# Alibaba Cloud

ApsaraDB for PolarDB ApsaraDB for PolarDB User Guide User Guide

Document Version: 20220712

**C-D Alibaba Cloud** 

### Legal disclaimer

Alibaba Cloud reminds you to carefully read and fully understand the terms and conditions of this legal disclaimer before you read or use this document. If you have read or used this document, it shall be deemed as your total acceptance of this legal disclaimer.

- 1. You shall download and obtain this document from the Alibaba Cloud website or other Alibaba Cloudauthorized channels, and use this document for your own legal business activities only. The content of this document is considered confidential information of Alibaba Cloud. You shall strictly abide by the confidentialit y obligations. No part of this document shall be disclosed or provided to any third part y for use without the prior written consent of Alibaba Cloud.
- 2. No part of this document shall be excerpted, translated, reproduced, transmitted, or disseminated by any organization, company or individual in any form or by any means without the prior written consent of Alibaba Cloud.
- 3. The content of this document may be changed because of product version upgrade, adjustment, or other reasons. Alibaba Cloud reserves the right to modify the content of this document without notice and an updated version of this document will be released through Alibaba Cloud-authorized channels from time to time. You should pay attention to the version changes of this document as they occur and download and obtain the most up-to-date version of this document from Alibaba Cloud-authorized channels.
- 4. This document serves only as a reference guide for your use of Alibaba Cloud products and services. Alibaba Cloud provides this document based on the "status quo", "being defective", and "existing functions" of its products and services. Alibaba Cloud makes every effort to provide relevant operational guidance based on existing technologies. However, Alibaba Cloud hereby makes a clear statement that it in no way guarantees the accuracy, integrit y, applicabilit y, and reliabilit y of the content of this document, either explicitly or implicitly. Alibaba Cloud shall not take legal responsibilit y for any errors or lost profits incurred by any organization, company, or individual arising from download, use, or trust in this document. Alibaba Cloud shall not, under any circumstances, take responsibilit y for any indirect, consequential, punitive, contingent, special, or punitive damages, including lost profits arising from the use or trust in this document (even if Alibaba Cloud has been notified of the possibilit y of such a loss).
- 5. By law, all the content s in Alibaba Cloud document s, including but not limited to pictures, architecture design, page layout, and text description, are intellectual property of Alibaba Cloud and/or its affiliates. This intellectual property includes, but is not limited to, trademark rights, patent rights, copyright s, and trade secret s. No part of this document shall be used, modified, reproduced, publicly transmitted, changed, disseminated, distributed, or published without the prior written consent of Alibaba Cloud and/or it s affiliates. The names owned by Alibaba Cloud shall not be used, published, or reproduced for marketing, advertising, promotion, or other purposes without the prior written consent of Alibaba Cloud. The names owned by Alibaba Cloud include, but are not limited to, "Alibaba Cloud", "Aliyun", "HiChina", and other brands of Alibaba Cloud and/or it s affiliates, which appear separately or in combination, as well as the auxiliary signs and patterns of the preceding brands, or anything similar to the company names, trade names, trademarks, product or service names, domain names, patterns, logos, marks, signs, or special descriptions that third parties identify as Alibaba Cloud and/or its affiliates.
- 6. Please directly contact Alibaba Cloud for any errors of this document.

### Document conventions

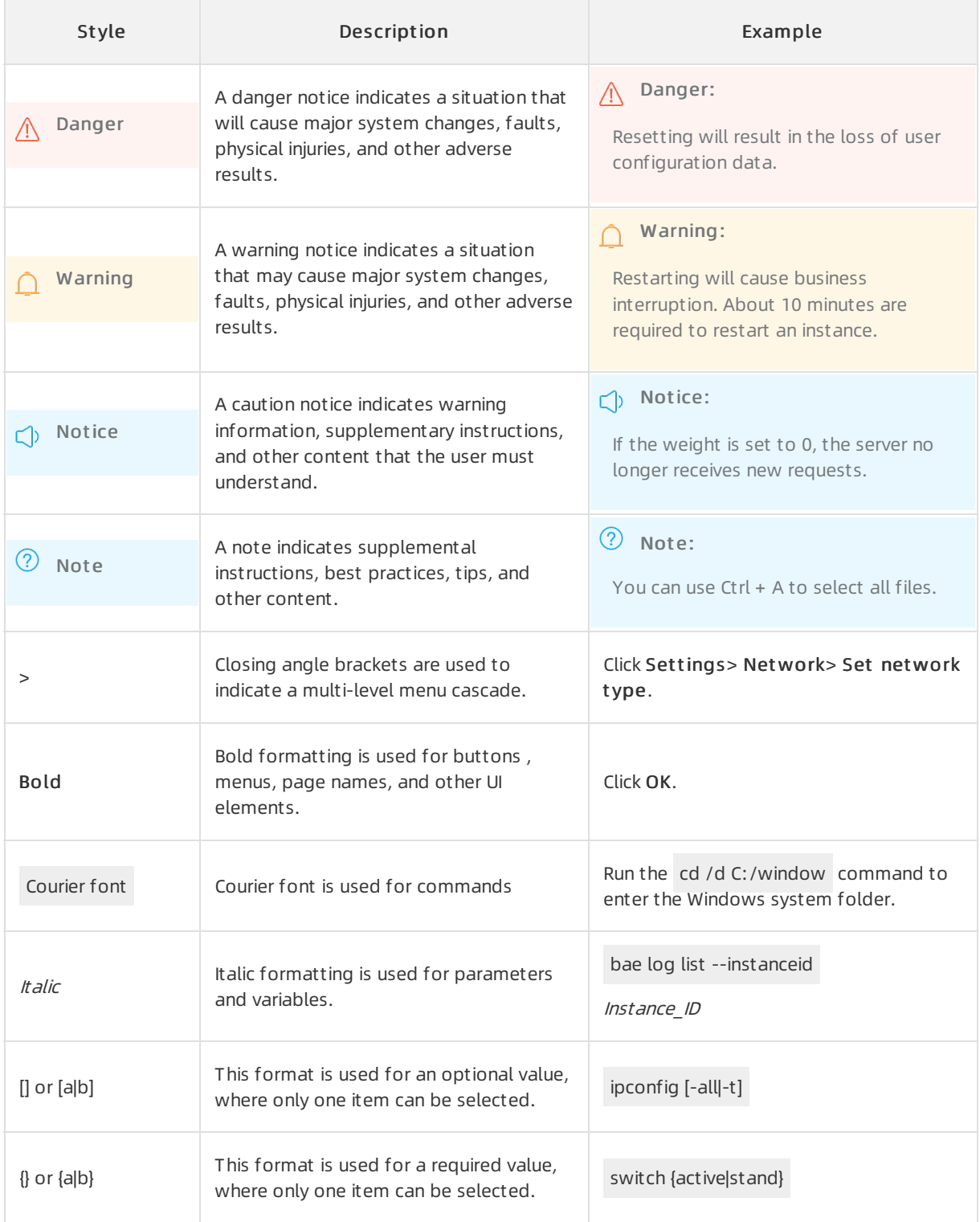

### Table of Contents

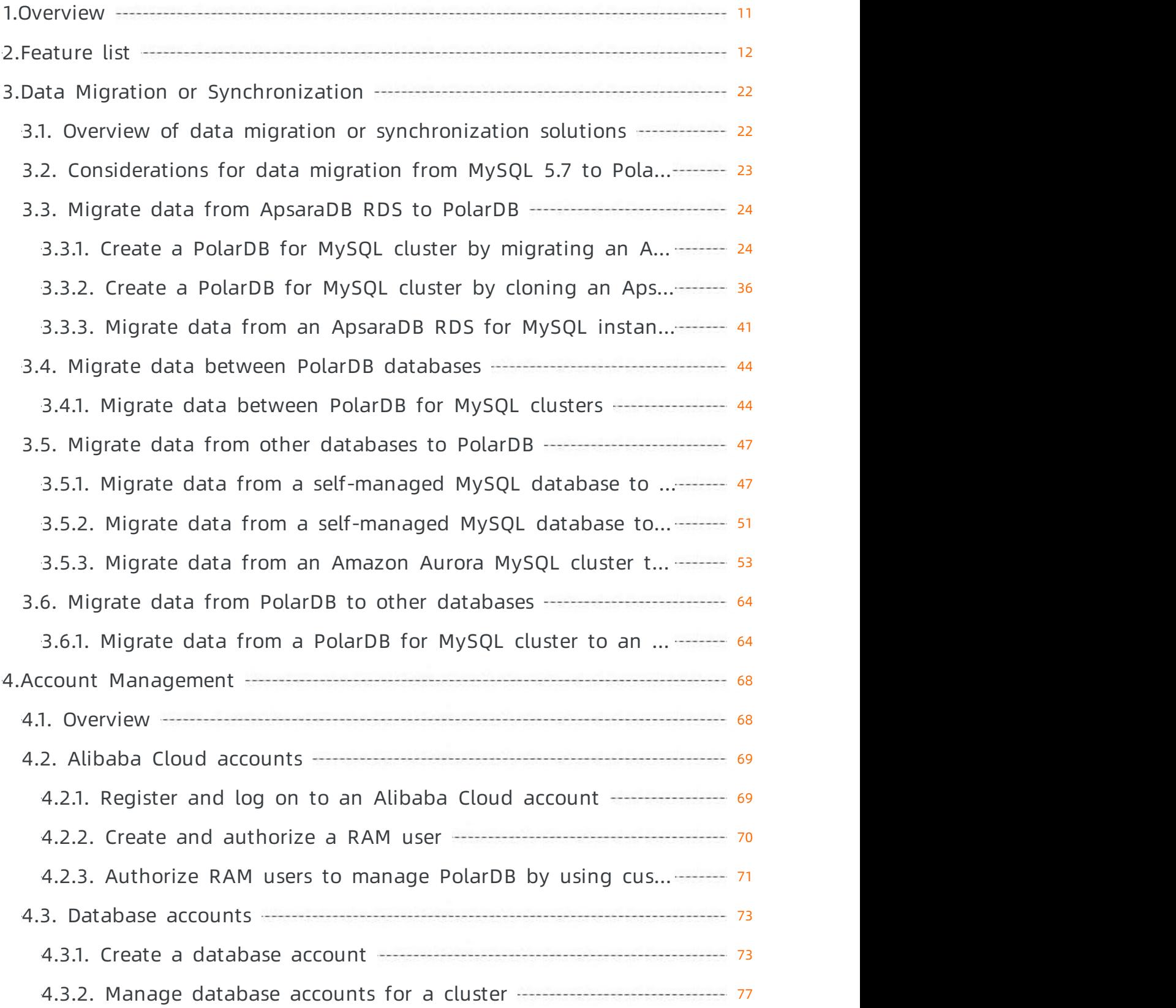

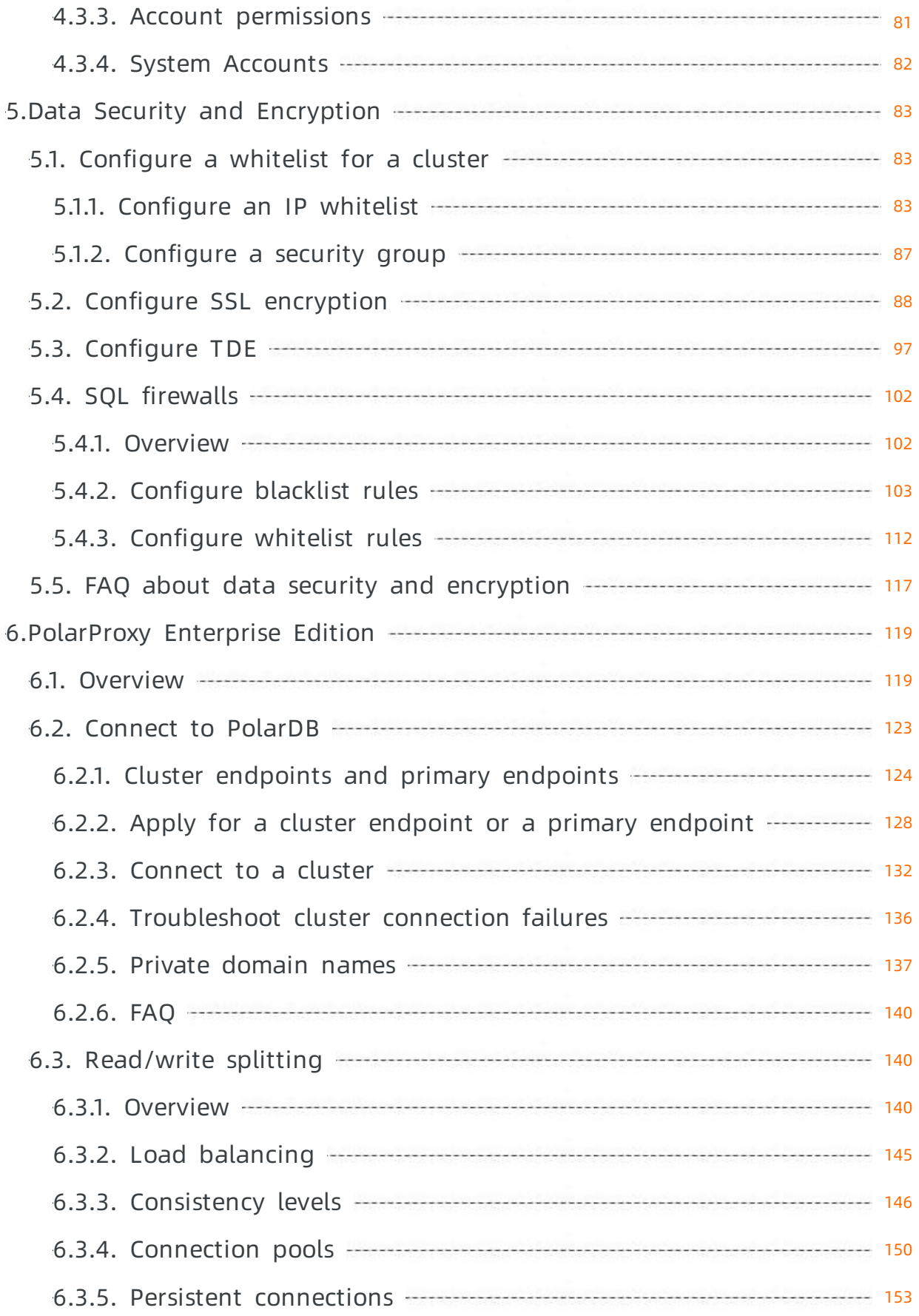

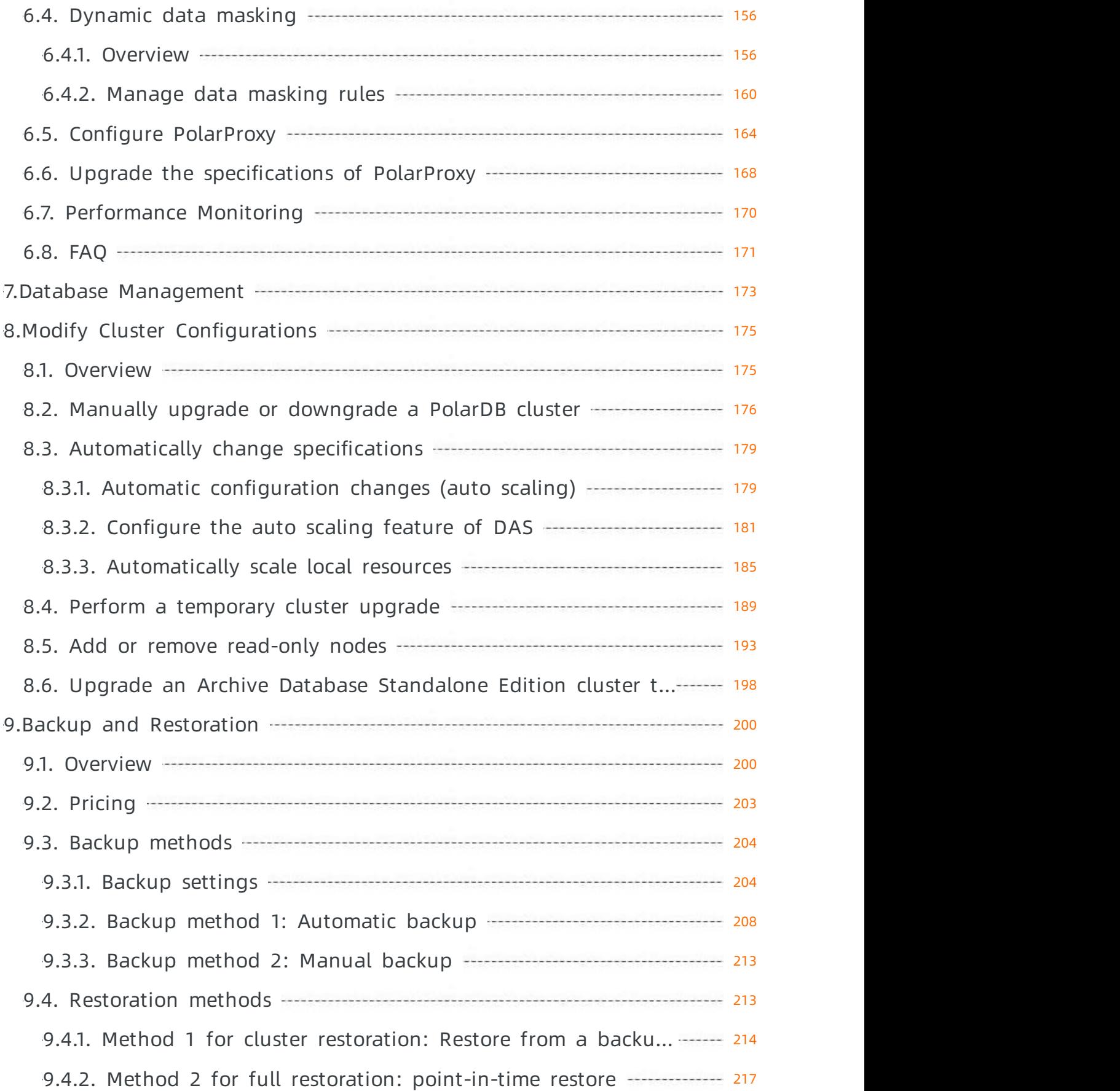

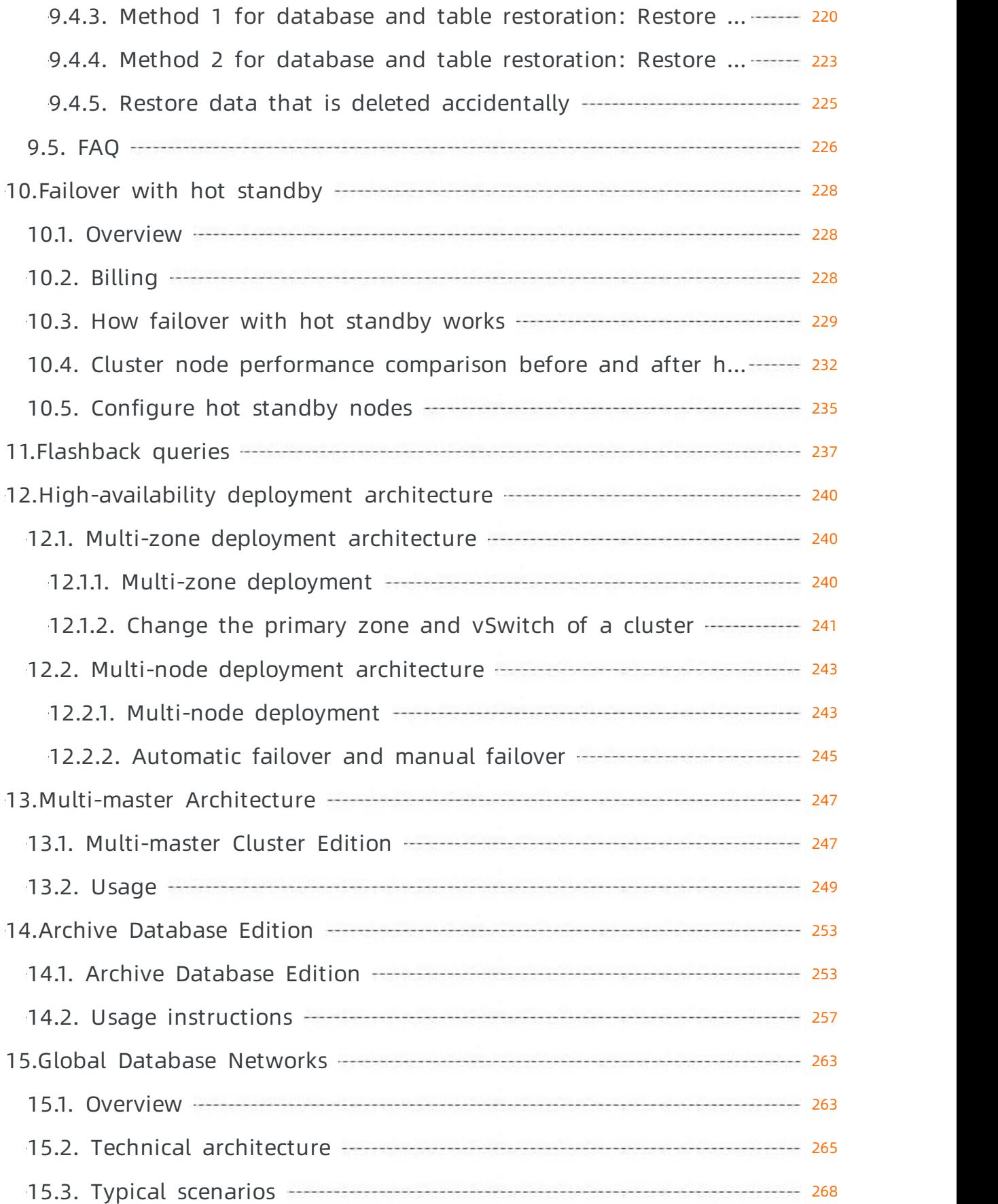

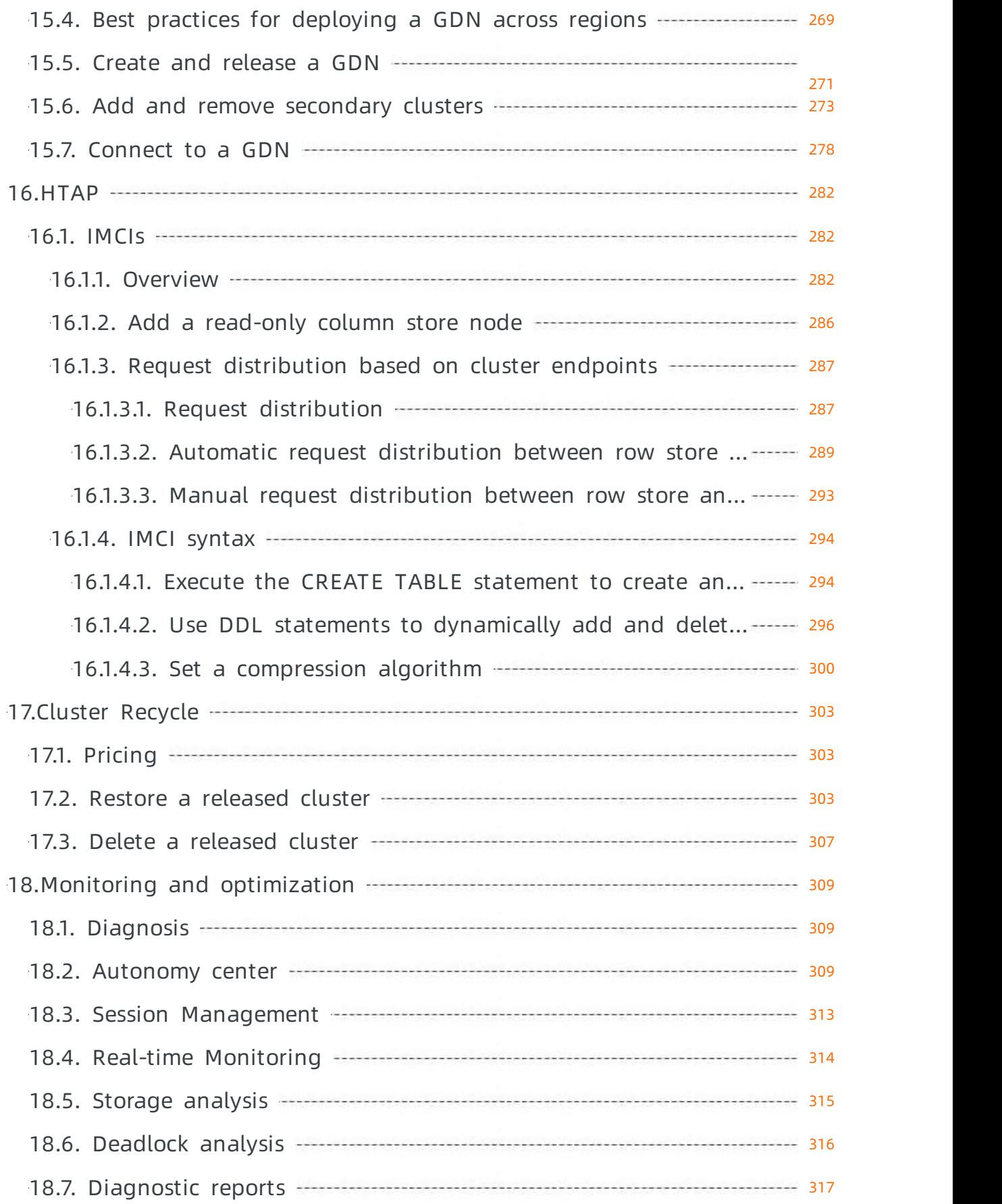

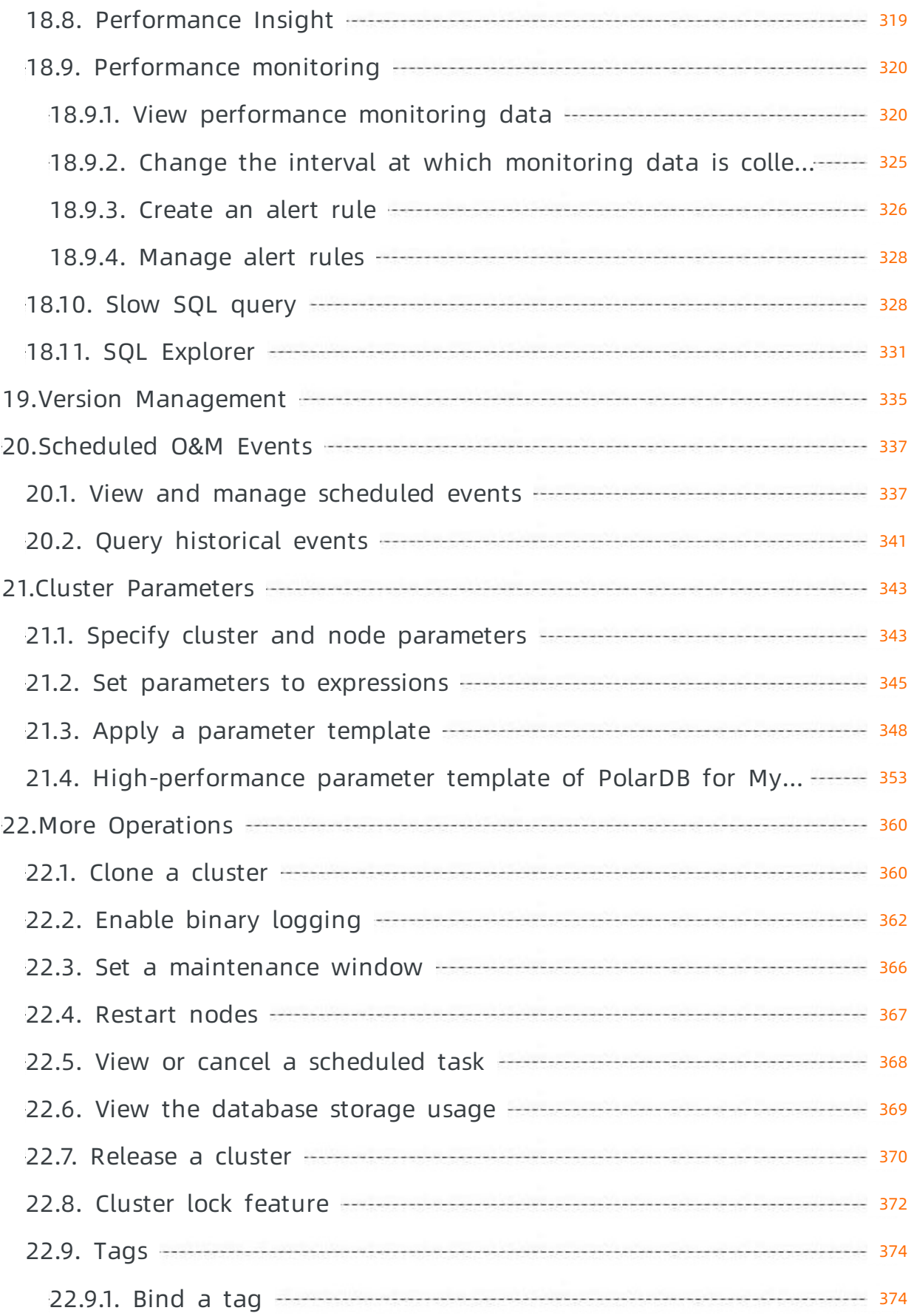

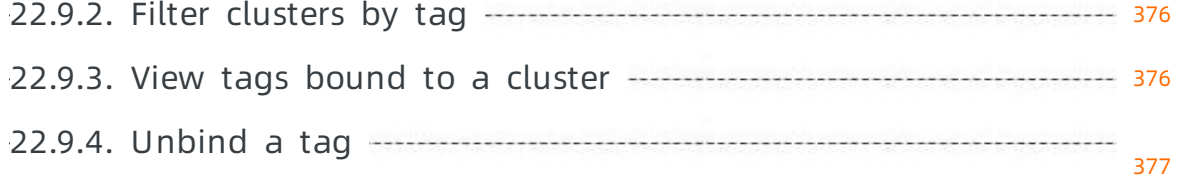

### <span id="page-10-0"></span>1.Overview

is a next-generation independently developed by Alibaba Group. decouples computing fromstorage and uses integrated software and hardware. provides a database service solution that enables auto scaling, high performance, mass storage, and high security and reliability. is fully compatible with MySQL 5.6, MySQL 5.7, MySQL 8.0, and PostgreSQL 11. is also highly compatible with Oracle.

uses an architecture that decouples computing fromstorage. All compute nodes share one set of data. allows you to upgrade or downgrade specifications in minutes, and supports fault recovery in seconds. ensures global data consistency, and offers data backup and disasterrecovery. The feature of data backup and disasterrecovery is free of charge. combines the benefits of commercial databases with the benefits of open source cloud databases. The benefits of commercial databases include stability, reliability, high performance, and scalability. The benefits of open source cloud databases include ease of use, openness, and self-iteration. is fully compatible with native MySQL databases and ApsaraDB RDS for MySQL databases. You can migrate data froma MySQL database to a database of the without the need to modify the code or configuration of your applications.

### Terms

• cluster

A cluster of the contains one primary node and a maximumof 15 read-only nodes. A minimumof one read-only node is required to provide high availability in active-active mode. If a cluster ID starts with  $pc$ , it indicates that the cluster is a cluster.

• node

A node is a database service process that exclusively occupies physical memory. If a node ID starts with  $pi$  , it indicates that the node is a instance.

database

A database is a logical unit that is created on a node. You can create multiple databases on a node. The name of each database on the node must be unique.

• region and zone

A region is a geographic area where a data centerresides. A zone is a geographic area in a region. This area has an independent power supply and network. For more information, see Alibaba Cloud's Global [Infrastructure.](https://www.alibabacloud.com/zh/global-locations)

### Console

Alibaba Cloud offers an easy-to-use web console to help you manage various Alibaba Cloud services and products. This includes the cloud database service . In the console, you can create, connect to, and configure databases.

Log on to the console: [PolarDB](https://polardb.console.aliyun.com/) console

## <span id="page-11-0"></span>2.Feature list

This topic describes the features that are supported by different editions and versions of .

### MySQL 8.0

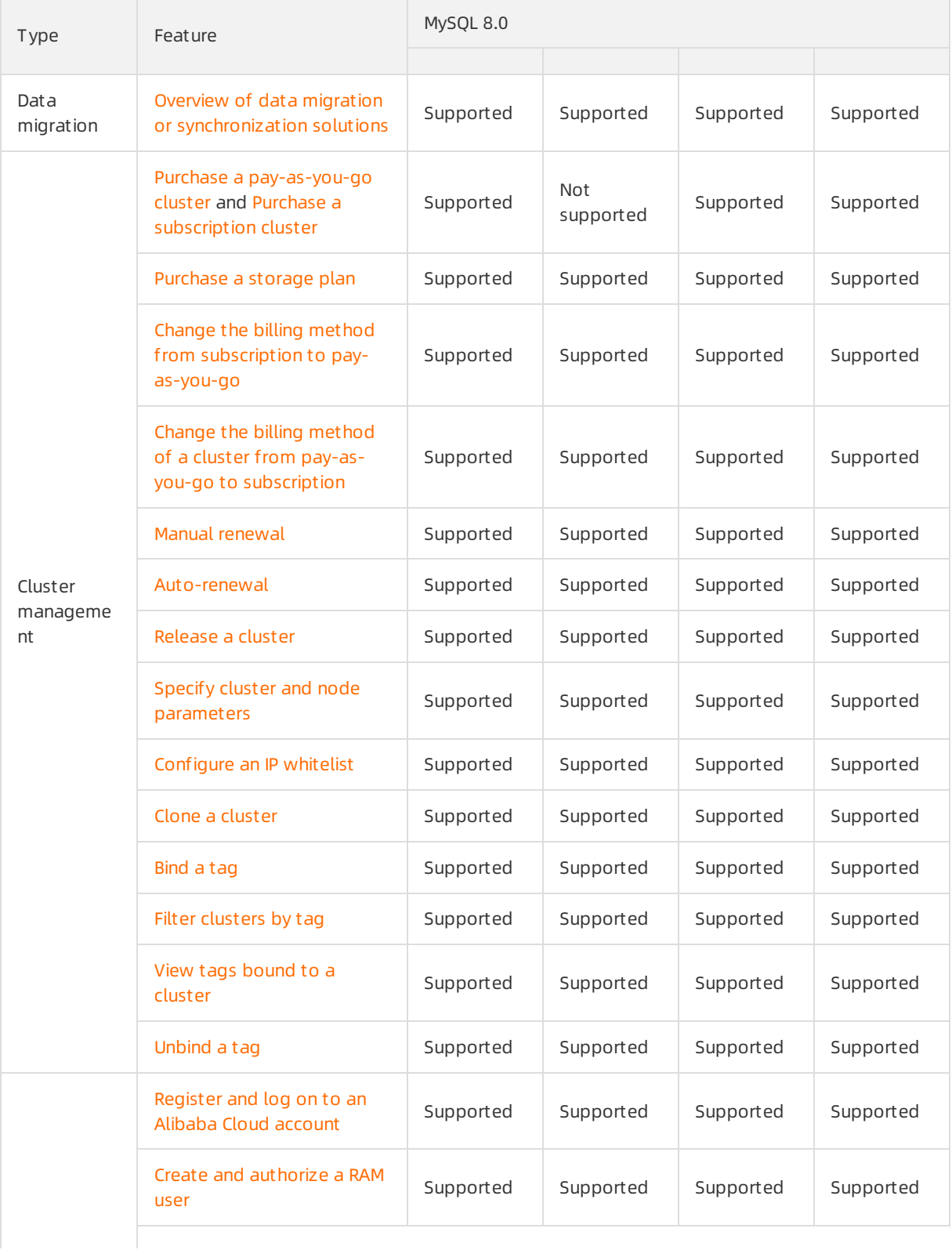

### ApsaraDB for PolarDB decrees and the control of the User Guide-Feature list

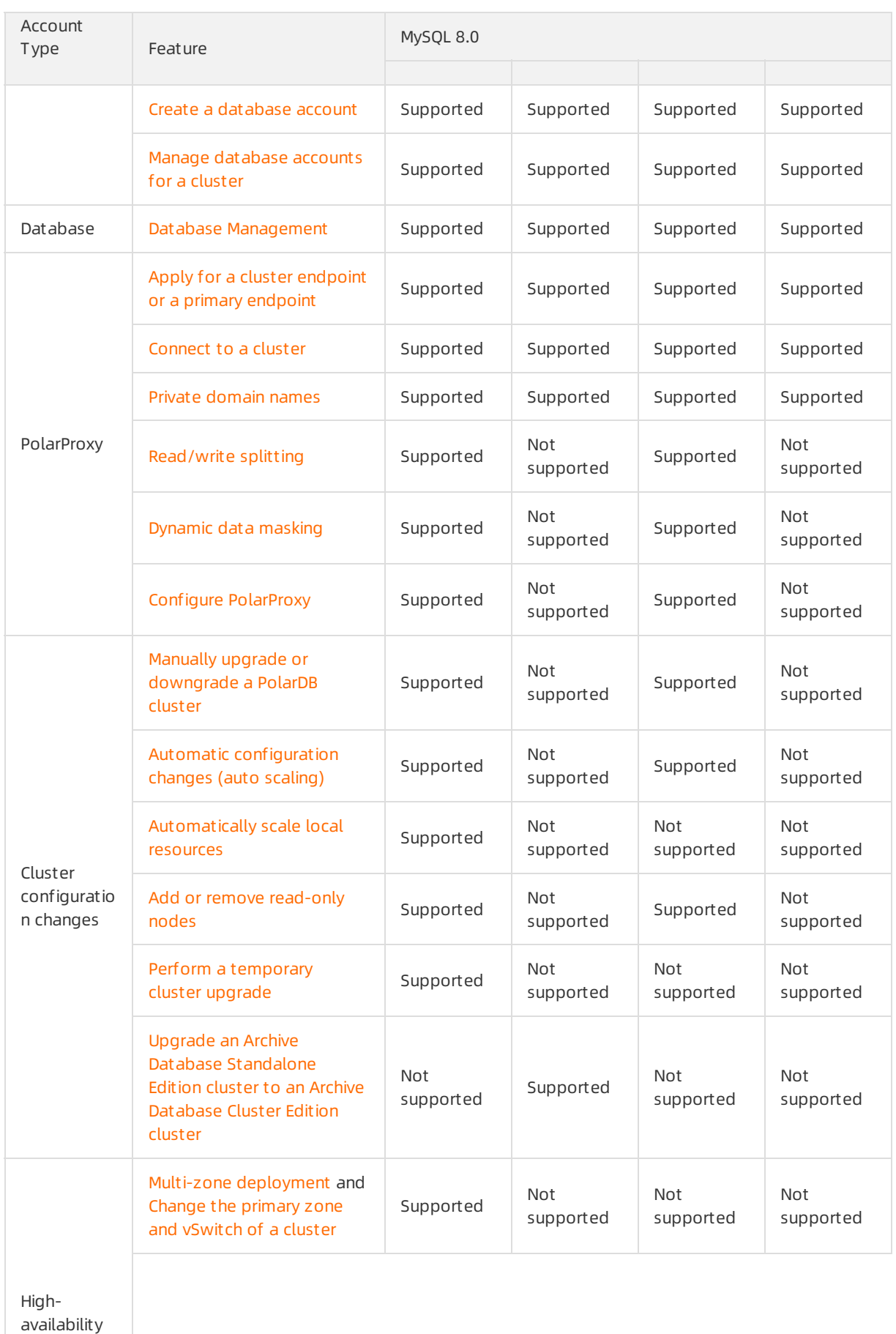

deployment

#### User Guide·Feature list ApsaraDB for PolarDB

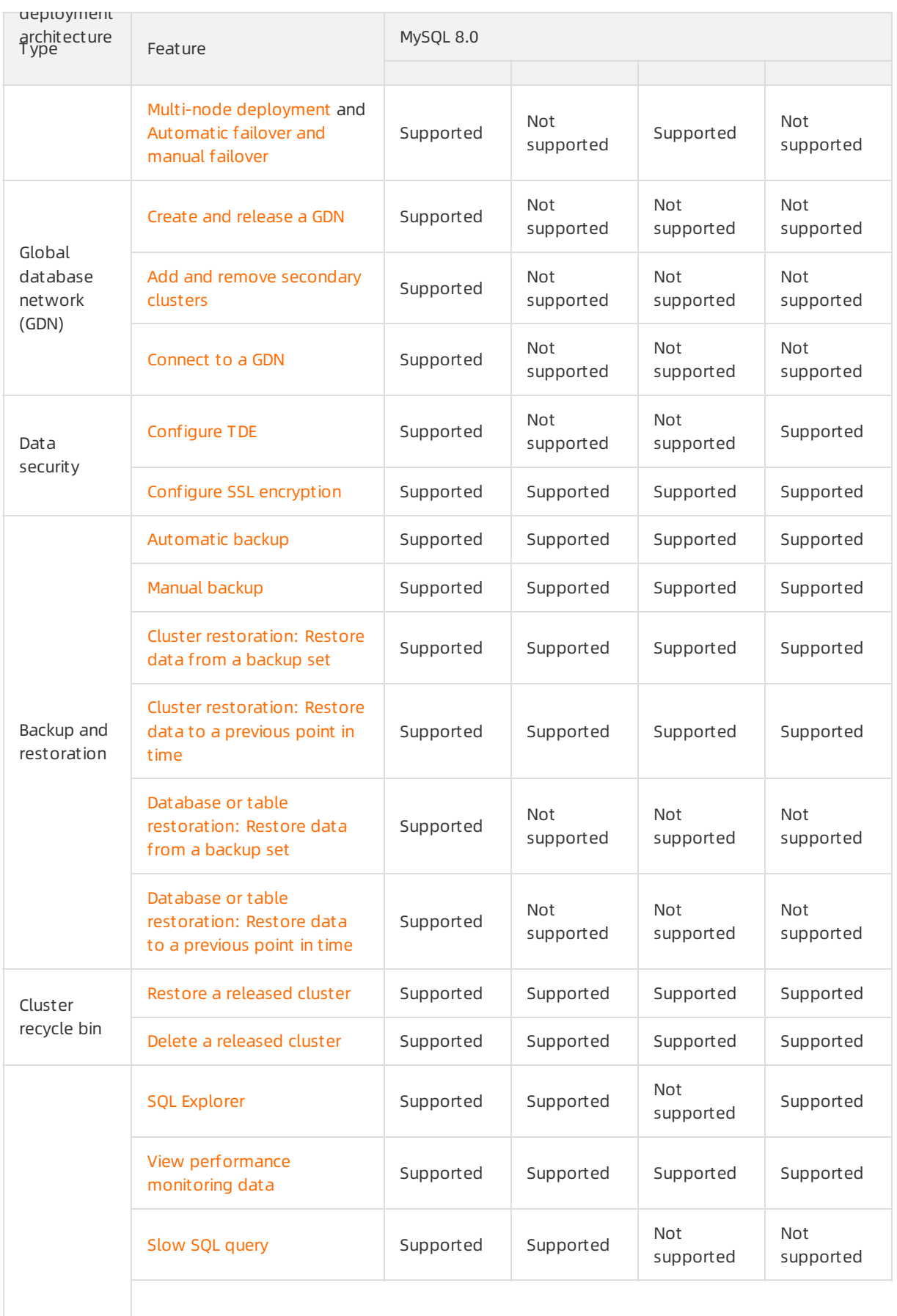

### ApsaraDB for PolarDB decrees and the control of the User Guide-Feature list

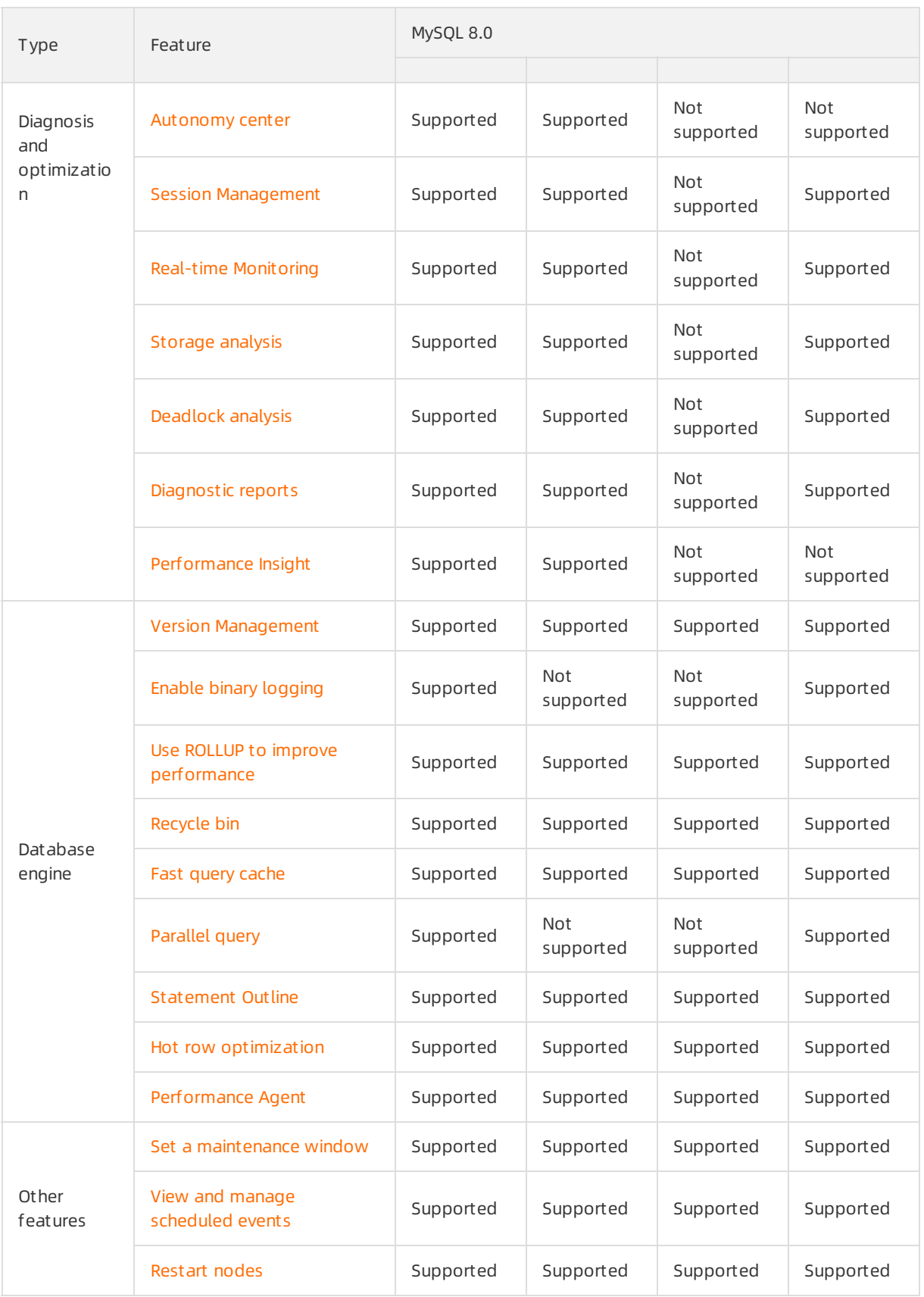

### MySQL 5.7

#### User Guide·Feature list ApsaraDB for PolarDB

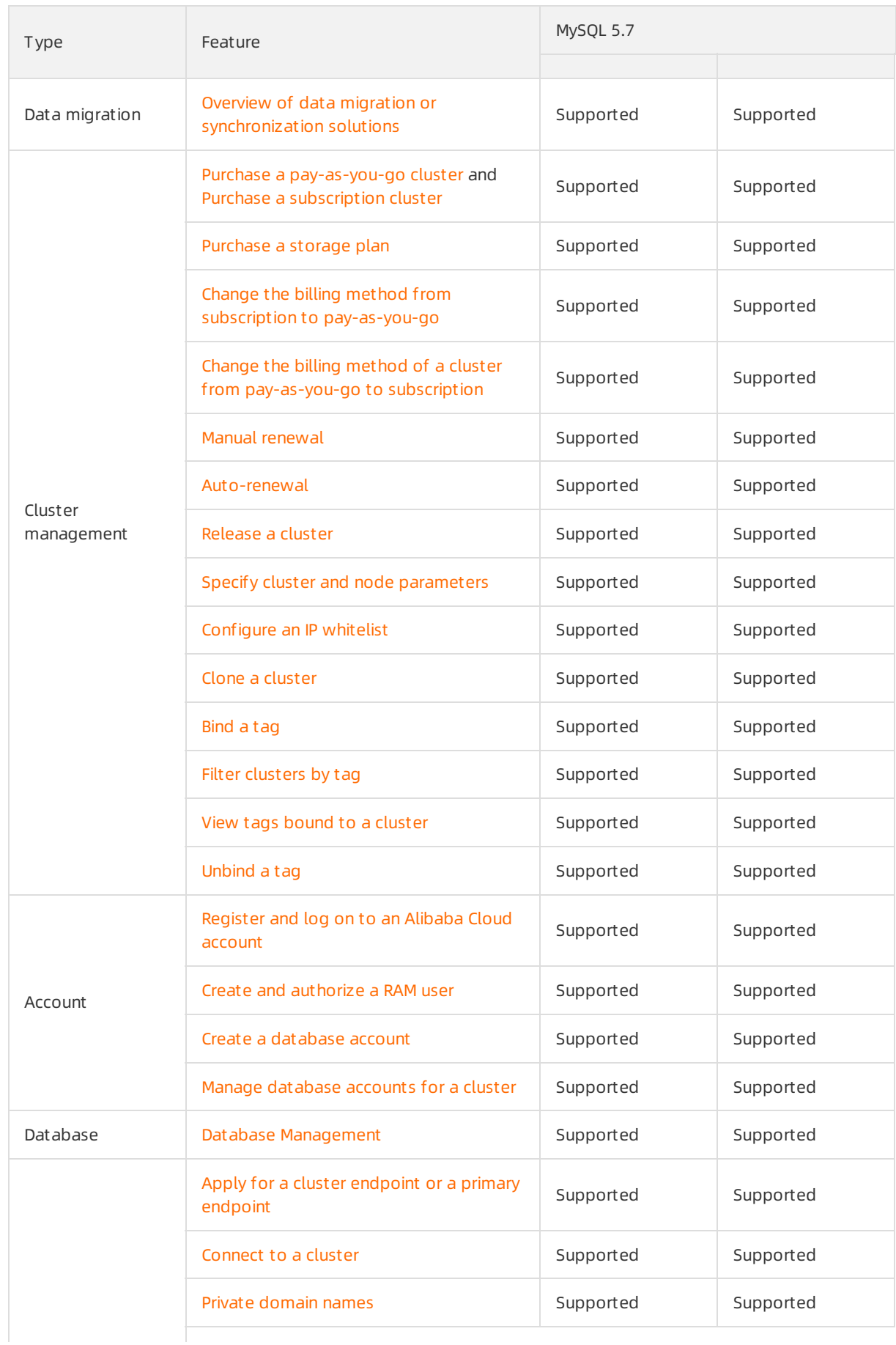

#### ApsaraDB for PolarDB decrees and the control of the User Guide-Feature list

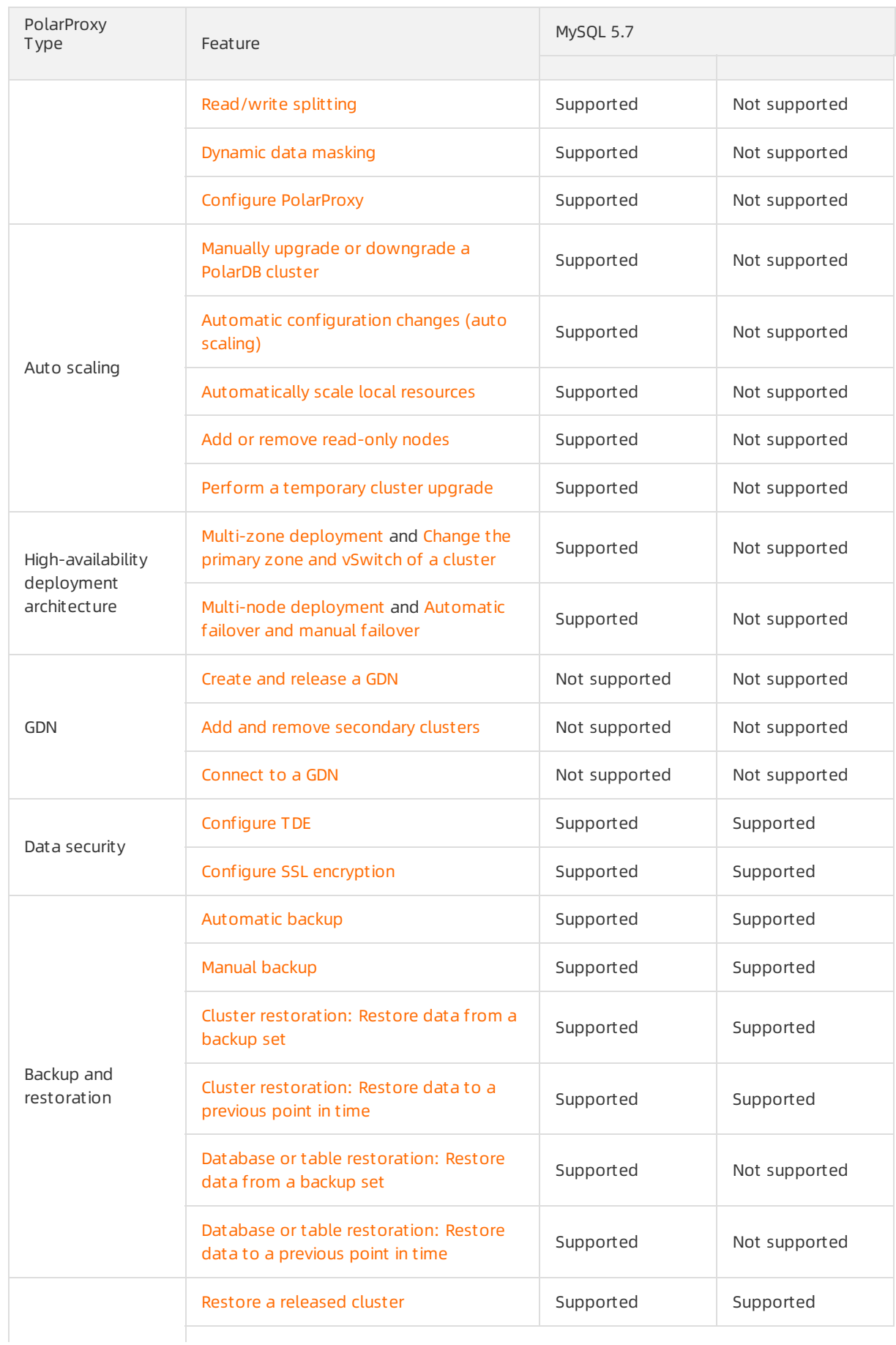

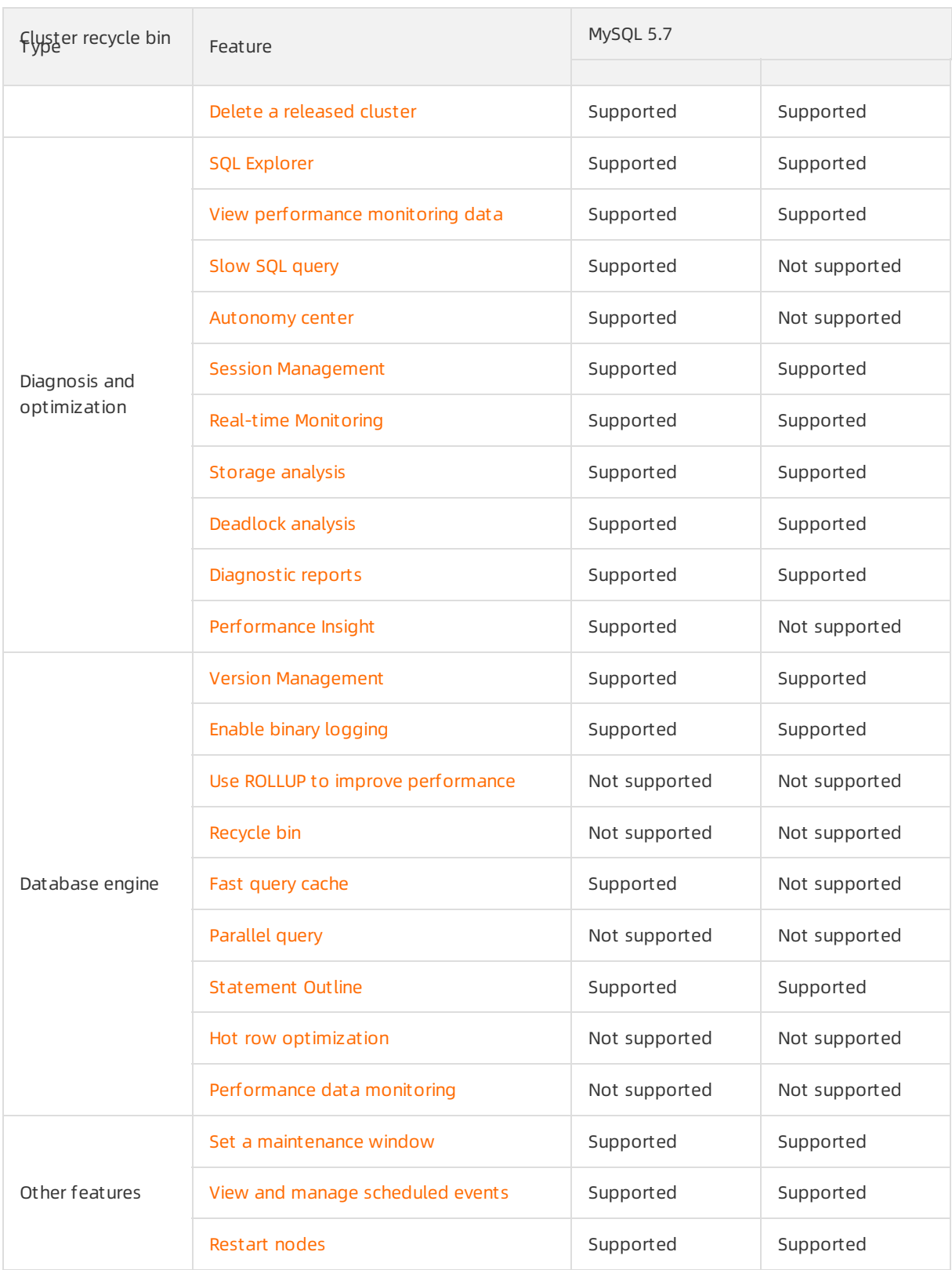

### MySQL 5.6

#### ApsaraDB for PolarDB decrees and the control of the User Guide-Feature list

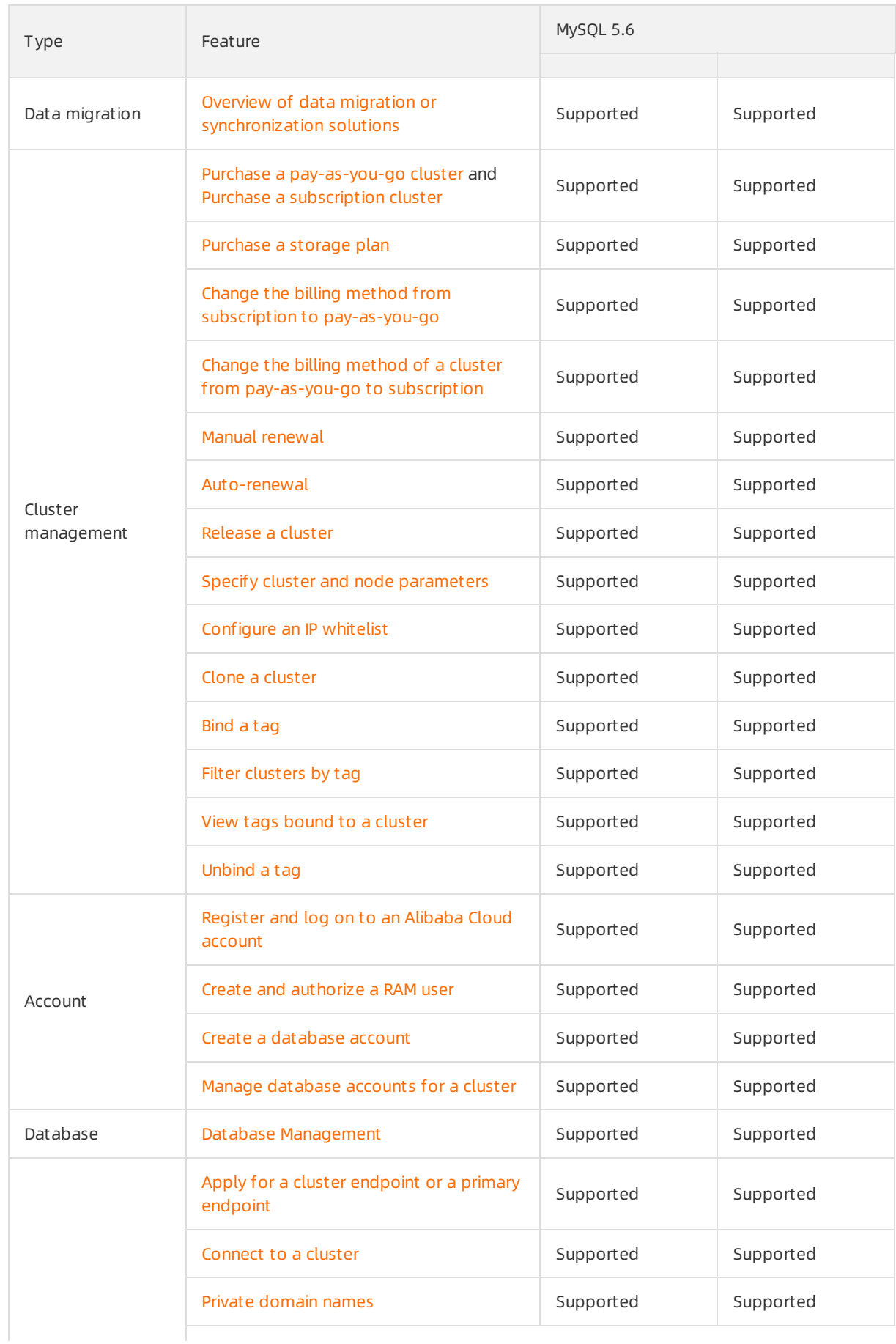

#### User Guide·Feature list ApsaraDB for PolarDB

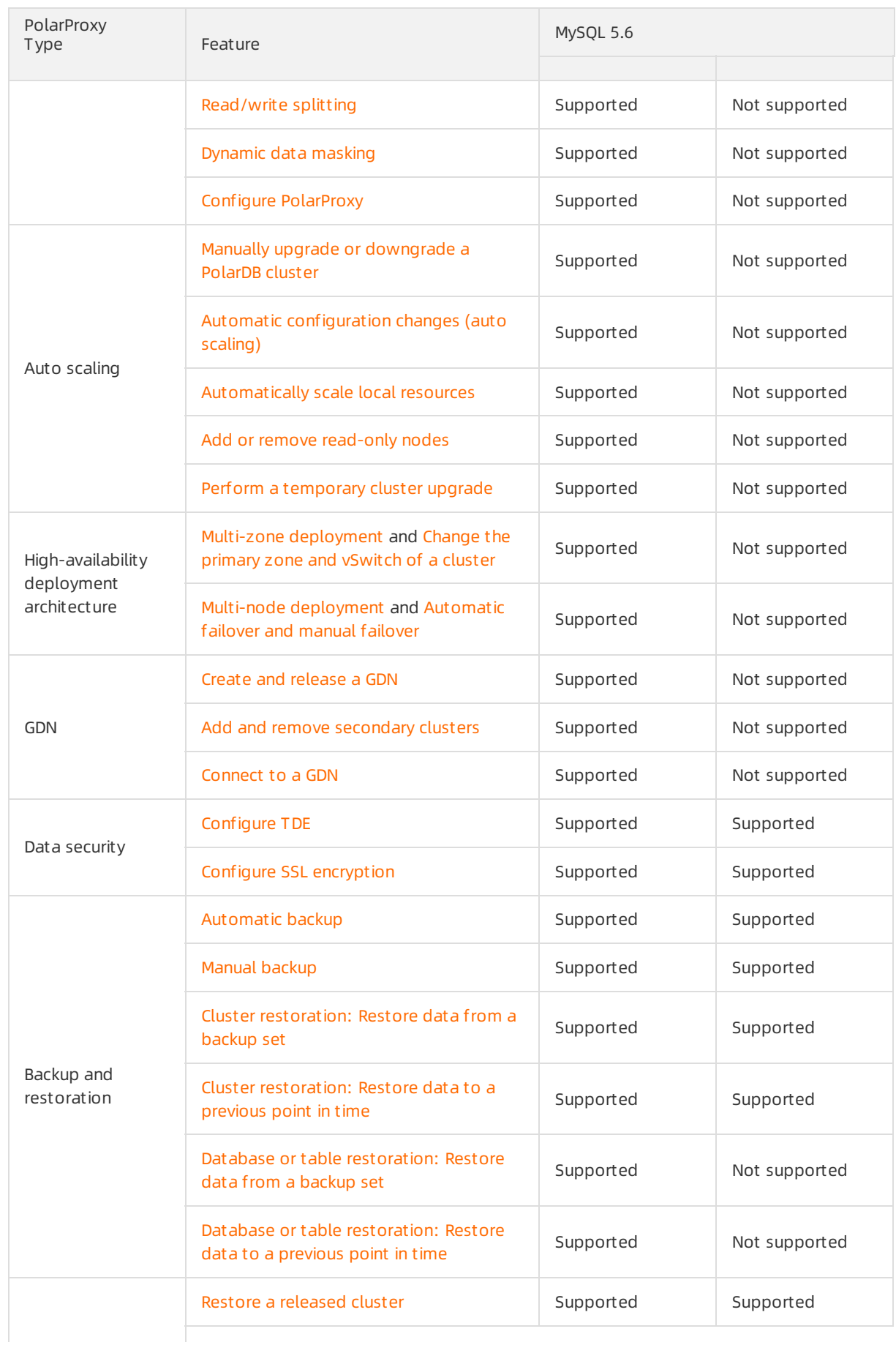

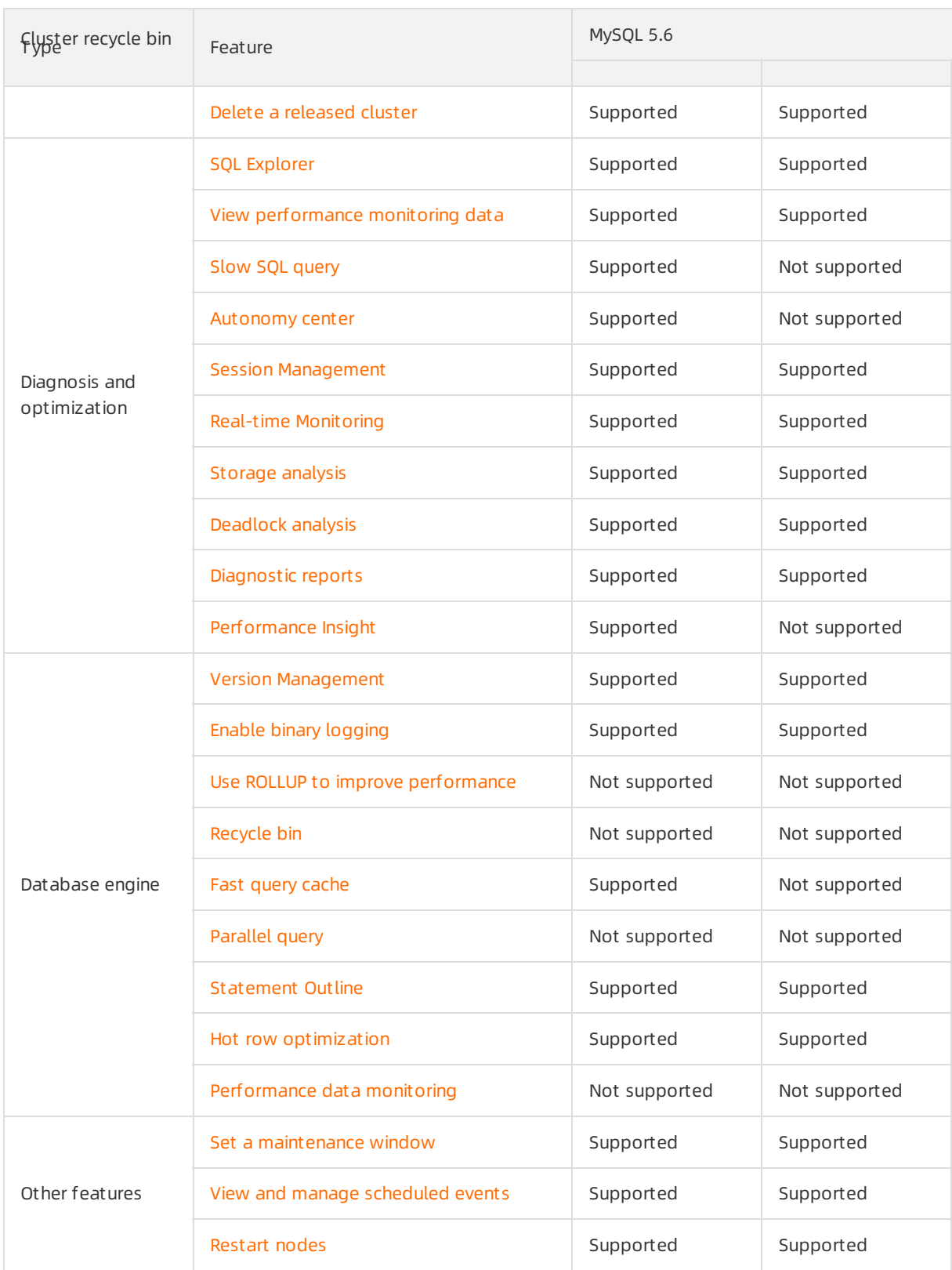

# <span id="page-21-0"></span>3.Data Migration or Synchronization

### <span id="page-21-1"></span>3.1. Overview of data migration or synchronization solutions

provides multiple data migration and synchronization solutions to meet different business requirements, such as migrating data to the cloud, migrating data between different cloud service providers, and synchronizing data. This allows you to migrate and synchronize databases to Alibaba Cloud. This does not affect your business.

Data Transmission Service (DTS) of Alibaba Cloud supports schema migration, full migration, and real-time data synchronization for . For more information about [DTS](https://www.alibabacloud.com/help/doc-detail/26592.htm#concept-26592-zh), see DTS.

### Data migration

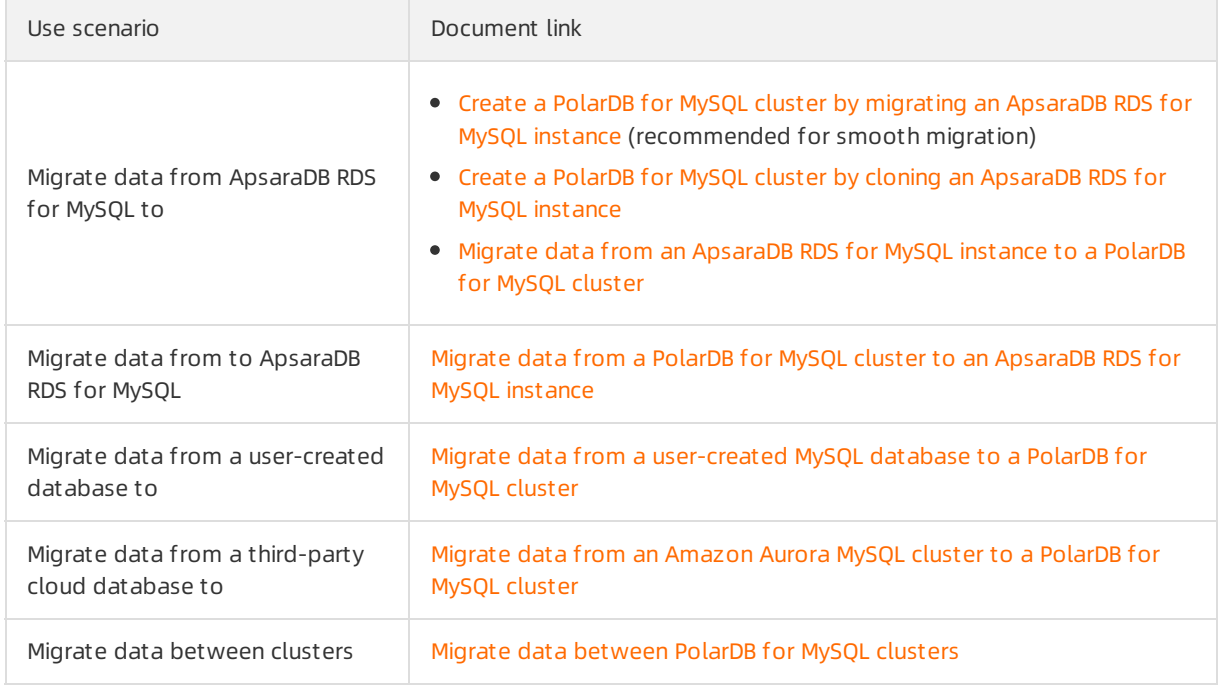

### Data synchronization

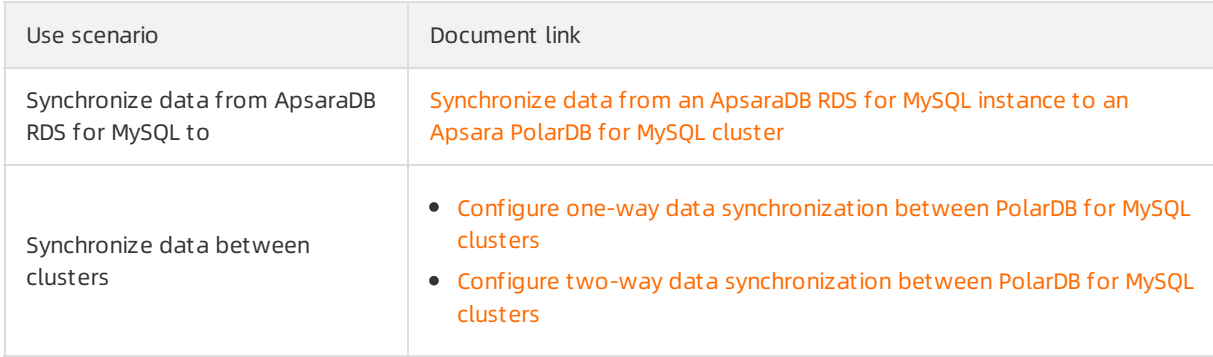

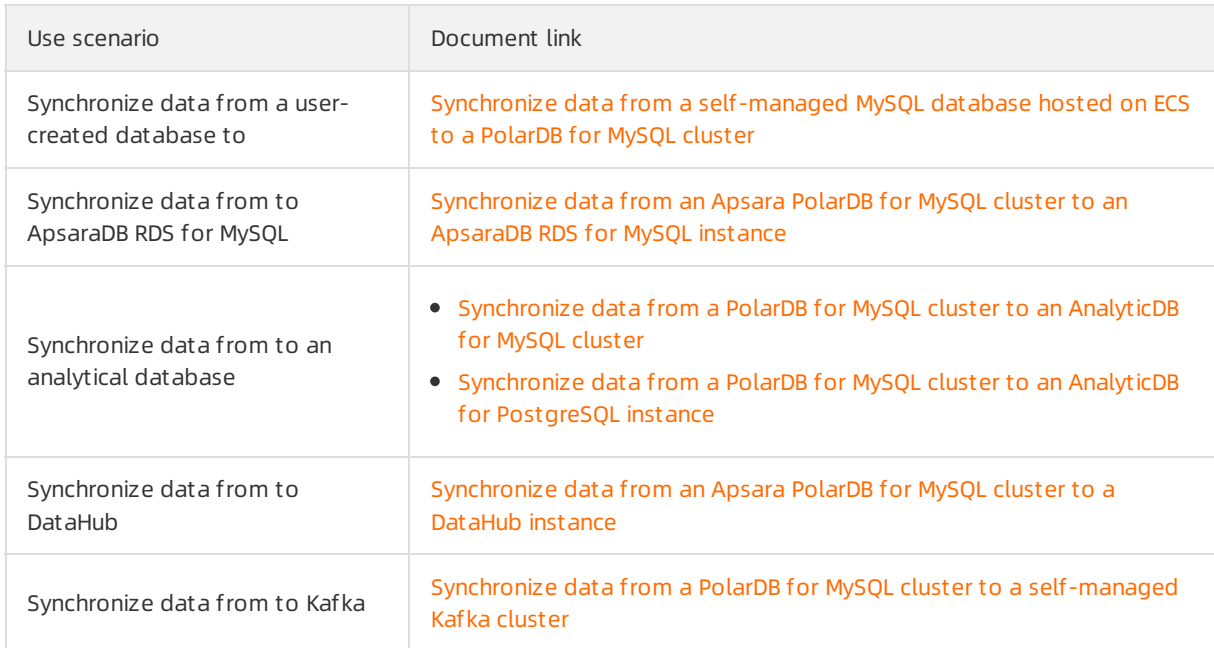

### <span id="page-22-0"></span>3.2. Considerations for data migration from MySQL 5.7 to PolarDB for MySQL 8.0

8.0 is fully compatible with MySQL 5.7. You can migrate data fromMySQL 5.7 to 8.0. This does not cause data loss. However, you must pay attention to the compatibility between the MySQL client version and 8.0.

For more information about how to migrate data fromMySQL 5.7 to 8.0, see the following topics:

- Migrate data froman [ApsaraDB](https://www.alibabacloud.com/help/doc-detail/169124.htm#concept-pf2-25y-bgb) RDS for MySQL instance to a PolarDB for MySQL cluster
- Migrate data froman Amazon Aurora MySQL [clusterto](https://www.alibabacloud.com/help/doc-detail/170539.htm#concept-jl1-mw3-kgb) a PolarDB for MySQL cluster
- Migrate data [between](https://www.alibabacloud.com/help/doc-detail/170537.htm#task-1813884) PolarDB for MySQL clusters
- Migrate data froma [user-created](https://www.alibabacloud.com/help/doc-detail/170538.htm#concept-ybs-vzx-bgb) MySQL database to a PolarDB for MySQL cluster

### Client versions

You must upgrade your MySQL client to the following versions:

- Java: MySQL Connector/J 8.0 or later.
- ODBC: MySQL Connector/ODBC 8.0 orlater.
- CPP: MySQL Connector/CPP 8.0 or later.
- .NET: MySQL Connector/NET 8.0 orlater.
- Nodejs: MySQL Connector/Nodejs 8.0 or later.
- Python: MySQL Connector/Python 8.0 or later.
- Python: mysql-connector-Python 8.0.5 or later.
- Golang: go-sql-driver/mysql 1.4.0 orlater.
- PHP: mysqlnd 7.4 or later.

• C/CPP: libmysqlclient 8.0 or later.

### Known issues of the client

- $\circ$  Issue: An exception occurs when the client connects to the MySQL database. The query cache si ze parameter cannot be identified.
	- Driver version: mysql-connector-java:5.1.42
	- Database version: mysql 8.0.13
	- o Solution: Use mysql-connector-java: 5.1.42 or later. For more information about the updates of the version, see Changes in MySQL [Connector/J](https://dev.mysql.com/doc/relnotes/connector-j/5.1/en/news-5-1-43.html) 5.1.43.
- $\circ$  Issue: The flag of com STMT\_EXECUTE is invalid and the COM\_STMT\_FETCH statement is not executed to retrieve the result set. As a result, the Python driverfor MySQL 8.0 fails to return the result. However, the result is returned as normal in MySQL 5.6 or MySQL 5.7.
	- Driver version: mysql-connector-2.2.9.
	- Database version: mysql 8.0.13.
	- o Solution: Install the [Python](https://dev.mysql.com/downloads/connector/python/) driver for MySQL 8.0. For more information, see Python driver.
- $\bullet$   $\circ$  Issue: When you execute SQL statements with  $\phantom{i}$  kickout in 8.0 clusters, the following error is returned:

ERROR 1064 (42000): You have an error in your SQL syntax;

 $\circ$  Solution: We recommend that you upgrade the 8.0 cluster to the latest revision. For more information, see Version [Management](https://www.alibabacloud.com/help/doc-detail/158572.htm#task-2449714).

### <span id="page-23-0"></span>3.3. Migrate data from ApsaraDB RDS to PolarDB

### <span id="page-23-1"></span>3.3.1. Create a PolarDB for MySQL cluster by migrating an ApsaraDB RDS for MySQL instance

allows you to create a cluster by migrating an ApsaraDB RDS for MySQL instance. The created cluster uses the accounts, databases, IP address whitelist, and required parameters of the source ApsaraDB RDS for MySQL instance.

### Benefits

- The endpoint of the source database is retained. You can switch to without changing the connection settings of your applications.
- You can complete data migration in the console. No data migration tools such as Data Transmission Service (DTS) are required.
- The data migration feature is free of charge to use.
- No data loss occurs during the migration.
- Incremental data migration is supported. This allows you to migrate data with a service downtime of less than 10 minutes.
- Hot migration is supported. Only a single transient disconnection occurs during the data migration

fromApsaraDB RDS for MySQL to .

Migration rollbacks are supported. If a migration fails, the migration can be rolled back within 10 minutes.

### Prerequisites

- The edition of the source RDS instance is ApsaraDB RDS for MySQL 5.6 or 5.7 High-availability Edition, and the storage type is local SSD.
- $\circ$  For ApsaraDB RDS for MySQL 5.6, the minor version of the kernel must be 20190815 or later.
	- For ApsaraDB RDS for MySQL 5.7, the minor version of the kernel must be 20200331 orlater.

<sup>(?)</sup> Note You can run the show variables like '%rds release date%'; command to view the minor version of the kernel forthe source RDS instance. If the minor version of the kernel for the source RDS instance is earlierthan the preceding version, you can upgrade the minor version of the kernel to the latest version. For more [information,](https://www.alibabacloud.com/help/doc-detail/96059.htm#concept-gnx-vgj-wdb11) see Update the minor engine version of an ApsaraDB RDS for MySQL instance.

- Transparent Data Encryption (TDE) and SSL are disabled on the source RDS instance. For more information, see [TDE](https://www.alibabacloud.com/help/doc-detail/96121.htm#task-jrp-dw4-ydb) and [SSL](https://www.alibabacloud.com/help/doc-detail/96120.htm#concept-ack-rv4-ydb).
- The table storage engine forthe source RDS instance is InnoDB.
- If Database Proxy (Safe Mode) is enabled forthe RDS instance, a privileged account is created orthe network connection mode of the RDS instance is switched to high-performance mode. For more information, see Create an [account](https://www.alibabacloud.com/help/doc-detail/87038.htm#concept-jyq-tc5-q2b/section-wkq-j35-q2b) and [\[Important\]](https://www.alibabacloud.com/help/doc-detail/97674.htm#concept-vyz-wf2-wfb) RDS network link upgrade.

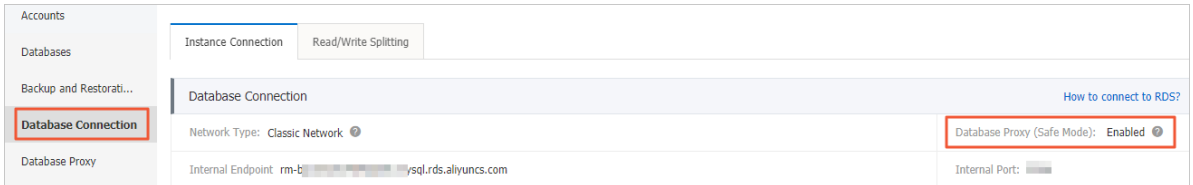

### Switching with endpoints

When you performdata migration fromApsaraDB RDS for MySQL to , you can select Switch with Endpoints (Connection Changes Not Required). Then, the systeminterchanges the endpoints between the RDS instance and the cluster. In this case, you do not need to modify the configurations of your applications to connect to the cluster. The following figure shows the rules for endpoint interchanges between the RDS instance and the cluster.

<span id="page-25-0"></span>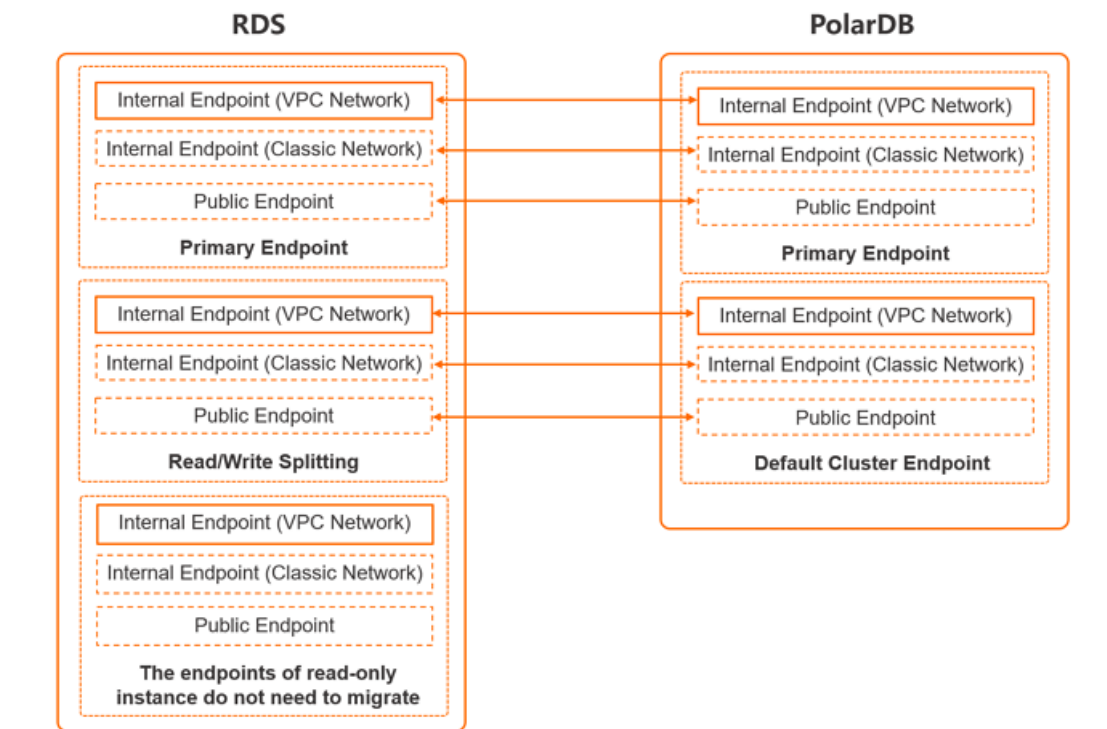

To switch with endpoints, take note of the following limits:

- Only the endpoints of the RDS instance and the cluster are interchanged. The other configurations such as the vSwitches and virtual IP addresses remain the same as before.
- Endpoints can be interchanged only if both the source RDS instance and the destination cluster have endpoints. By default, only the primary endpoints in the internal network can be interchanged.
- If you want to switch to a different endpoint, you must create these endpoints before the switchover. For more [information](https://www.alibabacloud.com/help/doc-detail/115494.htm#task-1580301/section-r3z-2ob-jfu) about how to create endpoints for the cluster, see Configure PolarProxy. For more [information](https://www.alibabacloud.com/help/doc-detail/26195.htm#concept-tv3-pq1-ydb) about how to create endpoints forthe RDS instance, see Configure endpoints for an RDS instance.
- The port numbers are not interchanged between the RDS instance and the cluster. You must make sure that the port number of the RDS instance is the same as that of the cluster. The default port number used by RDS and is 3306. If the port numbers are different, change one of the port numbers. For more [information,](https://www.alibabacloud.com/help/doc-detail/96163.htm#concept-fbd-ypv-ydb) see View and change the internal and public endpoints and port numbers of an ApsaraDB RDS for MySQL instance and Modify or delete an [endpoint](https://www.alibabacloud.com/help/doc-detail/68510.htm#task-1580301/section-ljw-83w-f13).
- Afterthe endpoints are interchanged, issues may occur due to the expiration of the Domain Name System(DNS) cache data. The databases in the cluster may fail to be connected or support only read operations. We recommend that you refresh the DNS cache data of your serverto fix this issue.
- If you want to use Data Management (DMS) to log on to the database afterthe endpoints are interchanged, you must use the latest version of DMS and the cluster ID to log on to the database. You cannot log on to the database by using the endpoint.

### Limits

- Cross-region data migration is not supported.
- You cannot set the parameters of the source RDS instance during data migration.

### Pricing

You are not charged for data migration fromthe source RDS instance to the cluster. You are charged only forthe purchased cluster. For more information, see [Billable](https://www.alibabacloud.com/help/doc-detail/68498.htm#concept-zbj-4pg-tdb) items.

### Procedure

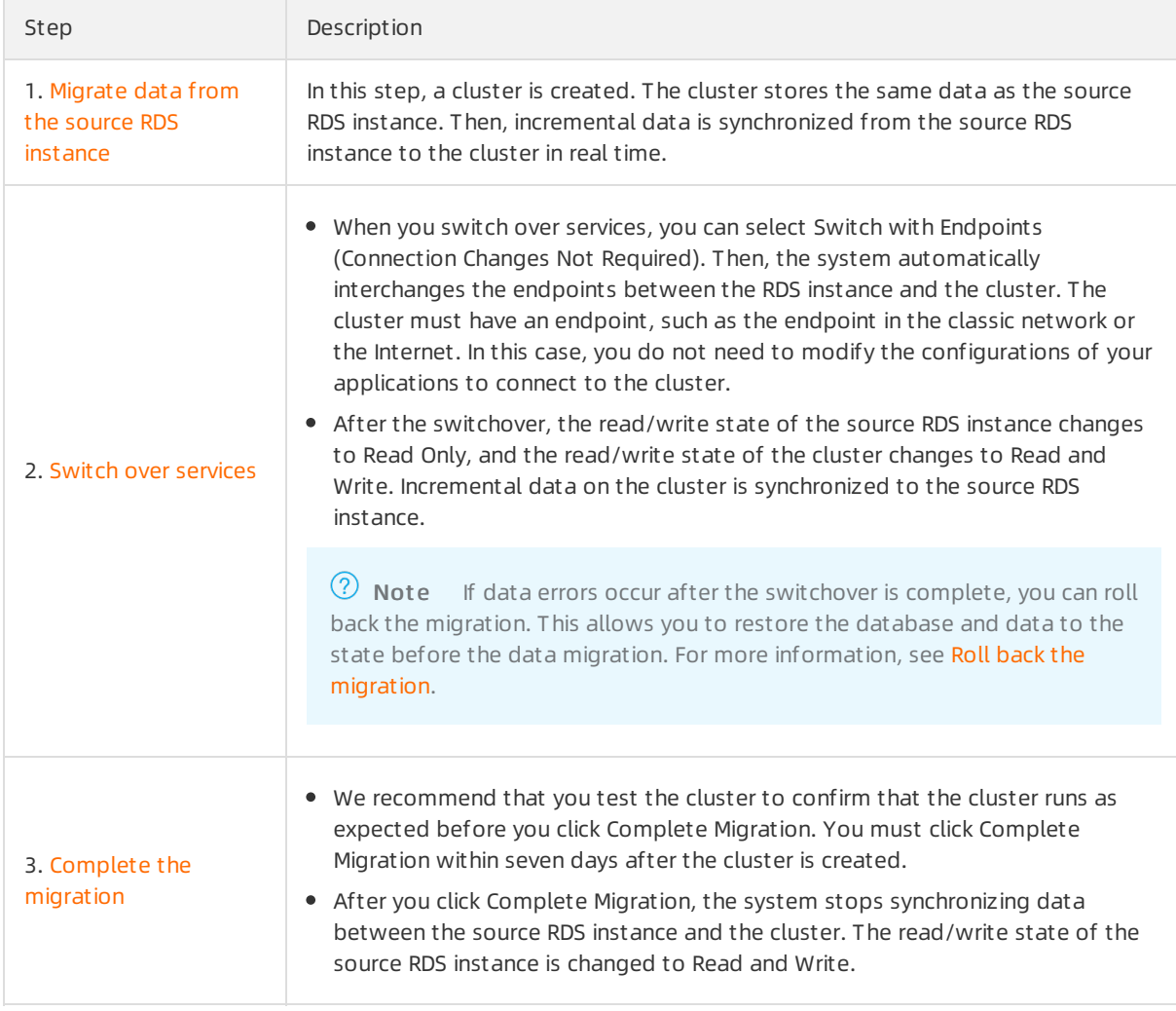

### Step 1: Migrate data from the source RDS instance

In this step, a clusteris created. The cluster stores the same data as the source RDS instance. Then, incremental data is synchronized fromthe source RDS instance to the clusterin real time.

1.

2.

- 3. Click Create Cluster.
- 4. Set Product T ype to Subscription or Pay-As-You-Go.
	- o Subscription: If you select this billing method, you must pay for compute nodes when you create the cluster. You are charged by hourforthe amount of storage space consumed by your data. The fees are deducted fromyour account on an hourly basis.
	- Pay-As-You-Go: If you use this billing method, you are charged forthe used resources. An upfront payment is not required. You are charged by hourforthe compute nodes and the amount of storage space consumed by your data. These fees are deducted fromyour account on an hourly basis.

#### 5. Set the following parameters.

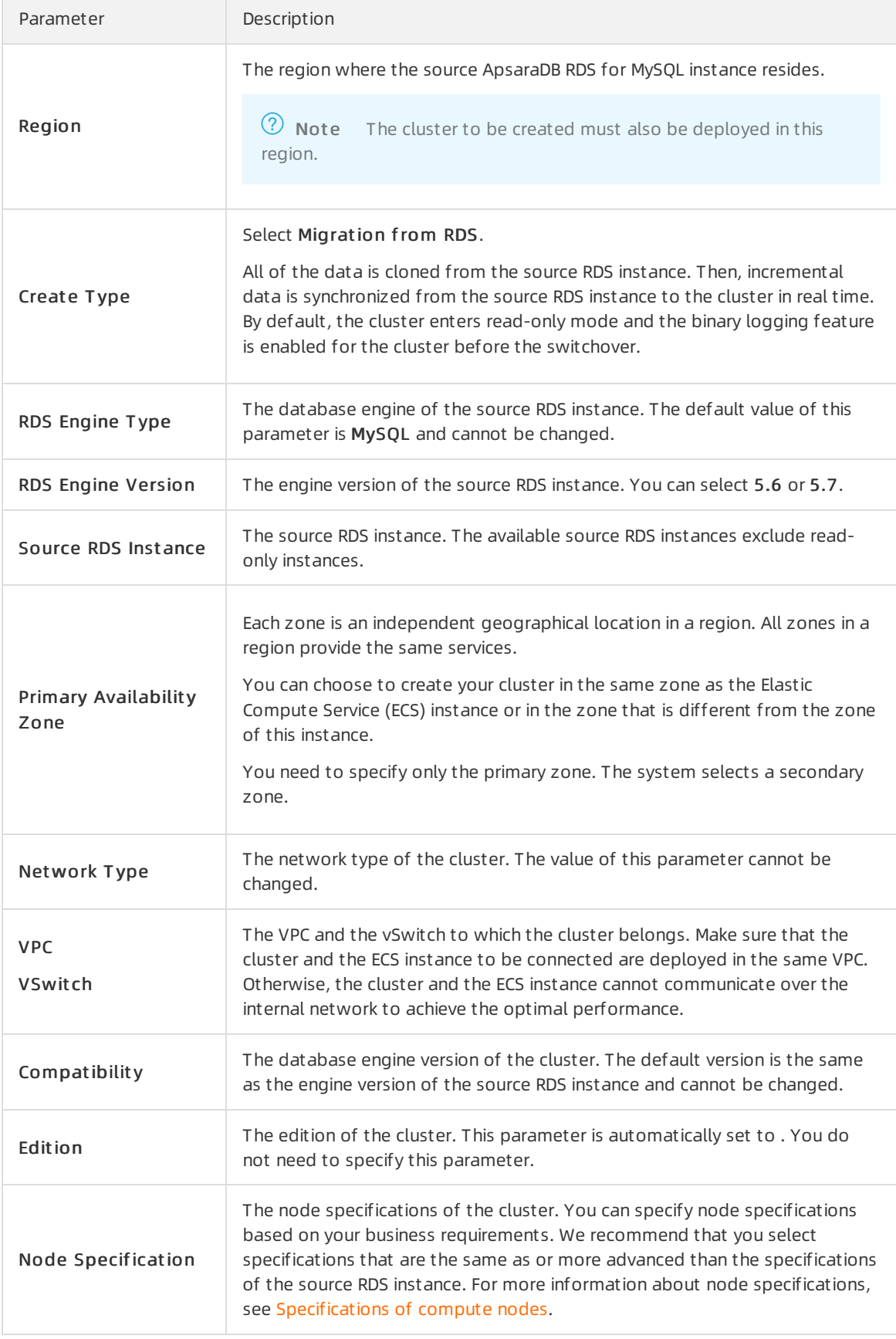

<span id="page-28-0"></span>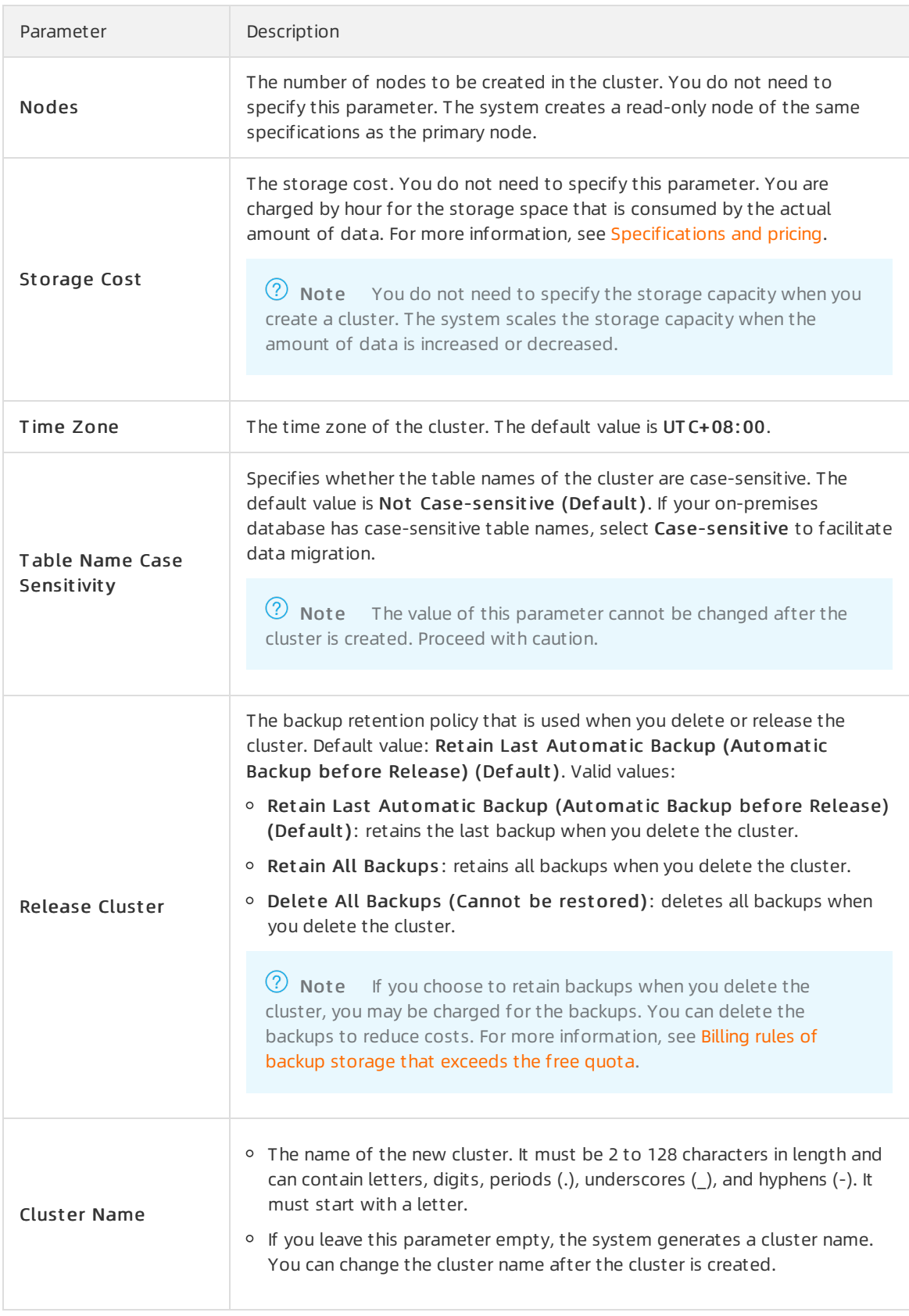

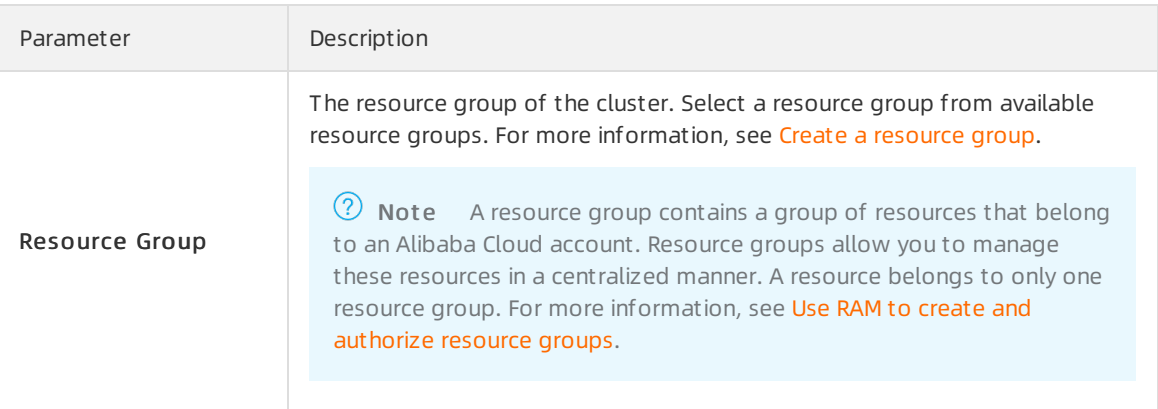

- 6. If you create a subscription cluster, set Purchase Plan and Number and clickBuy Now in the right corner.
- 7. On the Confirm Order page, confirmyour orderinformation. Read and accept the terms of service, and then clickActivat e Now.

After you complete the activation, it takes 10 to 15 minutes to create the cluster. Then, the newly created cluster is displayed on the Clusters page.

### ② Note

- $\circ$  If nodes in the cluster are in the Creating state, the cluster is being created and unavailable. The cluster is available only if it is in the Running state.
- o Make sure that you have selected the region where the cluster is deployed. Otherwise, you cannot view the cluster.
- o We recommend that you purchase subscription storage plans to store a large amount of data. Storage plans are more cost-effective than pay-as-you-go storage. You are offered larger discounts if you purchase storage plans that provide larger storage capacities. For more information, see Billing method 12: [pay-as-you-go](https://www.alibabacloud.com/help/doc-detail/188526.htm#concept-2035287/section-knz-dwo-t2a).
- 8. On the Purchase page, confirm the unpaid order and the payment method and click Purchase.
- 9. After the cluster is created, log on to the [PolarDB](https://polardb.console.aliyun.com) console and check that the Replication Delay of the cluster is less than 60 seconds. Then, you can go to Step 2: Switch over [services](#page-30-0).

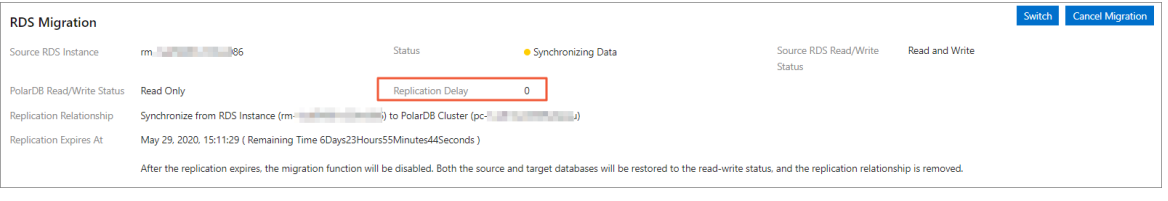

#### $\odot$  Note

- Afterthe clusteris created, the systemstarts to migrate data fromthe RDS instance to the cluster. You must click [Complete](#page-31-0) Migration in the PolarDB console within seven days afterthe clusteris created. Otherwise, the migration task is automatically terminated after seven days.
- You can also cancel the migration task. For more information about the impacts of canceling a migration task, see [FAQ](#page-33-0).

### <span id="page-30-0"></span>Step 2: Switch over services

- 1. Log on to the [PolarDB](https://polardb.console.aliyun.com) console.
- 2. Find the cluster and click the cluster ID.
- 3. On the Overview page, click Swit ch.

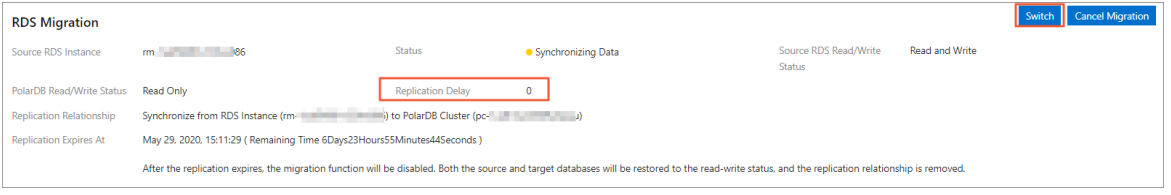

### ② Note

- o In most cases, it requires less than 5 minutes for the system to compete the switchover.
- Afterthe switchover, the read/write states of the source RDS instance and the destination cluster are interchanged. The read/write state of the source RDS instance is changed to Read Only, and the read/write state of the clusteris changed to Read and Write. The replication direction is also changed. This way, the incremental data on the clusteris synchronized to the RDS instance.
- 4. In the Start Switching dialog box, select Switch with Endpoints (Connection Changes Not Required) or Swit ch wit hout Endpoint s (Connection Changes Required).
	- $\circ$  If you select Switch with Endpoints (Connection Changes Not Required), perform the following steps:
		- a. After you select Swit ch wit h Endpoint s (Connection Changes Not Required), the systeminterchanges the endpoints between the RDS instance and the cluster. You do not need to modify the configurations of your applications to connect to the cluster.

 $\Box$  Notice Before you select Switch with Endpoints (Connection Changes Not Required), make sure that you have read the related [notes](#page-25-0).

- b. Click OK.
- o If you select Switch without Endpoints (Connection Changes Required), perform the following steps:
	- a. Select Switch without Endpoints (Connection Changes Required). After the switchover, you must change the database endpoint in your application at the earliest opportunity.
	- b. Click OK.
	- c. Refresh the page. After PolarDB Read/Writ e St at us becomes Read and Writ e, change the database endpoint in your application at the earliest opportunity.

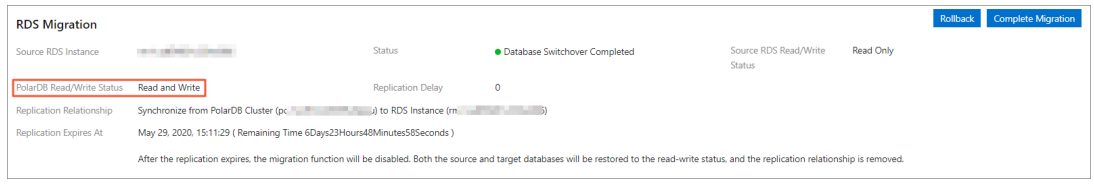

 $\Omega$  Note If data errors are found after the switchover, you can roll back the database to the state before the data migration. For more information, see Roll back the [migration](#page-32-0).

### <span id="page-31-0"></span>Step 3: Complete the migration

After you perform the operations that are described in Migrate data from the source RDS instance, you must click Complete Migration to complete the migration within seven days after the cluster is created.

 $\Omega$  Warning After the migration is complete, the system stops synchronizing data between the RDS instance and the cluster, and the [migration](#page-32-0) rollback feature becomes unavailable. We recommend that you test the cluster to confirm that the cluster runs as expected before you complete the migration.

- 1. Log on to the [PolarDB](https://polardb.console.aliyun.com) console.
- 2. Find the cluster and click the cluster ID.
- 3. On the Overview page, click Complete Migration. In the message that appears, click OK.

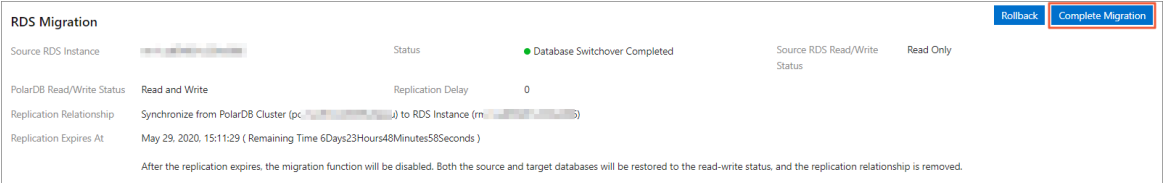

### 2 Note

- $\circ$  After you click OK, the system stops data synchronization within about 2 minutes. During this process, the state displayed is Disabling Synchronization. Wait until the migration is complete.
- $\circ$  In the Complete Migration dialog box, you can specify whether to disable the binary logging feature forthe cluster. If this feature is disabled, the write performance can be slightly improved. However, the cluster is automatically restarted.
- o If you no longer need to use the source RDS instance, you can release the instance.For more information, see Release or [unsubscribe](https://www.alibabacloud.com/help/doc-detail/96057.htm#concept-r1p-jgj-wdb) froman ApsaraDB RDS for MySQL instance.

### Roll back the migration (optional)

If data errors occur before the migration is complete, you can roll back the migration. This allows you to restore the database and data to the state before the data migration. Afterthe rollback, the read/write state of the source RDS instance is changed to Read and Write, and the read/write state of the clusteris changed to Read Only. The systemsynchronizes data fromthe RDS instance to the cluster.

- 1. Log on to the [PolarDB](https://polardb.console.aliyun.com) console.
- 2. Find the cluster and click the cluster ID.
- 3. On the Overview page, click Rollback.

<span id="page-32-0"></span>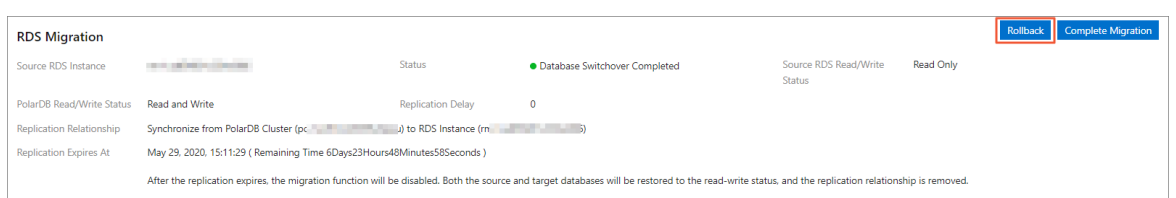

- 4. In the Swit ch Back dialog box, select Swit ch Back wit h Endpoint s (Connection Changes Not Required) or Switch Back without Endpoints (Connection Changes Required).
	- o If you select Switch Back with Endpoints (Connection Changes Not Required), perform the following steps:
		- a. After you select Switch Back with Endpoints (Connection Changes Not Required), the systeminterchanges the endpoints between the RDS instance and the cluster. You do not need to modify the configurations of your applications to connect to the RDS instance.
		- b. Click OK. This way, the read/write state of the source RDS instance is changed to Read and Write, and the read/write state of the clusteris changed to Read Only. The system synchronizes data fromthe RDS instance to the cluster.
	- o If you select Switch Back without Endpoints (Connection Changes Required), perform the following steps:
		- a. Select Swit ch Back wit hout Endpoint s (Connection Changes Required). Afterthe switchover, you must change the database endpoint in your application at the earliest opportunity.
		- b. Click OK. This way, the read/write state of the source RDS instance is changed to Read and Write, and the read/write state of the clusteris changed to Read Only. The system synchronizes data fromthe RDS instance to the cluster.
		- c. Refresh the page. After Source RDS Read/Writ e St at us becomes Read and Writ e, change the database endpoint in your application to the endpoint of the RDS instance at the earliest opportunity.

### FAQ

What are the differences among creating a PolarDB for MySQL cluster by migrating an ApsaraDB RDS for MySQL instance, creating an cluster by using the Clone fromRDS method (Create a PolarDB for MySQL cluster by cloning an [ApsaraDB](https://www.alibabacloud.com/help/doc-detail/121812.htm#task-1580301) RDS for MySQL instance), and migrating data froman ApsaraDB RDS for MySQL instance to a cluster (Migrate data from an ApsaraDB RDS for MySQL instance to a PolarDB for MySQL cluster)?

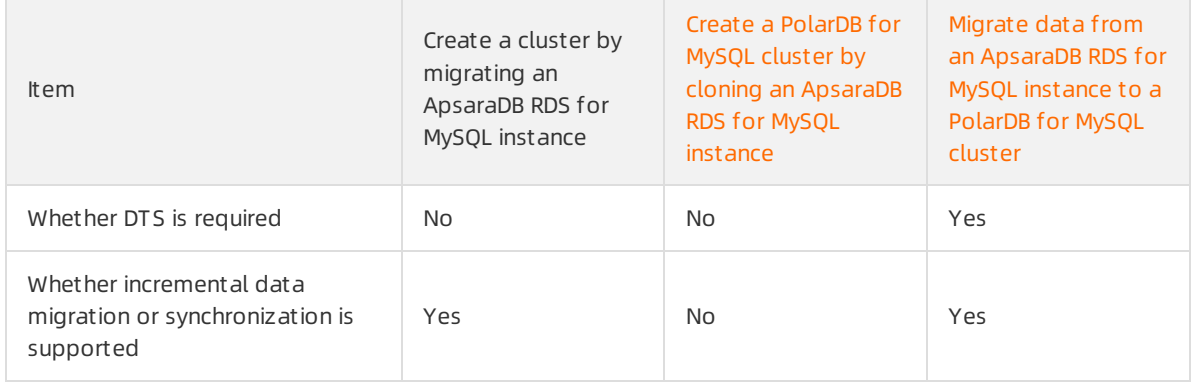

#### The following table describes the differences.

<span id="page-33-0"></span>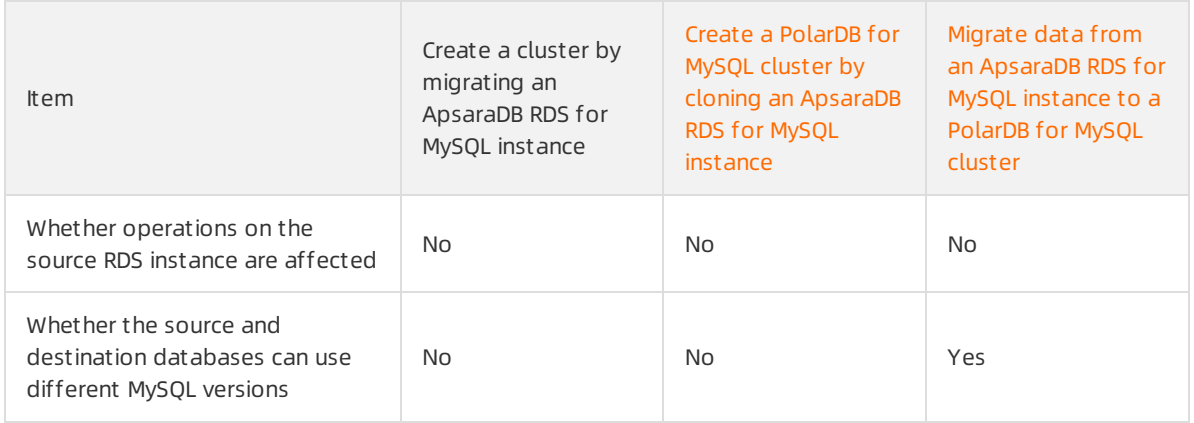

### (?) Note

Do the node specifications of need to be the same as those of the source ApsaraDB RDS for MySQL instance?

You can select the specifications of based on your business requirements. We recommend that you select specifications that are the same as or more advanced than those of the source RDS instance. All nodes in the cluster are dedicated nodes. The dedicated nodes provide stable and reliable performance. For more information, see [Billable](https://www.alibabacloud.com/help/doc-detail/68498.htm#concept-zbj-4pg-tdb) items.

Do I need to purchase a cluster before the upgrade fromRDS to PolarDB?

You do not need to purchase a cluster in advance. You can perform the operations that are described in Step 1: Migrate data [fromthe](#page-28-0) source RDS instance to purchase and create a clusterthat has the same data as the source RDS instance.

• Is the source RDS instance affected when data is migrated from the RDS instance?

No, the source RDS instance is not affected when data is migrated fromthe RDS instance.

What are the impacts of smooth migration on the RDS instance?

The migration does not affect the operations on the source RDS instance. However, data migration involves read operations, and read operations affect query performance on the source RDS instance.

What are the impacts of smooth migration on my workloads that run on the databases?

A smooth migration ensures that no data is lost during the migration. The service downtime is less than 10 minutes. During service downtime, the service is suspended and does not generate incremental data but the database is not stopped. You can roll back the migration based on your business requirements.

What happens if I cancel the migration?

Afterthe migration is canceled, you can modify the parameters of the source RDS instance. The read/write state of the clusteris changed to Read and Write, and the data in the clusteris not deleted. If you manually cancel the migration, you can specify whetherto disable the binary logging feature forthe cluster. Binary logging is not disabled if the migration is automatically canceled.

Do I need to change the endpoint in my applications afterthe service is switched overto ?

When you switch over [services](#page-30-0), you can select Switch with Endpoints (Connection Changes Not Required). Then, the system interchanges the endpoints between the RDS instance and the cluster. In this case, you do not need to modify the configurations of your applications to connect to the cluster.

**I select Switch with Endpoints (Connection Changes Not Required)** when I switch over [services](#page-30-0). Why do I need to use the new endpoint to connect to the cluster?

Endpoints can be interchanged only if both the source RDS instance and the destination cluster have endpoints. By default, only the primary endpoint in the internal network is interchanged. If you want to switch to a different endpoint, you must create these endpoints before the switchover. For more [information](https://www.alibabacloud.com/help/doc-detail/68510.htm#task-1580301) about how to create endpoints for the cluster, see Apply for a cluster endpoint or a primary endpoint. For more [information](https://www.alibabacloud.com/help/doc-detail/26195.htm#concept-tv3-pq1-ydb) about how to create endpoints forthe RDS instance, see Configure endpoints for an RDS instance.

If the source RDS instance contains read-only instances, can the endpoints of read-only instances be switched when Switch with Endpoints (Connection Changes Not Required) is selected?

No, the endpoints of read-only instances cannot be switched. The endpoints of the source RDS read-only instances are not migrated when you upgrade fromRDS to . Only the endpoints and read/write splitting endpoints of the source RDS primary instance are migrated. You must manually modify the endpoints of the source RDS read-only instances in your applications to the endpoints of the cluster.

Afterthe switchover, connections to the databases cannot be made or data cannot be written to the databases. Why?

Afterthe endpoints are interchanged, issues may occur due to the expiration of the DNS cache data. The databases in the cluster may fail to be connected or support only read operations. We recommend that you refresh the DNS cache to fix this issue.

Can I performa compatibility test and evaluate the workloads before the migration to the cluster?

You can first perform the operations described in Create a PolarDB for MySQL cluster by cloning an ApsaraDB RDS for MySQL instance to clone data to the clusterfor [compatibility](https://www.alibabacloud.com/help/doc-detail/121812.htm#task-1580301) tests and workload evaluation. Then performthe operations in this topic to upgrade to .

. Why does the Complete Migration button not appear in the console after I switch over [services](#page-30-0)?

If you complete the Complet e Migration step, this button disappears. This avoids repeated operations.

Afterthe upgrade to , do I need to create the same username and password in the cluster as those in the source RDS instance?

No, you do not need to create the same username and password in the cluster. The created cluster retains the accounts, databases, IP address whitelist, and required parameters of the source ApsaraDB RDS for MySQL instance.

• How do I perform migration from a source RDS instance that has TDE or SSL enabled to the cluster?

RDS instances that have TDE or SSL enabled cannot be upgraded to clusters. You can use DTS to migrate data fromthe source RDS instance to the cluster. For more [information,](https://www.alibabacloud.com/help/doc-detail/169124.htm#concept-pf2-25y-bgb) see Migrate data from an ApsaraDB RDS for MySQL instance to a PolarDB for MySQL cluster.

Can I performa cross-version upgrade when I create a cluster by migrating an ApsaraDB RDS for MySQL instance? For example, can I upgrade fromApsaraDB RDS for MySQL 5.6 to 8.0?

No, you cannot performa cross-version upgrade. To upgrade ApsaraDB RDS for MySQL 5.6 to 8.0, you must use DTS to migrate data. For more [information,](https://www.alibabacloud.com/help/doc-detail/169124.htm#concept-pf2-25y-bgb) see Migrate data from an ApsaraDB RDS for MySQL instance to a PolarDB for MySQL cluster.

If a DTS data synchronization task is started forthe source RDS instance before the upgrade to , is the task affected during the upgrade?

No, when you performoperations described in this topic, full data is first cloned fromthe source RDS instance to the new cluster. Then, incremental data is synchronized fromthe source RDS instance to the clusterin real time. The data source of the DTS task is still the source RDS instance. The data migration to the cluster does not affect the operations on the source RDS instance.

However, afterthe data is migrated, if you switch your services to the new cluster and the source RDS instance is no longer used, the data source of DTS is not automatically changed to the new cluster. In this case, you must create a DTS synchronization task and change the data source to the cluster.

### References

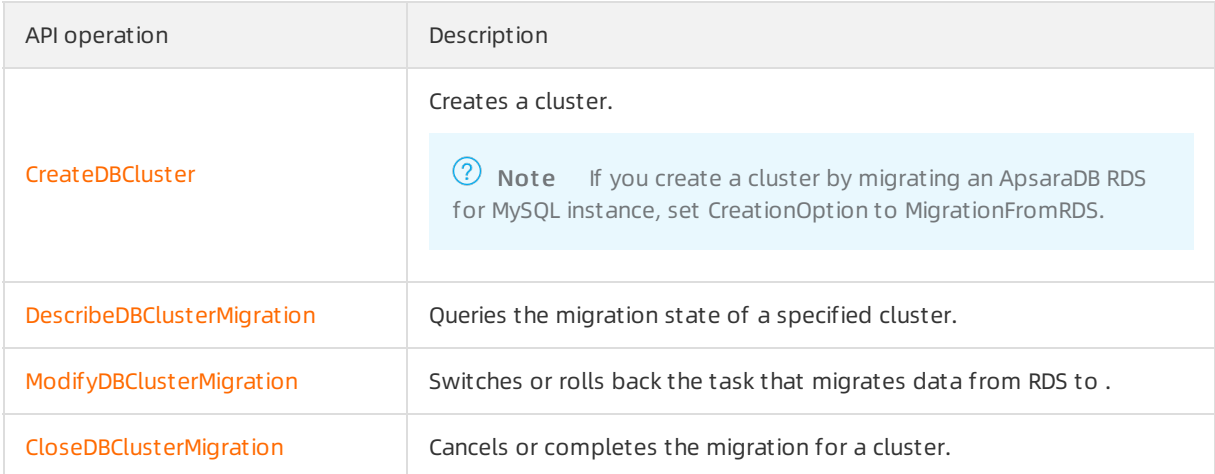

### <span id="page-35-0"></span>3.3.2. Create a PolarDB for MySQL cluster by cloning an ApsaraDB RDS for MySQL instance

allows you to create a cluster by using the Clone fromRDS method. You can use the Clone fromRDS method to create a clusterthat has the same data as the source ApsaraDB RDS instance. The created clusterretains the accounts, databases, IP whitelist, and required parameters of the source RDS instance.

### Prerequisites

- The edition of the source RDS instance is ApsaraDB RDS for MySQL 5.6 or 5.7 High-availability Edition, and the storage type is local SSD.
- $\circ$  For ApsaraDB RDS for MySOL 5.6, the minor version of the kernel must be 20190815 or later.
	- For ApsaraDB RDS for MySQL 5.7, the minor version of the kernel must be 20200331 orlater.

 $\odot$  Note You can run the show variables like '%rds release date%'; command to view the minor version of the kernel forthe source RDS instance. If the minor version of the kernel for the source RDS instance is earlierthan the preceding version, you can upgrade the minor version of the kernel to the latest version. For more [information,](https://www.alibabacloud.com/help/doc-detail/96059.htm#concept-gnx-vgj-wdb11) see Update the minor engine version of an ApsaraDB RDS for MySQL instance.

- Transparent Data Encryption (TDE) and SSL are disabled on the source RDS instance. For more information, see [TDE](https://www.alibabacloud.com/help/zh/doc-detail/33510.htm) and [SSL](https://www.alibabacloud.com/help/zh/doc-detail/32474.htm).
- The table storage engine forthe source RDS instance is InnoDB.
If Database Proxy (Safe Mode) is enabled forthe RDS instance, a privileged account is created orthe network connection mode of the RDS instance is switched to the high-performance mode. For more information see Create an [account](https://www.alibabacloud.com/help/doc-detail/87038.htm#concept-jyq-tc5-q2b/section-wkq-j35-q2b) and [\[Important\]](https://www.alibabacloud.com/help/doc-detail/97674.htm#concept-vyz-wf2-wfb) RDS network link upgrade.

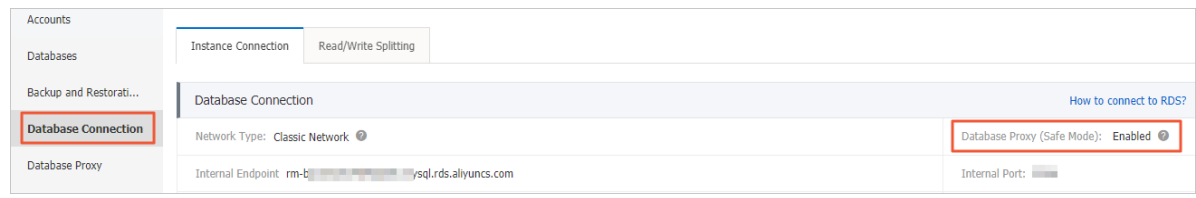

## Context

is a next-generation relational cloud database that is developed by Alibaba Cloud. The database service provides the following benefits:

- Large storage capacity: up to 200 TB.
- High performance: up to six times higher than the performance of MySQL.
- Serverless storage: You do not need to purchase the storage capacity in advance. The storage capacity can be automatically scaled. You are charged forthe amount of storage space that you use.
- Temporary upgrade: supports temporary specification upgrades to handle short-termbusiness peaks.

For more information, see [Benefits](https://www.alibabacloud.com/help/doc-detail/58768.htm#concept-dpc-ytf-tdb).

#### Precautions

The incremental data of the source RDS instance cannot be synchronized to the created cluster.

 $\heartsuit$  Note If you want to synchronize the incremental data of the source RDS instance to the clusterin real time when you create the cluster, follow the [instructions](https://www.alibabacloud.com/help/doc-detail/121582.htm#task-1580301) in Create a PolarDB for MySQL cluster by migrating an ApsaraDB RDS for MySQL instance. This implements smooth migration without downtime.

## Benefits

- The cloning feature is provided free of charge.
- No data loss occurs during the migration.

#### Procedure

1.

 $\mathcal{L}$ 

- 3. ClickCreat e Clust er.
- 4. Set Product T ype to Subscription or Pay-As-You-Go.
	- $\circ$  Subscription: If you use this billing method, you must pay for compute nodes when you create the cluster. You are charged by hour for the amount of storage space consumed by your data. These fees are deducted fromyour account on an hourly basis.
	- Pay-As-You-Go: If you use this billing method, you are charged forthe used resources. An upfront payment is not required. You are charged by hourforthe compute nodes and the amount of storage space consumed by your data. These fees are deducted fromyour account

on an hourly basis.

5. Set the following parameters.

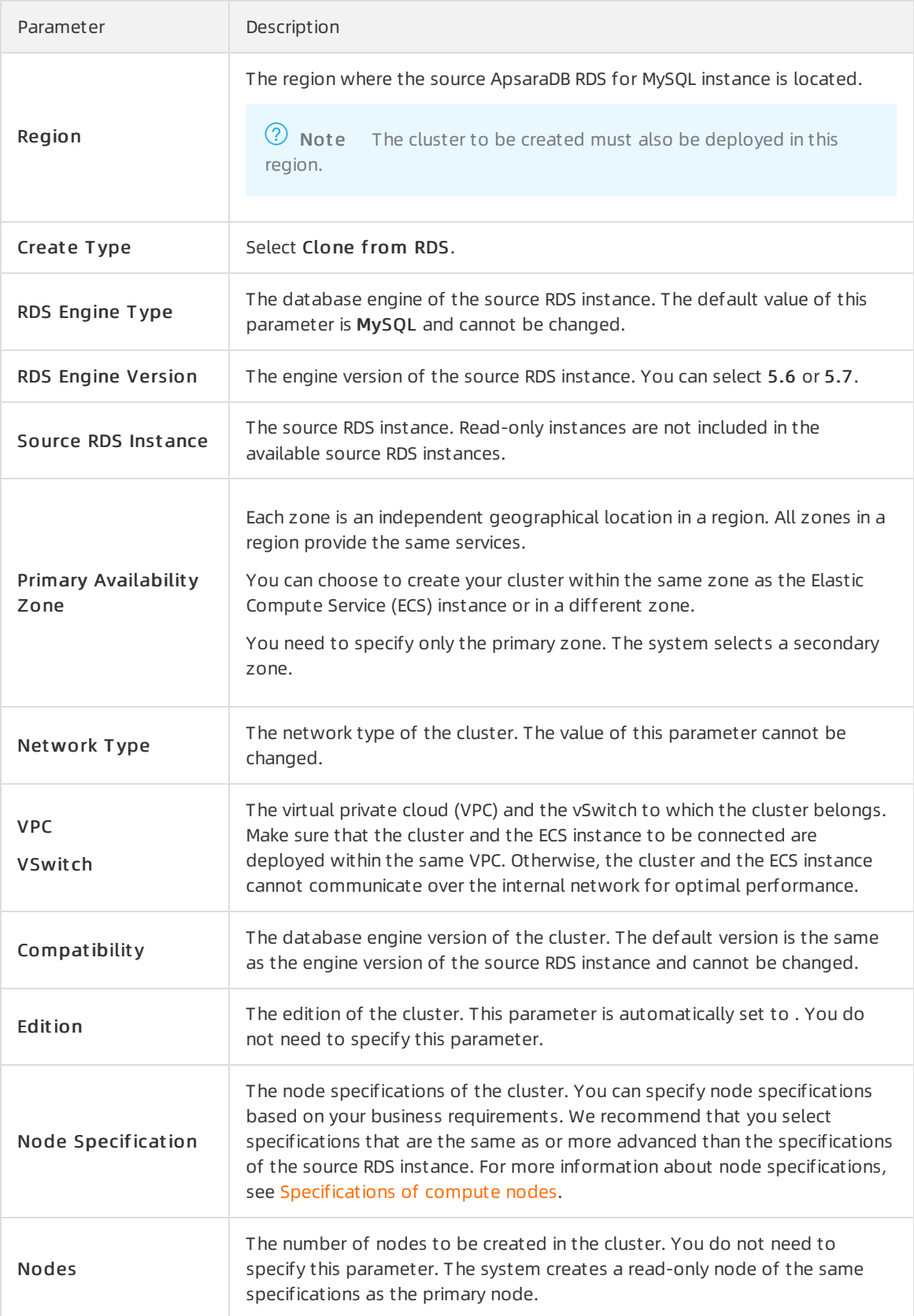

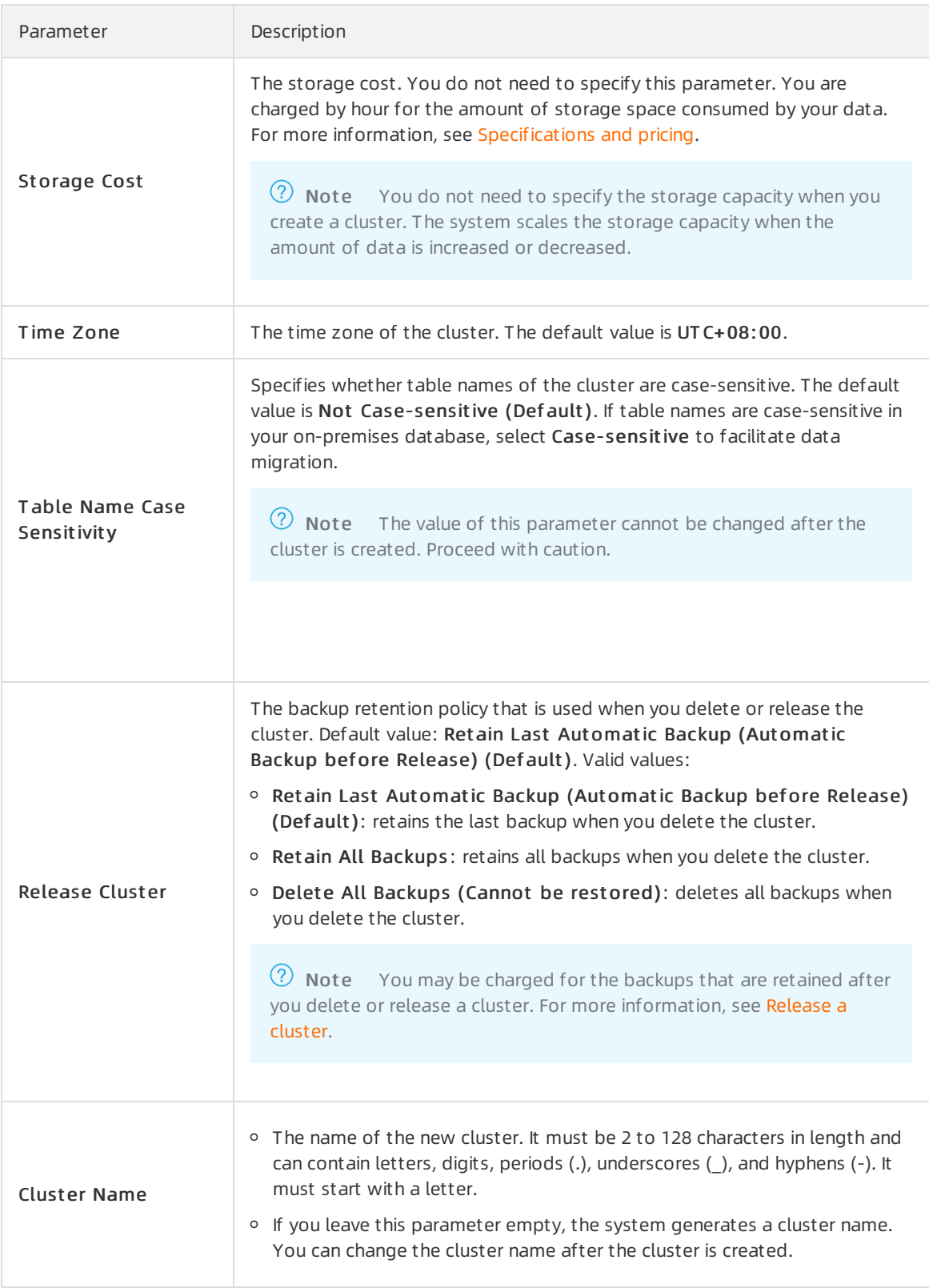

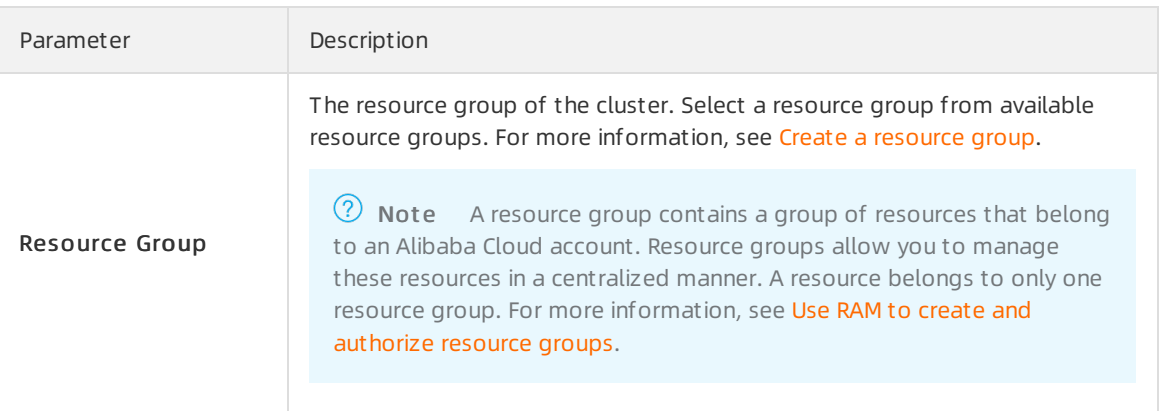

- 6. If you create a subscription cluster, set Purchase Plan and Number and clickBuy Now in the right corner.
- 7. On the Confirm Order page, confirmyour orderinformation. Read and accept the terms of service, and then clickActivat e Now.

After you complete the activation, it takes 10 to 15 minutes to create the cluster. Then, the newly created cluster is displayed on the Clusters page.

#### ② Note

- $\circ$  If nodes in the cluster are in the Creating state, the cluster is being created and unavailable. The cluster is available only if it is in the Running state.
- Make sure that you have selected the region where the clusteris deployed. Otherwise, you cannot view the cluster.
- We recommend that you purchase subscription storage plans to store a large amount of data. Storage plans are more cost-effective than pay-as-you-go storage. You are offered larger discounts if you purchase storage plans that provide larger storage capacities. For more information, see Billing method 12: [pay-as-you-go](https://www.alibabacloud.com/help/doc-detail/188526.htm#concept-2035287/section-knz-dwo-t2a).
- 8. On the Purchase page, confirm the unpaid order and the payment method and click Purchase.
- 9. Log on to the [PolarDB](https://polardb.console.aliyun.com) console and check the status of the new cluster.

## FAQ

Is the source RDS instance affected when data is cloned fromthe RDS instance?

No, the source RDS instance is not affected when data is cloned fromthe RDS instance.

#### References

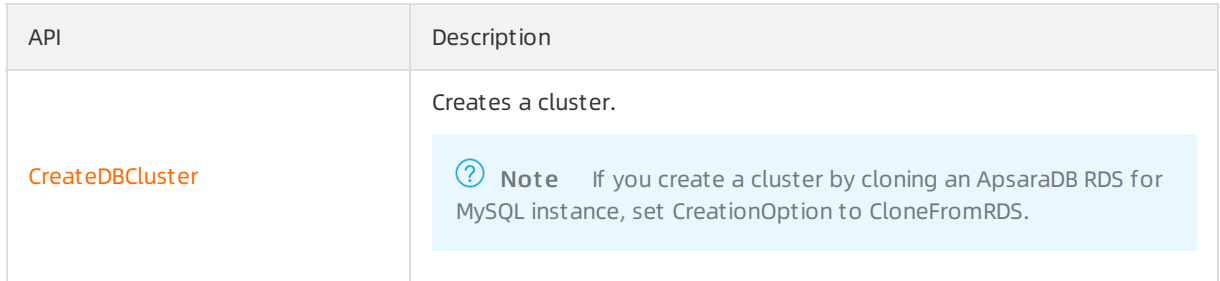

#### What's next

You must change the endpoint over which your application accesses the database to the endpoint of the cluster at the earliest [opportunity.](https://www.alibabacloud.com/help/doc-detail/68510.htm#task-1580301) For more information, see Apply for a cluster endpoint or a primary endpoint.

## 3.3.3. Migrate data from an ApsaraDB RDS for MySQL instance to a PolarDB for MySQL cluster

You can use Data Transmission Service (DTS) to migrate data froma MySQL database to a cluster.

#### Supported source databases

You can use DTS to migrate data fromthe following types of MySQL databases to a cluster. This topic uses an ApsaraDB RDS for MySQL instance as an example to describe how to configure a data migration task. You can also follow the procedure to configure data migration tasks for othertypes of MySQL databases.

- inst ance
- Self-managed databases:

#### Prerequisites

- The source instance is created. For more information, see Create an [ApsaraDB](https://www.alibabacloud.com/help/doc-detail/26117.htm#concept-wzp-ncf-vdb) RDS for MySQL instance.
- The destination cluster is created. For more information, see Purchase a [pay-as-you-go](https://www.alibabacloud.com/help/doc-detail/58769.htm#task-1580301) cluster and Purchase a [subscription](https://www.alibabacloud.com/help/doc-detail/201224.htm#task-1580301) cluster.
- The available storage space of the destination clusteris largerthan the total size of the data in the source instance.

#### Limits

#### Migration types

## <span id="page-40-1"></span>SQL operations that can be migrated

## <span id="page-40-0"></span>Permissions required for database accounts

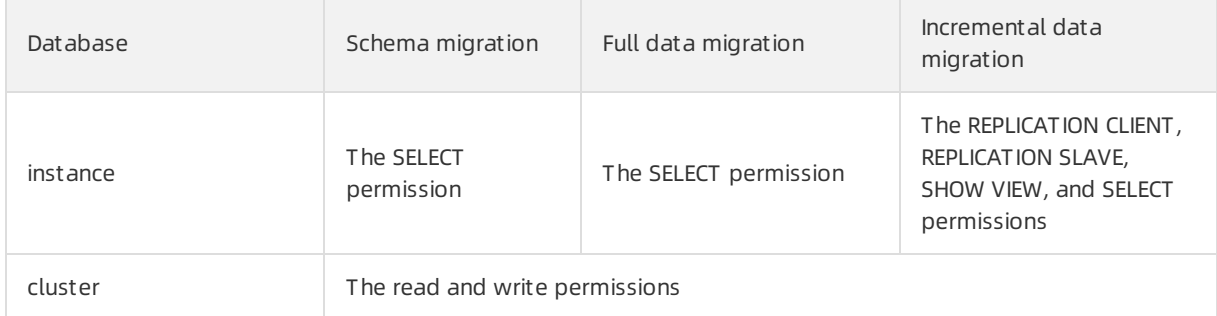

For more information about how to create and authorize a database account, see the following topics:

- instance: Create an account on an [ApsaraDB](https://www.alibabacloud.com/help/doc-detail/96089.htm#concept-kxw-k1p-ydb) RDS for MySQL instance and Modify the [permissions](https://www.alibabacloud.com/help/doc-detail/96101.htm#concept-ys2-4bp-ydb) of a standard account on an ApsaraDB RDS for MySQL instance
- cluster: Create a [database](https://www.alibabacloud.com/help/doc-detail/68508.htm#task-1580301) account

## Procedure

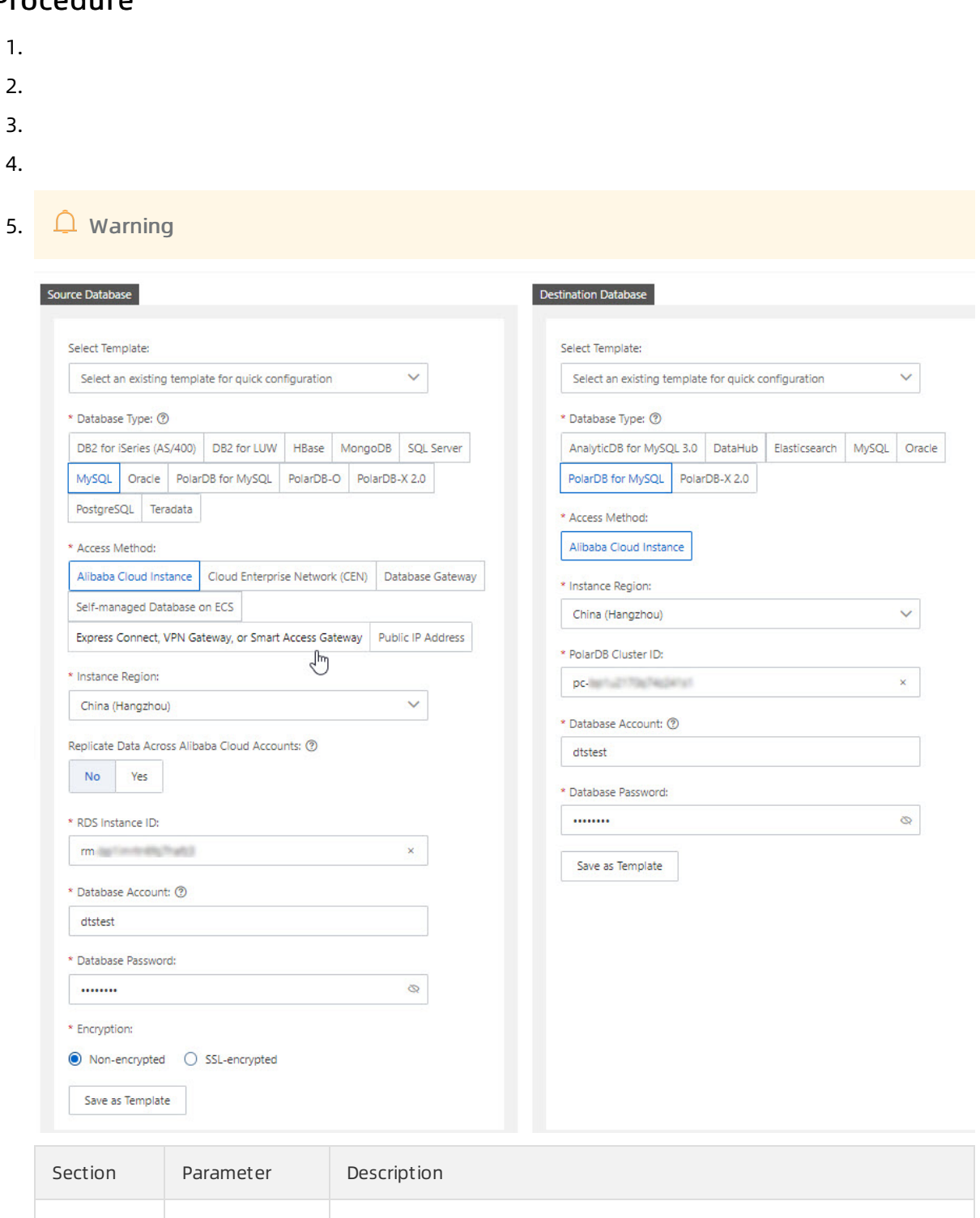

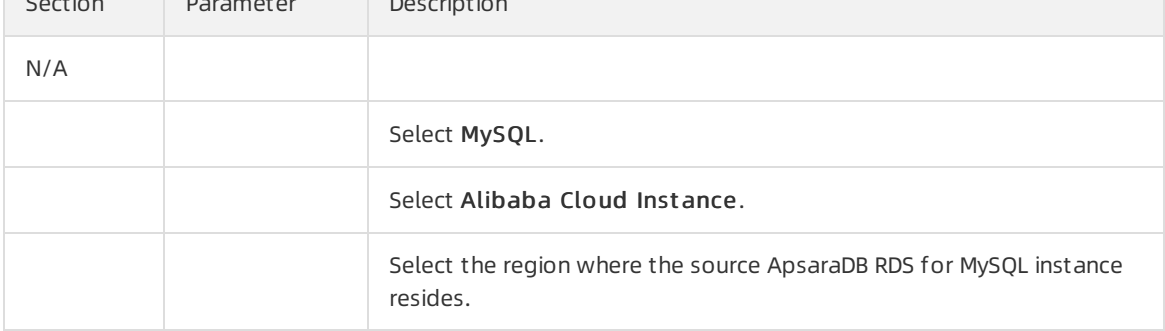

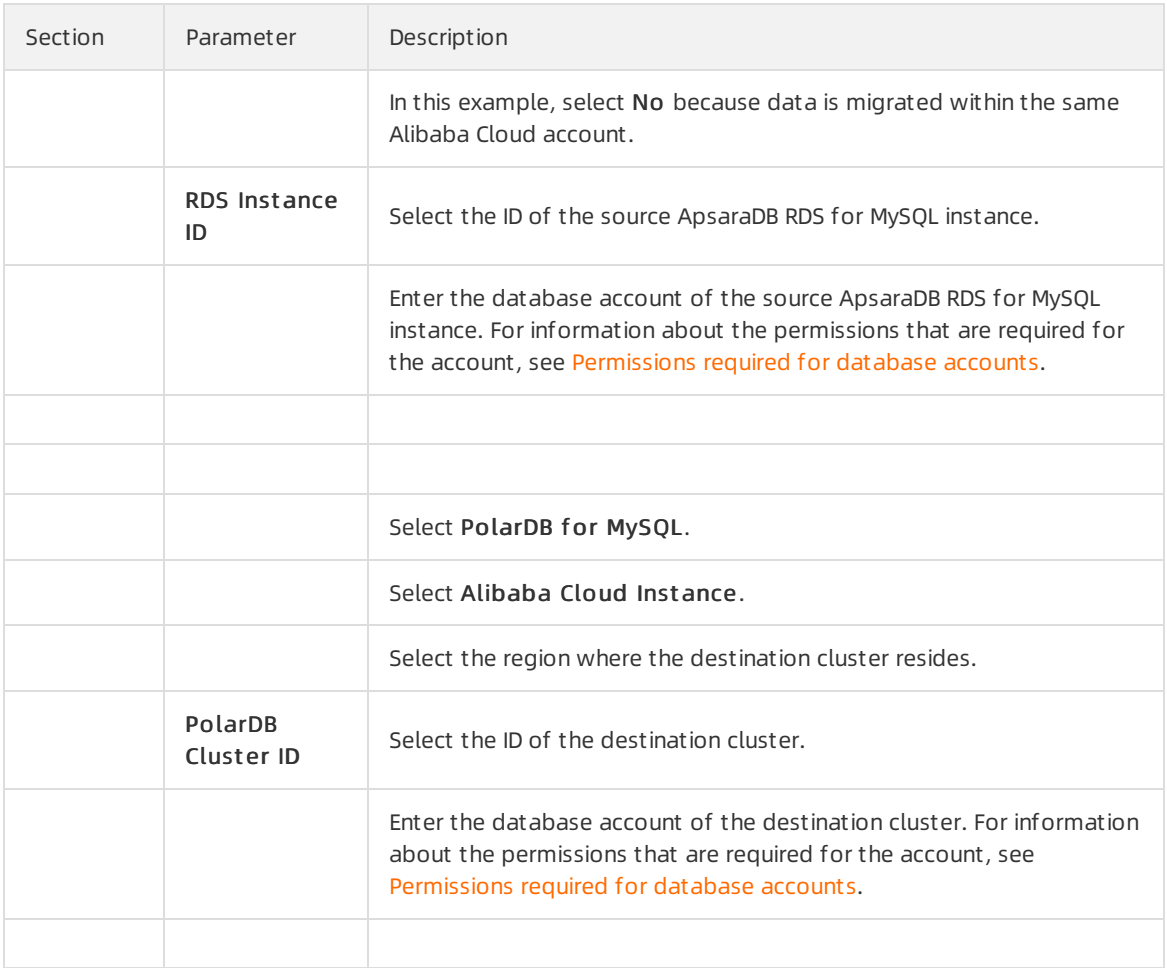

#### 6.

#### 7. o Basic Settings

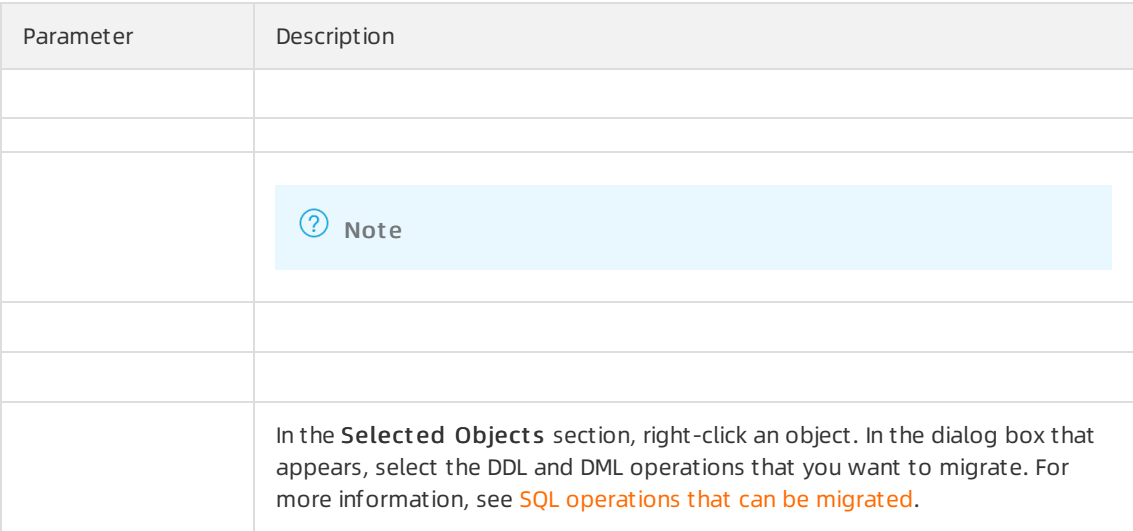

#### Advanced Settings

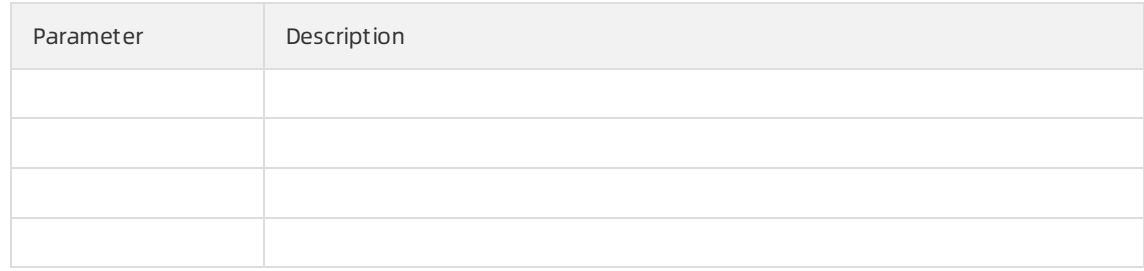

- 8.
- 
- 9.
- 10.
- 11.
- 12.

## 3.4. Migrate data between PolarDB databases

## 3.4.1. Migrate data between PolarDB for MySQL clusters

This topic describes how to migrate data between clusters by using Data Transmission Service (DTS).

 $\binom{?}{?}$  Note A cluster of an earlier version cannot be upgraded to 8.0. However, you can create a cluster of version 8.0, and then migrate data to this cluster. Before you migrate data across different versions of PolarDB for MySQL clusters, we recommend that you create a pay-as-you-go clusterto test the compatibility. Afterthe test is complete, you can release the cluster.

## Prerequisites

- The source and destination clusters are created. For more information, see Purchase a [pay-as-you-go](https://www.alibabacloud.com/help/doc-detail/58769.htm#task-1580301) cluster and Purchase a [subscription](https://www.alibabacloud.com/help/doc-detail/201224.htm#task-1580301) cluster.
- The available storage space of the destination clusteris largerthan the total size of the data in the source cluster.

Limits

## Migration types

## <span id="page-43-0"></span>SQL operations that can be migrated

#### Permissions required for database accounts

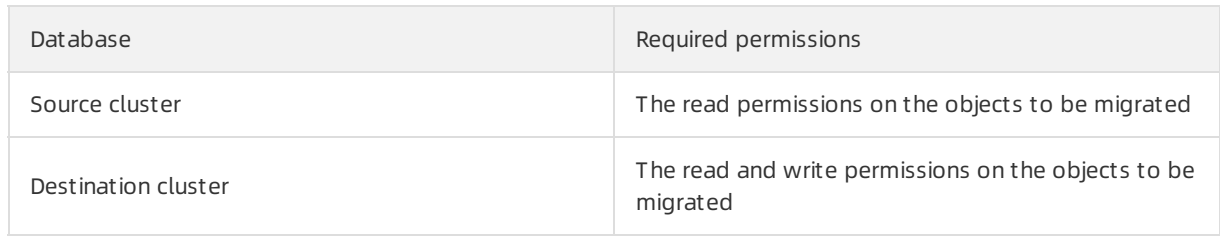

For more [information](https://www.alibabacloud.com/help/doc-detail/68508.htm#task-1580301) about how to create a database account for a cluster, see Create a database account.

#### Procedure

- 1.
- $\overline{2}$ .
- 3.
- 4.
- 5. Warning

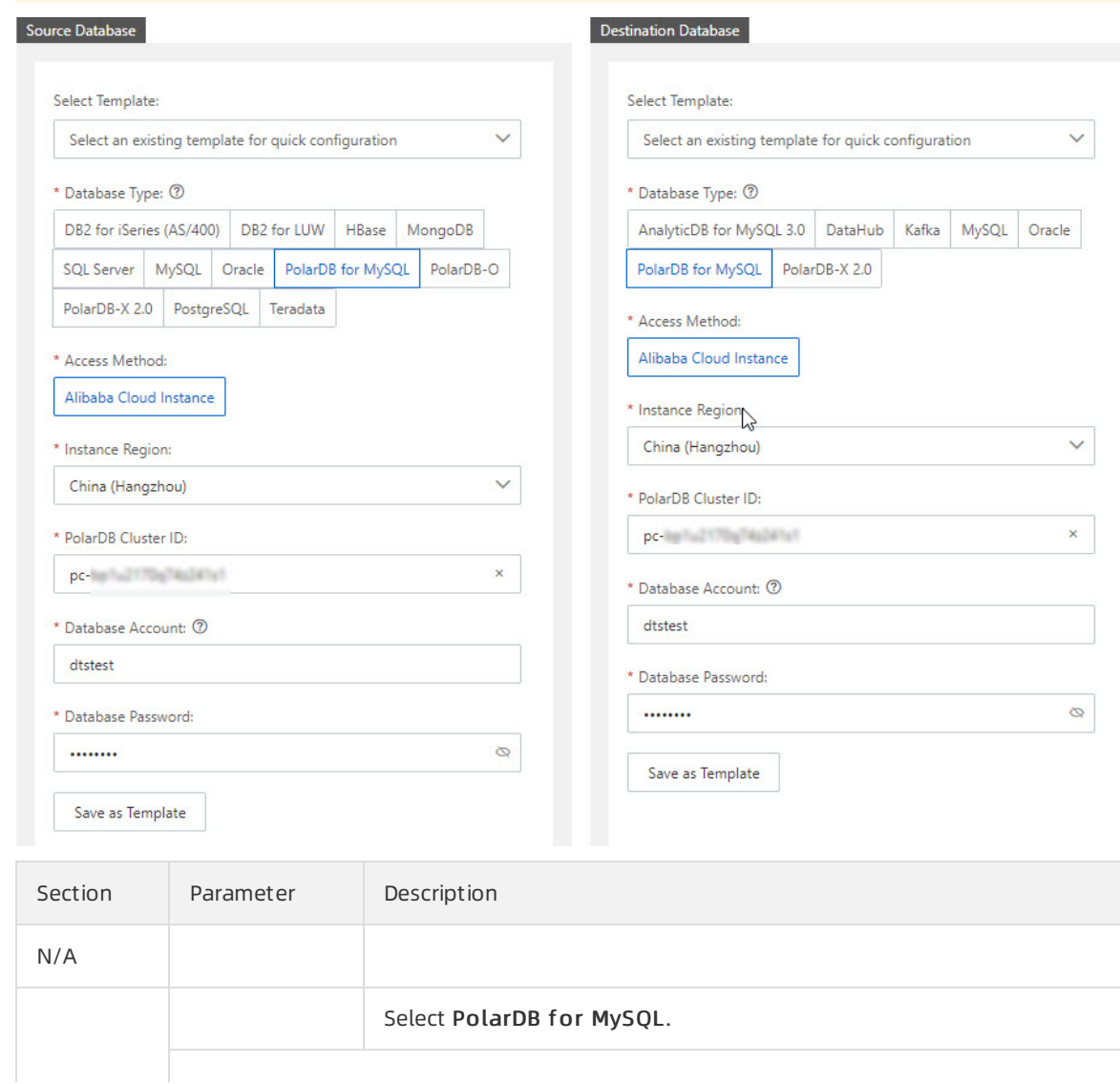

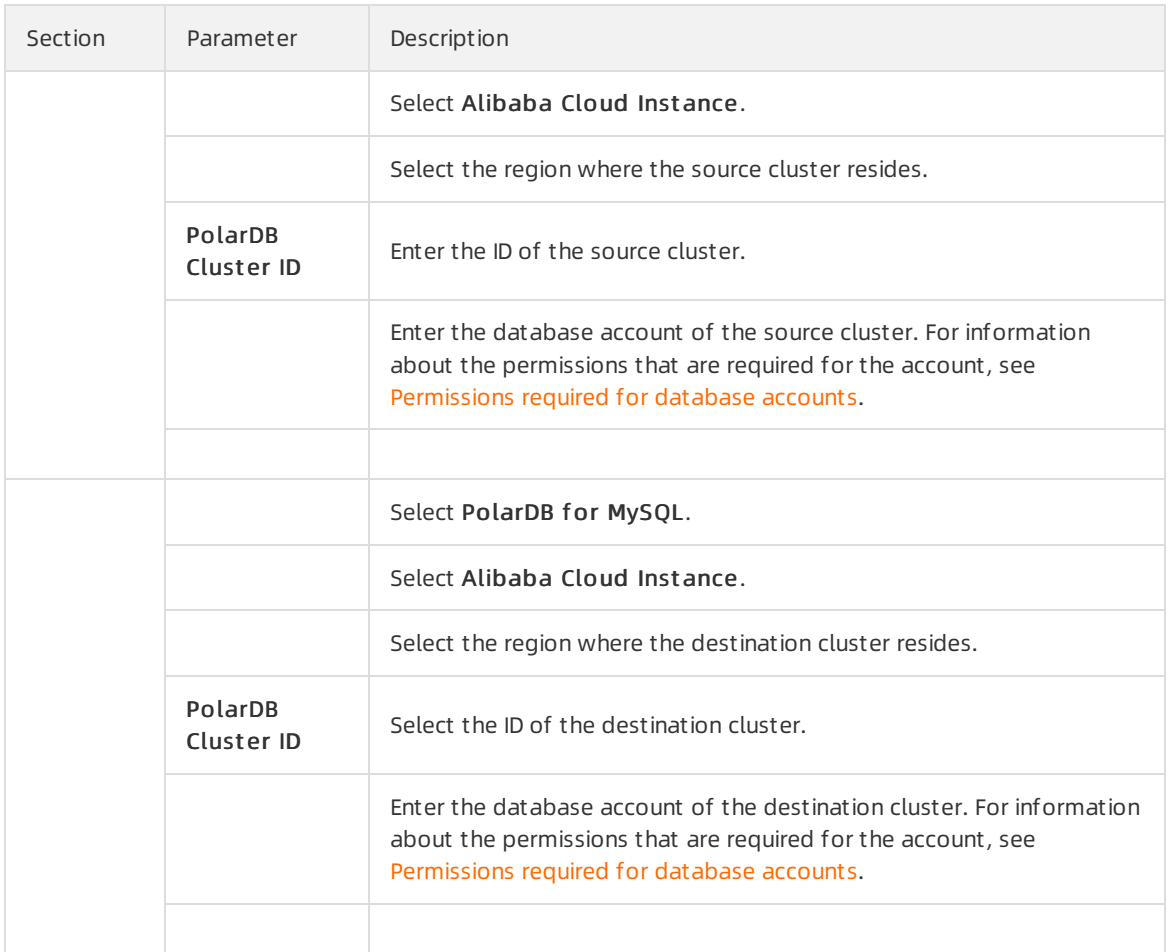

#### 6.

#### 7. o Basic Settings

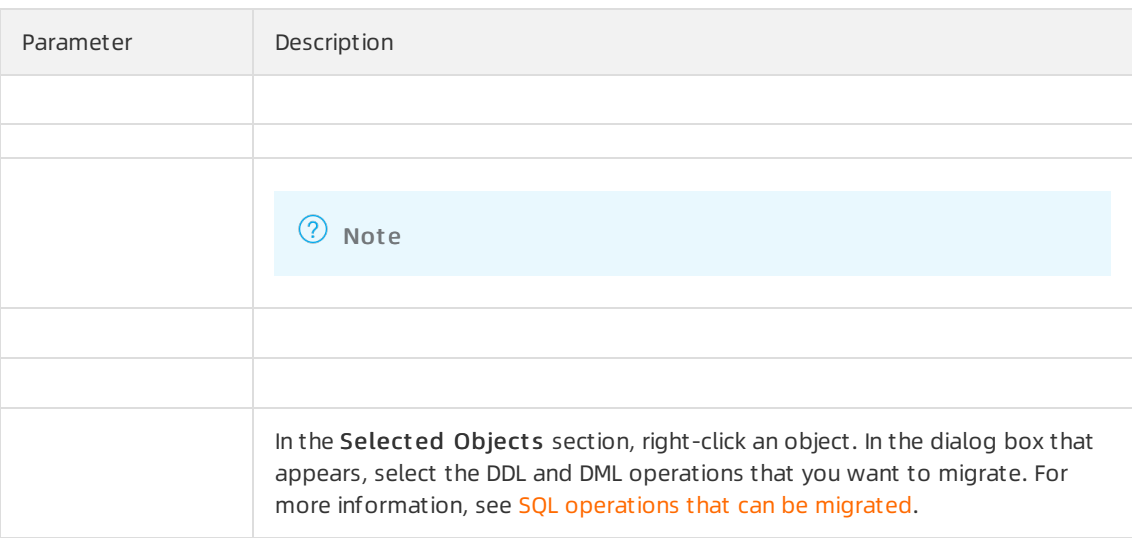

#### Advanced Settings

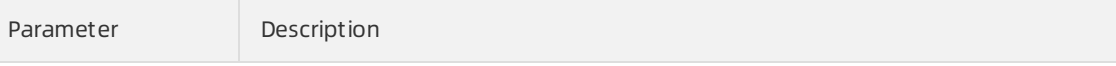

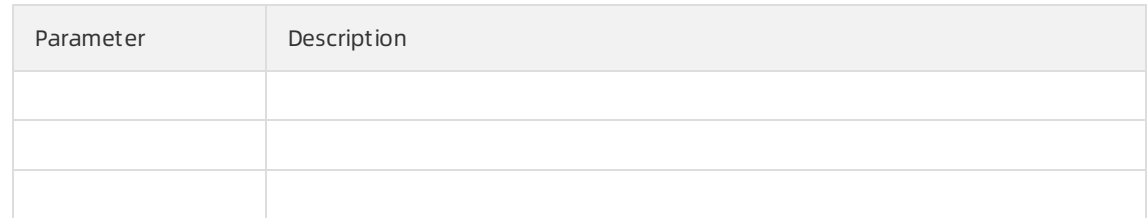

- 8.
- 9.
- 10.
- 11.
- 
- 12.

# 3.5. Migrate data from other databases to PolarDB

## 3.5.1. Migrate data from a self-managed MySQL database to a PolarDB for MySQL cluster

This topic describes how to migrate data froma self-managed MySQL database to a cluster by using Data Transmission Service (DTS).

## Supported source databases

You can use DTS to migrate data fromthe following types of MySQL databases to a cluster. In this example, the source database is a self-managed MySQL database with a public IP address. You can also follow the procedure to configure data migration tasks for othertypes of MySQL databases.

- inst ance
- Self-managed databases:

#### **Prerequisites**

- 
- 
- The destination cluster is created. For more information, see Purchase a [pay-as-you-go](https://www.alibabacloud.com/help/doc-detail/58769.htm#task-1580301) cluster and Purchase a [subscription](https://www.alibabacloud.com/help/doc-detail/201224.htm#task-1580301) cluster.
- The available storage space of the cluster is larger than the total size of the data in the selfmanaged MySQL database.

#### Limits

#### Migration types

## <span id="page-46-0"></span>SQL operations that can be migrated

## <span id="page-47-0"></span>Permissions required for database accounts

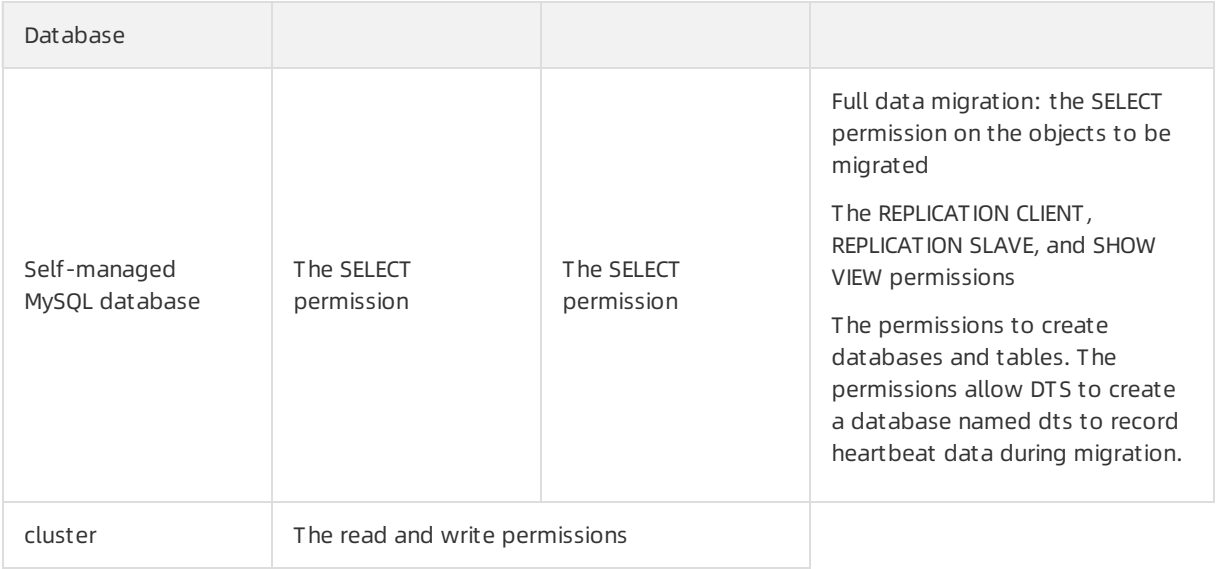

For more information about how to create and authorize a database account, see the following topics:

- 
- cluster: Create a [database](https://www.alibabacloud.com/help/doc-detail/68508.htm#task-1580301) account

#### Procedure

- 1.
- 2.
- 3.
- 4.
- 5. Warning

#### ApsaraDB for PolarDB

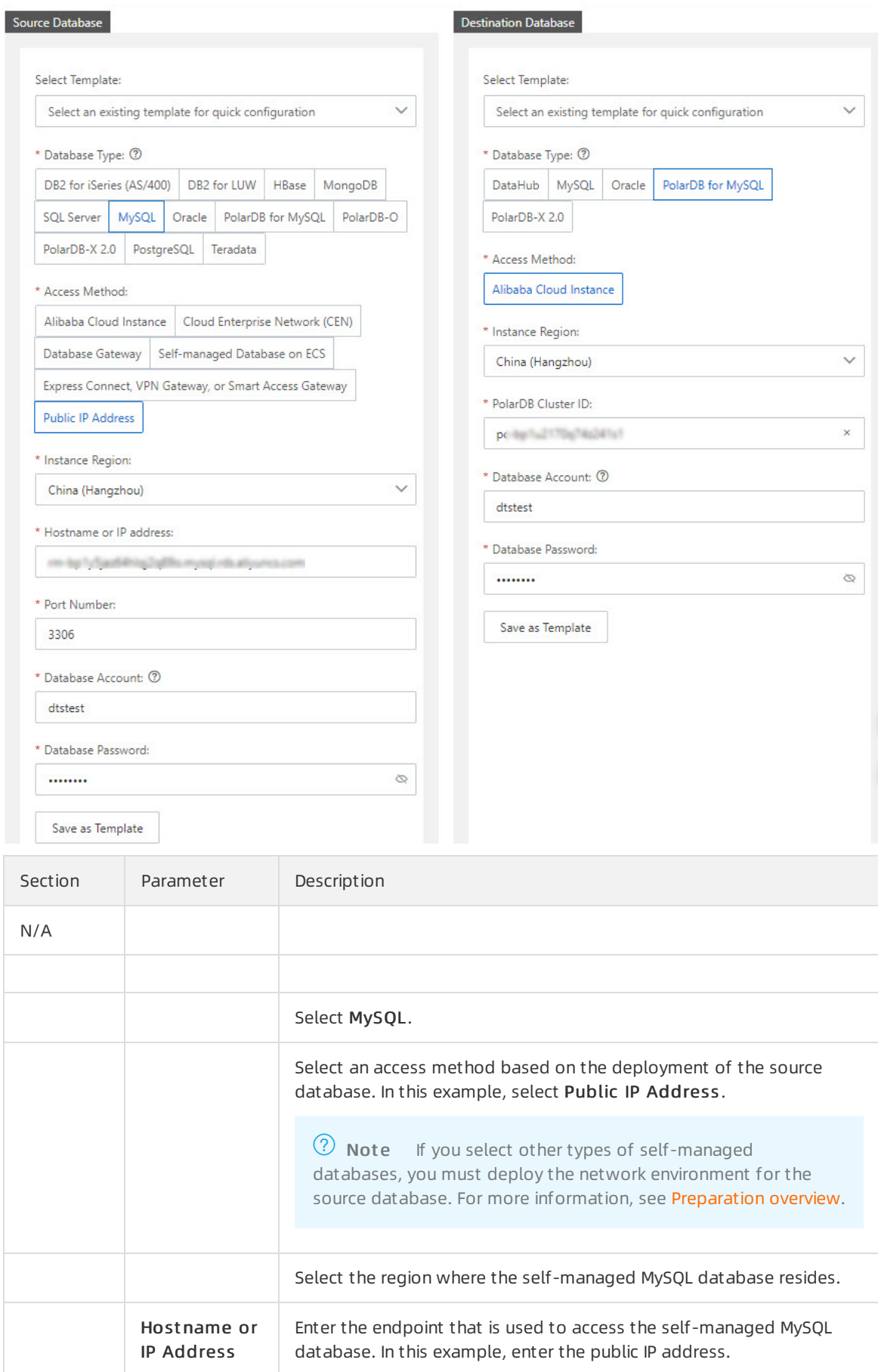

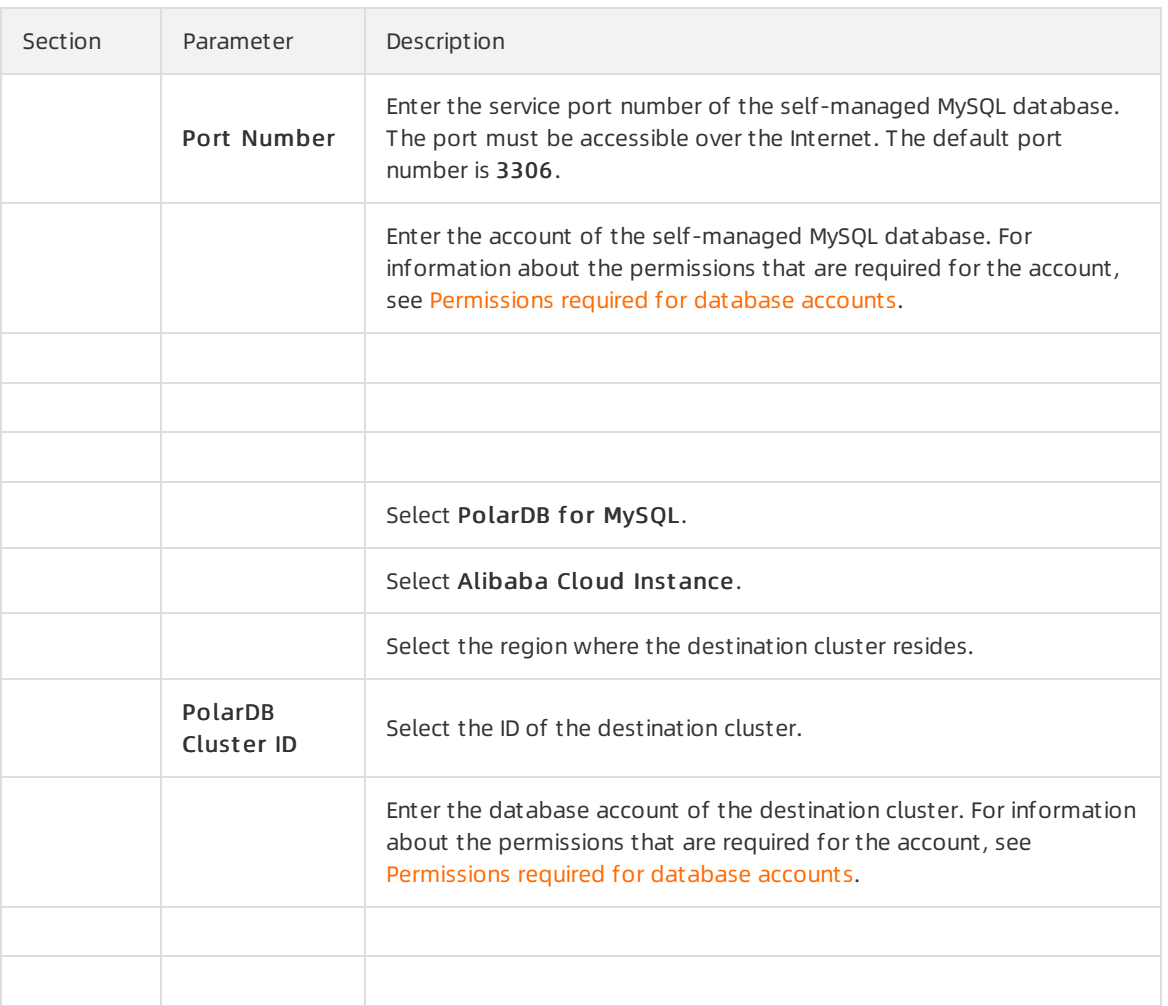

#### 6.

- 7.
- 8. o Basic Settings

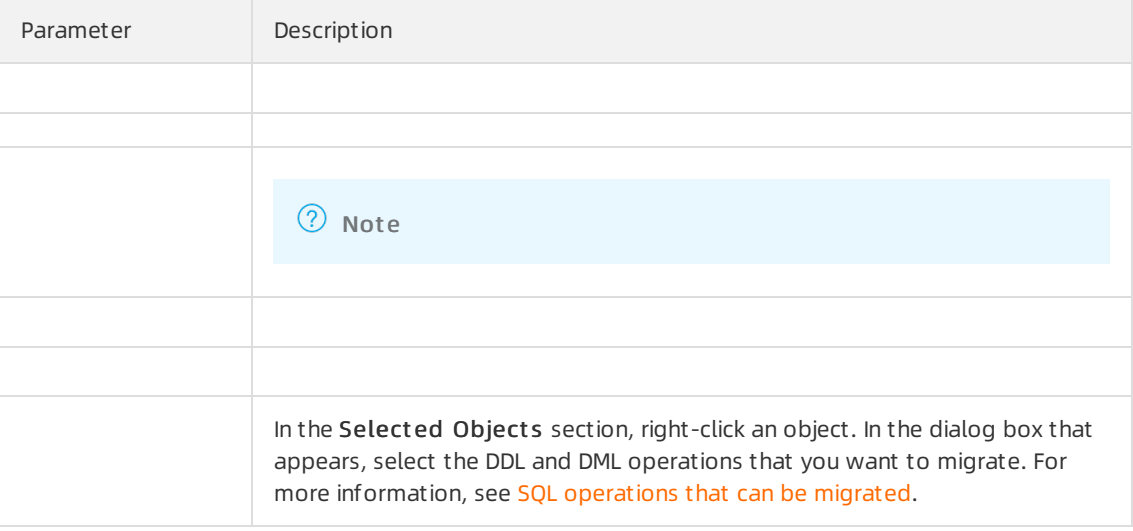

#### Advanced Settings

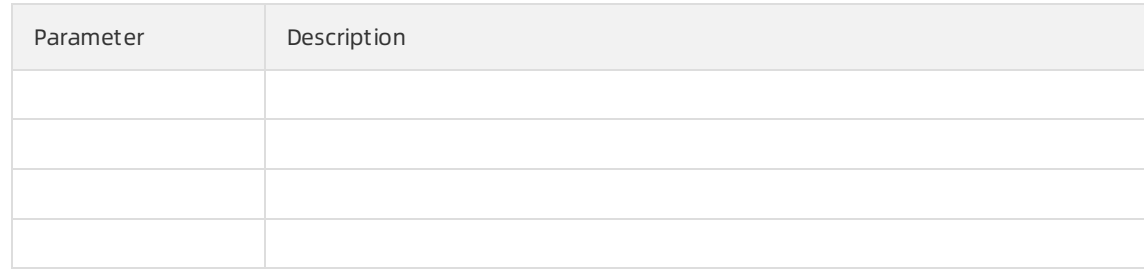

- 9.
- 10.
- 11.
- 12.
- 13.

## 3.5.2. Migrate data from a self-managed MySQL database to a PolarDB for MySQL cluster by using mysqldump

This topic describes how to use mysqldump to migrate data froma self-managed MySQL database to .

## Prerequisites

The following steps have been completed forthe cluster:

- Create a [database](https://www.alibabacloud.com/help/doc-detail/94091.htm#task-1580301/section-efz-yt5-q2b)
- Create a [database](https://www.alibabacloud.com/help/doc-detail/68508.htm#task-1580301) account
- [Configure](https://www.alibabacloud.com/help/doc-detail/68506.htm#task-1580301) an IP whitelist
- Apply for a public [endpoint](https://www.alibabacloud.com/help/doc-detail/68510.htm#task-1580301/section-riw-i95-90u)

## Compare migration methods

You can migrate data froma self-managed MySQL database to by using mysqldump or Data Transmission Service (DTS). The following table describes the differences between the two migration methods.

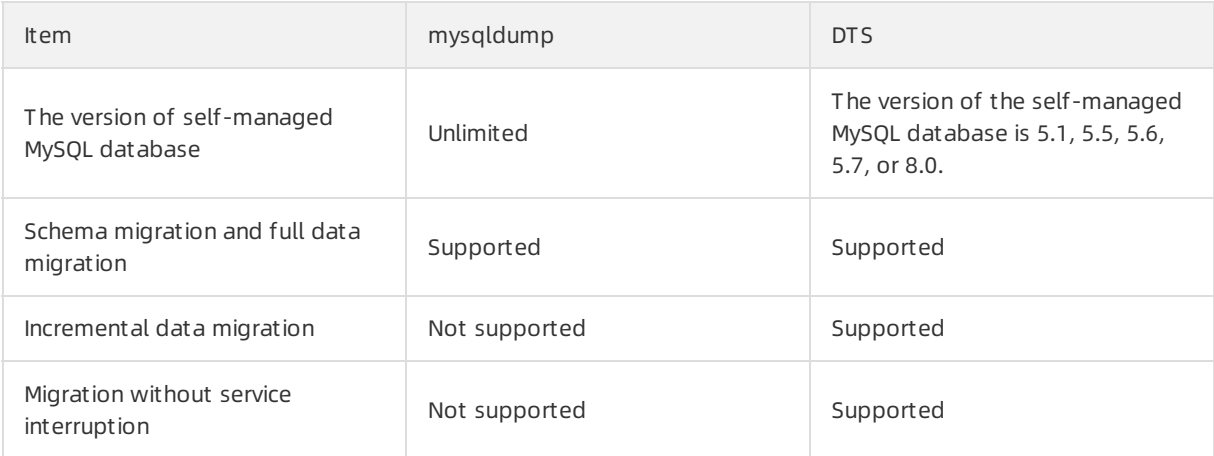

Not e For more information about how to use DTS, see Migrate data froma [user-created](https://www.alibabacloud.com/help/doc-detail/170538.htm#concept-ybs-vzx-bgb) MySQL database to a PolarDB for MySQL cluster.

#### Considerations

Afterthe migration is complete, the destination table names are not case-sensitive. All table names are provided in lowercase.

#### Procedure

 $\heartsuit$  Note MySQL 8.0 and the Linux operating system are used in the example of this topic.

1. Use mysqldump to export data, stored procedures, triggers, and functions of the self-managed MySQL database.

 $\heartsuit$  Note Do not update data until the data export task is complete.

i. In the Linux command-line interface (CLI), run the following command to export data:

 $\heartsuit$  Note When you enter the endpoint for the self-managed database, take note of the following rules:

- If the self-managed MySQL database is deployed on an ECS instance, enter  $127.0$ . 0.1 .
- **If the self-managed MySQL database is deployed on an on-premises machine, enter** the public endpoint of the database.

mysqldump -h <The endpoint of your database> -u root -p --opt --default-characterset=utf8 --hex-blob <The name of your database> --skip-triggers --skip-lock-tables > /tmp/<The name of your database>.sql

#### Example

```
mysqldump -h 127.0.0.1 -u root -p --opt --default-character-set=utf8 --hex-blob tes
tdb --skip-triggers --skip-lock-tables > /tmp/testdb.sql
```
#### ii. In the Linux CLI, run the following command to export stored procedures, triggers, and functions. This is an optional step.

 $\Omega$  Note If the database does not have stored procedures, triggers, or functions, skip this step.

mysqldump -h 127.0.0.1 -u root -p --opt --default-character-set=utf8 --hex-blob <Th e name of your database> -R | sed -e 's/DEFINER[ ]\*=[ ]\*[^\*]\*\\*/\\*/' > /tmp/<The na me of your database>Trigger.sql

#### Example

mysqldump -h 127.0.0.1 -u root -p --opt --default-character-set=utf8 --hex-blob tes tdb -R | sed -e 's/DEFINER[ ]\*=[ ]\*[^\*]\*\\*/\\*/' > /tmp/testdbTrigger.sql

#### 2. Run the following commands to import the exported files into the cluster:

mysql -h <The endpoint of the PolarDB cluster> -P <The port of the PolarDB cluster> -u <The username of the account of the PolarDB cluster> -p <The name of the PolarDB databa se> < /tmp/<The name of your database>.sql mysql -h <The endpoint of the PolarDB cluster> -P <The port of the PolarDB cluster> -u <The username of the account of the PolarDB cluster> -p <The name of the PolarDB databa se> < /tmp/<The name of your database>Trigger.sql

#### Example

```
mysql -h polardbtest.mysql.polardb.rds.aliyuncs.com -P 3306 -u testuser -p testdb < /t
mp/testdb.sql
mysql -h polardbtest.mysql.polardb.rds.aliyuncs.com -P 3306 -u testuser -p testdb < /t
mp/testdbTrigger.sql
```
#### $(2)$  Note

- $\circ$  The database name must be the name of the database that is created on the cluster. For more information about how to create a database, see Create a [database](https://www.alibabacloud.com/help/doc-detail/94091.htm#task-1580301/section-efz-yt5-q2b).
- $\circ$  The account of the cluster must be a privileged account or a standard account that has the read and write permissions.
- 3. Afterthe data is imported, you can log on to the cluster database to check the data. For more information, see [Connect](https://www.alibabacloud.com/help/doc-detail/68511.htm#task-1580301) to a cluster.

#### FAQ

What do I do if the error message Access denied; you need (at least one of) the SUPER privilege(s) for this operation is returned?

SUPER permissions are required to execute the SQL statements in the script. You can first delete the statements that require the SUPER permissions, and execute the script.

## 3.5.3. Migrate data from an Amazon Aurora MySQL cluster to a PolarDB for MySQL cluster

This topic describes how to migrate data froman Amazon Aurora MySQL clusterto a PolarDB for MySQL cluster by using Data Transmission Service (DTS). DTS supports schema migration, full data migration, and incremental data migration. You can select all of the supported migration types to ensure service continuity.

#### **Prerequisites**

- The Public accessibility option of the Amazon Aurora MySOL cluster is set to Yes. The setting ensures that DTS can access the Amazon Aurora MySQL cluster over the Internet.
- A PolarDB for MySQL clusteris created. For more information, see Create a [PolarDB](https://www.alibabacloud.com/help/zh/doc-detail/58769.htm) for MySQL cluster.
- The available storage space of the PolarDB for MySQL clusteris largerthan the total size of the data in the Amazon Aurora MySQL cluster.

#### Precautions

- DTS uses read and write resources of the source and destination databases during full data migration. This may increase the loads of the database servers. If the database performance is unfavorable, the specification is low, orthe data volume is large, database services may become unavailable. For example, DTS occupies a large amount of read and write resources in the following cases: a large number of slow SQL queries are performed on the source database, the tables have no primary keys, or a deadlock occurs in the destination database. Before you migrate data, evaluate the impact of data migration on the performance of the source and destination databases. We recommend that you migrate data during off-peak hours. For example, you can migrate data when the CPU utilization of the source and destination databases is less than 30%.
- The source database must have PRIMARY KEY or UNIQUE constraints and all fields must be unique. Otherwise, the destination database may contain duplicate data records.
- DTS uses the ROUND(COLUMN,PRECISION) function to retrieve values fromcolumns of the FLOAT or DOUBLE data type. If you do not specify a precision, DTS sets the precision forthe FLOAT data type to 38 digits and the precision forthe DOUBLE data type to 308 digits. You must check whetherthe precision settings meet your business requirements.
- If the name of the source database is invalid, you must create a database in the PolarDB for MySQL cluster before you configure a data migration task.

 $\heartsuit$  Note For more information about how to create a database and the database naming conventions, see Create a database on an [ApsaraDB](https://www.alibabacloud.com/help/zh/doc-detail/94091.htm) RDS for MySQL instance.

If a data migration task fails, DTS automatically resumes the task. Before you switch your workloads to the destination instance, stop orrelease the data migration task. Otherwise, the data in the source instance will overwrite the data in the destination instance afterthe task is resumed.

#### Billing

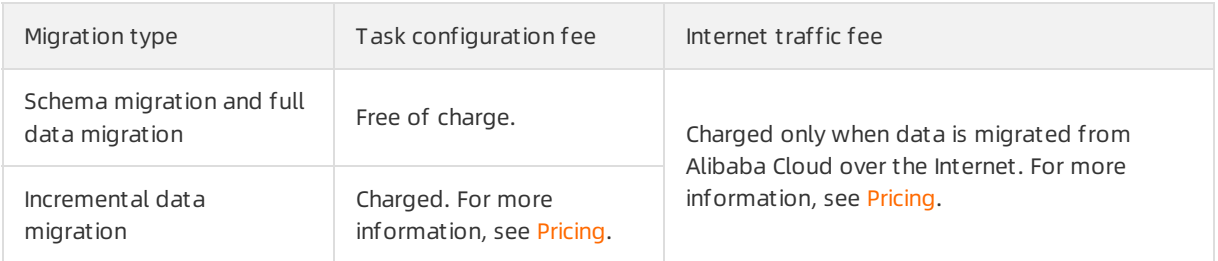

## Migration types

• Schema migration

DTS migrates the schemas of the required objects to the PolarDB for MySQL cluster. DTS supports schema migration forthe following types of objects: table, view, trigger, stored procedure, and function. DTS does not support schema migration for events.

**(?)** Note

- $\circ$  During schema migration, DTS changes the value of the SECURITY attribute from DEFINER to INVOKER for views, stored procedures, and functions.
- DTS does not migrate userinformation. To call a view, stored procedure, orfunction of the destination database, you must grant the read and write permissions to INVOKER.

Full data migration

DTS migrates historical data of the required objects fromthe Amazon Aurora MySQL clusterto the PolarDB for MySQL cluster.

 $\odot$  Note During full data migration, concurrent INSERT operations cause fragmentation in the tables of the destination instance. Afterfull data migration is complete, the tablespace of the destination instance is largerthan that of the source instance.

 $\bullet$  Incremental data migration

Afterfull data migration is complete, DTS retrieves binary log files fromthe Amazon Aurora MySQL cluster. Then, DTS synchronizes incremental data fromthe Amazon Aurora MySQL clusterto the PolarDB for MySQL cluster. Incremental data migration allows you to ensure service continuity when you migrate data between MySQL databases.

## <span id="page-54-0"></span>Permissions required for database accounts

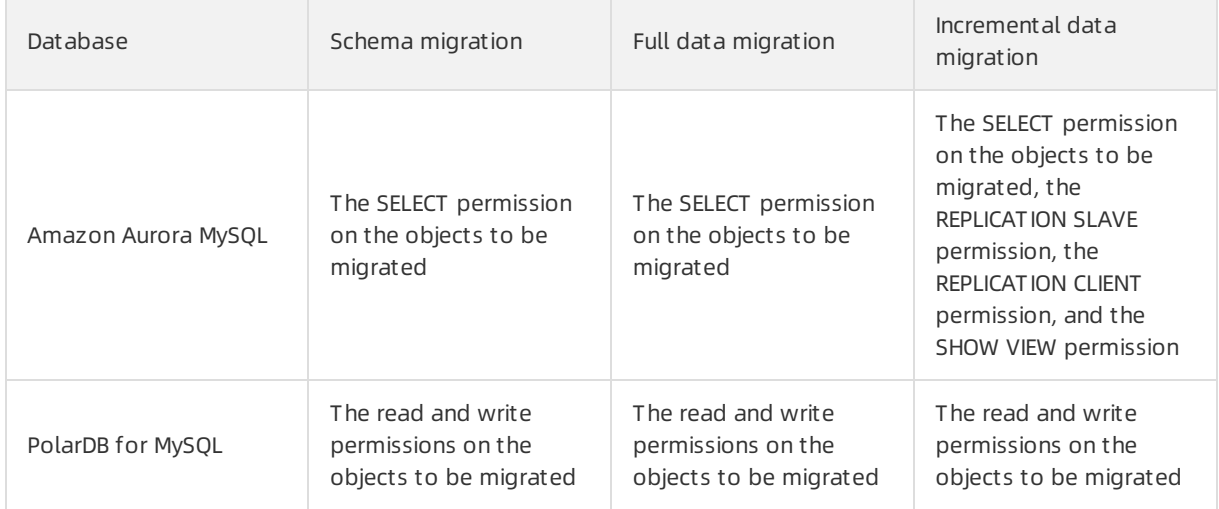

For more information about how to create and authorize a database account, see the following topics:

- Amazon Aurora MySQL cluster: Create an account for a [user-created](https://www.alibabacloud.com/help/doc-detail/125728.htm#concept-1198525) MySQL database and configure binary logging
- PolarDB for MySQL cluster: Create a [database](https://www.alibabacloud.com/help/zh/doc-detail/68508.htm) account.

## Before you begin

- 1. Log on to the Amazon Aurora console.
- 2. Go to the Basic inf ormation page of the Amazon Aurora MySQL cluster.
- 3. Select the node that assumes the writ er role.
- 4. In the Connectivity & security section, click the name of the VPC security group that corresponds to the writer node.

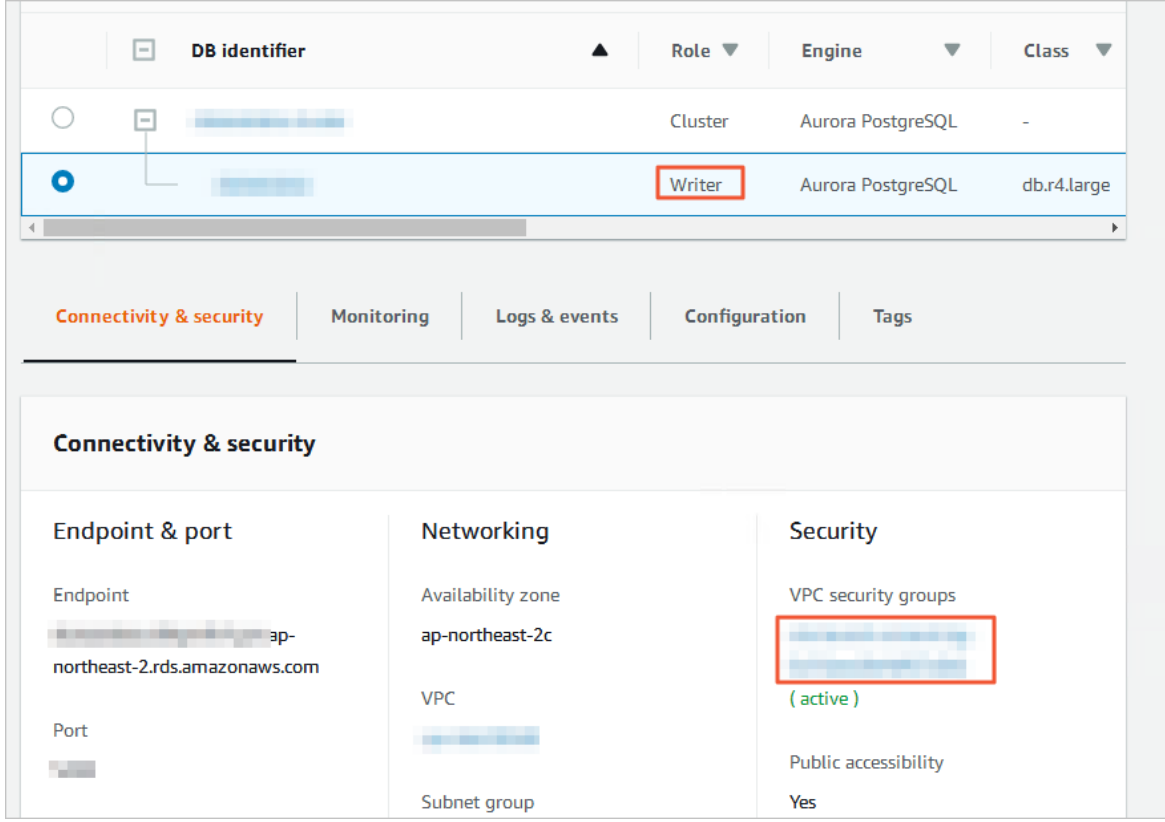

5. On the Securit y Groups page, click the Inbound tab in the Security Group section. On the Inbound tab, click Edit to add the CIDR blocks of DTS servers in the corresponding region to the inbound rule. For more [information,](https://www.alibabacloud.com/help/doc-detail/84900.htm#concept-1340353) see Add the CIDR blocks of DTS servers to the security settings of on-premises databases.

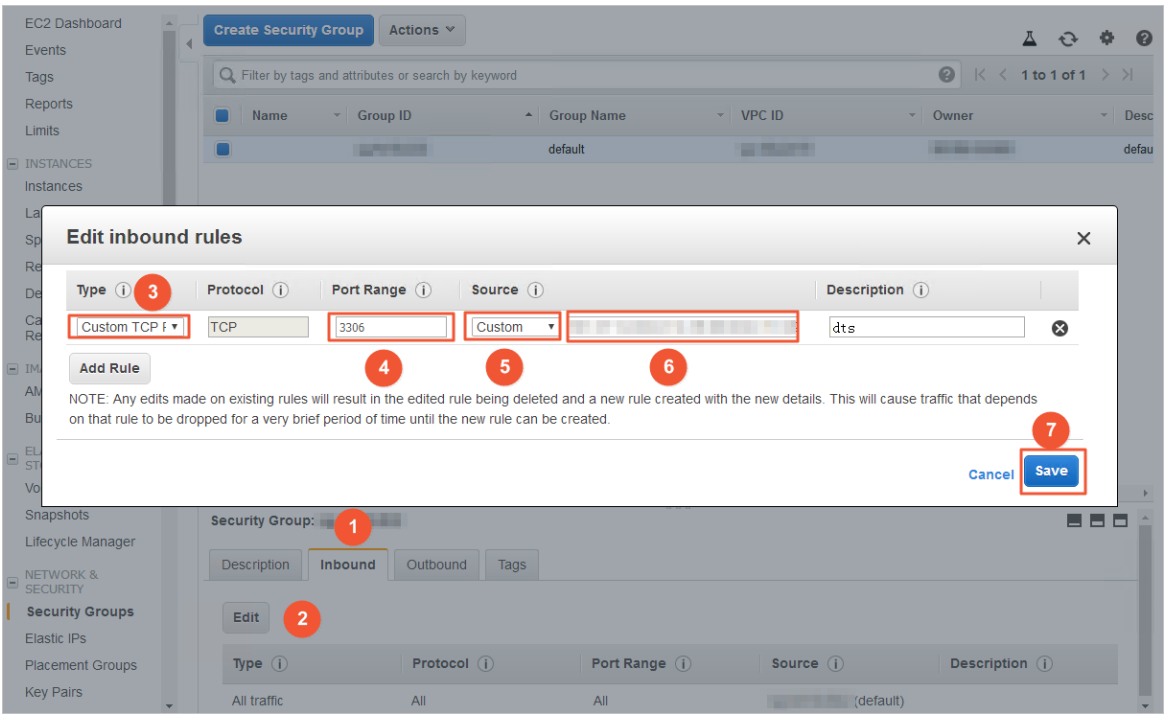

#### ② Note

- You need to add only the CIDR blocks of DTS servers that reside in the same region as the destination database. For example, the source database resides in the Singapore (Singapore) region and the destination database resides in the China (Hangzhou) region. You need to add only the CIDR blocks of DTS servers that reside in the China (Hangzhou) region.
- You can add all of the required CIDR blocks to the inbound rule at a time.
- 6. Log on to the Amazon Aurora MySQL database and specify the number of hours to retain binary log files. Skip this step if you do not need to performincremental data migration.

call mysql.rds set configuration('binlog retention hours', 24);

#### ② Note

- The preceding command sets the retention period of binary log files to 24 hours. The maximumvalue is 168 hours (7 days).
- The binary logging feature of the Amazon Aurora MySQL cluster must be enabled and the value of the binlog format parameter must be set to row. If the MySQL version is 5.6 or later, the value of the binlog row image parameter must be set to full.

#### Procedure

- 1. Log on to the DTS [console.](https://dts-intl.console.aliyun.com/)
- 2. In the left-side navigation pane, click Dat a Migration.
- 3. At the top of the Migration T asks page, select the region where the destination clusterresides.
- 4. In the upper-right corner of the page, click Create Migration Task.

5. Configure the source and destination databases.

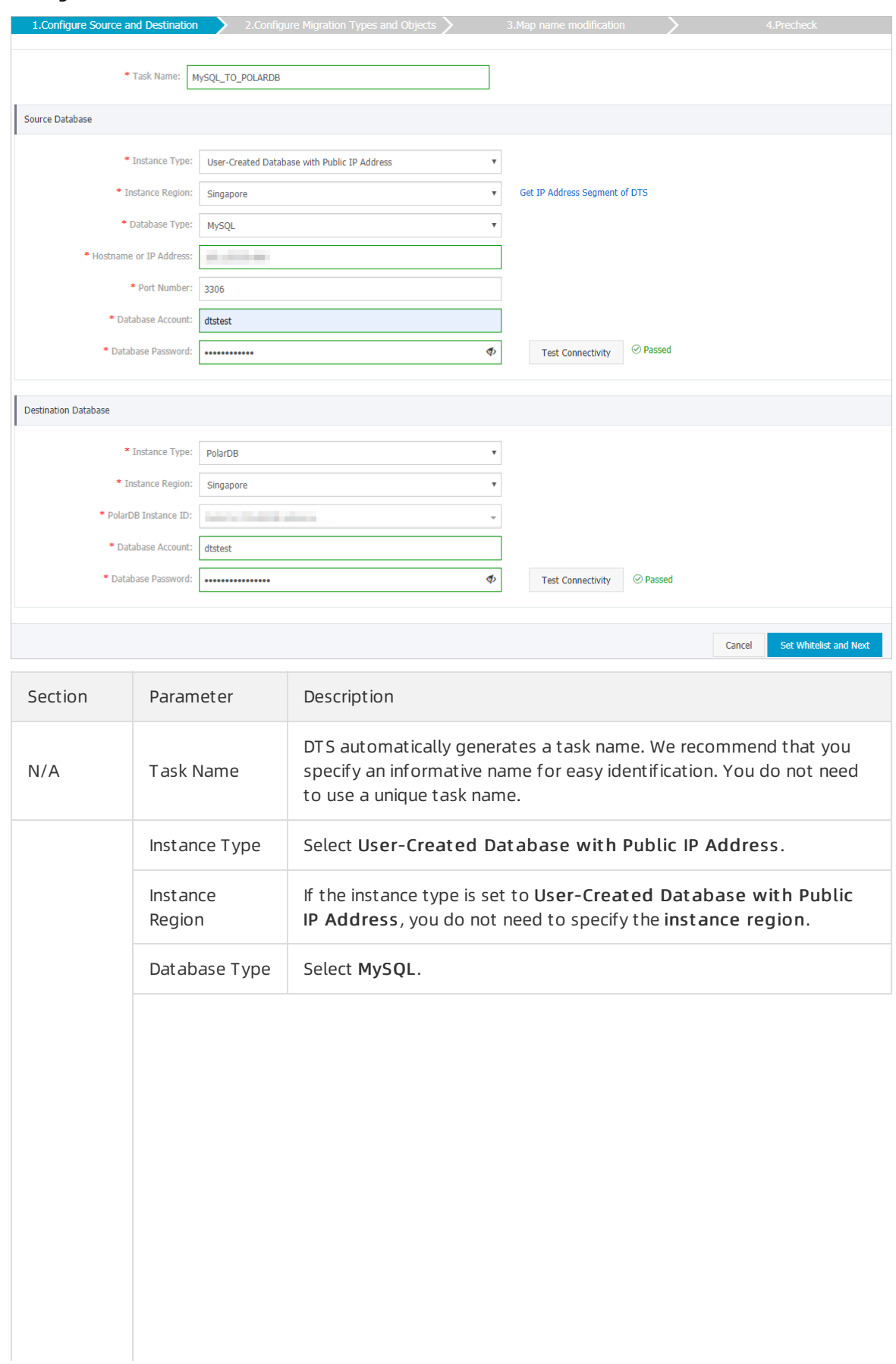

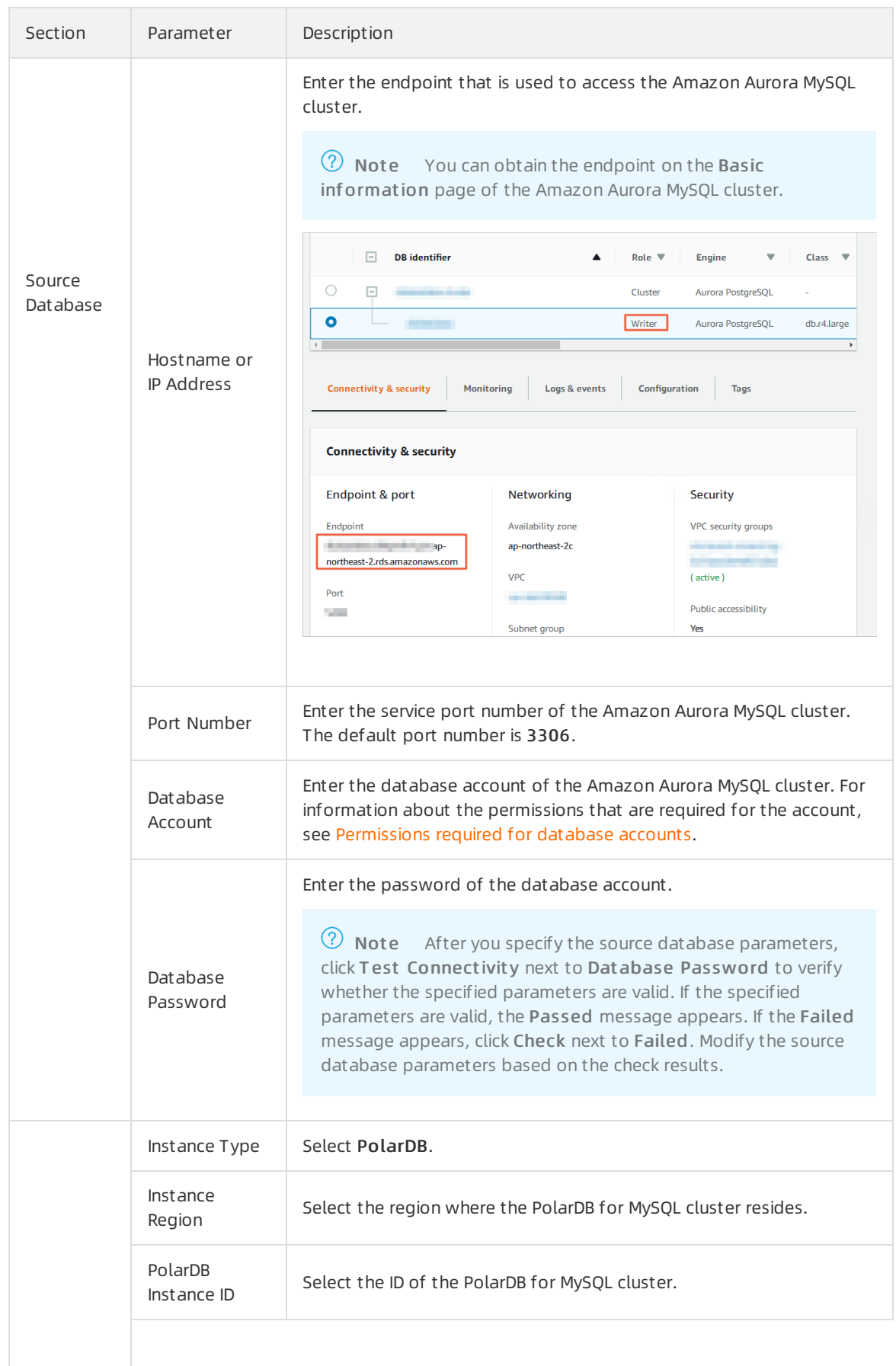

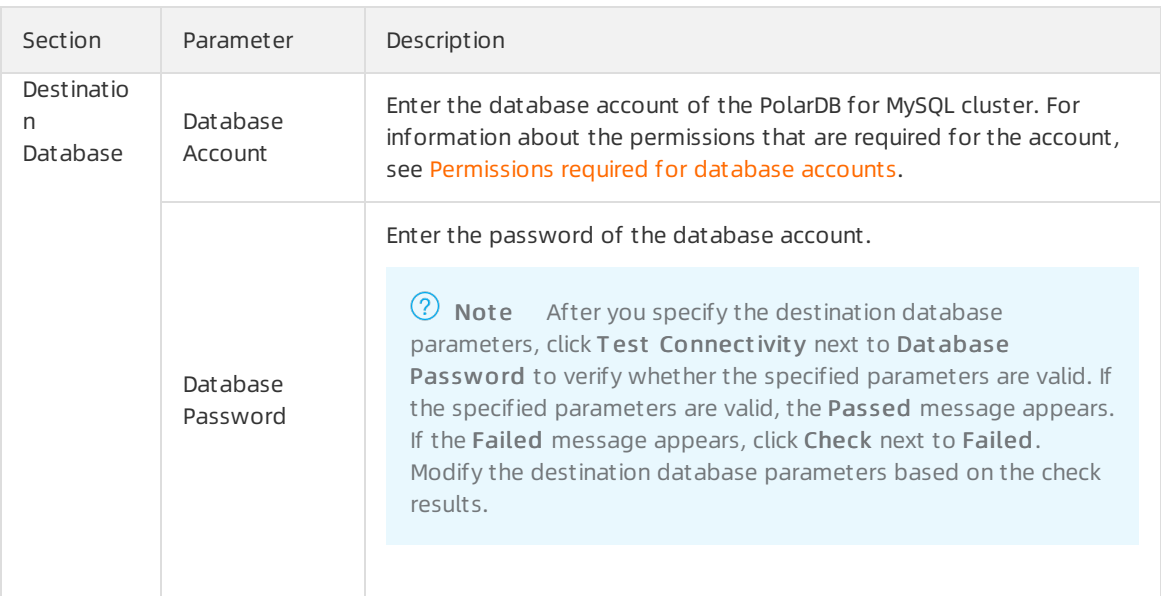

#### 6. In the lower-right corner of the page, click Set Whit elist and Next .

**2** Note In this step, DTS adds the CIDR blocks of DTS servers to the whitelist of the PolarDB for MySQL cluster. This ensures that DTS servers can connect to the cluster.

7. Select the migration types and the objects to be migrated.

#### User Guide·Data Migration or Synchr onization

#### ApsaraDB for PolarDB

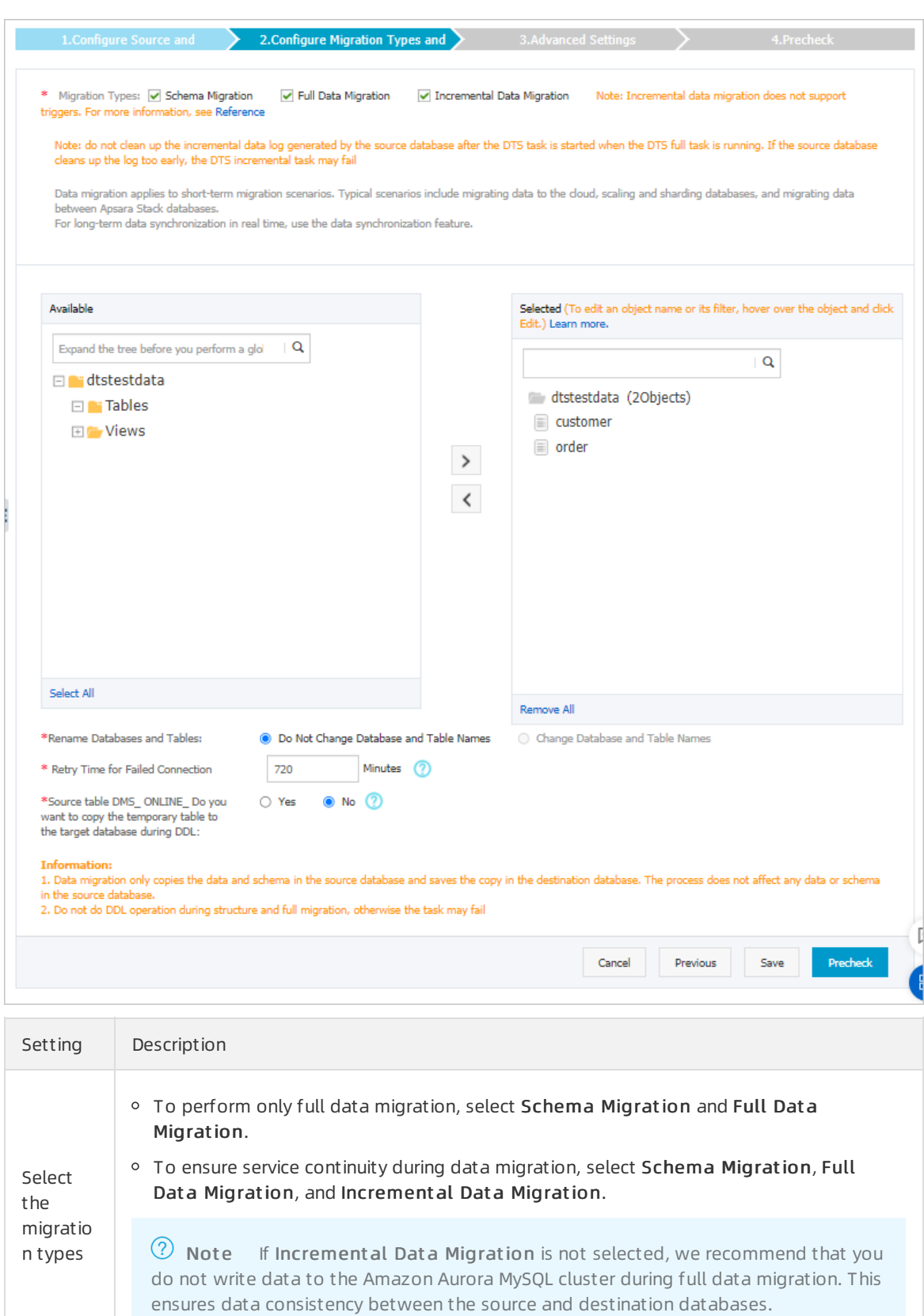

#### User Guide·Data Migration or Synchr onization

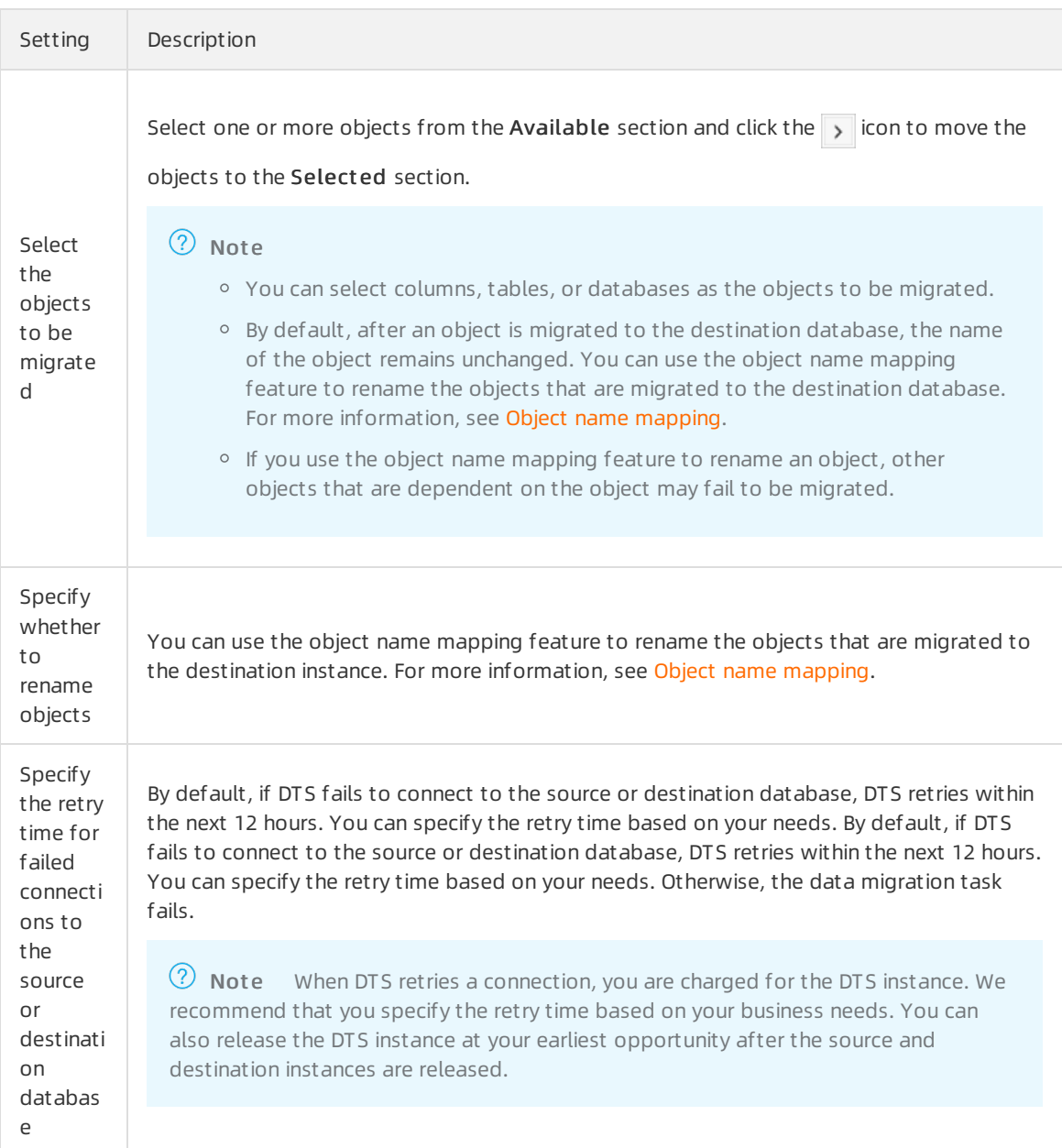

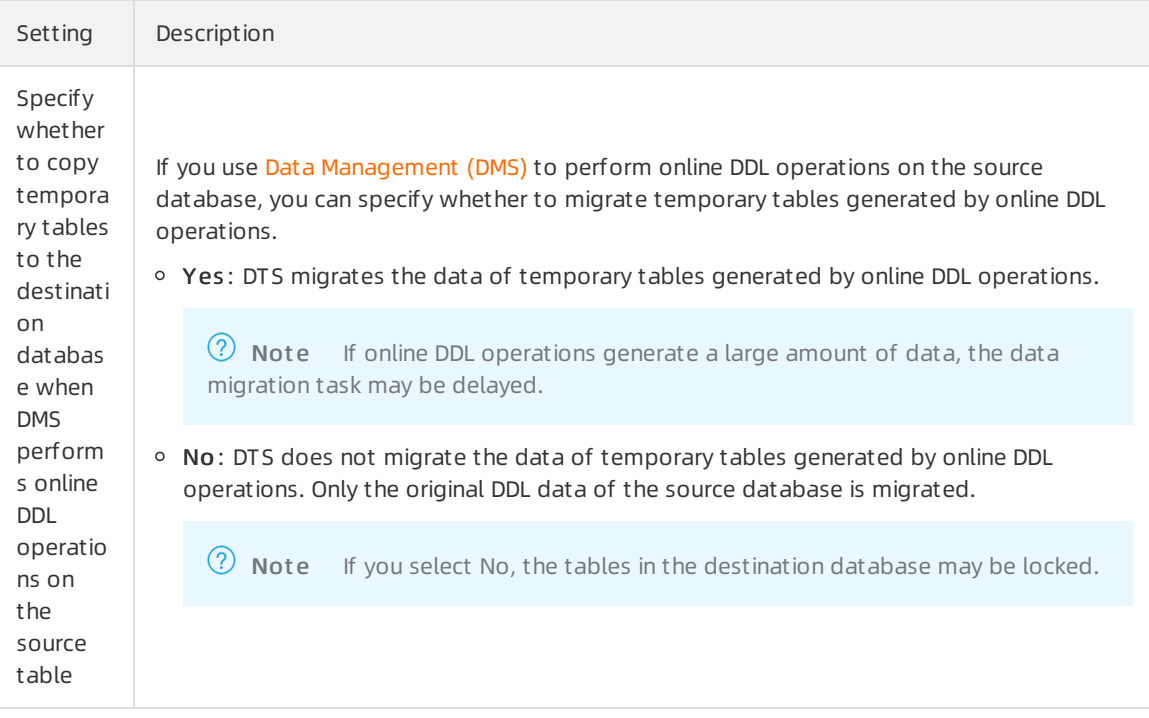

#### 8. In the lower-right corner of the page, click Precheck.

#### $\circledR$  Note

- Before you can start the data migration task, a precheck is performed. You can start the data migration task only afterthe task passes the precheck.
- $\circ$  If the task fails to pass the precheck, you can click the  $\circ$  icon next to each failed item

to view details.

- You can troubleshoot the issues based on the causes and run a precheck again.
- If you do not need to troubleshoot the issues, you can ignore failed items and run a precheck again.
- 9. After the task passes the precheck, click Next.
- 10. In the Confirm Settings dialog box, specify the Channel Specification parameter and select Dat a T ransmission Service (Pay-As-You-Go) Service T erms.
- 11. ClickBuy and St art to start the data migration task.
	- $\circ$  Schema migration and full data migration

We recommend that you do not manually stop the task during full data migration. Otherwise, the data migrated to the destination database will be incomplete. You can wait until the data migration task automatically stops.

 $\circ$  Schema migration, full data migration, and incremental data migration

The task does not automatically stop during incremental data migration. You must manually stop the task.

 $\Box$  Notice We recommend that you select an appropriate time to manually stop the data migration task. For example, you can stop the task during off-peak hours or before you switch your workloads to the destination cluster.

- a. Wait until Increment al Dat a Migration and T he migration t ask is not delayed appear in the progress bar of the migration task. Then, stop writing data to the source database for a few minutes. The delay time of increment al dat a migration may be displayed in the progress bar.
- b. Wait until the status of increment al dat a migration changes to T he migration t ask is not delayed again. Then, manually stop the migration task.

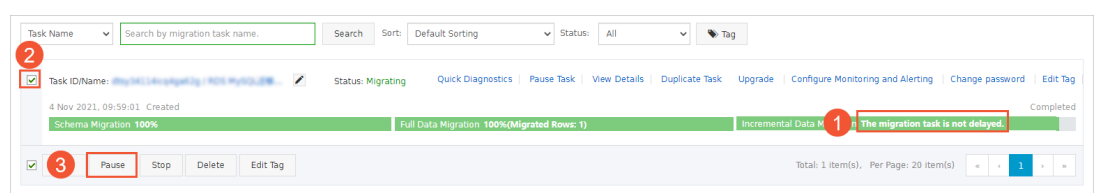

12. Switch your workloads to the PolarDB for MySQL cluster.

# 3.6. Migrate data from PolarDB to other databases

## 3.6.1. Migrate data from a PolarDB for MySQL cluster to an ApsaraDB RDS for MySQL instance

You can use Data Transmission Service (DTS) to migrate data froma PolarDB for MySQL clusterto a selfmanaged MySQL database or an instance.

## Supported destination databases

You can use DTS to migrate data froma PolarDB for MySQL clusterto the following types of MySQL databases. This topic uses an instance as an example to describe how to configure a data migration task. You can also follow the procedure to configure data migration tasks for othertypes of MySQL databases.

- inst ance
- Self-managed databases:

#### **Prerequisites**

- The source cluster is created. For more information, see Purchase a [pay-as-you-go](https://www.alibabacloud.com/help/doc-detail/58769.htm#task-1580301) cluster and Purchase a [subscription](https://www.alibabacloud.com/help/doc-detail/201224.htm#task-1580301) cluster.
- The available storage space of the destination instance is largerthan the total size of the data in the source cluster.

#### **Limits**

#### Migration types

## <span id="page-64-1"></span>SQL operations that can be migrated

## <span id="page-64-0"></span>Permissions required for database accounts

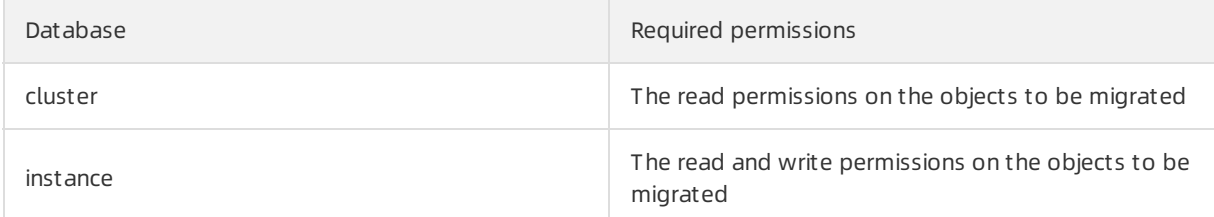

For more information about how to create and authorize a database account, see the following topics:

- **cluster: Create a [database](https://www.alibabacloud.com/help/doc-detail/68508.htm#task-1580301) account**
- instance: Create an account on an [ApsaraDB](https://www.alibabacloud.com/help/doc-detail/96089.htm#concept-kxw-k1p-ydb) RDS for MySQL instance and Modify the [permissions](https://www.alibabacloud.com/help/doc-detail/96101.htm#concept-ys2-4bp-ydb) of a standard account on an ApsaraDB RDS for MySQL instance

#### Procedure

- 1.
- 2.
- 3.
- 4.
- 5. Warning

#### User Guide·Data Migration or Synchr onization

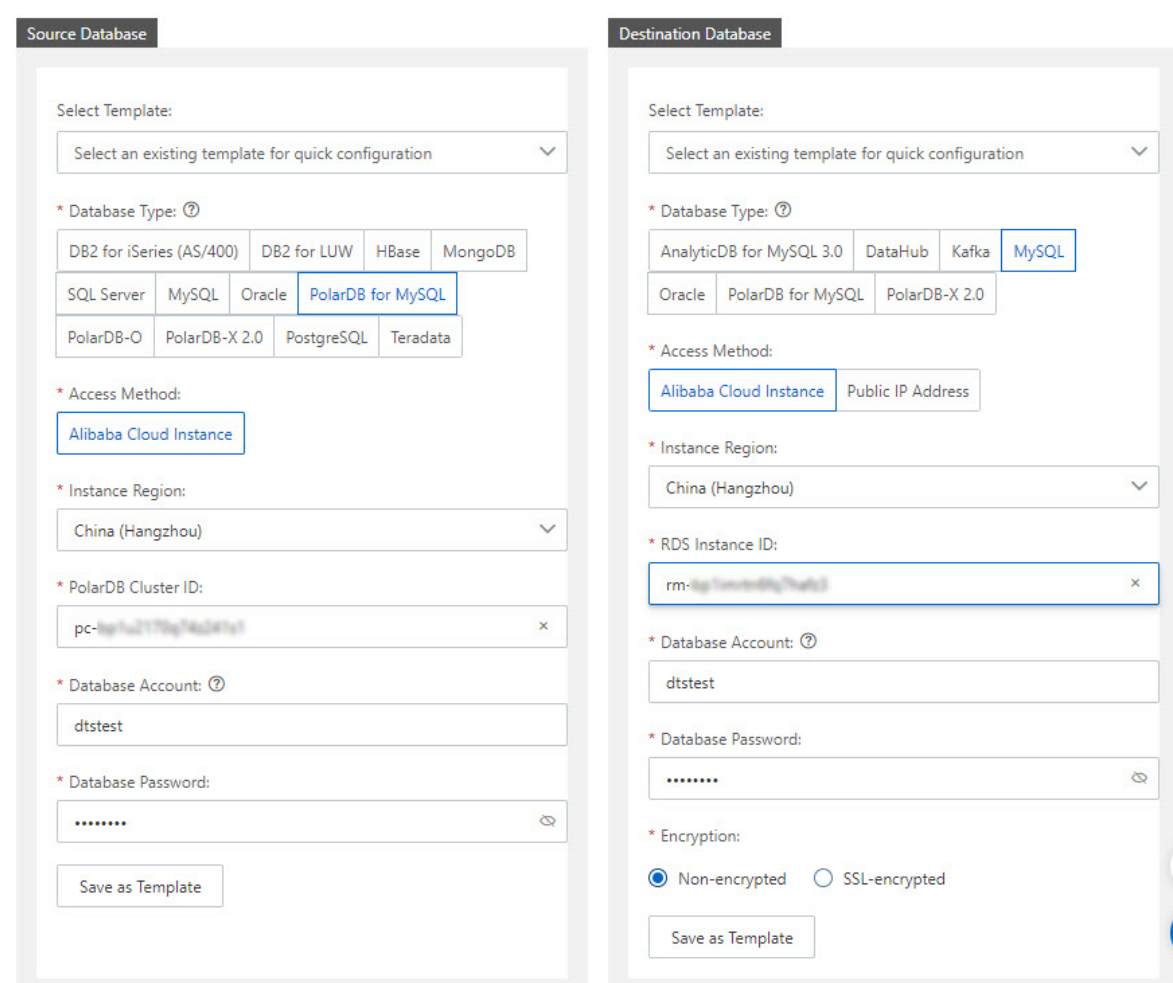

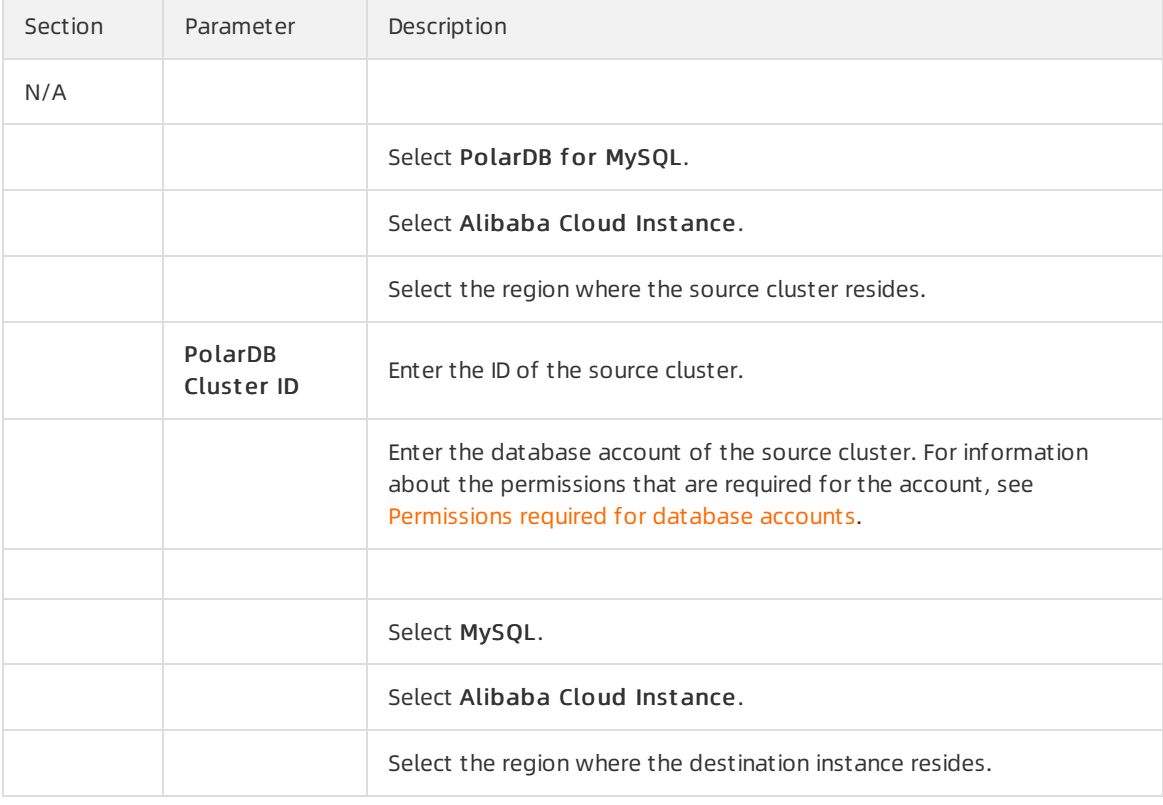

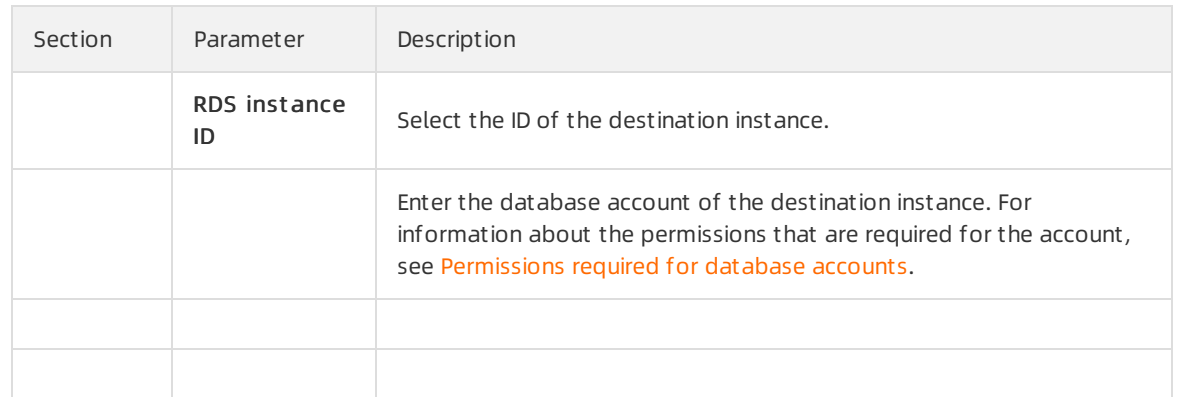

#### 6.

#### 7. o Basic Settings

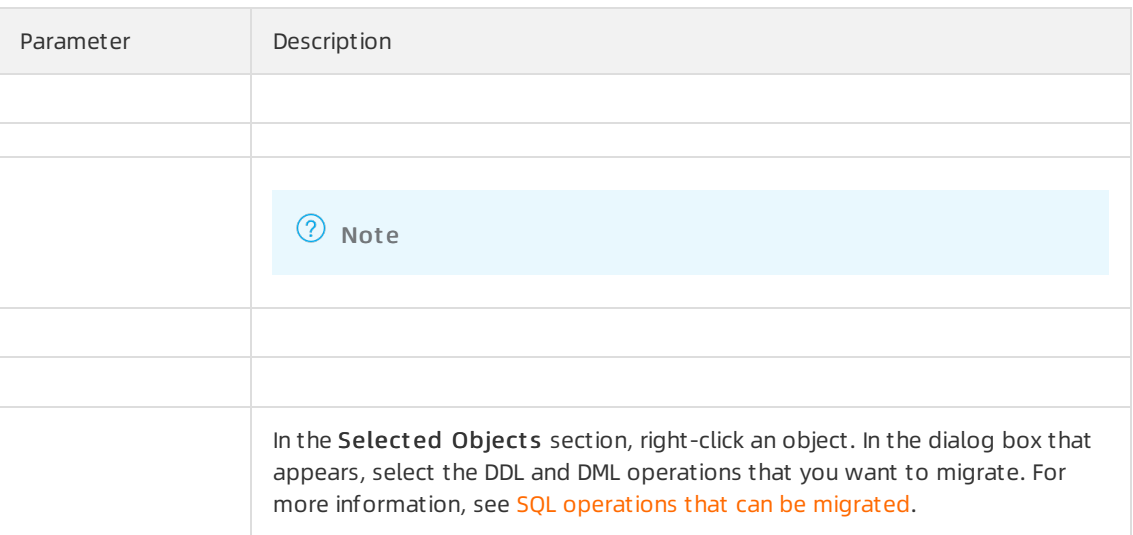

#### Advanced Settings

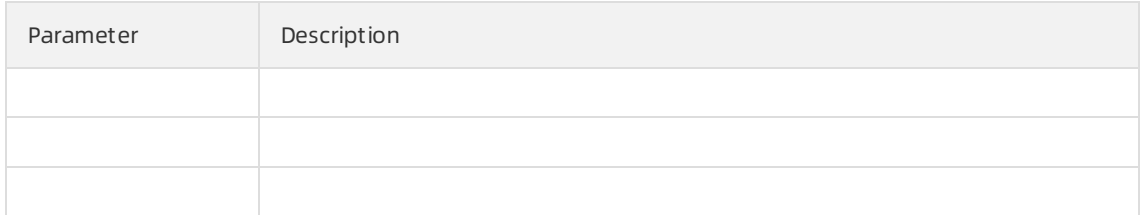

8.

- 9.
- 10.
- 11.
- 12.

# 4.Account Management 4.1. Overview

This topic describes the Alibaba Cloud console accounts and the database accounts.

## Console accounts

You can use the following accounts to log on to the console:

- Alibaba Cloud account: This type of account allows flexible control over all your Alibaba Cloud resources and is used for billing purposes. You must create an Alibaba Cloud account before you purchase Alibaba Cloud services.
- RAM user. You can create and manage RAM users in the Resource Access Management (RAM) console to share resources among multiple users. RAM users do not own resources. The charges of the resources consumed by RAM users are billed to the corresponding Alibaba Cloud account.

#### Database accounts

You can use the following accounts to log on to databases in the cluster. For more information, see Create a [database](https://www.alibabacloud.com/help/doc-detail/68508.htm#task-1580301) account.

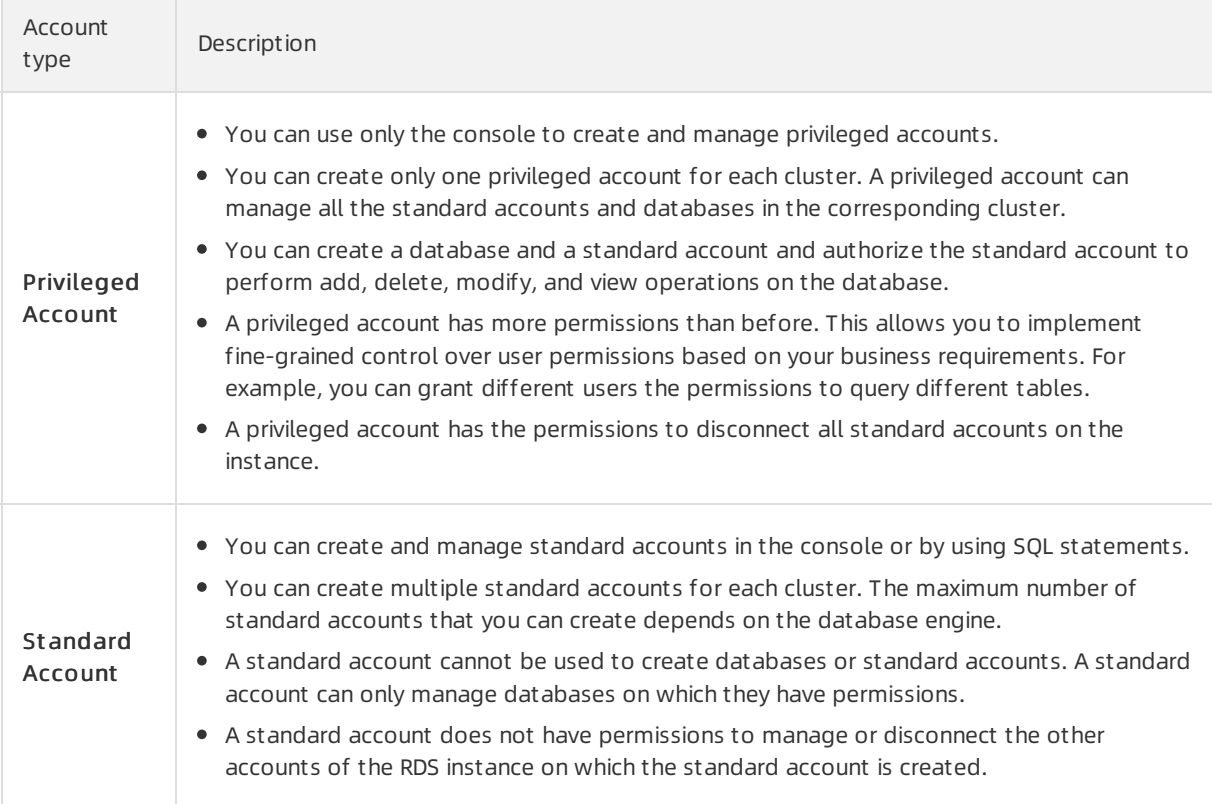

## Related operations

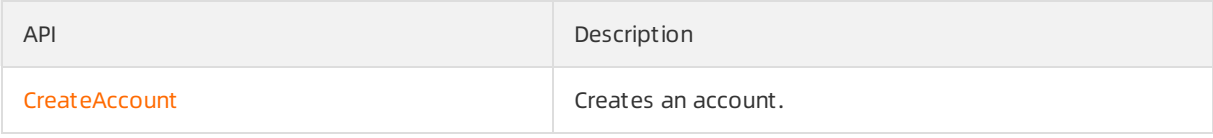

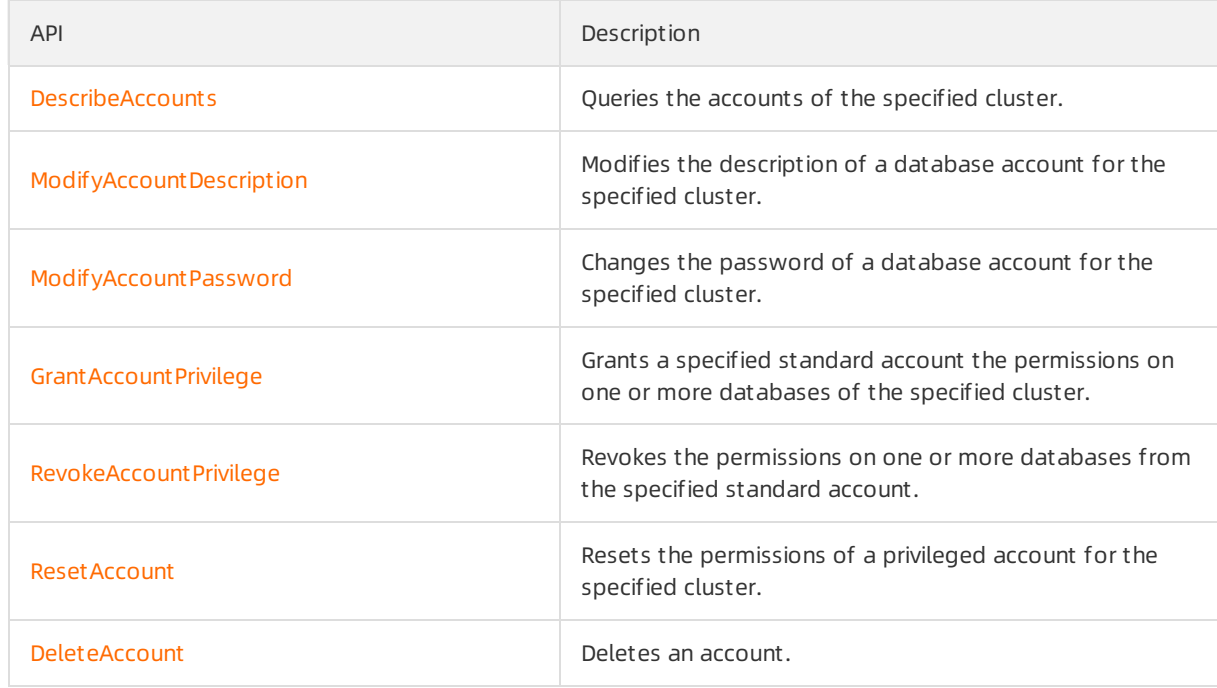

# 4.2. Alibaba Cloud accounts

## 4.2.1. Register and log on to an Alibaba Cloud account

This topic describes how to register and log on to an Alibaba Cloud account.

## Register an Alibaba Cloud account

You can register an Alibaba Cloud account by using the following two methods:

- On the Alibaba Cloud [International](https://www.alibabacloud.com/) site, click Free Account in the upper-right corner.
- Directly go to the Alibaba Cloud account [registration](https://account.alibabacloud.com/register/intl_register.htm) page.

#### Log on to your Alibaba Cloud account

Your Alibaba Cloud account and Resource Access Management (RAM) user have different logon pages.

• The following figure shows the [logon](https://account.aliyun.com/login/login.htm) page for an Alibaba Cloud account.

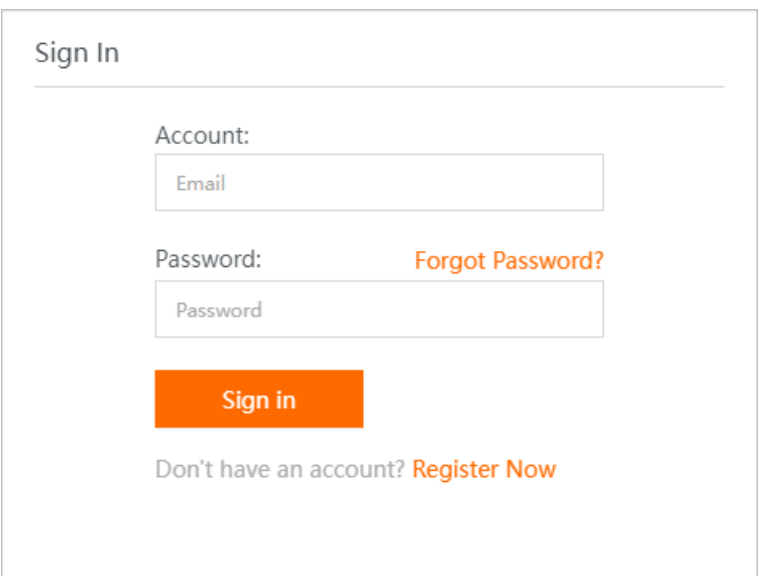

• The following figure shows the [logon](https://signin-intl.aliyun.com/login.htm) page for a RAM user.

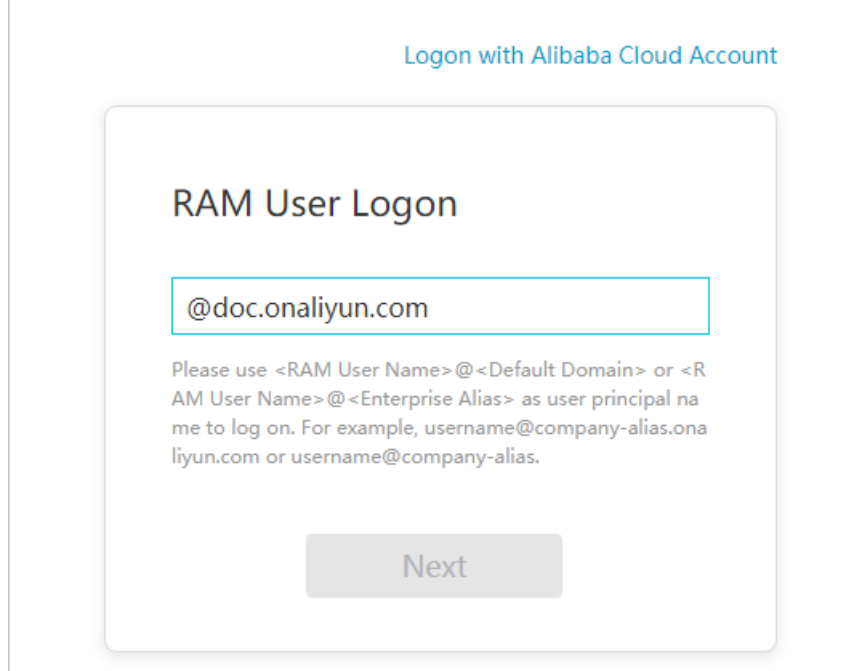

## 4.2.2. Create and authorize a RAM user

You can use your Alibaba Cloud account to access your resources. If you want to share the resources within your Alibaba Cloud account with other users, you must create and authorize Resource Access Management (RAM) users. After the authorization, the RAM users can access the specified resources. This topic describes how to create and authorize a RAM user.

## Prerequisites

Log on to the console by using an Alibaba Cloud account or as a RAM user.

• For more [information](https://account.alibabacloud.com/login/login.htm) about how to use an Alibaba Cloud account, see Log on to the console with an Alibaba Cloud account.

• For more information about how to log on as a RAM user, see Log on to the [console](https://signin-intl.aliyun.com/login.htm) as a RAM user.

 $\Omega$  Note The username of a RAM user must be in the format of  $\overline{\phantom{a}}$  RAM username@enterprise all ias .

#### Procedure

- [Create](https://www.alibabacloud.com/help/doc-detail/93720.htm#task-187540) a RAM user. For more information, see Create a RAM user.
- Grant permissions to a RAM user on the Users page. For more [information,](https://www.alibabacloud.com/help/doc-detail/116146.htm#task-187800/section-sjg-7hb-xph) see Grant permissions to a RAM user on the Users page.
- Grant permissions to a RAM user on the Grants page. For more [information,](https://www.alibabacloud.com/help/doc-detail/116146.htm#task-187800/section-6lw-nm1-rre) see Grant permissions to a RAM user on the Grants page.
- Log on to the console as a RAM user. For more information, see Log on to the Alibaba Cloud [Management](https://www.alibabacloud.com/help/doc-detail/116265.htm#task-2170094) Console as a RAM user.

#### Related operations

You can also add a RAM userto a group, assign roles to a RAM user, and authorize a user group orroles. For more information, see RAM User [Guide](https://www.alibabacloud.com/help/product/28625.htm).

## 4.2.3. Authorize RAM users to manage PolarDB by

## using custom policies

This topic describes how to authorize Resource Access Management (RAM) users to manage PolarDB by using custompolicies. If the systempolicies that are provided by RAM cannot meet your business requirements, you can create custompolicies to manage permissions. For example, you can create custompolicies to grant permissions on specific resources and operations.

#### **Prerequisites**

Make sure that an Alibaba Cloud account is created before you use RAM to manage permissions. If not, go to the Sign up to [Alibaba](https://account.alibabacloud.com/register/intl_register.htm) Cloud page.

#### Context

- A policy defines a set of permissions that are described based on the policy structure and syntax. A policy describes the authorized resource sets, authorized operation sets, and the authorization conditions. For more information, see Policy [structure](https://www.alibabacloud.com/help/doc-detail/93739.htm#concept-srq-fbk-xdb) and syntax.
- Before you use custom policies for fine-grained permission management, familiarize yourself with how to specify resources for RAM users in policies. For more information, see Use RAM for resource [authorization.](https://www.alibabacloud.com/help/doc-detail/118034.htm#concept-263082)

 $\odot$  Note To customize permissions or grant the specific permissions on tables, you can use the permission management feature of Database Management Service (DMS). For more information, see Manage user [permissions](https://www.alibabacloud.com/help/doc-detail/183354.htm#task-1940075) on MySQL databases.

#### Procedure

1. Create a [custom](https://www.alibabacloud.com/help/doc-detail/93733.htm#task-2149286) policy. For more information, see Create a custom policy.

Sample custompolicies:

Example 1: Authorize a RAM userto manage the two specified clusters.

Assume that you have multiple clusters within your Alibaba Cloud account. You want to authorize a RAM userto use only two clusters whose IDs are i-001 and i-002. In this case, you can create the following policy:

```
{
  "Statement": [
   \left\{ \right."Action": "polardb:*",
      "Effect": "Allow",
      "Resource": [
                    "acs:polardb:*:*:*/i-001",
                    "acs:polardb:*:*:*/i-002"
                    ]
    },
    {
      "Action": "polardb:Describe*",
      "Effect": "Allow",
      "Resource": "*"
   \rightarrow\frac{1}{2},
  "Version": "1"
}
```
#### $\Omega$  Note

- The authorized RAM user can view all the clusters and resources, but can manage only the two clusters whose IDs are i-001 and i-002. You can still manage the two clusters by using API operations, command-line interfaces (CLIs), or software development kits (SDKs).
- $\blacksquare$  The policy must include  $Describe*$  . Otherwise, the authorized RAM user cannot view clusters in the PolarDB console.

Example 2: Authorize a RAM userto use only specific features of .

If you want to authorize a RAM userto use only some features of , you can create the following policy:
```
{
   "Statement": [
       {
           "Action": [
              "polardb:Describe*",
             "polardb:CreateBackup",
             "polardb:DeleteBackup",
             "polardb:ModifyDBClusterAccessWhitelist"
           ],
            "Resource": "*",
            "Effect": "Allow"
       }
   ],
   "Version": "1"
}
```
#### ② Note

- The authorized RAM user can only query cluster information and backups, create and delete backups, and modify whitelists for all the clusters within your account.
- allows you to specify whether RAM users can perform specific operations on PolarDB resources. You can specify API operations in policies forfine-grained permission [management.](https://www.alibabacloud.com/help/doc-detail/98400.htm#doc-65206) For more information, see [Services](https://www.alibabacloud.com/help/doc-detail/28630.htm#concept-ofk-yt2-xdb) that work with RAM and API overview.
- 2. Attach the custom policy to a RAM user. For more information, see Grant [permissions](https://www.alibabacloud.com/help/doc-detail/116146.htm#task-187800) to a RAM user.

# 4.3. Database accounts

# 4.3.1. Create a database account

This topic describes how to create accounts and explains the differences between privileged accounts and standard accounts.

# Context

You can create and manage privileged accounts and standard accounts in the console.

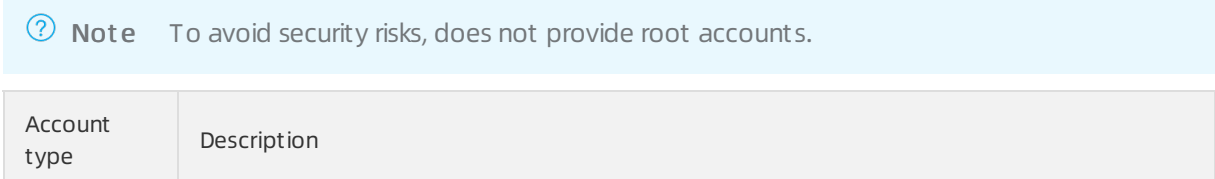

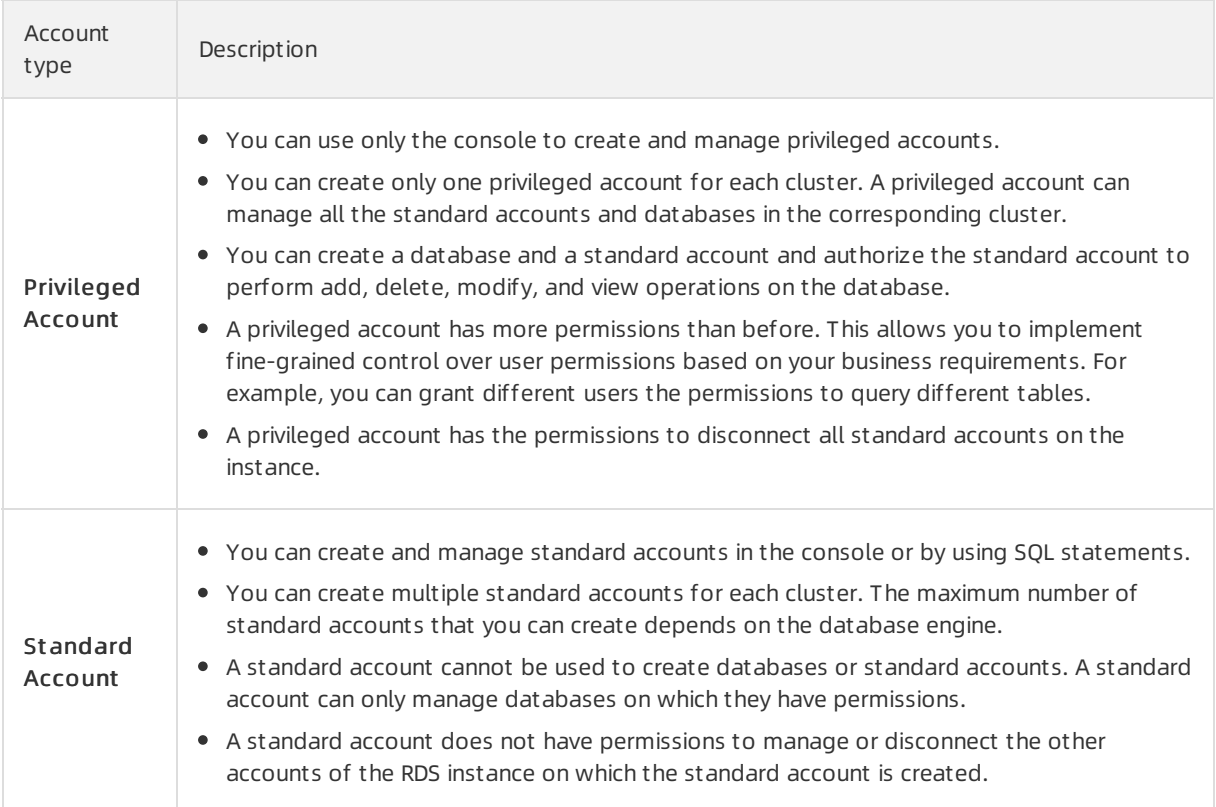

# Create a privileged account

- 1.
- 2.
- 3.
- 4. In the left-side navigation pane, choose Settings and Management > Accounts.
- 5. Click Create Account.
- 6. In the Creat e Account panel, specify the following parameters. The following table describes the parameters.

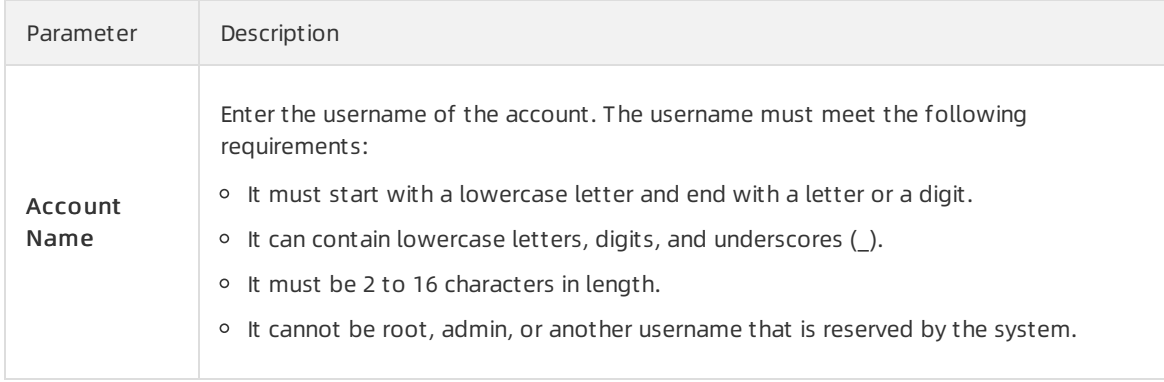

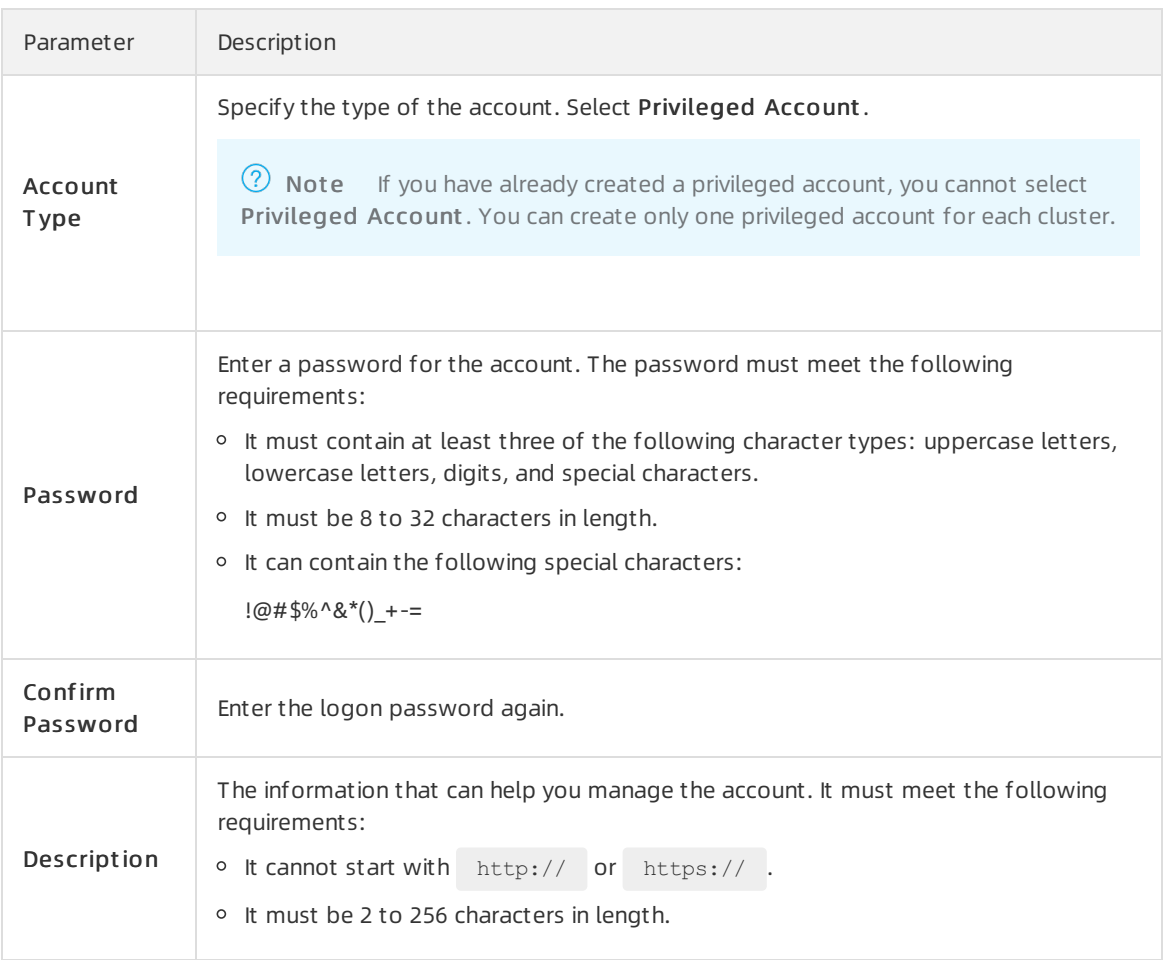

#### 7. Click OK.

## Create a standard account

1.

2.

- 3.
- 4. In the left-side navigation pane, choose Settings and Management > Accounts.
- 5. Click Create Account.
- 6. In the Creat e Account panel, specify the following parameters.

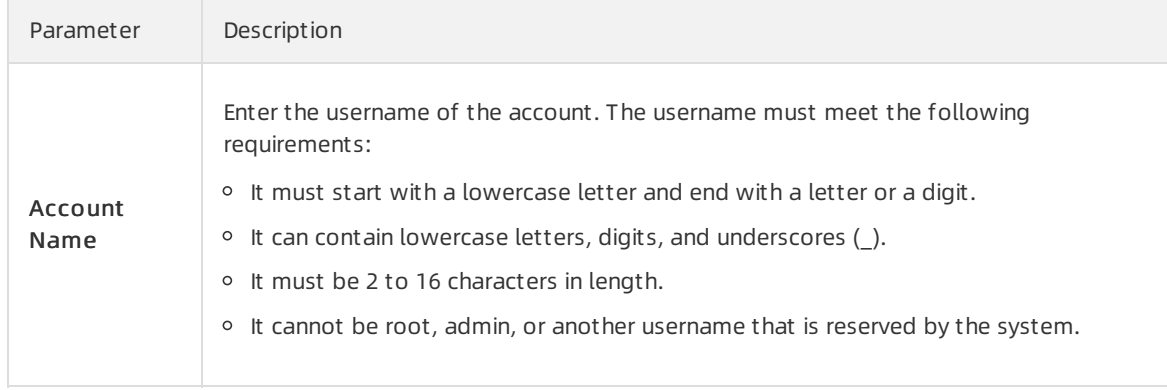

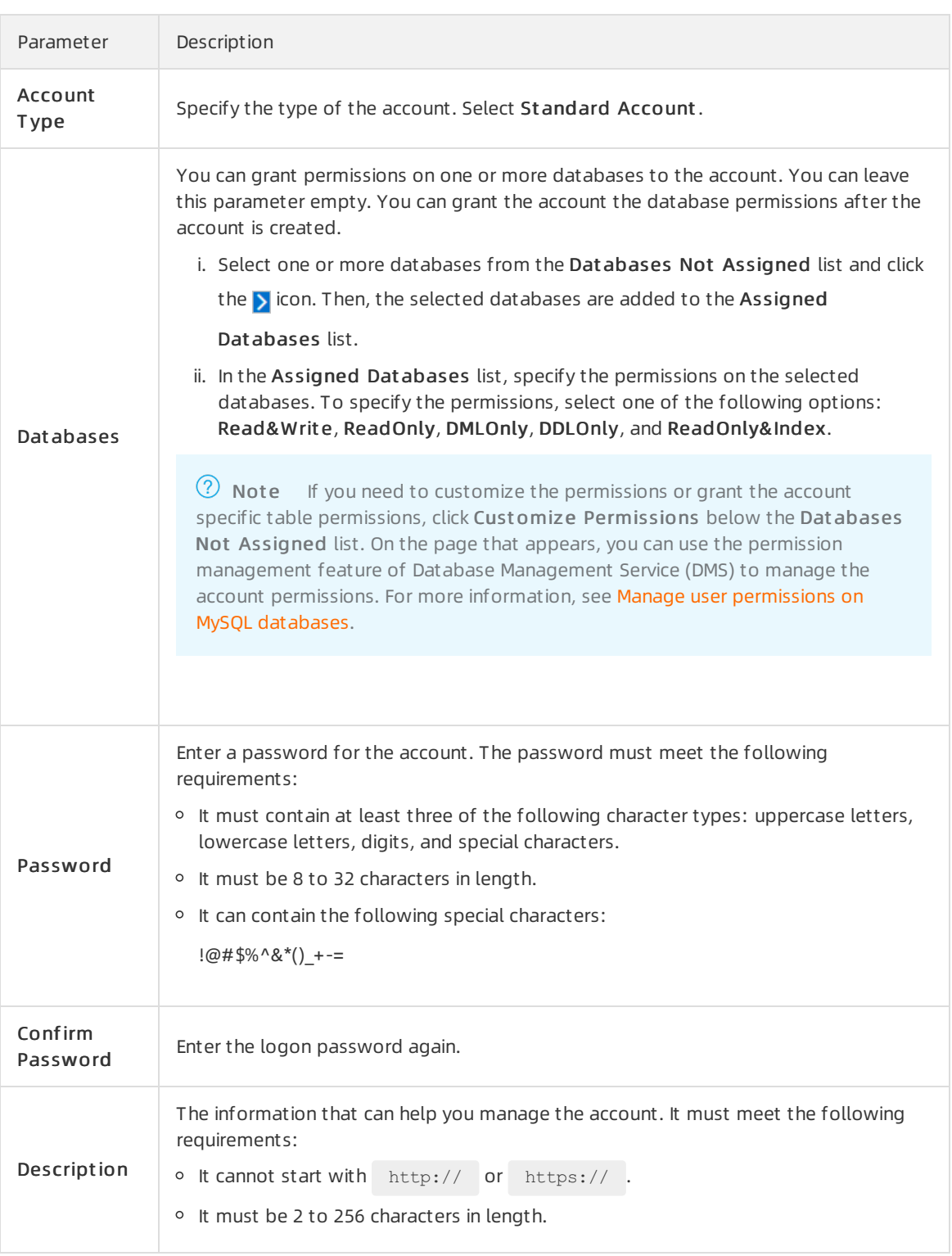

#### 7. Click OK.

# Reset the permissions of a privileged account

If the permissions of a privileged account are accidentally revoked or encounter other exceptions, you can reset the permissions to restore the privileged account to the initial state. To reset the permissions of the account, performthe following steps:

1.

- 2.
- 3.
- 4. In the left-side navigation pane, choose Settings and Management > Account s.
- 5. On the page that appears, find the privileged account that you want to manage. In the Actions column for the privileged account, click Reset Permissions
- 6. In the dialog box that appears, enterthe password of the privileged account. Then, click OK to reset the permissions of the account.

#### What to do next

Apply for a cluster [endpoint](https://www.alibabacloud.com/help/doc-detail/68510.htm#task-1580301) or a primary endpoint

### Related operations

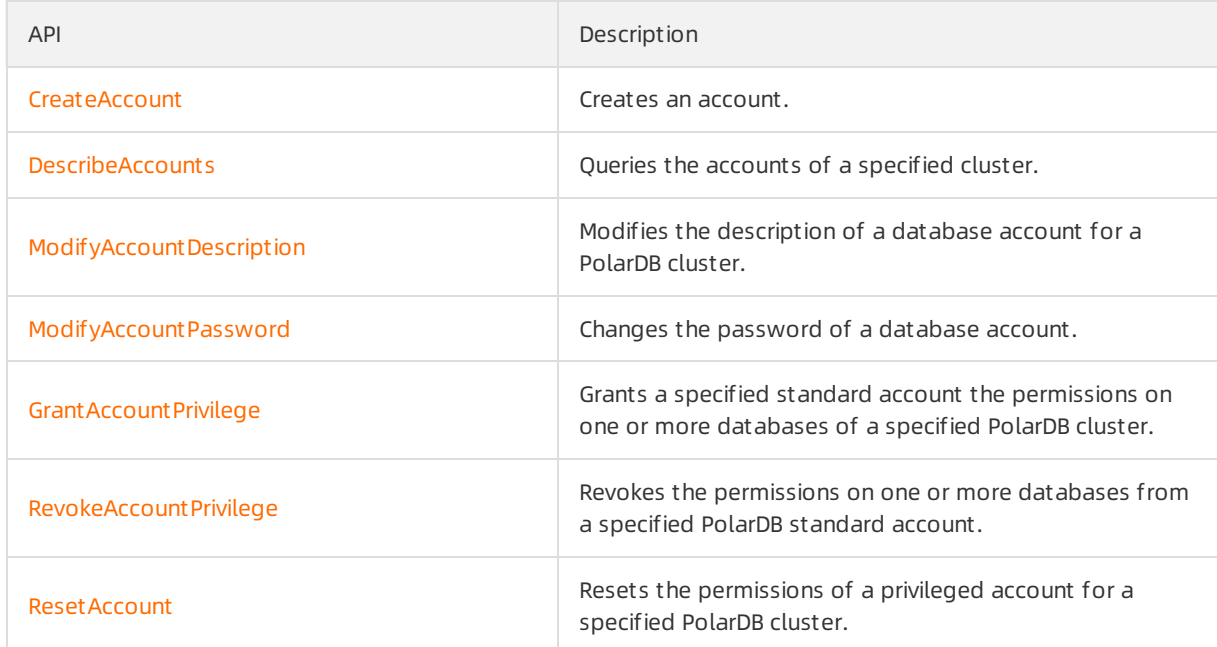

# 4.3.2. Manage database accounts for a cluster

This topic describes how to manage database accounts for a cluster. For example, you can reset permissions of the privileged account, modify permissions of standard accounts, change a password, and delete accounts.

### Context

supports two types of accounts: privileged account and standard account. You can manage all accounts and databases in the console.

### Precautions

- To ensure data security, you cannot create and use a root account in .
- If you execute the UPDATE orINSERT statement to modify permission tables in a MySQL database to change the password or permissions of an account, data cannot be synchronized to read-only nodes. We recommend that you use the following methods to change the password or permissions:
- Use the console to change the password or permissions. For more [information,](#page-77-0) see Change the password of an account.
- Use the command-line interface (CLI) to change the password or permissions as a privileged user. For more information, see Run commands to change the password or [permissions](#page-79-0) of an account.

#### Create a database account

For more information, see Create a [database](https://www.alibabacloud.com/help/doc-detail/68508.htm#task-1580301) account.

#### <span id="page-77-0"></span>Change the password of an account

- 1.
- 2.

3.

- 4. In the left-side navigation pane, choose Settings and Management > Account s.
- 5. Find the target account and clickChange Password in the Actions column.

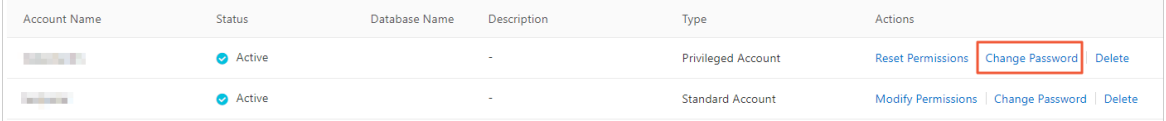

6. In the dialog box that appears, enter and confirmthe new password, and click OK.

#### Reset permissions of the privileged account

If an issue occurs on the privileged account, for example, permissions are unexpectedly revoked, you can enterthe password of the privileged account to reset permissions.

1.

 $\mathcal{L}$ 

3.

- 4. In the left-side navigation pane, choose Settings and Management > Account s.
- 5. Find the target account and clickReset Permissions in the Actions column.

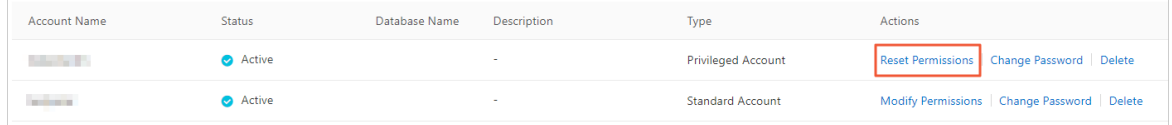

6. In the dialog box that appears, click OK .

### Modify the permissions of a standard account

1. 2. 3. 4. In the left-side navigation pane, choose Settings and Management > Account s.

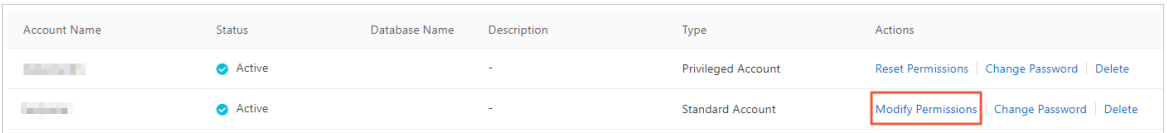

6. In the dialog box that appears, modify permissions of authorized databases and unauthorized databases, and click OK.

#### Delete an account

1.

2.

3.

- 4. In the left-side navigation pane, choose Settings and Management > Account s.
- 5. Find the target account and clickDelet e in the Actions column.

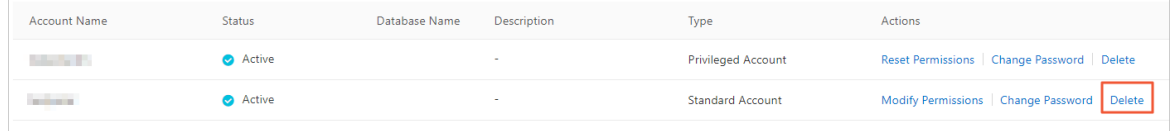

6. In the dialog box that appears, click OK.

## Run commands to change the password or permissions of an account

- You can log on to the cluster with the privileged account and run the following command to change the password of an account:
	- 8.0:

ALTER USER {username} IDENTIFIED BY '{password}' Parameter Description username The account for which you want to change the password. password **The password of the account.** 

#### <span id="page-79-0"></span>5.6 or 5.7:

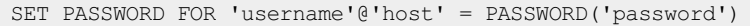

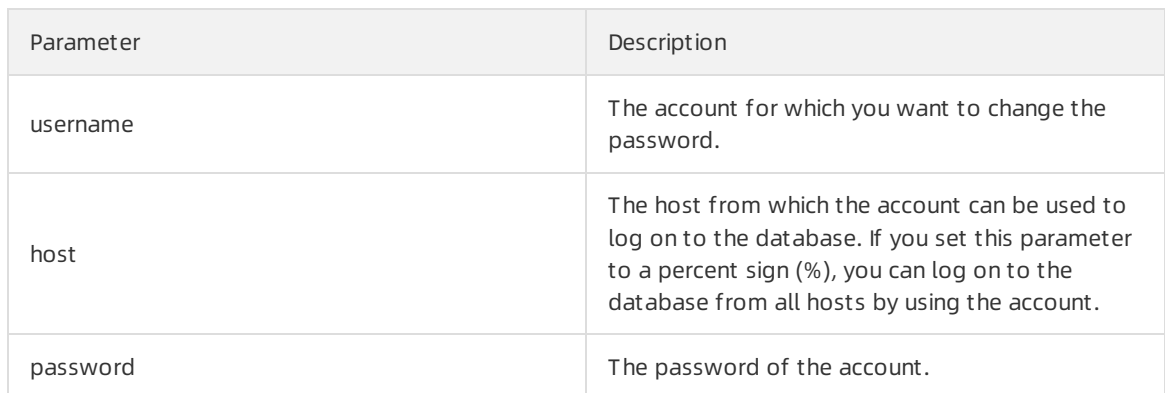

You can log on to the cluster with the privileged account and run the following command to change permissions of an account:

GRANT privileges ON databasename.tablename TO 'username'@'host' WITH GRANT OPTION;

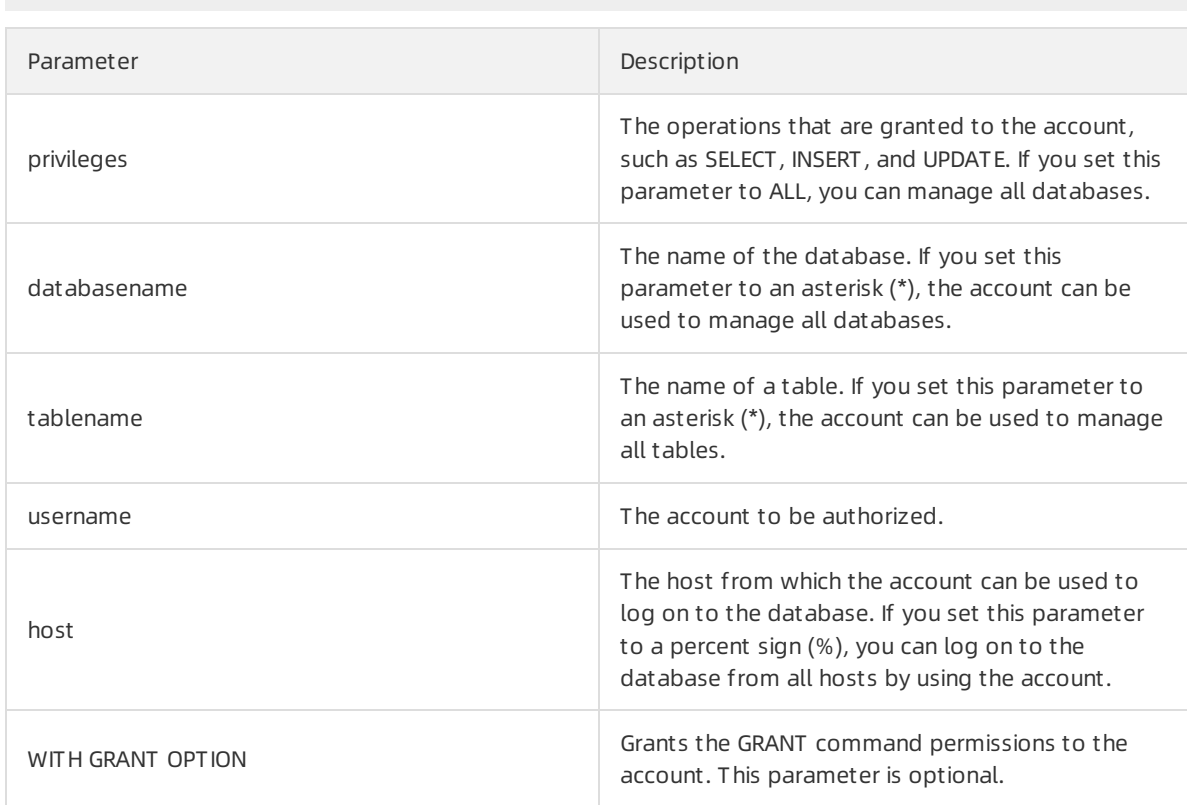

# Related operations

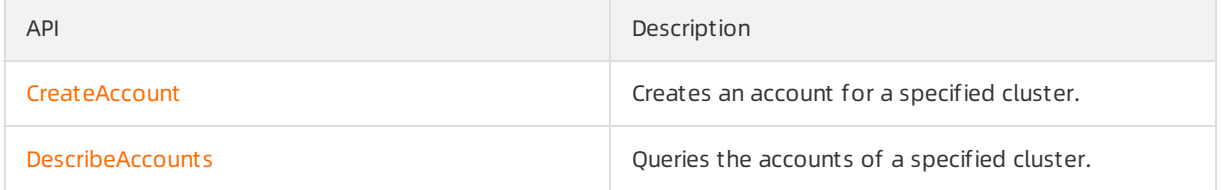

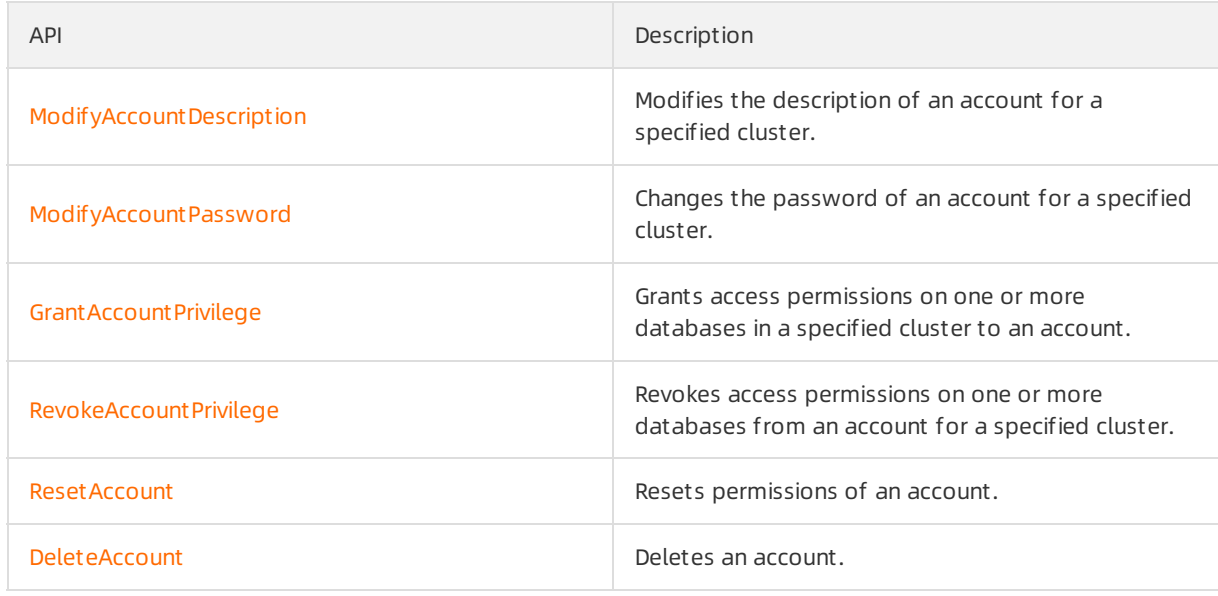

# 4.3.3. Account permissions

This topic describes the permissions of privileged accounts and standard accounts of .

# Privileged accounts

The privileged accounts of have the following permissions.

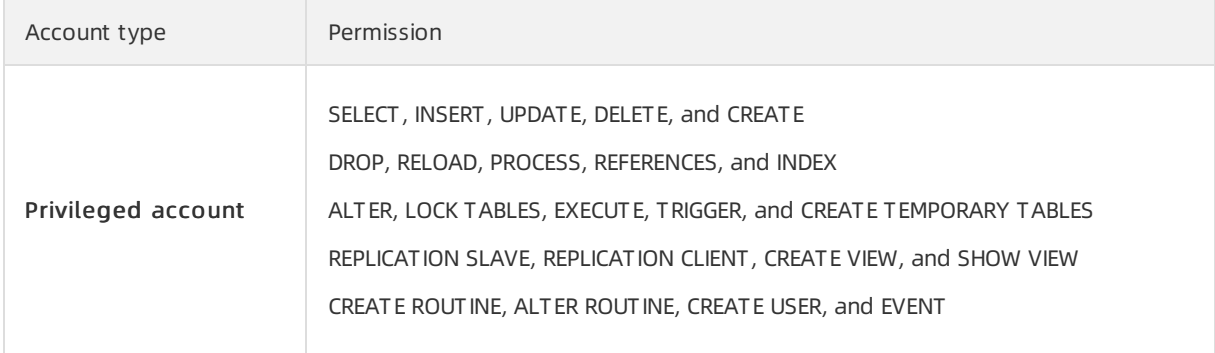

### Standard accounts

The standard accounts of have the following permissions.

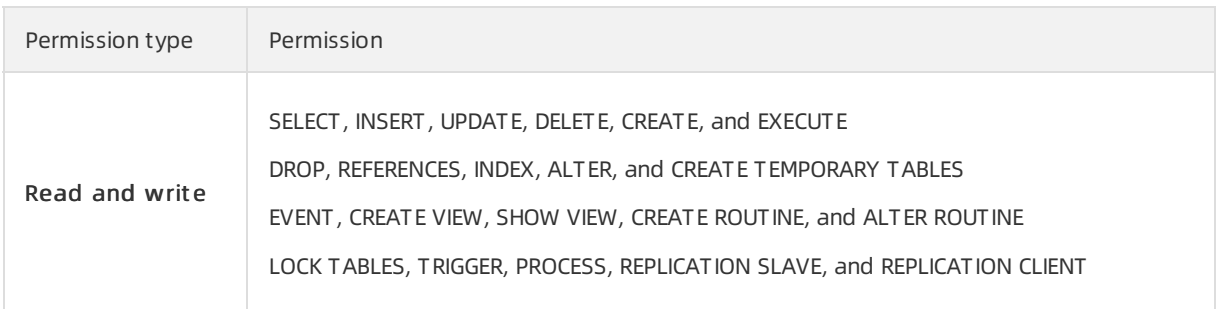

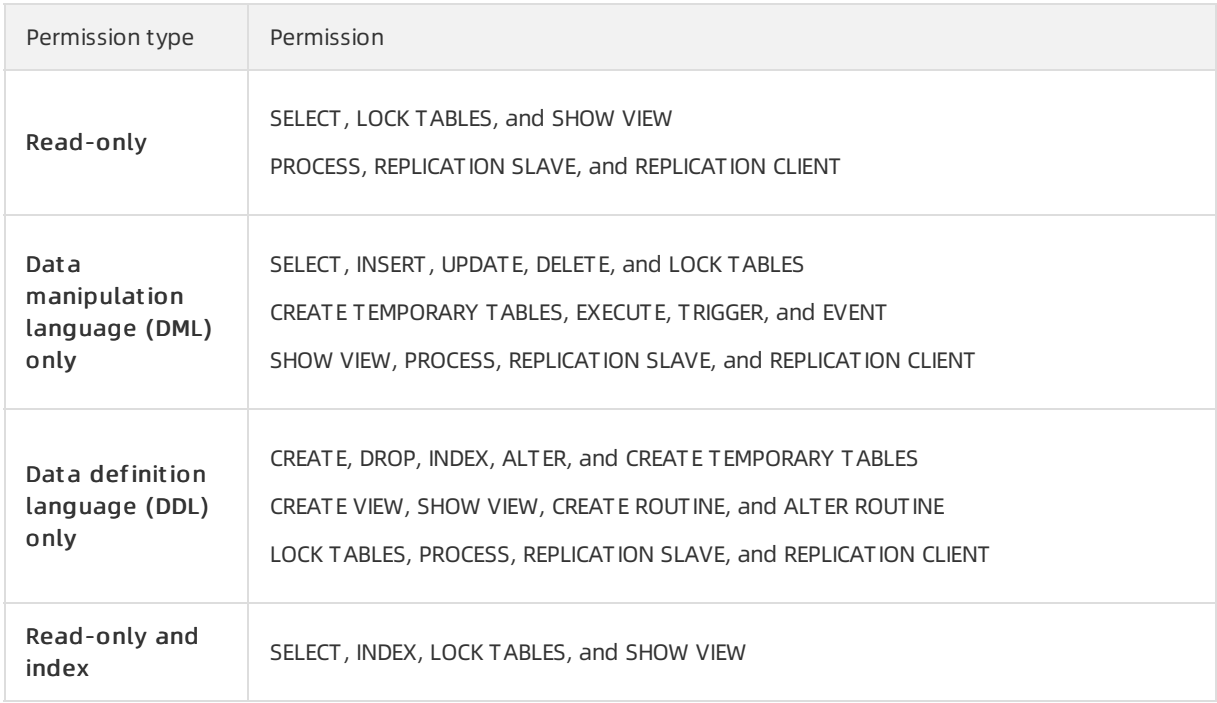

# 4.3.4. System Accounts

provides multiple system accounts for operations such as background O&M. In most cases, you do not need to manage the permissions and authorized operations of these systemaccounts.

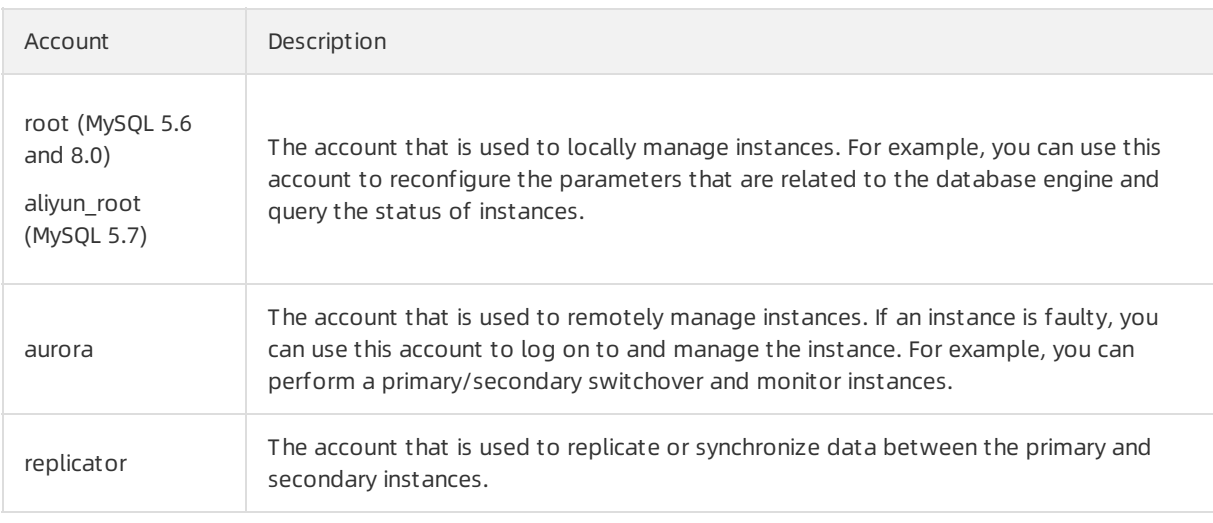

 $\Omega$  Note Do not use one of the names of the preceding system accounts when you create a database account.

# 5.Data Security and Encryption 5.1. Configure a whitelist for a cluster

# 5.1.1. Configure an IP whitelist

After you create a cluster, you must configure an IP whitelist, and create an account forlogging on to the cluster. Only IP addresses in the IP whitelists or Elastic Compute Service (ECS) instances in the security groups of the cluster can access the cluster. This topic describes how to configure an IP whitelist.

### Scenarios

An IP whitelist contains IP addresses or CIDR blocks that are allowed to access a cluster. You can configure an IP whitelist to reinforce the security of a cluster. We recommend that you update the IP whitelist on a regular basis. In most cases, you must configure an IP whitelist in the following scenarios:

You want to connect your ECS instance to a cluster. You can find the IP addresses of the ECS instance in the Configuration Inf ormation section on the Inst ance Det ails page. Then, add one of the IP addresses to the IP whitelist of the cluster.

 $\odot$  Note If the ECS instance and the cluster are deployed in the same region, such as the China (Hangzhou) region, add the private IP address of the ECS instance to the IP whitelist. If the ECS instance and the cluster are deployed in different regions, add the public IP address of the ECS instance to the IP whitelist. You can also migrate the ECS instance to the region where the cluster is deployed and then add the private IP address of the ECS instance.

If you want to connect on-premises servers, computers, or other cloud instances to the cluster, add the relevant IP addresses to the IP whitelist of the cluster.

#### **Precautions**

- cannot automatically obtain the private IP addresses of ECS instances in virtual private clouds (VPCs). If you want to use the private IP address of an ECS instance to access a cluster, you must manually add the private IP address to the IP whitelist of the cluster.
- You can configure both IP whitelists and security groups. After you add IP addresses to IP whitelists and add ECS instances to security groups of a cluster, the specified IP addresses and ECS instances can access the cluster.
- The ali dms group (for Data [Management](https://www.alibabacloud.com/help/doc-detail/47550.htm#task-1919582)), hdm security ips (for Database [Autonomy](https://www.alibabacloud.com/help/doc-detail/64851.htm#concept-2419191) Service), and dt spolardb (for Data [Transmission](https://www.alibabacloud.com/help/doc-detail/176063.htm#concept-1917748) Service) whitelists are automatically created when you use the relevant services. To ensure that the services can be used as normal, do not modify or delete these IP whitelists.

 $\Box$  Notice Do not add your service IP addresses to these IP whitelists. Otherwise, your service IP addresses may be overwritten when the related services are updated. Consequently, service interruption may occur.

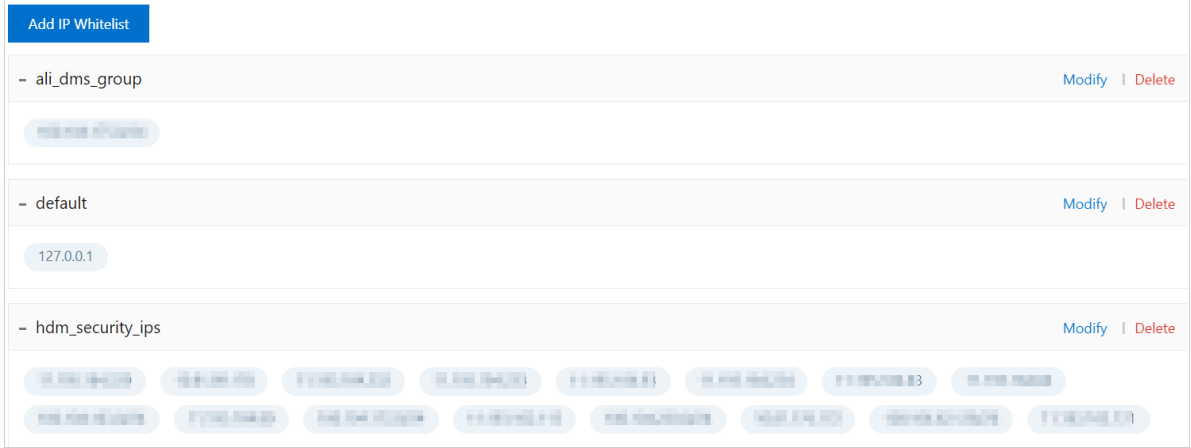

#### Procedure

- 1.
- 2.
- 3.
- 4. In the left-side navigation pane, choose Settings and Management > Whitelists.
- 5. On the Whit elist s page, you can clickAdd IP Whit elist to add an IP whitelist or click Modif y to modify an existing IP whitelist.

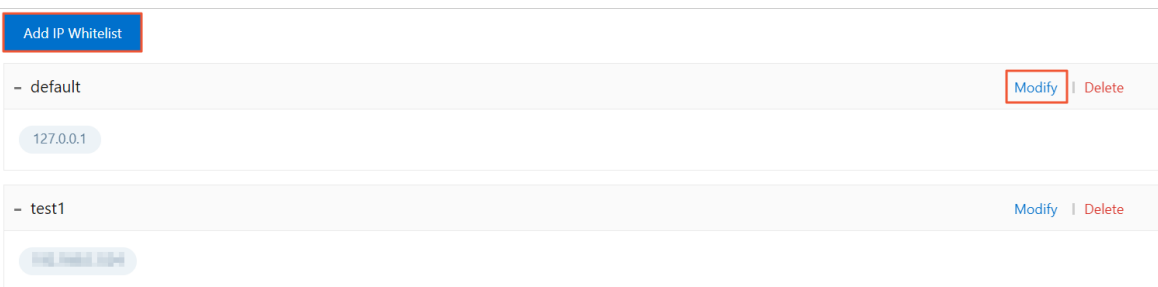

- Add an IP whitelist
	- a. ClickAdd IP Whit elist .

b. In the Add IP Whit elist panel, specify the name of the IP whitelist and enterthe IP addresses that are allowed to access the cluster.

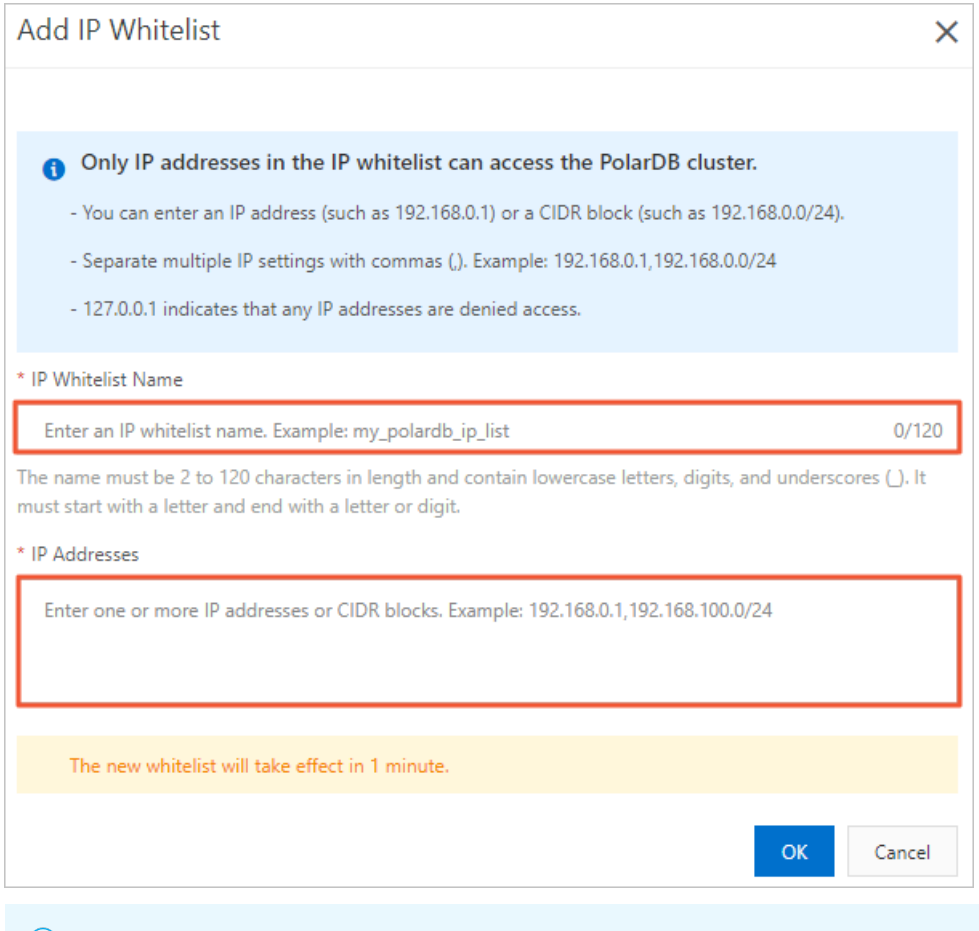

 $\Omega$  Note The name of the IP whitelist must meet the following requirements:

- The name can contain lowercase letters, digits, and underscores (\_).
- The name must start with a letter and end with a letter or digit.
- The name must be 2 to 120 characters in length.

#### Modify an IP whitelist

a. On the right side of an IP whitelist name, click Modif y.

b. In the Modif y Whit elist panel, enterthe IP addresses that are allowed to access the cluster.

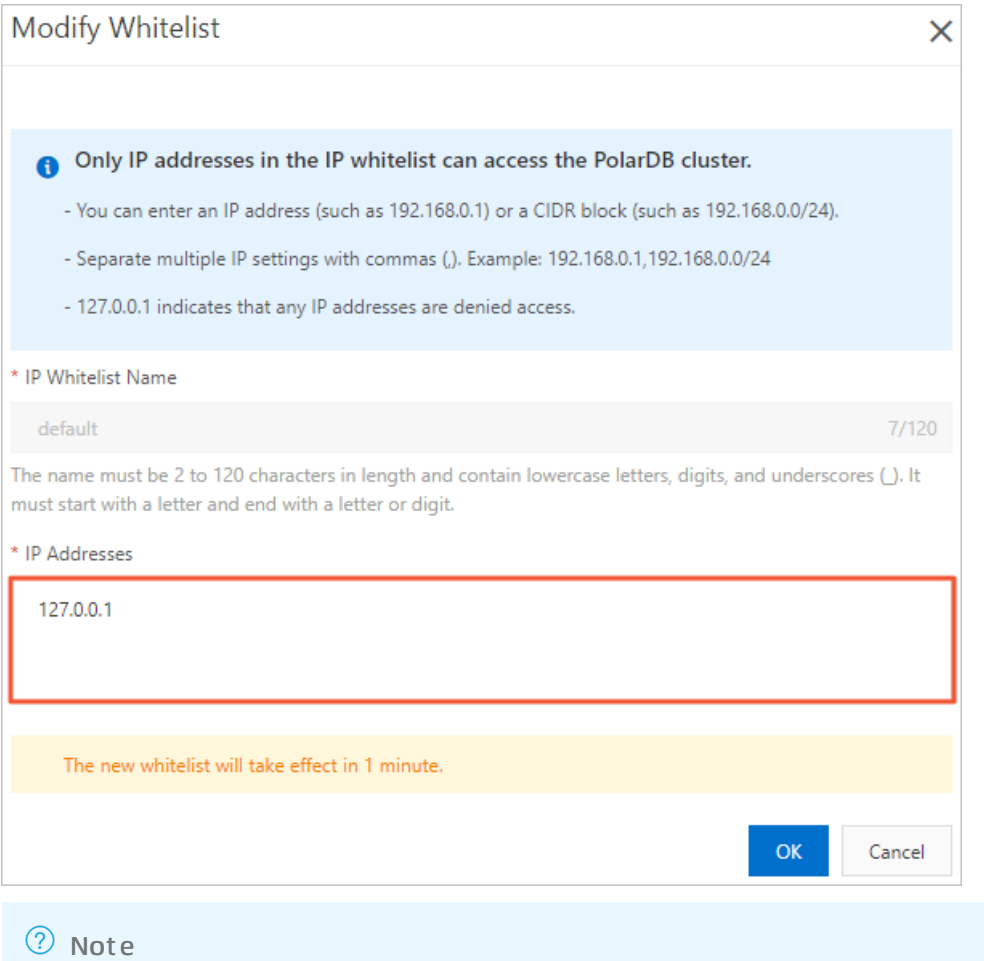

- $\blacksquare$  A default IP whitelist that contains only the IP address 127.0.0.1 is automatically created for each cluster. This IP whitelist blocks all IP addresses.
- If you set an IP whitelist to a percent sign  $(*)$  or  $(0.000, 0.000)$ , all IP addresses are allowed to access the cluster. We recommend that you do not use this configuration unless necessary because it compromises database security.
- 6. Click OK.

<sup>2</sup> Note You can create at most 50 IP whitelists and add at most 1,000 IP addresses or CIDR blocks to the 50 IP whitelists.

### Related API operations

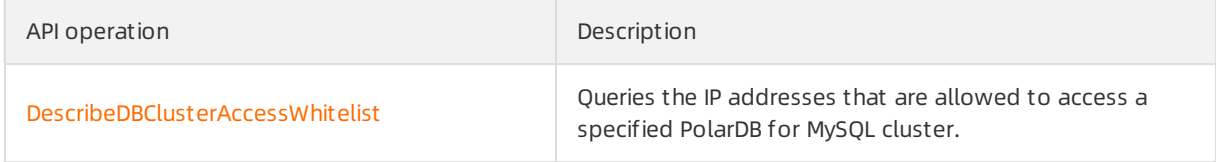

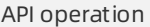

Description

[ModifyDBClusterAccessWhitelist](https://www.alibabacloud.com/help/doc-detail/98191.htm#doc-api-polardb-ModifyDBClusterAccessWhitelist)

Modifies the IP addresses that are allowed to access a specified PolarDB for MySQL cluster.

# 5.1.2. Configure a security group

An Elastic Compute Service (ECS) security group is a virtual firewall that is used to control the inbound and outbound traffic of ECS instances in the security group. This topic describes how to configure a security group.

#### Scenarios

After you create a cluster, you cannot connect to the cluster. You must configure a security group for the cluster. Then, the ECS instances in the security group can access the cluster.

#### (?) Note

- For more information about security groups and how to configure a security group in the ECS console, see Create a [security](https://www.alibabacloud.com/help/doc-detail/25468.htm#concept-ocl-bvz-xdb) group.
- You can configure both IP whitelists and security groups. After you add IP addresses to IP whitelists and add ECS instances to security groups of a cluster, the specified IP addresses and ECS instances can access the cluster.

#### Precautions

- The network types of a cluster and its security groups must be the same. For example, if your PolarDB for MySQL clusteris deployed in a virtual private cloud (VPC), you can add only security groups of the VPC type.
- You can create at most 10 security groups for each cluster.

#### Procedure

1.

 $\mathcal{L}$ 

3.

- 4. In the left-side navigation pane, choose Settings and Management > Whit elist s.
- 5. On the Whit elist s page, you can click Select Securit y Group to add a security group. You can also click Modify in the Actions column to change the security groups that you have added.

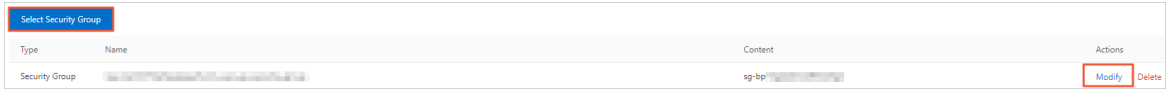

6. In the Select Securit y Groups panel, select one or more security groups and click OK.

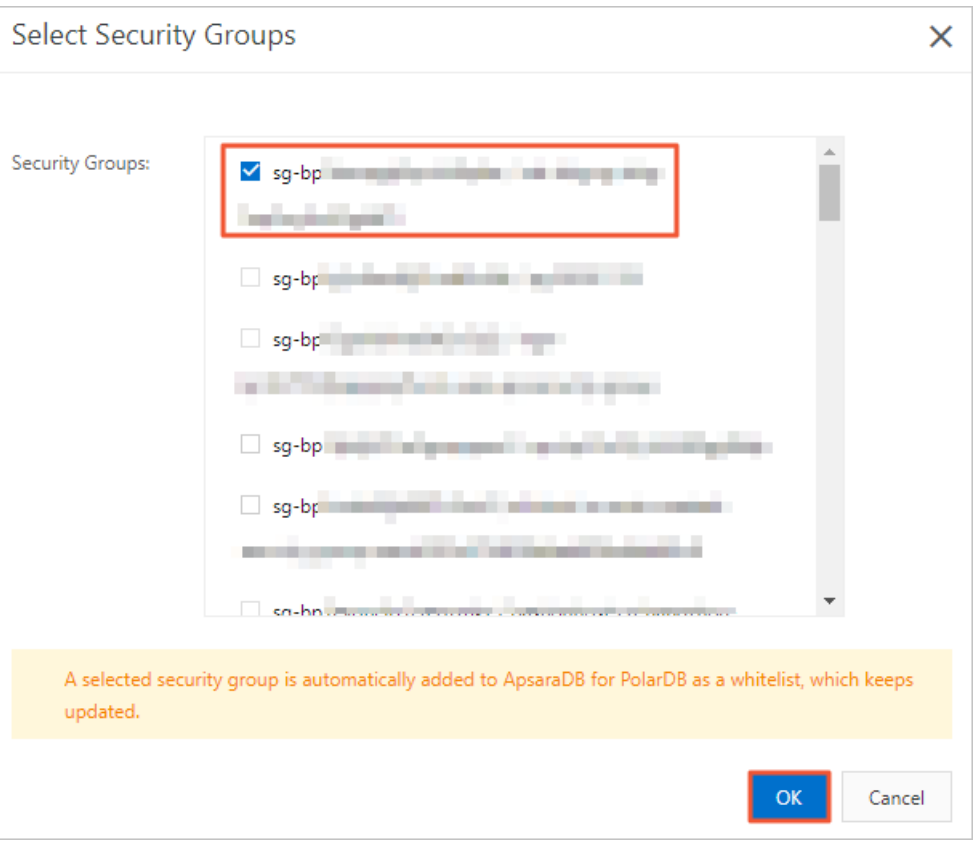

<sup>2</sup> Note For more [information](https://www.alibabacloud.com/help/doc-detail/25468.htm#concept-ocl-bvz-xdb) about how to create a security group, see Create a security group.

# Related API operations

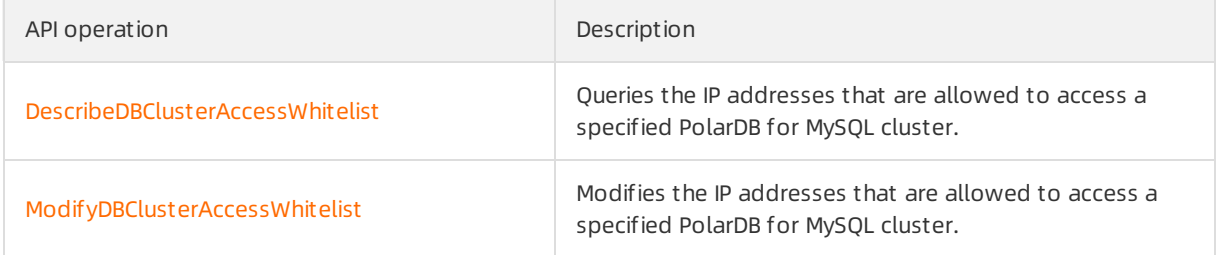

# 5.2. Configure SSL encryption

This topic describes how to make data transmission more security by configuring SSL encryption. You must enable SSL encryption and install SSL certificates that are issued by certificate authorities (CAs) in the required applications. SSL is used to encrypt connections at the transport layer and enhance the security and integrity of the transmitted data. However, SSL encryption increases the round-trip time.

### Background information

SSL is developed by Netscape to allow encrypted communication between a web server and a browser. SSL supports various encryption algorithms, such as RC4, MD5, and RSA. The Internet Engineering Task Force (IETF) upgraded SSL 3.0 to TLS. The term "SSL encryption" is still used in the industry. In this topic, SSL encryption refers to TLS encryption.

# Precautions

- The validity period of an SSL certificate is one year. You must renew an SSL certificate before the SSL certificate expires. In addition, you must download the required SSL certificate file and configure the SSL certificate again after you renew the SSL certificate. Otherwise, clients that are connected to your PolarDB clusterthrough encrypted connections are disconnected. For more information about how to renew an SSL certificate, see Renew an SSL [certificate](#page-94-0).
- SSL encryption may cause a sharp increase in CPU utilization. We recommend that you enable SSL encryption only if you want to encrypt the connections that are established to the public endpoint of yourinstance. In most cases, connections that are established to the internal endpoint of your instance are secure and do not require SSL encryption.
- After you change the endpoint for which SSL encryption is enabled, the SSL certificate is automatically renewed and the cluster is restarted. Proceed with caution.
- After you renew an SSL certificate, the clusteris automatically restarted. Proceed with caution.
- To enable SSL encryption, the endpoint of the cluster must be less than 64 characters in length. For more information about how to modify an endpoint, see Configure [PolarProxy](https://www.alibabacloud.com/help/doc-detail/115494.htm#task-1580301).

## Enable SSL encryption and download an SSL certificate

- 1.
- 2.
- 3.
- 4. In the left-side navigation pane, choose Settings and Management > Securit y Management .
- 5. On the SSL Settings tab, turn on SSL to enable SSL encryption.

<span id="page-89-0"></span>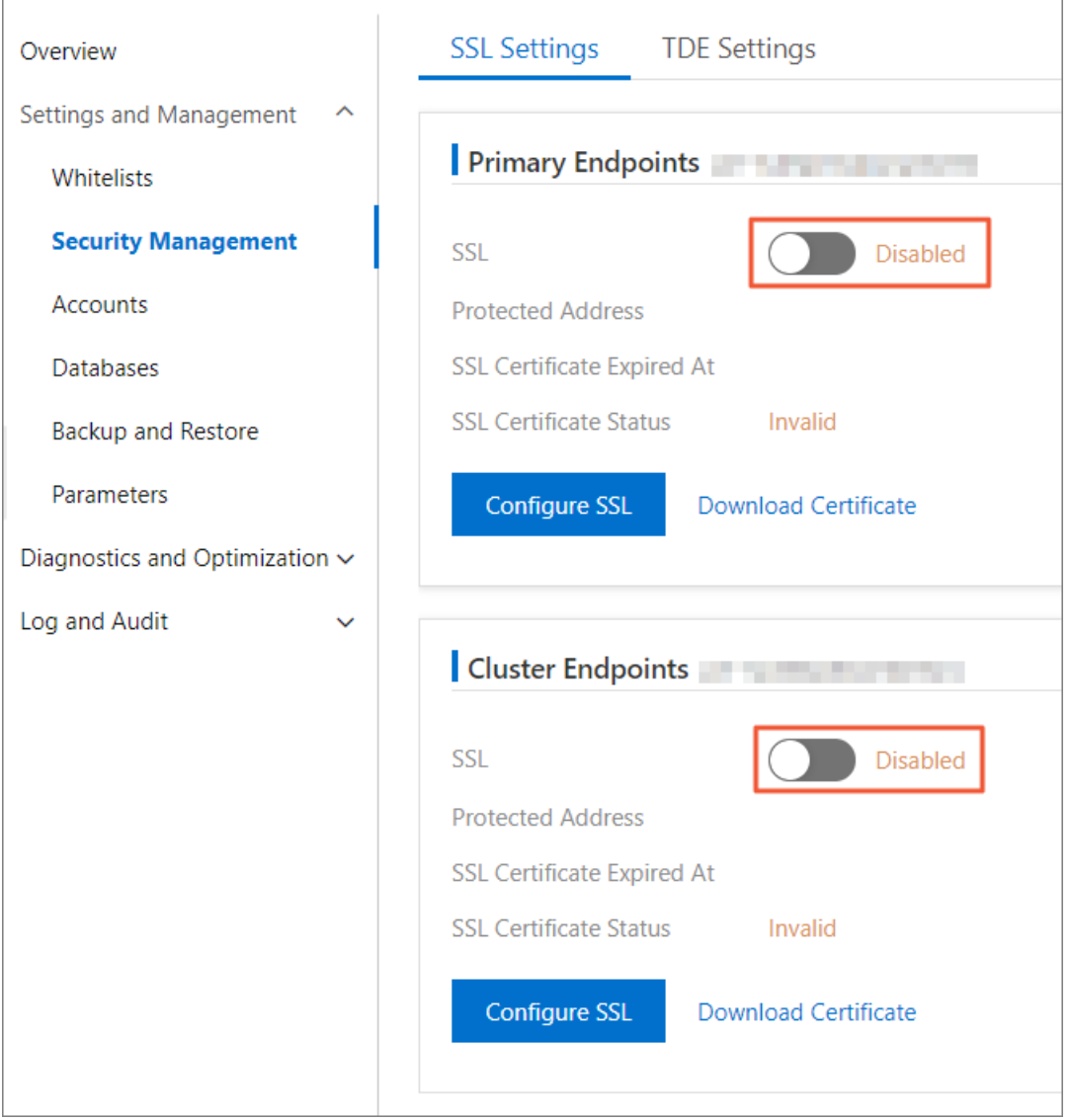

#### 2 Note

- You can enable SSL encryption only forthe primary endpoints of 5.6 and 5.7 clusters.
- You can enable SSL encryption forthe primary endpoints, cluster endpoints, and custom endpoints of 8.0 clusters.
- 6. In the Configure SSL dialog box, select the endpoint for which you want to enable SSL encryption and click OK.

 $\Omega$  Note You can select a public endpoint or an internal endpoint as needed. However, you can select only one endpoint.

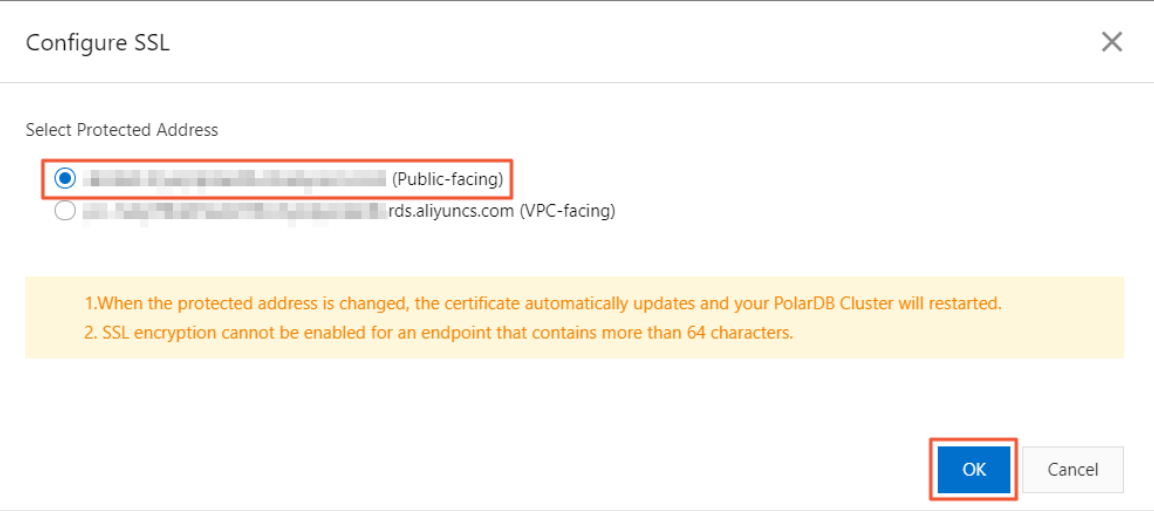

7. After the status of SSL encryption changes to Enabled, click Download Certificate.

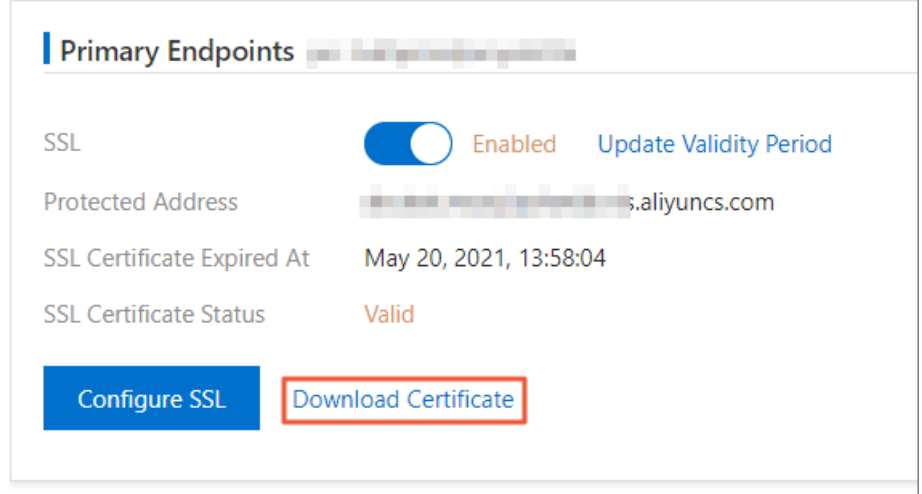

The downloaded package contains the following files:

- A P7B file. This file is used to import the CA certificate to a Windows system.
- A PEM file. This file is used to import the CA certificate to other operating systems or applications.
- o A JKS file. This file is a truststore for Java. The password is apsaradb. The file is used to import the CA certificate chain to Java programs.

 $\Omega$  Note When the JKS file is used in Java, you must modify the default JDK security configuration in JDK 7 and JDK 8. Open the jre/lib/security/java.security file on the serverthat is connected to the cluster and modify the following configurations:

```
jdk.tls.disabledAlgorithms=SSLv3, RC4, DH keySize < 224
jdk.certpath.disabledAlgorithms=MD2, RSA keySize < 1024
```
If you do not modify these configurations, the following error is returned. In most cases, similar errors are caused by invalid Java security configurations.

javax.net.ssl.SSLHandshakeException: DHPublicKey does not comply to algorithm con straints

If you want to change the endpoint for which SSL encryption is enabled, click Configure SSL.

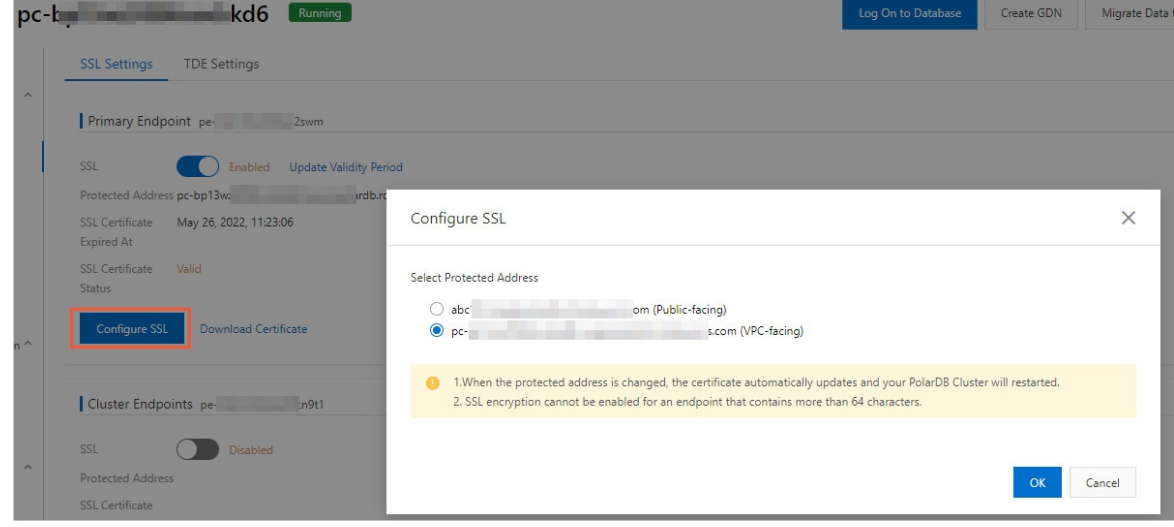

 $\Box$  Notice After you change the endpoint for which SSL encryption is enabled, the SSL certificate is automatically renewed and the clusteris restarted. Proceed with caution.

### Configure an SSL certificate

After you enable SSL encryption, you must configure an SSL certificate. The SSL certificate is required for your application or client to connect to your cluster. In this section, MySQL Workbench and Navicat are used as examples to describe how to configure an SSL certificate. If you want to use other applications or clients, see the related instructions.

Performthe following steps to configure an SSL certificate on MySQL Workbench:

- 1. Start MySQL Workbench.
- 2. Choose Dat abase > Manage Connections.
- 3. Enable Use SSL and import the SSL certificate file, as shown in the following figure.

<span id="page-92-0"></span>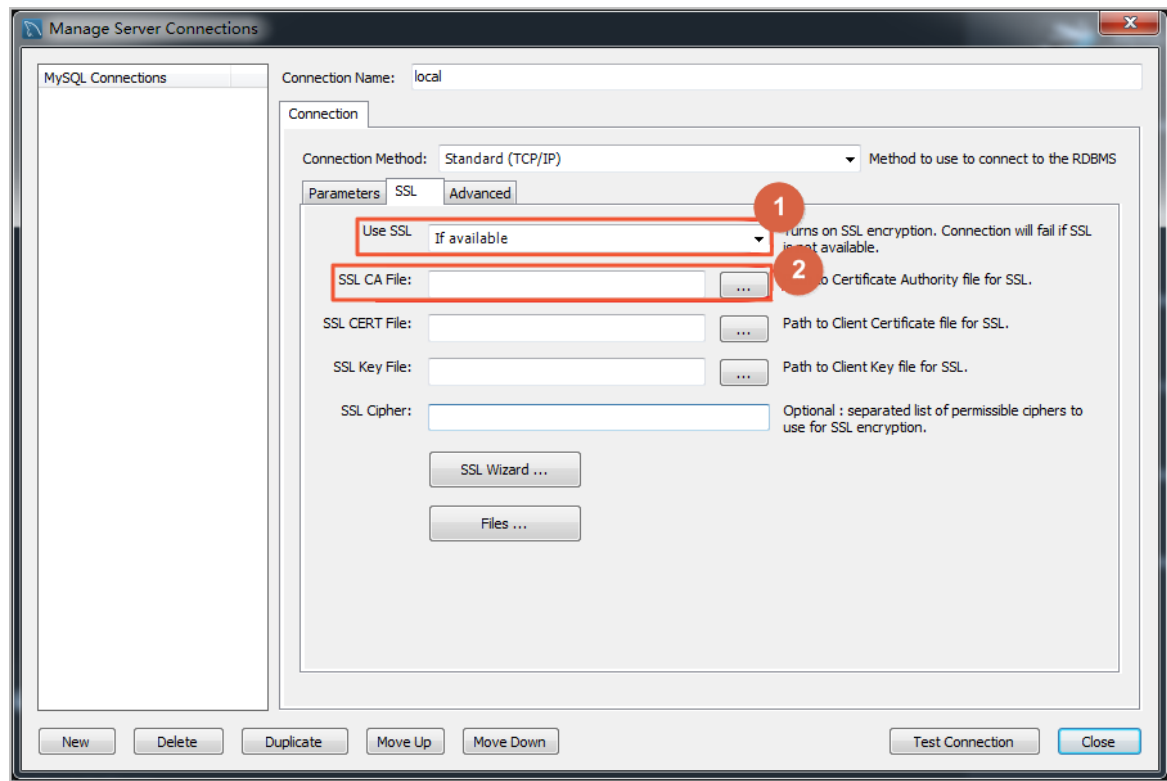

Performthe following steps to configure an SSL certificate on Navicat:

- 1. Start Navicat.
- 2. Right-click the database and click Edit Connection.

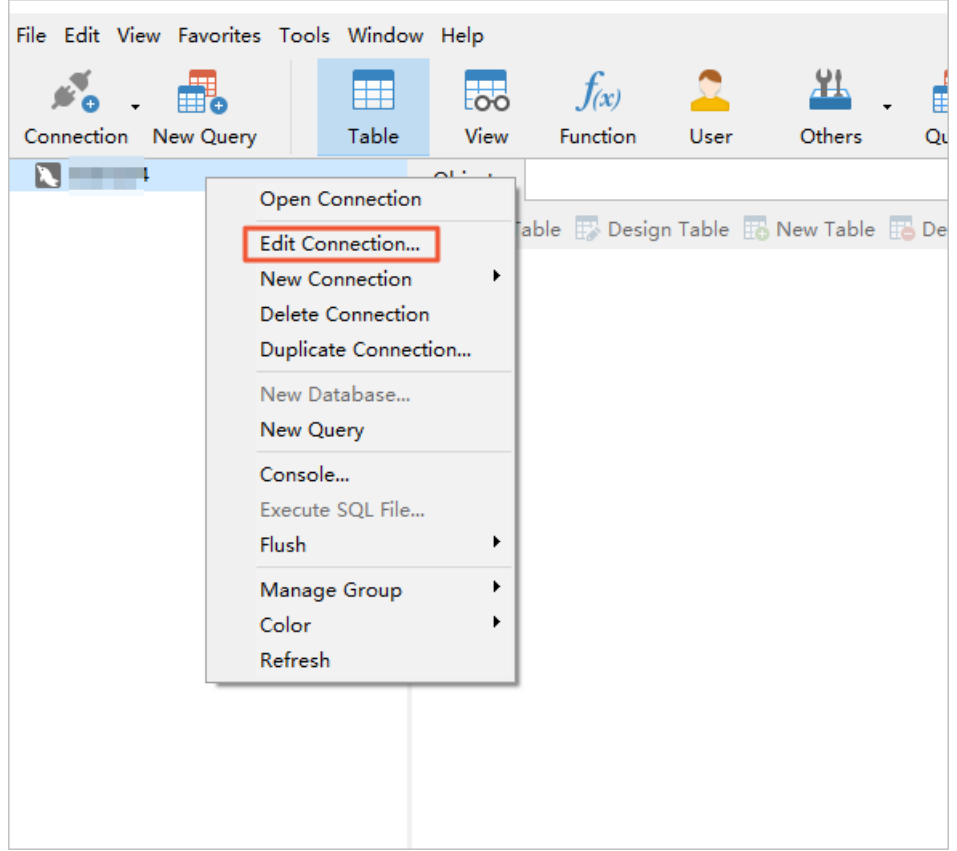

3. Click the SSL tab and select the path of the PEM certificate file, as shown in the following figure.

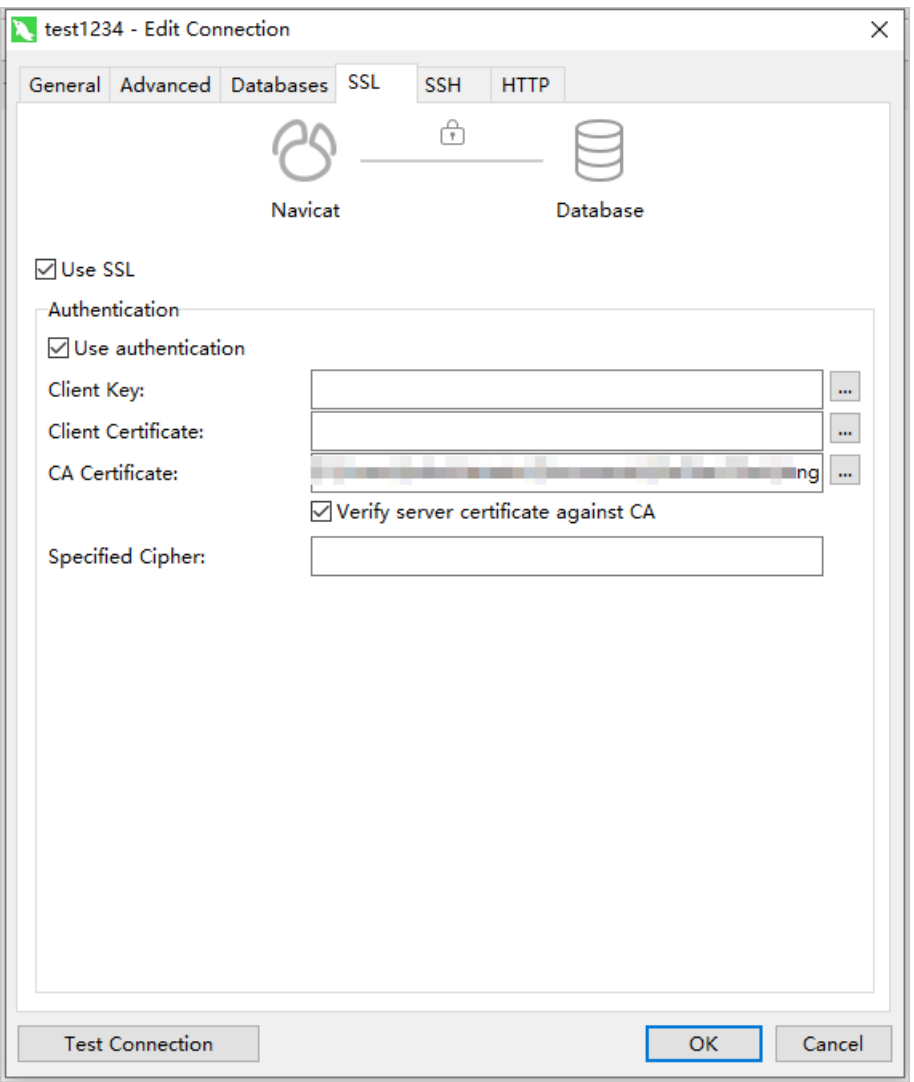

4. Click OK.

<sup>2</sup> Note If the system displays the Connection with same connection name already exist s in the project. error, this indicates that you did not close the exiting connection. Close Navicat and open it again.

5. Double-click your database to check whether Navicat can connect to the database.

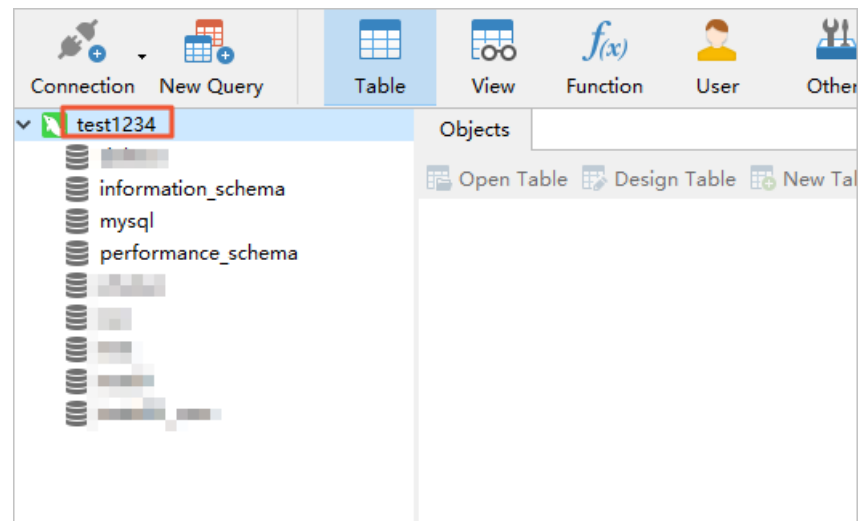

#### <span id="page-94-0"></span>Renew an SSL certificate

This section describes how to renew an SSL certificate. After you change the endpoint for which SSL encryption is enabled or when the expiration date of the SSL certificate is close, you must renew the SSL certificate.

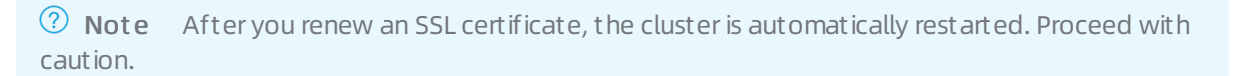

1.

- 2.
- 3.
- 4. In the left-side navigation pane, choose Settings and Management > Security Management.
- 5. On the SSL Settings tab, clickUpdat e Validit y Period.

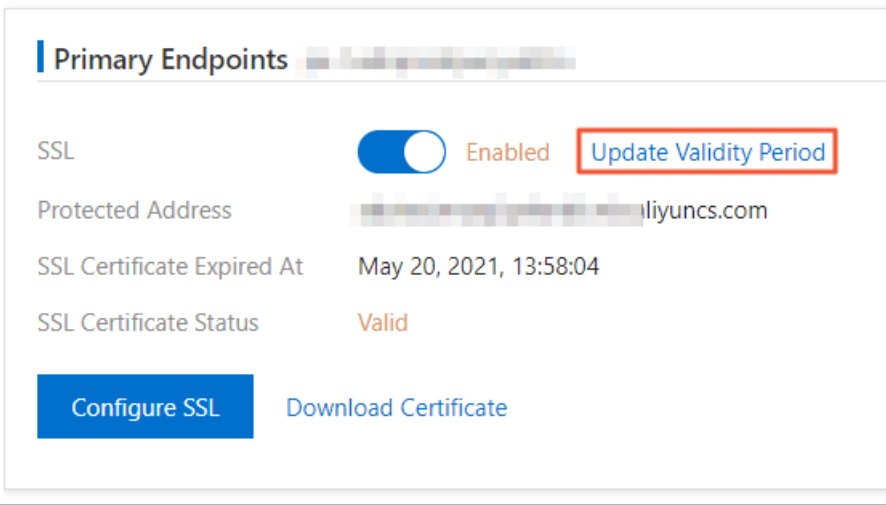

- 6. In the message that appears, click OK.
- 7. Afterthe SSL certificate is renewed, download and configure the SSL certificate again.

#### $\circledR$  Note

- For more [information](#page-89-0) about how to download an SSL certificate, see Step 7 in Enable SSL encryption and download an SSL certificate.
- For more [information](#page-92-0) about how to configure an SSL certificate, see Configure an SSL certificate.

#### Enable automatic certificate rotation

After you enable automatic certificate rotation, automatically renews an SSL certificate within 10 days before the SSL certificate expires. The certificate is renewed at a point in time within the maintenance window of the cluster.

 $\Omega$  Note If you enable automatic certificate rotation, your cluster is automatically restarted afterthe SSL certificate is renewed. Proceed with caution.

#### 1. On the SSL Settings tab, clickAdvanced Settings.

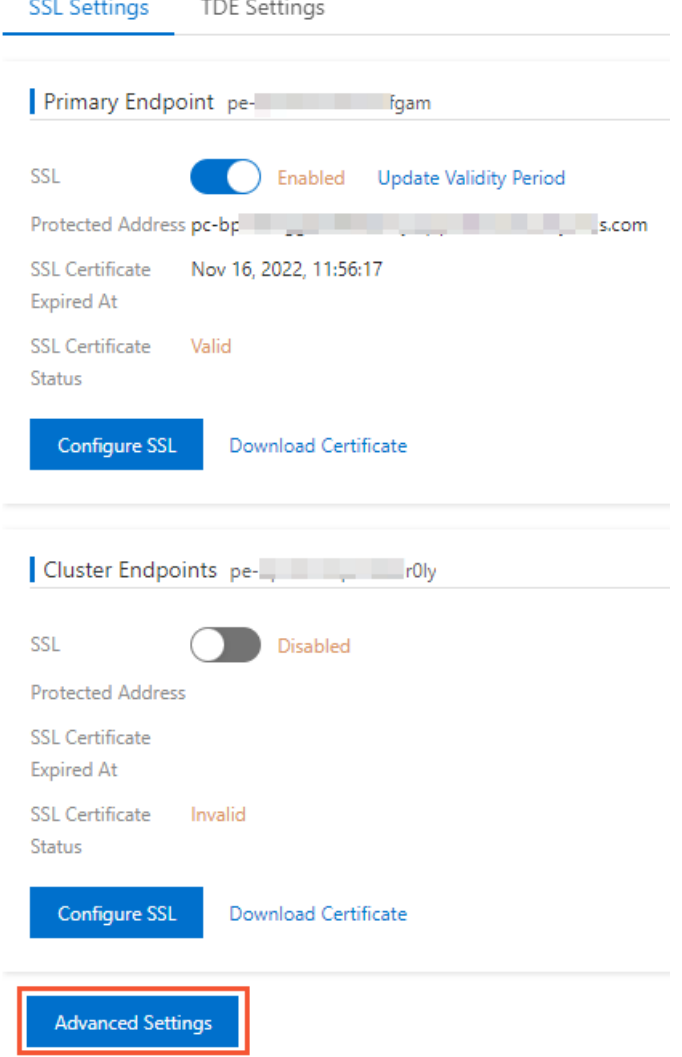

2. In the Advanced Settings dialog box, select On for Automatic Certificate Rotation and click

#### Confirm.

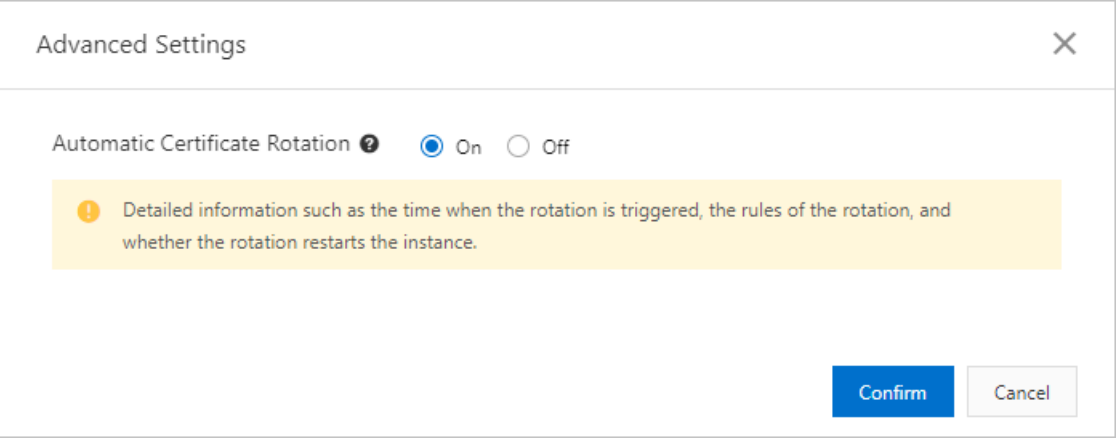

## Disable SSL encryption

#### (?) Note

- After you disable SSL encryption, the clusteris restarted. We recommend that you perform this operation during off-peak hours.
- After SSL encryption is disabled, the performance of your clusteris improved but data security is compromised. We recommend that you disable SSL encryption only in secure environments.

1.

- $\mathcal{L}$
- 3.
- 4. In the left-side navigation pane, choose Settings and Management > Securit y Management .
- 5. On the SSL Settings tab, turn off SSL to disable SSL encryption.
- 6. In the message that appears, click OK.

### Related API operations

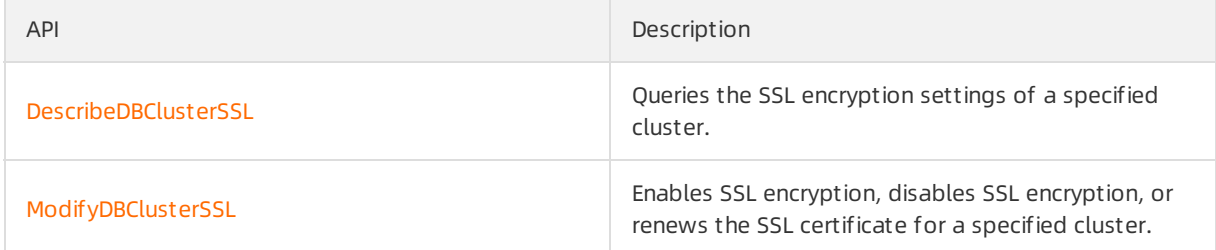

# 5.3. Configure TDE

You can use Transparent Data Encryption (TDE) to encrypt data files when the files are written to disks and decrypt data files when the files are loaded to the memory fromdisks. If you use TDE, the sizes of the data files do not increase. Developers do not need to modify applications to use TDE.

#### Prerequisites

Only clusters whose [Editions](https://www.alibabacloud.com/help/doc-detail/183258.htm#concept-1948721) are [Cluster](https://www.alibabacloud.com/help/doc-detail/317706.htm#concept-2119779) Edition or Single Node [Edition](https://www.alibabacloud.com/help/doc-detail/317707.htm#concept-2119780) support TDE. TDE is not supported by Archive [Database](https://www.alibabacloud.com/help/doc-detail/195661.htm#concept-2010571) Edition.

clusters of the and versions must meet specific requirements. The following table describes the requirements based on the edition and version.

- Alibaba Cloud Key Management Service (KMS) is activated. For more information, see [Activate](https://www.alibabacloud.com/help/doc-detail/153781.htm#task-1962255) KMS.
- ApsaraDB RDS is authorized to access KMS. For more [information,](https://www.alibabacloud.com/help/doc-detail/142412.htm#task-2331966) see Authorize an ApsaraDB RDS for MySQL instance to access KMS.

#### Context

TDE for adopts the Advanced Encryption Standard (AES) algorithm. The key length is 256 bits. The keys that are used in TDE are generated and managed by KMS. does not provide keys or certificates. In some zones, you can use the keys that are automatically generated by Alibaba Cloud. You can also use your own key materials to generate keys. Then, authorize to use these keys.

#### Note

- In I/O bound scenarios, TDE may adversely affect the performance of your databases.
- You cannot enable TDE for clusters that are connected to a global database network (GDN). Clusters for which TDE is enabled cannot be connected to a GDN.

#### Procedure

```
\Box Notice
```
- After you enable TDE for a PolarDB cluster, the clusteris automatically restarted. Proceed with caution.
- After TDE is enabled, you cannot disable TDE.
- 1.
- 2.
- 3.
- 4. In the left-side navigation pane, choose Settings and Management > Securit y Management .
- 5. On the TDE Settings tab, turn on TDE St at us.

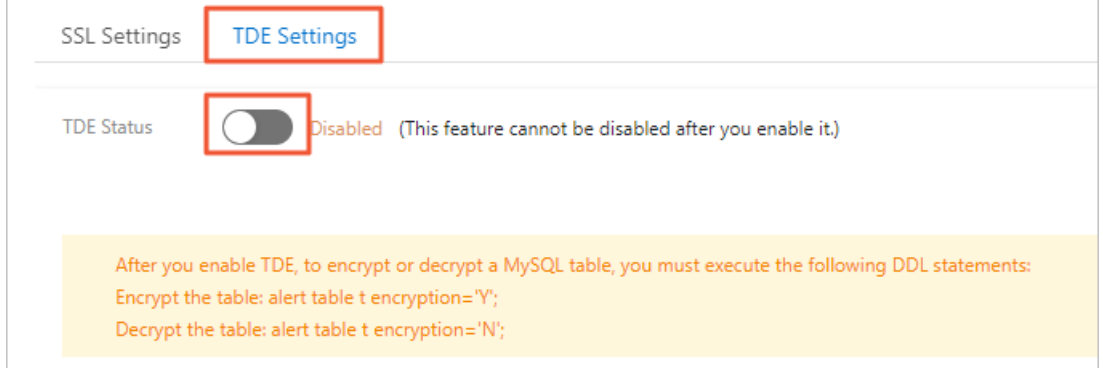

6. In the Configure TDE dialog box, select Use Default Key of KMS or Use Existing Custom Key.

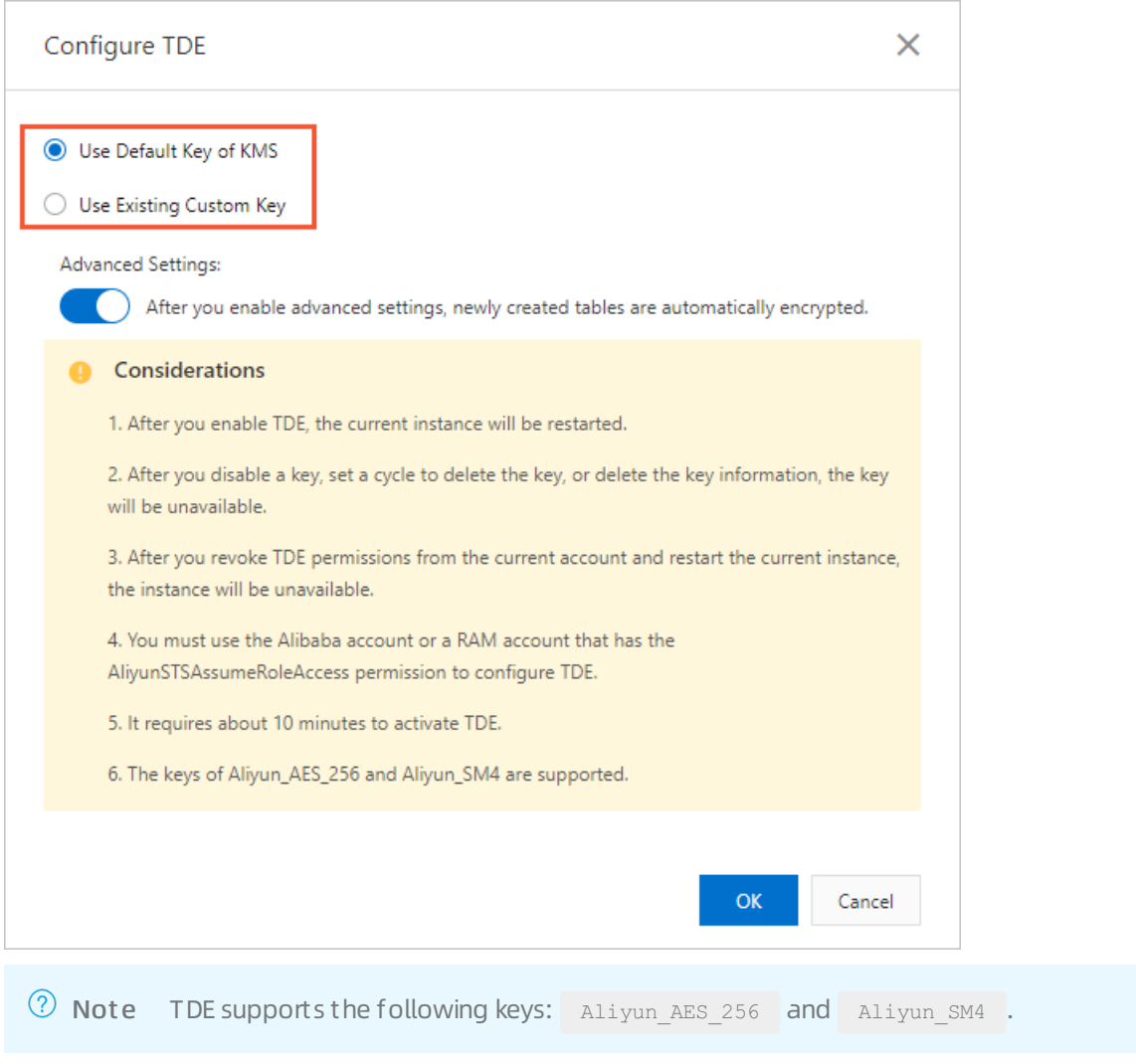

- o In the dialog box that appears, select Use Def ault Key of KMS and click OK.
- o If you choose Use Existing Custom Key, select a key generated by KMS from the drop-down list and click OK.

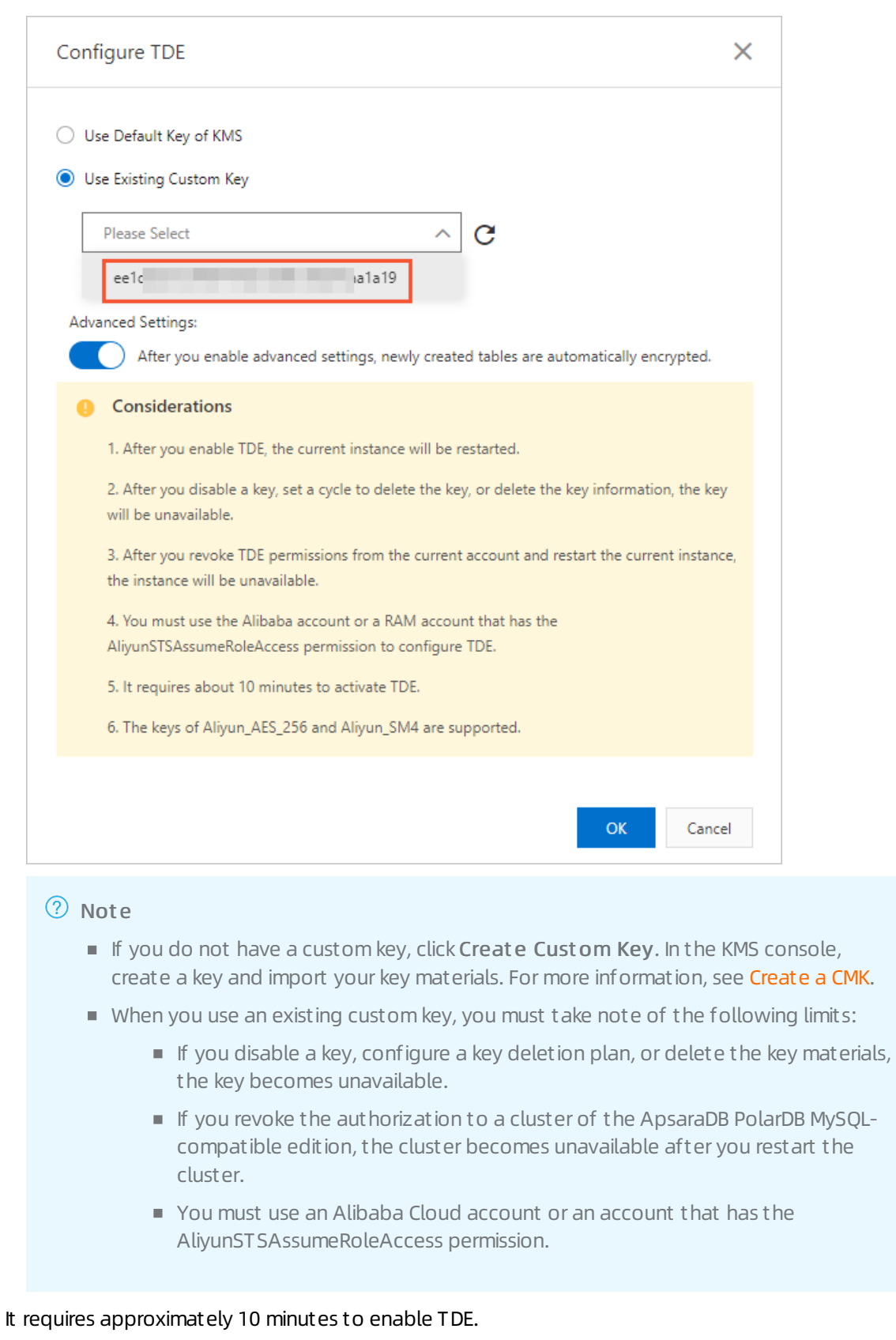

# Advanced settings

 $\Omega$  Note You can enable the Advanced Settings feature only when the cluster version is 8.0 and the minor kernel version is 8.0.1.1.15 or later.

When you enable TDE, you can enable the Advanced Settings feature in the Configure TDE dialog box. Afterthis feature is enabled, all newly created tables are automatically encrypted.

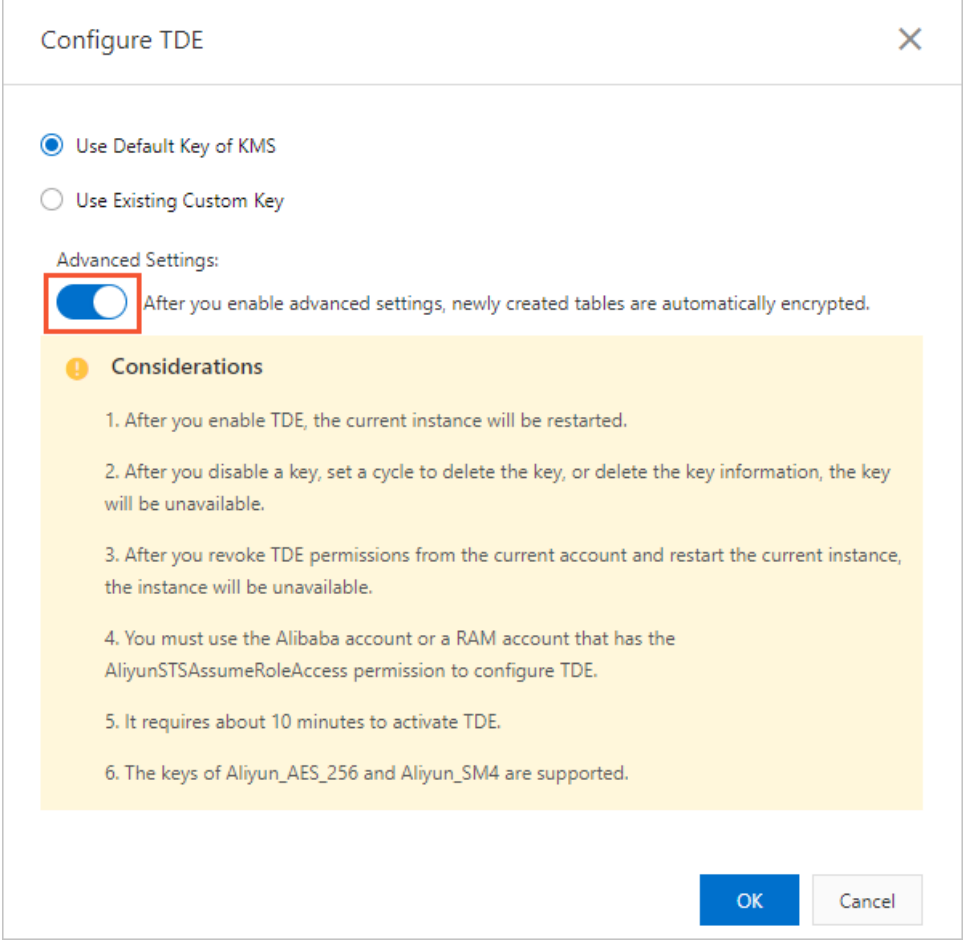

### Encrypt and decrypt tables

 $\Omega$  Note If you turn on Advanced Settings, created tables are automatically encrypted and you do not need to manually encrypt the created tables. For existing tables, you need to perform specific operations to encrypt data.

To encrypt or decrypt MySQL tables after you enable TDE, you must log on to the database and execute the relevant DDL statements. The following table lists the DDL statements that are executed to encrypt and decrypt tables in the ApsaraDB PolarDB MySQL-compatible edition of different kernel versions.

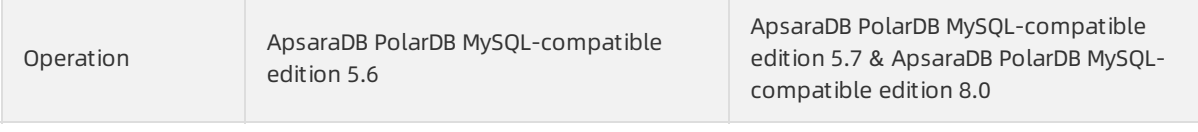

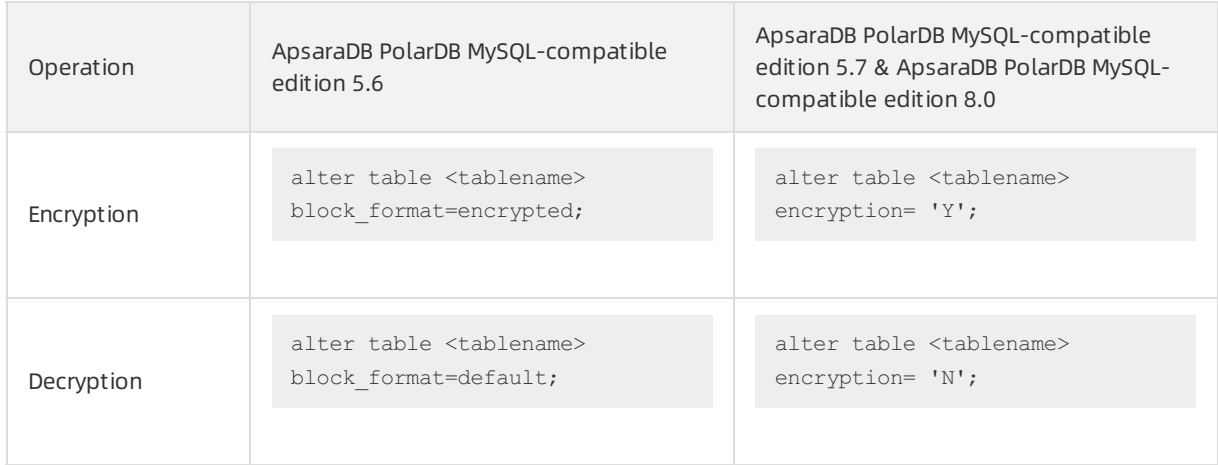

 $\Omega$  Note When you execute the preceding alter table statements to encrypt or decrypt a table, the table is locked.

# 5.4. SQL firewalls

# 5.4.1. Overview

PolarProxy provides the SQL firewall feature, which can identify SQL statements to be allowed and blocked after you configure blacklist and whitelist rules. This topic describes the SQL firewall feature.

# Background information

When your database is illegally accessed, attackers may obtain all data in the database. Even in routine O&M, if you execute a DELETE statement which does not contain WHERE clauses, a table in the database may be accidentally deleted.

To prevent such high-risk operations, PolarProxy provides the SQL firewall feature, which enables you to configure blacklist and whitelist rules to allow and block SQL statements.

# Prerequisites

PolarProxy must be V2.5.1 orlater. For more information about how to view and upgrade the version of PolarProxy, see Version [Management](https://www.alibabacloud.com/help/doc-detail/158572.htm#task-2449714).

 $\odot$  Note If you want to use this feature when PolarProxy is earlier than V2.5.1, to contact technical support to upgrade PolarProxy.

### **Limits**

- This feature is applicable only to newly purchased clusters. Existing clusters are not supported.
- After the SQL firewall feature is enabled, PolarProxy creates the proxy auditing database and two tables in the current cluster:  $\sqrt{2}$  sql list and  $\sqrt{2}$  org sql list . The formertable saves parameterized SQL statements in blacklist and whitelist rules and the lattertable saves SQL statements in blacklist rules. Each table can save up to 500,000 SQL statements.
- The first time you create a rule, the rule is applicable only to new connections. After the rule is modified, it becomes applicable to existing connections afterfive seconds.
- The SQL statements in a blacklist rule created in customparameterized SQL mode or customSQL mode are not blocked when the rule is created, but are blocked afterthe rule is created.
- Forthe same account and endpoint, you cannot enable both a blacklist rule and a whitelist rule.
- Multi-statements are not supported. All multi-statements are blocked.
- SQL statements that cannot be parsed by PolarProxy are recorded in firewall audit logs but are not blocked. For example, if a SELECT statement contains syntax errors, the statement will not be blocked.
- The SQL statements in a blacklist rule created in customparameterized SQL mode or customSQL mode and in a whitelist are retained even if the blacklist or whitelist rule is disabled or deleted. If the blacklist or whitelist rule is enabled again, the rule is still applicable to the same accounts. If you want to completely delete the blacklist or whitelist rule, you can connect to the primary node in the cluster by using the super administrator account and delete the SQL statements.
- Blacklist and whitelist rules can only block or allow common SQL commands (3) or PREPARE commands (22). Other commands are not blocked or allowed. For example, after you connect to a cluster by using the MySQL command line, the USE db; statement is converted into a COM INIT DB(1) command by the MySQL command line. This command is not blocked.

#### Impacts on performance

- After you enable the blacklist rule feature, performance overheads of less than 10% are incurred.
- If the whitelist rule feature is enabled and no alert logs are generated, performance overheads of about 10% are incurred.
- If alert logs are generated for all executed SQL statements, the request rate decreases by 20% to 30% in normal business conditions. However, not all SQL statements can trigger alert logs. Only some can trigger alert logs. Therefore, in normal business conditions, the blacklist or whitelist rule feature does not have significant impact on the request rate.

### Blacklist or whitelist rule feature

- Blacklist rule feat ure: You can configure blacklist rule to block specified types of SQL statements or specific SQL statements. When an SQL statement that is added to the blacklist rule is executed, PolarProxy blocks the SQL statement. For more information, see [Configure](https://www.alibabacloud.com/help/doc-detail/433339.htm#task-2218921) blacklist rules.
- Whit elist rule f eat ure: Business-related SQL statements are trained before they can be allowed by a whitelist rule. Afterthe protection mode is enabled, only SQL statements that are added to the whitelist rule can be allowed. For more information, see [Configure](https://www.alibabacloud.com/help/doc-detail/433340.htm#task-2220184) whitelist rules.

# 5.4.2. Configure blacklist rules

You can create, modify, delete, enable, and disable blacklist rules in the console. This topic describes the concept of blacklist rules and how to configure blacklist rules.

#### Blacklist rules

PolarProxy allows you to configure blacklist rules to block specified types of SQL statements or specific SQL statements.

You can configure blacklist rules in the following ways:

Fixed rule mode: You can configure common blacklist rules in the console. Each rule can be effective for an account or a cluster. For more [information](#page-105-0) about common rules, see Parameters for a blacklist rule.

- Cust om paramet erized SQL mode: You can parameterize all variables in SQL statements that you execute in a database, generate a parameterized template, and record the template in the database. PolarProxy blocks SQL statements that meet the parameterized template.
- Cust om SQL mode: You can specify SQL statements to be blocked without parameterizing their variables. SQL statements that use other parameters are not blocked.

### Add a blacklist rule

- 1.
- 2.
- 3.
- 4. In the left-side navigation pane, choose Settings and Management > Securit y Management .
- 5. On the SQL Firewall tab, click Add in the upper-left corner.
- 6. In the Create a Rule dialog box, set the parameters based on the mode that you select.
	- Fixed rule mode.
		- a. If you select the fixed rule mode, set the following parameters. Parameters for a blacklist rule

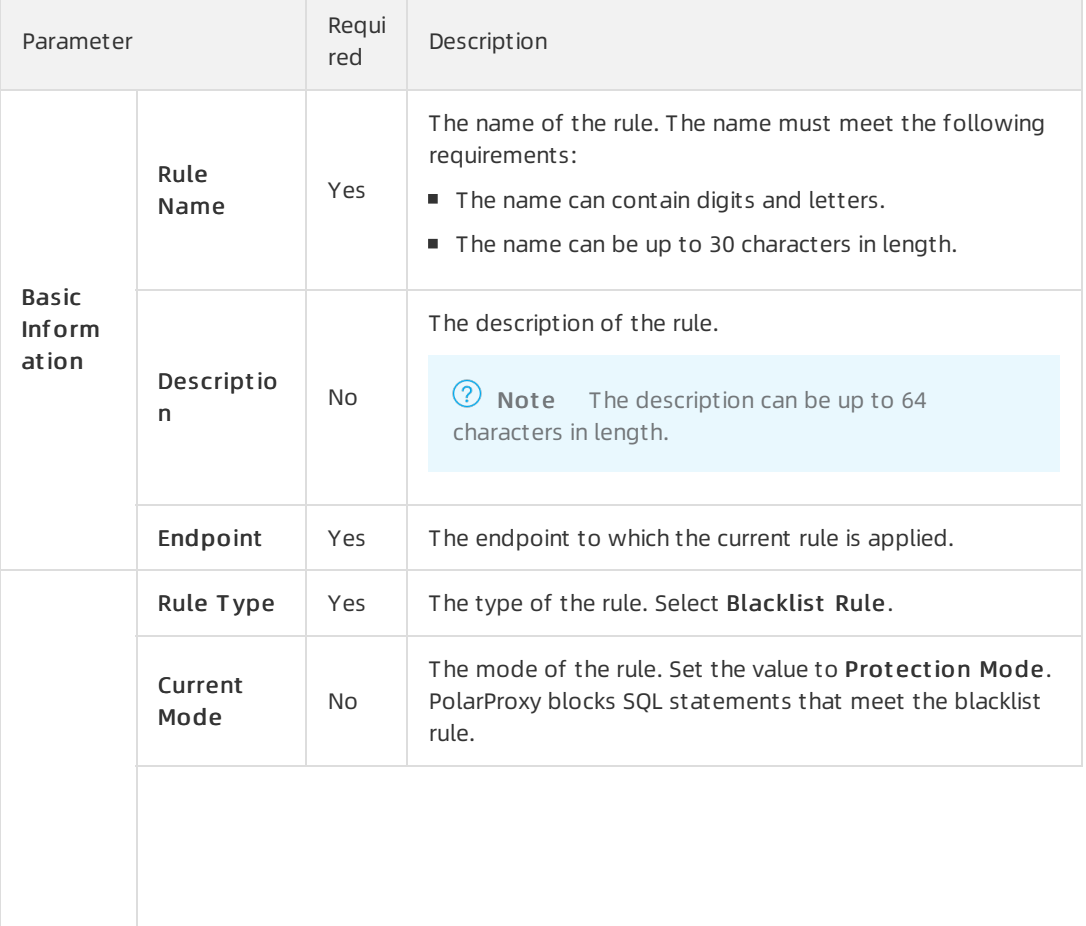

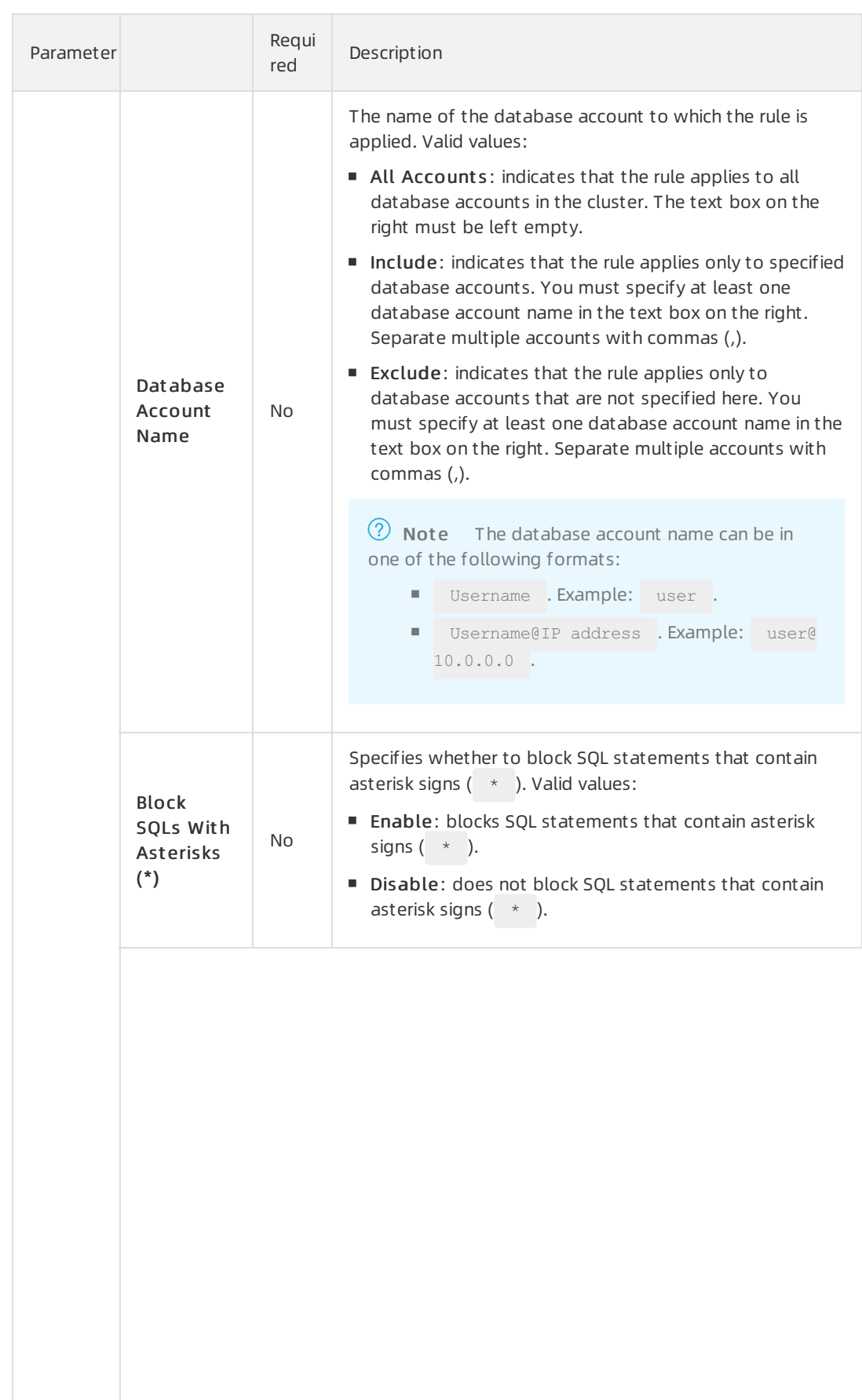

<span id="page-105-0"></span>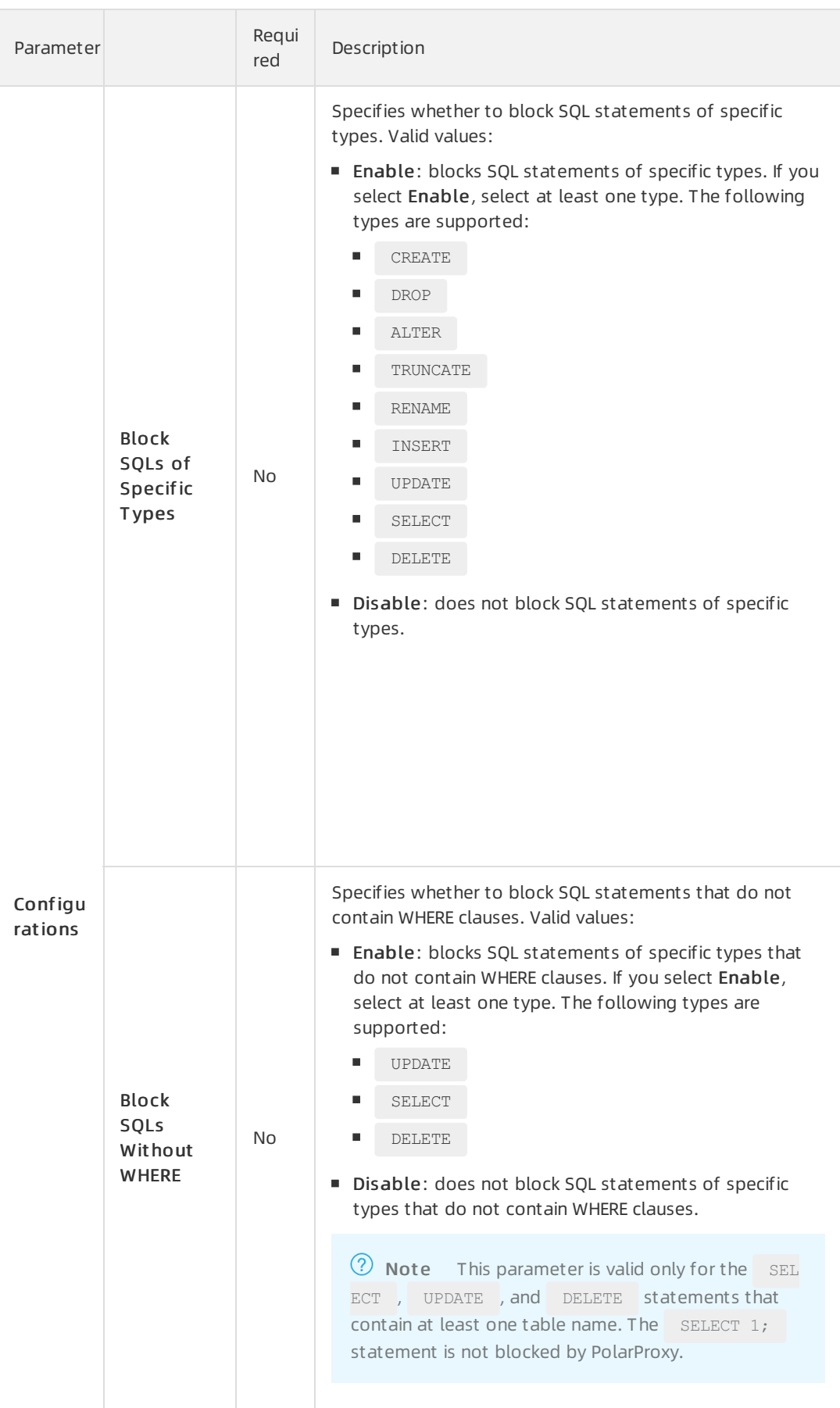

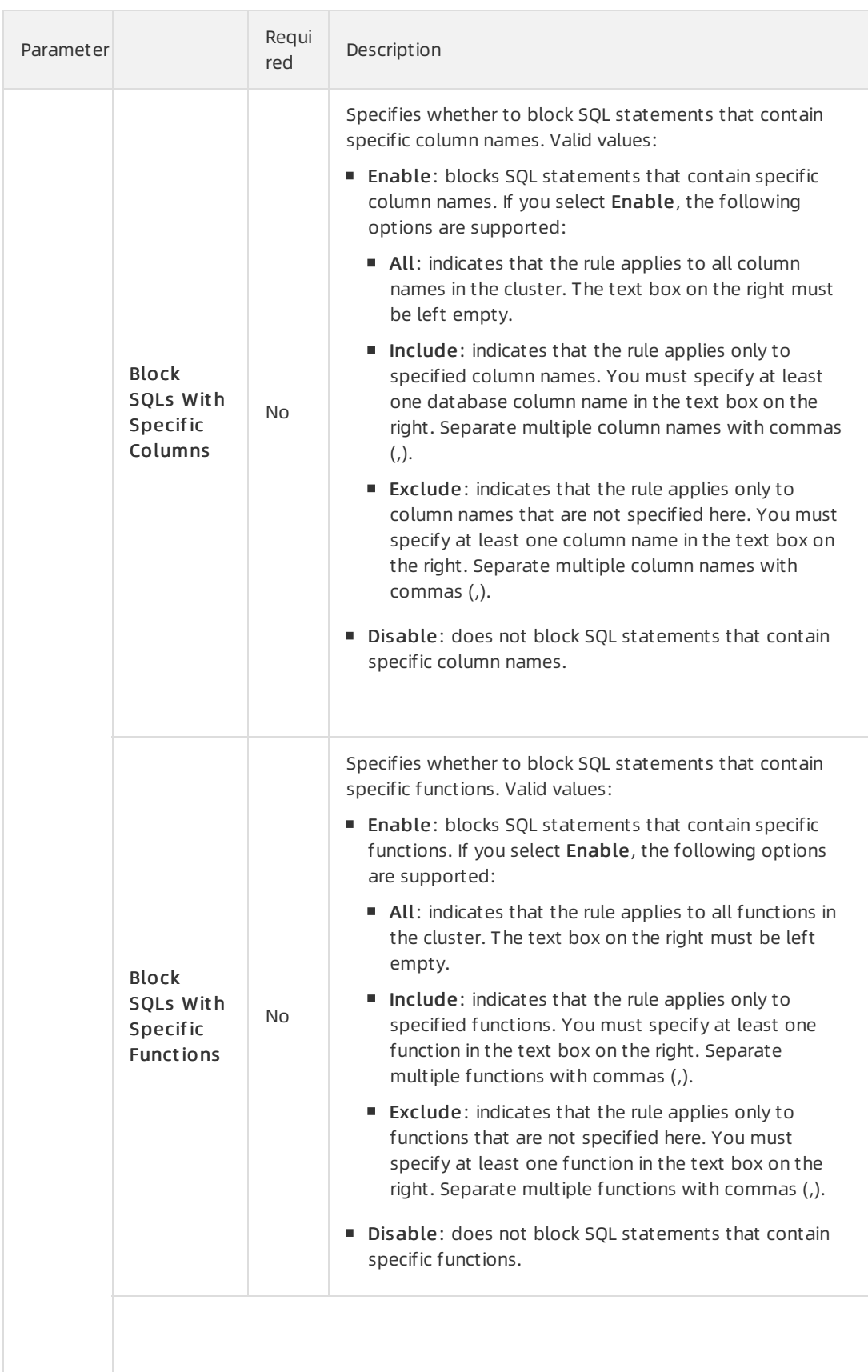

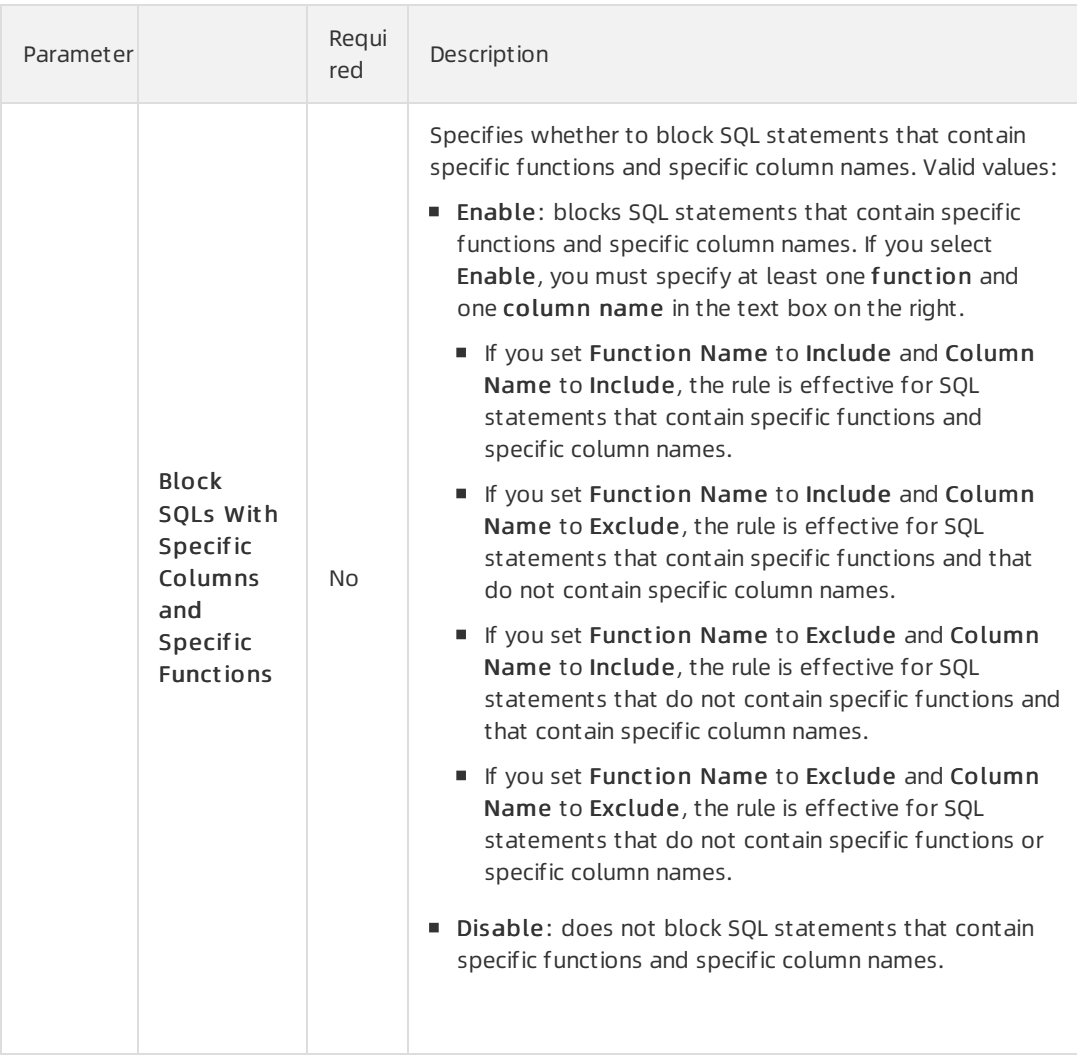

#### b. Click OK.

#### Cust om paramet erized SQL mode

a. If you select cust om paramet erized SQL mode, set the required parameters. For more information about the parameters, see [Parameters](#page-105-0) for a blacklist rule.

 $\odot$  Note When you select cust om paramet erized SQL mode, you can disable all blacklist rules in the Configurations section.

#### b. Click OK.
c. Connect to the specified database endpoint by using the previously defined dat abase account name. You can specify a SQL statement to be blocked by adding the following  $h$ int command before the SQL statement:  $\frac{h}{k}$  hint (/\* store\_to\_blacklist \*/) . For example, to block the select id from sqlblack test where id = 1; statement, run the following command:

/\* store to blacklist \*/ select id from sqlblack test where id = 1;

The parameterized template:

select id from sqlblack test where  $id = ?$ 

? indicates any value.

Wait forfive seconds. When the account executes a SQL statement that meets the preceding parameterized template on the specified cluster, PolarProxy blocks the statement. The following information is displayed after a SQL statement is blocked:

ERROR 1141 (HY000): This SQL is rejected by SQL Firewall. Access denied for user 'xxx'@'x.x.x.x' to database 'xzh': This SQL is in blacklist bl test.

bl test is the name of the blacklist rule table.

#### $\odot$  Note

- If you use the MySQL command line, you must add the  $-c$  option. Otherwise, the hint command does not take effect.
- The parameterized SQL statement takes effect after five seconds.

#### Cust om SQL mode

a. If you select cust om SQL mode, set the required parameters. For more information about the parameters, see [Parameters](#page-105-0) for a blacklist rule.

 $\Diamond$  Note When you select cust om SQL mode, you can disable all options in the Configurations section.

b. Click OK.

c. Connect to the specified database endpoint by using the previously defined dat abase account name. You can specify a SQL statement to be blocked by adding the following  $h$ int **command before the SQL statement:** hint  $\frac{1}{x}$  orginal store to blacklist  $\frac{x}{y}$  . For example, to block the update t set  $k = 2$  where id = 2; statement, run the following command:

/\* orginal store to blacklist \*/ update t set k = 2 where id = 2;

Wait for five seconds. When the account executes the update t set  $k = 2$  where id = 2; statement on the specified cluster, PolarProxy blocks the statement. However, SQL statements that use other parameters are not blocked. The following information is displayed after a SQL statement is blocked:

ERROR 1141 (HY000): This SQL is rejected by SQL Firewall. Access denied for user 'xxx'@'x.x.x.x' to database 'xzh': This SQL is in blacklist bl test.

bl test is the name of the blacklist rule table.

#### (?) Note

- If you use the MySQL command line, you must add the  $-c$  option. Otherwise, the hint command does not take effect.
- The parameterized SQL statement takes effect after five seconds.

#### <span id="page-109-0"></span>Enable or disable a blacklist rule

- 1.
- 2.
- 3.
- 4. In the left-side navigation pane, choose Settings and Management > Securit y Management .
- 5. On the SQL Firewall tab, find the rule and turn on or off Enable/Disable.

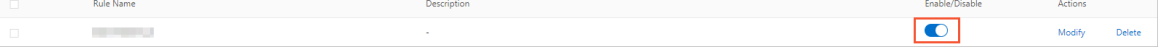

 $\heartsuit$  Note You can select multiple rules in the rule table and then click Enable or Disable to batch enable or disable the rules.

#### 6. In the Enable or Disable message, click OK.

 $\heartsuit$  Note When you disabled a blacklist rule created in custom parameterized SOL mode or customSQL mode, the SQL statements in the blacklist rule table in the database are retained even if the blacklist rule is disabled. If the blacklist rule is enabled again, the rule is still applicable to the same accounts. If you want to completely disable the blacklist rule, you can connect to the primary node in the cluster by using the super administrator account and delete the SQL statements from the proxy auditing.sql list table. When you delete the SQL statements this way, the SQL statements will not be blocked afterfive seconds. When you delete the SQL statements fromthe proxy auditing.sql list table, do not execute the DROP statement to delete the table.

## Modify a blacklist rule

- 1.
- 2.
- 
- 3.
- 4. In the left-side navigation pane, choose Settings and Management > Securit y Management .
- 5. On the SQL Firewall tab, find the rule and click Modif y in the Actions column. In the Modif y a Rule dialog box, modify the parameters based on your business requirements. For more information about the parameters, see [Parameters](#page-105-0) for a blacklist rule.

| المالا | Rule Name | Description | Enable/Disable | Actions |               |
|--------|-----------|-------------|----------------|---------|---------------|
| $\Box$ |           |             | –              |         | <b>Dalate</b> |
|        |           |             |                |         |               |

 $\Omega$  Note When you modify a rule, you cannot modify the rule name.

#### 6. Click OK.

 $\odot$  Note The parameterized SQL statements in a rule created in custom parameterized SQL mode rule and the SQL statements in a rule created in cust om SQL mode cannot be modified in the console. You must delete the SQL statements fromthe table and then add themagain.

## <span id="page-110-0"></span>Delete a blacklist rule

- 1.
- 2.
- 3.
- 4. In the left-side navigation pane, choose Settings and Management > Securit y Management .
- 5. On the SQL Firewall tab, find the rule and clickDelet e in the Actions column.

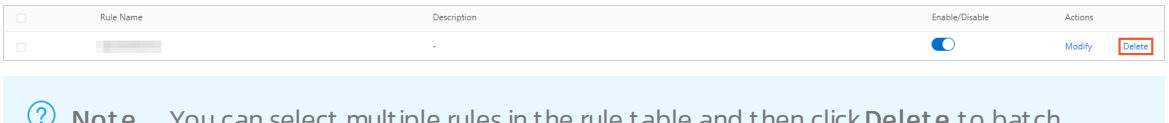

You can select multiple rules in the rule table and then click **Delete** to batch delete the rules.

#### 6. In the Delet e message, click OK.

 $\Omega$  Note When you delete a blacklist rule created in custom parameterized SQL mode or custom SQL mode, the SQL statements in the blacklist rule table in the database are retained in the proxy auditing.sql list table even if the blacklist rule is deleted. If you want to completely delete the blacklist rule, you can connect to the primary node in the cluster by using the super administrator account and delete the SQL statements from the proxy auditing.sql list table. When you delete the SQL statements this way, the SQL statements will not be blocked afterfive seconds. When you delete the SQL statements from the proxy\_auditing.sql\_list table, do not execute the DROP statement to delete the table.

## Cancel a blacklist rule created in custom parameterized SQL mode or custom SQL mode

Cancel a blacklist rule created in cust om paramet erized SQL mode

You can use one of the following methods to cancel a blacklist rule created in cust om paramet erized SQL mode:

Cancel a blacklist rule created in cust om [paramet](#page-109-0) erized SQL mode as stated in Enable or disable a blacklist rule or Delete a [blacklist](#page-110-0) rule.

 $\Omega$  Note If you only disable a blacklist rule created in custom parameterized SQL mode in the console and do not delete the parameterized SQL statements from the proxy auditing. sql list table, the rule of the same account still take effect when the blacklist rule is enabled again in the console.

 $\circ$  Connect to the primary node in the cluster by using the super administrator account and delete the SQL statements from the proxy auditing.sql list table. The parameterized SQL statement will not be blocked after five seconds.

Not e When you delete the SQL statements fromthe proxy\_auditing.sql\_list table, do not execute the DROP statement to delete the table.

Cancel a blacklist rule created in cust om SQL mode

You can use one of the following methods to cancel a blacklist rule created in cust om SQL mode:

○ Cancel a [blacklist](#page-109-0) rule created in cust om SOL mode as stated in Enable or disable a blacklist rule or Delete a [blacklist](#page-110-0) rule.

 $\heartsuit$  Note If you only disable a blacklist rule created in custom SQL mode in the console and do not delete the SQL statements from the proxy auditing.org sql\_list table, the rule of the same account still take effect when the blacklist rule is enabled again in the console.

 $\circ$  Connect to the primary node in the cluster by using the super administrator account and delete the SOL statements from the proxy auditing.org\_sql\_list table. The SOL statement will not be blocked afterfive seconds.

 $\heartsuit$  Note When you delete the SQL statements from the proxy\_auditing.org\_sql\_list table, do not execute the DROP statement to delete the table.

## 5.4.3. Configure whitelist rules

You can create, modify, delete, enable, and disable whitelist rules in the console. This topic describes the concept of whitelist rules and how to configure whitelist rules.

## Whitelist rules

After you configure a whitelist rule, SQL statements that are not added to the whitelist rule are blocked or alerted. This can protect the account for your business. This account only executes business-related SQL statements, but not SQL statements that are irrelevant to your business. Many SQL statements may be used in actual business and it takes some time to enter even a single SQL statement. To improve efficiency and user experience, PolarProxy provides the following whitelist modes:

- T raining mode: PolarProxy only collects SQL statements, but does not block SQL statements or generate alerts.
- Det ection mode: PolarProxy records SQL statements that are not added to the whitelist rule when PolarProxy detects them. However, PolarProxy does not block such SQL statements.
- Protection mode: PolarProxy records and blocks SQL statements that are not added to the whitelist rule when PolarProxy detects them.

You can also configure multiple whitelist rules in the console. Each whitelist rule can be trained by using a separate account. After the detection mode or protection mode is enabled, you can also specify the accounts to which each whitelist rule is applicable.

## Add a whitelist rule

- 1.
- 2.
- 3.
- 4. In the left-side navigation pane, choose Settings and Management > Securit y Management .
- 5. On the SQL Firewall tab, click Add in the upper-left corner.
- 6. In the Create a Rule dialog box, set the parameters based on the mode that you select.

Parameters for a whitelist rule

<span id="page-112-0"></span>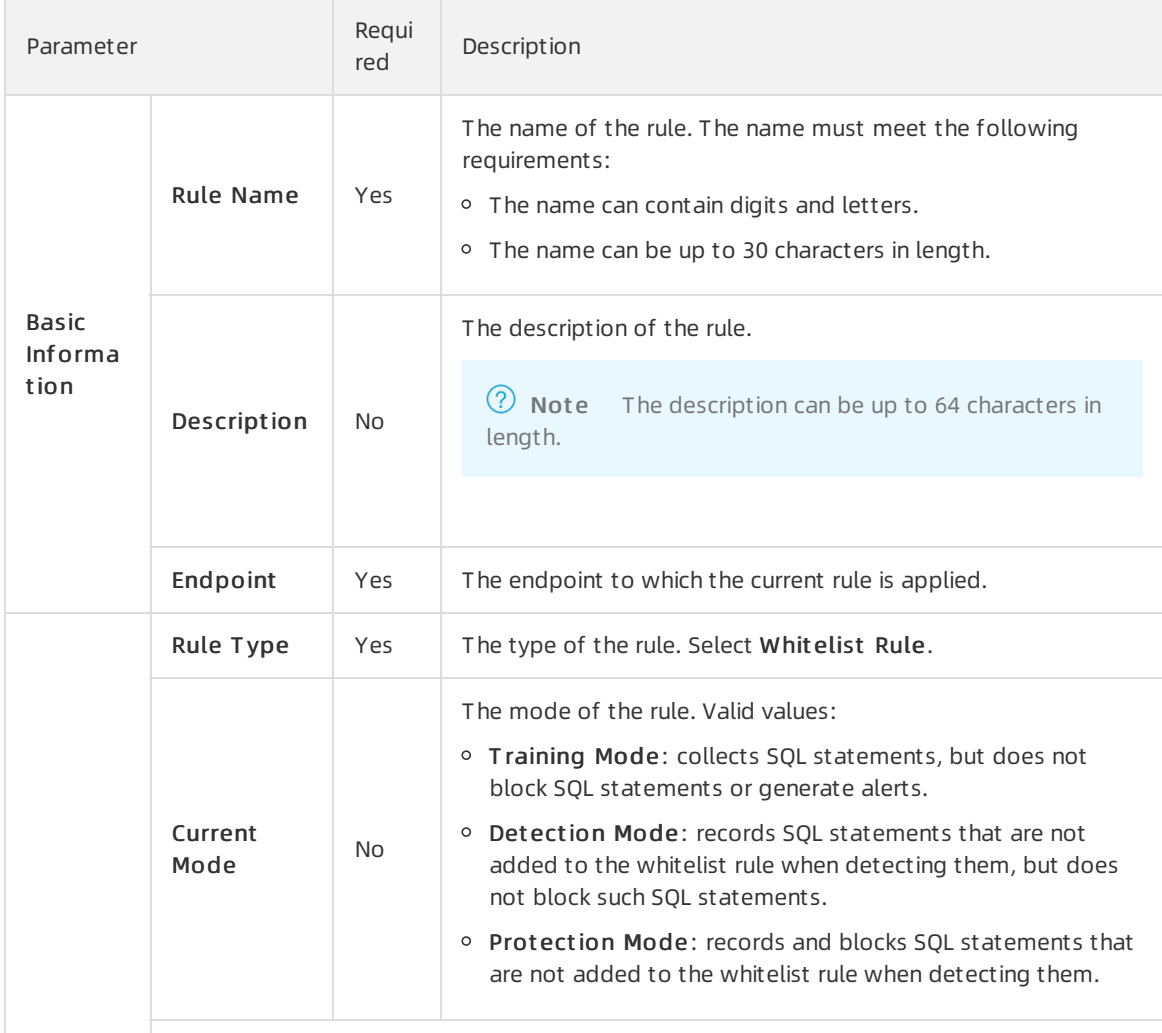

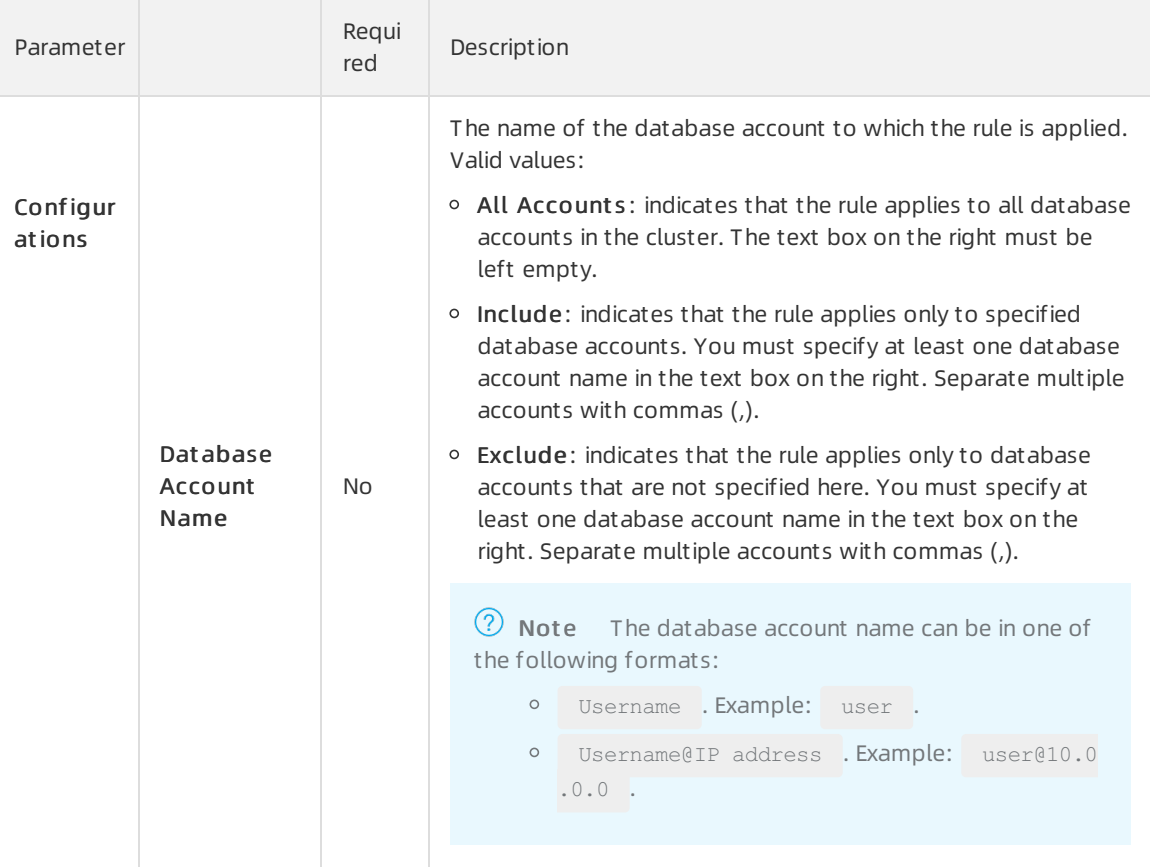

- 7. ClickOK.
- 8. Performthe steps based on the mode of the rule that you select.
	- o If Current Mode is set to Training Mode, perform the following steps:
		- a. Connect to the specified database endpoint by using the previously defined dat abase account name.
		- b. Use this account to execute business-related SQL statements that are added to the whitelist rule. PolarProxy parameterizes the SQL statements and saves themto the whitelist rule of the database. Example:

update t set  $k = 2$  where id = 2;

The parameterized SQL statement:

update t set  $k = ?$  where  $id = ?$ 

- ? indicates any value. The parameterized SQL statement update t set  $k = ?$  where id
- $= ?$  is saved to the whitelist rule.

 $\odot$  Note You can also add the following  $\ddot{h}$  hint command before a business-related SQL statement to parameterize it and add it to the whitelist rule: hint(/\* store\_to\_whitelist  $^{\star}/$  )  $^{-}$  .

o If Current Mode is set to Detection Mode, perform the following steps:

- a. Connect to the specified database endpoint by using the previously defined dat abase account name.
- b. Use this account to execute business-related SQL statements. PolarProxy detects whether the SQL statements are not added to the whitelist rule. Example:

update t set  $k = 2$  where  $k = 2$ 

If a SQL statement is not added to the whitelist rule, PolarProxy allows and records the SQL st at ement. A similar result is displayed:

Query OK, 0 rows affected (0.03 sec) Rows matched:1 Changed: 0 Warnings:0

- o If Current Mode is set to Protection Mode, perform the following steps:
	- a. Connect to the specified database endpoint by using the previously defined dat abase account name.
	- b. Use this account to execute business-related SQL statements. Example:

select id from t where id =  $1$ ;

If a SQL statement is not added to the whitelist rule, PolarProxy records and blocks the SQL st at ement. A similar result is displayed:

ERROR 1141 (HY000): This SQL is rejected by SQL Firewall. Access denied for user 'xzh'@'x.x.x.x' to database 'xzh': This SQL is not in whitelist wl test.

#### (?) Note

- Each time you update your business, you must train business-related SQL statements. Otherwise, the SQL statements cannot be executed.
- You can also configure multiple whitelist rules in the console. Each whitelist rule can be trained by using a separate account. Afterthe det ection mode orprot ection mode are enabled, you can also specify the accounts to which each whitelist rule is applicable.

## Enable or disable a whitelist rule

- 1.
- 2.
- 3.
- 4. In the left-side navigation pane, choose Settings and Management > Securit y Management .
- 5. On the SQL Firewall tab, find the rule and turn on or off Enable/Disable.

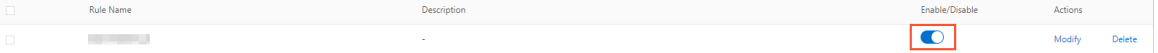

 $\heartsuit$  Note You can select multiple rules in the rule table and then click Enable or Disable to batch enable or disable the rules.

6. In the Enable or Disable message, click OK.

 $\heartsuit$  Note When you disabled a whitelist rule, the SOL statements in the whitelist rule table in the database are retained even if the whitelist rule is disabled. If the whitelist rule is enabled again, the rule is still applicable to the same accounts. If you want to completely disable the whitelist rule, you can connect to the primary node in the cluster by using the super administrator account and delete the SQL statements from the proxy auditing.sql\_list table. When you delete the SQL statements this way, the SQL statements will not be allowed afterfive seconds. When you delete the SQL statements from the proxy auditing.sql list table, do not execute the DROP statement to delete the table.

## Modify a whitelist rule

- 1.
- 2.
- 3.
- 4. In the left-side navigation pane, choose Settings and Management > Securit y Management .
- 5. On the SQL Firewall tab, find the rule and click Modif y in the Actions column. In the Modif y a Rule dialog box, modify the parameters based on your business requirements. For more information about the parameters, see [Parameters](#page-112-0) for a whitelist rule.

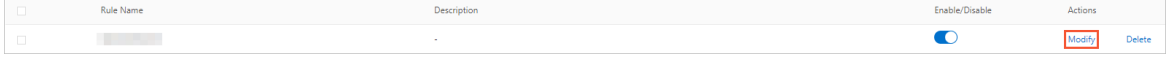

 $\Omega$  Note When you modify a rule, you cannot modify the rule name.

#### 6. Click OK.

 $\heartsuit$  Note The parameterized SOL statements in a rule in the database cannot be modified in the console. You must delete the SQL statements from the proxy auditing. sql list table and then add themagain.

## Delete a whitelist rule

- 1.
- $\mathcal{L}$
- 3.
- 4. In the left-side navigation pane, choose Settings and Management > Securit y Management .
- 5. On the SQL Firewall tab, find the rule and click Delete in the Actions column.

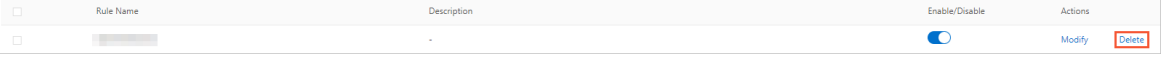

 $\heartsuit$  Note You can select multiple rules in the rule table and then click Delete to batch delete the rules.

6. In the Delet e message, click OK.

 $\Omega$  Note When you delete a whitelist rule, the SQL statements in the whitelist rule are retained in the proxy auditing.sql list table even if the whitelist rule is deleted. If you want to completely delete the whitelist rule, you can connect to the primary node in the cluster by using the super administrator account and delete the SQL statements fromthe

proxy\_auditing.sql\_list table. When you delete the SQL statements this way, the SQL statements will not be allowed afterfive seconds. When you delete the SQL statements fromthe proxy auditing.sql list table, do not execute the DROP statement to delete the table.

# 5.5. FAQ about data security and encryption

This topic provides answers to some frequently asked questions about data security and encryption.

## About IP whitelists

How can I allow a serverto access only a specified node in a cluster?

You can use a custom cluster [endpoint](https://www.alibabacloud.com/help/doc-detail/115494.htm#concept-186667). Servers that connect to a custom cluster endpoint of a cluster are allowed to access only a specified node in the cluster.

How many IP addresses or CIDR blocks can I add to all IP whitelists?

You can add at most 1,000 IP addresses or CIDR blocks to all IP whitelists. Security groups do not have this limit.

Why amI unable to connect an Elastic Compute Service (ECS) instance to a cluster afterI add the IP address of the ECS instance to an IP whitelist?

You can performthe following steps to locate the cause:

- i. Check whetherthe setting of the IP whitelist is correct. If you want to connect the ECS instance to the internal endpoint of the cluster, you must add the private IP address of the ECS instance to the IP whitelist. If you want to connect the ECS instance to the public endpoint of the cluster, you must add the public IP address of the ECS instance to the IP whitelist.
- ii. Check whetherthe ECS instance and the PolarDB for MySQL cluster are deployed in the same type of network. If the ECS instance runs in a classic network, you can migrate the ECS instance to the virtual private cloud (VPC) where the clusteris deployed. For more [information,](https://www.alibabacloud.com/help/doc-detail/55051.htm#concept-wjl-hv5-sdb) see Overview of migration solutions.

<sup>2</sup> Note Do not migrate the ECS instance if you want to connect the ECS instance to other cloud services in the classic network. The ECS instance cannot access these services afterit is migrated to the VPC.

You can also use the [ClassLink](https://www.alibabacloud.com/help/doc-detail/65412.htm#concept-q5z-kwb-sdb) feature to connect the classic network to the VPC.

- iii. Check whether the ECS instance and the PolarDB for MySQL cluster run in the same VPC. If the ECS instance and the cluster run in different VPCs, you must purchase another cluster in the VPC of the ECS instance, or activate Cloud [Enterprise](https://www.alibabacloud.com/help/doc-detail/65861.htm#task-2512294) Network (CEN) to connect the two VPCs.
- Why amI unable to connect to the public endpoint of a cluster?

You may fail to connect to the public endpoint of a cluster due to the following reasons:

- i. If you connect an ECS instance to the public endpoint of the cluster, you must add the public IP address of the ECS instance to an IP whitelist of the cluster. Do not add the private IP address of the ECS instance.
- ii. Set the IP whitelist to  $0.0.0.0.0$  and try to access the cluster. If you can access the cluster, the public endpoint that was used before is incorrect. For more information about how to check the public [endpoint](https://www.alibabacloud.com/help/doc-detail/68510.htm#task-1580301), see Apply for a cluster endpoint or a primary endpoint.
- How can I allow a user account to access a clusterfromonly a specified IP address?

You can create a privileged account by running the following commands. Then, you can log on with the privileged account and specify the IP address that standard accounts can use to access the cluster.

```
1
\overline{a}\overline{3}CREATE USER 'alitest'@'192.168.1.101';
\overline{4}5
  select * from mysql.user where user='alitest';
6
```
## About SSL encryption

What will happen if I do not renew an expired SSL certificate? Will my instance stop running or data security be compromised?

If you do not renew the SSL certificate afterit expires, yourinstance can still run as normal and data security is not compromised. However, applications that connect to yourinstance through encrypted connections are disconnected.

## About transparent data encryption (TDE)

• Can I continue to use common database tools, such as Navicat, after I enable TDE?

Yes, you can continue to use common database tools after you enable TDE.

Why is data still displayed in plaintext afterit is encrypted?

When data is queried, the data is decrypted and loaded to the memory. Therefore, the data is displayed in plaintext. After TDE is enabled, the stored data is encrypted.

# 6.PolarProxy Enterprise Edition 6.1. Overview

PolarProxy serves as a proxy between a database and an application in a cluster. PolarProxy receives and routes all the requests fromthe application. PolarProxy supports advanced features, such as automatic read/write splitting, load balancing, consistency levels, and connection pools. PolarProxy is easy to use and maintain, and provides high-availability and high-performance services. You can connect to cluster endpoints to use the features of PolarProxy.

## Architecture

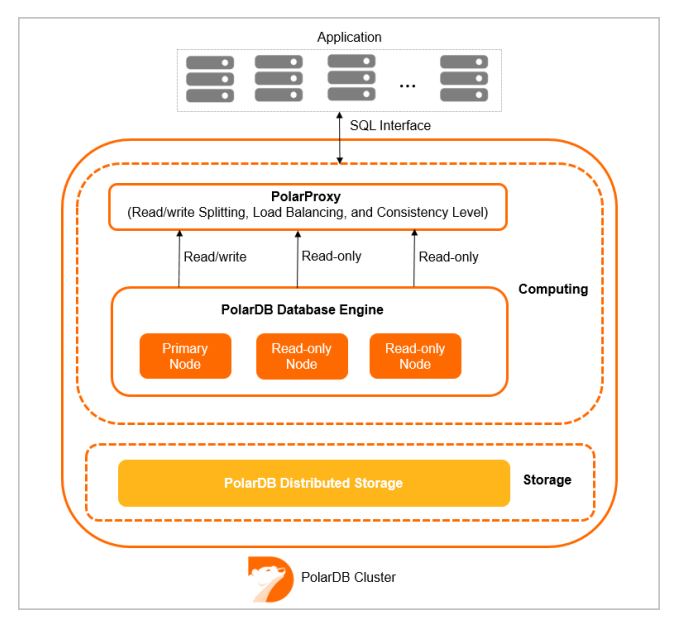

A cluster of consists of a primary node and up to 15 read-only nodes. By default, PolarDB provides two types of endpoints: the primary endpoint and cluster endpoints. PolarProxy provides cluster endpoints for. Cluster endpoints include read/write endpoints and read-only endpoints. Read/write endpoints support [read/write](https://www.alibabacloud.com/help/doc-detail/85143.htm#concept-hbh-m45-j2b) splitting. Read-only endpoints allow PolarDB clusters to distribute read requests to read-only nodes based on the number of connections.

## PolarProxy Enterprise Editions

The following PolarProxy Enterprise Editions are available: and .

- is used by clusters of the type of PolarDB for MySQL Cluster Edition, which shares CPU resources with smart elastic scaling within seconds provided based on business loads.
- is used by clusters of the type of PolarDB for MySQL Cluster Edition, which exclusively uses allocated CPU resources and provides better stability.

The following table describes the differences between the two editions.

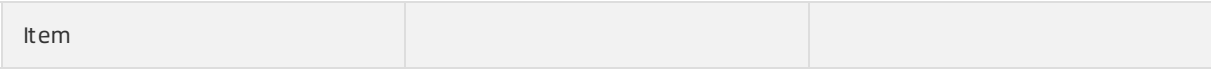

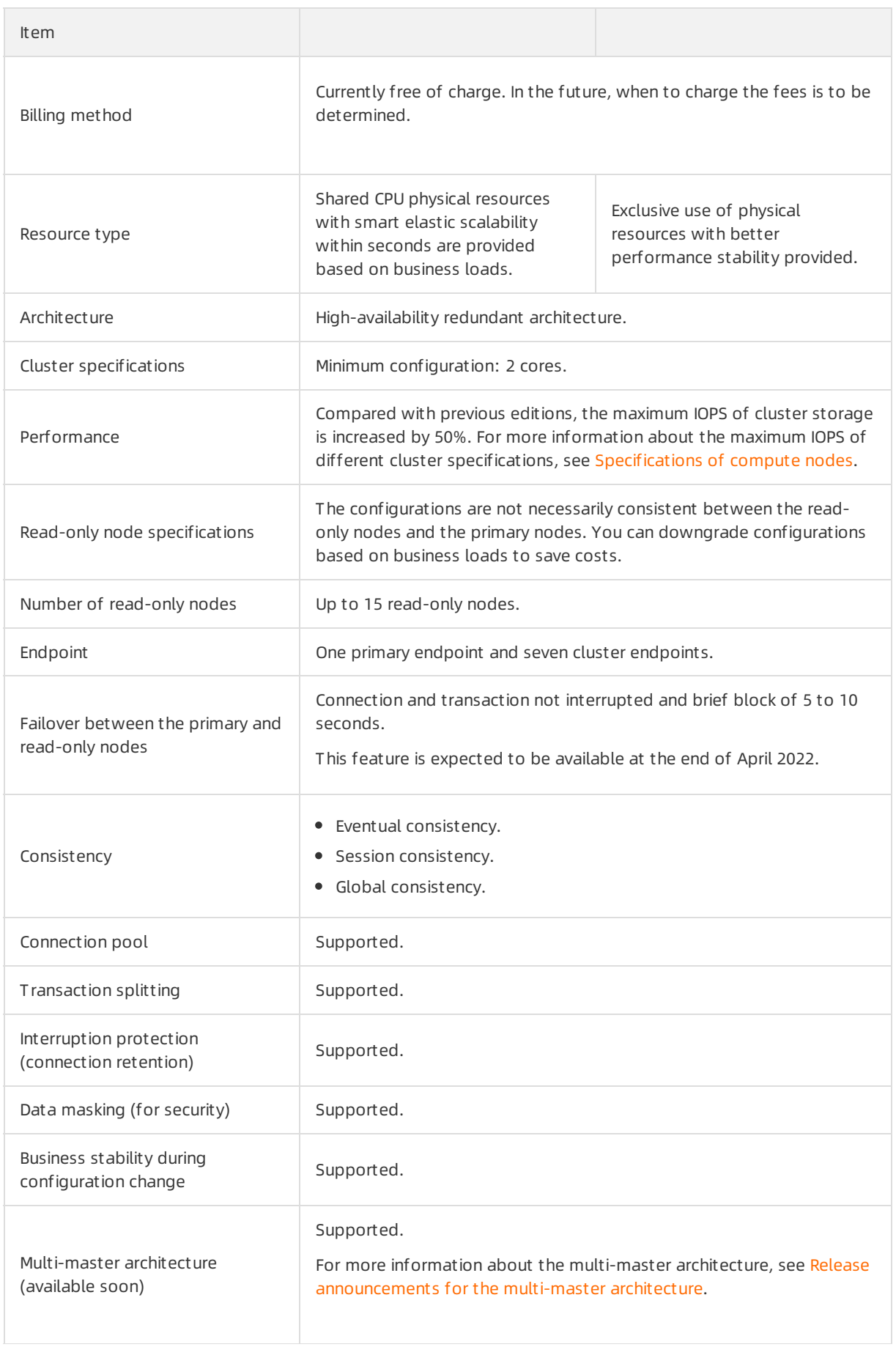

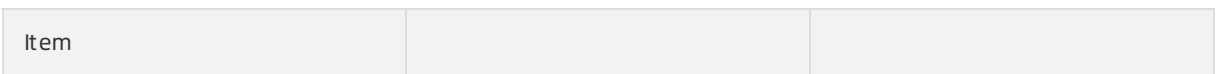

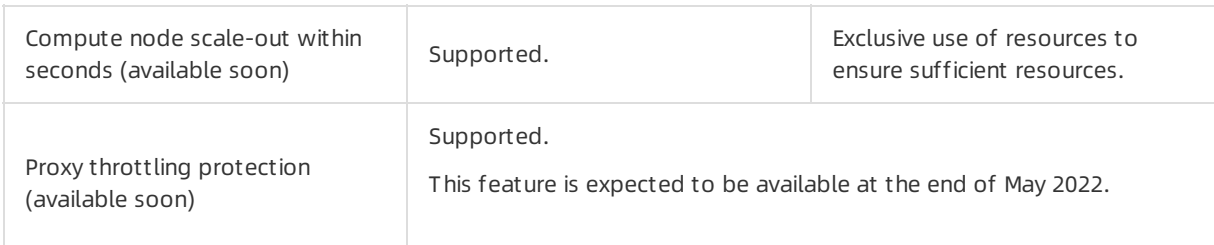

## Billing

At present, you can use PolarProxy Enterprise Edition free of charge. In the future, when to charge the fees is to be determined.

## Edition switchover policies

The following table describes the edition switchover policies for PolarProxy Enterprise Edition.

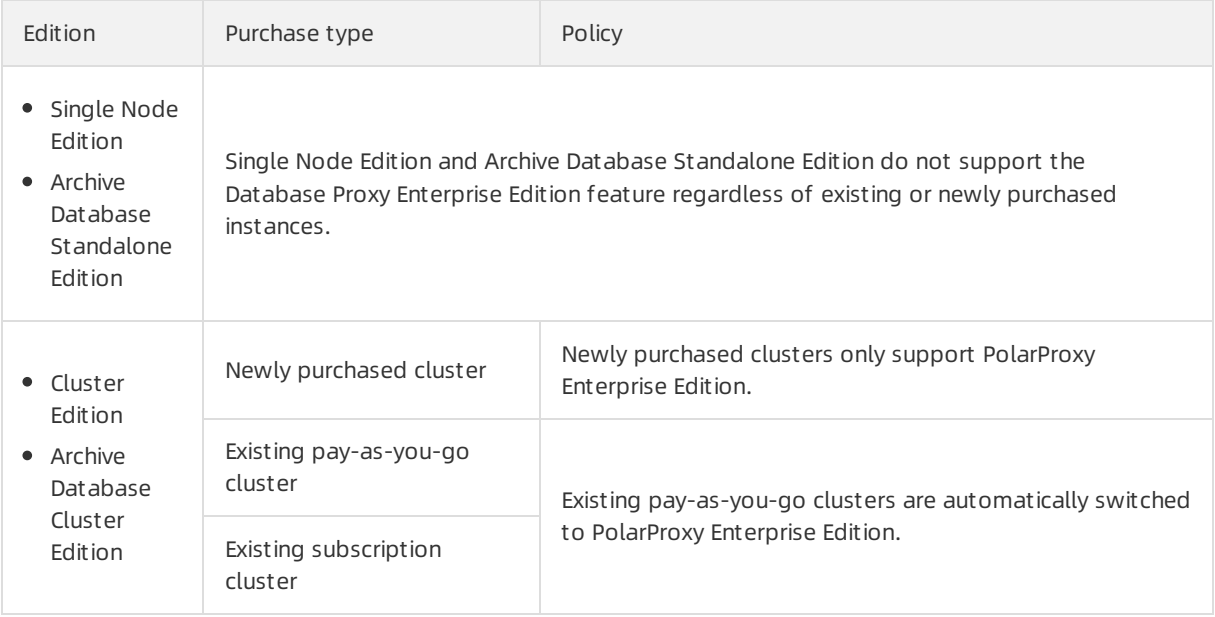

## Limits

Only clusters of Edition and support cluster endpoints and PolarProxy. clusters of the and editions use a single-node architecture, and do not support PolarProxy and cluster endpoints.

## Precautions

- PolarProxy does not support compression protocols forthe default and customcluster endpoints.
- If you do not enable the transaction splitting feature after cluster endpoints are used, all the requests in a transaction are forwarded to the primary node.
- When you execute the SHOW PROCESSLIST statement after cluster endpoints are used, the system returns the results of all the nodes.
- If you execute multi-statement or call stored procedures, all subsequent requests forthe current connection are forwarded to the primary node. For more information, see [Multi-Statement](https://dev.mysql.com/doc/internals/en/multi-statement.html). To use the read/write splitting feature, you must close the current connection and reconnect to the cluster.
- The maximum number of connections to a cluster endpoint depends on the specifications of compute nodes in backend databases. For a cluster endpoint that supports read/write splitting, an application establishes a connection to each compute node in the backend database. Therefore, the maximum number of connections that an application can use is the maximum number of connections of a single compute node. For a cluster endpoint that is in read-only mode, an application connection only establishes a connection to one compute node in the backend database. The maximum number of connections that an application can use is the sum of the maximum numbers of connections for all read-only nodes. For a cluster endpoint that is in read-only mode, you can use the [Transaction-level](https://www.alibabacloud.com/help/doc-detail/206413.htm#concept-2047430/section-gsq-pob-p1r) connection pools feature to increase the maximumnumber of connections that an application can use.
- If a session that supports read/write splitting is created after you add orrestart a read-only node, read requests are forwarded to the read-only node. If a session that supports read/write splitting is created before you add orrestart a read-only node, read requests are not forwarded to the readonly node. To forward these read requests to the read-only node, you must close the connection and reconnect to the cluster. For example, you can restart your application to establish a new connection.
- Do not modify environment variables when you call stored procedures or execute multi-statement, such as set names utf8mb4; select  $*$  from t1; . Otherwise, the data read from the primary node and read-only nodes is inconsistent.

## Read/write splitting

clusters of Edition support read/write splitting. This feature allows a PolarDB clusterto distribute read and write requests fromapplications by using a cluster endpoint. Write requests are forwarded to the primary node. Read requests are forwarded to the primary node orread-only nodes based on the loads on each node. The number of pending requests on a node indicates the loads on the node. For more information, see [Read/write](https://www.alibabacloud.com/help/doc-detail/85143.htm#concept-hbh-m45-j2b) splitting.

## Load balancing

supports automatic scheduling based on the load of each node. Read requests are automatically forwarded to read-only nodes based on the number of active connections. This ensures load balancing among read-only nodes. Load balancing allows you to offload reads fromthe primary node to readonly nodes and split transactions.

#### • Primary Node Accepts Read Requests

SQL query statements are sent to read-only nodes when data consistency and transaction correctness are achieved. This reduces the loads on the primary node and makes the primary node stable. For more information, see [Offload](https://www.alibabacloud.com/help/doc-detail/206412.htm#concept-2047447/section-soc-jwg-vrc) reads from the primary node.

#### • Transaction Splitting

supports transaction splitting. This feature ensures data consistency in a session and allows PolarDB to send read requests to read-only nodes. This reduces the loads on the primary node. For more information, see Split [transactions](https://www.alibabacloud.com/help/doc-detail/206412.htm#concept-2047447/section-54p-zxy-07o).

## Consistency levels

asynchronously replicates the updates fromthe primary node to read-only nodes. In read/write splitting mode, a read request that follows a write request may fail to obtain the latest data. This causes data inconsistency. provides the eventual consistency, session consistency, and global consistency options. For more information, see [Consistency](https://www.alibabacloud.com/help/doc-detail/99093.htm#concept-vvz-lzg-1gb) levels.

## Connection pools

supports session-level connection pools and transaction-level connection pools. You can select a connection pool based on your business requirements to reduce the database loads that are caused by a large number of connections. For more information, see [Connection](https://www.alibabacloud.com/help/doc-detail/206413.htm#concept-2047430) pools.

## Persistent connections

supports the persistent connection feature to prevent transient disconnections ortemporary failures in new connections. These issues can be caused by O&M operations, such as configuration upgrades, failover, and minor version upgrades. Issues can also be caused by otherreasons. For example, the server on which nodes are deployed is unavailable. The persistent connection feature improves the high availability of . For more information, see Persistent [connections](https://www.alibabacloud.com/help/doc-detail/208142.htm#concept-2059094).

## Dynamic data masking

When your application initiates a data query request, PolarDB masks the sensitive data that is queried before PolarDB returns the data to the application. To achieve this, you need to specify the database account, the database name, and the table or column that requires data masking before the data is queried. For more information, see [Dynamic](https://www.alibabacloud.com/help/doc-detail/212823.htm#task-2069406) data masking.

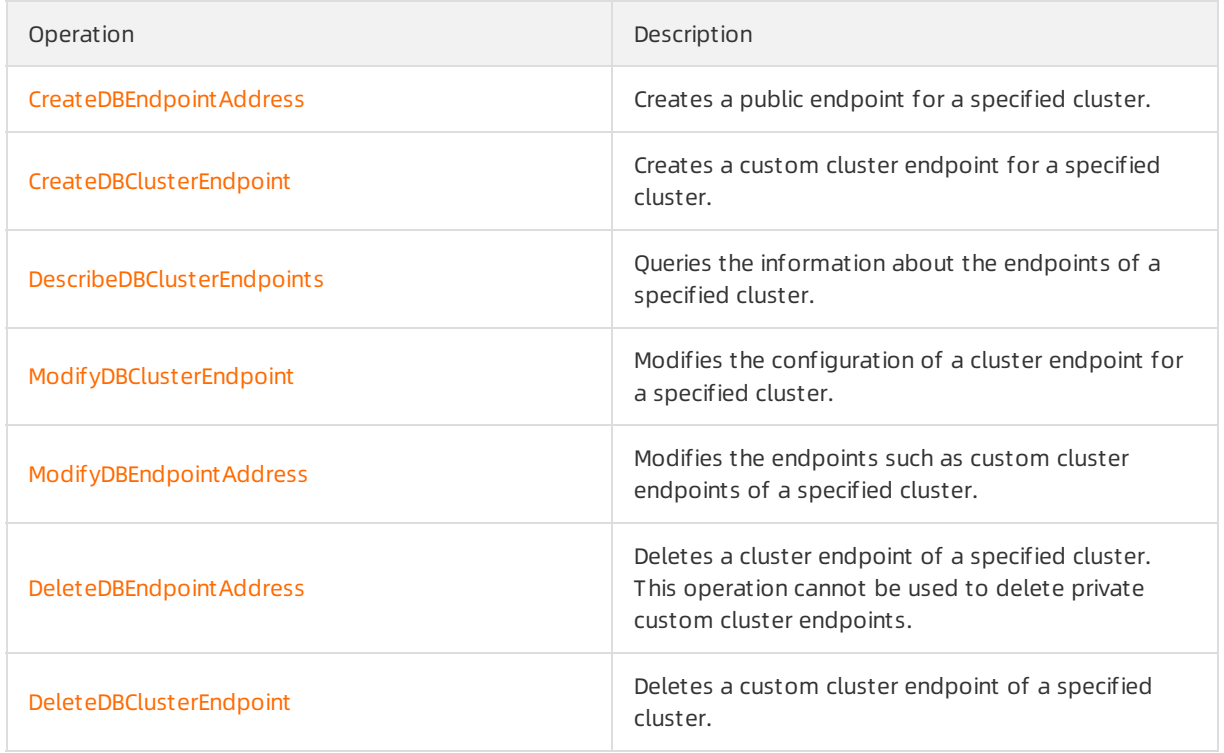

## Related API operations

# 6.2. Connect to PolarDB

# 6.2.1. Cluster endpoints and primary endpoints

The endpoints of a cluster are classified into two types: cluster endpoint and primary endpoint. To connect to a cluster, you can use either the primary endpoint or a cluster endpoint of the cluster. This topic describes the use scenarios of and differences between cluster endpoints and primary endpoints.

## Comparison between cluster endpoints and primary endpoints

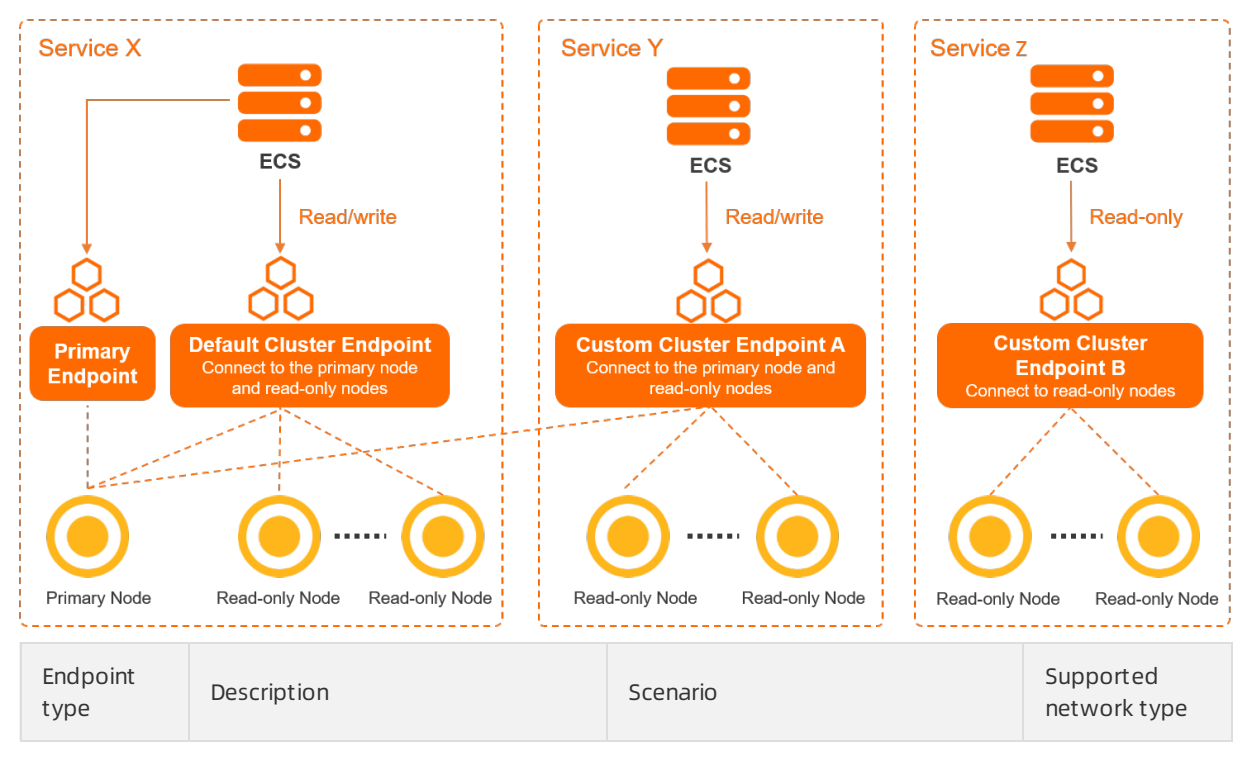

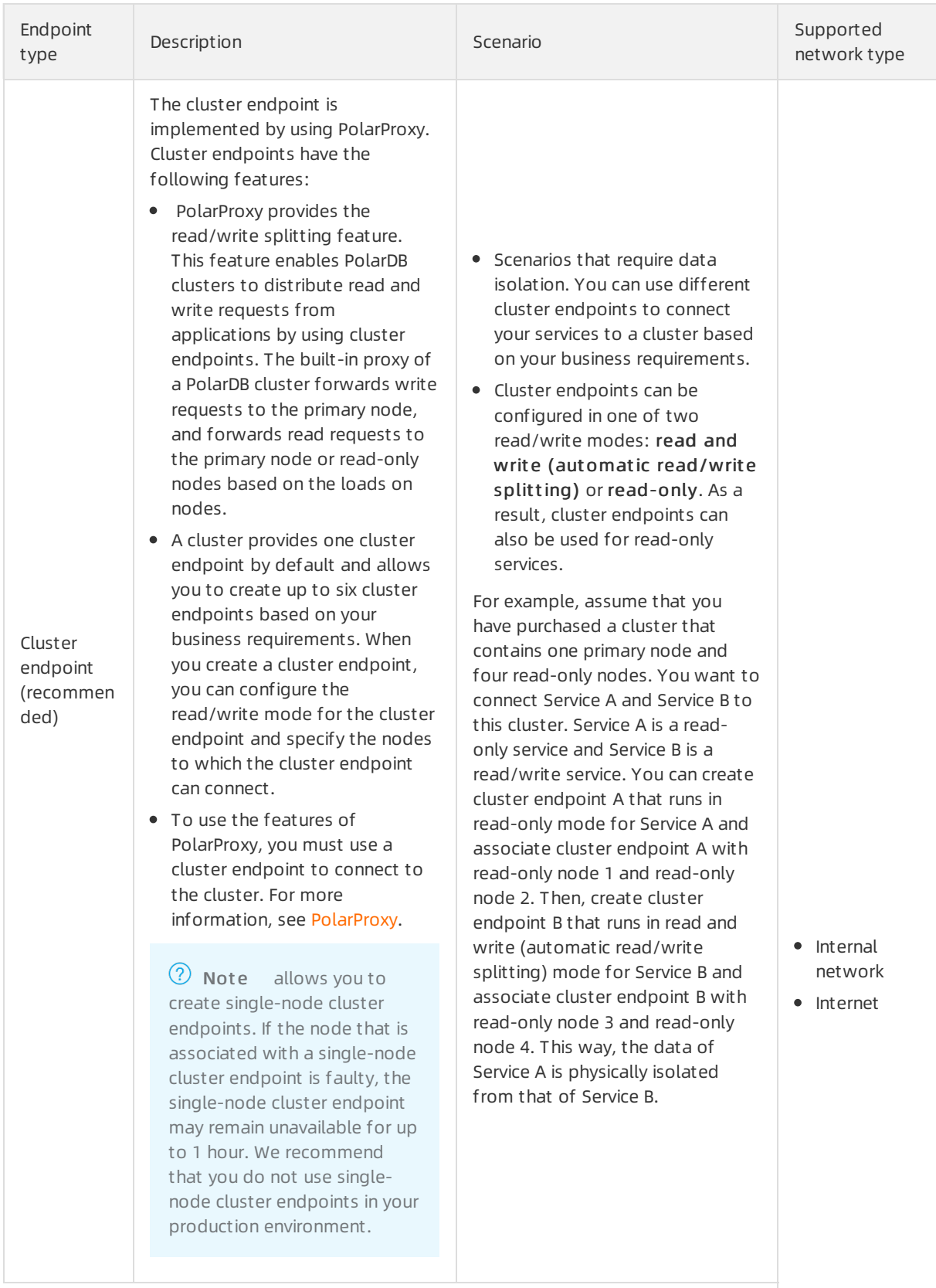

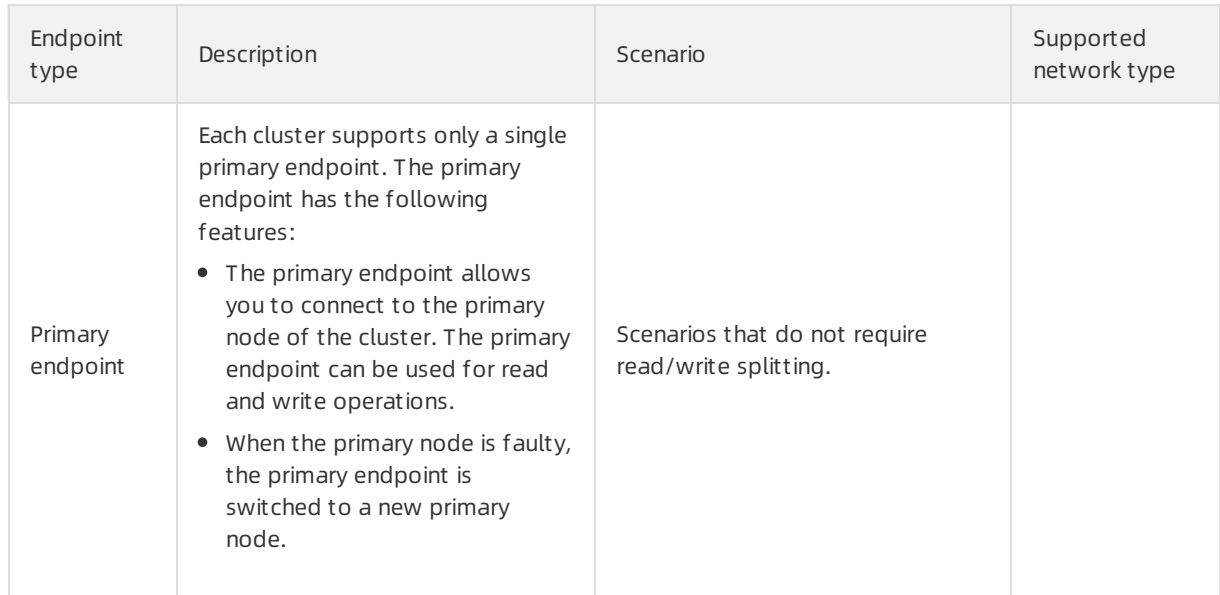

## Private endpoints and public endpoints

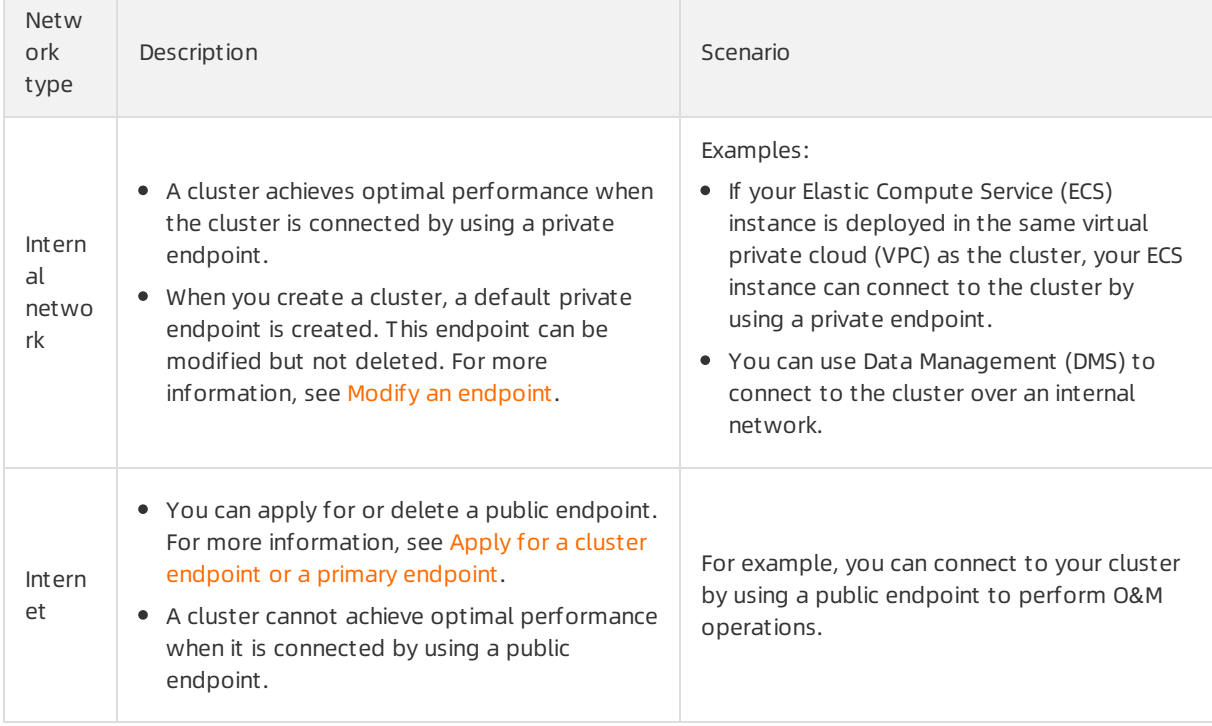

## Read/Write modes for cluster endpoints

You can set the read/write mode to Read and Write (Automatic Read-write Splitting) or Read Only for a cluster endpoint. The following table describes the differences between cluster endpoints that use different read/write modes.

 $\Omega$  Note For information about how to configure the read/write mode for a cluster endpoint, see Configure [PolarProxy](https://www.alibabacloud.com/help/doc-detail/115494.htm#task-1580301).

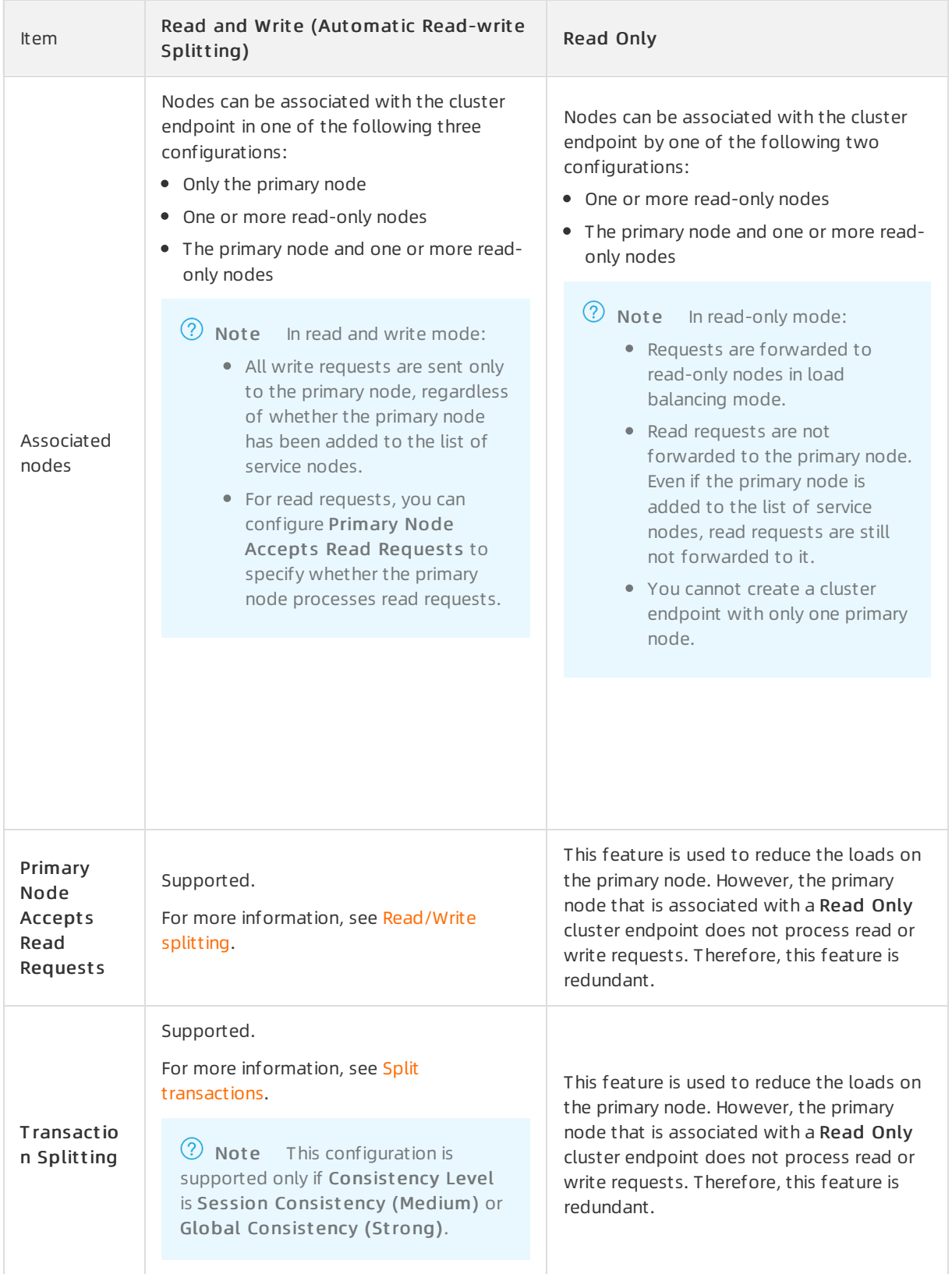

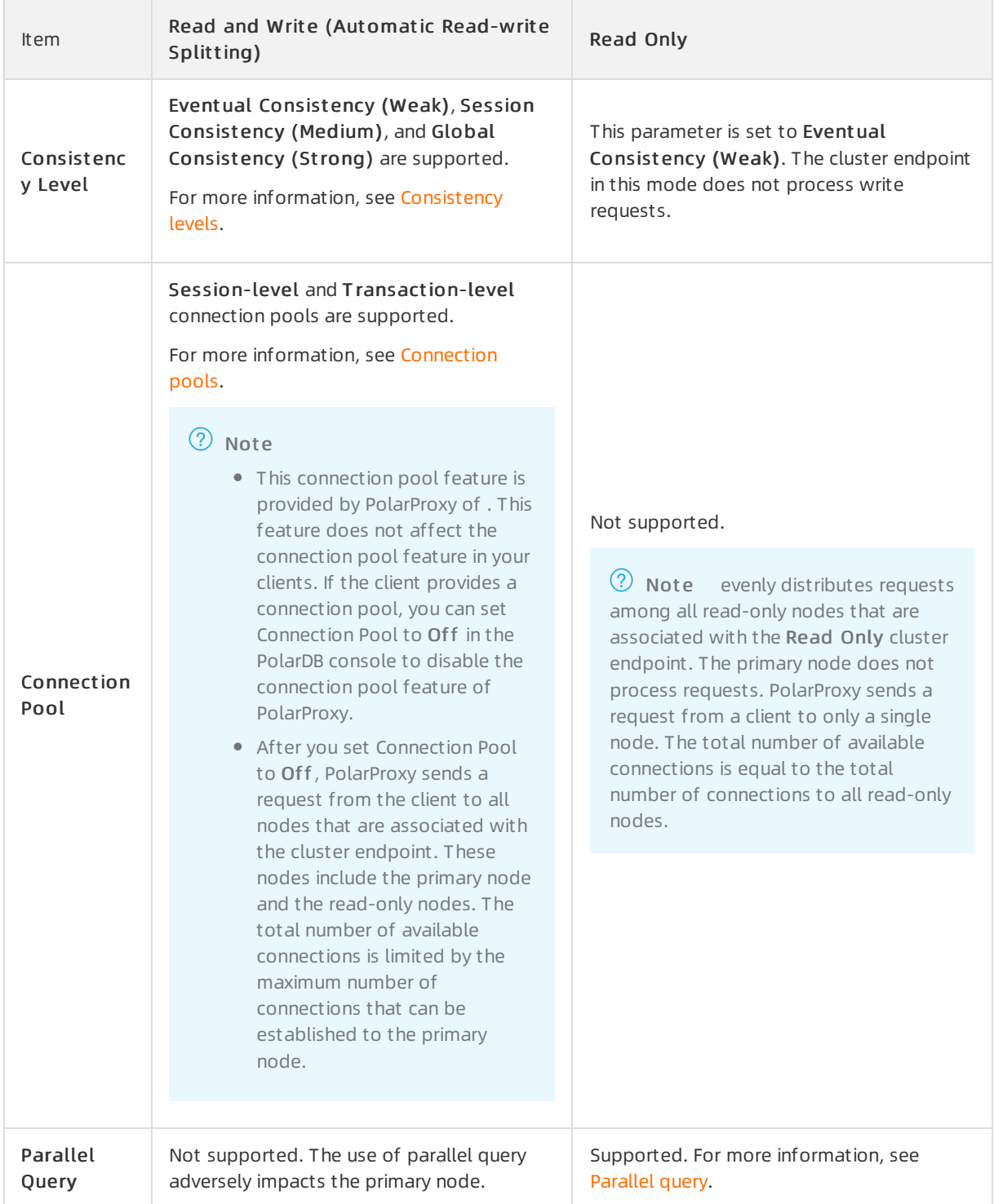

# 6.2.2. Apply for a cluster endpoint or a primary endpoint

You can use a cluster endpoint or a primary endpoint of a clusterto connect to the cluster. This topic describes how to apply for and manage a cluster endpoint or a primary endpoint.

## Apply for a cluster endpoint or a primary endpoint

- 1.
- 
- $\mathcal{L}$
- 3.
- 4. In the Endpoints section of the Overview page, you can apply for an endpoint by using one of the following methods:
	- Method 1:
		- a. In the upper-right corner of the Endpoints section, click the  $\frac{1}{10}$  icon to switch the view.
		- b. Click Apply.

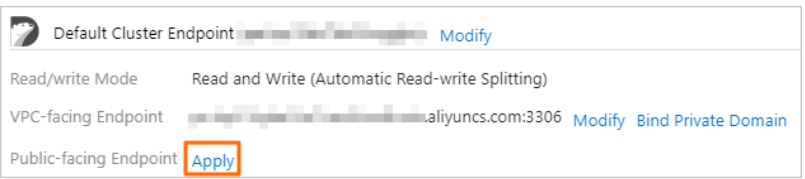

Method 2:

a. On the right side of the cluster endpoint, click Modif y.

<span id="page-128-0"></span> $A$  cluster endpoint or a cluster endpoint or a primary endpoint or a primary endpoint or a primary endpoint of  $\mathcal{A}$ 

b. In the Net work Inf ormation section of the dialog box that appears, click Apply.

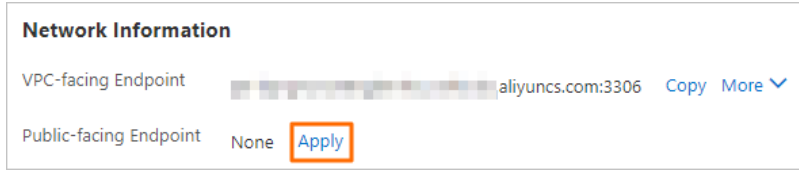

 $\Omega$  Note You can apply only for Public-facing Endpoint endpoints. After you create a cluster, a default VPC-f acing Endpoint endpoint is provided. You do not need to apply for this endpoint.

#### 5. In the dialog box that appears, specify a prefix forthe endpoint and click OK.

 $\Omega$  Note The prefix of the endpoint must meet the following requirements:

- $\circ$  The prefix must be 6 to 30 characters in length, and can contain lowercase letters, digits, and hyphens (-).
- The prefix must start with a lowercase letter and end with a digit or a lowercase letter.

After an application forthe cluster endpoint is approved, all features that can be provided by the proxy are supported. You can modify the parameters of the features provided by the proxy based on your business requirements. For more information, see Configure [PolarProxy](https://www.alibabacloud.com/help/doc-detail/115494.htm#task-1580301).

## Create a custom cluster endpoint

In the Endpoints section of the Overview page, click Create Cust om Cluster Endpoint. In the dialog box that appears, create a customcluster endpoint and configure the features provided by the proxy forthe customcluster endpoint. For more information, see Configure [PolarProxy](https://www.alibabacloud.com/help/doc-detail/115494.htm#task-1580301).

## View an endpoint

You can view the domain name and port number of an endpoint by using one of the following methods:

 $\bullet$  In the upper-right corner of the Endpoints section, click the  $\bullet$  icon to switch the view. Then, you

can view the domain name and port number of the endpoint.

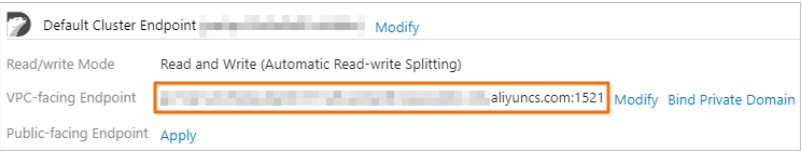

On the right side of the cluster endpoint, click Modif y. In the Net work Inf ormation section of the dialog box that appears, you can view the domain name and port number of the endpoint.

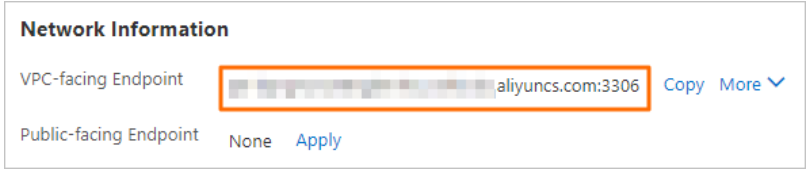

## ② Note

- If you use a domain name to connect to a database, you can click Bind Private Domain to bind the domain name to a private endpoint. This allows you to retain the original database domain name afterthe database is migrated to the cloud. Only VPC-f acing Endpoint endpoints can be bound to private domain names. For more [information,](https://www.alibabacloud.com/help/doc-detail/162306.htm#task-2473542) see Private domain names.
- The default port number of an endpoint that is used by an cluster is 3306. You can change the port number. For more information, see Modify an [endpoint](#page-129-0).

## <span id="page-129-0"></span>Modify an endpoint

You can change the domain name and port numberfor an endpoint by using one of the following methods:

In the upper-right corner of the Endpoints section, click the injurious to switch the view. Then, find

the endpoint that you want to manage and click Modif y.

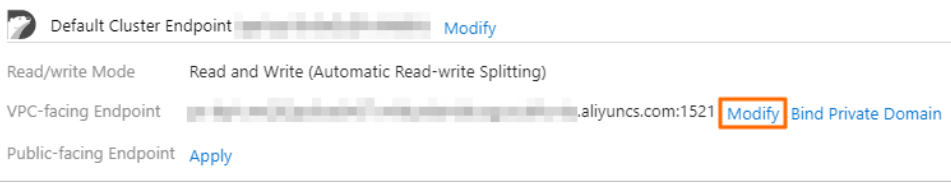

On the right side of the cluster endpoint, click Modif y. In the Net work Inf ormation section of the dialog box that appears, choose More > Modif y.

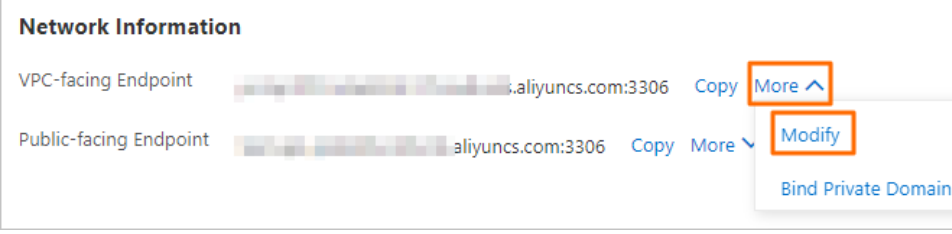

#### $\Box$  Notice

- The prefix of the endpoint must meet the following requirements:
	- $\circ$  The prefix must be 6 to 30 characters in length, and can contain lowercase letters, digits, and hyphens (-).
	- The prefix must start with a lowercase letter and end with a digit or a lowercase letter.
- The port number ranges from 3000 to 3500.
- **If SSL is enabled for the endpoint, the cluster restarts after you modify the endpoint.**
- If SSL is enabled for the endpoint, the total length of the new endpoint cannot exceed 64 characters.

## Delete an endpoint

 $\Omega$  Warning

- **Before you delete an endpoint, make sure that your application is connected to the cluster** by using another endpoint.
- A deleted endpoint cannot be recovered. If you need an endpoint, click Apply to apply for a new endpoint. For more [information,](#page-128-0) see Apply for a cluster endpoint or a primary endpoint.
- The default cluster endpoint can be modified but cannot be deleted. Custom cluster endpoints can be deleted.

You can delete an endpoint by using one of the following methods:

 $\bullet$  In the upper-right corner of the Endpoints section, click the  $\cdot$  icon to switch the view. Then, find

the endpoint that you want to manage and click Delete.

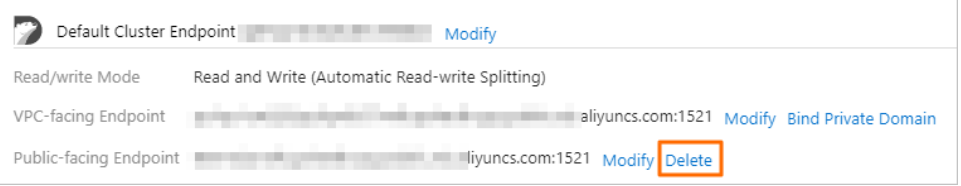

On the right side of the cluster endpoint, click Modif y. In the Net work Inf ormation section of the dialog box that appears, choose More > Delet e.

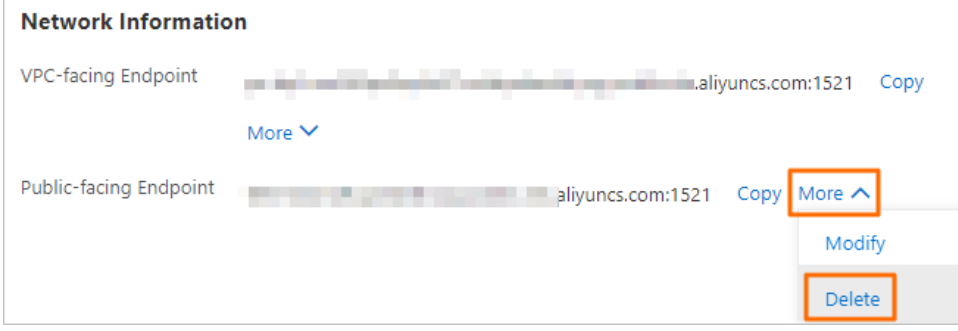

**2** Note You can delete only Public-facing Endpoint endpoints.

## What to do next

[Connect](https://www.alibabacloud.com/help/doc-detail/68511.htm#task-1580301) to a cluster

## Related API operations

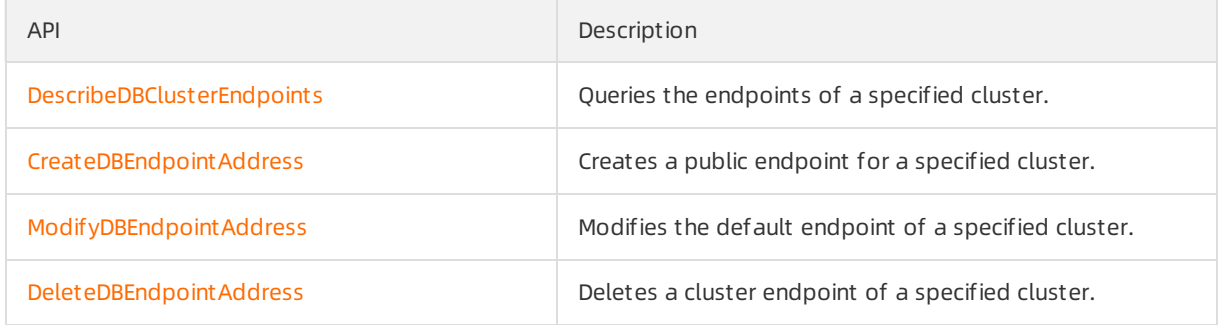

# 6.2.3. Connect to a cluster

This topic describes how to use Data Management (DMS) or a MySQL client to connect to a cluster of .

### **Prerequisites**

A privileged account or a standard account is created forthe cluster. For more [information,](https://www.alibabacloud.com/help/doc-detail/68508.htm#task-1580301) see Create a database account.

## Use DMS to connect to a cluster

DMS is a visualized data management service provided by Alibaba Cloud. DMS provides various management services such as data management, schema management, access control, business intelligence (BI) charts, data trends, data tracking, performance optimization, and server management. You can use DMS to manage relational databases such as MySQL, SQL Server, and PostgreSQL databases and NoSQL databases such as MongoDB and Redis databases. You can also use DMS to manage Linux servers.

1.

2.

3.

4. In the upper-right corner of the Overview page, click Log On to Database.

```
Cluster pc-bp company c Running
```
5. In the dialog box that appears, enterthe database account and database password that you created forthe cluster and click Login.

base Migrate from Other Database Clone Cluster Synchronize Data...

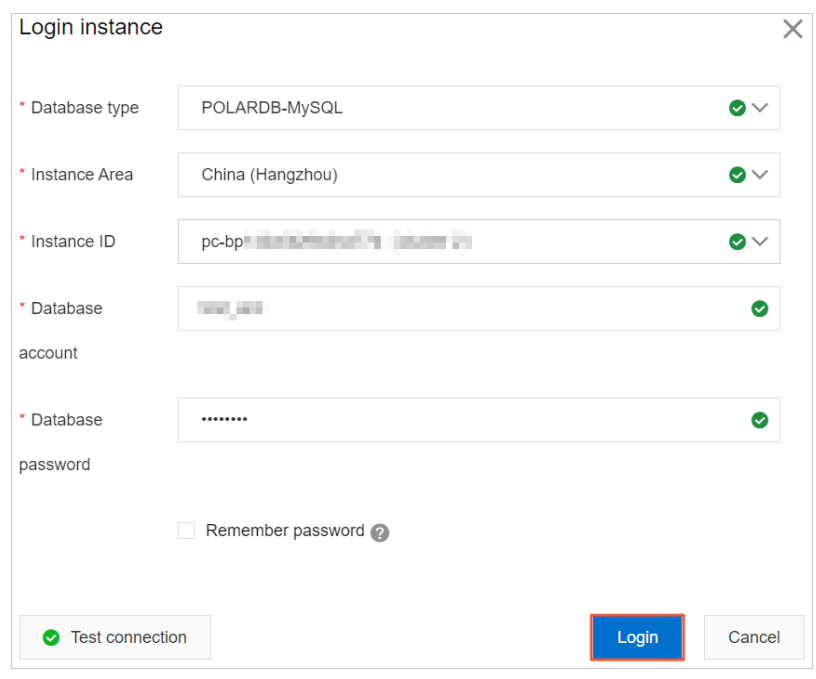

 $\Omega$  Note The logon account must be granted management permissions on the database. Otherwise, you cannot find the database in the left-side navigation pane of the DMS console. For information about how to modify the permissions granted to an account, see Modify the permissions of a standard account.

- 6. After you log on to DMS, refresh the page. In the left-side navigation pane, click Inst ances Connect ed.
- 7. In the Inst ances Connect ed list, click the cluster name, find the database, and then double-click the database name. Then, you can manage the database.

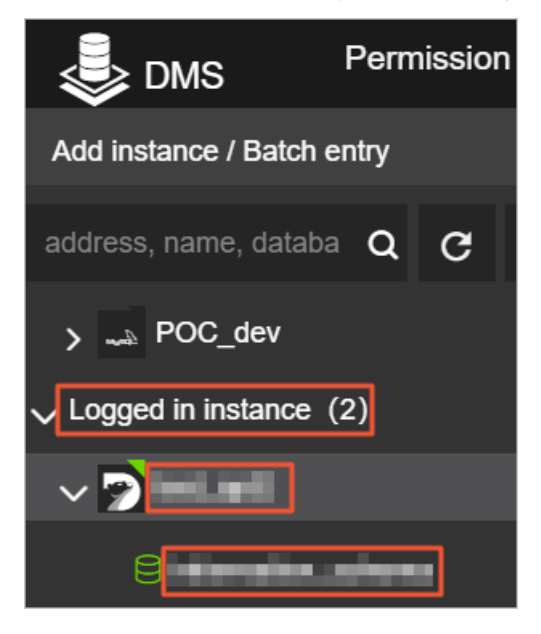

#### Use a client to connect to a cluster

You can use a MySQL client to connect to a cluster. The client used in the following example is [HeidiSQL](https://www.heidisql.com/).

1. Start HeidiSQL.

2. In the lower-left corner of the session manager, click New.

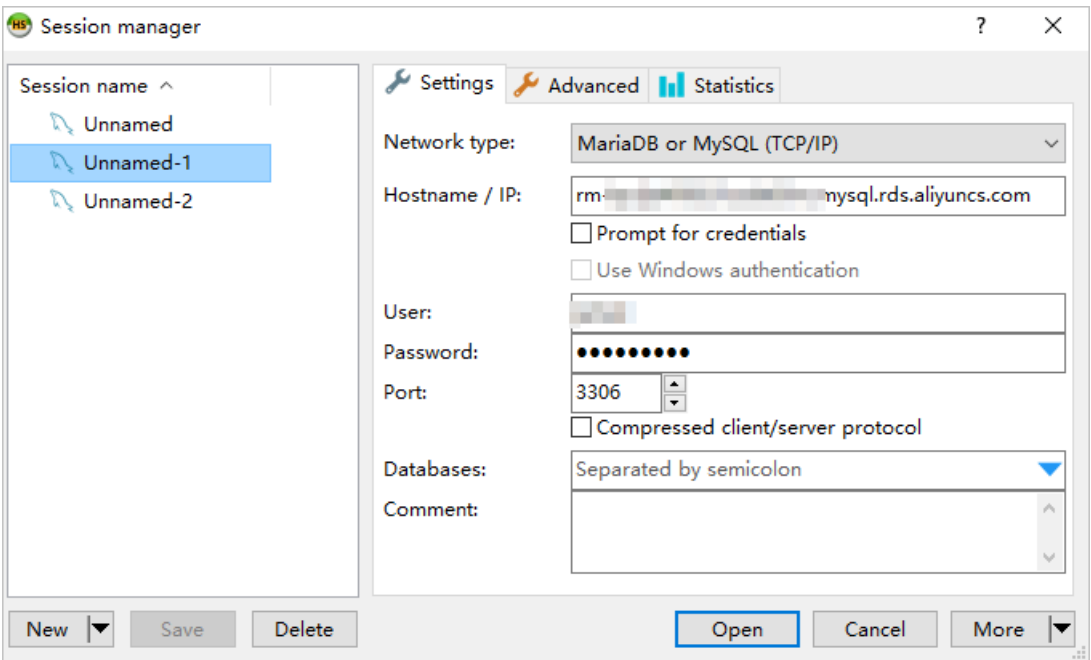

3. Specify the information about the clusterto which you want to connect. The following table describes the parameters.

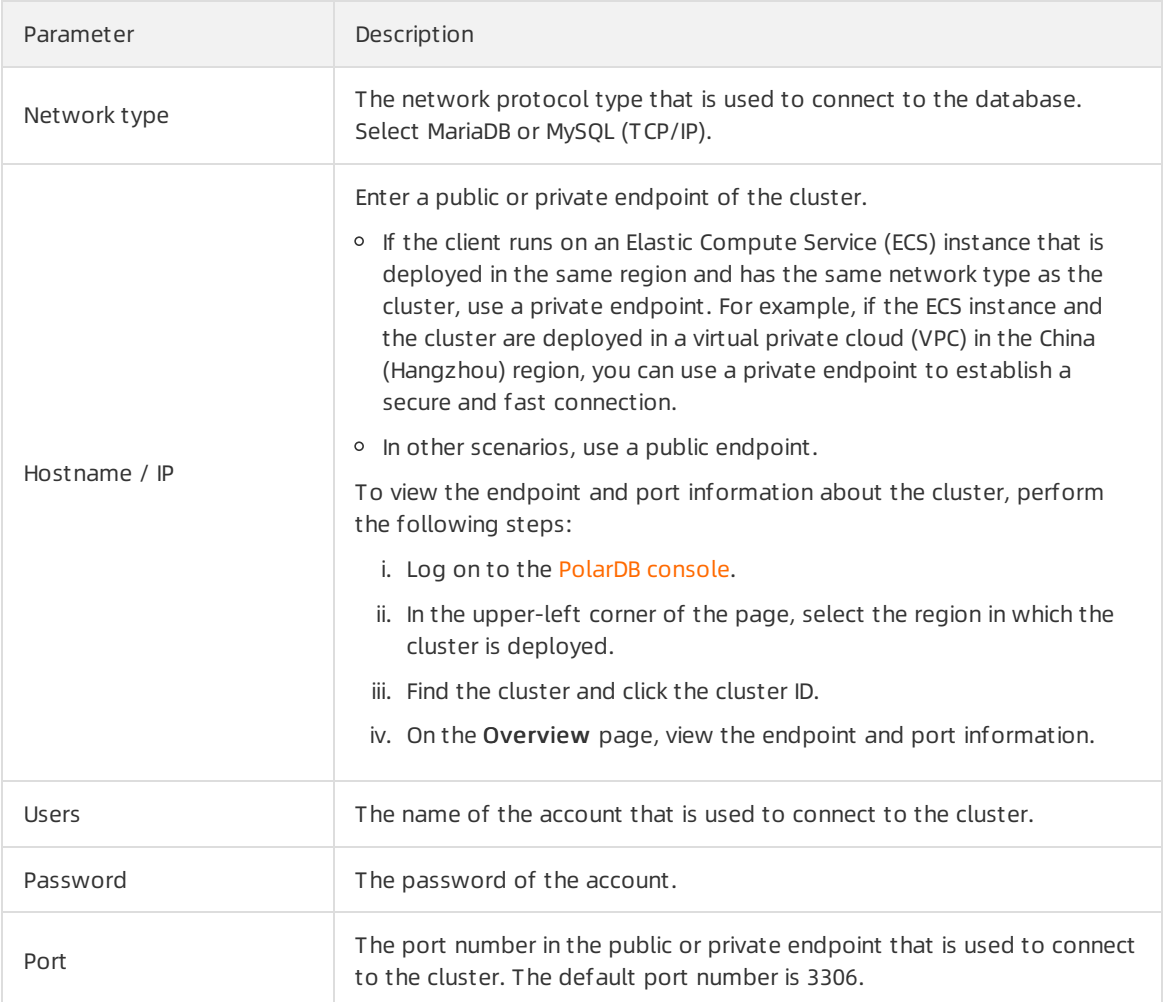

4. Click Open. If the connection information is valid, the client is connected to the cluster.

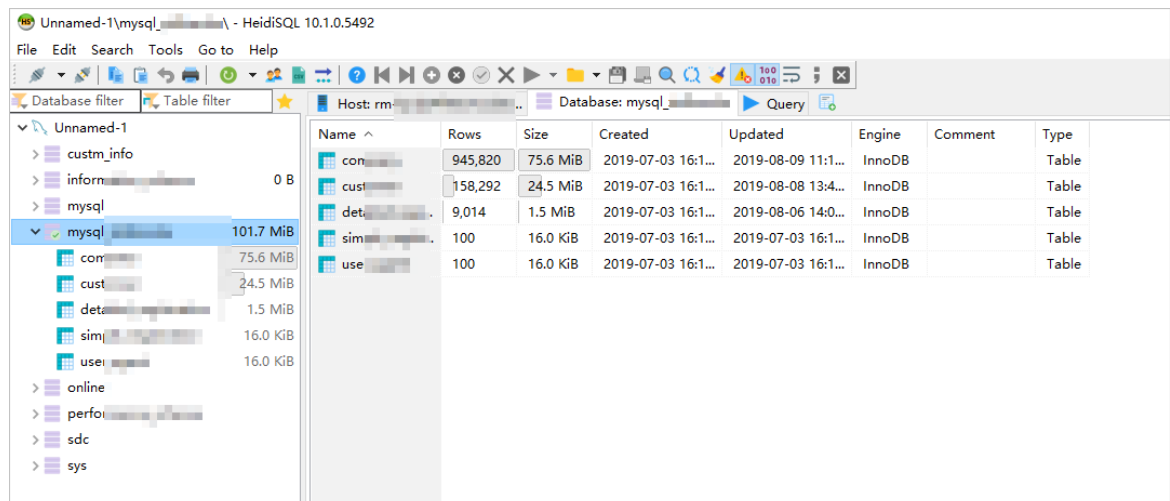

## Use the CLI to connect to a cluster

If MySQL is installed on your server, you can run the following command in the CLIto connect to a cluster:

```
mysql -h<Endpoint> -P<Port number> -u<Username>
```

```
Example:
mysql -hpc-bp199s527********.rwlb.rds.aliyuncs.com -p3306 -upolardb
```
endpoints and primary endpoints.

 $\odot$  Note After you run the preceding command, Enter password appears. Enter the database password of the cluster as prompted to connect to the cluster.

```
[root@iZbp1<br>
Warning: Using a password on the command line interface can be insecure.<br>
Welcome to the MySQL monitor. Commands end with ; or \g.<br>
Your MySQL connection id is 536887153<br>
Your MySQL connection id is 536887153
                                                                      Jd.rwlb.rds.aliyuncs.com -p3306 -uroot12 -pPas 233
Server version: 5.7.28-log Source distribution
Copyright (c) 2000, 2016, Oracle and/or its affiliates. All rights reserved.
Oracle is a registered trademark of Oracle Corporation and/or its
affiliates. Other names may be trademarks of their respective
owners.
Type 'help;' or '\h' for help. Type '\c' to clear the current input statement.
mysq1 \BoxParameter Description Description Description
                        The public or private endpoint of the cluster. For
                                                                                             pc-
  -h
                        more information about endpoints, see Cluster
                                                                                           bpxxxxxxxxxxxxxx.mysql.polar
```
db.rds.aliyuncs.com

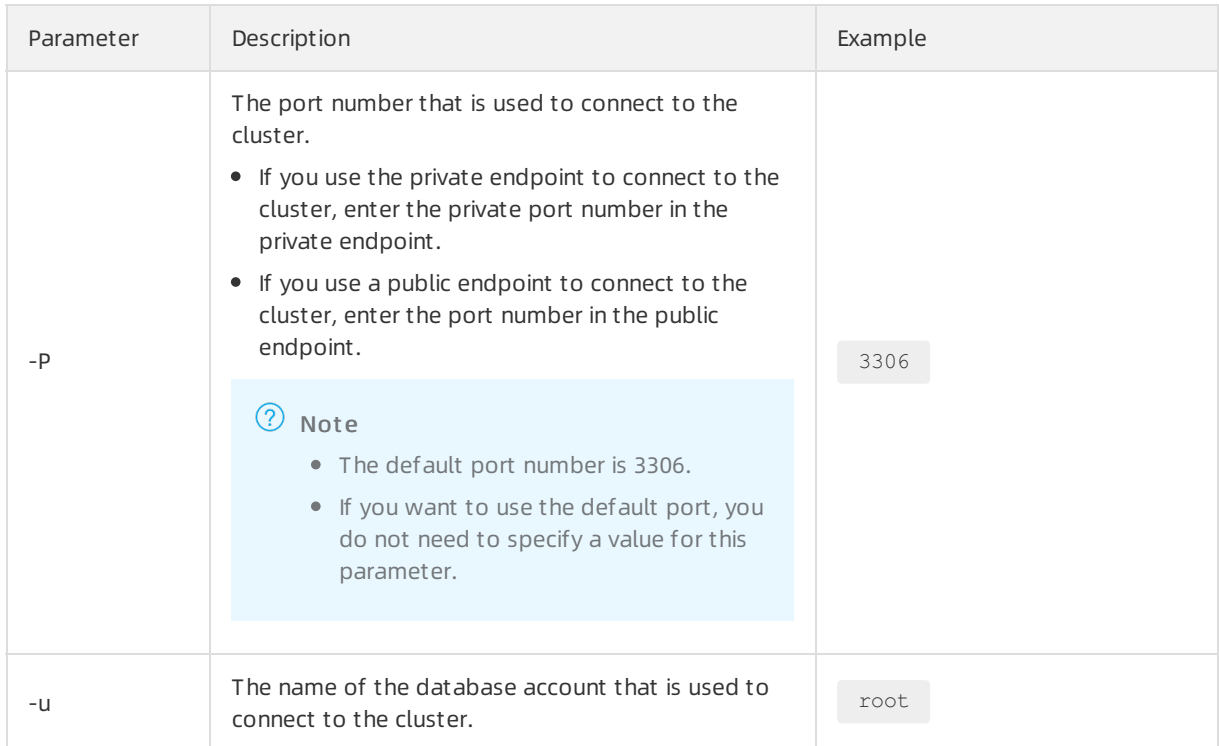

# 6.2.4. Troubleshoot cluster connection failures

This topic describes common causes forthe failures in connecting Data Management (DMS) and common MySQL clients to clusters and provides solutions forthese failures.

## A whitelist that is not configured or is incorrectly configured for a cluster

Causes:

- $\bullet$  The default whitelist contains only the IP address  $127.0.0.1$  , which indicates that no IP addresses are allowed to access the cluster. The IP addresses of the clients that require access to a cluster are not added to the whitelist of the cluster.
- The formats of the IP addresses that are specified in the whitelist are invalid.
- The public IP addresses that are added to the whitelist of a cluster are not the outbound IP addresses of the clients that require access to the cluster.

Solutions:

- Add the IP addresses of the clients that require access to the clusterto the whitelist of the cluster. For more information, see [Configure](https://www.alibabacloud.com/help/doc-detail/68506.htm#task-1580301) an IP whitelist.
- Specify IP addresses forthe whitelist in a valid format. For example, change 0.0.0.0 to 0.0.0.0/  $0 \quad .$
- Obtain the correct public IP addresses of the clients that require access to the cluster and add the correct public IP addresses to the whitelist of the cluster.

## No database accounts are created or the current account does not have permission to access the database

Causes:

- No database accounts are created.
- The current account does not have permission to access the database.

Solution:

- Create a database account in the cluster and grant the account permission to access the database. For more information, see Create a [database](https://www.alibabacloud.com/help/doc-detail/68508.htm#task-1580301) account.
- Modify the permission of the current database account in the cluster. For more [information,](https://www.alibabacloud.com/help/doc-detail/68553.htm#task-1580301/section-e97-eo8-jab) see Reset permissions of the privileged account and Modify the [permissions](https://www.alibabacloud.com/help/doc-detail/68553.htm#task-1580301/section-e7b-l95-ely) of a standard account.

## A private or public endpoint that is incorrectly used

Cause: A private or public endpoint is incorrectly used.

Solution: Make sure that you use the correct endpoint to connect to your cluster. If you want to access the cluster over a virtual private cloud (VPC), use a private endpoint of the cluster. If you want to access the cluster overthe Internet, use a public endpoint of the cluster.

## Network type mismatch

Cause: The network type of the Elastic Compute Service (ECS) instance to which your clusteris connected is different fromthat of your cluster. The ECS instance is deployed in the classic network, and the cluster is deployed in a VPC.

Solutions:

We recommend that you migrate your ECS instance fromthe classic network to a VPC. For more information, see Migrate an ECS instance froma classic [network](https://www.alibabacloud.com/help/doc-detail/57954.htm#task-1512598) to a VPC.

 $\heartsuit$  Note Your ECS instance and cluster must be deployed in the same VPC. Otherwise, they cannot communicate with each other overthe VPC.

- $\bullet$  Use the [ClassicLink](https://www.alibabacloud.com/help/doc-detail/65412.htm#concept-q5z-kwb-sdb) feature to establish an internal network connection between the ECS instance in the classic network and the PolarDB clusterin the VPC.
- Use the public endpoint of the clusterto connect the ECS instance to the cluster overthe Internet. This solution does not provide optimal performance or high security and stability.

## 6.2.5. Private domain names

Assume that you use domain names to connect to databases and you want to retain the original domain names of the databases afterthe databases are migrated to the cloud. In this case, you can bind the private domain names by using the private domain name feature.

## Scenarios

You can bind a private domain name to each VPC-facing endpoint of . Private domain names take effect in only the VPC that you specify in the current region. Private domain names have a higher priority for resolution than the domain names that take effect in the globe.

For example, the original domain name of a database is developer.aliyundoc.com, and the database is migrated to the cluster. The endpoint of the clusteris image.developer.aliyundoc.com. To allow the original domain name to remain unchanged, you can create a private domain name to bind developer.aliyundoc.comthat is a CNAME record to image.developer.aliyundoc.com. Afterthe domain name is bound to the endpoint, you can access the cluster by visiting developer.aliyundoc.comin the specified VPC, as shown in the following figure.

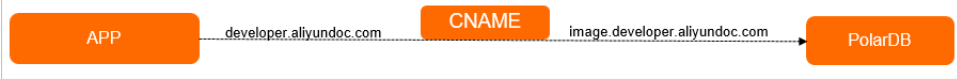

## Billing description

The private domain name feature of is realized by mapping the private domain names that are managed by PrivateZone to the VPC-facing endpoints of . PrivateZone charges a small amount of fee. For more information about pricing, see [Pricing](https://www.alibabacloud.com/help/doc-detail/71338.htm).

## Bind a private domain name

- 1.
- 2.
- 3.
- 4. In the upper-right corner of the Endpoints section on the Overview page, click the inconto

switch the view.

5. On the right side of the VPC-facing endpoint, click Bind Private Domain.

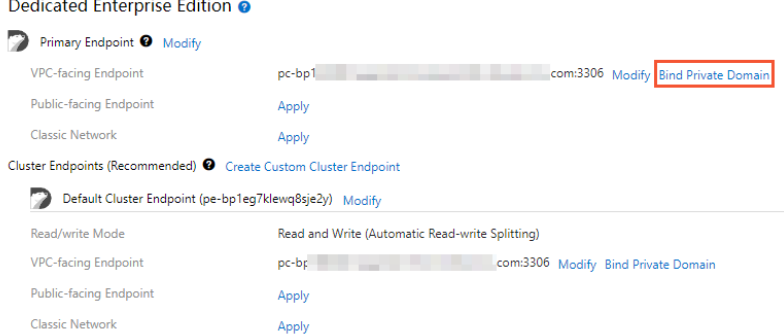

6. In the Bind Privat e Domain dialog box, enterthe prefix and the suffix of the private domain name.

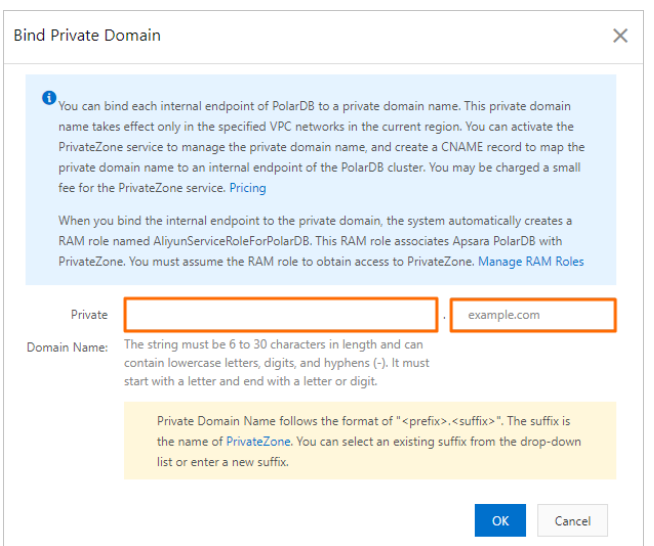

The format of private domain names is <prefix>.<suffix> . The following table describes the format of the private domain names.

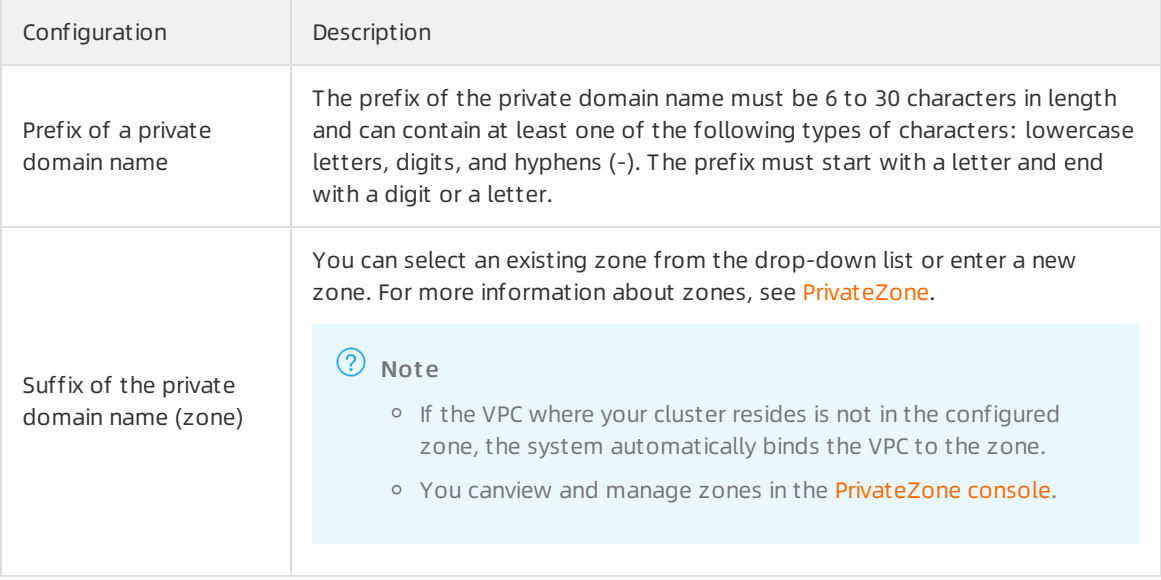

 $\Omega$  Note When you bind a private domain name, the system automatically creates an AliyunServiceRoleForPolarDB role. For more information, see RAM role linked to Apsara [PolarDB](https://www.alibabacloud.com/help/doc-detail/161344.htm#concept-2469063).

- 7. Click OK.
- 8. In the Bind Privat e Domain dialog box, confirmthe information about the domain name again and click OK.

## Related API operations

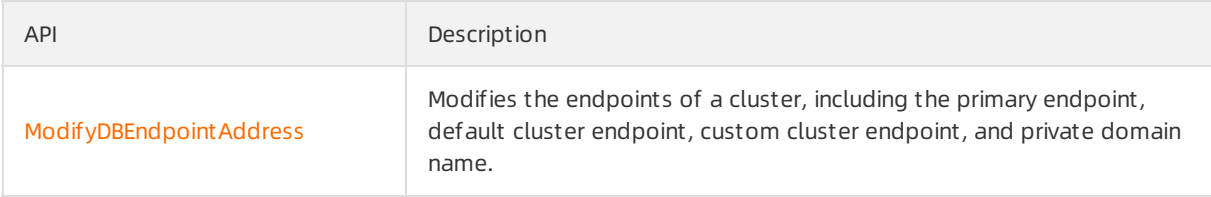

# 6.2.6. FAQ

This topic provides answers to frequently asked questions about how to connect to clusters.

- AmI charged for data traffic if my application uses a public endpoint to connect to a cluster? No, you are not charged for data traffic that is incurred by using public endpoints of clusters.
- What is the maximum number of single-node cluster endpoints that I can create for a cluster?

You can create up to six customcluster endpoints for a cluster. The customcluster endpoints can be single-node cluster endpoints. For more information about how to create a single-node cluster endpoint, see Create a custom cluster [endpoint](https://www.alibabacloud.com/help/doc-detail/68510.htm#task-1580301/section-7kj-t7m-y8f).

 $\Omega$  Warning If you create a single-node cluster endpoint for a read-only node and the readonly node becomes faulty, the single-node cluster endpoint may be unavailable for up to 1 hour. We recommend that you do not create single-node cluster endpoints in your production environment.

If a single-node cluster endpoint is created for a read-only node, can the read-only node be used as the new primary node after a failover?

The read-only node for which a single-node cluster endpoint is created cannot be automatically used as the new primary node after a failover. However, you can manually promote the read-only node as the new primary node. For more information, see [Automatic](https://www.alibabacloud.com/help/doc-detail/141229.htm#task-2317735) failover and manual failover.

• What is the maximum number of cluster endpoints for a cluster?

A cluster can have a maximumof seven cluster endpoints. One cluster endpoint is the default cluster endpoint and the other endpoints are custom cluster endpoints.

• Can I modify a cluster endpoint?

Yes, you can modify the default cluster endpoint and customcluster endpoints. For more information, see Modify an [endpoint](https://www.alibabacloud.com/help/doc-detail/68510.htm#task-1580301/section-ljw-83w-f13).

● Can I delete a cluster endpoint?

Yes, you can delete only customcluster endpoints. However, you cannot delete the default cluster endpoint. For more information, see Delete an [endpoint](https://www.alibabacloud.com/help/doc-detail/68510.htm#task-1580301/section-xkq-q3n-um2).

# 6.3. Read/write splitting

## 6.3.1. Overview

A cluster supports the read/write splitting feature. In read/write splitting mode, you need only to use a cluster endpoint to send requests fromapplications to a cluster. In this mode, write requests are automatically forwarded to the primary node. Read requests are automatically forwarded to the primary node orread-only nodes based on the load of each node. The load of a node is based on the number of pending requests.

## Benefits

• Read consist ency

When a client connects to a backend server by using a cluster endpoint, the built-in database proxy for read/write splitting automatically establishes connections between the primary node and readonly nodes. In a session, the built-in database proxy first selects an appropriate node based on the data synchronization progress of each database node. Then, the proxy forwards read and write requests to the nodes whose data is up-to-date and valid. This helps balance read and write requests among the nodes.

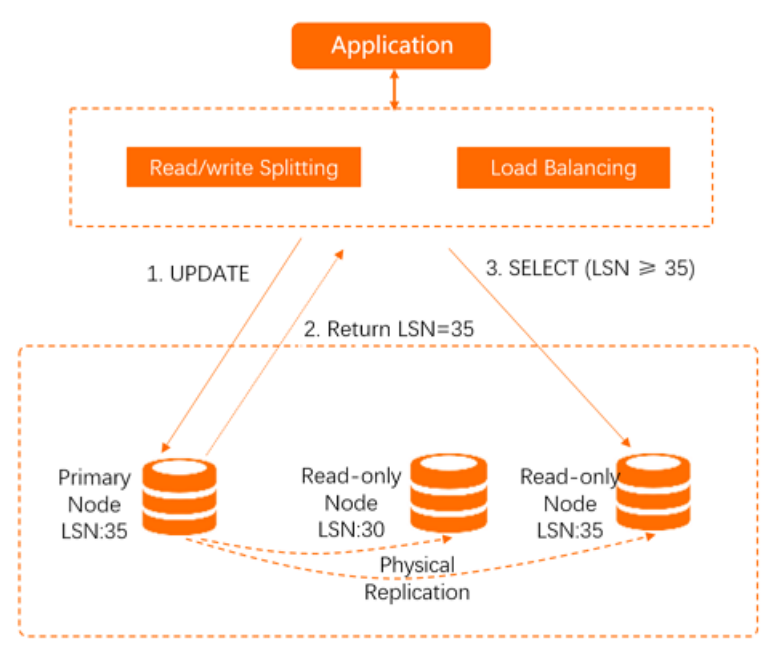

#### • Native read/write splitting for enhanced performance

You can create your own proxy in the cloud to implement read/write splitting. However, high latency may occur because data is parsed and forwarded by multiple components before the data is written to a database. uses a built-in proxy that is deployed in existing secure links to implement read/write splitting and ensure that data does not pass through multiple components. This reduces the latency and speeds up data processing.

#### Easy maint enance

Fortraditional database services, read/write splitting is time-consuming. You must specify the endpoints of the primary node and each read-only node in applications. You also need to configure forwarding rules to send write requests to the primary node and read requests to read-only nodes.

provides a cluster endpoint that can be used by an application to connect to the cluster. Afterthe application is connected to the cluster, you can send read and write requests fromthe application to the cluster. Write requests are automatically forwarded to the primary node, and read requests are automatically forwarded to the primary node orread-only nodes. The process of read/write splitting is transparent to users. This reduces maintenance costs.

You need only to add read-only nodes to scale the processing capabilities of your cluster. You do not need to modify your application.

#### Node healt h checks f or enhanced dat abase availabilit y

The read/write splitting module of automatically performs health checks on all nodes in a cluster. If a node fails orthe latency exceeds a specified threshold, stops sending read requests to this node. Write and read requests are sent to other healthy nodes. This ensures that applications can access the cluster even if a read-only node fails. Afterthe node recovers, automatically adds the node to the list of nodes that are available to receive requests.

#### • Free feature that reduces resource and maintenance costs

The read/write splitting feature is available free of charge.

### Logic to forward requests

#### Forwarding logic in read/write splitting mode:

- The following requests are forwarded only to the primary node:
	- o Requests for DML statements such as INSERT, UPDATE, DELETE, and SELECT FOR UPDATE
	- All data definition language (DDL) statements used to performoperations such as creating databases ortables, deleting databases ortables, and changing schemas or permissions.
	- All requests that are encapsulated in transactions
	- Requests for user-defined functions
	- Requests for stored procedures
	- Requests for EXECUTE statements
	- Requests for [multi-statements](https://dev.mysql.com/doc/internals/en/multi-statement.html)
	- Requests that involve temporary tables
	- o Requests for SELECT last insert id() statements
	- All requests to query or modify user environment variables
	- All requests for KILL statements in SQL (not KILL commands in Linux)
- The following requests are forwarded to the primary node or read-only nodes:

 $\Omega$  Note The following requests are forwarded to the primary node only after Primary Node Accepts Read Requests is disabled. By default, the primary node does not process read requests.

- Read requests that are not encapsulated in transactions
- Requests for COM\_STMT\_EXECUTE statements
- The following requests are forwarded to all nodes:
	- All requests to modify systemenvironment variables
	- Requests for USE statements
	- o Requests for COM\_STMT\_PREPARE statements
	- Requests that are sent to execute COM\_CHANGE\_USER, COM\_QUIT, and COM\_SET\_OPTION statements.
	- Requests for SHOW PROCESSLIST statements

 $\odot$  Note After a SHOW PROCESSLIST statement is executed, returns all processes that are running on any nodes in your database system.

#### Forwarding logic in read-only mode:

- DDL and DML operations are not supported.
- Requests are forwarded to read-only nodes in load balancing mode.
- Read requests are not forwarded to the primary node. Even if the primary node is added to the list of service nodes, read requests are still not forwarded to it.

## Features

provides the following features for read/write splitting:

#### Load balancing

supports automatic scheduling based on the load of each node. Read requests are automatically forwarded to read-only nodes based on the number of active connections. This ensures load balancing between read-only nodes.

#### Load balancing includes the Primary Node Accepts Read Requests and Transaction Splitting features:

#### o Primary Node Accepts Read Requests

After you enable the feature that offloads read requests fromthe primary node to read-only nodes, common read requests are no longerforwarded to the primary node. In a transaction, read requests that require high consistency are still forwarded to the primary node to meet business requirements. If all read-only nodes fail, read requests are forwarded to the primary node. If your workloads do not require high consistency, you can set the consistency level to eventual consistency to reduce the number of read requests that are forwarded to the primary node. You can also use the transaction splitting feature to reduce the number of read requests that are forwarded to the primary node before a transaction is started. However, broadcast requests such as SET and PREPARE requests are forwarded to the primary node.

#### (?) Note

- The Primary Node Accepts Read Requests parameter is available only if the Read/write Mode parameter is set to Read and Write (Automatic Read-write Splitting). The Primary Node Accepts Read Requests feature is disabled by default. For information about how to modify Primary Node Accepts Read Request s settings, see Configure [PolarProxy](https://www.alibabacloud.com/help/doc-detail/115494.htm#task-1580301).
- The configuration of Primary Node Accepts Read Requests immediately takes effect afterit is modified.

#### T ransaction Splitting

Before transaction splitting is enabled, the database proxy sends all requests in a transaction to the primary node. This ensures the read and write consistency of transactions in a session. However, this causes heavy loads on the primary node. Aftertransaction splitting is enabled, the database proxy identifies the transaction status. Then, read requests that are sent before the transaction is started are forwarded to read-only nodes by using the load balancing module. During this process, the read and write consistency is ensured. For more [information,](https://www.alibabacloud.com/help/doc-detail/206412.htm#concept-2047447/section-54p-zxy-07o) see Split transactions.

#### Consist ency Level

asynchronously replicates the updates fromthe primary node to read-only nodes. In read/write splitting mode, a read request that follows a write request may fail to fetch the latest data. provides the eventual consistency, session consistency, and global consistency options. For more information, see [Consistency](https://www.alibabacloud.com/help/doc-detail/99093.htm#concept-vvz-lzg-1gb) levels.

#### Connection Pool

supports session-level connection pools and transaction-level connection pools. You can select a connection pool based on your business requirements to reduce the database loads that are caused by a large number of connections. For more information, see [Connection](https://www.alibabacloud.com/help/doc-detail/206413.htm#concept-2047430) pools.

#### • Persist ent connections

adds the persistent connection feature to prevent temporary service interruptions or connection failures. These issues may be caused by O&M operations, such as specification upgrades, switchovers, and minor version updates. The issues may also be caused by anomalies such as server malfunctions. Persistent connections can improve the availability of . For more [information,](https://www.alibabacloud.com/help/doc-detail/208142.htm#concept-2059094) see Persistent connections.

#### **Hints**

#### supports the following hints:

#### $\Box$  Notice

- $\bullet$  Hints have the highest routing priority and are not limited by consistency levels or transaction splitting. Before you use hints, performan evaluation.
- You can use hints only after you set the read/write mode to Read and Write (Automatic Read-writ e Splitting) for a cluster endpoint. Hints are not supported when the read/write mode of a cluster endpoint or a primary endpoint is set to Read Only. For more information about the read/write mode of a cluster endpoint, see [Read/Write](https://www.alibabacloud.com/help/doc-detail/275307.htm#task-1580301/section-0pa-rny-bc1) modes for cluster endpoints.
- You can add /\*FORCE\_MASTER\*/ or /\*FORCE\_SLAVE\*/ to an SQL statement to forcibly specify the routing direction forthe SQL statement.

For example, assume that  $SELET * FROM test$  is routed to a read-only node. If the SQL statement is changed to /\*FORCE\_MASTER\*/ SELECT \* FROM test , the statement is routed to the primary node.

• You can add /\*force\_node='<Node\_ID>'\*/ to an SQL statement to forcibly specify a node to execute the SQL statement.

For example,  $/*$  force node='pi-bpxxxxxxxx'  $*/$  show processlist specifies that the show proces slist statement is executed on a node named pi-bpxxxxxxxx . If the node is unavailable, the error message force hint server node is not found, please check. is returned.

• You can add /\*force\_proxy\_internal\*/set force\_node = '<Node ID>' to an SQL statement to forcibly specify a node to execute all SQL statements.

For example, if you execute the  $/*$  force proxy internal\*/set force node = 'pi-bpxxxxxxxx' statement, all read requests are routed to a node named pi-bpxxxxxxxx . If the node fails, the error message set force node 'rr-bpxxxxx' is not found, please check. is returned.
#### (?) Note

- o If you want to execute the preceding statement that contains the hint on the official command line of MySQL, add the -c parameterin the statement. Otherwise, the hint becomes invalid because the official command line of MySQL filters out the hint. For more information, see mysql Client [Options](https://dev.mysql.com/doc/refman/5.6/en/mysql-command-options.html#option_mysql_comments).
- o We recommend that you do not use /\*force\_proxy\_internal\*/ in SQL statements. Otherwise, all subsequent SQL statements are routed to the specified node and the read/write splitting feature becomes invalid.
- $\circ$  Hints cannot contain statements that change environment variables. For example, if you use /\*FORCE\_SLAVE\*/ set names utf8; , errors may occur.

## 6.3.2. Load balancing

supports automatic distribution based on the loads of nodes. Read requests are automatically forwarded to read-only nodes based on the number of active connections. This ensures load balancing across read-only nodes. This topic describes how to offload reads fromthe primary node and spit transactions for load balancing.

#### Offload reads from the primary node

After you enable the feature to offload reads fromthe primary node, common read requests are no longerforwarded to the primary node. Within a transaction, read requests that have strict consistency requirements are still forwarded to the primary node to meet the business requirements. If all read-only nodes are faulty, read requests are forwarded to the primary node. If your workloads do not require high consistency, you can set the consistency level to eventual consistency to reduce the read requests that are forwarded to the primary node. You can also use the transaction splitting feature to reduce the read requests that are forwarded to the primary node before a transaction is started. However, broadcast requests such as SET and PREPARE requests are forwarded to the primary node. For more information about how to modify the Primary Node Accepts Read Requests configuration, see Configure [PolarProxy](https://www.alibabacloud.com/help/doc-detail/115494.htm#task-1580301).

#### ② Note

- The Primary Node Accepts Read Requests parameter is available only if the Read/write Mode parameter is set to Read and Write (Automatic Read-write Splitting).
- The modification of the Primary Node Accepts Read Requests configuration immediately takes effect.

#### Split transactions

If the cluster endpoint that is used to connect to the clusteris in read/write mode, PolarProxy forwards read and write requests to the primary node and read-only nodes. To ensure data consistency among transactions within a session, PolarProxy sends all requests in transactions of the session to the primary node. For example, database client drivers such as the Java Database Connectivity (JDBC) encapsulate requests in a transaction. In this case, all requests fromapplications are sent to the primary node. This results in heavy loads on the primary node. However, no requests are sent to read-only nodes. The following figure shows the process.

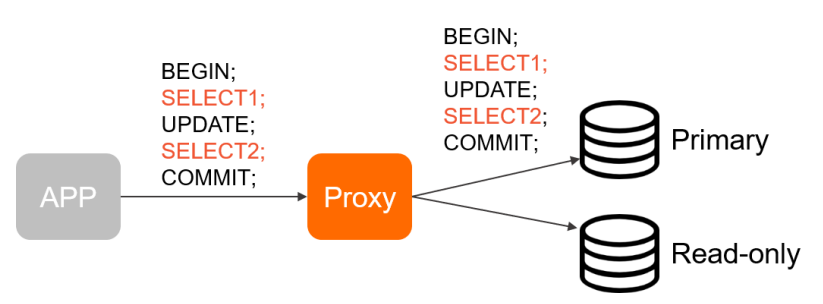

To fix this issue, provides the transaction splitting feature. This feature ensures data consistency in a session and allows to send read requests to read-only nodes to reduce the loads on the primary node. You can reduce the read loads on the primary node without the need to modify the code or configuration of your application. This way, the stability of the primary node is improved.

 $\heartsuit$  Note Only transactions in the sessions that are at the Read Committed isolation level can be split.

To reduce the load of the primary node, PolarProxy sends read requests that are received before the first write request in a transaction is sent to read-only nodes. Uncommitted data in transactions cannot be queried fromread-only nodes. To ensure data consistency in transactions, all read and write requests that are received afterthe first write request are still forwarded to the primary node. For more information about how to enable transaction splitting, see Configure [PolarProxy](https://www.alibabacloud.com/help/doc-detail/115494.htm#task-1580301).

## 6.3.3. Consistency levels

provides three consistency levels to meet your different consistency requirements. The three consistency levels are eventual consistency, session consistency, and global consistency.

#### Issues and solutions

MySQL provides a proxy that supports read/write splitting. The proxy establishes connections from applications to MySQL and parses SQL statements. Then, the proxy forwards requests for write operations such as UPDATE, DELETE, INSERT, and CREATE operations to the primary database, and requests for SELECT operations to secondary databases. The replication delay increases if the loads on databases are heavy. For example, when you execute DDL statements to add columns to a large table orinsert a large amount of data, a large replication delay occurs. In this case, you cannot retrieve the latest data fromread-only nodes. The read/write splitting feature cannot solve this issue.

uses asynchronous physical replication to synchronize data among the primary and read-only nodes. Afterthe data on the primary node is updated, the updates are synchronized to read-only nodes. The replication delay varies based on the write loads on the primary node. The replication delay is just a few milliseconds. The asynchronous replication ensures eventual consistency among the primary and readonly nodes. provides the following three consistency levels to meet your different consistency requirements:

**•** Eventual [consistency](#page-146-0)

- Session [consistency](#page-147-0)
- **Global [consistency](#page-148-0)**

 $\Diamond$  Note For more [information](https://www.alibabacloud.com/help/doc-detail/115494.htm#task-1580301) about how to change the consistency level, see Configure PolarProxy.

#### <span id="page-146-0"></span>Eventual consistency

• Description

runs in a read/write splitting architecture. Traditional read/write splitting ensures only eventual consistency. The retrieved results fromdifferent nodes may be different due to a primary/secondary replication delay. For example, if you repeatedly execute the following statements within a session, the result returned by each SELECT statement may be different. The actual query result depends on the replication delay.

```
INSERT INTO t1(id, price) VALUES(111, 96);
UPDATE t1 SET price = 100 WHERE id=111;
SELECT price FROM t1;
```
• Scenarios

To reduce loads on the primary node and send as many read requests as possible to read-only nodes, we recommend that you select eventual consistency.

#### Session consistency

• Description

To eliminate data inconsistencies caused by eventual consistency, requests are split in most cases. The requests that require high consistency are sent to the primary node. The requests that require at least eventual consistency are sent to read-only nodes by using the read/write splitting feature. However, this increases the loads on the primary node, reduces read/write splitting performance, and complicates application development.

To solve the issue, provides session consistency. Session consistency is also known as causal consistency. Session consistency ensures that the data that is updated before read requests are sent within a session can be obtained. This ensures that data is monotonic.

uses PolarProxy to achieve read/write splitting. PolarProxy tracks redo logs that are applied on each node and records each log sequence number(LSN). When the data in the primary node is updated, records the LSN of the new update as a session LSN. When a new read request arrives, compares the session LSN with the LSN on each node and forwards the request to a node where the LSN is greater than or equal to the session LSN. This ensures session consistency. implements efficient physical replication.

<span id="page-147-0"></span>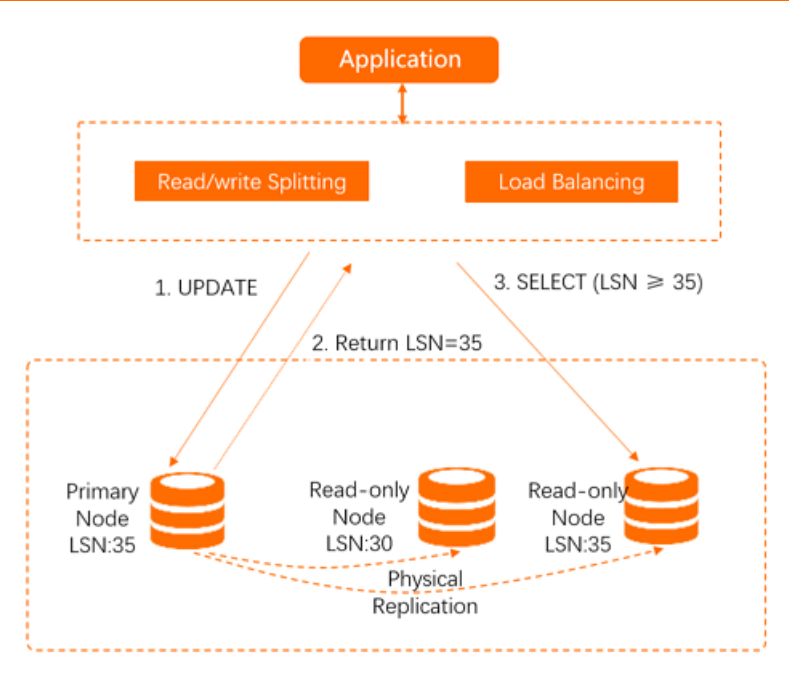

To ensure efficient synchronization, data is being replicated to otherread-only nodes when the read-only node returns the result to the client. This allows data to be updated on read-only nodes before subsequent read requests arrive. In most scenarios, a large number of read requests and a small number of write requests exist. Therefore, this mechanism can ensure session consistency, read/write splitting, and load balancing based on the verification result.

• Scenarios

A higher consistency level of an cluster indicates heavier loads on the primary database and lower cluster performance. We recommend that you use session consistency. This consistency level minimizes the impact on cluster performance and meets the requirements of most scenarios.

#### Global consistency

• Description

In some scenarios, dependencies exist within individual sessions and between different sessions. For example, if you use a connection pool, requests that run on the same thread may be sent by using different connections. These requests belong to different sessions in the database. However, these requests depend on each other in the business process and session consistency cannot ensure data consistency. To solve this issue, provides global consistency.

<span id="page-148-0"></span>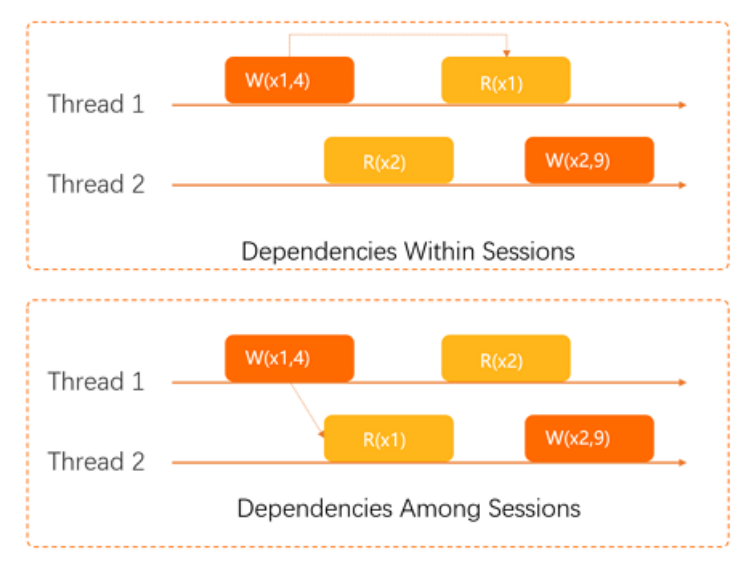

After PolarProxy in your clusterreceives a read request, PolarProxy checks the latest LSN on the primary node. For example, the latest LSN is LSN0. Internal batch operations are optimized to reduce the number of times that PolarProxy queries the latest LSN on the primary node. Then, afterthe LSNs of all read-only nodes are updated to LSN0, PolarProxy sends the read request to read-only nodes. This way, the data returned forthe read request is the latest data updated before the read request is initiated.

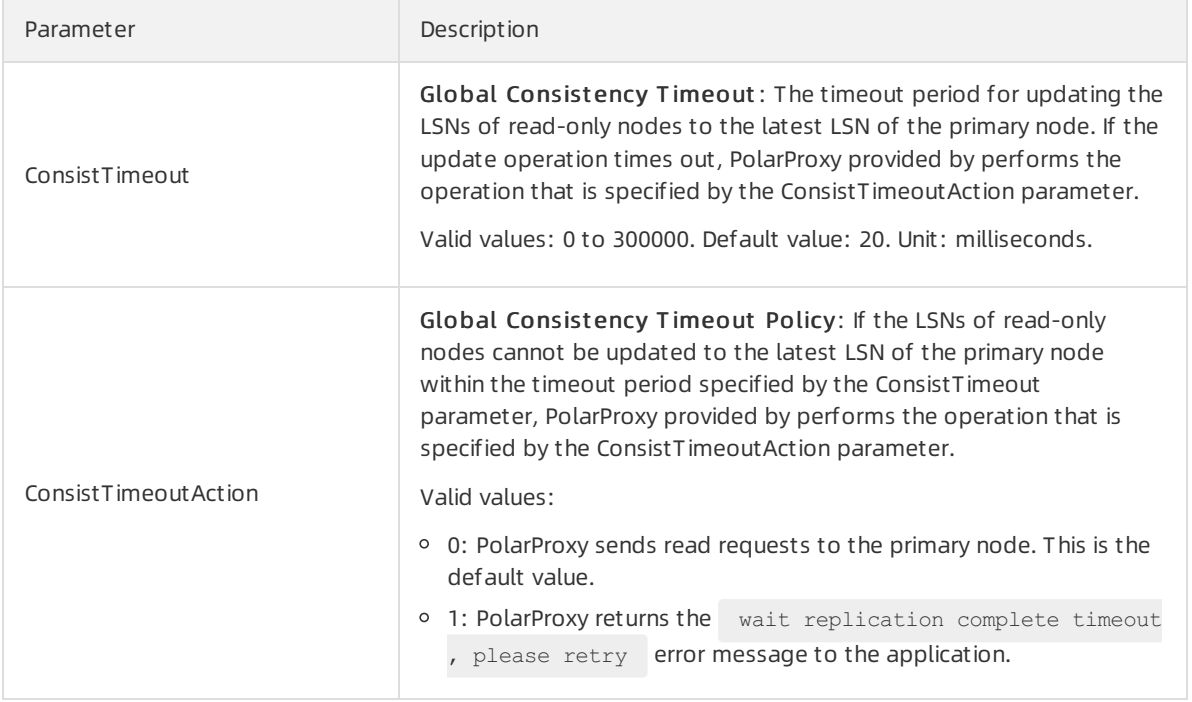

The following table describes the two configuration parameters for global consistency.

 $\Omega$  Note For more information about how to modify Global Consistency Timeout and Global Consist ency T imeout Policy, see Configure [PolarProxy](https://www.alibabacloud.com/help/doc-detail/115494.htm#task-1580301).

• Scenarios

If the primary/secondary replication delay is high, a large number of requests may be forwarded to the primary node when you use global consistency. This increases the loads on the primary node and may increase service latency. Therefore, in scenarios in which a large number of read requests and a small number of write requests are processed, we recommend that you use global consistency.

#### Best practices for consistency levels

- A higher consistency level of an clusterindicates lower cluster performance. We recommend that you use session consistency. This consistency level minimizes the impact on cluster performance and meets the requirements of most scenarios.
- If you require high data consistency between different sessions, you can select one of the following solutions:
	- Use hints to forcibly send specific queries to the primary node.

/\*FORCE\_MASTER\*/ select \* from user;

#### ② Note

- If you want to execute the preceding statement that contains the hint on the official command line of MySQL, add the -c parameterin the statement. Otherwise, the hint becomes invalid because the official command line of MySQL filters out the hint. For more information, see mysql Client [Options](https://dev.mysql.com/doc/refman/5.6/en/mysql-command-options.html#option_mysql_comments).
- Hints have the highest priority forrouting and are not limited by consistency levels or transaction splitting. Before you use hints, evaluate the impacts on your business.
- Hints cannot contain statements that change environment variables. For example, if you execute the /\*FORCE\_SLAVE\*/ set names utf8; statement, errors may occur.
- Use global consistency.

## 6.3.4. Connection pools

supports session-level connection pools and transaction-level connection pools. You can select a connection pool based on your business requirements to reduce the database loads caused by a large number of connections.

#### Note

- If you modify the connection pool configuration, the new configuration takes effect only on the connections created afterthe modification. For more information, see Configure [PolarProxy](https://www.alibabacloud.com/help/doc-detail/115494.htm#task-1580301).
- $\bullet$  If you need to enable the connection pool feature for an account of a database, the client IP addresses that you use to connect to the database must be granted the same permissions. If you enable the connection pool feature and grant different database ortable permissions to these IP addresses, a permission error may occur. For example, user@192.xx.xx.1 is granted the database a permission and user ( $0.2, x \times x$ ,  $2$  is not granted the database a permission. In this case, a permission error may occurif the connection fromone of the client IP addresses to the database is reused.
- This topic describes the connection pool feature provided by PolarProxy. You can use this feature at the same time as the connection pool feature of your client. If your client provides a connection pool, you do not need to enable the connection pool feature of PolarProxy.

#### Session-level connection pools

How a session-level connection pool works

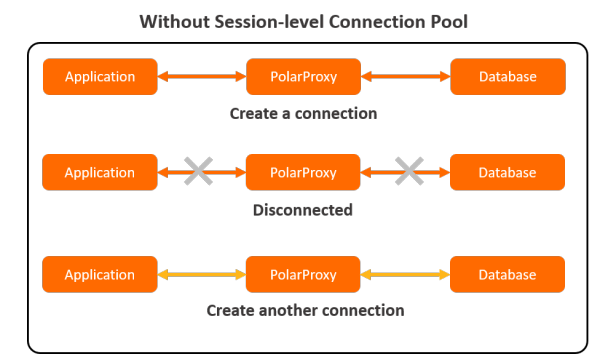

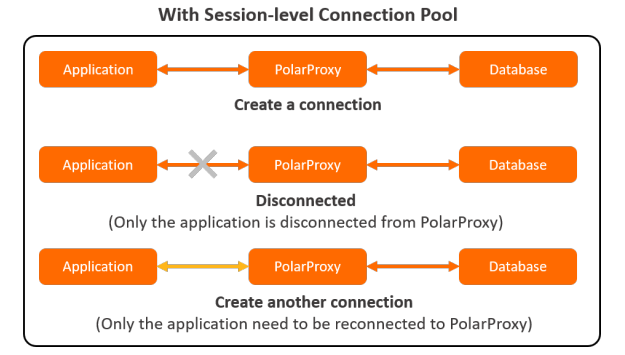

Frequent short-lived connections increase the loads on a database. Session-level connection pools allow you to reduce the loads that are caused by frequent short-lived connections. After a client is disconnected, the systemchecks whetherthe connection is idle. If the connection is idle, PolarProxy retains the connection in the connection pool for a short period. When a new request is received, the systemprovides the idle connection if the idle connection matches the conditions specified by the request parameters such as user, clientip, and dbname. This reduces the overhead required to establish a new connection to a database. If no idle connection in the connection pool matches the conditions, the systemcreates a new connection to the database.

- Limits
	- $\circ$  Session-level connection pools cannot be used to reduce the number of concurrent connections to a database. Session-level connection pools can be used to reduce only the frequency at which connections are established fromapplications to the database. This way, the number of main threads consumed in MySQL is reduced and the service performance is improved. However, the connections to the database still include the idle connections that are retained in the connection pool.
	- $\circ$  Session-level connection pools cannot resolve the issue of pending connections that are caused by a large number of slow SQL statements. The key to addressing this issue is to minimize the number of slow SQL statements.

#### Transaction-level connection pools

How a transaction-level connection pool works

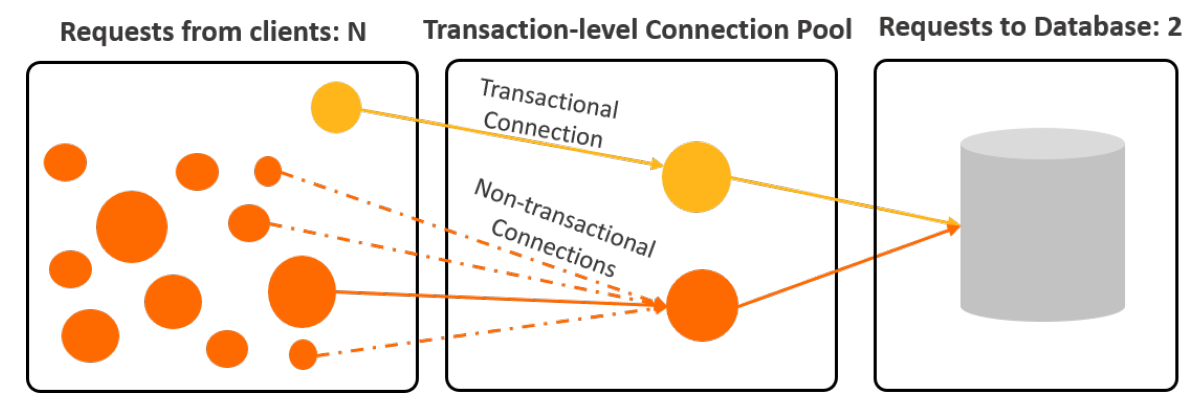

Transaction-level connection pools are used to reduce the number of direct connections to a database and the loads that are caused by frequent short-lived connections.

Afterthe transaction-level connection pool feature is enabled, you can establish thousands of connections between clients and PolarProxy. However, only dozens or hundreds of connections are established between PolarProxy and backend databases.

The maximumnumber of connections to a cluster endpoint varies based on the specifications of the compute nodes in backend databases. If the transaction-level connection pool feature is disabled, the systemmust create a connection on the primary node and a connection on each read-only node each time a client sends a request.

Afterthe transaction-level connection pool feature is enabled, the client that sends a request first connects to PolarProxy. PolarProxy does not immediately establish a connection between the client and the database. PolarProxy checks whether an idle connection in the transaction-level connection pool matches the conditions specified by the request parameters such as user , dbname , and the systemvariable. If no idle connection matches the conditions, PolarProxy creates a new connection to the database. If an idle connection matches the conditions, PolarProxy reuses the connection. Afterthe transaction is committed, the connection is retained in the connection pool for other requests.

- Limits
	- $\circ$  If you perform one of the following operations, the connection is locked until the connection is closed. The locked connection is no longerretained in the connection pool and becomes unavailable to other requests.
		- Execute a PREPARE statement.
		- Create a temporary table.
		- **Modify user variables.**
		- Receive a large number of log entries. For example, you can receive log entries of more than 16 MB.
		- Execute a LOCK TABLE statement.
		- Execute multiple statements by using one statement string.
		- Call a stored procedure.
	- o The FOUND\_ROWS, ROW\_COUNT, and LAST\_INSERT\_ID functions are not supported. These functions can be called, but may return inaccurate results. The following list provides the compatibility details about these functions:
		- **PolarProxy V1.13.11 or later allows you to execute the** SELECT FOUND ROWS() statement that directly follows the SELECT SOL CALC FOUND ROWS \* FROM t1 LIMIT \* statement. However, We recommend that you use SELECT COUNT(\*) FROM tb1 instead of SELECT FOUND ROWS() in queries. For more information, see [FOUND\\_ROWS\(\)](https://dev.mysql.com/doc/refman/8.0/en/information-functions.html#function_found-rows).
		- The INSERT SELECT LAST INSERT ID() statement can be executed to ensure that the results are correct.
	- $\circ$  If the wait timeout parameter is specified for a connection, the connection to the client may not time out. The wait timeout parameter does not affect the connection between PolarProxy and the client. This is because the systemassigns a connection in the connection pool to each request. If the time specified by  $\theta$  wait timeout is reached, the system closes only the connection between PolarProxy and the database, but retains the connection between PolarProxy and the client.
- $\circ$  The connection pool matches requests to connections by using the  $\lceil \log n \rceil$  and  $\epsilon$  , character set server, collation\_server, and time\_zone variables. If the requests include other sessionlevel systemvariables, you must execute SET statements to specify these variables afterthe connections are established. Otherwise, the connection pool may reuse connections for which systemvariables are changed.
- o Connections may be reused. Therefore, after you execute the SELECT CONNECTION ID() statement, different thread IDs may be returned forthe same connection.
- $\circ$  Connections may be reused. Therefore, the IP addresses and port numbers in the output of show processlist statement orthe IP addresses and port numbers displayed on the SQL Explorer page may be different fromthose of the client.
- PolarProxy merges the results of the SHOW PROCESSLIST statement executed on each node and then returns the final result to the client. Afterthe transaction-level connection pool feature is enabled, the thread ID of the connection between the client and PolarProxy is different fromthat between PolarProxy and the database. As a result, when you run the KILL command, an error may be returned even if the command is run as expected. You can execute the SHOW PROCESSLIST statement to check whetherthe connection is closed.

#### How to select a connection pool

You can determine whetherto enable the connection pool feature and select a type of connection pool based on the following recommendations:

- Your service requires a small number of connections and most of the required connections are persistent connections, or a connection pool is available for your service. In this case, you do not need to enable the connection pool feature provided by .
- Your service requires a large number of connections such as tens of thousands of connections, or your service is a serverless service that does not run in scenarios described in the limits of transactionlevel connection pools. In this case, you can enable the transaction-level connection pool feature. In a serverless service, the number of connections linearly increases based on the scaling-up or scalingout of servers.
- Your service requires only short-lived connections and runs in a scenario that is described in the limits of transaction-level connection pools. In this case, you can enable the session-level connection pool feature.

## 6.3.5. Persistent connections

supports the persistent connection feature to prevent temporary service interruptions or connection failures. These issues can be caused by O&M activities, such as specification upgrades, switchovers, and minor version upgrades. The issues can also be caused anomalies such as server malfunctions. Persistent connections can improve the availability of .

#### Prerequisites

• The PolarProxy version of the cluster is 2.4.7 or later.

 $\heartsuit$  Note If the PolarProxy version is earlier than 2.4.7 and you require persistent connections,.

• The cluster is a 5.6, 5.7, or 8.0 cluster of .

#### Background information

supports primary/secondary failovers by using high-availability components. This ensures that the clusters are highly available. However, the failovers may adversely affect your service and cause issues, such as temporary service interruptions or connection failures. Your application may be temporarily disconnected from the cluster in the following scenarios:

- Switchovers: Switchovers are triggered by O&M activities performed in the console or by the backend controller, such as [specification](https://www.alibabacloud.com/help/doc-detail/158572.htm#task-2449714) upgrades, [Automatic](https://www.alibabacloud.com/help/doc-detail/141229.htm#task-2317735) failover and manual failover, and minor version upgrades.
- Failovers: Failovers are triggered by anomalies, such as primary node failures or server malfunctions.

In most cases, you can restart the application or configure the application with the automatic reconnection mechanismto resolve these issues. However, these issues may not be taken into account in the early stages of the development due to the short development lifecycle. This leads to a large number of exceptions or service interruptions. supports the persistent connection feature to prevent connectivity issues caused by O&M activities or anomalies, such as specification upgrades, switchovers, minor version upgrades, or server malfunctions. Persistent connections can improve the availability of .

#### How connections are kept alive

Each session in a cluster consists of a frontend connection between the application and PolarProxy, and a backend connection between PolarProxy and the backend database. Afterthe persistent connection feature is enabled, when PolarProxy disconnects fromthe current primary node and connects to a new primary node, the connection (the session shown in the application) between PolarProxy and the application is kept alive. PolarProxy establishes a connection to the new primary node and then restores the session to the state before the switchoveris performed. This makes the entire switchover transparent to the application.

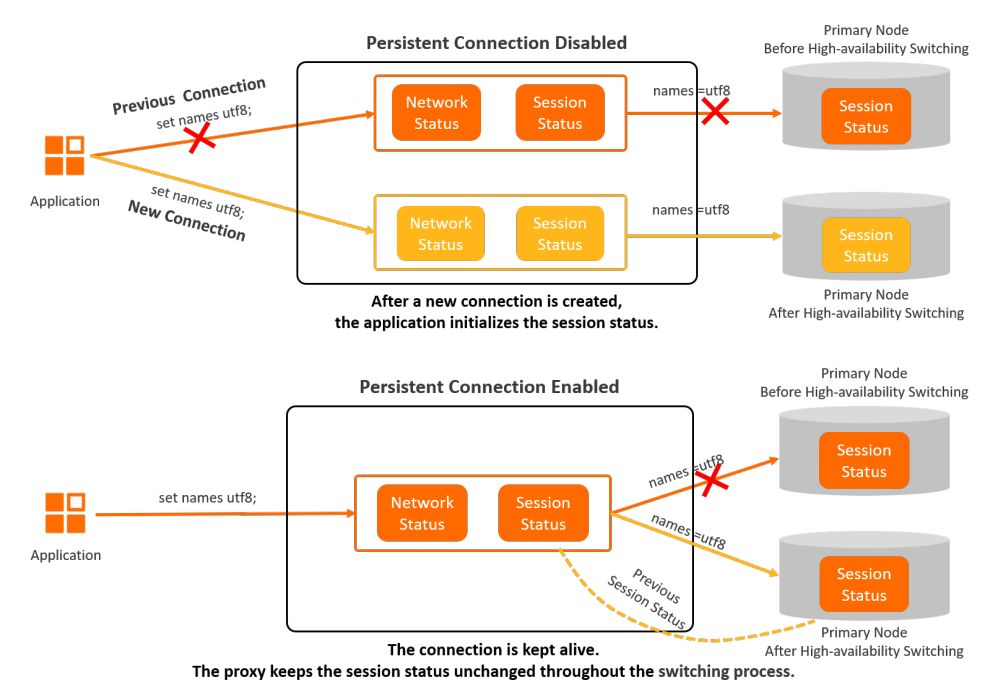

Typically, a MySQL session includes the following information: systemvariables, user variables, temporary tables, character set encoding, transaction status, and PREPARE statement status. In this topic, the status of character set encoding is used as an example to demonstrate how the status of a session changes before and after persistent connection is enabled.

A connection is established between the application and PolarProxy and the set names utf8; statement is executed. In this case, the session is in the names=utf8 state. When PolarProxy connects to a new primary node, the session status must remain unchanged. Otherwise, a character set encoding error occurs. To prevent these errors, the session status must be kept unchanged afterthe switchoveris complete.

 $\heartsuit$  Note When PolarProxy connects to a new primary node, the original and new databases become temporarily inaccessible to both read and write requests. The downtime depends the database loads. During the database downtime, PolarProxy stops routing requests to both databases. PolarProxy resumes request distribution based on the following conditions:

- If the new database recovers within 60 seconds, PolarProxy routes requests to the new database.
- If the new database fails to recover within 60 seconds, PolarProxy disconnects from the application. The application must reconnect to PolarProxy. This issue also occurs when persistent connection is disabled.

#### Enable the persistent connection feature

- For a cluster that uses PolarProxy 2.4.7 or later, the persistent connection feature is enabled by default.
- For a clusterthat uses a PolarProxy version earlierthan 2.4.7, you must to enable the persistent connection feature.

#### Usage notes

Connections in the following scenarios cannot be kept alive:

- When PolarProxy connects to a new primary node, temporary tables exist within the session.
- When PolarProxy connects to a new primary node, a result message is in the process of being delivered fromthe database to PolarProxy. However, PolarProxy has received only a portion of the message. For example, after you execute a SELECT statement, a result message of 100 MB in size is returned to PolarProxy. However, PolarProxy receives only 10 MB of the message when the switchover is triggered.
- When PolarProxy connects to a new primary node, transactions in progress exist within the session, such as begin; insert into; .

 $\heartsuit$  Note In the last two scenarios, if the switchover is triggered by a scheduled plan other than an anomaly, PolarProxy retains the connection for 2 seconds. Then, if the remaining message can be delivered orthe transaction can be completed within 2 seconds, PolarProxy connects to the new primary node afterthe waiting period expires. This way, connections can be kept alive in more scenarios.

#### Performance benchmarking

- **•** Environment
	- o The following cluster is used for benchmarking:
		- A 8.0 cluster. By default, the cluster contains one primary node and two read-only nodes.
		- The node specification is 4-core 16 GB (polar.mysql.x4.large).
- Test tool: SysBench.
- Test data:
	- 20 tables are used in the test. Each table contains 10,000 rows.
	- The degree of parallelism is 20.
- Procedure

Test the ratios of connections that are kept alive in the cluster before and after an O&M activity is performed.

• Test result

In the following scenarios, the ratios of connections that are kept alive in the cluster are 100%.

- ② Note
	- $\circ$  The ratio of connections that are kept alive is 100% only when you upgrade cluster specifications tier by tier, such as from4 cores to 8 cores. If you upgrade the cluster specifications from4 cores to 16 cores or higher, a service interruption may occur.
	- If the database proxy node is downgraded when a read-only node is removed, some connections may be closed.
	- o In this section, only the minor version upgrade of the database kernel engine is tested. This test does not include the minor version upgrade of the database proxy. During the minor version upgrade of the database proxy, network interruptions may occur.

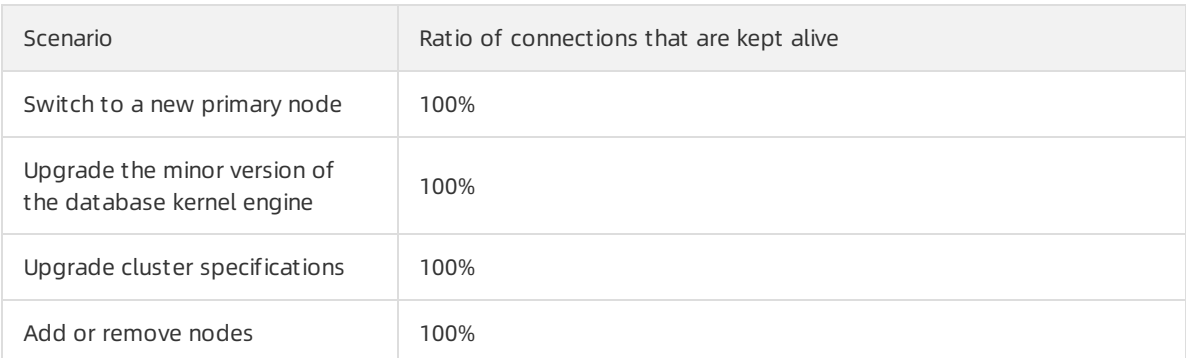

# 6.4. Dynamic data masking

## 6.4.1. Overview

This topic provides an overview of the dynamic data masking feature provided by the proxy.

#### Prerequisites

The version of the proxy must be V2.4.12 or later. For more information about how to view and upgrade the version of the proxy, see Version [Management](https://www.alibabacloud.com/help/doc-detail/158572.htm#task-2449714).

 $\heartsuit$  Note For the proxy of V1.x. x, you cannot upgrade the version of the proxy to V2.4.12 or later in the console. To upgrade the version of the proxy from V1.x. x to V2.4.12 or later, to contact technical support.

#### Data masking solutions

If you want to use third parties to generate reports, analyze data, and performdevelopment and test activities, you may need to obtain the latest customer data fromdatabases in the production environment in real time. To avoid disclosing personal information, data must be masked before it is provided to third parties. Alibaba Cloud provides the following data masking solutions: dynamic data masking and static data masking. The proxy uses dynamic data masking.

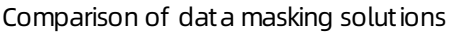

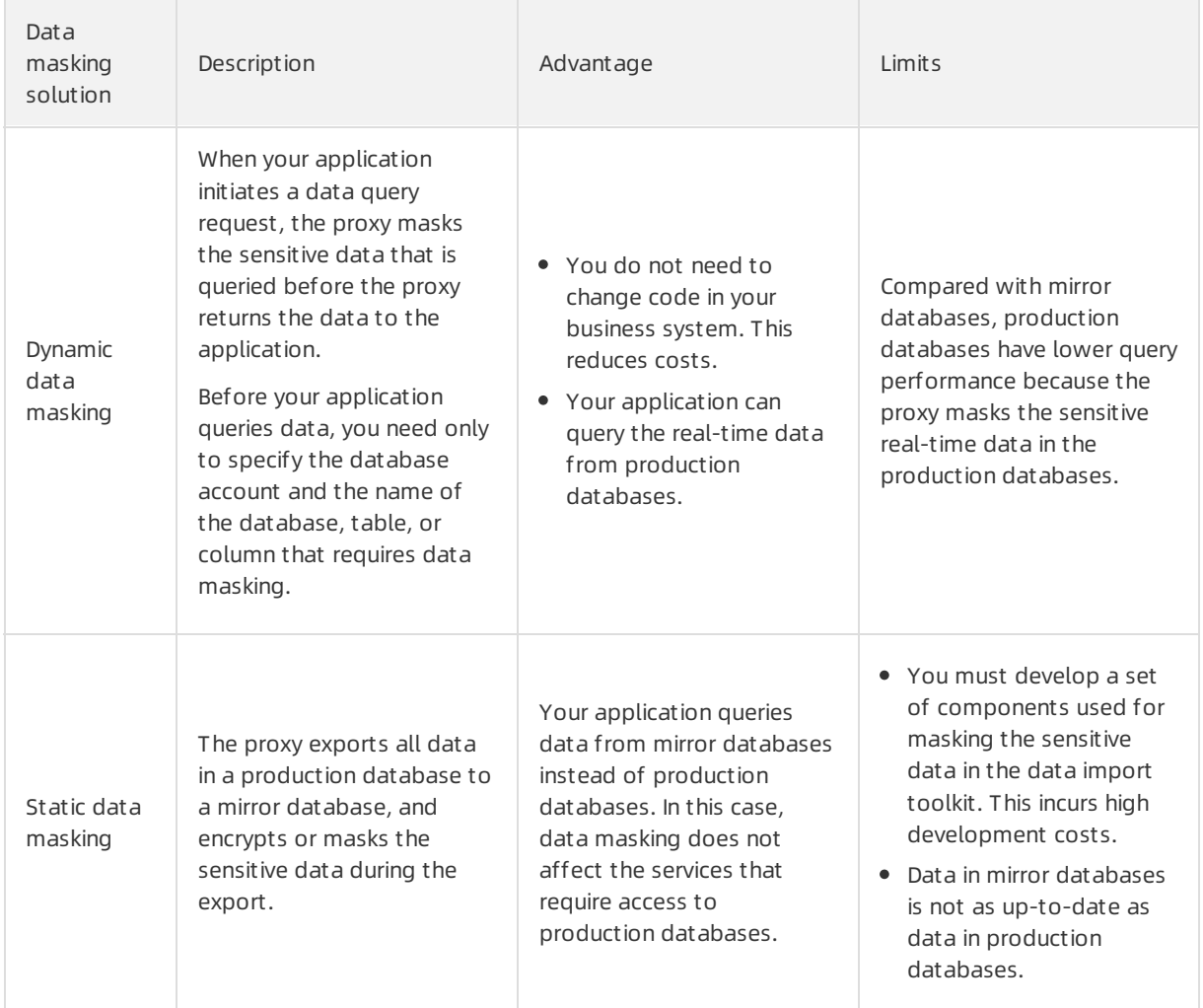

#### How it works

After you configure data masking rules in the console, the console writes these rules to the proxy. When your application connects to a database by using the account specified in the data masking rules and queries the specified columns, the proxy masks the data that is queried fromthe database and returns the masked data to the client.

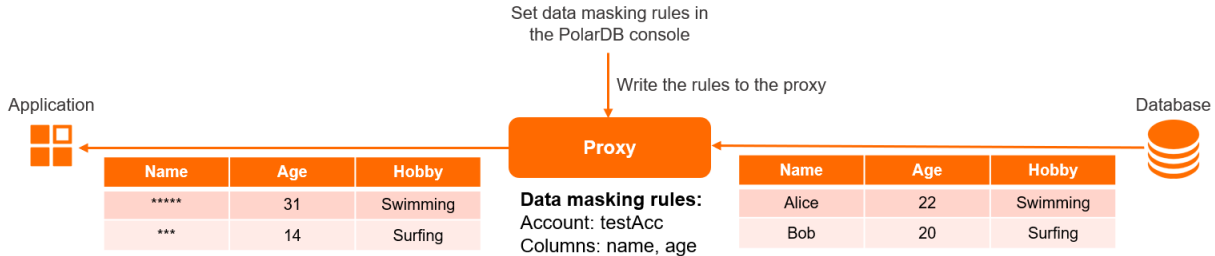

The preceding figure shows the following data masking rules:

- The data masking rules take effect only when you use the testAcc account to query data from a database.
- $\bullet$  The proxy masks only the data that is queried in the name and age columns.

If your application uses the testAcc account to connect to a database and queries data in the name, age, and hobby columns of a table, the proxy masks data in the name and age columns and returns the masked data together with the unmasked data in the hobby column.

The proxy uses different methods to mask different types of data. The following table describes data masking methods.

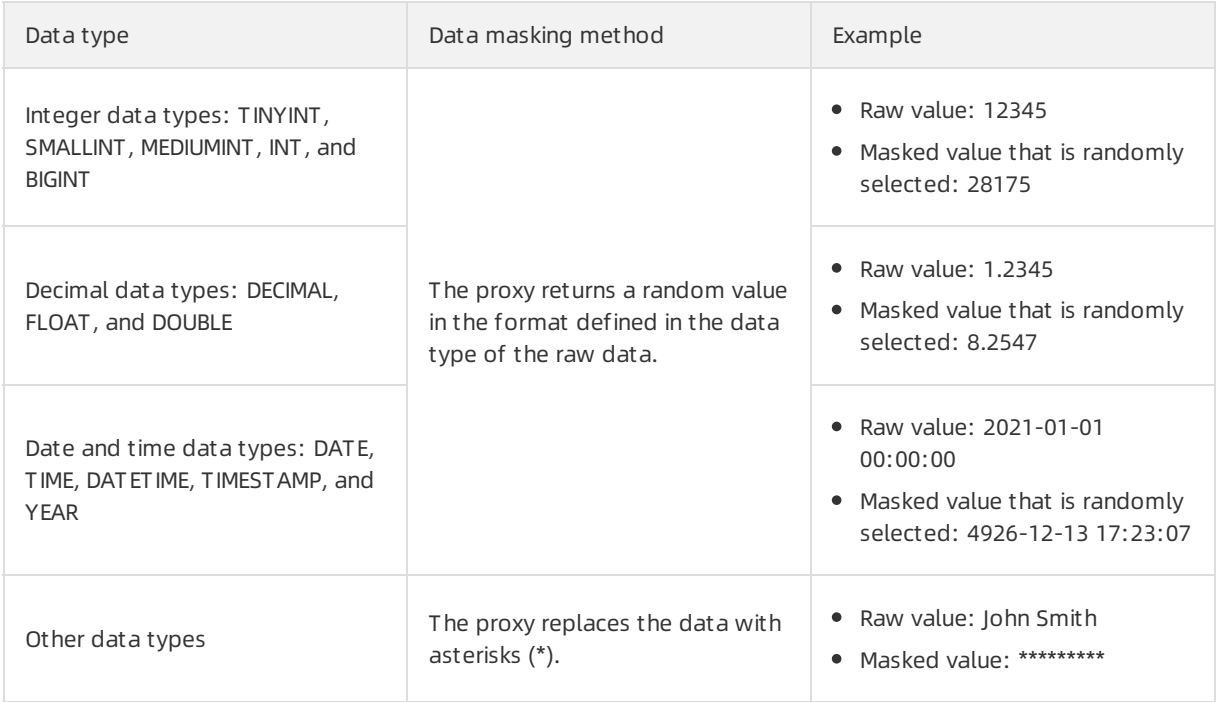

#### Additional considerations

The dynamic data masking feature applies only to cluster endpoints. Cluster endpoints consist of the default cluster endpoint and customcluster endpoints. If you use the primary endpoint to connect to a database and query data fromthe database, the dynamic data masking feature does not take effect. For more information about how to view a cluster endpoint, see View an [endpoint](https://www.alibabacloud.com/help/doc-detail/68510.htm#task-1580301/section-7nv-xxd-hd6).

If query results contain data that must be masked and the size of a single row exceeds 16 MB, the query session is closed.

For example, you want to query data in the name and description columns of the person table. In this table, the sensitive data in the name column must be masked. The size of the data in a row of the description column exceeds 16 MB. In this case, when you execute the SELECT name , description FROM person statement, the query session is closed.

If a column in which you want to mask the sensitive data is used as the value of an input parameterin a function, data masking does not take effect.

For example, a data masking rule is created to mask the sensitive data in the name column. When you execute the SELECT CONCAT (name, '') FROM person statement, your application can still read the raw values of the name column.

If a column in which you want to mask the sensitive data is used together with the UNION operator, data masking may not take effect.

For example, a data masking rule is created to mask the sensitive data in the name column. When you execute the SELECT hobby FROM person UNION SELECT name FROM person statement, your application can still read the raw values of the name column.

#### Enable the dynamic data masking feature

For more information, see Manage data [masking](https://www.alibabacloud.com/help/doc-detail/212824.htm#task-2069732) rules.

#### Appendix: Impacts on cluster performance

The dynamic data masking feature affects the performance of clusters in the following scenarios.

 $\heartsuit$  Note In this example, the read-only queries per second (OPS) of clusters are used to show the difference in performance.

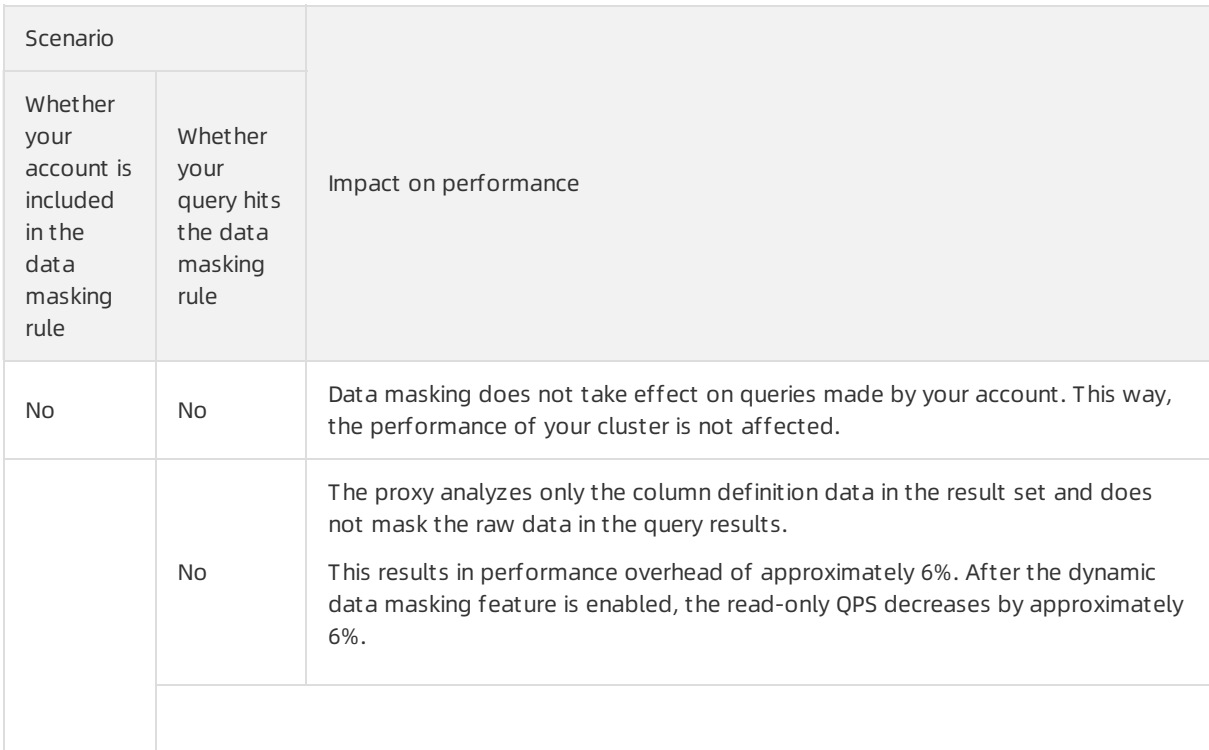

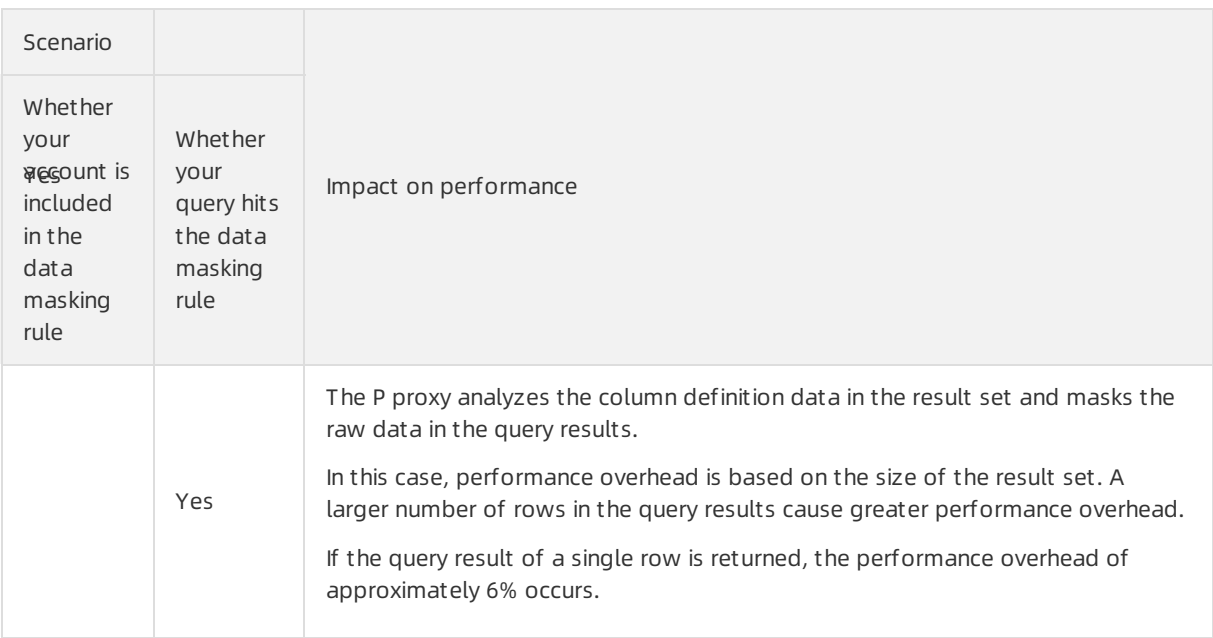

## 6.4.2. Manage data masking rules

You can create, modify, delete, enable, and disable data masking rules in the console. This topic describes how to manage data masking rules.

#### Prerequisites

The version of the proxy must be 2.4.12 or later. For more information about how to view and upgrade the version of PolarDB proxy, see Version [Management](https://www.alibabacloud.com/help/doc-detail/158572.htm#task-2449714).

#### Considerations

- The dynamic data masking feature applies only to cluster endpoints, including default cluster endpoints and customized cluster endpoints. When you query data froma primary endpoint, the dynamic data masking feature is not applied. For more information about how to view and apply for a cluster endpoint, see View an [endpoint](https://www.alibabacloud.com/help/doc-detail/68510.htm#task-1580301/section-7nv-xxd-hd6).
- $\bullet$  If the query results contain data that needs to be masked and the size of a single row exceeds 16 MB, the query session is closed.

For example, you want to query the name and description columns of the Person table in which the name column needs to be masked. However, the size of the data in a row of the descr iption column exceeds 16 MB. In this case, the query session is closed when you execute the SELEC T name, description FROM person statement.

If the data column you want to mask is used as a function parameter, data masking is not applied.

For example, if a rule has been created to mask data in the name column, your application can still read the actual value of the name column when you execute the SELECT CONCAT (name, '') FROM person statement.

If the data column you want to mask is used in the UNION operator, data masking is not applied.

For example, if a rule has been created to mask data in the name column, your application can still read the actual value of the name column when you execute the SELECT hobby FROM person UNIO N SELECT name FROM person statement.

#### Create a data masking rule

1.

2.

3.

- 4. In the left-side navigation pane, choose Settings and Management > Rules.
- 5. In the upper-left corner of the page, click Add. In the Creat e Dat a Masking Rule dialog box, set the following parameters.

Parameters for a data masking rule

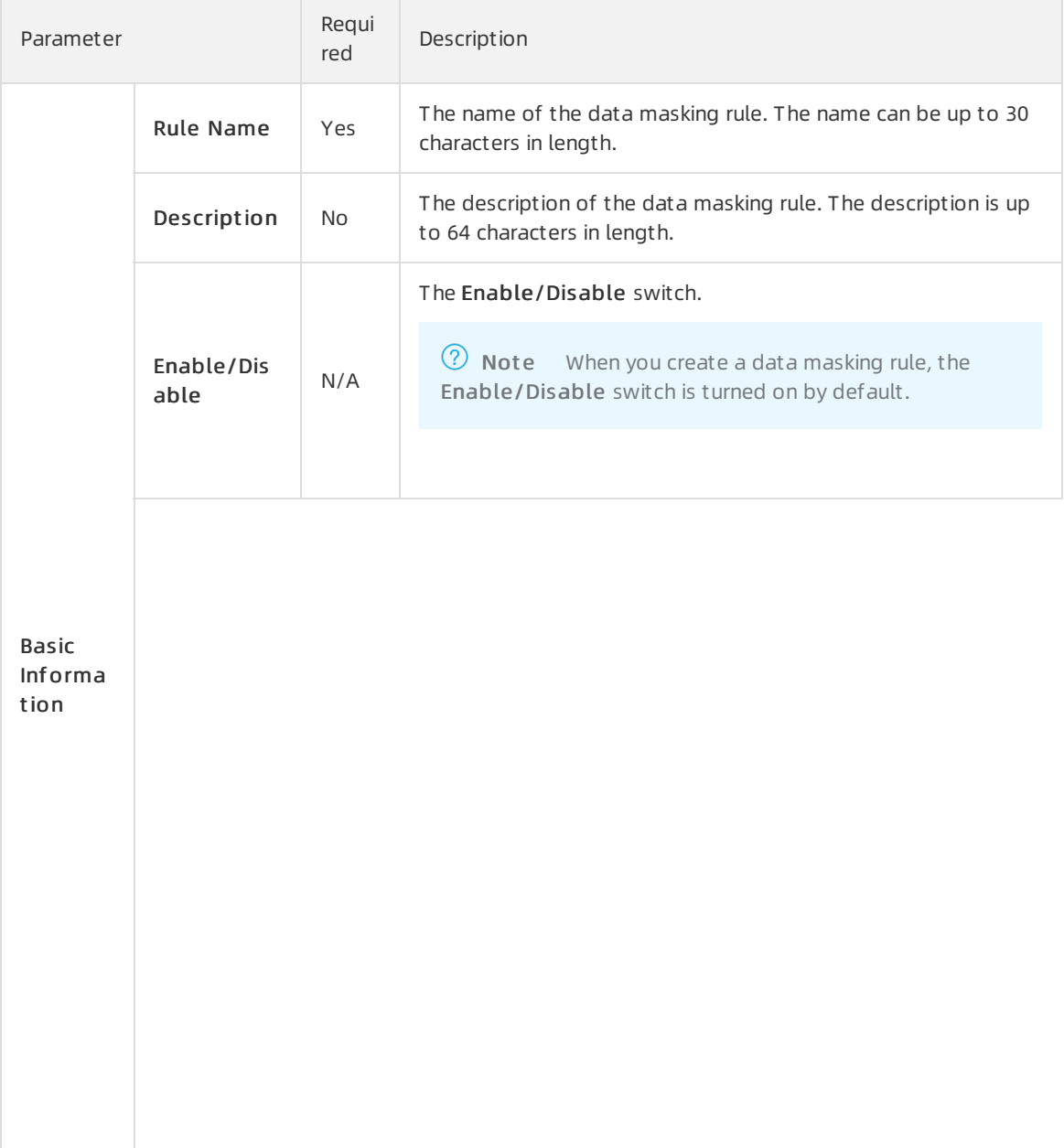

<span id="page-161-0"></span>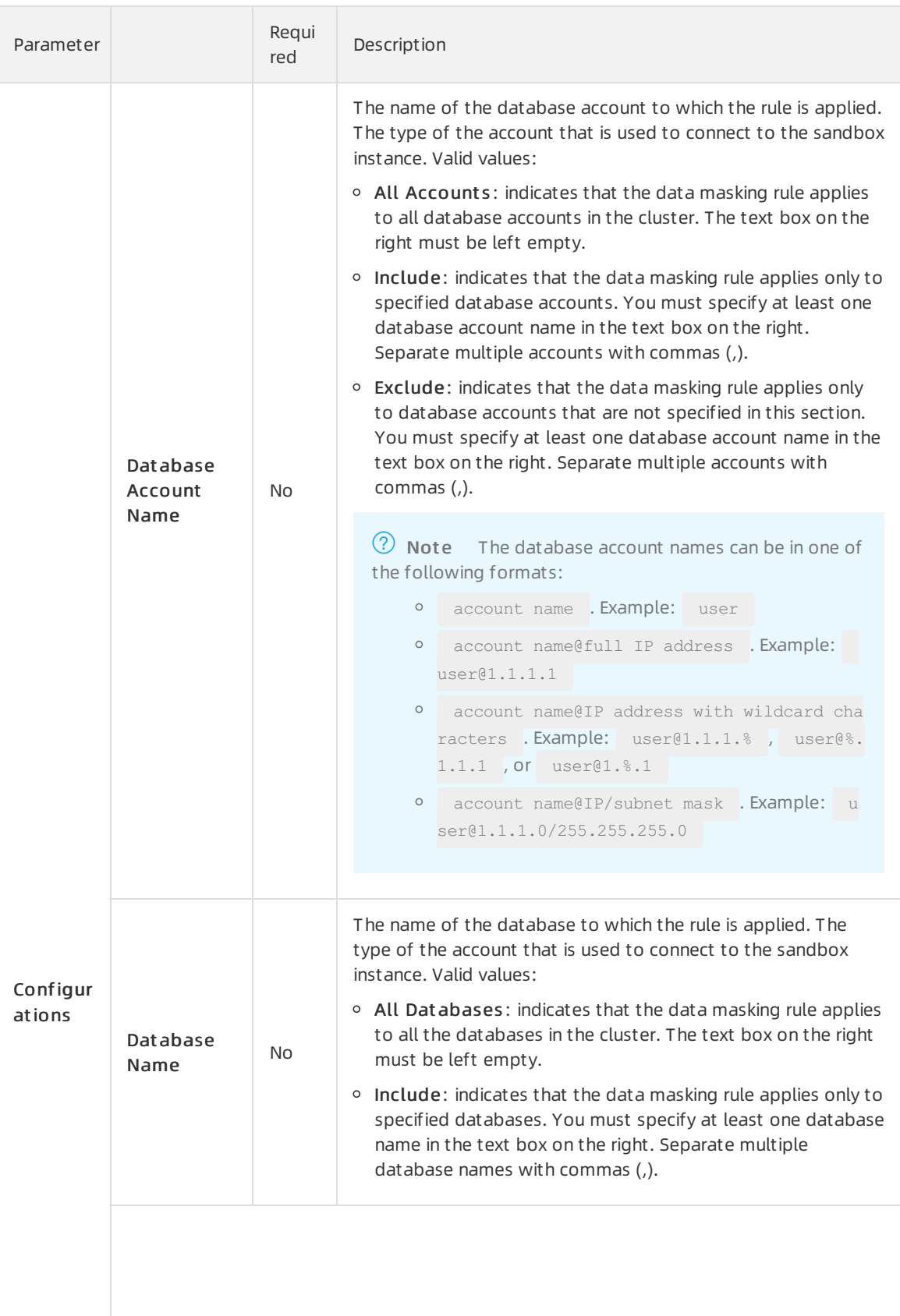

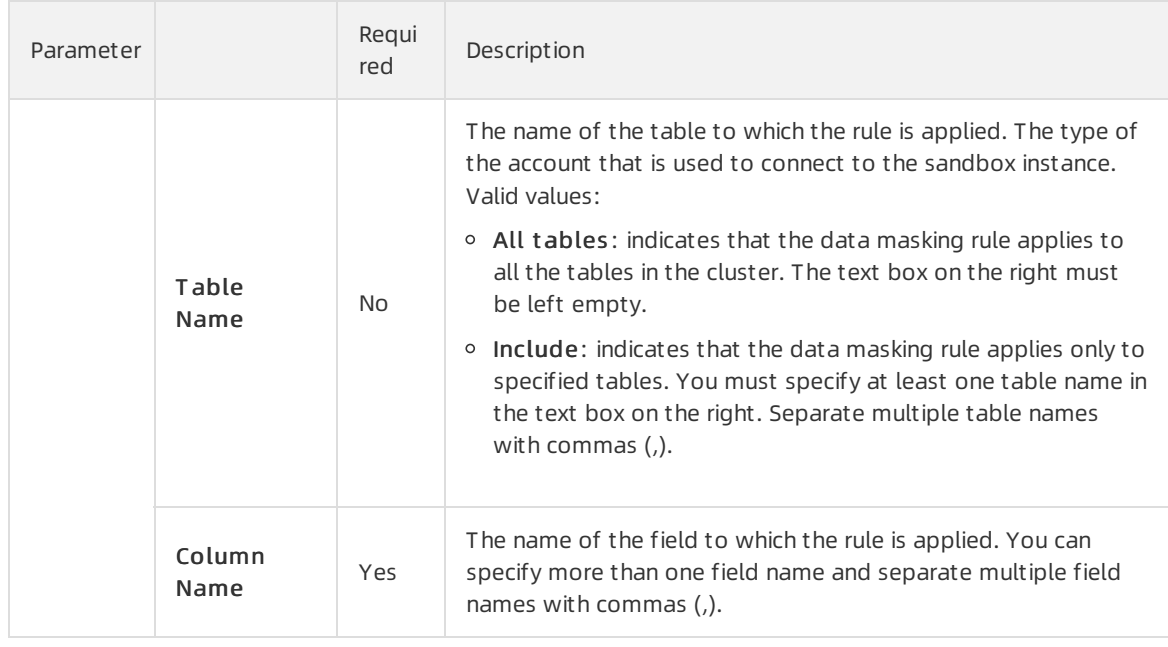

6. Click OK.

#### Enable or disable a data masking rule

- 1.
- 2.
- 3.
- 4. In the left-side navigation pane, choose Settings and Management > Rules.
- 5. Locate the rule that you want to manage and turn Enable/Disable on or off.

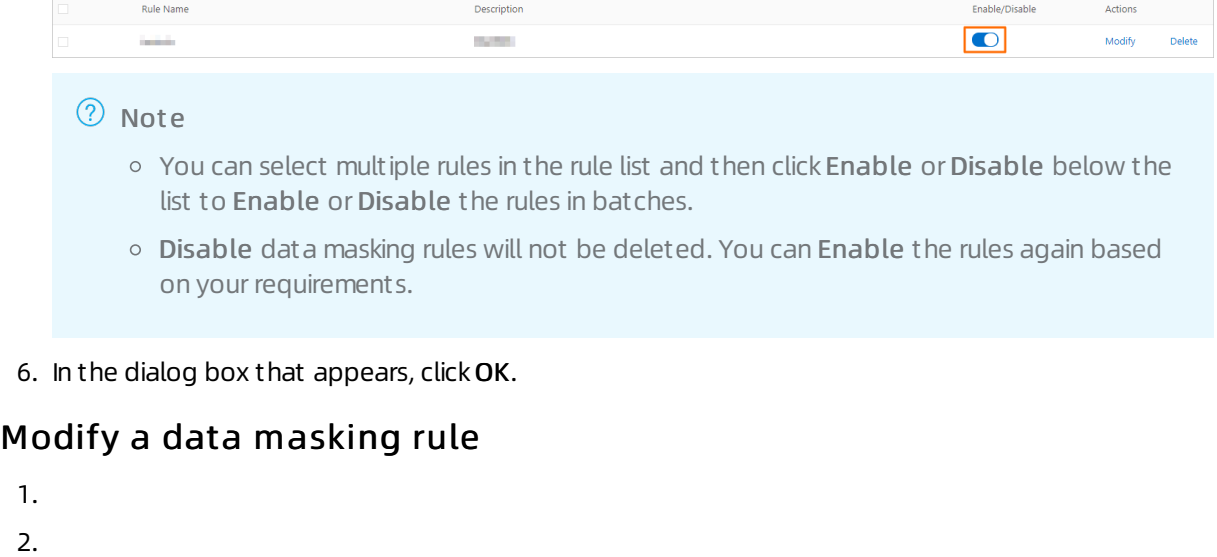

- 
- 3.
- 4. In the left-side navigation pane, choose Settings and Management > Rules.
- 5. Locate the rule that you want to modify and click Modif y in the right-side Actions column. In the dialog box that appears, configure the parameters based on yourrequirements. For more information about parameter descriptions, see [Parameters](#page-161-0) for a data masking rule.

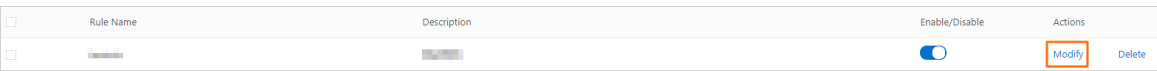

 $\Omega$  Note You can modify the parameters only in Description and Configurations. Parameters in Rule Name cannot be modified.

6. Click OK.

#### Delete a data masking rule

- 1.
- 2.
- 3.
- 4. In the left-side navigation pane, choose Settings and Management > Rules.
- 5. Locate the rule that you want to delete and click Delete in the right-side Actions column.

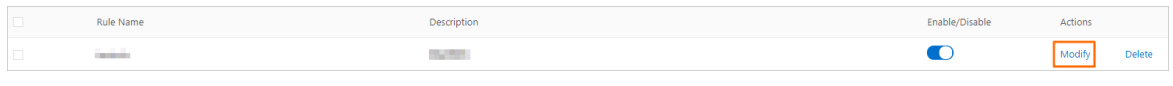

 $\Omega$  Note You can select multiple rules in the rule list. Then, click Delete below the list to delete the rules in batches.

6. In the dialog box that appears, click OK.

#### Related API operations

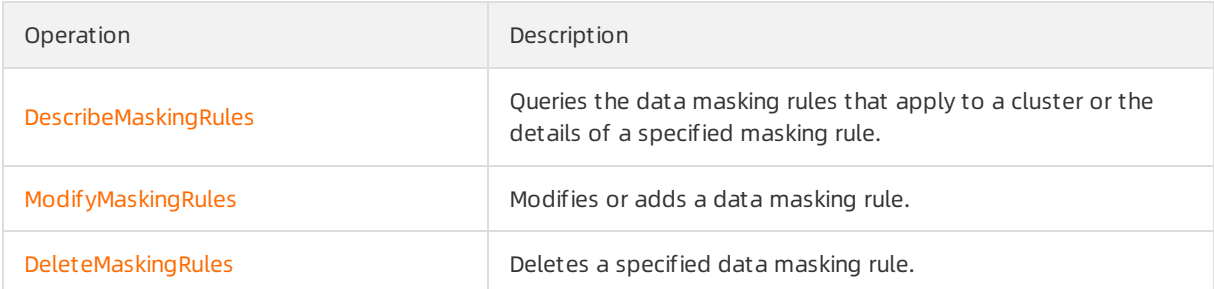

# 6.5. Configure PolarProxy

This topic describes how to configure PolarProxy for a cluster by modifying the configuration of the cluster endpoint.

#### Prerequisites

A cluster of or is created. This feature is not supported for clusters of or . For more information about cluster editions, see [Editions](https://www.alibabacloud.com/help/doc-detail/183258.htm#concept-1948721).

#### Precautions

You can enable hybrid transaction/analytical processing (HTAP) and configure the degree of parallelismonly when you configure PolarProxy for a 8.0 cluster.

#### Procedure

- 1.
- 2.
- 
- 3.
- 4. In the Endpoint s section on the Overview page, find the cluster endpoint that you want to modify and click Modif y to the right of the cluster endpoint.
- 5. In the dialog box that appears, modify the configuration of the cluster endpoint based on your business requirements. The following table describes the parameters.

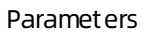

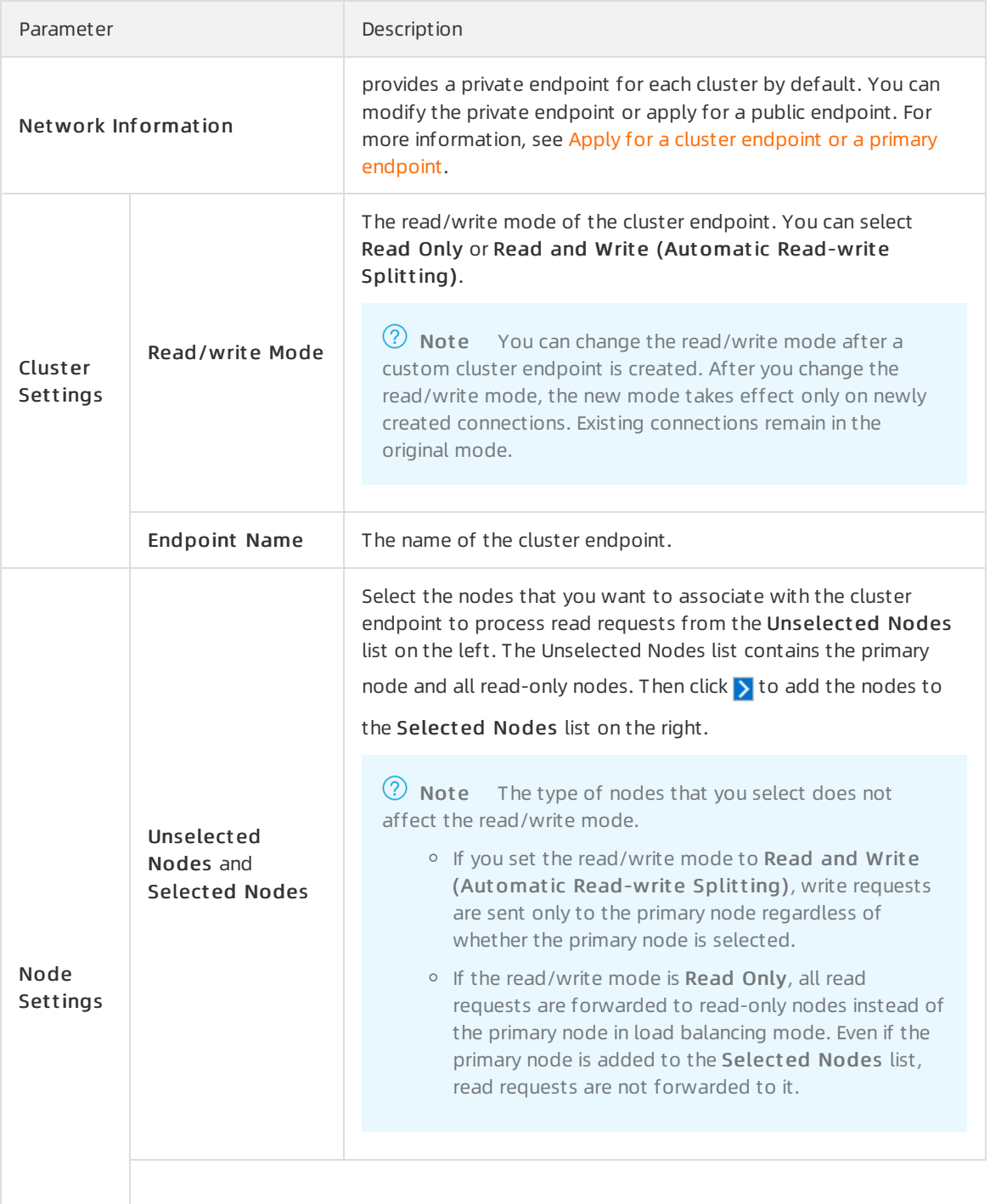

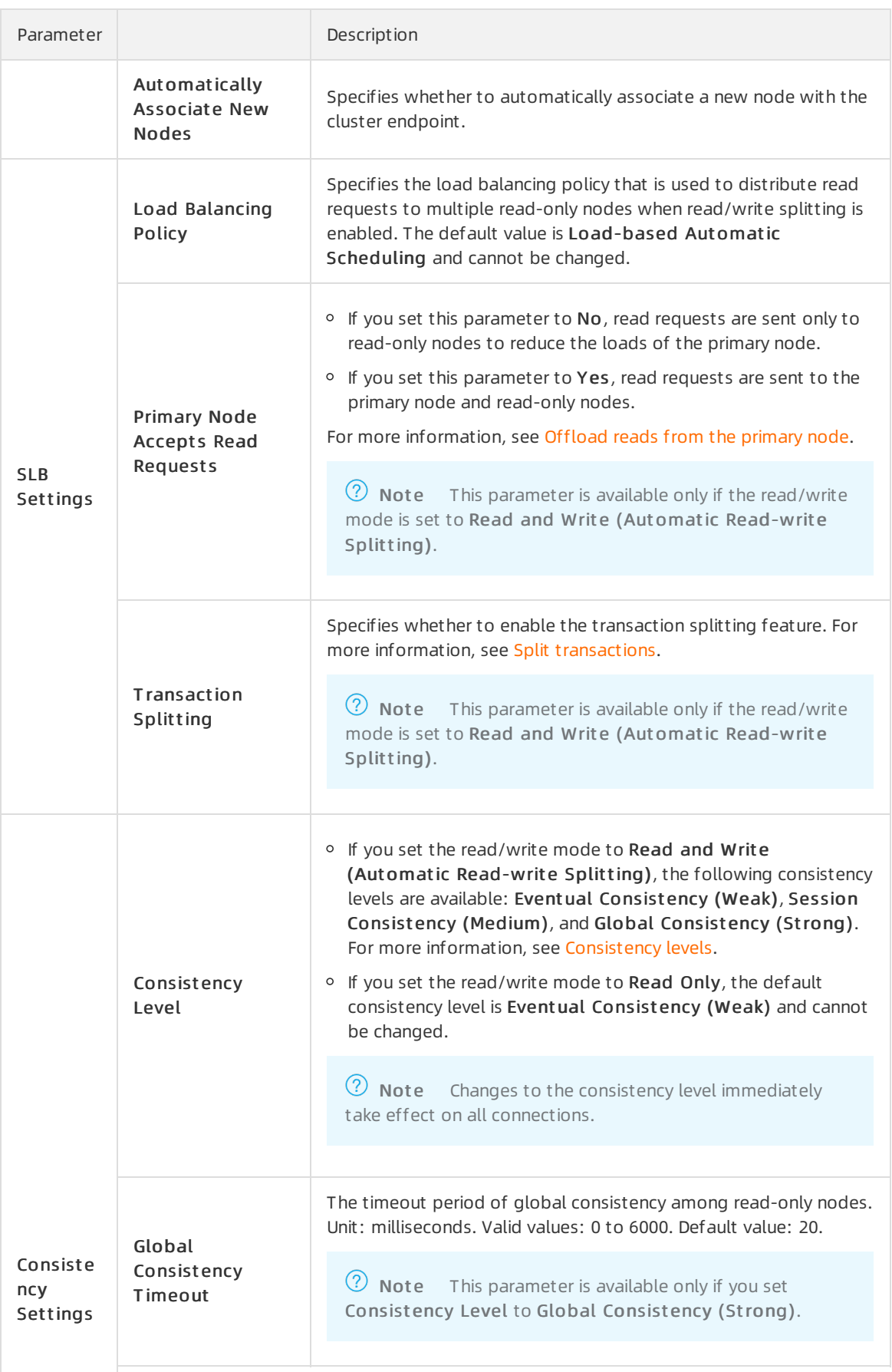

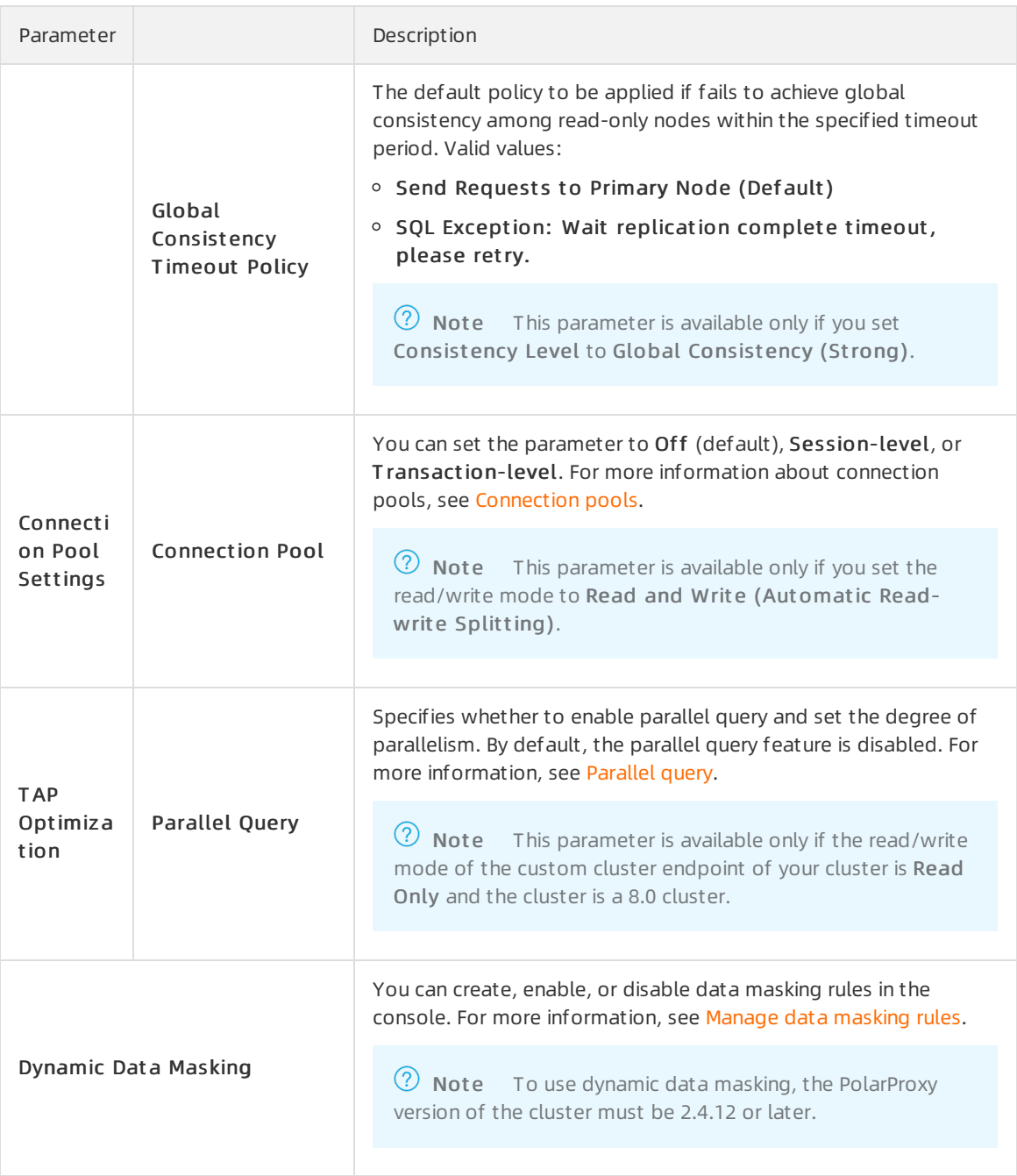

#### 6. Click OK.

### Related API operations

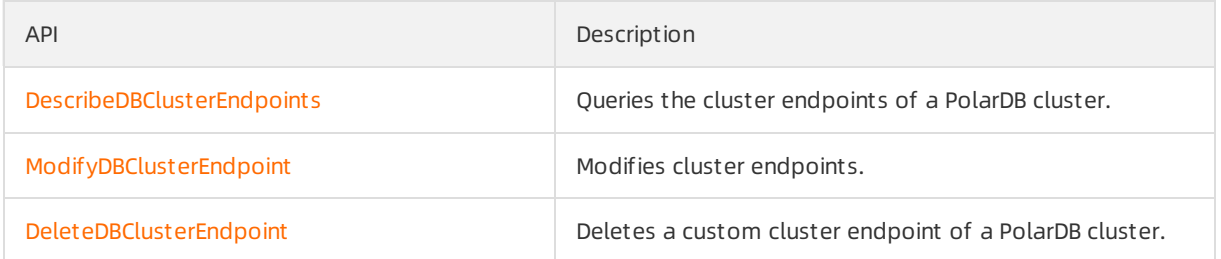

# 6.6. Upgrade the specifications of PolarProxy

The default specifications of PolarProxy Enterprise Edition are sufficient for most application scenarios that you may encounter. However, when you performstress tests or have high service throughput, you should consider upgrading the specifications of PolarProxy Enterprise Edition to meet your business requirements. This topic describes the procedure to upgrade PolarProxy.

#### Context

The specifications of PolarProxy Enterprise Edition are automatically upgraded or downgraded based on the changes in the number of database nodes and node specifications. PolarProxy specification upgrade rules:

- For clusters, the number of vCPUs of the cluster nodes occupied by PolarProxy is rounded up from one sixth of the total vCPUs of the cluster nodes. It is rounded up to the nearest multiple of 2. The number of vCPUs can be 2 to 64.
- For clusters, the number of vCPUs of the cluster nodes occupied by PolarProxy is rounded up from one fourth of the total vCPUs of the cluster nodes. It is rounded up to the nearest multiple of 2. The number of vCPUs can be 2 to 128.

For example, a cluster has two nodes, and each node has four vCPUs. In this case, PolarProxy occupies two vCPUs.

#### Precautions

During the upgrade, new sessions are established to the new PolarProxy. Sessions established to the original PolarProxy are automatically closed 24 hours afterthe upgrade starts. We recommend that you performthis upgrade operation during off-peak hours and make sure that your applications can automatically reconnect to the database service.

#### Procedure

This topic takes PolarProxy Enterprise Edition as an example to describe the procedure to upgrade PolarProxy.

1.

2.

- 3. On the Clust ers page, click the ID of the cluster.
- 4. In the left-side navigation pane, choose Diagnostics and Optimization > Monit oring. On the PolarProxy tab, click Change Specification.

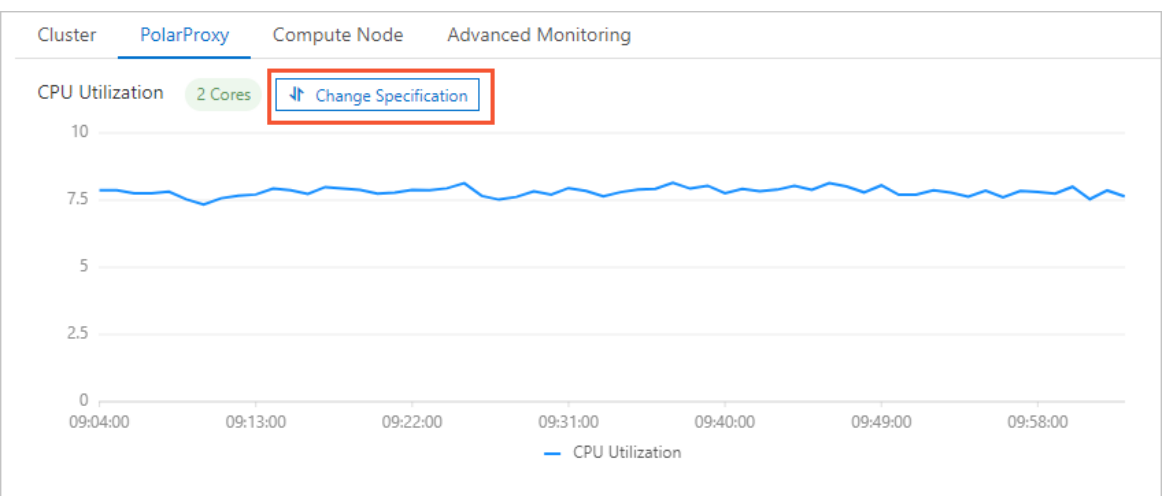

5. In the Change Specification dialog box, select an upgrade plan.

PolarProxy specifications upgrade plans:

- Standard specification: For clusters, the number of vCPUs of the cluster nodes occupied by PolarProxy is rounded up fromone sixth of the total vCPUs of the cluster nodes. For clusters, the number of vCPUs of the cluster nodes occupied by PolarProxy is rounded up fromone fourth of the total vCPUs of the cluster nodes.
- $\circ$  Standard specification  $\times$  2: The number of vCPUs is twice that of the standard specification.
- o Standard specification × 4: The number of vCPUs is four times that of the standard specification.

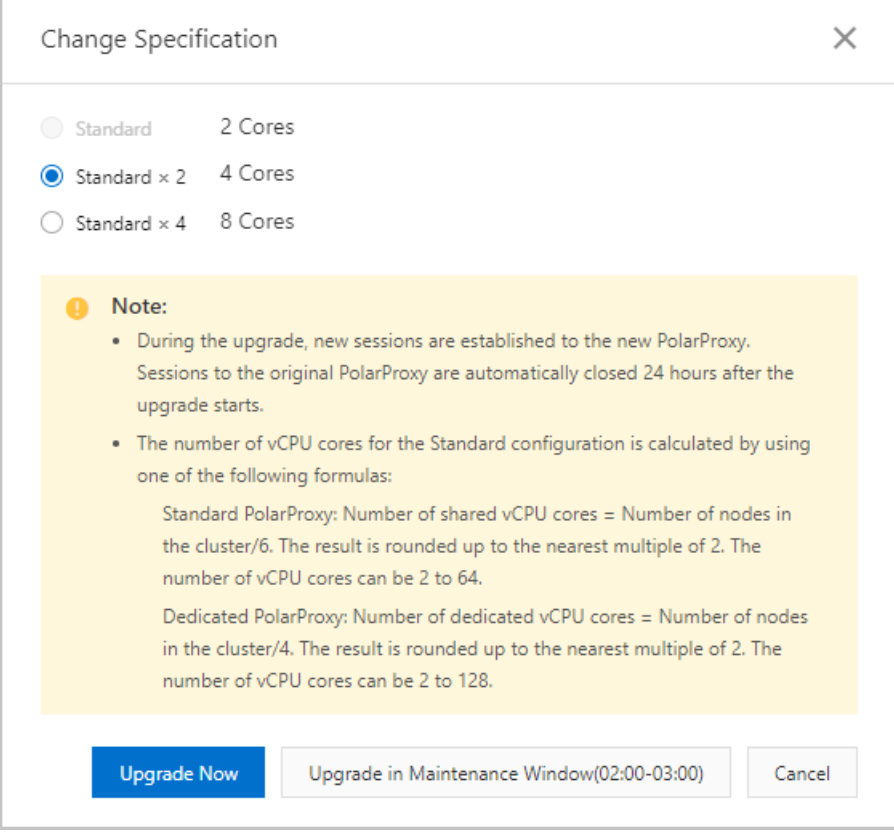

6. ClickUpgrade Now orUpgrade in Maint enance Window.

If you select Upgrade in Maint enance Window, you can view the details about the task or cancel the task on the Scheduled T asks page. For more [information,](https://www.alibabacloud.com/help/doc-detail/211336.htm#task-2067266) see View or cancel a

scheduled task.

7. In the dialog box that appears, click OK.

## 6.7. Performance Monitoring

PolarProxy Enterprise Edition allows you to monitor a variety of performance metrics and view monitoring data at intervals of seconds. You can monitorthe status of your clusters and locate faults based on fine-grained monitoring data.

#### Precautions

- For PolarDB for MySQL clusters that were purchased before December 9, 2021, you must upgrade PolarProxy to PolarProxy Enterprise Edition to use the performance monitoring feature. For PolarDB for MySQL clusters that were purchased after December 9, 2021, the performance monitoring feature can be used directly.
- During the upgrade, new sessions are established to the new PolarProxy. Sessions established to the original PolarProxy are automatically closed 24 hours afterthe upgrade starts. We recommend that you performthis upgrade operation during off-peak hours and make sure that your applications can automatically reconnect to the database service.

#### Procedure

- 1. Enter the monitoring page of PolarProxy.
	- i. Log on to the [PolarDB](https://polardb.console.aliyun.com/) console.
	- ii. In the upper-left corner of the console, select the region in which the clusterthat you want to manage is deployed.
	- iii. Find the cluster and click the cluster ID.
	- iv. In the left-side navigation pane, choose Diagnostics and Optimization > Monit oring.
	- v. On the Monit oring page, clickPolarProxy.
- 2. (Optional) Upgrade PolarProxy to PolarProxy Enterprise Edition.

 $\Diamond$  Note For PolarDB clusters that were purchased before December 9, 2021, perform the following steps to upgrade PolarProxy. For PolarDB clusters that were purchased after December 9, 2021, ignore this operation.

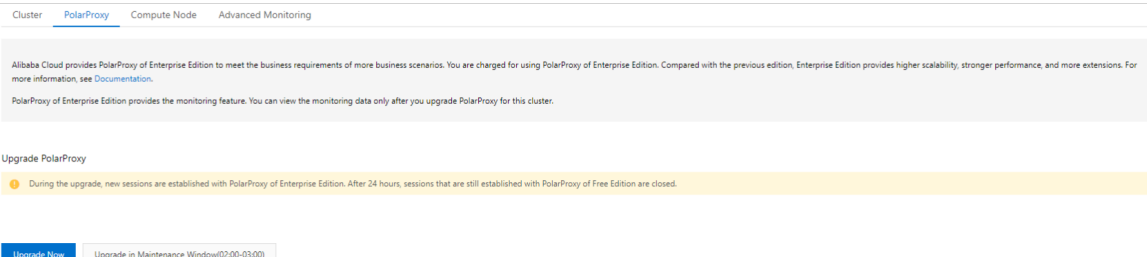

i. On the PolarProxy tab, click Change Specification and then click Upgrade Now or Upgrade in Maint enance Window.

If you select Upgrade in Maint enance Window, you can view the details about the task or cancel the task on the Scheduled T asks page. For more [information,](https://www.alibabacloud.com/help/doc-detail/211336.htm#task-2067266) see View or cancel a scheduled task.

- ii. In the dialog box that appears, click OK.
- 3. View the monitoring data of the PolarProxy performance metrics.

On the PolarProxy tab, you can view the PolarProxy monitoring metrics based on your business requirements.

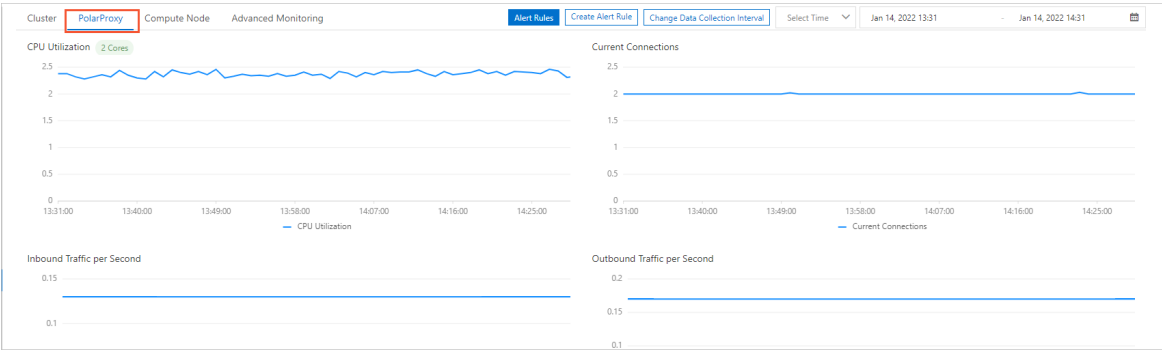

CPU Utilization indicates the usage of vCPUs of the cluster nodes occupied by PolarProxy. For clusters, the number of vCPUs of the cluster nodes occupied by PolarProxy is rounded up fromone sixth of the total vCPUs of the cluster nodes. For clusters, the number of vCPUs of the cluster nodes occupied by PolarProxy is rounded up fromone fourth of the total vCPUs of the cluster nodes.

For example, a cluster has two nodes, and each node has four vCPUs. In this case, PolarProxy occupies two vCPUs.

# 6.8. FAQ

This topic provides answers to frequently asked questions (FAQ) about PolarProxy provided by .

• Why am I unable to retrieve a record immediately after I insert the record?

In a read/write splitting architecture, a delay occurs when data is being replicated among the primary node and read-only nodes. supports session consistency to ensure that you can query updates within a session. You can retrieve the inserted record afterthe replication is complete. For more information, see the "Session consistency" section in Session [consistency](https://www.alibabacloud.com/help/doc-detail/99093.htm#concept-vvz-lzg-1gb/section-lnv-grf-2gb).

Can data be read immediately afterit is written into ?

No, data cannot be read immediately afterthe data is written into . A delay of a few milliseconds occurs when you read data by using an endpoint for which read/write splitting is enabled, even if the loads on the primary node and read-only nodes of an cluster are not heavy. To eliminate this delay, you can use the primary endpoint to connect to the cluster. This way, read and write requests are sent to the primary node. For more [information](https://www.alibabacloud.com/help/doc-detail/68510.htm#task-1580301/section-7nv-xxd-hd6) about how to view the primary endpoint, see View an endpoint.

Why do low loads exist on read-only nodes when the loads on the primary node are high?

By default, requests in transactions are routed only to the primary node. To balance loads across the primary and read-only nodes, you can use the following solutions:

- For stress testing that uses Sysbench, add --oltp-skip-trx=on to your code if Sysbench 0.5 is used or  $\left\lfloor -\text{skip}-\text{tr} \right\rfloor$  if Sysbench 1.0 is used. This way, you do not need to execute the BEGIN and COMMIT statements.
- $\circ$  In actual usage, a large number of transactions can cause heavy loads on the primary node. In this case, you can enable the transaction splitting feature to reduce the loads on the primary node. For more information, see Split [transactions](https://www.alibabacloud.com/help/doc-detail/206412.htm#concept-2047447/section-54p-zxy-07o).

• Why does a node receive more requests than others?

Requests are distributed to each node based on loads. The nodes on which lighter loads exist receive more requests.

Does a new read-only node automatically receive read requests?

This depends on whether a session that supports read/write splitting is created after you add the read-only node. If yes, requests are automatically forwarded to the read-only node. If no, read requests are not forwarded to the read-only node. In this case, you can close a connection and then reconnect to your cluster. This way, read requests sent overthe connection are forwarded to the read-only node. For example, you can restart your application to establish a new connection.

- What are the differences between PolarProxy Enterprise Edition and PolarProxy Enterprise Edition ?
	- is used by clusters of the General-purpose type of Cluster Edition, which shares CPU resources with smart elastic scaling within seconds provided based on business loads.
	- is used by clusters of the Dedicated type of Cluster Edition, which exclusively uses allocated CPU resources and provides better stability.
- Does the previous free edition of PolarProxy continue to be available?

No,

- for existing clusters, PolarProxy was switched to PolarProxy Enterprise Edition on January 7, 2022. Currently, PolarProxy is free of charge.
- For newly purchased clusters, they use only PolarProxy Enterprise Edition. Currently, PolarProxy is free of charge.

# 7.Database Management

You can create and manage all databases in the console.

#### Create a database

- 1.
- 2.
- 3.
- 4. In the left-side navigation pane, choose Settings and Management > Dat abases.
- 5. Click Create Database.
- 6. In the Creat e Dat abase panel, configure the following parameters.

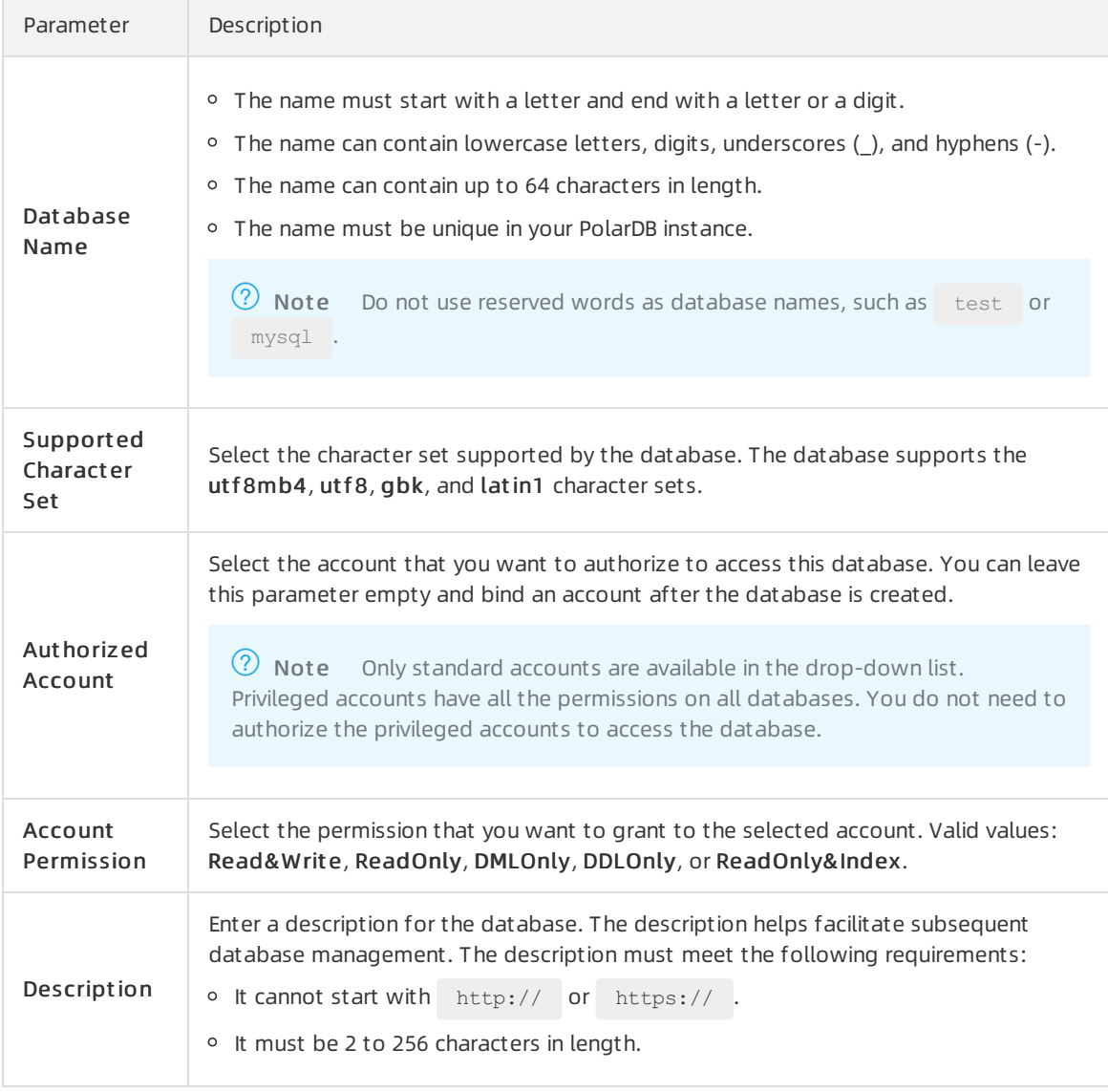

7. Click OK.

#### Delete a database

- 1.
- 2.
- 3.
- 4. In the left-side navigation pane, choose Settings and Management > Dat abases.
- 5. Find the database that you want to delete and click Delete in the Actions column.
- 6. In the dialog box that appears, click OK.

#### Related API operations

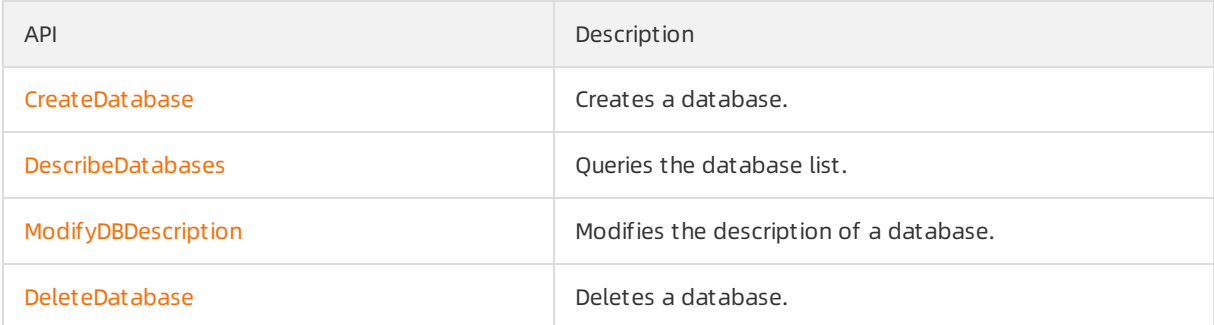

# 8.Modify Cluster Configurations 8.1. Overview

This topic describes the cluster specification change feature and its common scenarios.

allows you to dynamically change the specifications of a cluster within just a few minutes. You do not need to lock databases when you change the specifications of the cluster. The cluster specification change feature supports the following three types of scaling:

Vertical scaling of computing capacity: The specifications of the cluster are upgraded or downgraded. You can change the specifications of the primary and read-only nodes separately. This means that the specifications of read-only nodes do not have to be consistent with those of the primary node.

 $\Omega$  Note clusters provide a more flexible specification change solution. The specifications of read-only nodes can be changed separately and do not need to be consistent with the specifications of the primary node. You can specify different specifications for different nodes based on your business requirements.

- Horizontal scaling of the computing capacity: Read-only nodes are added or removed. A maximum of 16 computing nodes can be added.
- Horizontal scaling of storage spaces: A serverless architecture is adopted. This allows the storage space to be automatically resized as the data volume changes. The maximum storage space for a single instance is 100 TB. If you need to store a large volume of data, we recommend that you purchase a storage plan to reduce costs. For more information, see [Purchase](https://www.alibabacloud.com/help/doc-detail/127290.htm#task-2038073) a storage plan.

Cluster specification changes support the following scenarios:

Manually change specifications: You can manually change the specifications of your clusters. For more information, see Manually upgrade or [downgrade](https://www.alibabacloud.com/help/doc-detail/72674.htm#task-1580301) a PolarDB cluster.

 $\Omega$  Note Only Edition or are supported. and are not supported.

- Aut omatically change specifications (auto-scaling): You can specify the parameters of the automatic specification change feature. Edition instances automatically scale out and scale in based on the parameters that you configured. For more information, see Automatic configuration changes (auto scaling) and [Automatically](https://www.alibabacloud.com/help/doc-detail/257091.htm#task-2085804) scale local resources.
- Temporary clust er upgrade: To improve the overall performance, you can temporarily upgrade the specifications of clusters. When the rollback time is reached, the clusteris automatically rolled back to the original specifications. For more information, see Performa [temporary](https://www.alibabacloud.com/help/doc-detail/123826.htm#task-1580301) cluster upgrade.

 $\Omega$  Note Only subscription clusters support temporary upgrades.

• Add and delete nodes: You can manually add or delete read-only nodes. For more information, see Add or remove read-only nodes.

 $\Omega$  Note Only Edition, Edition, or are supported. and are not supported.

• Upgrade Archive Dat abase Single Node Edition to Archive Dat abase Cluster Edition: You

can upgrade existing clusters to clusters. For more [information,](https://www.alibabacloud.com/help/doc-detail/358821.htm#task-2148737) see Upgrade an Archive Database Standalone Edition clusterto an Archive Database Cluster Edition cluster.

# 8.2. Manually upgrade or downgrade a PolarDB cluster

allows you to change the specifications of a clusterto meet business requirements. If your PolarDB cluster does not need to handle workload fluctuations, we recommend that you manually upgrade or downgrade the cluster. This topic describes how to manually upgrade or downgrade a cluster.

#### **Prerequisites**

- The clusteris of the Edition or. and are not supported. For more information about cluster editions, see [Editions](https://www.alibabacloud.com/help/doc-detail/183258.htm#concept-1948721).
- No upgrade or downgrade task is being performed forthe cluster.

#### Billing

For information about the billing rules, see [Configuration](https://www.alibabacloud.com/help/doc-detail/119699.htm#concept-269560) change fees.

#### Precautions

- When you upgrade or downgrade a cluster, data stored in the clusteris not affected.
- The time for specification changes is related to the number of compute nodes in the cluster. It takes about 5 minutes per compute node. For example, if a cluster contains two compute nodes, it takes about 10 minutes to change the specifications. In addition, the time for specification changes is also related to factors such as database loads and the number of databases and tables.
- During the upgrade or downgrade process, a transient connection to each endpoint occurs for no more than 30 seconds. We recommend that you upgrade or downgrade your cluster during off-peak hours and make sure that your applications are configured with the automatic reconnection mechanism.
- A cluster upgrade or downgrade has minorimpacts on the primary node of a cluster. However, the upgrade or downgrade degrades the performance of read-only nodes in the cluster. As a result, the read-only nodes require more time to handle requests during the upgrade or downgrade process.
- You can upgrade or downgrade both clusters and individual nodes in a cluster.

#### Select different specifications for primary node and read-only nodes

For a cluster, you can separately upgrade or downgrade the primary node and read-only nodes. This means that you can select different specifications forthe primary node and read-only nodes.

#### Limit s

- In a cluster, ensure that at least one read-only node has the same specifications as the primary node.
- We recommend that you select close specifications forthe primary node and read-only nodes:
	- $\circ$  The memory of a read-only node cannot be less than half of the memory of the primary node.

The following table lists the correspondence of CPU specifications forthe primary node and readonly nodes.

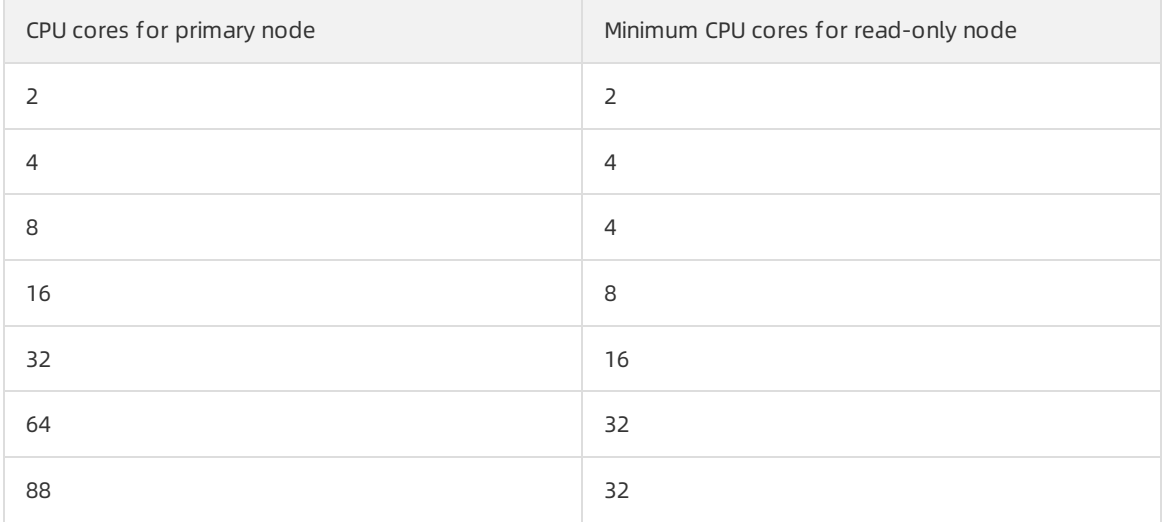

- Read-only nodes must be of the same specifications as the primary node if hot [standby](https://www.alibabacloud.com/help/doc-detail/424296.htm#task-2196040) nodes are configured.
- We recommend that read-only column store nodes use higher specifications than the primary node if [read-only](https://www.alibabacloud.com/help/doc-detail/403347.htm#task-2175697) column store nodes are added.

 $\Omega$  Note Edition clusters are not subject to the preceding limits.

#### Procedure

1.

2.

- 3. You can open the Change Configurations dialog box by using one of the following methods:
	- Method 1

On the Clust ers page, find the clusterthat you want to manage and clickChange Configurations in the Actions column.

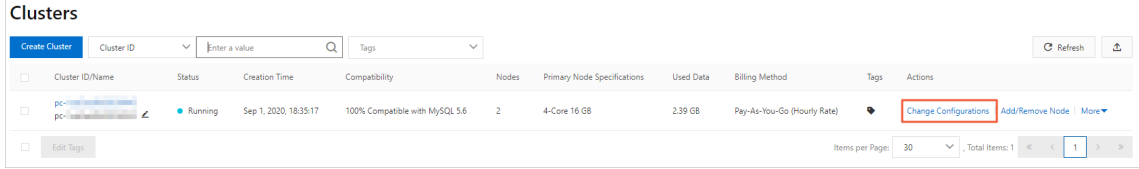

- Method 2
	- a. On the Clust ers page, click the ID of the cluster.

b. On the Overview page, clickChange Configurations in the Dat abase Nodes section.

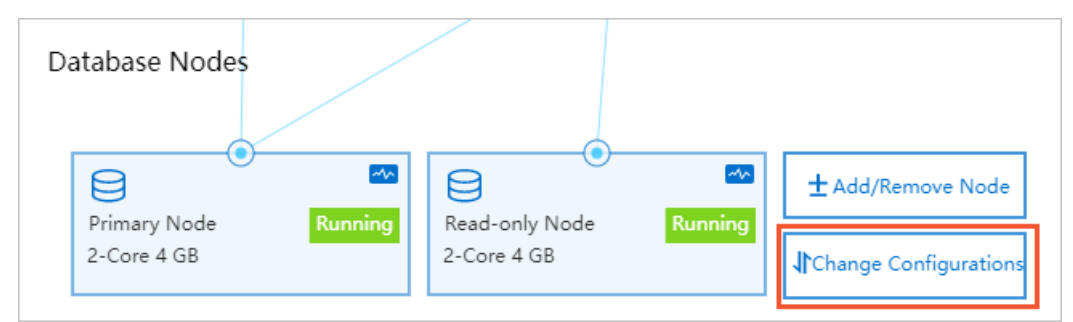

4. Select Upgrade or Downgrade based on your business requirements and click OK.

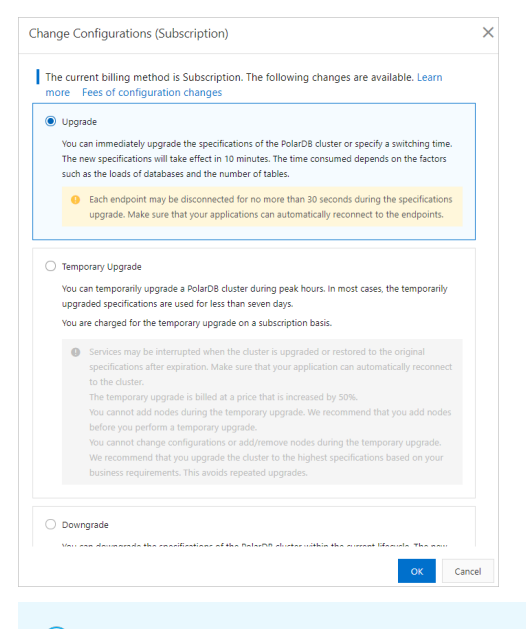

 $\Diamond$  Note Only subscription clusters support Temporary Upgrade. For more information, see Performa [temporary](https://www.alibabacloud.com/help/doc-detail/123826.htm#task-1580301) cluster upgrade.

5. On the Upgrade/Downgrade page, select a node specification, specify Swit ching T ime, read and accept the terms of service, and then click Buy Now.

#### (?) Note

- In a cluster, ensure that at least one read-only node has the same specifications as the primary node.
- You can upgrade or downgrade both clusters and individual nodes in a cluster.
- You can specify Swit ching T ime only after you select Upgrade orDowngrade. If you select Temporary Upgrade, you cannot specify Switching Time.
- o You can set Swit ching Time to Swit ch Now or Swit ch At . If you select Swit ch At , you can specify a point in time within the following 24 hours. Your cluster will be upgraded or downgraded within 30 minutes afterthe specified point in time. You can view the details about the scheduled task on the Scheduled T asks page, or cancel the task. For more information, see View or cancel a [scheduled](https://www.alibabacloud.com/help/doc-detail/211336.htm#task-2067266) task.
- 6. On the Purchase page, confirm the order information and click Purchase.

#### ② Note

- During the upgrade or downgrade process, your applications are temporarily disconnected fromeach endpoint for no more than 30 seconds. We recommend that you upgrade or downgrade your cluster during off-peak hours and make sure that your applications are configured with the automatic reconnection mechanism.
- $\circ$  The time for specification changes is related to the number of compute nodes in the cluster. It takes about 5 minutes per compute node. For example, if a cluster contains two compute nodes, it takes about 10 minutes to change the specifications. In addition, the time for specification changes is also related to factors such as database loads and the number of databases and tables.

#### Related API operations

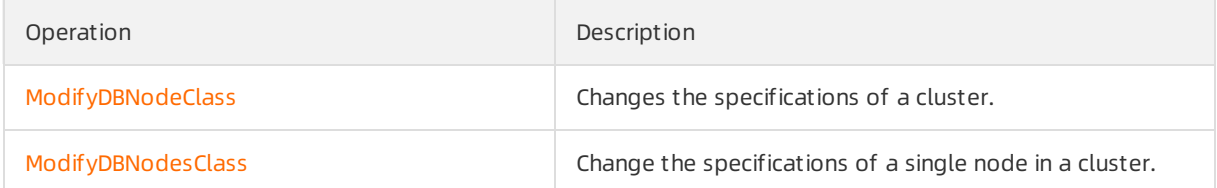

# 8.3. Automatically change specifications

#### Context

1.

## 8.3.1. Automatic configuration changes (auto scaling)

You can configure the parameters for automatic configuration changes on the Basic Inf ormation page of your cluster. The cluster automatically scales out or scales in based on the parameters that you configure. This topic describes how to configure the parameters for automatic configuration changes on the Basic Inf ormation page of a cluster.

#### Limits

- The edition of the cluster is or . and are not supported. For more information about cluster editions, see [Editions](https://www.alibabacloud.com/help/doc-detail/183258.htm#concept-1948721).
- No upgrade or downgrade task is being performed forthe cluster.
- clusters that use the pay-as-you-go and subscription billing methods all support auto scaling.

#### Billing

For information about the billing rules, see [Configuration](https://www.alibabacloud.com/help/doc-detail/119699.htm#concept-269560) change fees.

#### Precautions

> Document Version: 20220712 179

- You can upgrade or downgrade only clusters. You cannot upgrade or downgrade a single node in a cluster.
- When you upgrade or downgrade a cluster, data stored in the clusteris not affected.
- During the upgrade or downgrade process, your applications are temporarily disconnected fromthe clusterfor no more than 30 seconds. We recommend that you upgrade or downgrade your cluster during off-peak hours and make sure that your applications are configured with the automatic reconnection mechanism.
- A cluster upgrade or downgrade has minorimpacts on the primary node of a cluster. However, the upgrade or downgrade degrades the performance of read-only nodes in the cluster. As a result, the read-only nodes require more time to handle requests during the upgrade or downgrade process.

#### Procedure

1.

- 2.
- 3. On the Clust ers page, click the ID of the cluster.
- 4. On the Overview page, click Settings in the upper-right corner of the Dat abase Nodes section.

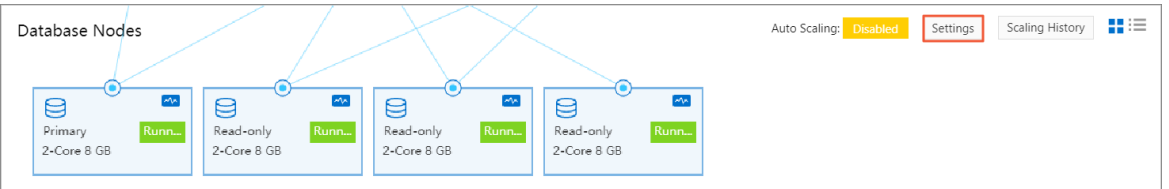

5. In the dialog box that appears, specify the following parameters. The following table describes the parameters.

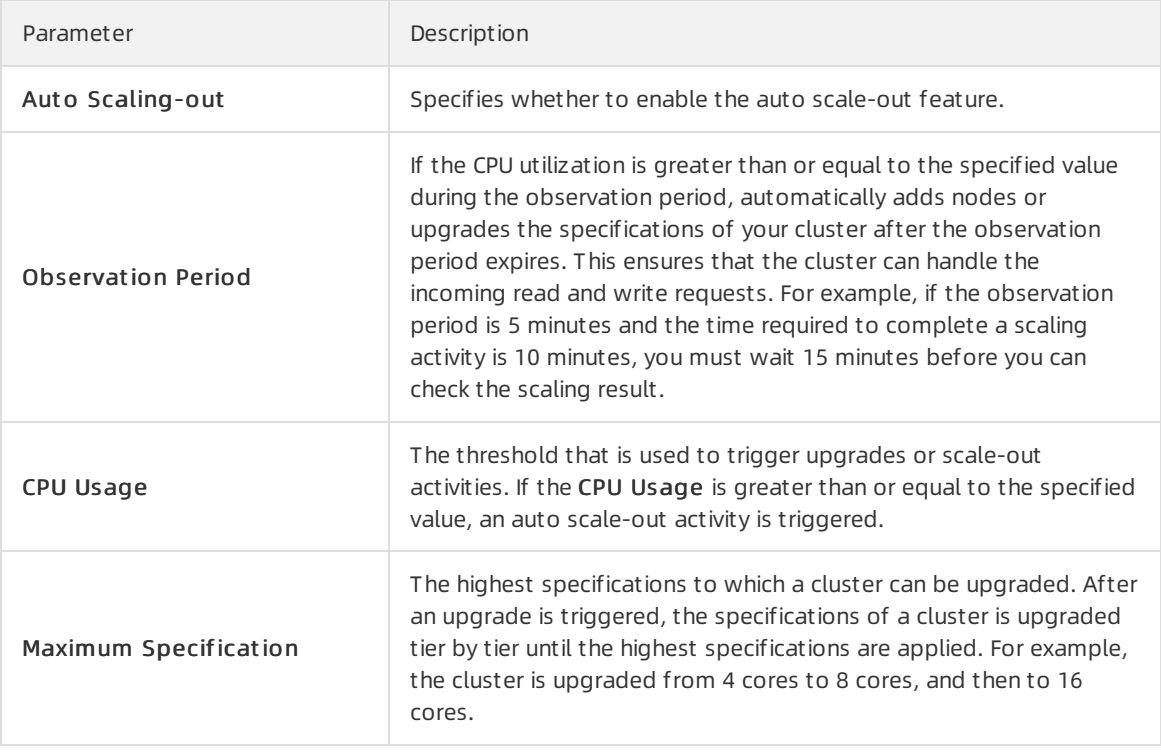
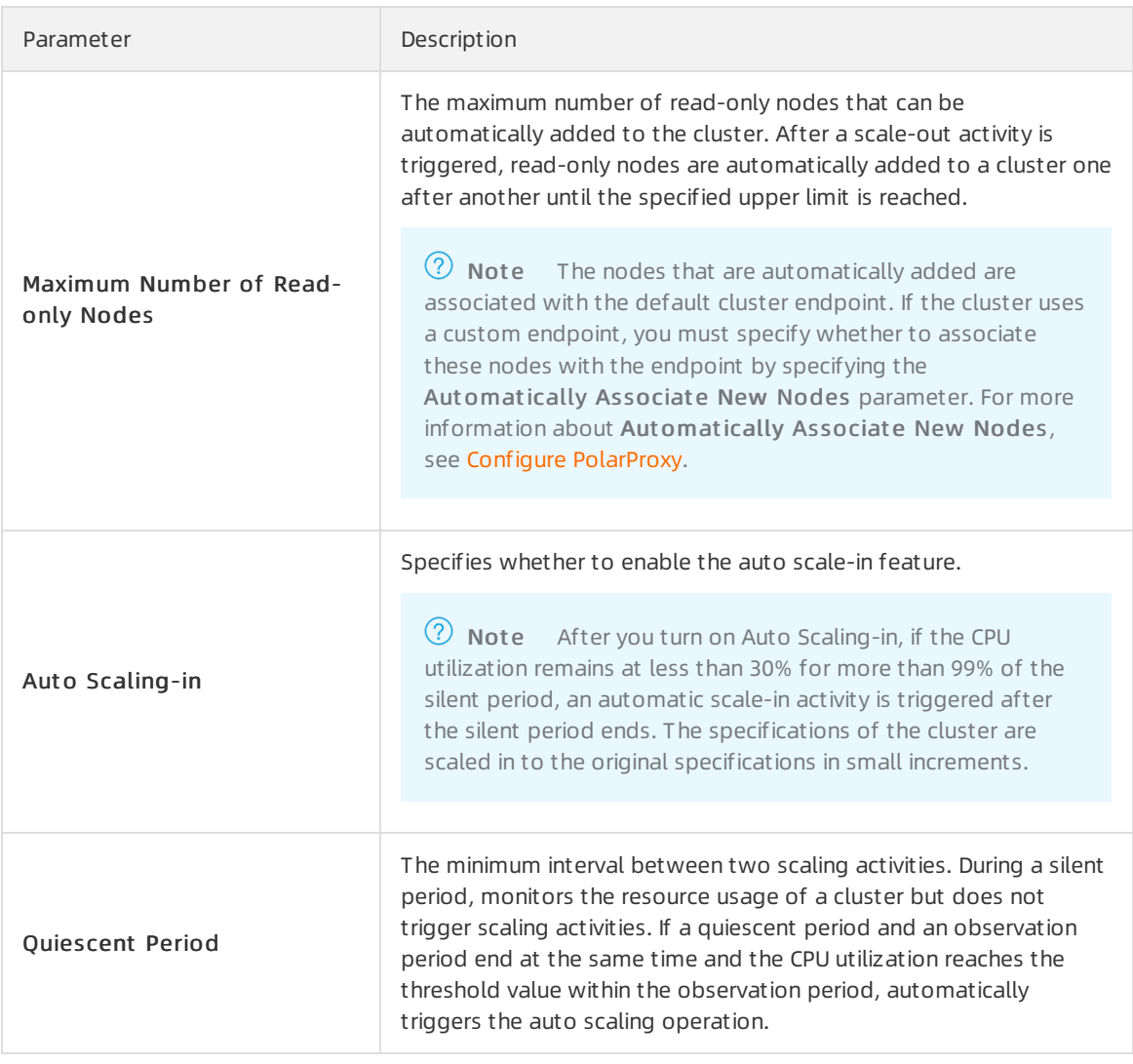

6. Click OK.

# 8.3.2. Configure the auto scaling feature of DAS

The diagnostics feature of clusters is integrated with some features of Database Autonomy Service (DAS), such as auto scaling. You can enable the auto scaling feature on the Aut onomy Cent er tab in the PolarDB console. This topic describes how to enable the auto scaling feature.

#### Limits

- The clusteris of the Edition. , , and are not supported. For more information about cluster editions, see [Editions](https://www.alibabacloud.com/help/doc-detail/183258.htm#concept-1948721).
- No upgrade or downgrade task is being performed forthe cluster.
- clusters that use the pay-as-you-go and subscription billing methods all support auto scaling.

#### Billing

For information about the billing rules, see [Configuration](https://www.alibabacloud.com/help/doc-detail/119699.htm#concept-269560) change fees.

#### Precautions

> Document Version: 20220712 181

• The auto scaling feature of DAS does not support separate auto scale-out or scale-up of t he primary node and read-only nodes. Aft er an aut o scale-in or scale-down t ask is perf ormed, all read-only nodes use t he same specification as t he primary node. Proceed wit h caution.

 $\odot$  Note In the following case: A cluster contains more than two nodes, read-only nodes use different specifications fromthe primary node, the primary node and read-only node specifications are inconsistent, Aut omatic Scale-up/out is enabled, and the average CPU utilization is greaterthan or equal to the specified value within the entire observation window. can select one of the following scale-out or scale-up methods depending on the real-time read/write traffic of the cluster:

- $\circ$  Add a read-only node that uses the same specification as the primary node.
- o Add a read-only node that uses the same specification as an existing read-only node in the cluster.

 $\Omega$  Note This method is applicable to the scenario where the average CPU utilization of read-only nodes is greaterthan or equal to the specified value.

 $\circ$  Upgraded read-only nodes to the same specification as the primary node.

If the CPU utilization remains at less than 30% for more than 99% of the silent period after you enable Aut omatic Scale-down/in, auto scale-in or scale-down tasks are triggered step by step forthe cluster when the silent period ends. The following scale-in or scale-down methods may be used:

 $\circ$  Delete a read-only node that you have added.

 $\heartsuit$  Note The specifications of remaining read-only nodes stay unchanged.

- $\circ$  Downgrade all read-only nodes to the same specifications as the primary node.
- When you upgrade or downgrade a cluster, data stored in the clusteris not affected.
- During the upgrade or downgrade process, your applications are temporarily disconnected fromthe clusterfor no more than 30 seconds. We recommend that you upgrade or downgrade your cluster during off-peak hours and make sure that your applications are configured with the automatic reconnection mechanism.
- A cluster upgrade or downgrade has minorimpacts on the primary node of a cluster. However, the upgrade or downgrade degrades the performance of read-only nodes in the cluster. As a result, the read-only nodes require more time to handle requests during the upgrade or downgrade process.

#### Procedure

1.

 $\mathcal{L}$ 

- 3. On the Clust ers page, click the ID of the cluster.
- 4. In the left-side navigation pane, choose Diagnostics and Optimization > Diagnosis.
- 5. On the page that appears, click the Autonomy Center tab.
- 6. In the upper-right corner of the Aut onomy Cent er section, clickAut onomy Service Settings.

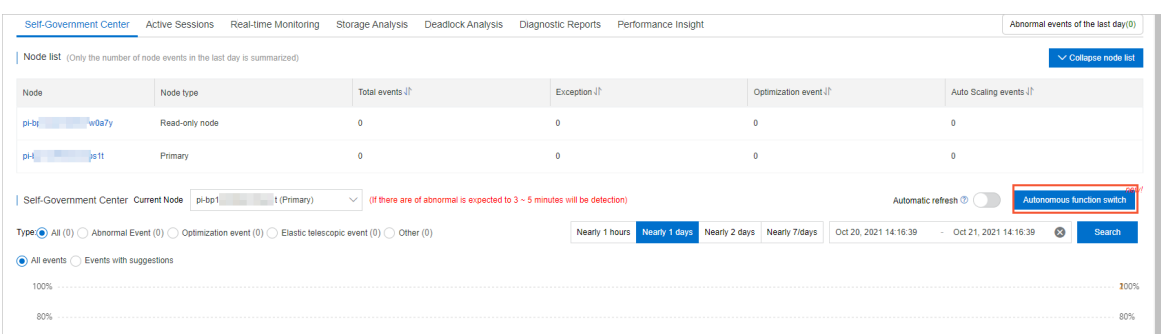

7. On the Aut onomy Service Settings tab of the Settings dialog box, turn on Enable Aut onomy Service and then turn on Aut omatic Scale-up/out and Aut omatic Scale-down/in.

#### ② Note

- After you turn on Aut omatic Scale-up/out , if the average CPU utilization reaches or exceeds the specified threshold during the observation period, automatically upgrades or scales out the cluster afterthe observation period expires. This ensures that the cluster can handle all read and write requests. For example, if the observation period is 5 minutes and the time required to complete a scaling activity is 10 minutes, you must wait 15 minutes before you can check the scaling result.
- $\circ$  If the CPU utilization remains at less than 30% for more than 99% of the silent period after you enable Aut omatic Scale-down/in, auto scale-in or scale-down tasks are triggered step by step forthe cluster when the silent period ends. The auto scale-in process ends when the cluster uses its initial specifications.

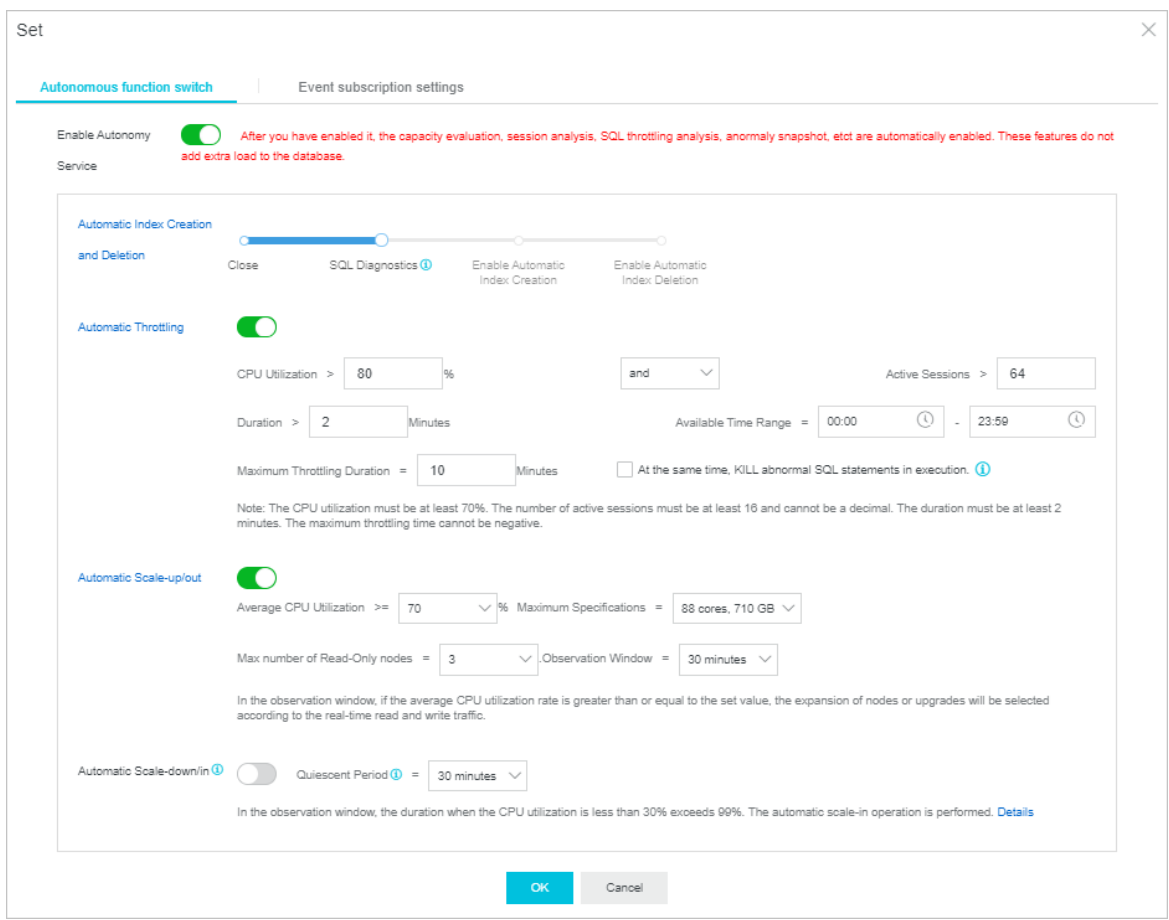

8. Specify the Automatic Scale-up/out and Automatic Scale-down/in parameters and click OK.

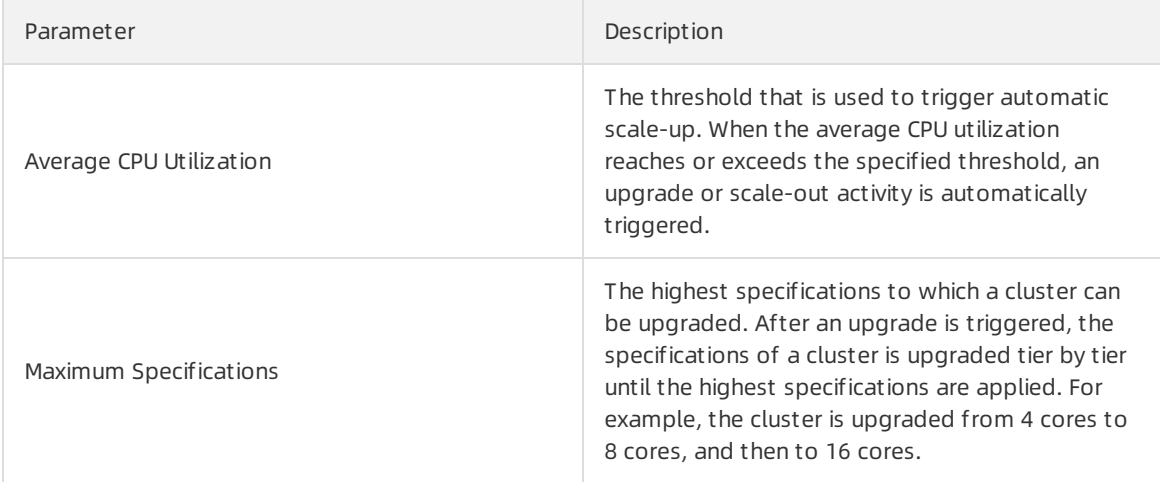

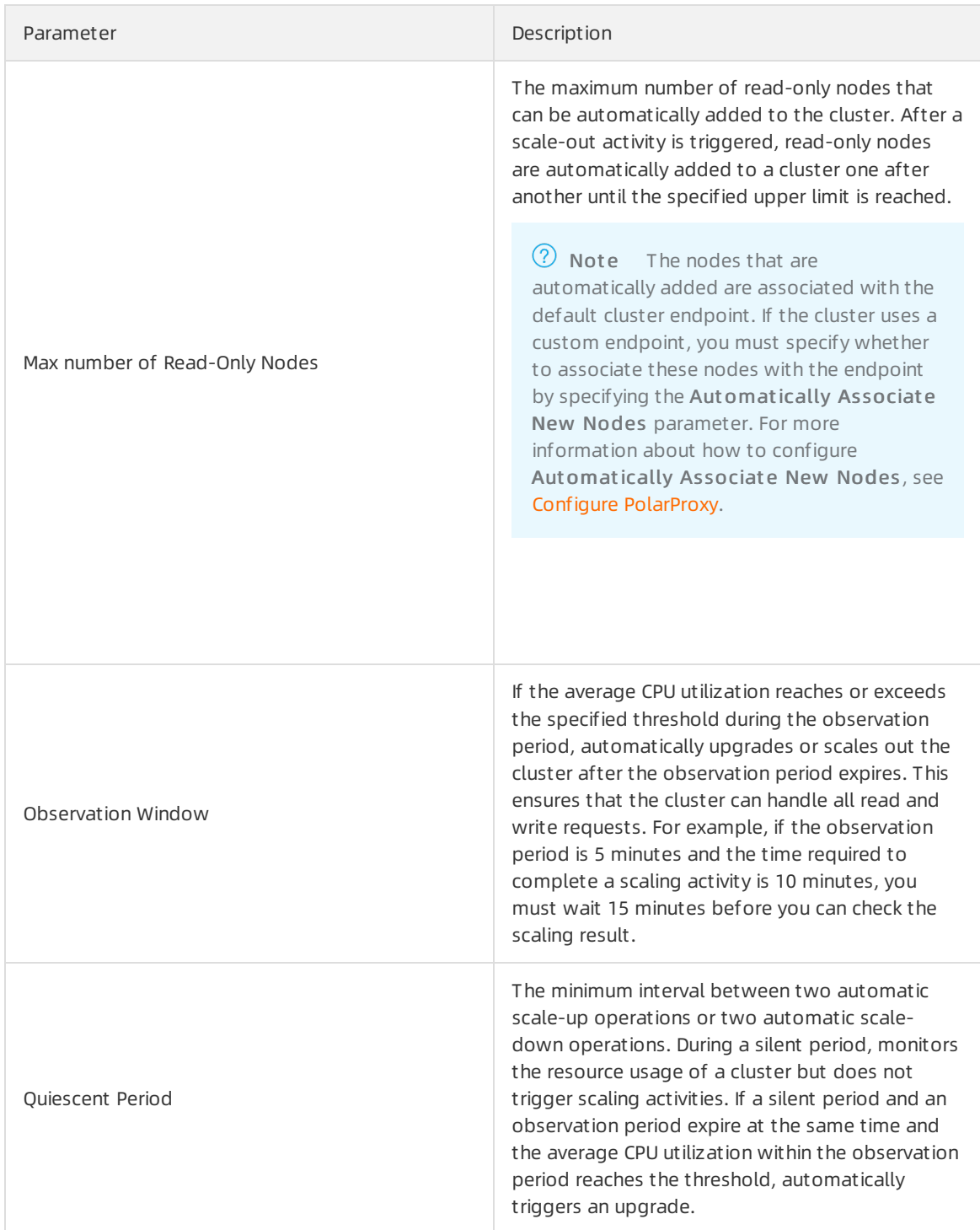

# 8.3.3. Automatically scale local resources

PolarDB for MySQL allows you to scale local resources within several seconds. When the average CPU utilization of a PolarDB cluster within a sampling duration reaches the specified threshold, PolarDB for MySQL increases the number of CPU cores of the clusterto the specified value.

## Prerequisites

Only standard PolarDB for MySQL clusters of the Cluster Edition support this feature.

To use this feature, you must create an AliyunServiceRoleForDAS role in the Database Autonomy Service (DAS) console. For more information, see [AliyunServiceRoleForDAS](https://www.alibabacloud.com/help/doc-detail/177581.htm#task-1930737) role.

#### Usage notes

- This feature is provided free of charge.
- If you want to enable automatic scaling for local resources, we recommend that you disable automatic configuration changes for PolarDB clusters. These two features are not compatible with each other. If you enable automatic configuration changes for PolarDB clusters when automatic scaling for local resources is enabled, automatic scaling for local resources will fail.

## Comparison between automatic scaling for local resources and automatic configuration changes for PolarDB clusters

The following table describes the differences between automatic scaling forlocal resources and Automatic [configuration](https://www.alibabacloud.com/help/doc-detail/257091.htm#task-2085804) changes (auto scaling) for PolarDB clusters:

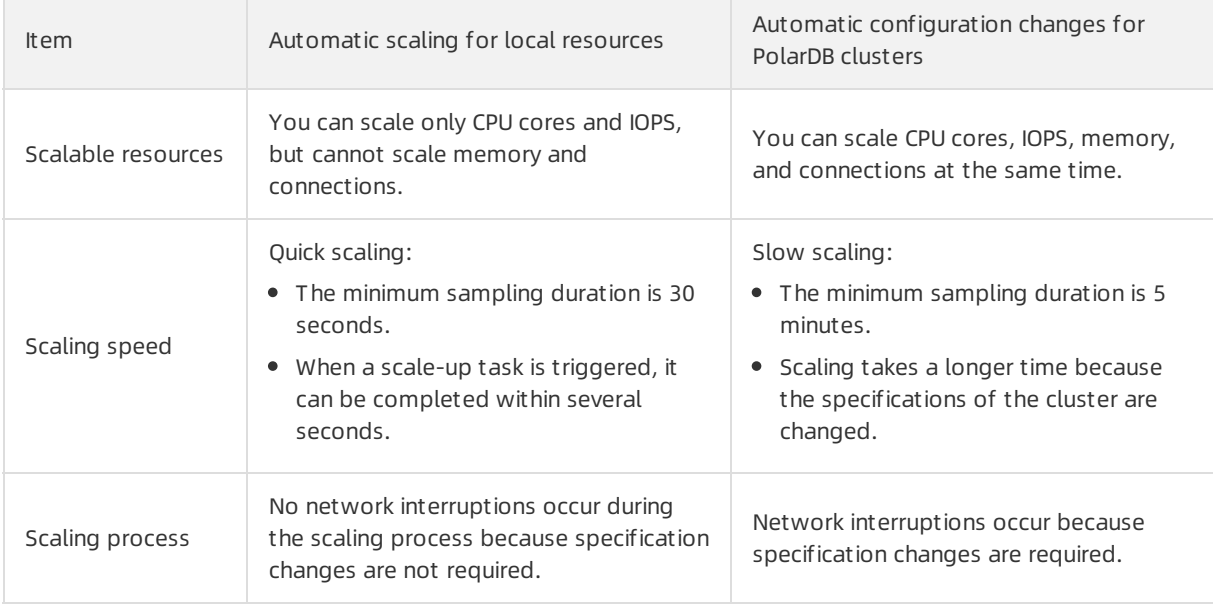

Based on the preceding comparison, automatic scaling forlocal resources has the following advantages:

- A scale-up task can be completed within several seconds.
- No network interruptions occur during the scaling process.

#### Procedure

- 1. Log on to the DAS [console](https://hdm.console.aliyun.com/).
- 2. In the left-side navigation pane, click Management and Settings.
- 3. In the Aut o Scaling Policies section, clickAdd Policy.
- 4. In the Add Policy panel, configure the following parameters.

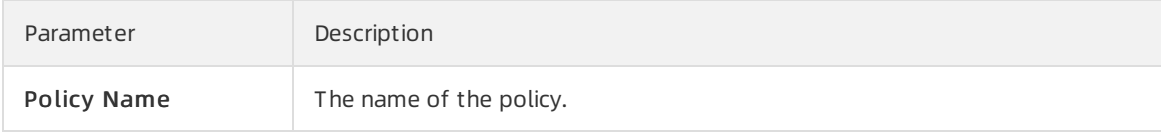

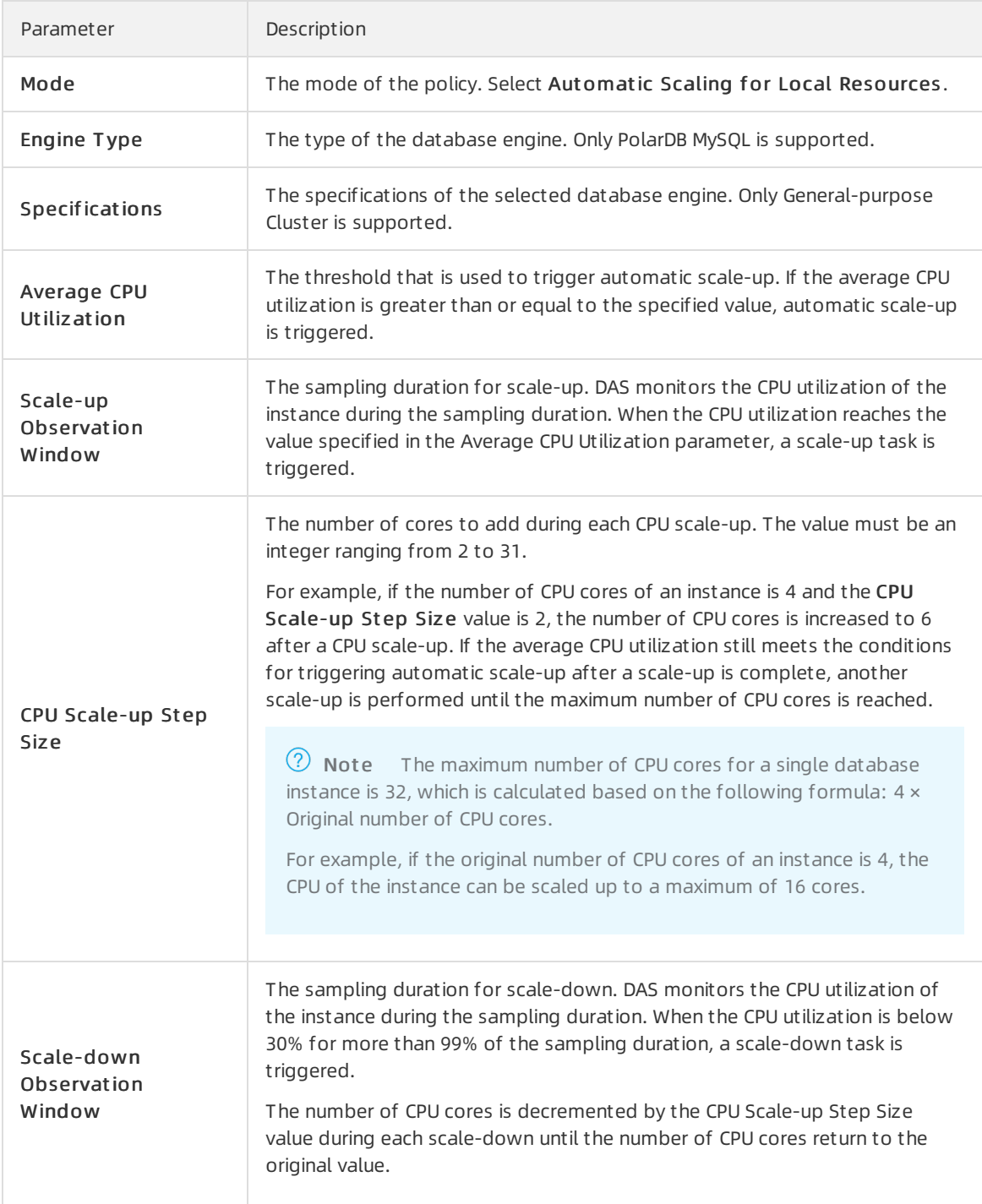

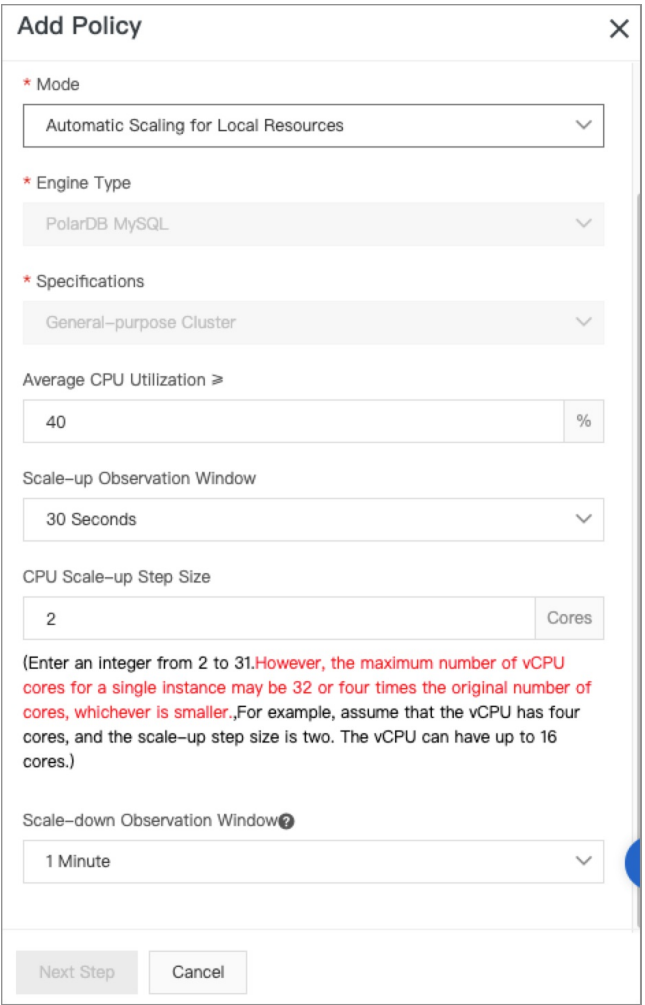

- 5. Click Next Step.
- 6. On the Auto Scaling Policies page, find the policy you created and click Apply in the Actions column.
- 7. In the Apply Policies dialog box, select the database instances to which you want to apply the

policy, and click  $\rightarrow$ 

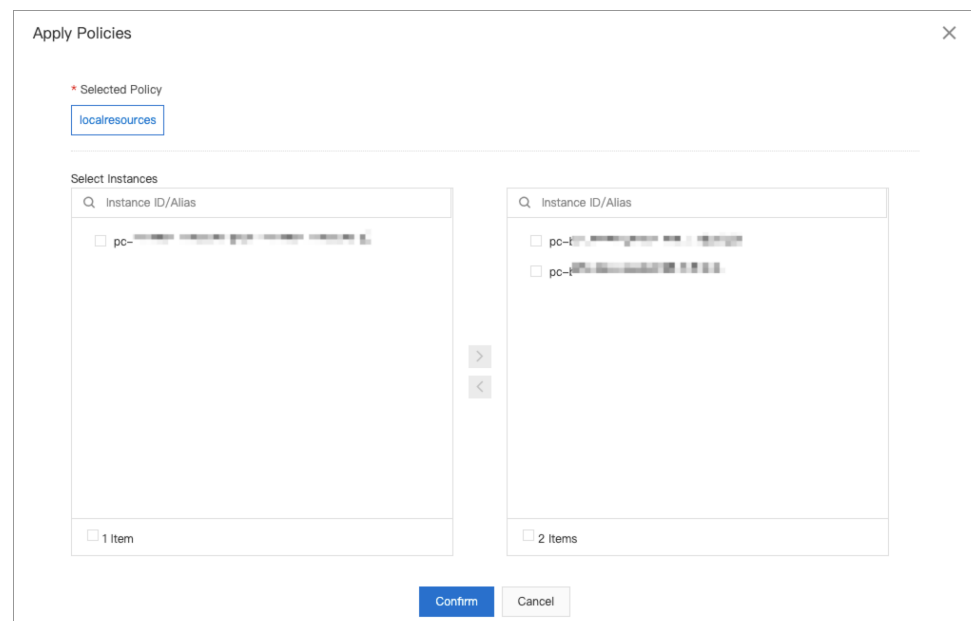

8. Click Confirm. Then, the policy is applied to the selected database instances.

#### View the results of automatic scaling for local resources

- 1. In the left-side navigation pane of the DAS console, click Inst ance Monit oring.
- 2. On the page that appears, find the database instance for which you want to enable the auto scaling feature and click the instance ID. The instance details page appears.
- 3. In the left-side navigation pane, clickAut onomy Cent er.
- 4. On the Aut onomy Cent er page, select a time range and filterthe auto scaling events that occurred in the selected time range.
- 5. Click Det ails in the Auto-Scaling Events section to view the details of auto scaling events.

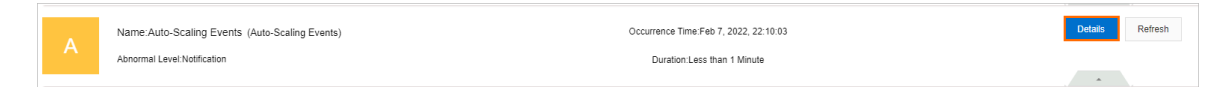

# 8.4. Perform a temporary cluster upgrade

For a cluster you subscribed to, you can temporarily upgrade the specifications of the clusterto meet the business peak requirements in the specified validity period of the temporary upgrade.

#### Prerequisites

- The cluster is a subscription cluster.
- The cluster does not have pending renewal, upgrade, downgrade, ortemporary upgrade orders.
- The clusteris of the Edition or. and are not supported. For more information about cluster editions, see [Editions](https://www.alibabacloud.com/help/doc-detail/183258.htm#concept-1948721).

#### Background information

You can temporarily upgrade the specifications of a PolarDB cluster or a single node in a PolarDB cluster. When the specified rollback time is reached, the cluster is automatically rolled back to the original specifications.

 $\Omega$  Note PolarDB clusters do not support temporary downgrades. For more information about downgrades, see Manually upgrade or [downgrade](https://www.alibabacloud.com/help/doc-detail/72674.htm#task-1580301) a PolarDB cluster.

#### Precautions

- When PolarDB temporarily upgrades a cluster orrolls back a clusterto the original specifications, transient connections to the cluster may occur. Make sure that your application is configured with the automatic reconnection mechanism.
- The rollback time must be at least one day before the expiration date of the cluster. For example, if a cluster expires on January 10, the restoration time must be on January 9 at latest.
- If a cluster is temporarily upgraded, you cannot manually upgrade or downgrade the cluster, add nodes to the cluster, or remove nodes from the cluster. In addition, the cluster does not support automatic scaling. For more information about how to manually upgrade or downgrade a cluster and how to add or move nodes, see Manually upgrade or [downgrade](https://www.alibabacloud.com/help/doc-detail/72674.htm#task-1580301) a PolarDB cluster and Add or remove read-only nodes.
- The earliest rollback time that you can specify is 1 hour after the cluster is upgraded. We recommend that you set the validity period of a temporary upgrade to no more than 14 days.
- After you performa temporary upgrade, if the cluster still does not meet your business requirements or you want to extend validity period of the temporary upgrade, you can performanothertemporary upgrade before the first temporary upgrade is rolled back. The rollback time of the second temporary upgrade must not be earlierthan that of the first temporary upgrade.

## Select different specifications for primary node and read-only nodes

For a cluster, you can performseparate temporary upgrades forthe primary node and read-only nodes. This means that you can select different specifications forthe primary node and read-only nodes.

#### Limit s

- In a cluster, ensure that at least one read-only node has the same specifications as the primary node.
- We recommend that you select close specifications forthe primary node and read-only nodes:
	- $\circ$  The memory of a read-only node cannot be less than half of the memory of the primary node.

The following table lists the correspondence of CPU specifications forthe primary node and readonly nodes.

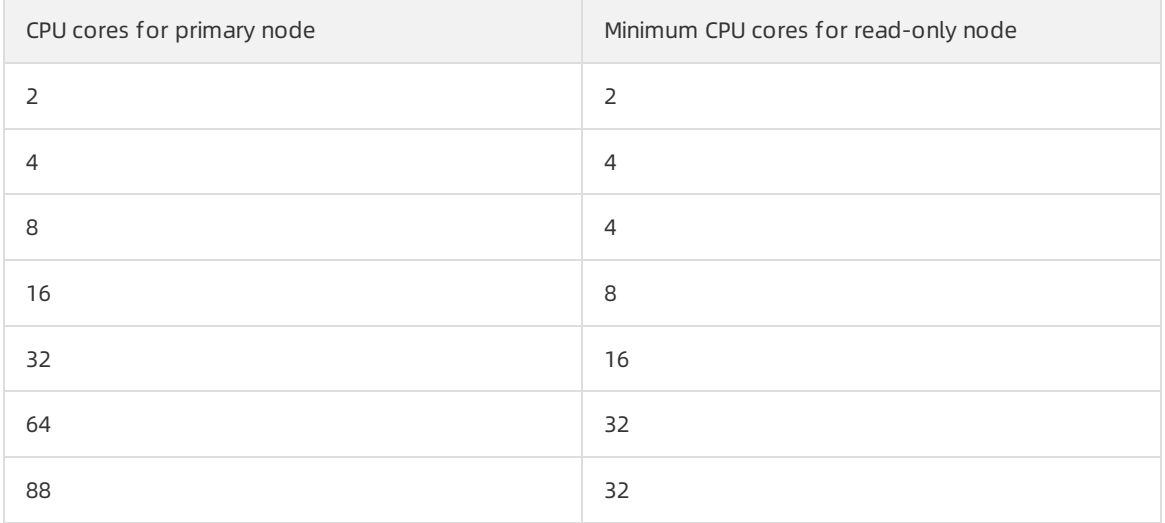

- Read-only nodes must be of the same specifications as the primary node if hot [standby](https://www.alibabacloud.com/help/doc-detail/424296.htm#task-2196040) nodes are configured.
- We recommend that read-only column store nodes use higher specifications than the primary node if [read-only](https://www.alibabacloud.com/help/doc-detail/403347.htm#task-2175697) column store nodes are added.
	- $\Diamond$  Note Edition clusters are not subject to the preceding limits.

#### Billing

A temporary upgrade fee is 1.5 times the price difference between the original and new specifications. For example, the validity period of a temporary upgrade is N days. You can calculate the temporary upgrade fee by using the following formula:

Temporary upgrade fee = (Monthly subscription fee forthe new specifications - Monthly subscription fee for the original specifications)/30  $\times$  1.5  $\times$  N

#### Procedure

1.

2.

- 3. On the Clust ers page, find the clusterfor which you want to performa temporary upgrade.
- 4. Open the Change Configurations (Subscription) dialog box by using one of the following two methods:
	- $\circ$  Find the cluster that you want to upgrade and click Change Configurations in the Actions column.

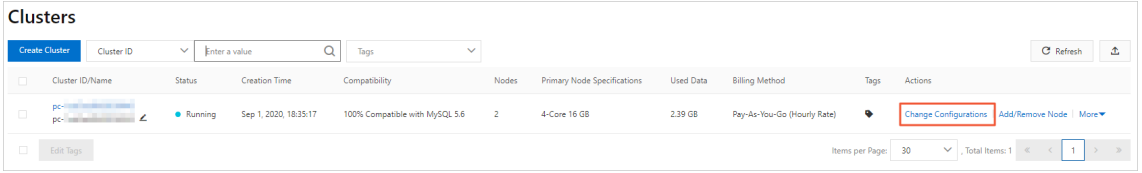

a. Find the clusterthat you want to upgrade and click the clusterID to navigate to the Overview page.

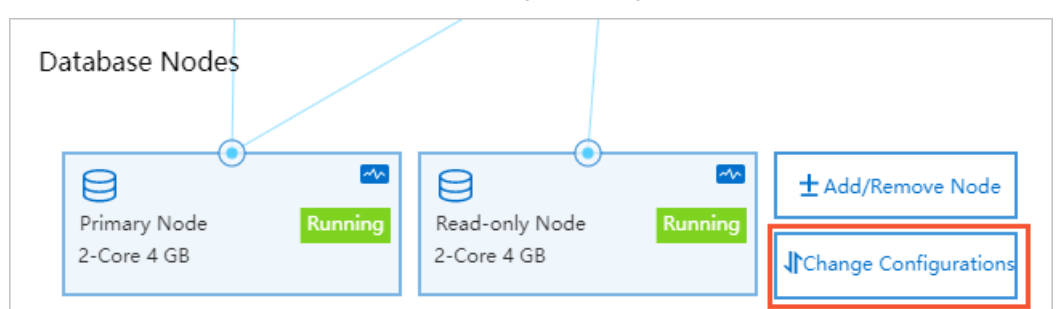

b. In the Dat abase Nodes section, click Change Configurations.

#### 5. On the Change Configurations (Subscription) page, select T emporary Upgrade and click OK.

 $\Omega$  Note Temporary Upgrade is available only for subscription clusters.

#### 6. On the page that appears, specify the following parameters.

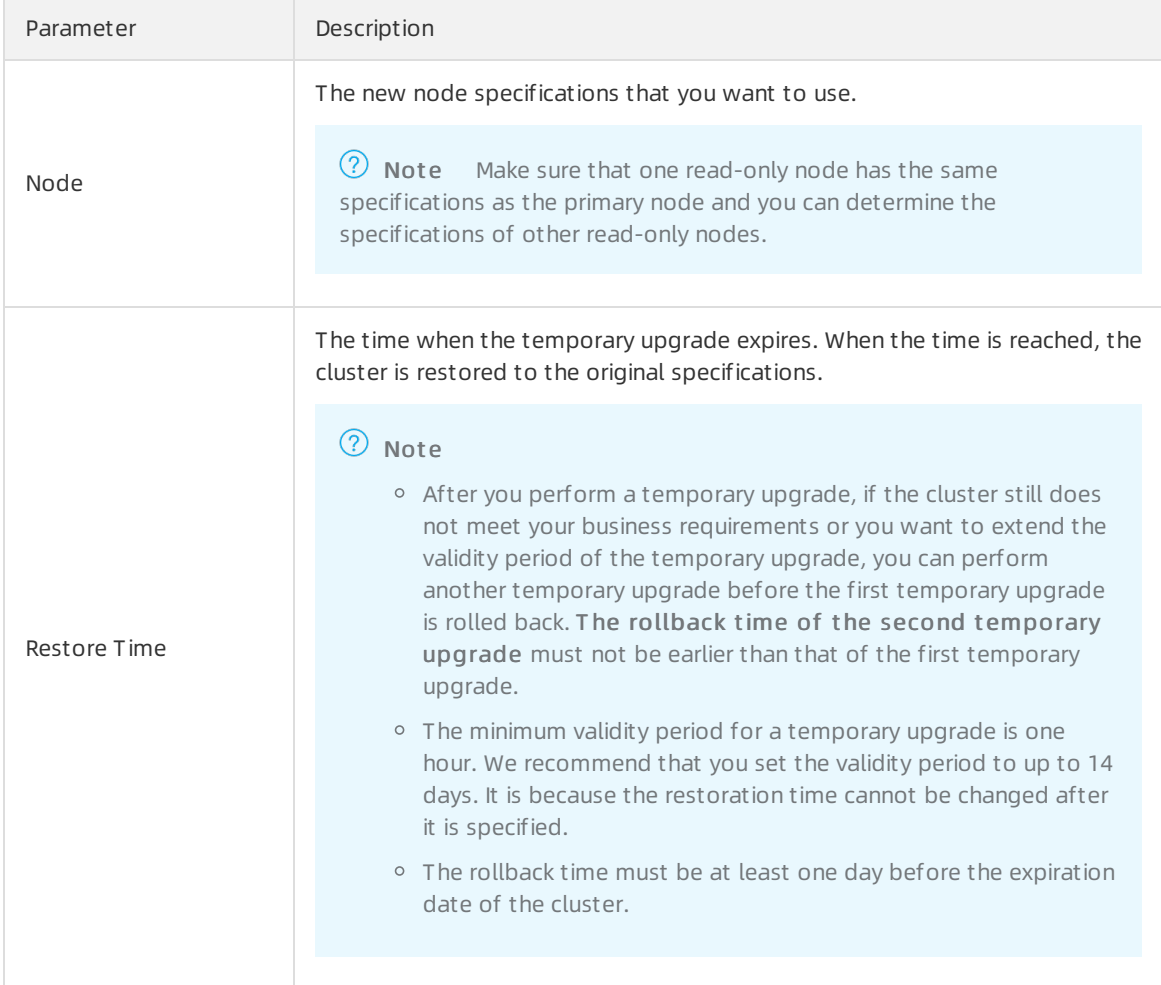

- 7. Read and accept the terms of service and then click Buy Now.
- 8. On the Purchase page, confirm the order information and click Purchase.

# 8.5. Add or remove read-only nodes

This topic describes how to manually add or remove read-only nodes after you create a cluster.

### Prerequisites

- The edition of the clusteris , , or. and are not supported. For more information about cluster editions, see [Editions](https://www.alibabacloud.com/help/doc-detail/183258.htm#concept-1948721).
- No cluster specification change tasks are being performed forthe cluster.

# Separately change the specifications of the primary node and readonly nodes

You can add read-only nodes based on your business requirements. This means that the specifications of read-only nodes do not have to be consistent with those of the primary node.

#### Limit s

- A PolarDB cluster can contain up to 15 read-only nodes. To ensure high availability, each cluster must have at least one read-only node.
- The specifications of the newly added read-only node should not differtoo greatly fromthose of the primary node.
	- $\circ$  The memory of the newly added read-only node must be at least half that of the primary node.
	- The following table describes the mapping between the number of vCPUs of the newly added read-only node and the number of vCPUs of the primary node:

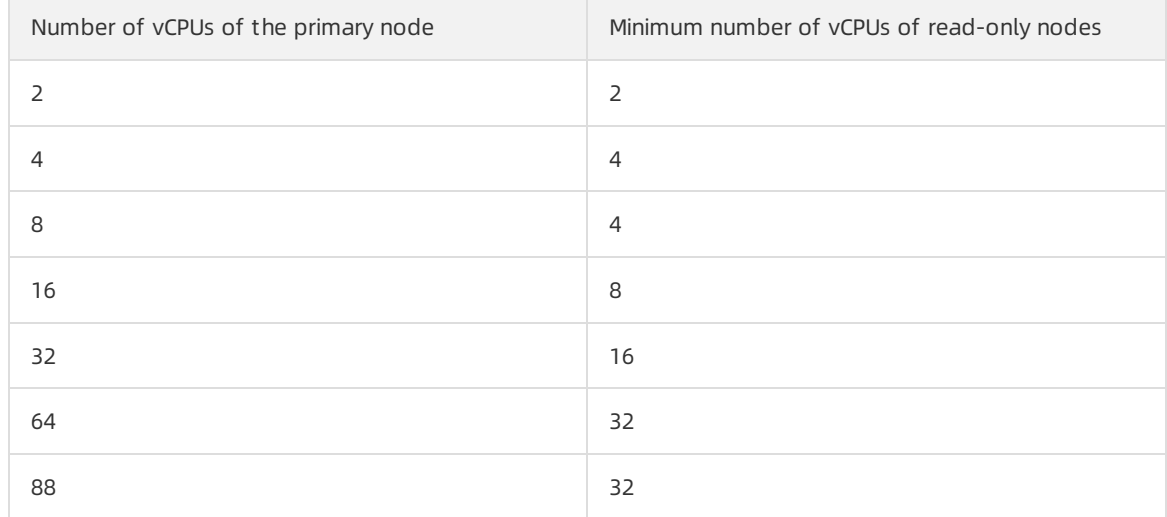

- In a PolarDB cluster, at least one read-only node should have the same specifications as the primary node.
- $\circ$  The specifications of hot [standby](https://www.alibabacloud.com/help/doc-detail/424296.htm#task-2196040) nodes must be the same as those of the primary node.
- We recommend that you specify higher specifications forread-only column store nodes than the primary node. For more information, see Add a [read-only](https://www.alibabacloud.com/help/doc-detail/403347.htm#task-2175697) column store node.

**2** Note Edition is not subject to the preceding limits.

## Billing rules

You are charged for newly added nodes based on the following billing rules:

- If you add a node to a subscription cluster, the node is billed on a subscription basis.
- If you add a node to a pay-as-you-go cluster, the node is billed on a pay-as-you-go basis.

#### $\circled{?}$  Note

- You can release read-only nodes that use the subscription and pay-as-you-go methods as needed. After you release a node, the systemrefunds fees forthe remaining subscription period or stops billing. For more information, see [Configuration](https://www.alibabacloud.com/help/doc-detail/119699.htm#concept-269560) change fees.
- The nodes that you add are billed based on the node specifications. For more information, see [Billable](https://www.alibabacloud.com/help/doc-detail/68498.htm#concept-zbj-4pg-tdb) items. The storage fee varies based on the usage of the storage space, regardless of the number of nodes.

### Impacts of node quantity on cluster performance

For more information, see OLTP [performance](https://www.alibabacloud.com/help/doc-detail/146103.htm#task-1580301) test tools and methods.

#### Precautions

- You can add multiple read-only nodes at a time to [Cluster](https://www.alibabacloud.com/help/doc-detail/317706.htm#concept-2119779) Edition or clusters. Each cluster can contain at most 15 read-only nodes.
- Only clusters support the concurrent removal of multiple read-only nodes. However, you must keep at least one read-only node in the clusterto ensure high availability.
- It takes about 5 minutes to add a read-only node. The time consumption varies based on multiple factors, such as the number of nodes that are added, the numbers of tables and databases, and the database loads. When PolarDB adds nodes to a cluster, the databases in the cluster are not affected.
- When PolarDB removes a read-only node froma cluster, connections to the node are closed. The connections to other nodes in the cluster are not affected. We recommend that you remove nodes during off-peak hours and make sure that your applications can automatically reconnect to the cluster. If you remove a node froma cluster and your application is connected to the cluster endpoint, the removed node is transparent to the application. Therefore, you do not need to modify the configurations of the application.

#### Add a read-only node

 $\heartsuit$  Note After you add a read-only node, a read session is established to forward read requests to the read-only node. However, existing read sessions are not redirected to the read-only node. To resolve this issue, you can close and re-create these sessions by restarting your applications. Then, sessions are established to the newly added node.

1.

2.

- 3. Open the Add/Remove Node dialog box by using one of the following methods:
	- Open the Add/Remove Node dialog box on the Clust ers page.

Find the cluster that you want to manage and click Add/Remove Node in the Actions column.

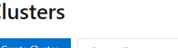

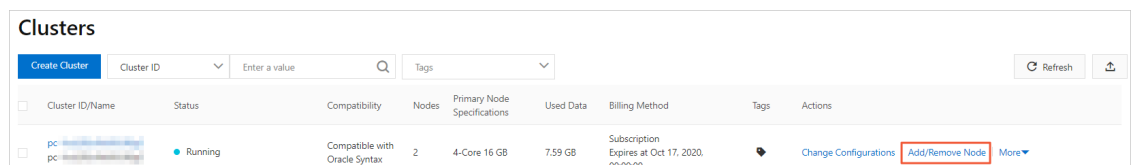

- o Open the Add/Remove Node dialog box on the Overview page of the cluster.
	- a. Find the cluster that you want to manage and click the cluster ID. The Overview page appears.
	- b. In the Dat abase Nodes section, click the  $\mathbf{u} = \mathbf{v}$  icon to change the display mode.
	- c. ClickAdd/Remove Node.

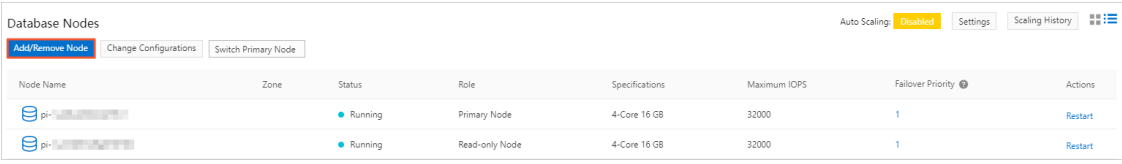

#### 4. Select Add Node and click OK.

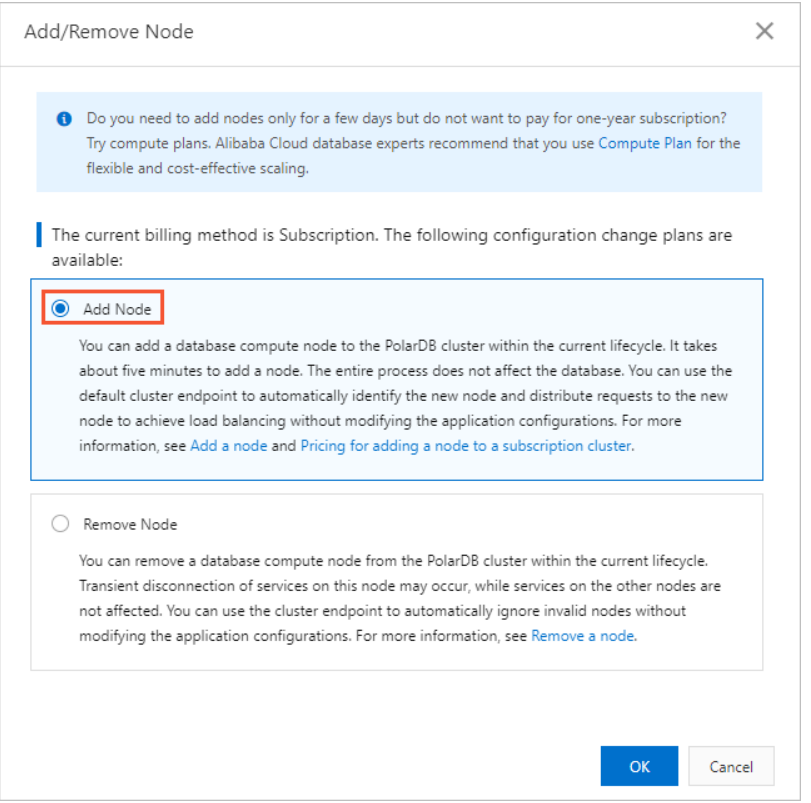

5. Click + Add a read-only node, specify Swit ching T ime, read and accept the terms of service, and then click Buy Now.

#### $\circledR$  Note

- o If you want to add multiple nodes to your cluster at a time, click + Add a read-only node again to add more nodes.
- o You can set Swit ching Time to Swit ch Now or Swit ch At . If you select Swit ch At, you can specify a point in time within the next 24 hours. The nodes will be added within 30 minutes afterthe specified point in time. You can view the details about the scheduled task on the Scheduled T asks page, or cancel the task. For more information, see View or cancel a [scheduled](https://www.alibabacloud.com/help/doc-detail/211336.htm#task-2067266) task.
- 6. On the Purchase page, confirm the order information and click Purchase.

#### Remove a read-only node

1.

2.

- 3. Open the Add/Remove Node dialog box by using one of the following methods:
	- o Open the Add/Remove Node dialog box on the Clusters page.

Find the cluster that you want to manage and click Add/Remove Node in the Actions column.

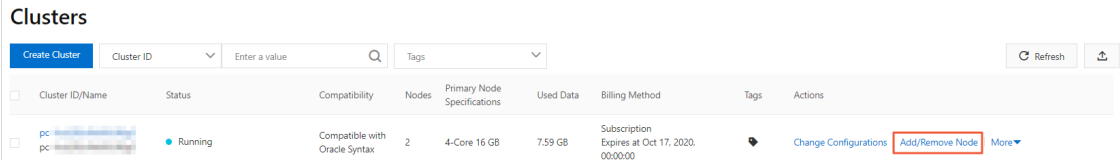

- Open the Add/Remove Node dialog box on the Overview page of the cluster.
	- a. Find the cluster that you want to manage and click the cluster ID. The Overview page appears.
	- b. In the Dat abase Nodes section, click the  $\mathbf{E}$  icon to change the display mode.
	- c. ClickAdd/Remove Node.

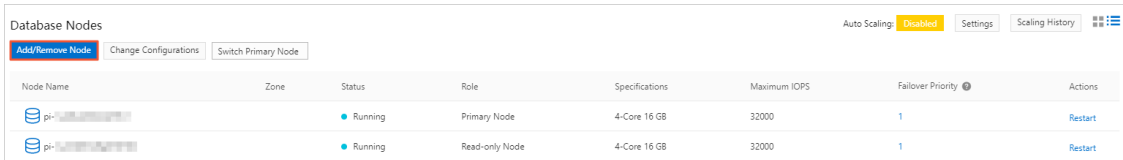

4. Select Remove Node and click OK.

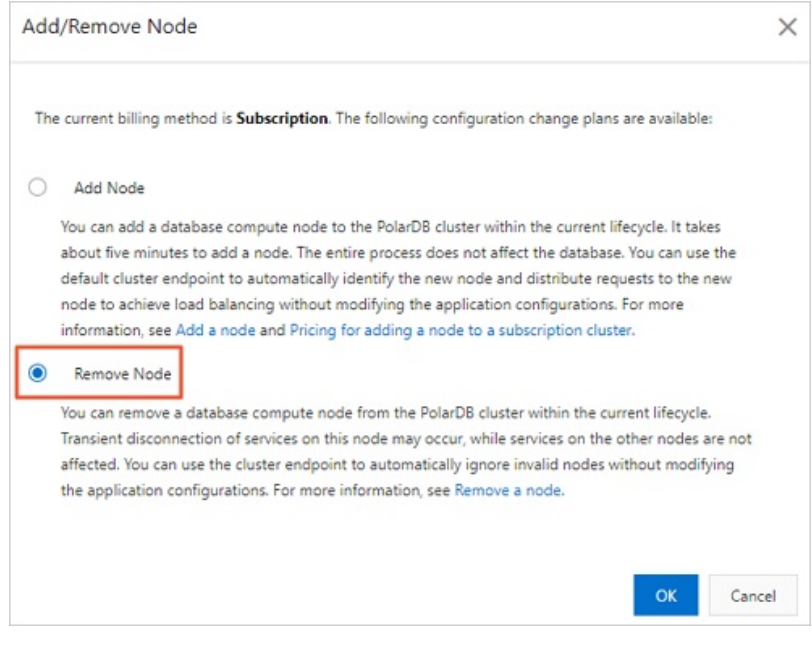

#### 5. Click the

 $\overline{\phantom{a}}$ 

icon to the left of a node name to remove the node.

 $\Diamond$  Note Only clusters support the concurrent removal of multiple read-only nodes. However, you must keep at least one read-only node in the clusterto ensure high availability.

6. Read and accept the terms of service and clickBuy Now.

 $\Omega$  Note After a node is removed, the system refunds fees for the remaining subscription period or stops billing. For more information, see [Configuration](https://www.alibabacloud.com/help/doc-detail/119699.htm#concept-269560) change fees.

#### Related API operations

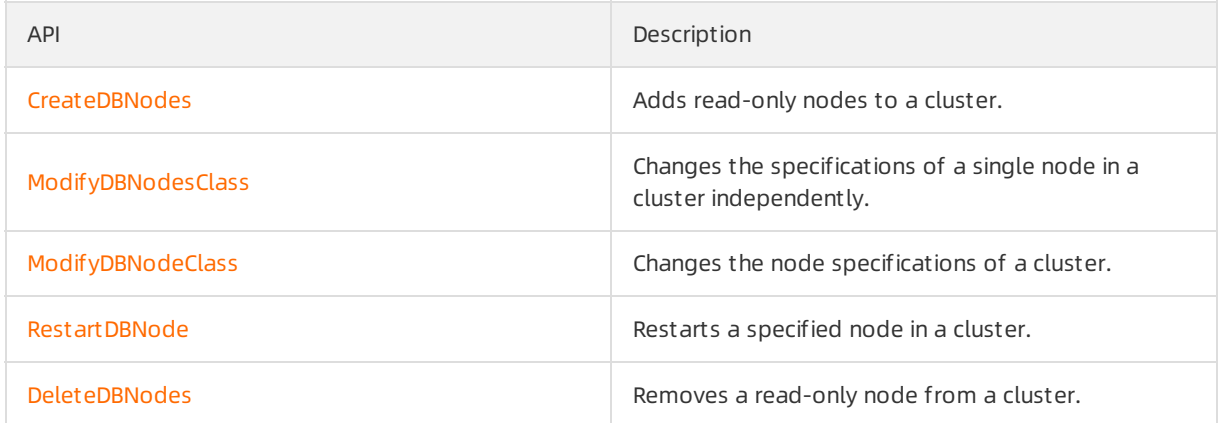

# 8.6. Upgrade an Archive Database Standalone Edition cluster to an Archive Database Cluster Edition cluster

supports and . This topic describes how to upgrade to .

#### Prerequisites

Before you use this feature, to contact technical support for data processing.

### Context

clusters are unavailable for purchase. However, existing clusters remain available for use. You can upgrade existing clusters to clusters. For more information about , see [Overview](https://www.alibabacloud.com/help/doc-detail/195661.htm#concept-2010571).

## Precautions

- After you upgrade to , the systemautomatically restarts nodes. In most cases, the restart takes 3 to 5 minutes based on the redo logs that accumulate before the upgrade. In extreme cases, the restart may take up to 30 minutes. During this period, your business is unavailable. Exercise caution when you performthis upgrade. We recommend that you performthis upgrade during off-peak hours.
- After the upgrade is successful, all nodes in the cluster continue to use the primary endpoint. To use a cluster endpoint, you must configure the cluster endpoint on your own.
- After you upgrade an Archive Database Standalone Edition to an cluster, the Archive Database Cluster Edition cluster cannot be reverted to the cluster. If the reversion is required, we recommend that you add nodes. After you add nodes, existing nodes are not restarted. The operations of adding and removing nodes and precautions are consistent with those of Cluster Edition. For more information, see Add or remove read-only nodes.

#### Procedure

1.

2.

- 3. Open the Change Configurations dialog box by using one of the following methods:
	- Method 1

On the Clust ers page, find the clusterthat you want to manage and clickUpgrade t o Archive Dat abase Clust er Edition in the Actions column.

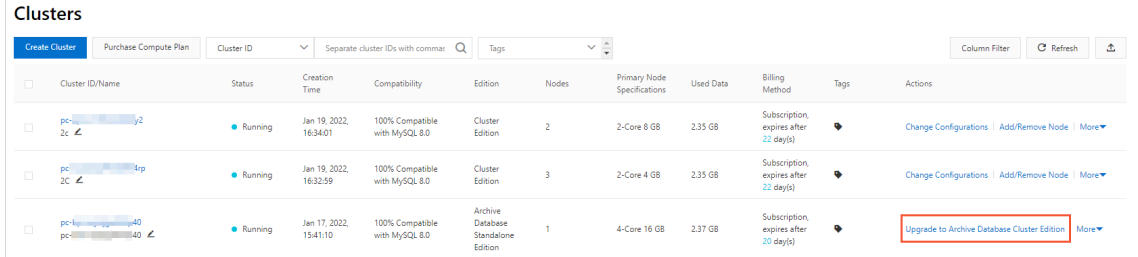

- Method 2
	- a. On the Clust ers page, click the ID of the cluster.
	- b. In the Dat abase Nodes section of the Overview page, click Upgrade to Archive Dat abase Clust er Edition.

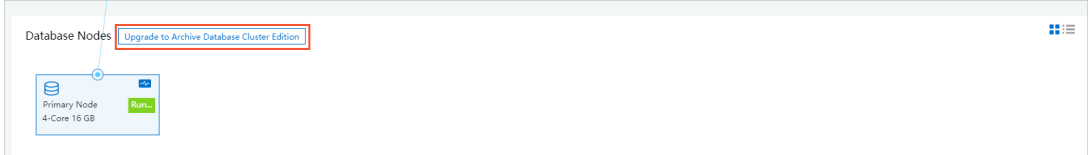

4. Click + Add a read-only node, specify Swit ching T ime, read and accept the terms of service, and then click Buy Now.

#### ② Note

- o If you want to add multiple nodes to your cluster at a time, click + Add a read-only node again to add more nodes.
- You can set Swit ching Time to Swit ch Now or Swit ch At . If you select Swit ch At , you can specify a point in time within the following 24 hours. The nodes will be added within 30 minutes afterthe specified point in time. You can view the details about the scheduled task on the Scheduled T asks page, or cancel the task. For more information, see View or cancel a [scheduled](https://www.alibabacloud.com/help/doc-detail/211336.htm#task-2067266) task.
- 5. On the Purchase page, confirm the order information and click Purchase.

# 9.Backup and Restoration 9.1. Overview

Data is a core asset for enterprises. As enterprise business grows, its data increases exponentially. This requires business applications to be able to process data online and in real time. It becomes more challenging for database O&M personnel to protect the core data of their enterprises, because various factors, such as accidental data deletion, systemvulnerabilities, ransomware, hardware failures, and natural disasters, may cause data losses. Therefore, data backup and restoration are important features of databases.

supports data backup and redo log backup. Backing up data is a process of creating a backup set (snapshot) of all data on a cluster at a certain point in time. Backing up redo logs is a process of recording the new data after a backup set is created. You can restore your cluster or a specific instance ortable in your clusterto any point in time by using a full data backup set and the redo logs generated afterthe backup set is created.

# Data backup

Data backups are divided into level-1 backups and level-2 backups by storage location.

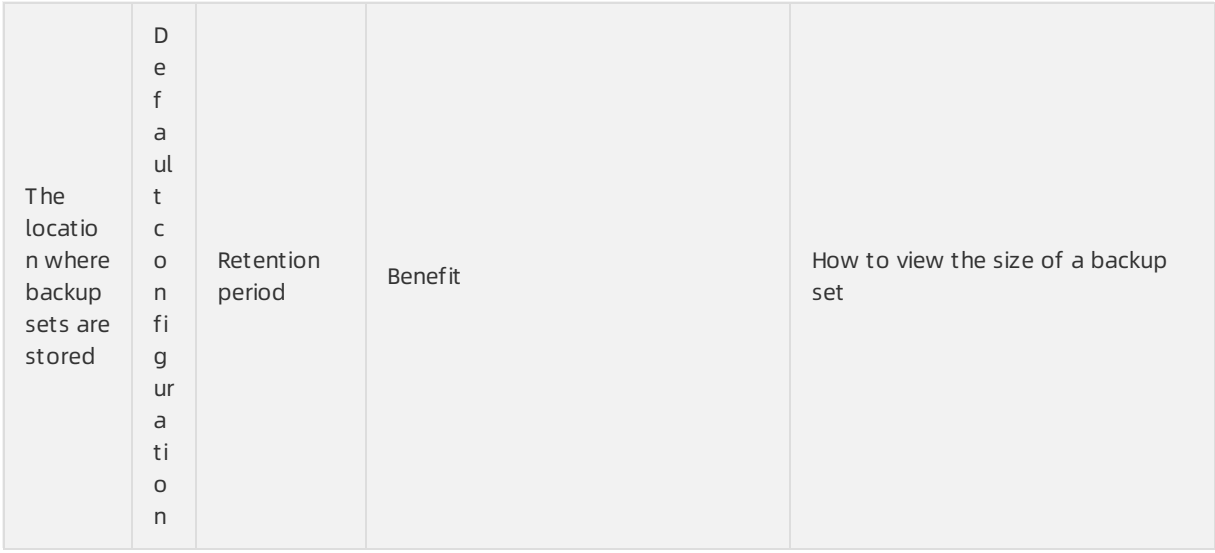

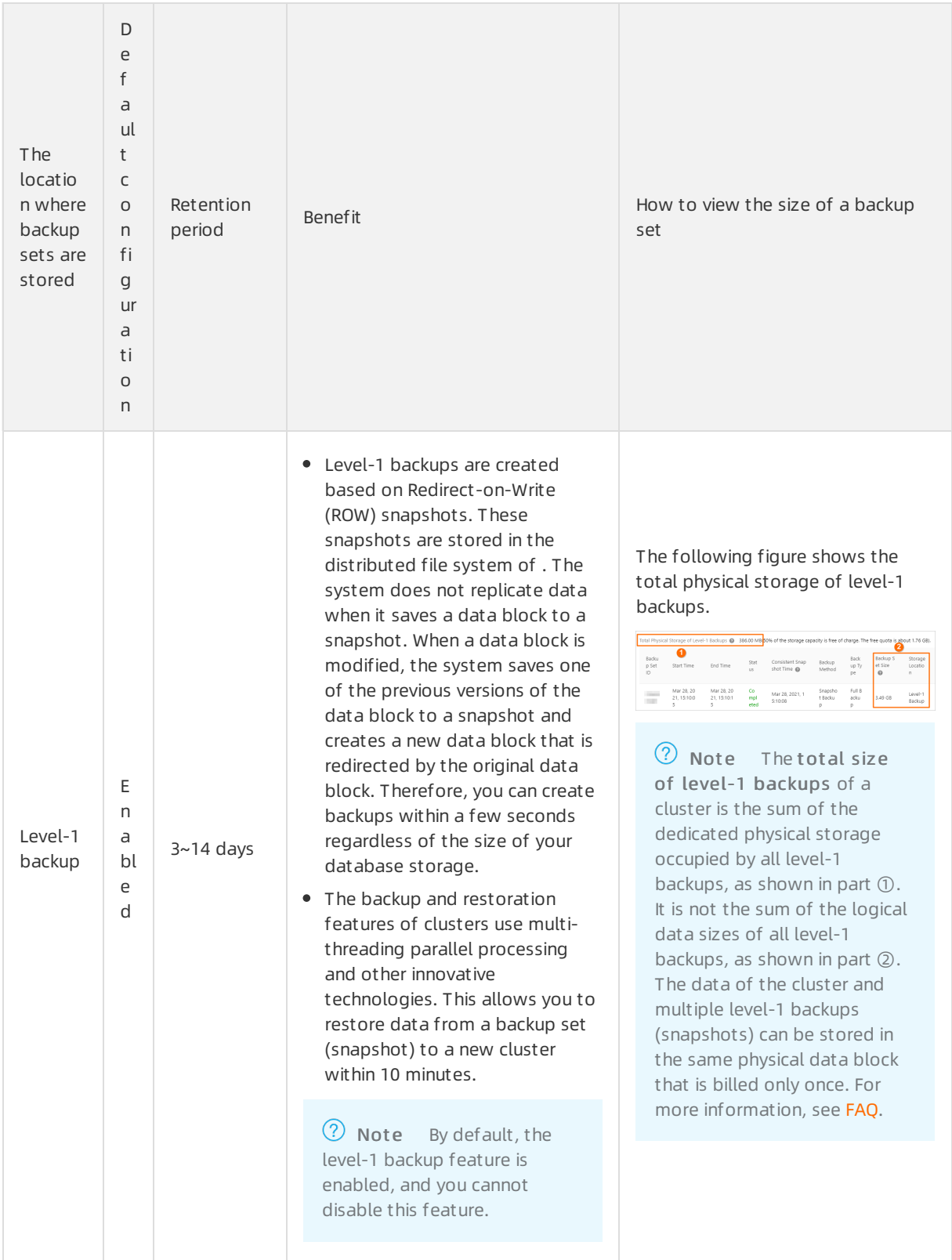

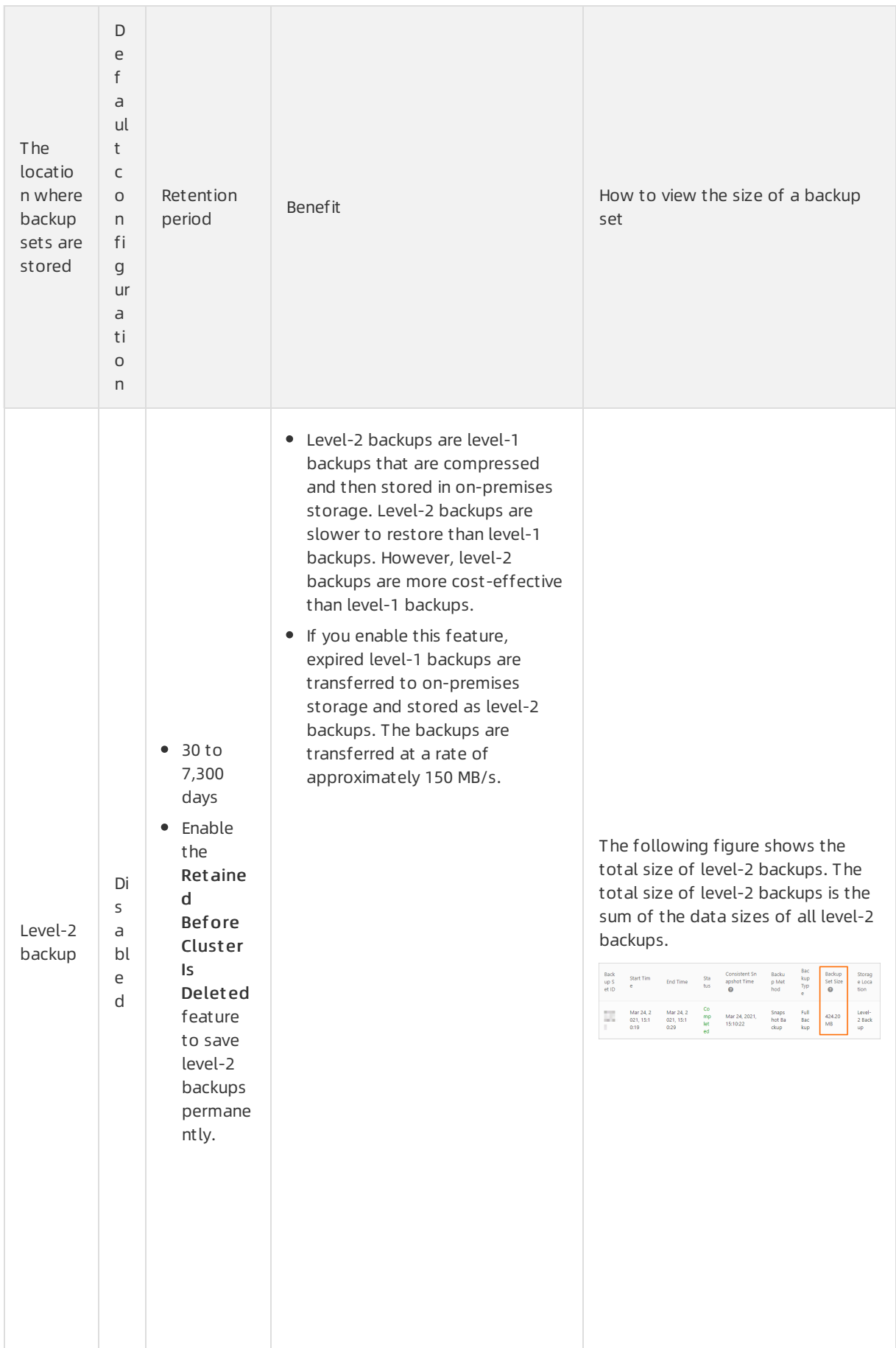

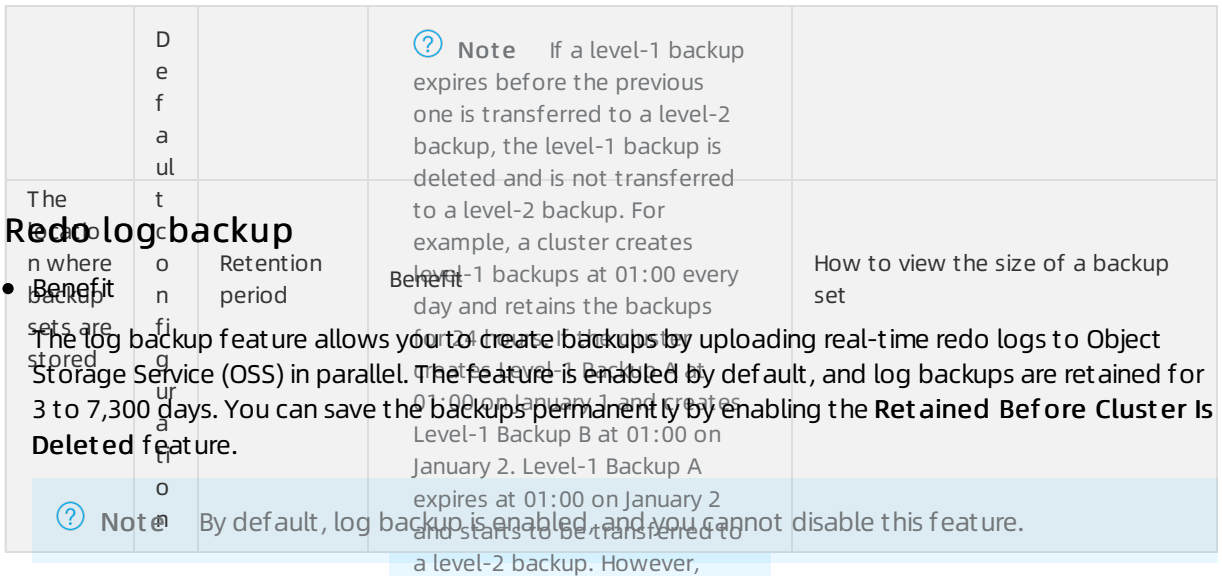

Log backups help consistent point:¤in-time recovery. Based on a full backup set (snapshot) and the redo logs generated after the backup set is ereated, you can perform point-in-time recovery (PITR) for a cluster. Log backups can prevent data loss caused by user errors and ensure the security of data that is generated within a period of time. If you perform PITR, you must consider the amount of time that is required to query redo logs. Redo logs are queried at a rate of 1 GB every 20 seconds to 70 deleted after it expires at seconds. The total restoration duration is the sum of the time required to restore backup sets and<br>... the time required to query redo logs. ferred to a level-2

backup. • View the size of a backup set

The following figure shows that the total size of log backups is the sumof the size of each log backup file.

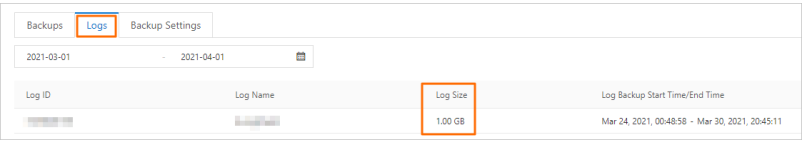

# 9.2. Pricing

This topic describes the pricing rules of the backup and restoration features of .

## Prices

allows you to use the backup and restoration features free of charge. However, backup files consume storage space. Storage types include level-1 backup, level-2 backup, and log backup based on backup types. Prices vary with different storage types.

- provides free storage quotas for both level-1 backups and log backups. If your usage exceeds the quotas, you are charged by forthe amount of additional storage space consumed by the backups and the length of time for which the backups are retained.
- Level-2 backups are paid services. You are charged by forthe amount of storage space consumed by the backups and the length of time for which the backups are retained.

The following table describes the prices.

Prices (Unit: USD/GB/hour)

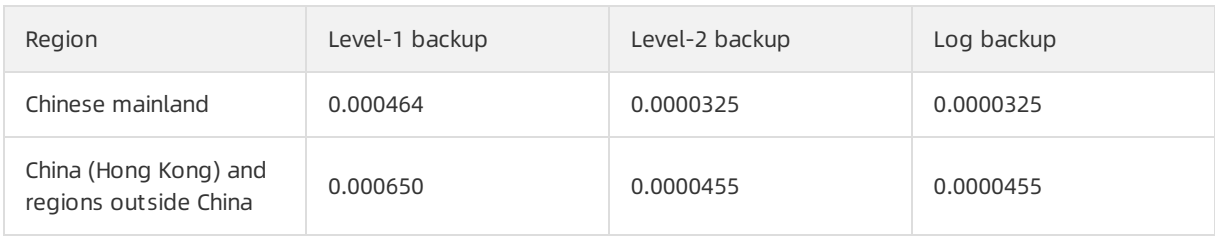

 $\odot$  Note After the free quota is consumed, you are charged for additional storage space on a pay-as-you-go basis. To reduce the costs of level-1 backups, we recommend that you use storage plans, which are [cost-effective.](https://www.alibabacloud.com/help/doc-detail/201228.htm#concept-2035317) For more information, see Billing rules of backup storage that exceeds the free quota.

If you modify data afterthe snapshots of your cluster are created, the amount of snapshot backups increases. In this case, you are charged forthe additional backups. If data is modified during defragmentation, the number of snapshot backups increases.

For example, if your database has 100 GB of data and you modify 10 GB of the data after a snapshot is created:

- You are charged for 100 GB of data storage and 10 GB of snapshot storage.
- If you choose to retain the snapshots when you delete your database, you are charged for 100 GB of snapshot storage.

## Reduce the charges for backup storage usage

does not support the download of backup files to your PC. To reduce backup fees, you can use one of the following methods:

- Select an appropriate backup frequency: In the Backup Policy Settings dialog box, set Backup Frequency to an appropriate value.
- Shorten the retention period of level-1 backups: In the Backup Policy Settings dialog box, set Level-1 Backup in the Dat a Backup Ret ention Period section.
- Purchase storage plans to offset level-1 backup fees: You can use storage plans to offset the fees generated by level-1 backups, which are [cost-effective.](https://www.alibabacloud.com/help/doc-detail/201228.htm#concept-2035317) For more information, see Billing rules of backup storage that exceeds the free quota.

# 9.3. Backup methods

# 9.3.1. Backup settings

supports data backup and redo log backup. When you back up data, you create a backup set of all data on a cluster at a specific point in time. A backup set is also known as a snapshot. When you back up redo logs, you record the incremental data that is generated after a backup set is created. You can configure policies for data backup and redo log backup. For example, you can specify the frequency of automatic data backups, the retention period of data backup files, the storage location, and the retention period of log backup files.

Navigate to the details page of the clusterfor which you want to configure backup settings. In the left-side navigation pane, choose Settings and Management > Backup and Rest ore. Click the Backup Policy Settings tab.

Click Edit. In the dialog box that appears, configure parameters in the Back up Dat a, Log Backup, and General sections.

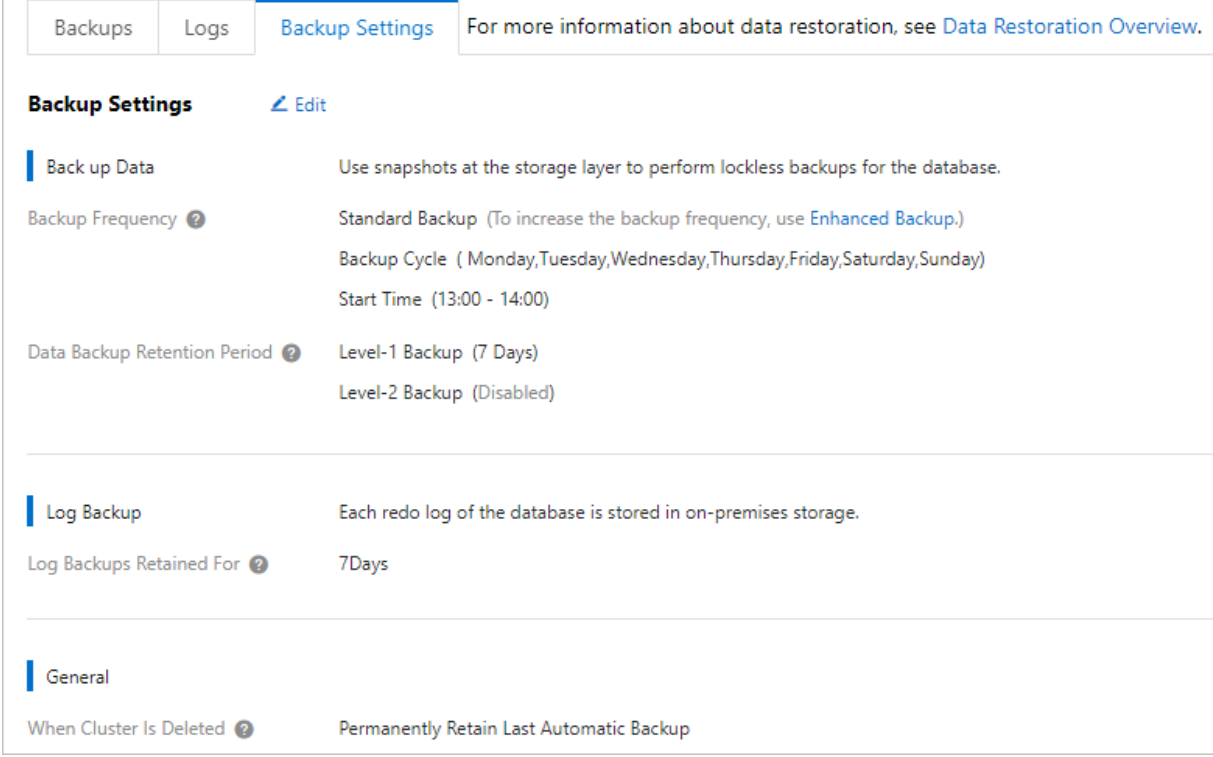

## Parameters in the Back up Data section

To configure a data backup policy, specify the frequency of automatic backups and the storage location and retention period of the backup files generated by automatic backups and manual backups.

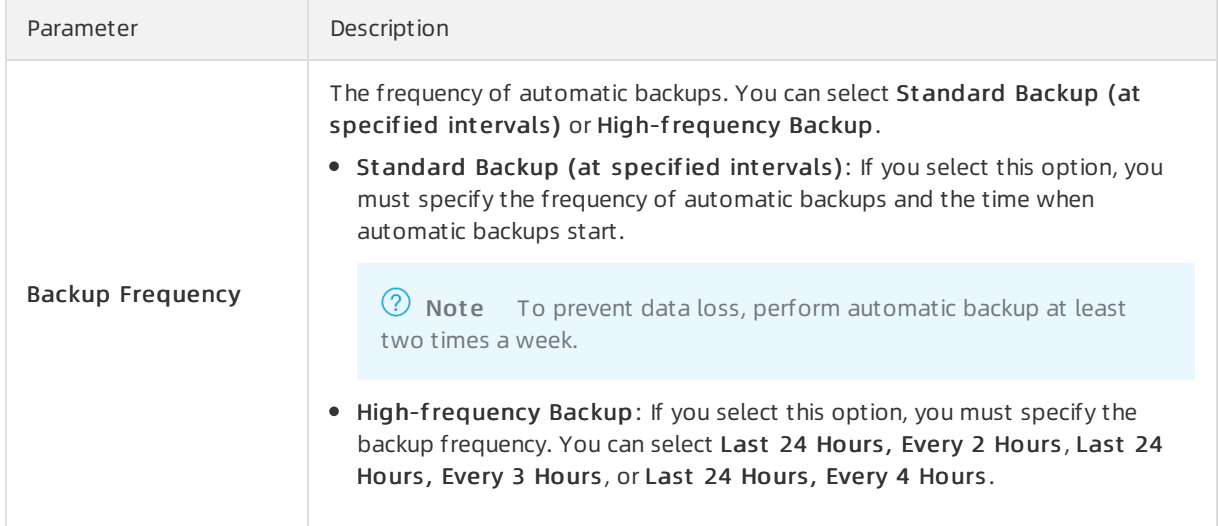

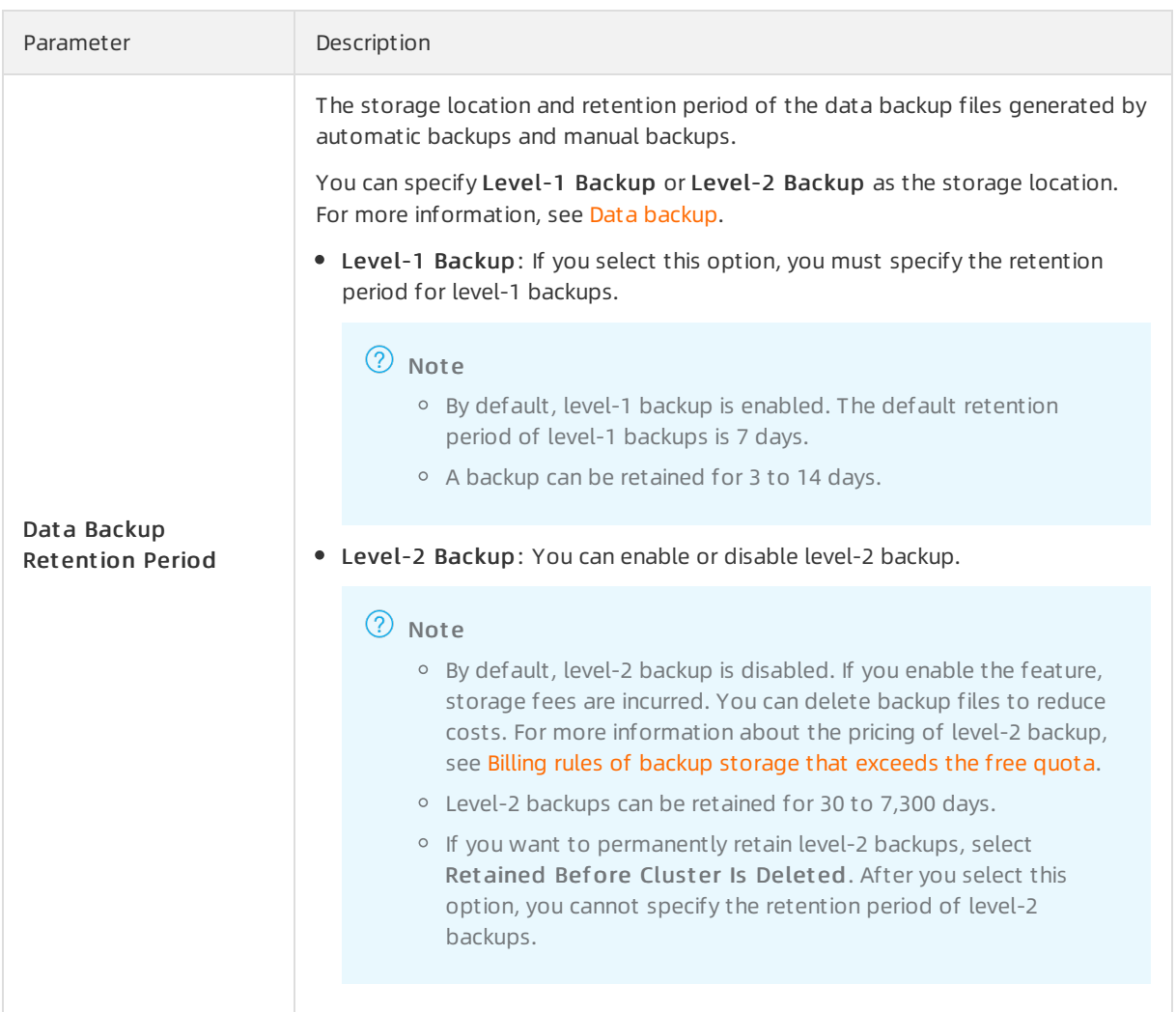

# Parameters in the Log Backup section

When you configure a redo log backup policy, you must specify the retention period of redo logs.

Parameter Description

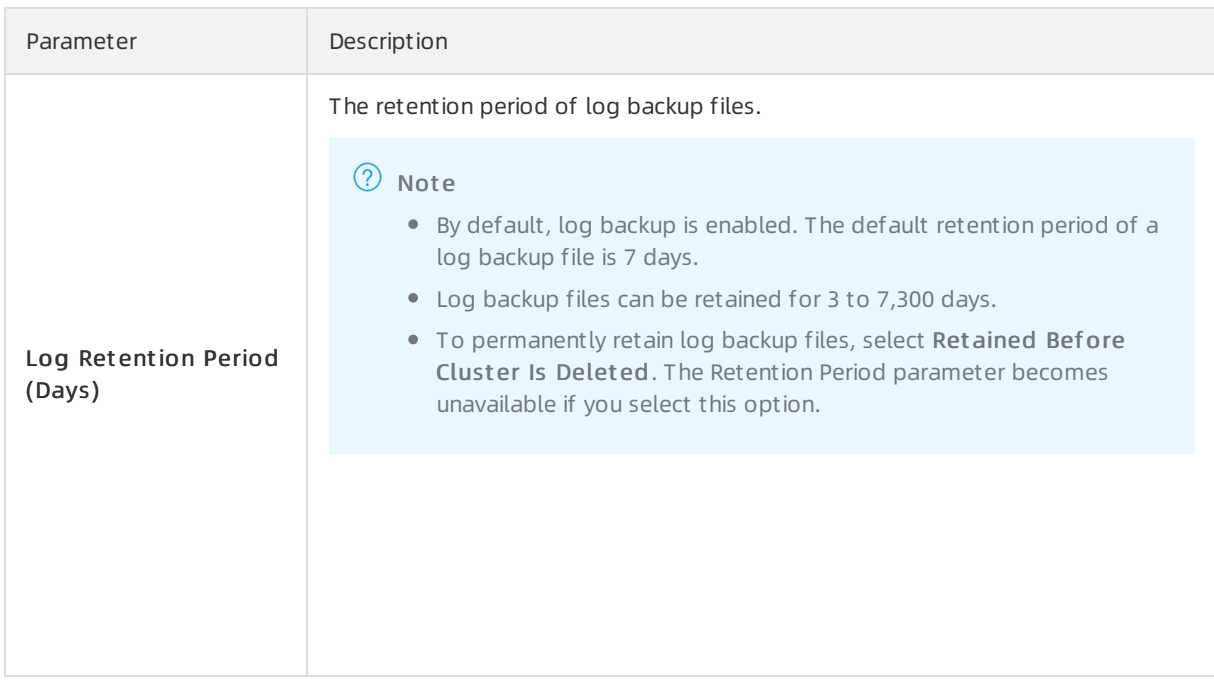

# Parameters in the General section

You can configure a backup retention policy that applies when you delete a cluster.

Parameter Description

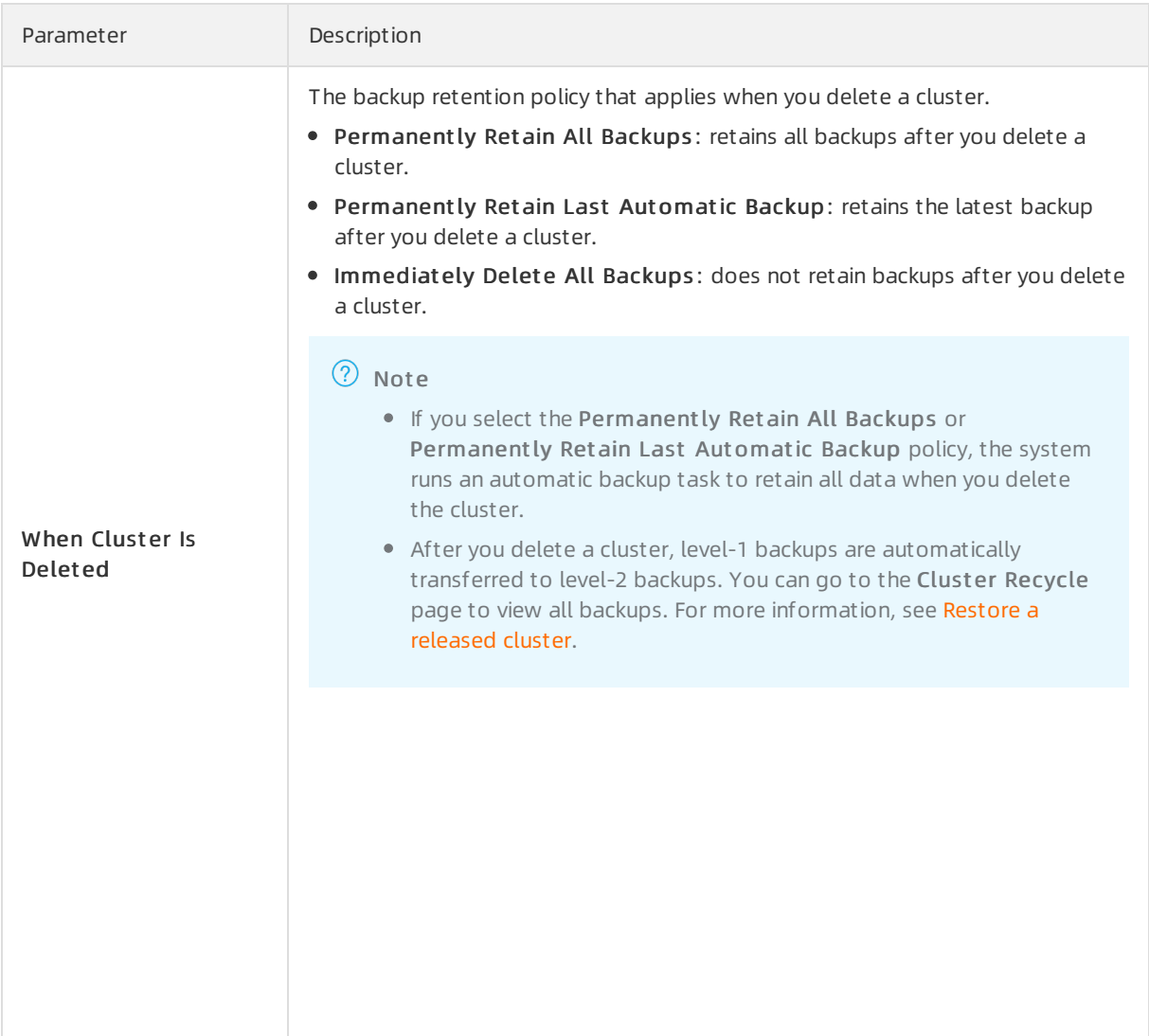

# Related API operations

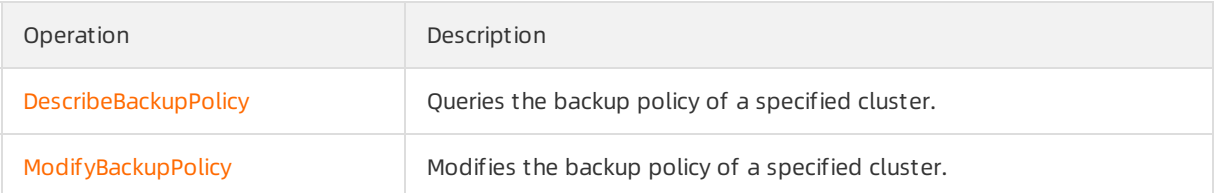

# 9.3.2. Backup method 1: Automatic backup

By default, automatic backup is enabled. automatically backs up data based on the specified backup policy. This way, data security is ensured by periodic and scheduled backups. When a cluster is created, automatically backs up data once a day. You can configure parameters such as the frequency of automatic backup and the retention period of backup files in the console based on your business requirements.

#### Note

The backup files that are automatically created cannot be deleted. You can configure the retention

period of automatic backup files in the Dat a Backup Ret ention Period section in the Backup Settings dialog box.

If you modify data after snapshots of your cluster are created, the amount of snapshot backups increases. As a result, the backup cost increases. If data is modified during defragmentation, the amount of snapshot backups increases.

For example, if your database has 100 GB of data and you modify 10 GB of the data after a snapshot is created,

- you are charged for 100 GB of data storage and 10 GB of snapshot storage.
- o If you choose to retain the snapshots when you delete your database, you are charged for 100 GB of snapshot storage.

## Standard backup and enhanced backup

To enable backup at different frequencies, supports two types of automatic backup: standard backup and enhanced backup.

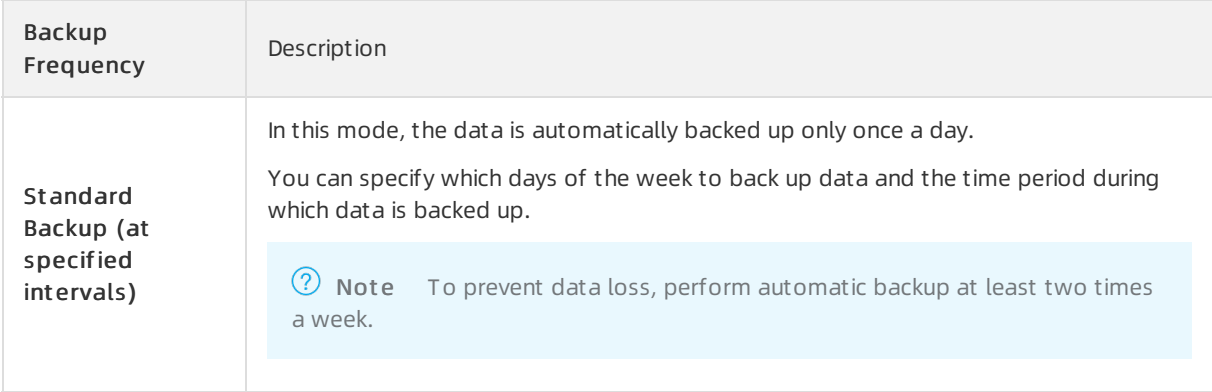

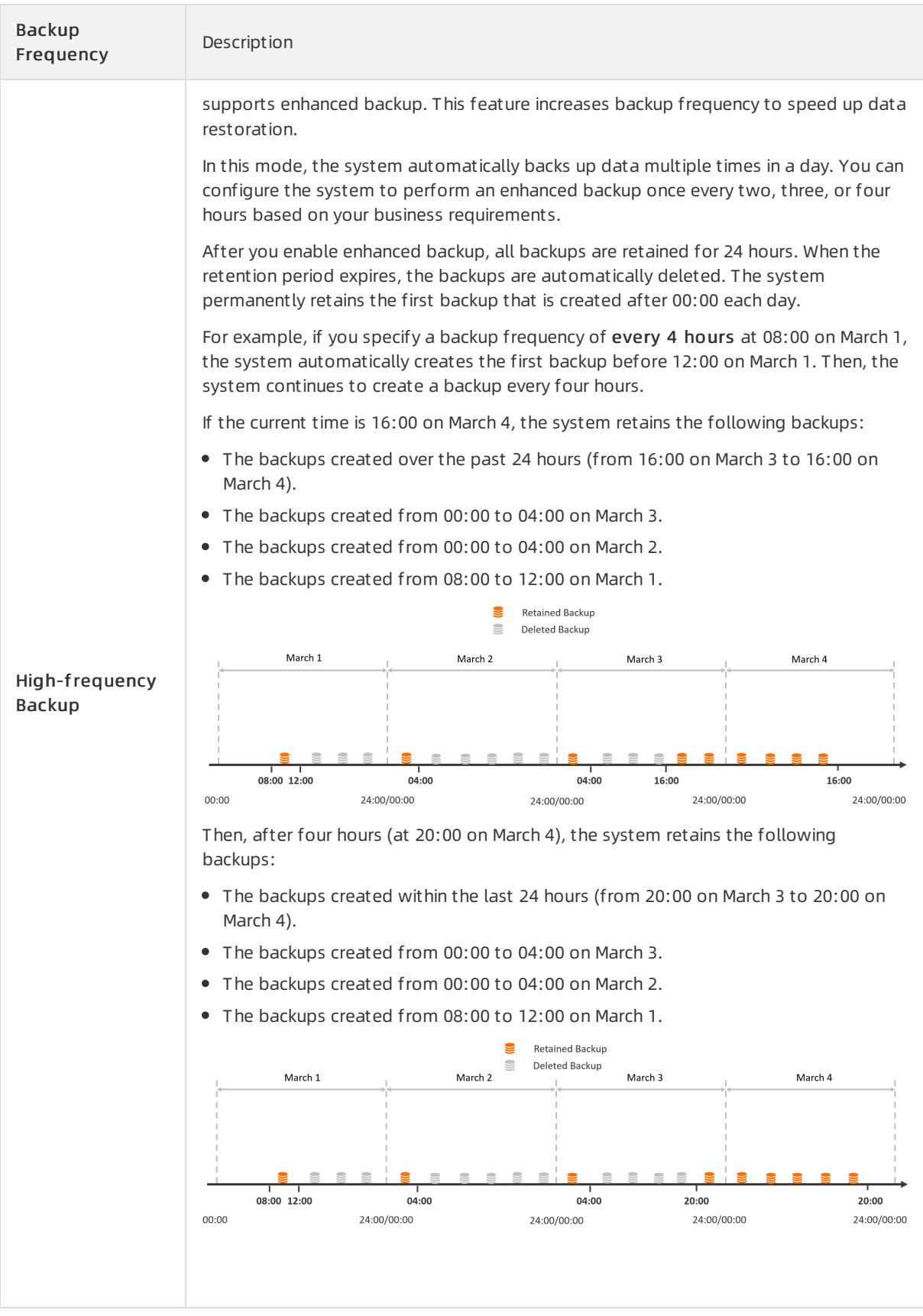

# Configure an automatic backup policy

You can select Standard Backup or Enhanced Backup based on your business requirements. You can specify the storage location and retention period of data backup files generated by automatic backups.

- 1. Navigate to the details page of the clusterfor which you want to configure backup settings. In the left-side navigation pane, choose Settings and Management > Backup and Rest ore.
- 2. Click the Backup Policy Settings tab.
- 3. Click Edit on the right of Backup Policy Settings. In the dialog box that appears, configure the following parameters.

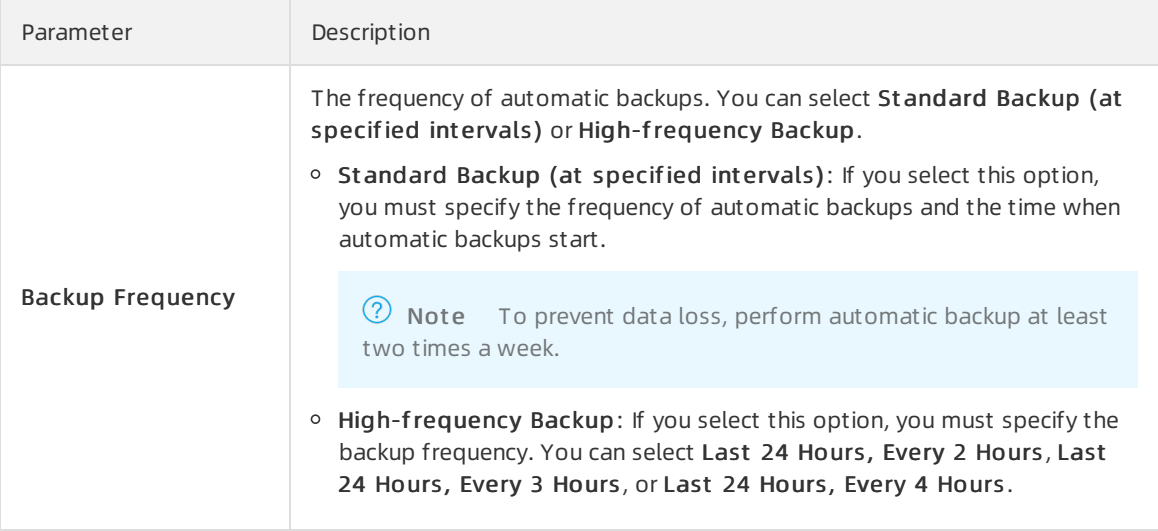

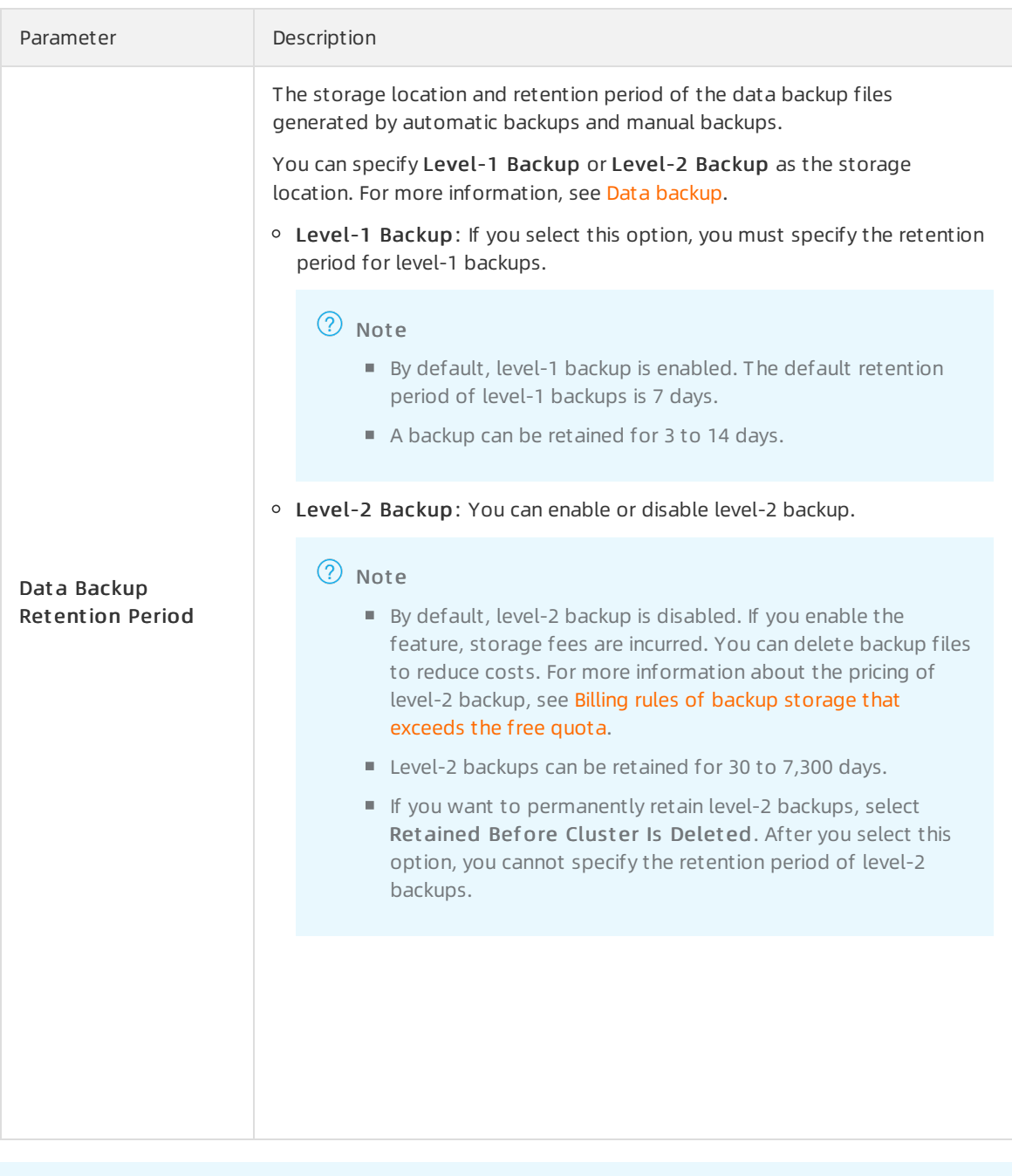

 $\odot$  Note For information about other parameters, see Backup [settings](https://www.alibabacloud.com/help/doc-detail/280422.htm#concept-2098031).

# 4. After you complete the backup settings, click OK.

# Related API operations

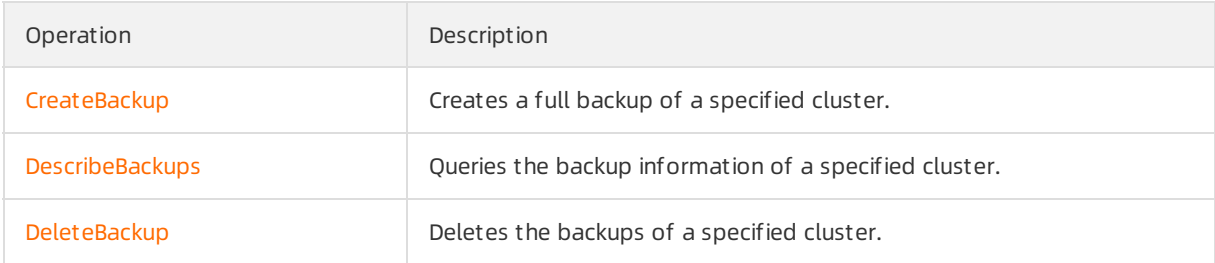

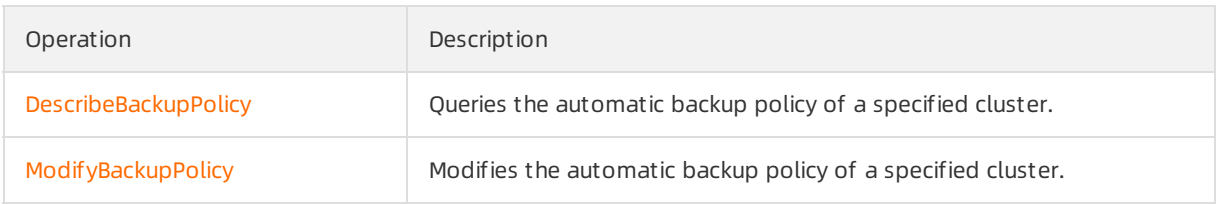

# 9.3.3. Backup method 2: Manual backup

Manual backups are backups triggered by you. You can manually back up data at any time based on your business requirements to ensure data reliability. This topic describes how to configure the manual backup settings.

## Precautions

- You can manually create up to three backups for a cluster.
- Manual backup files can be deleted.
- If you modify data after snapshots of your cluster are created, the amount of snapshot backups increases. As a result, the backup cost increases. If data is modified during defragmentation, the amount of snapshot backups increases.

For example, if your database has 100 GB of data and you modify 10 GB of the data after a snapshot is created,

- you are charged for 100 GB of data storage and 10 GB of snapshot storage.
- o If you choose to retain the snapshots when you delete your database, you are charged for 100 GB of snapshot storage.

## Configure manual backup

- 1.
- $\mathcal{L}$
- 3.
- 4. In the left-side navigation pane, choose Settings and Management > Backup and Rest ore.
- 5. In the Data Backups tab, click Create Backup.
- 6. In the dialog box that appears, click OK.

#### Related API operations

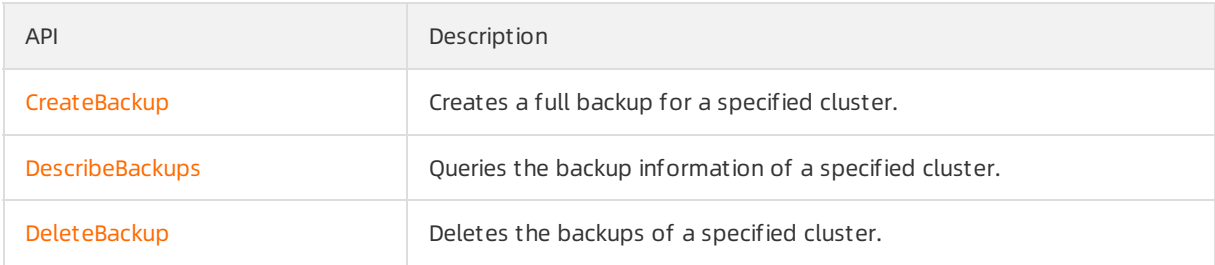

# 9.4. Restoration methods

# 9.4.1. Method 1 for cluster restoration: Restore from a backup set

Cluster restoration refers to restoring all data of a cluster to a new cluster. After you verify the new cluster's data accuracy, you can migrate the restored data to the original cluster. Clusterrestoration supports two methods: restore froma backup set and restore data to a previous point in time. This topic describes how to restore all historical data of a clusterfroma backup set.

## Precautions

Only the data and account information of the original cluster can be restored to a new cluster. The parameters of the original cluster cannot be restored to the new cluster.

## Procedure

- 1.
- 2.
- 3.
- 4. In the left-side navigation pane, choose Settings and Management > Backup and Rest ore.
- 5. Find the backup set that you want to restore and click Restore to New Cluster in the Actions column.

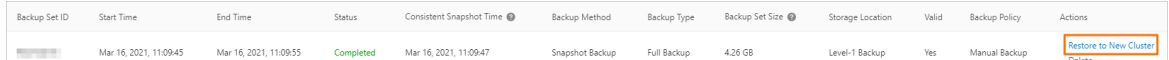

- 6. On the Clone Inst ance page, select a billing met hod forthe new cluster.
- 7. Configure the following parameters.

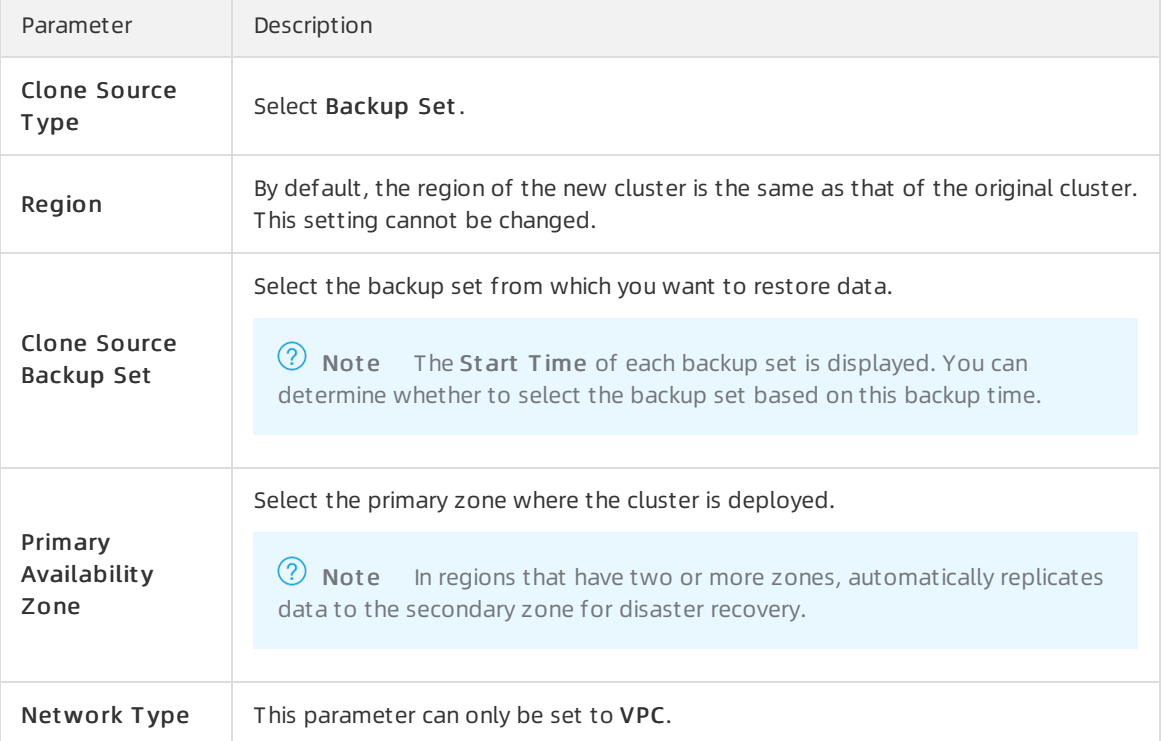

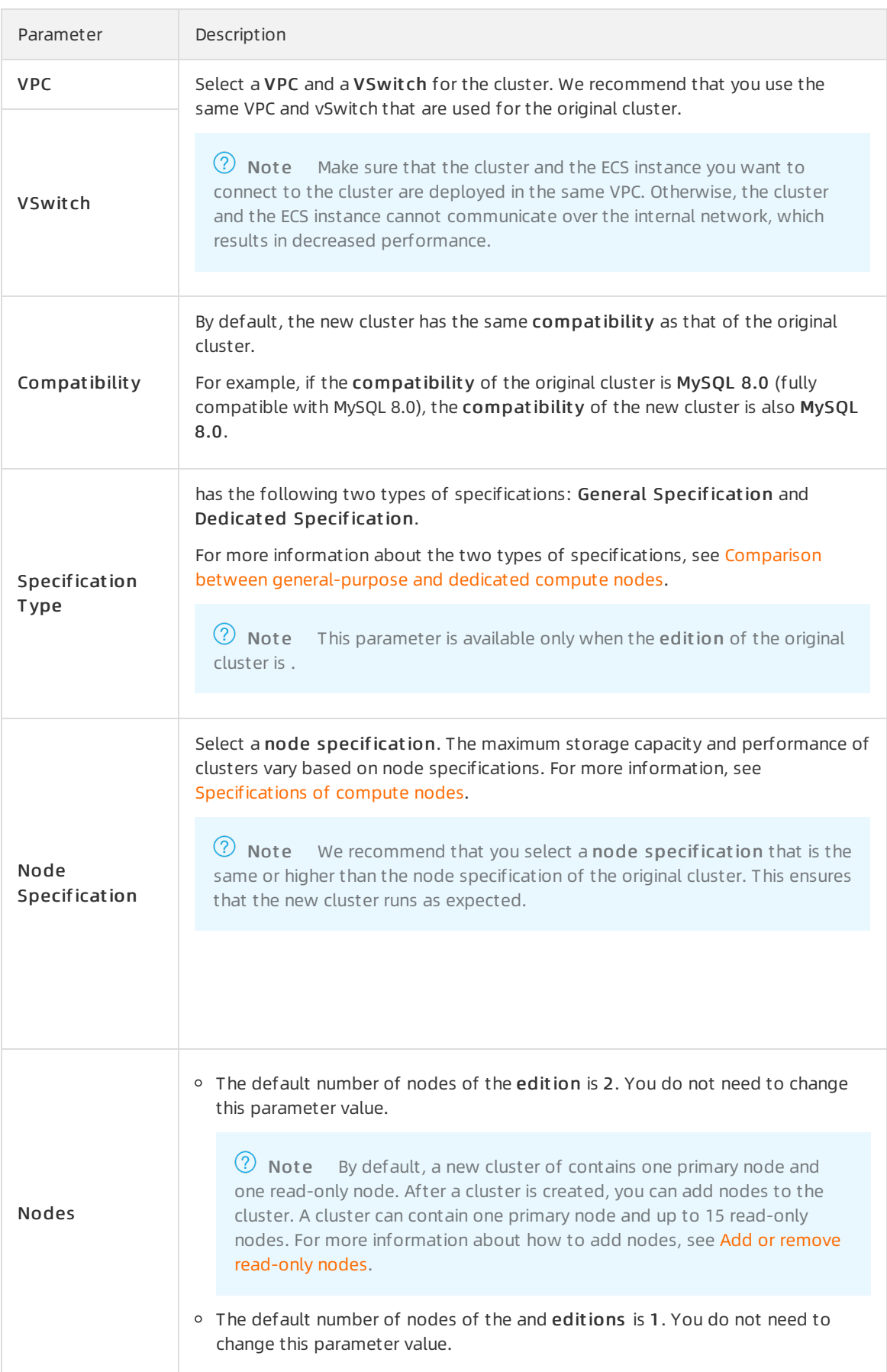

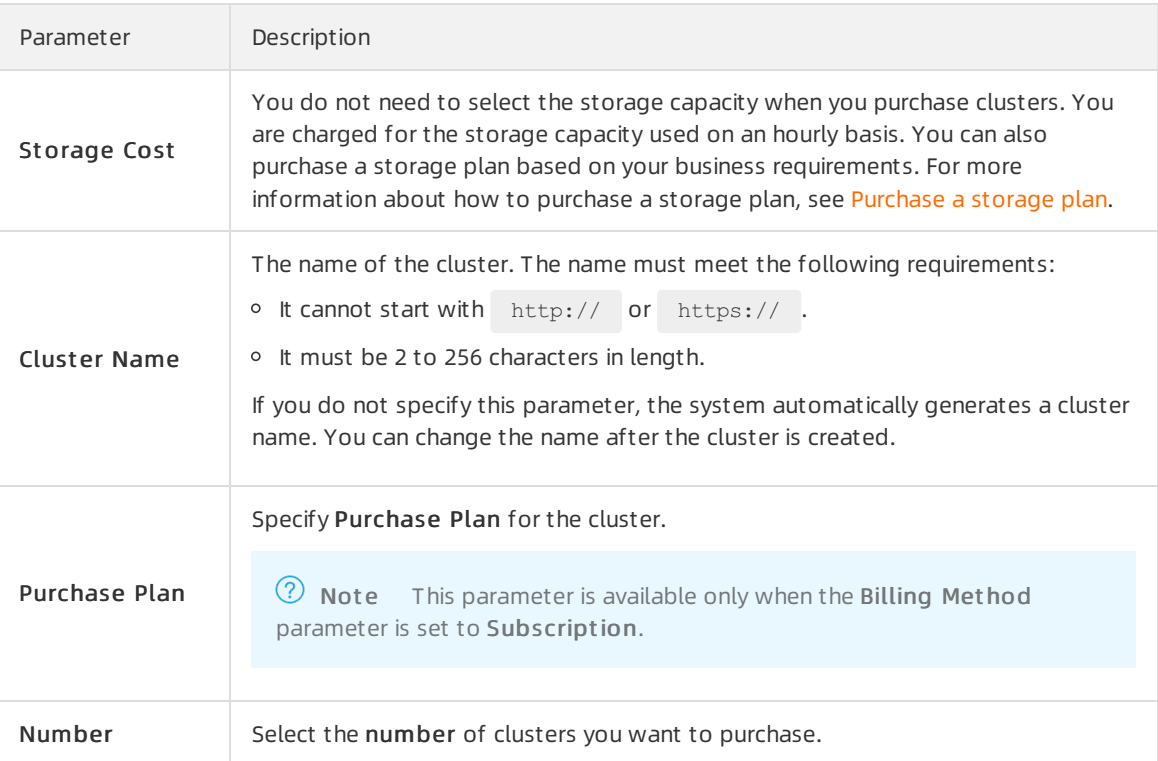

8. Read and accept the terms of service, and complete the rest of the steps based on the billing met hod of the cluster.

#### Pay-as-you-go

Click Buy Now.

- o Subscription
	- a. Click Buy Now.
	- b. On the Purchase page, confirmthe information of the unpaid order and the payment method and clickPurchase.

 $\odot$  Note After you complete the payment, it requires 10 to 15 minutes to create the cluster. Then, you can view the new cluster on the Clust ers page.

#### What to do next

- 1. Log on to the new cluster and verify data accuracy. For more information about how to log on to the cluster, see [Connect](https://www.alibabacloud.com/help/doc-detail/68511.htm#task-1580301) to a cluster.
- 2. Migrate data to the original cluster.

After you verify the data on the new cluster, you can migrate the data fromthe new cluster back to the original cluster. For more information, see Migrate data [between](https://www.alibabacloud.com/help/doc-detail/170537.htm#task-1813884) PolarDB for MySQL clusters.

 $\Omega$  Note Data migration is a process of replicating data from a cluster to another cluster. During data migration, your services in the original cluster are not affected.

#### Related API operations
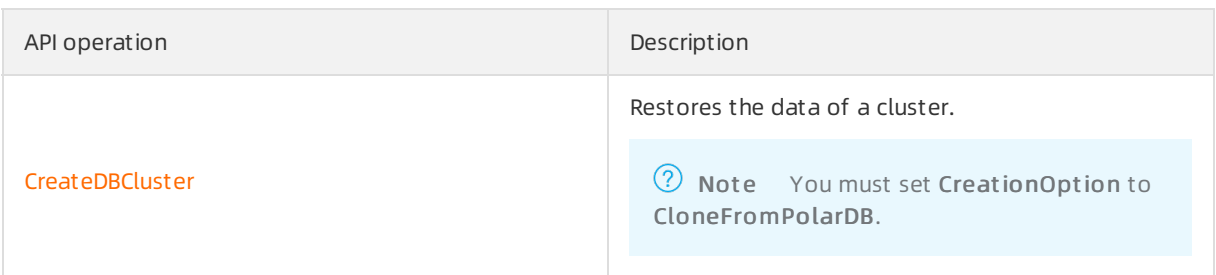

# 9.4.2. Method 2 for full restoration: point-in-time

# restore

Full restoration is a method of restoring all historical data of a cluster to a new cluster. After you verify the accuracy of the data in the new cluster, you can migrate the restored data to the original cluster. All historical data of a PolarDB cluster can be restored froma backup set orto an earlier point in time. This topic describes how to restore all historical data of a clusterto an earlier point in time.

# Note

- Only the data and account information of the original cluster can be restored to a new cluster. The parameters of the original cluster cannot be restored to the new cluster.
- You can restore data to a specified point in time within a specific time range. The time range varies based on the Log Ret ention Period (Days) parameterin the backup settings. The default time range is 7 days.

### Procedure

- 1.
- 2.
- 3.
- 4. In the left-side navigation pane, choose Settings and Management > Backup and Rest ore.
- 5. On the Backup and Rest ore page, clickPoint -in-time Rest ore.

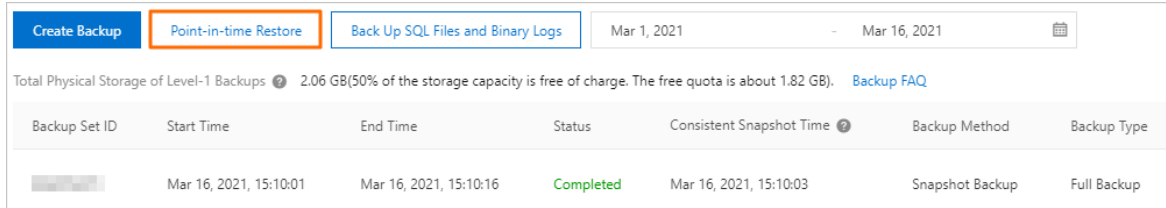

- 6. On the Clone Inst ance page, select a billing met hod forthe new cluster.
- 7. Configure the following parameters.

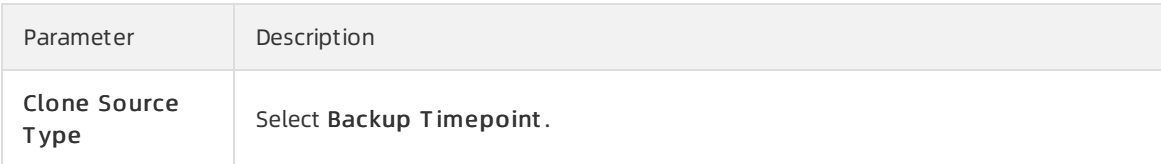

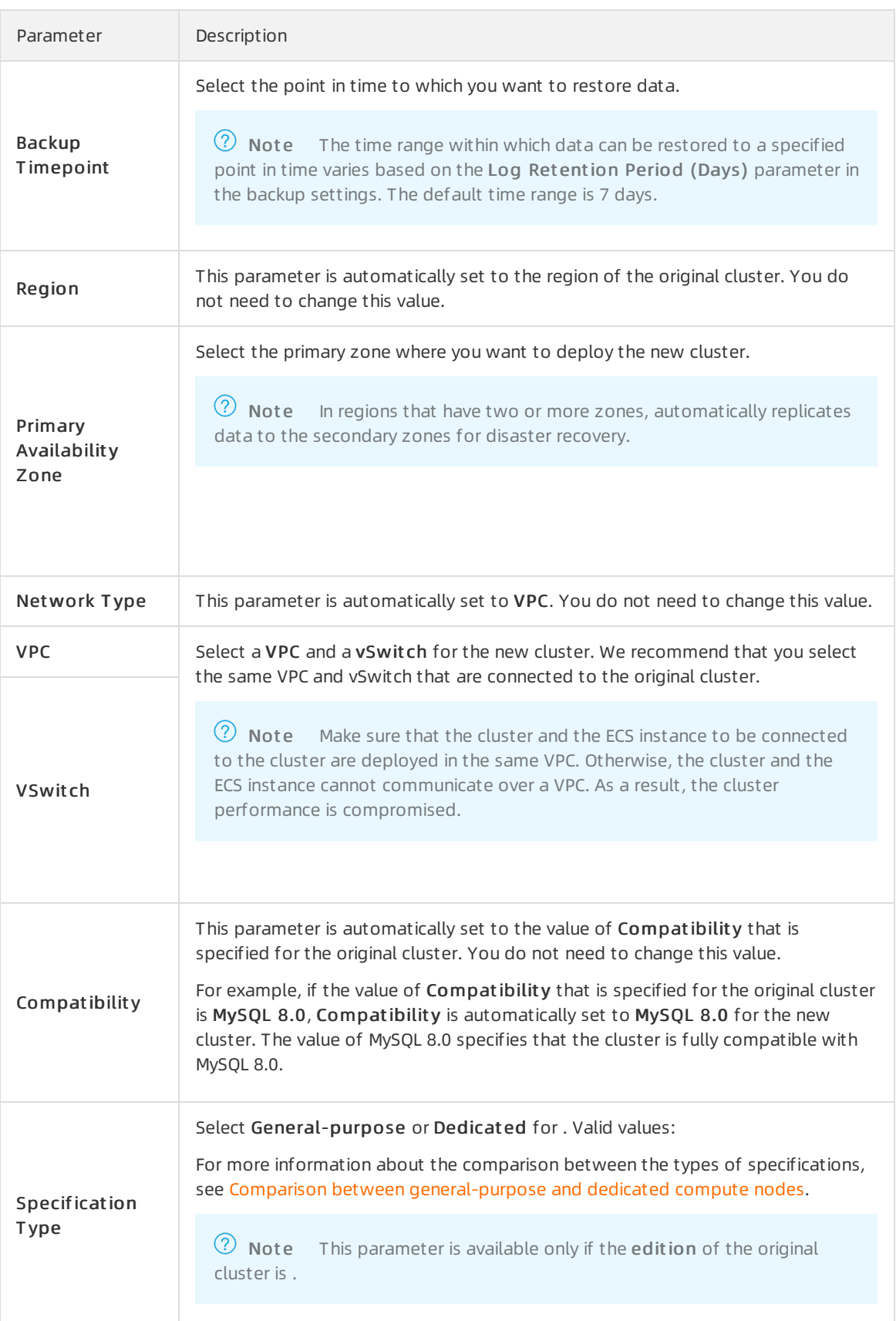

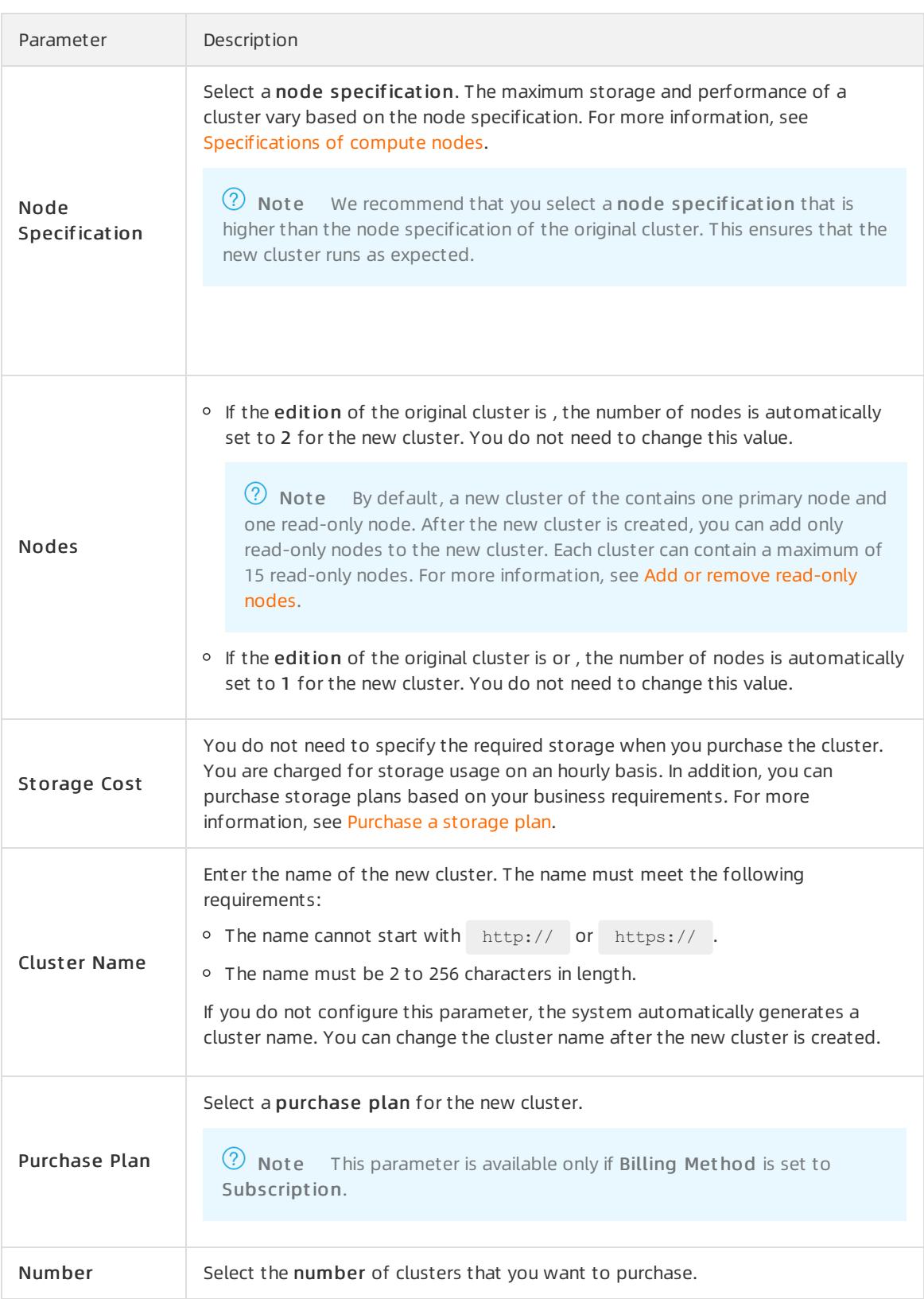

- 8. Read and accept the terms of service, and complete the rest of the steps based on the billing met hod of the cluster.
	- Pay-as-you-go

Click Buy Now.

#### o Subscription

- a. ClickBuy Now.
- b. On the Purchase page, confirmthe information of the unpaid order and the payment method and clickPurchase.

 $\Omega$  Note After you complete the payment, it requires 10 to 15 minutes to create the cluster. Then, you can view the new cluster on the Clust ers page.

## What to do next

- 1. Log on to the new cluster and verify data accuracy. For more information about how to log on to the cluster, see [Connect](https://www.alibabacloud.com/help/doc-detail/68511.htm#task-1580301) to a cluster.
- 2. Migrate data to the original cluster.

After you verify the data on the new cluster, you can migrate the data fromthe new cluster back to the original cluster. For more information, see Migrate data [between](https://www.alibabacloud.com/help/doc-detail/170537.htm#task-1813884) PolarDB for MySQL clusters.

 $\odot$  Note Data migration is a process of replicating data from a cluster to another cluster. During data migration, your services in the original cluster are not affected.

# Related API operations

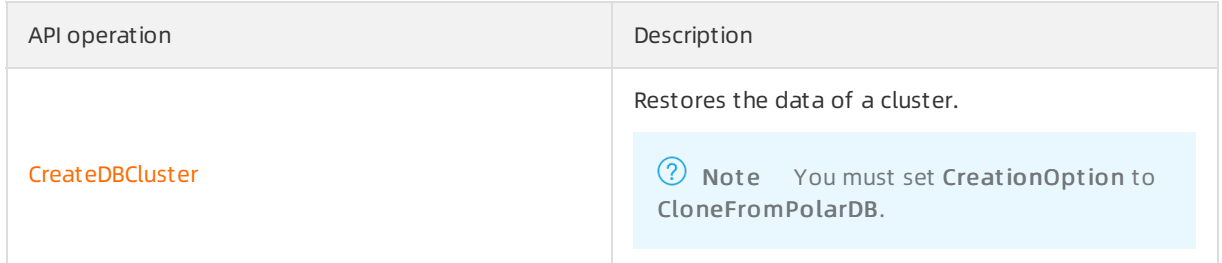

# 9.4.3. Method 1 for database and table

# restoration: Restore data from a backup set

Database and table restoration is a process of restoring only specified databases ortables in a cluster. For example, assume that you are the database administrator of a gaming company, you can use the database and table restoration feature to restore the data of a player or a group of players. You can restore databases and tables by using two methods: restore froma backup set and restore to a point in time. This topic describes how to restore a specified database ortable froma backup set.

### Limits

- Only Cluster Edition supports database and table restoration, and one of the following clusters must be used:
	- o A cluster of 5.6 whose minor version of the kernel is 5.6.1.0.25 or later. For more information, see Version [Management](https://www.alibabacloud.com/help/doc-detail/158572.htm#task-2449714).
	- A cluster of 5.7 whose minor version of the kernel is 5.7.1.0.8 orlater.

A cluster of 8.0 whose minor version of the kernel is 8.0.1.1.14 orlater.

 $\Diamond$  Note Database and table restoration is not supported on clusters of 8.0.2.

- Single-node Edition, Archive Database Standalone Edition, and Archive Database Cluster Edition clusters do not support the database and table restoration feature.
- Database and table restoration is not supported on clusters with transparent data encryption (TDE) enabled.
- Clusters in the Global Database Network (GDN) do not support the database and table restoration feature.

#### **Limits**

- You can restore databases and tables only fromlevel-1 backup sets. Level-2 backup sets are not supported.
- Only the tables that you specify are restored. Make sure that you select only the tables that you want to restore.

 $\Omega$  Note If you are unable to select the tables that you want to restore, we recommend that you restore all data in the current clusterto a new cluster and then migrate the data to the current cluster. For more information, see Method 1 for [clusterrestoration:](https://www.alibabacloud.com/help/doc-detail/87897.htm#task-2066874) Restore froma backup set and Method 2 forfull restoration: [point-in-time](https://www.alibabacloud.com/help/doc-detail/196062.htm#task-2066967) restore.

- If the specified tables are deleted within the time period fromthe point in time when the most recent backup set is generated to the point in time that you specified, you cannot restore the data by Backup T imepoint .
- You can restore at most 100 tables at a time. If you restore a database, all tables in the database are restored.

 $\odot$  Note To restore a large number of tables, we recommend that you restore all data in your clusterto a new cluster. For more information, see Method 1 for [clusterrestoration:](https://www.alibabacloud.com/help/doc-detail/87897.htm#task-2066874) Restore from a backup set and Method 2 forfull restoration: [point-in-time](https://www.alibabacloud.com/help/doc-detail/196062.htm#task-2066967) restore.

- The database and table restoration feature is applicable only to clusters that store 50,000 tables or less. If the cluster stores more than 50,000 tables, this feature cannot be used.
- You cannot use the database and table restoration feature to restore triggers. If the table that you restore contains a trigger, the trigger cannot be restored.
- You cannot use the database and table restoration feature to restore foreign keys. If the table that you restore contains a foreign key, the foreign key cannot be restored.

#### Procedure

1.

2.

3.

- 4. In the left-side navigation pane, choose Settings and Management > Backup and Rest ore.
- 5. On the Backup and Rest ore page, click Rest ore Dat abases/Tables.
- 6. In the dialog box that appears, select Backup Set in the Rest ore T ype section and select the

backup set that you want to use fromthe backup set drop-down list.

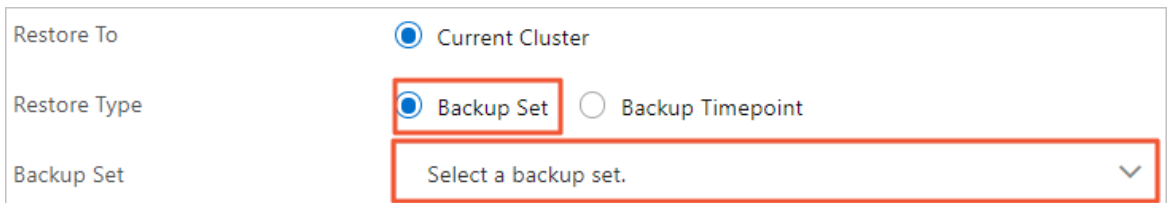

7. On the left side of the Databases and Tables to Restore section, select the database that you want to restore. On the right side, select the table that you want to restore.

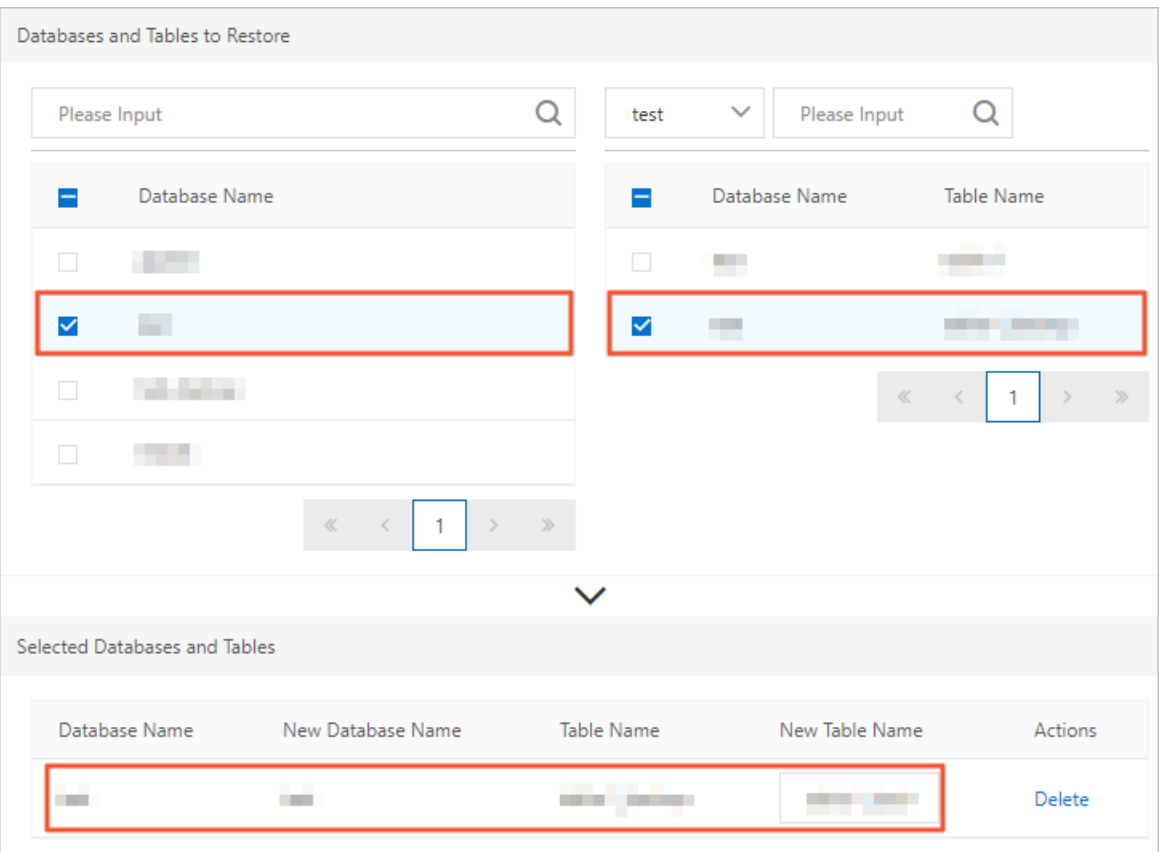

#### ② Note

- If you do not select a table after you select a database, all tables in the database are restored.
- After you select a database ortable, the systemautomatically generates the name of the new database or table by appending the **blue backup** suffix to the name of the selected database or table. For example, if the name of the selected table is  $\epsilon_{\text{test}}$ , the new table is named  $\epsilon_{\text{test backup}}$ . You can also change the name of the new database ortable.

#### 8. Click OK.

## Related operations

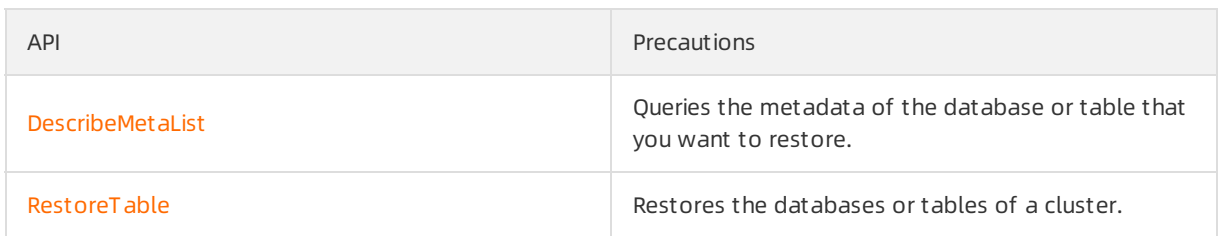

# 9.4.4. Method 2 for database and table restoration: Restore data to a point in time

#### Instance and table restoration is a process of restoring a specified instance ortable of a cluster. For example, if you are the database administrator of a games company, you can use the database and table restoration feature to restore the data of a player or a group of players. An instance or a table can be restored froma backup set orto a point in time. This topic describes how to restore the data of a database ortable to a previous point in time.

# Limits

- Only Cluster Edition supports database and table restoration, and one of the following clusters must be used:
	- A cluster of 5.6 whose minor version of the kernel is 5.6.1.0.25 or later. For more information, see Version [Management](https://www.alibabacloud.com/help/doc-detail/158572.htm#task-2449714).
	- o A cluster of 5.7 whose minor version of the kernel is 5.7.1.0.8 or later.
	- A cluster of 8.0 whose minor version of the kernel is 8.0.1.1.14 orlater.

 $\Omega$  Note Database and table restoration is not supported on clusters of 8.0.2.

- Single-node Edition, Archive Database Standalone Edition, and Archive Database Cluster Edition clusters do not support the database and table restoration feature.
- Database and table restoration is not supported on clusters with transparent data encryption (TDE) enabled.
- Clusters in the Global Database Network (GDN) do not support the database and table restoration feature.

### Precautions

You can restore only specified tables, so you must confirmthat you have selected all the tables that you want to restore.

 $\odot$  Note If you cannot determine which tables to restore, we recommend that you restore all the data of your clusterto a new cluster and then migrate the data back to the original cluster. For more information, see Method 1 for cluster restoration: Restore from a backup set and Method 2 forfull restoration: [point-in-time](https://www.alibabacloud.com/help/doc-detail/196062.htm#task-2066967) restore.

- If the specified tables are deleted during the time period between the generation of the last backup set and the specified time, you cannot restore the data by Backup T imepoint .
- You can restore up to 100 tables at a time. If you choose to restore an instance, all tables in the

#### instance can be restored.

 $\Omega$  Note To restore a large number of tables, we recommend that you restore all data of your clusterto a new cluster. For more information, see Method 1 for [clusterrestoration:](https://www.alibabacloud.com/help/doc-detail/87897.htm#task-2066874) Restore from a backup set and Method 2 forfull restoration: [point-in-time](https://www.alibabacloud.com/help/doc-detail/196062.htm#task-2066967) restore.

- The instance and table restoration feature only applies to clusters that have no more than 50,000 tables.
- The instance and table restoration feature does not restore triggers. If the original table has a trigger, the trigger will not be restored.
- The instance and table restoration feature does not restores foreign keys. If the original table has a foreign key, the foreign key will not be restored.

#### Procedure

- 1.
- 2.
- 3.
- 4. In the left-side navigation pane, choose Settings and Management > Backup and Rest ore.
- 5. On the Backup and Rest ore page, click Rest ore Dat abases/Tables.
- 6. In the dialog box that appears, set Rest ore T ype to Backup T imepoint and configure Rest oration T ime.

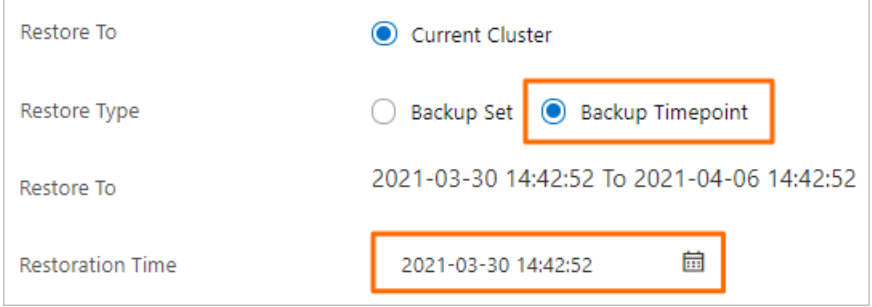

 $\heartsuit$  Note The point in time specified by Restore To must fall within the time range that is specified by Rest oration Time. The full backup set that is most recent to the specified point in time must contain the table that you want to restore. This way, the Backup T imepoint restore type can be used. The time range specified by the Restore To parameteris determined by the value of Log Ret ention Period (Days). The default value of the Log backup retention parameteris 7 days.

7. In the Dat abases and Tables to Restore section, select a database to restore in the left and then select tables to restore in the right.

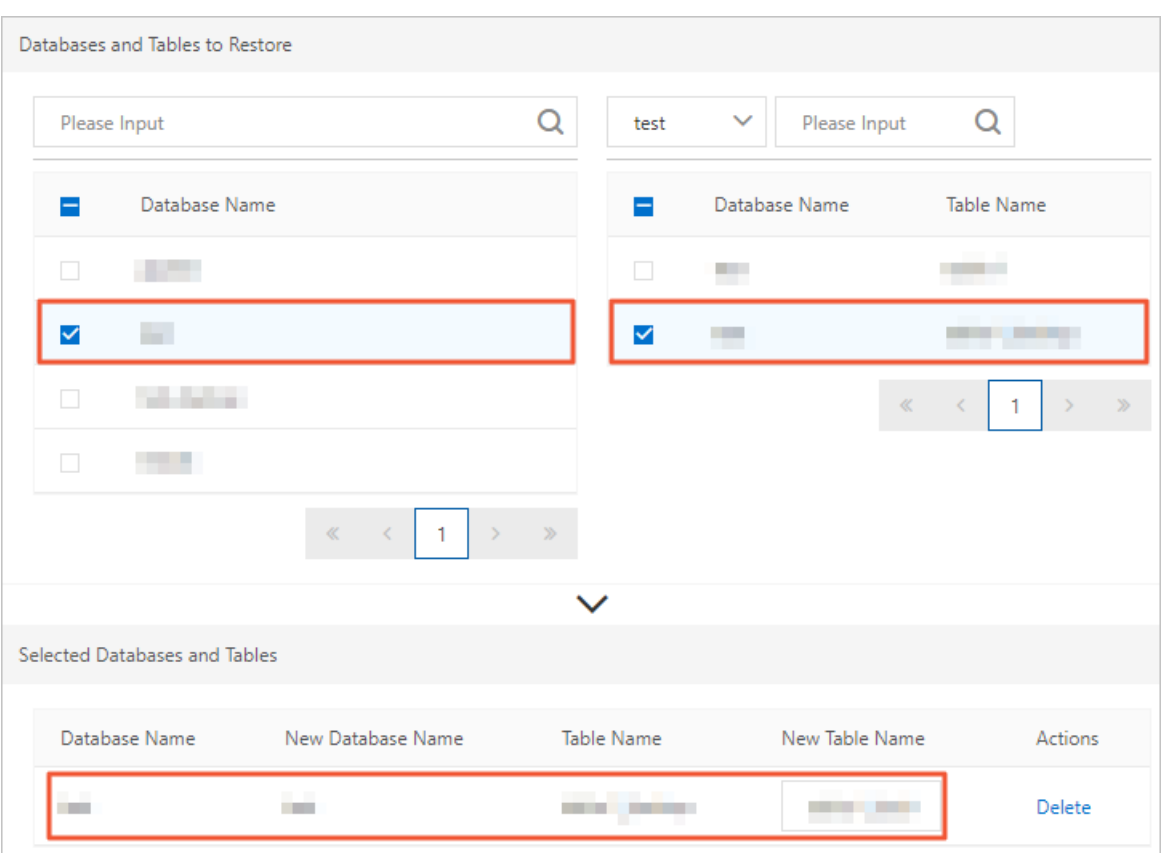

#### 2 Note

- If you select no tables after you select a database, all data in the database is restored.
- $\circ$  After you select a database or a table, the system specifies the  $\Box$  backup suffix in the name of the original database orthe original table to name the new database orthe new table. For example, if the name of the original table is  $\frac{1}{10}$  the new table is named test backup . You can customize names for new databases and new tables.

#### 8. Click OK.

#### Related API operations

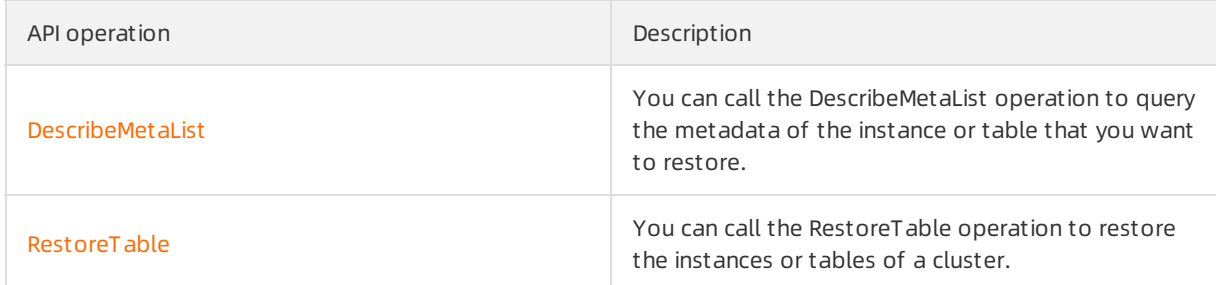

# 9.4.5. Restore data that is deleted accidentally

There are various scenarios where data is deleted or modified accidentally, such as deleting, modifying, or overwriting a column orrow of data in a table, and deleting a table, database, or cluster accidentally.

provides multiple methods to restore data for different scenarios and database engine versions.

For more [information](https://www.alibabacloud.com/help/doc-detail/215398.htm#concept-2067304) about the data restoration methods and steps, see Data restoration methods for different scenarios.

# 9.5. FAQ

This topic provides answers to frequently asked questions about the backup and restoration features of .

# Data backup FAQ

Is the total size of level-1 backups (snapshots) equal to the sumof the sizes of all level-1 backups (snapshots)?

No, the total size of level-1 backups (snapshots) is not equal to the sumof the sizes of all level-1 backups (snapshots). The total size of level-1 backups (snapshots) is displayed in part ①, as shown in the following figure.

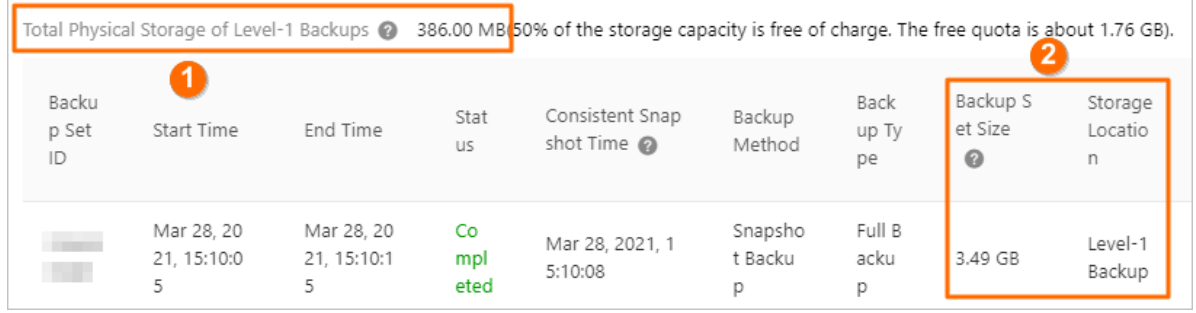

Why is the total size of level-1 backups smallerthan the sumof the sizes of all level-1 backups?

The size of level-1 backups in is measured in two forms: the logical size of backups and the total physical storage of backups. uses snapshot chains to store level-1 backups. Only one record is generated for each data block. Therefore, the total physical storage of all level-1 backups is smaller than the total logical size of all level-1 backups. In some cases, the total physical storage of all level-1 backups is smallerthan the logical size of a single backup.

• How am I charged for backups in ?

You are charged for storage space of level-1, level-2, and log backups. By default, the level-1 backup and log backup features are enabled, and a free storage quota is provided. By default, the level-2 backup feature is disabled.

How are the fees of level-1 backups calculated?

The fee is calculated based on the following formula: Storage fee per hour = (Total size of level-1 backups-Used database storage space × 50%) × Price per hour. For example, the total size of level-1 backups of a database is 700 GB, and the used database storage space is 1,000 GB. Then, the storage fee per hour is calculated based on the following formula: [700 GB-500 GB]  $\times$  USD  $0.000464/\text{GB} = \text{USD }0.0928.$ 

• Can I use a storage plan to offset the storage fees of backups?

Yes, you can purchase a storage plan to offset the storage space used by all clusters within your account. The remaining capacity of the storage plan is automatically used to offset the storage space that exceeds the free quota forlevel-1 backups at a ratio of 1:1.6 until the storage plan is exhausted. If the remaining capacity of the storage plan is insufficient to offset the storage space of level-1 backups, you are charged for additional storage space on a pay-as-you-go basis. For more information, see [Storage](https://www.alibabacloud.com/help/doc-detail/208296.htm#concept-2060164) plans .

• Are level-1 backups the only type of backup that can be manually created?

Yes, only level-1 backups can be manually created.

How long are manually created backups retained?

The retention period of manually created backups is specified by the Level-1 Backup parameterin the Data Backup Retention Period section.

How do I view the size of a level-2 backup?

You can view the size of a level-2 backup on the Backups tab in the console.

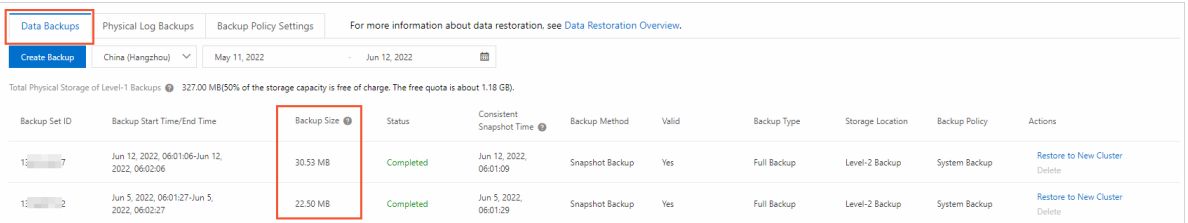

How do I download backup sets to the on-premises file system?

uses a snapshot backup mechanismat the storage layer. Exported files cannot be directly restored to the on-premises file system. To download a backup set, you can use the [mysqldump](https://dev.mysql.com/doc/refman/8.0/en/mysqldump.html) tool or use Database Backup (DBS) to back up a PolarDB for MySQL cluster and manually download the backup. For more information, see Back up a PolarDB for MySQL [instance](https://www.alibabacloud.com/help/zh/doc-detail/149345.htm) and Manually [download](https://www.alibabacloud.com/help/doc-detail/189541.htm#task-1995181) a backup set.

# Data restoration FAQ

How can Irestore data that was deleted or modified by accident?

You can choose different methods to restore data based on your business scenario and database engine version. For more [information](https://www.alibabacloud.com/help/doc-detail/215398.htm#concept-2067304) about the data restoration methods and steps, see Data restoration methods for different scenarios.

Why is the database and table restoration feature temporarily unavailable?

Check whether your cluster has an excessive number of tables. The database and table restoration feature can be applied only to clusters that have 50,000 tables orless. Databases ortables cannot be restored for a clusterthat has more than 50,000 tables.

Can I customize the names of restored databases ortables?

Yes, you can customize the names of restored databases ortables.

If my cluster does not have a data backup, can Irestore the data to a previous point in time?

No. To restore data to a previous point in time, you must restore the data of a full backup that was created before the specified point in time. Then, you must restore the data generated afterthe backup that was created and before the specified point in time based on the redo logs.

# 10.Failover with hot standby 10.1. Overview

provides the failover with hot standby feature. You can enable hot standby forthe read-only nodes in your clusterto improve failover speed and avoid service interruptions.

also provides an advanced feature for high availability scenarios. The advanced feature is fast failover with hot standby. This feature uses a number of technologies to improve failover speed and user experience in scenarios such as scheduled switchover(cluster configuration changes) and unexpected switchover (failover for disaster recovery). For more information about the core technologies utilized in the failover with hot standby feature, see How failover with hot [standby](https://www.alibabacloud.com/help/doc-detail/424294.htm#concept-2196035) works.

# Supported versions

Only Edition 5.7 and 8.0 clusters support the failover with hot standby feature.

### Scenarios

#### Usage improvement for idle nodes

To simplify business logic, the primary endpoint is used to provide services in scenarios where strong consistency is required forread requests, more write requests need to be processed than read requests, and data is frequently updated. By default, creates at least one read-only node forthe purpose of disasterrecovery. You can enable failover with hot standby forread-only nodes that do not provide scalable read services. This helps improve the performance of dirty page flushing, availability, and disaster recovery capabilities of the primary node.

#### Clust er configuration changes

Hot standby nodes use a global prefetching systemto speed up failover, and provide persistent connections and transaction resumable upload to implement O&M without interrupting your services. After hot standby and transaction resumable upload are enabled, provides persistent connections and reliable transactions in the following scenarios: active O&M, clust er configuration changes, and minor version upgrade, which significantly reduces the number of errors reported by clients.

#### Dat a import

A large volume of data needs to be imported during off-peak hours or when new instances are created. You can temporarily enable hot standby during the data import phase. This will allocate more resources to the primary node to process write requests, improving the performance of the cluster.

#### High-availabilit y read-only nodes

In scenarios where users have high requirements forthe availability of analytical services, supports dynamic switchover between read-only nodes and hot standby nodes. You can configure an additional hot standby node. This hot standby node can serve as a backup node forthe primary node or a backup node forthe read-only node of an analytical service.

# 10.2. Billing

This topic describes the billing rules of the failover with hot standby feature.

The failover with hot standby feature is free of charge. You only pay forread-only nodes where the failover with hot standby feature is enabled. For more information about the fees of read-only nodes, see Billing rules of [pay-as-you-go](https://www.alibabacloud.com/help/doc-detail/201226.htm#concept-2035314) compute nodes and Billing rules of [subscription](https://www.alibabacloud.com/help/doc-detail/201227.htm#concept-2035314) compute nodes.

# 10.3. How failover with hot standby works

This topic describes how the failover with hot standby feature of works.

The following core technologies are utilized to implement the failover with hot standby feature of :

- Voting Disk Service (VDS): VDS is a high availability module based on the shared disk architecture that can be used to implement autonomous management of cluster nodes. VDS greatly shortens the time required forfault detection and primary node selection.
- Global prefetching: Powered by global prefetching, hot standby nodes can prefetch multiple modules inside the storage engine, reducing the time required forfailovers.
- Persistent connections and transaction resumable upload: After persistent connections and transaction resumable upload are enabled, PolarDB implements active O&M without interrupting your services during cluster configuration changes or minor version upgrade.

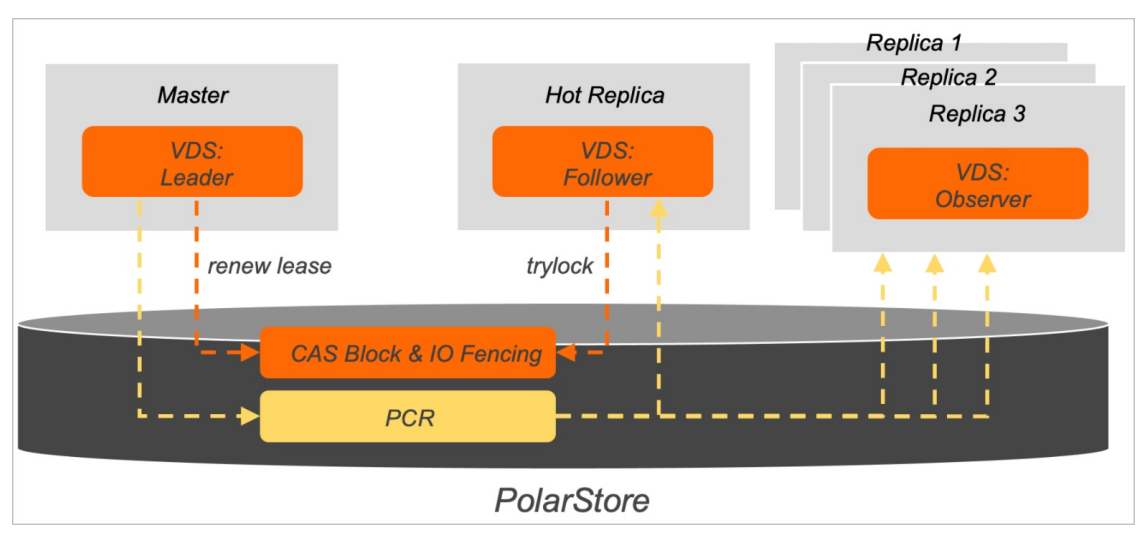

# New high availability module: VDS

After hot standby is enabled, activates VDS. With the shared disk architecture of , VDS provides autonomous management, fault detection, and primary node selection of cluster nodes. The following items describe the architecture of VDS:

- Each compute node in VDS has an independent thread. VDS threads are classified into three categories: Leader, Follower, and Observer. In a cluster, Leaderthreads run on the primary node, Followerthreads run on the hot standby node, and Observerthreads run on read-only nodes. A cluster can contain one Leaderthread, one Followerthread, and multiple Observerthreads.
- VDS creates two data modules Compare-and-Swap (CAS) Block and Polar Cluster Registry (PCR) on PolarStore.
	- CAS Block is an atomic data block that supports CAS operations provided by PolarStore. CAS Block allows forlease-based distributed locks in VDS and records metadata such as lock holder and lease time. The primary node and hot standby node of a cluster use lock acquirement and lock renewal semantics to detect faults and select the primary node.

 $\circ$  PCR is a file that stores the metadata of node management, such as the topology status of a cluster. Leaderthreads have the permission to write data to PCR, while Follower and Observer threads have only the permission to read data fromPCR. When a Followerthread is designated as a Leaderthread, the original Leaderthread can no longer write data to PCR. Only the latest Leader thread has the permission to write data to PCR.

In general, the primary node provides read and write services, and the corresponding Leaderthread regularly renews its lock in VDS. When the primary node becomes unavailable, a hot standby node takes over. The process is described in the following section:

- 1. Afterthe lease of the primary node expires, a Followerthread is locked and is elected as the Leader thread. At this point, the hot standby node becomes the primary node.
- 2. When the original primary node recovers, it fails to acquire a lock. Then, the original primary node is degraded to a hot standby node.
- 3. When the primary node selection process is completed, PCR broadcasts the new topology information to all Observerthreads. In this way, read-only nodes can automatically connect to the new primary node and restore the synchronization links forlog sequence numbers (LSNs) and binary logs.

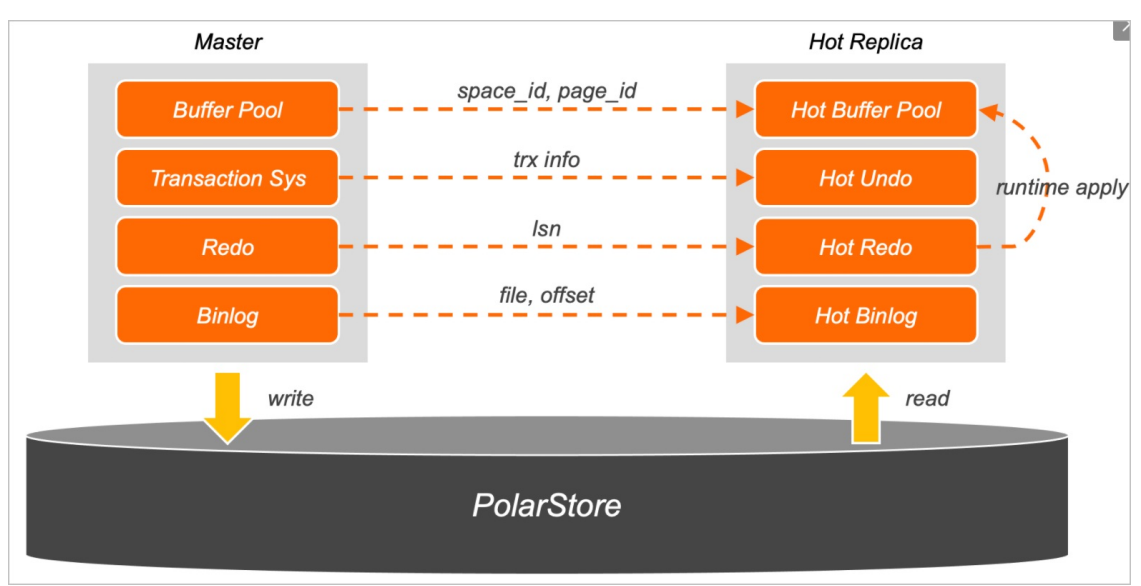

# Global prefetching system

Unlike read-only nodes, hot standby nodes do not provide read services. Hot standby nodes are mainly used to improve failover speed and improve availability. The global prefetching systemis the most important module in failover with hot standby. It synchronizes the metadata of the primary node in real time and prefetches key data into the memory to improve failover speed. The global prefetching systemconsists of four modules: Hot Buffer Pool, Hot Undo, Hot Redo, and Hot Binlog.

#### • Hot Buffer Pool

The Hot Buffer Pool module monitors the linked list that is used to implement the Least Recently Used (LRU) algorithmin the buffer pool forthe primary node in real time and sends relevant data to the hot standby node. The hot standby node selects frequently accessed pages and prefetches themto the memory to avoid performance degradation caused by a significant drop in the buffer pool hit rate when a read-only node is elected as the primary node.

#### Hot Undo

The Hot Undo module prefetches data in the transaction system. During a failover, needs to find the

pending transactions fromundo pages and roll back the transactions. Read-only nodes process only large-scale analytical query requests and do not access uncommitted transactions of the primary node. This leads to long I/O wait time for undo pages. The Hot Undo module prefetches undo pages and transaction information, improving failover speed.

Hot Redo

The Hot Redo module caches the redo logs of hot standby and read-only nodes in the redo hash table of the memory in real time.

• Hot Binlog

After Hot Binlog is enabled, InnoDB transactions in the Prepare state decide whetherto commit orroll back a transaction based on binary logs. When a large number of transactions are executed, the systemmay require several seconds or minutes to read and parse all the binary logs. Hot standby nodes use background threads to asynchronously cache the latest binary logs in the I/O cache and parse themin advance to improve failover speed.

## Persistent connections and transaction resumable upload

Failover occurs in scenarios such as cluster configuration changes, minor version upgrade, active O&M, and disasterrecovery. However, the failover may affect your service and cause issues such as temporary service interruptions and connection failures. This increases the complexity and risks of application development.

supports the Persistent [connections](https://www.alibabacloud.com/help/doc-detail/208142.htm#concept-2059094) feature. Persistent connections are implemented in the way that the database proxy serves as a connecting bridge between your application and . When the database performs a primary/secondary failover, the database proxy connects database nodes to your application and restores the previous session, including the original systemvariables, user variables, character set encoding, and otherinformation.

The persistent connections function can be applied to only idle connections. If the current session has a transaction that is being executed at the moment when the node is switched, the database proxy cannot retrieve the original transaction context from. The new primary node will roll back the uncommitted transactions and release the row locks held by these transactions. In this case, persistent connections cannot be maintained. To solve this issue, provides the transaction resumable upload function. Transaction resumable upload, together with the persistent connections function, allows for fast failoverto deliver high availability without interrupting your services.

Unlike logical replication based on binary logs, the physical replication architecture allows to rebuild the same transactions on the hot standby node as on the primary node.

For example, the process of committing a transaction in an application is BEGIN > INSERT > UPDATE > COMMIT. Afterthe transaction starts to be executed, the database proxy caches the most recently executed SQL statement while forwarding the SQL statement to the primary node. Afterthe insert operation is executed on the primary node, automatically saves the savepoint of the latest statement as part of the transaction information. The session trackerreturns the current session and transaction information to the database proxy. Then, the database proxy temporarily saves the data to the internal cache. The session information, such as character sets and user variables, is used for maintaining connections. The transaction information, such as trx\_id and undo\_no, is used fortransaction resumable upload. In addition, the transaction information is continuously synchronized to the hot standby node through physical replication.

Assume that the primary node is unavailable when executes the update operation on your application. Afterthe failover, the new primary node can build all uncommitted transactions based on redo logs and asynchronously wait for uncommitted transactions without rolling back the transactions. When the database proxy detects the failover, it will use the session and transaction information cached by itself to rebuild the transaction by calling the Attach Trx API of . determines whetherthe transaction information is valid based on the proxy information. If the transaction information is valid, it will be bound to the connection and rolled back to the savepoint of the undo\_no corresponding to the last statement (the UPDATE statement).

Afterthe transaction is rebuilt, the database proxy can resend the latest UPDATE statement that failed to be executed to the new primary node fromthe SQL statement cache. During the failover process, no connection ortransaction errors are reported on your application. The only difference is that the UPDATE statement may be slowerthan normal.

# 10.4. Cluster node performance comparison before and after hot standby is enabled

This topic describes the performance differences before and after hot standby is enabled.

## Comparison overview

The following table lists the performance differences between hot standby nodes (with the hot standby feature enabled) and read-only nodes:

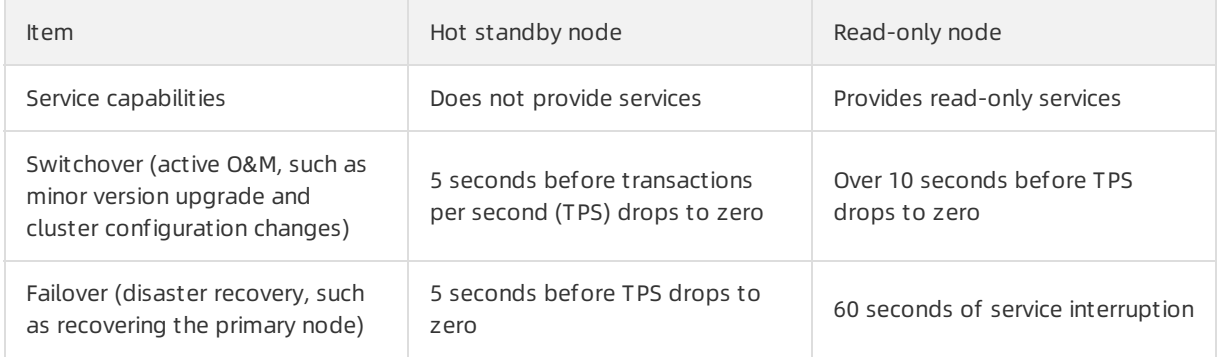

The preceding table indicates that:

- In active O&M scenarios, read-only nodes with hot standby enabled experience shorter service interruption time.
- In disaster recovery scenarios, read-only nodes with hot standby enabled have shorter service interruption time. In addition, services and transactions are not interrupted, and the number of errors reported by clients is significantly reduced.

# Detailed information

The following section provides detailed information about failover speed before and after hot standby is enabled:

• Switchover (active O&M, such as minor version upgrade and cluster configuration changes)

Normal read-only nodes (when hot standby and transaction resumable upload are disabled): over 10 seconds before TPS drops to zero

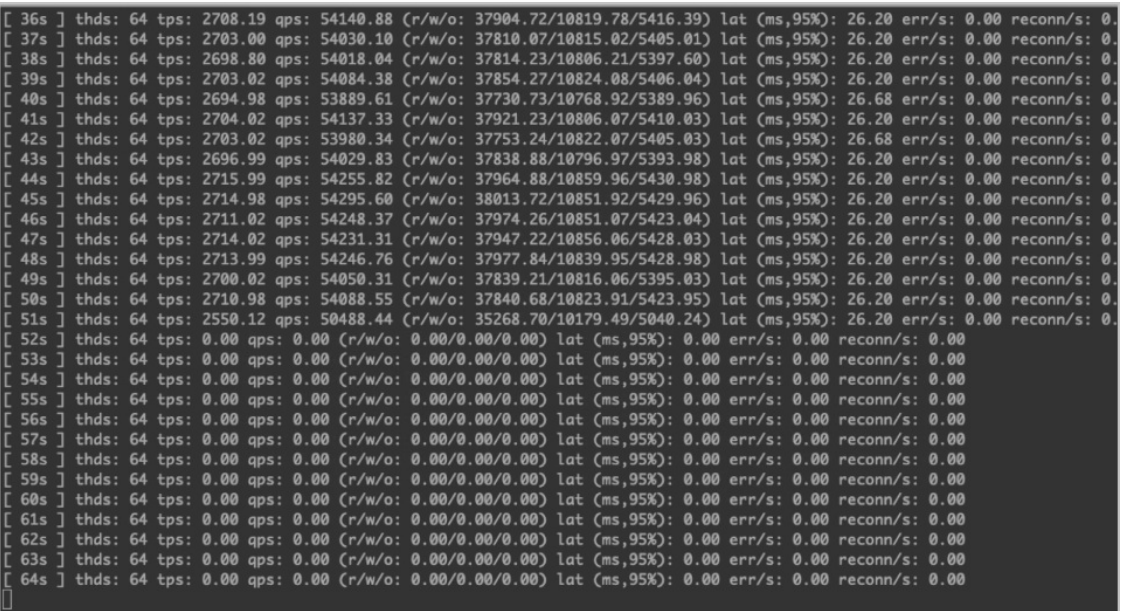

Hot standby nodes (when hot standby and transaction resumable upload are enabled): 5 seconds before TPS drops to zero

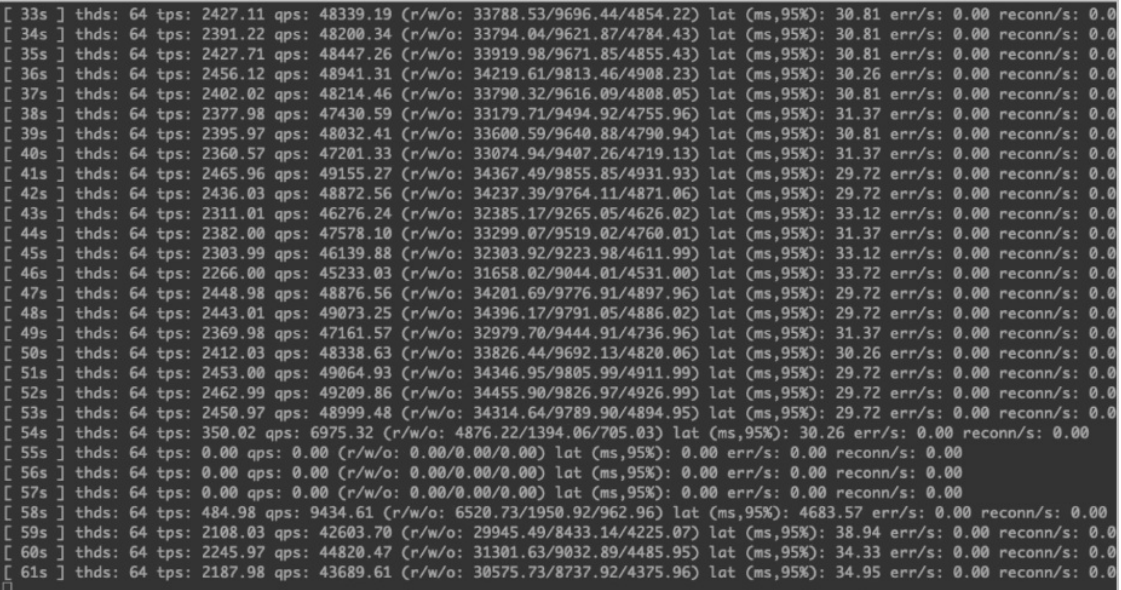

• Failover (disaster recovery, such as recovering the primary node)

Normal read-only nodes (when hot standby and transaction resumable upload are disabled): 60 seconds of service interruption

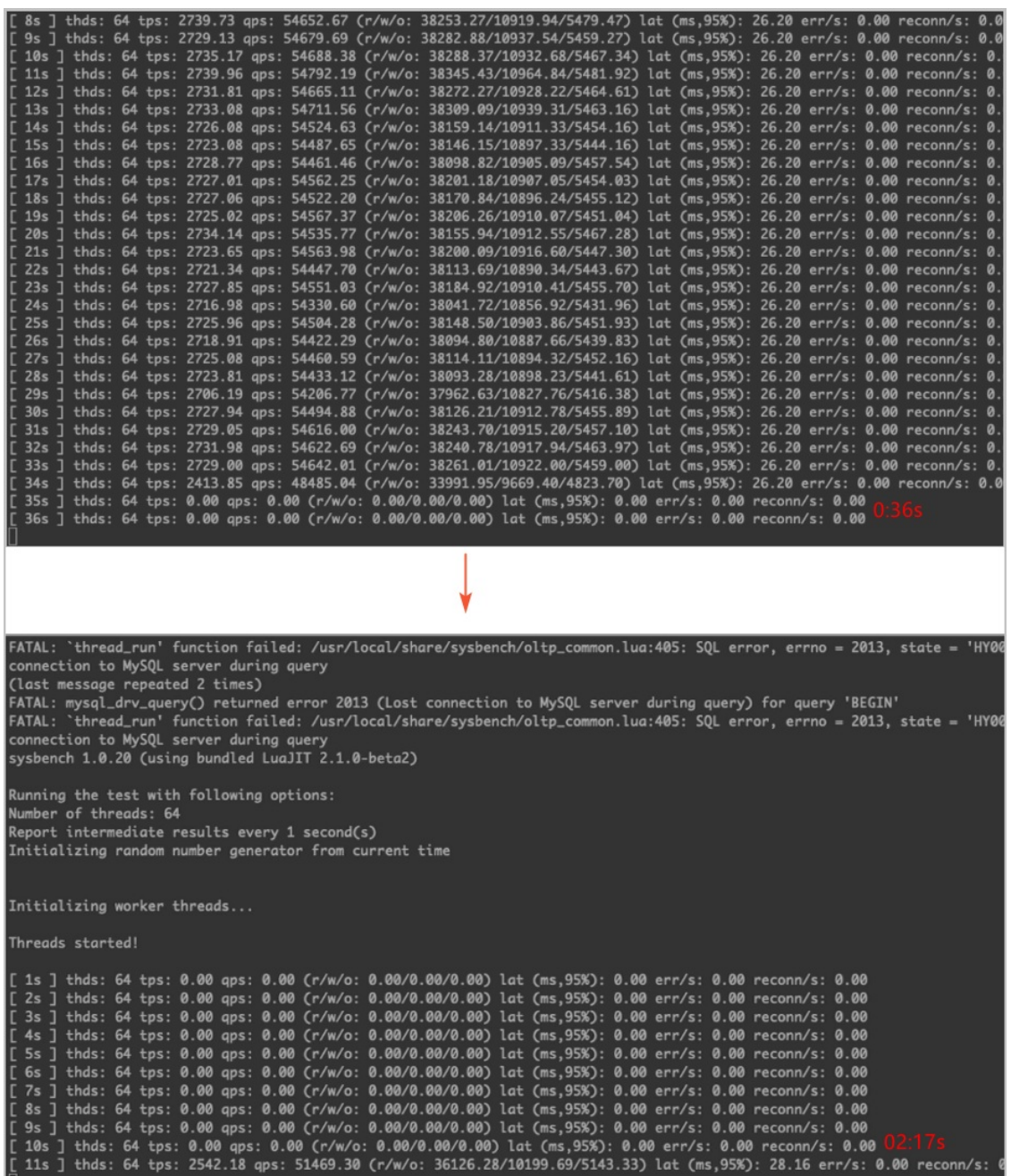

Hot standby nodes (when hot standby and transaction resumable upload are enabled): 5 seconds before TPS drops to zero

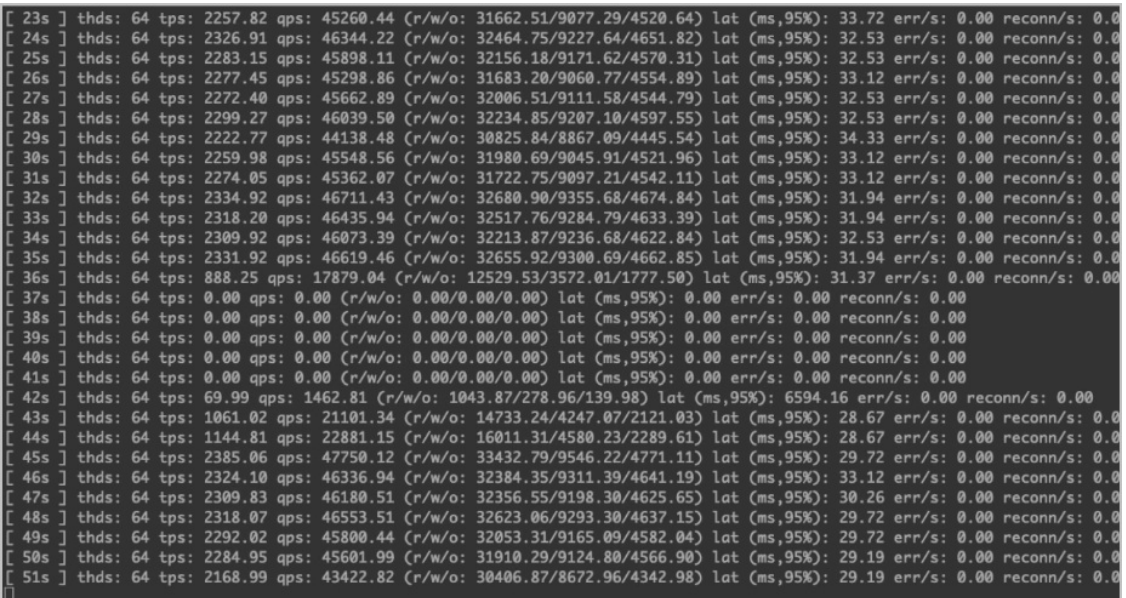

# 10.5. Configure hot standby nodes

You cannot directly set hot standby nodes when you create a cluster. You can only enable the failover with hot standby feature for existing read-only nodes in your cluster.

### Prerequisites

Only Edition 5.7 and 8.0 clusters support the failover with hot standby feature.

### Precautions

- If the failover with hot standby feature is not enabled forread-only nodes, your services may be interrupted for about 20 to 30 seconds when failover occurs. Therefore, make sure that your applications can be automatically reconnected to the cluster. If the hot standby feature is enabled for read-only nodes, failover can be completed within 3 to 10 seconds.
- Afterthe failover with hot standby feature is enabled for a read-only node, the node will no longer process read requests.
- The specifications of hot standby nodes must be the same as those of the primary node.

#### Procedure

- 1.
- 2.

3.

4. In the Dat abase Nodes section of the Overview page, click the injection in the upper-right corner

of the section to switch views.

5. In the Dat abase Nodes section, find the read-only node for which you want to enable hot standby and click Enable Hot St andby in the Actions column.

y

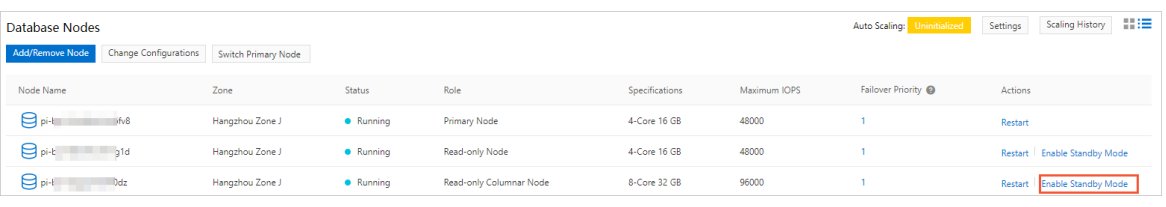

 $\Omega$  Note When the failover with hot standby feature is enabled for the first time, all nodes in the cluster are restarted one by one. When the failover with hot standby feature is enabled or disabled in the future, the nodes will not be restarted.

# 11.Flashback queries

PolarDB for MySQL allows you to use the flashback query feature to retrieve data frominstances, databases, and data tables as the data was at a past point in time in an efficient manner.

## Syntax

SELECT <column\_name\_list> FROM <table\_name> AS OF <TIMESTAMP>;

# Description

- 5.6, 5.7, and 8.0 support this feature.
- Before you use this feature, you must set innodb\_backquery\_enable to ON in Paramet ers of the requird cluster.

 $\Omega$  Note If you execute a flashback query before you set innodb\_backquery\_enable to ON, the" ERROR 1815 (HY000): Internal error: the backquery time set is out of range, too ol d " message is returned.

provides the parameters to implement precise control overthe flashback query feature. The following table describes the parameters.

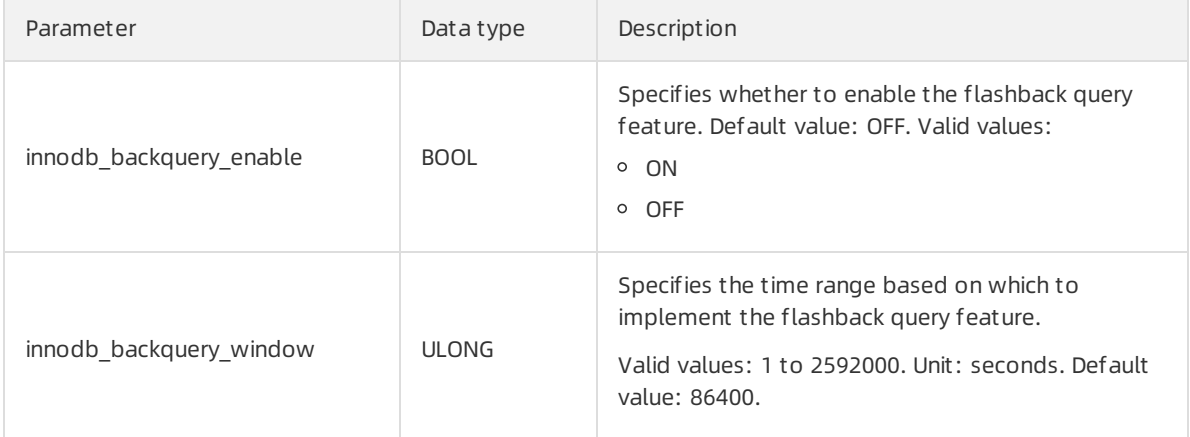

# Example

• Prepare data for the test:

```
Create a table named products at 13:51 on August 31, 2021 . Insert data into the table.
```

```
create table products (
     prod_id bigint(10) primary key NOT NULL,
      prod_name varchar(20) NOT NULL,
      cust id bigint(10) NULL,
      createtime datetime NOT NULL DEFAULT NOW()
);
INSERT INTO products(prod_id,prod_name,cust_id,createtime)
values
(101,'Book',1,NOW()),(102,'Apple',1,NOW()),(103,'Beef',2,NOW()),(104,'Bread',3,NOW()),(10
5,'Cheese',4,NOW());
```
• Query the data in the products table.

```
SELECT * FROM products;
+---------+-----------+---------+---------------------+
| prod id | prod name | cust id | createtime |
+---------+-----------+---------+---------------------+
| 101 | Book | 1 | 2021-08-31 13:51:22 |
| 102 | Apple | 1 | 2021-08-31 13:51:24 |
| 103 | Beef | 2 | 2021-08-31 13:51:26 |
| 104 | Bread | 3 | 2021-08-31 13:51:27 |
| 105 | Cheese | 4 | 2021-08-31 13:51:29 |
+---------+-----------+---------+---------------------+
5 rows in set (0.00 sec)
```
Update the data forthe test:

Update the products table at 14:18 on August 31, 2021.

```
UPDATE products SET prod id = 110, createtime = NOW() WHERE prod name = "Book";
UPDATE products SET prod id = 119, createtime = NOW() WHERE prod name = "Apple";
SELECT * FROM products;
+---------+-----------+---------+---------------------+
| prod_id | prod_name | cust_id | createtime |
+---------+-----------+---------+---------------------+
| 103 | Beef | 2 | 2021-08-31 13:51:26 |
| 104 | Bread | 3 | 2021-08-31 13:51:27 |
| 105 | Cheese | 4 | 2021-08-31 13:51:29 |
| 110 | Book | 1 | 2021-08-31 14:18:21 |<br>| 119 | Apple | 1 | 2021-08-31 14:18:22 |
| 119 | Apple | 1 | 2021-08-31 14:18:22 |
+---------+-----------+---------+---------------------+
5 rows in set (0.00 sec)
```
Execute the flashback query:

View the data in the products table based on 2021-08-31 14:00:00 .

SELECT \* FROM products AS of TIMESTAMP '2021-08-31 14:00:00'; +---------+-----------+---------+---------------------+ | prod\_id | prod\_name | cust\_id | createtime | +---------+-----------+---------+---------------------+ | 101 | Book | 1 | 2021-08-31 13:51:22 | | 102 | Apple | 1 | 2021-08-31 13:51:24 | | 103 | Beef | 2 | 2021-08-31 13:51:26 | | 104 | Bread | 3 | 2021-08-31 13:51:27 | | 105 | Cheese | 4 | 2021-08-31 13:51:29 | +---------+-----------+---------+---------------------+

5 rows in set (0.00 sec)

# 12.High-availability deployment architecture 12.1. Multi-zone deployment architecture

# 12.1.1. Multi-zone deployment

allows you to deploy a cluster across multiple zones. Compared with single-zone clusters, multi-zone clusters can enhance disasterrecovery capabilities and withstand data center-level faults. This topic describes how to deploy a cluster across multiple zones and change the primary zone.

# Prerequisites

- The region in which the cluster is deployed contains two or more zones.
- The destination zone has sufficient computing resources.

# Multi-zone architecture

When a multi-zone cluster is deployed, data is distributed across zones. Compute nodes must be deployed in the primary zone. reserves sufficient resources in a secondary zone to implement a failover if the primary zone fails.

The following figure shows the multi-zone deployment architecture.

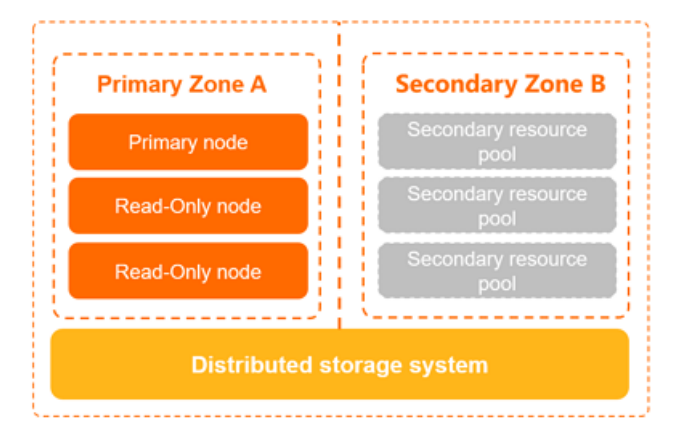

# Establish a multi-zone deployment architecture

By default, if the prerequisites are met, a multi-zone clusteris created. For more information about how to create a cluster, see Purchase a [pay-as-you-go](https://www.alibabacloud.com/help/doc-detail/58769.htm#task-1580301) cluster and Purchase a [subscription](https://www.alibabacloud.com/help/doc-detail/201224.htm#task-1580301) cluster.

The existing single-zone clusters are upgraded to multi-zone clusters. The upgrades are automatically performed by migrating data online. This does not affect your services.

# Pricing for multi-zone deployment

No additional fee is charged for multi-zone deployment.

 $\Omega$  Note You can upgrade your current single-zone cluster to a multi-zone cluster for free.

### View the zones of a cluster

On the Overview page of the cluster, you can view the value of the Zones parameterforthe cluster.

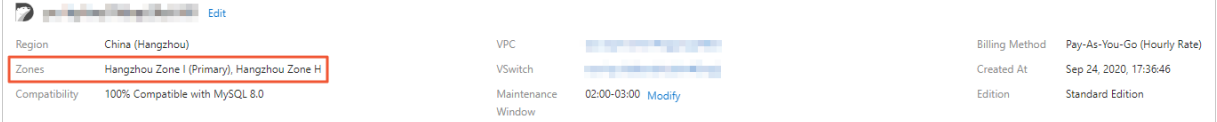

# 12.1.2. Change the primary zone and vSwitch of a cluster

allows you to change the primary zone and vSwitch of a cluster. You can use this feature to migrate the compute nodes of your clusterto another zone.

### Scenarios and note

This feature is suitable for disasterrecovery and scenarios in which you want to use an Elastic Compute Service (ECS) instance to connect to the PolarDB cluster node in the nearest zone.

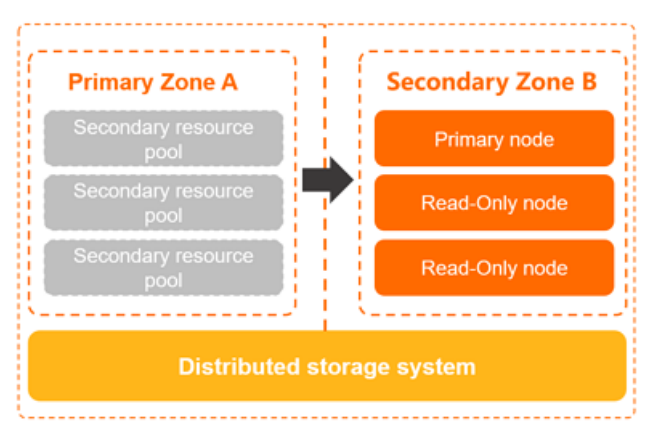

- When services are switched fromthe primary zone to a secondary zone, one ortwo transient connections occur. Each transient connection lasts approximately 30s. We recommend that you switch your services in off-peak hours and make sure that your applications can be automatically reconnected to the cluster.
- If the destination zone is a secondary zone, data migration is not required. The systemmigrates only the compute nodes. This way, only an average of 5 minutes is required to migrate each compute node across data centers. In most cases, this operation is performed in disasterrecovery drills.
- $\bullet$  If the destination zone is not a secondary zone, the data in the cluster must be migrated. The time required to migrate data depends on the volume of the data. Several hours may be required to migrate the data. Proceed with caution. In most cases, this operation is performed to adjust the layout of applications and databases distributed among zones so that applications can access databases fromthe nearest zone.
- Afterthe primary zone is changed, the primary endpoint and cluster endpoints that are used to connect to databases remain unchanged. However, the vSwitch and the IP address may change. This operation may affect the availability of the databases. Proceed with caution.

#### Procedure

- 1.
- 2.
- 3.
- 4. On the Overview page, click Migrate Cluster Across Zones.

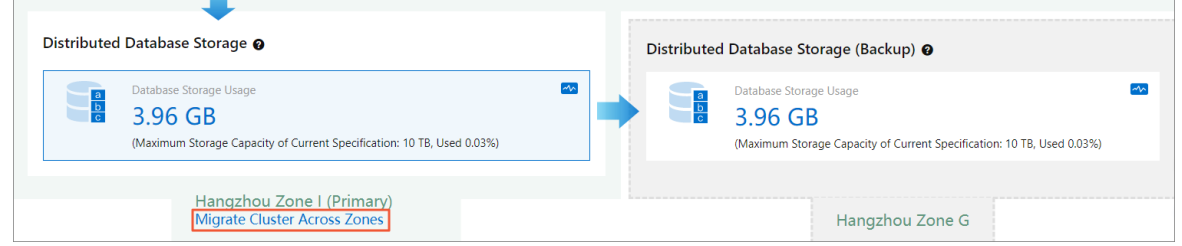

5. In the dialog box that appears, specify T arget Zone and T arget VSwit ch, and configure Eff ective T ime based on your business requirements.

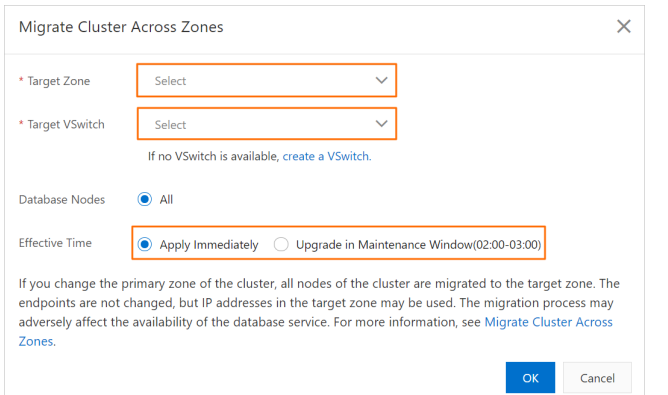

#### $\odot$  Note

- $\circ$  If the destination zone is a secondary zone, data migration is not required. The system migrates only the compute nodes. This way, only an average of 5 minutes is required to migrate each compute node across data centers. In most cases, this operation is performed in disaster recovery drills.
- o If the destination zone is not a secondary zone, the data in the cluster must be migrated. The time required to migrate data depends on the volume of the data. Several hours may be required to migrate the data. Proceed with caution. In most cases, this operation is performed to adjust the layout of applications and databases distributed among zones so that applications can access databases fromthe nearest zone.
- If no vSwitches are available in the destination zone, you must create a vSwitch. For more information, see Create a [vSwitch](https://www.alibabacloud.com/help/doc-detail/65387.htm#task-1012575).
- o You can set Effective Time to Apply Immediately or Upgrade in Maintenance Window. If you select Upgrade in Maint enance Window, you can view the details about the scheduled task or cancel the task on the Scheduled T asks page. For more information, see View or cancel a [scheduled](https://www.alibabacloud.com/help/doc-detail/211336.htm#task-2067266) task.
- 6. Click OK.

# FAQ

- How much time is required to change the primary zone for a cluster?
- $\bullet$   $\circ$  If the destination zone is a secondary zone, data is not migrated. The system migrates only the compute nodes. This way, only an average of 5 minutes is required to migrate each compute node across data centers. In most cases, this operation is performed in disasterrecovery drills.
	- $\circ$  If the destination zone is not a secondary zone, the data in the cluster must be migrated. The time required to migrate data depends on the volume of the data. If the amount of your data is large, several hours may be required. Proceed with caution. In most cases, this operation is performed to adjust the layout of applications and databases distributed among zones so that applications can access databases fromthe nearest zone.

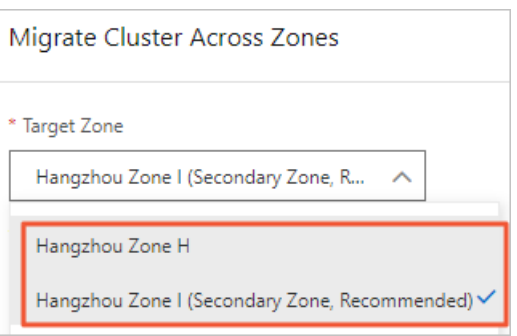

• Is the time required to change the primary zone equal to the service downtime? For example, I want to use a secondary zone as the primary zone for a four-node cluster. The average time required to migrate a node is 5 minutes. In this case, are my services unavailable for approximately 20 minutes?

No, the time required to change the primary zone is not equal to the service downtime. Only one or two transient connections occur. Each transient disconnection lasts approximately 30s. We recommend that you change the primary zone during off-peak hours and make sure that your applications can be automatically reconnected to the cluster.

• How does the system ensure that the cluster runs as expected when the primary zone is being changed?

After you change the primary zone for a cluster, the primary endpoint and cluster endpoints of the clusterremain unchanged. Therefore, you can still use these endpoints to connect to the cluster. However, the vSwitch and IP address of the cluster may change. This operation may affect the availability of the databases. Proceed with caution.

# 12.2. Multi-node deployment architecture

# 12.2.1. Multi-node deployment

Multiple compute nodes are deployed in the primary zone of a cluster of . These compute nodes consist of one primary node and one or more read-only nodes.

# **Limits**

Only clusters of and support multi-node deployment. and do not support this feature. For more information, see [Editions](https://www.alibabacloud.com/help/doc-detail/183258.htm#concept-1948721).

## Multi-node architecture

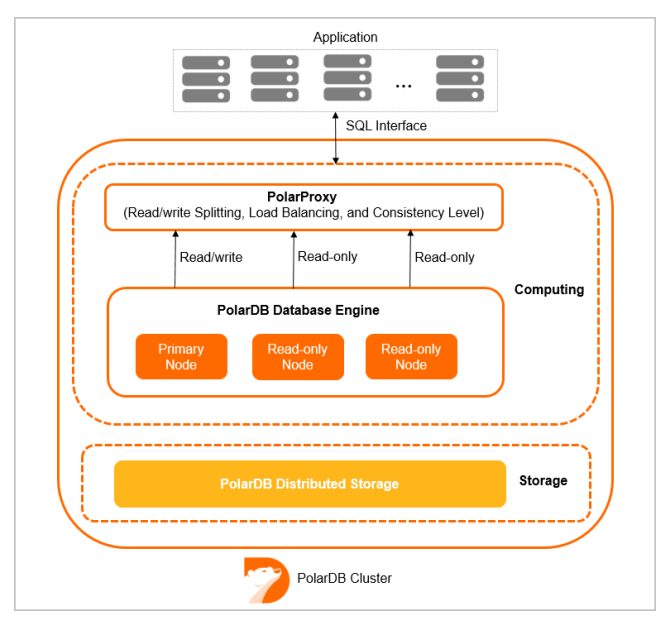

Each cluster contains one primary node and one or more read-only nodes. A cluster can contain at most 15 read-only nodes and must contain at least one read-only node. All of the nodes in the same cluster use the same specifications.

The multi-node architecture ensures the high availability of PolarDB clusters. When the primary node in a clusterfails, the cluster can automatically fail overto a read-only node. Then, the read-only node serves as the new primary node.

In addition, PolarProxy of a cluster can be used to performread/write splitting. For more information, see [PolarProxy](https://www.alibabacloud.com/help/doc-detail/162823.htm#concept-1951961).

# Add or remove read-only nodes

You can manually add or remove read-only nodes to adjust the cluster performance based on your requirements. For more information, see Add or remove [read-only](https://www.alibabacloud.com/help/doc-detail/72673.htm#task-1580301) nodes.

#### 2 Note

- The system requires about 5 minutes to add a read-only node. The time consumption depends on multiple factors, such as the number of newly added nodes, the numbers of databases and tables, and the database loads. When adds nodes to a cluster, the databases in the cluster are not affected.
- When removes a read-only node froma cluster, connections to the node are closed. The connections to other nodes in the cluster are not affected. We recommend that you remove nodes during off-peak hours and make sure that your applications are configured with the automatic reconnection mechanism.
- We recommend that you connect your application to the cluster endpoint because can automatically re-create connections after you add orremove read-only nodes. This way, you no longer need to modify the application configurations. After you add a read-only node, automatically discovers the node and then balances traffic loads to the node. After you remove a read-only node, automatically filters out the node.

# 12.2.2. Automatic failover and manual failover

When a systemfailure occurs, a cluster can automatically switch services fromthe primary node to a read-only node. You can specify a read-only node as the new primary node to switch services fromthe primary node to the read-only node.

#### Precautions

During an automatic failover or a manual failover, transient connections may occur. Each transient connection lasts 20s to 30s. Make sure that your applications can be automatically reconnected to the cluster.

# Automatic failover

A cluster of the Cluster Edition uses an active-active architecture that ensures high availability. If the primary node that supports reads and writes is faulty, services are automatically switched to the readonly node that is elected by the systemas the new primary node.

A failover priority is assigned by the systemto each node in a cluster. During a failover, a node is elected as the primary node based on the probability that is determined by this priority. The probability of being elected as the primary node is the same forthe nodes that are assigned the same failover priority.

The system performs the following steps to elect the primary node:

- 1. Find all the available read-only nodes that can be elected as the primary node.
- 2. Select the read-only nodes that are assigned the highest failover priority.
- 3. If the failoverto the first read-only node fails due to network issues, abnormal replication status, or other reasons, the system attempts to switch your services to another read-only node until the failover succeeds.

<sup>(2)</sup> Note During the failover, transient connections may occur. Each transient connection lasts 20s to 30s. Make sure that your applications can be automatically reconnected to the cluster.

In the Dat abase Nodes section of the Overview page forthe cluster, you can view and configure the failover priority of each node in the cluster.

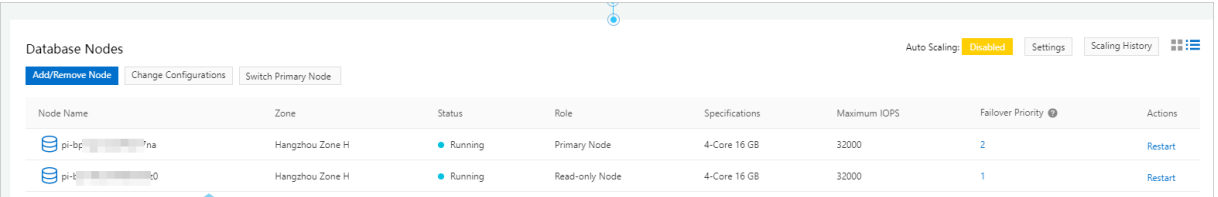

# Manual failover

You can specify a read-only node as the new primary node to switch services fromthe primary node to the read-only node. Manual failovers are suitable for scenarios in which you need to test the high availability of a cluster or specify a read-only node as the primary node of a cluster.

1.

- 2.
- 3.

4. In the Dat abase Nodes section of the Overview page, click  $\equiv$  in the upper-right corner of the

section to switch views.

5. Click Swit ch Primary Node.

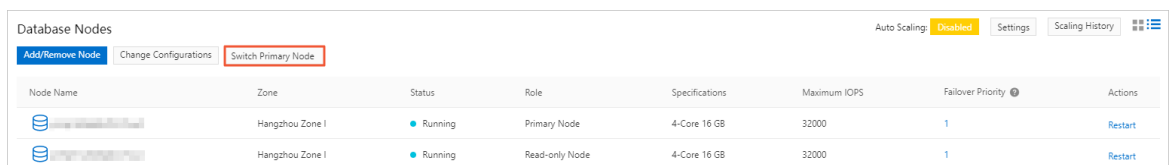

6. In the dialog box that appears, specify New Primary Node and click OK.

 $\odot$  Note During the failover, transient connections may occur. Each transient connection lasts 20s to 30s. Make sure that your applications can be automatically reconnected to the cluster.

#### Related API operations

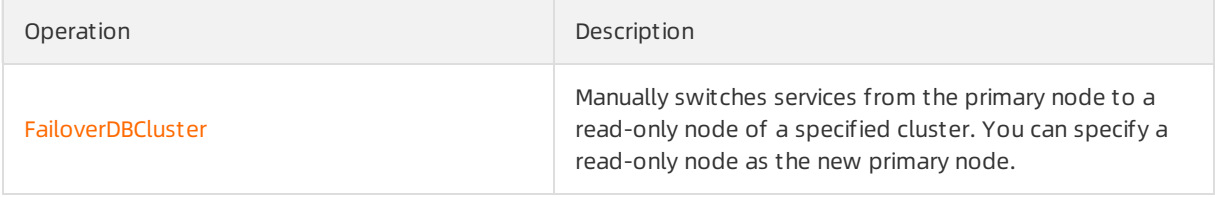

# 13.Multi-master Architecture 13.1. Multi-master Cluster Edition

This topic describes the .

With the growth of customers, especially tier-1 customers, the architecture that consists of one primary node and multiple read-only nodes cannot provide sufficient write performance that is necessary for the large-scale customer business.

Therefore, provides the multi-master architecture that contains multiple primary nodes and read-only nodes. The new architecture is suitable for high concurrent read and write scenarios such as multitenancy, gaming, and e-commerce.

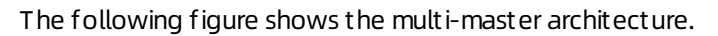

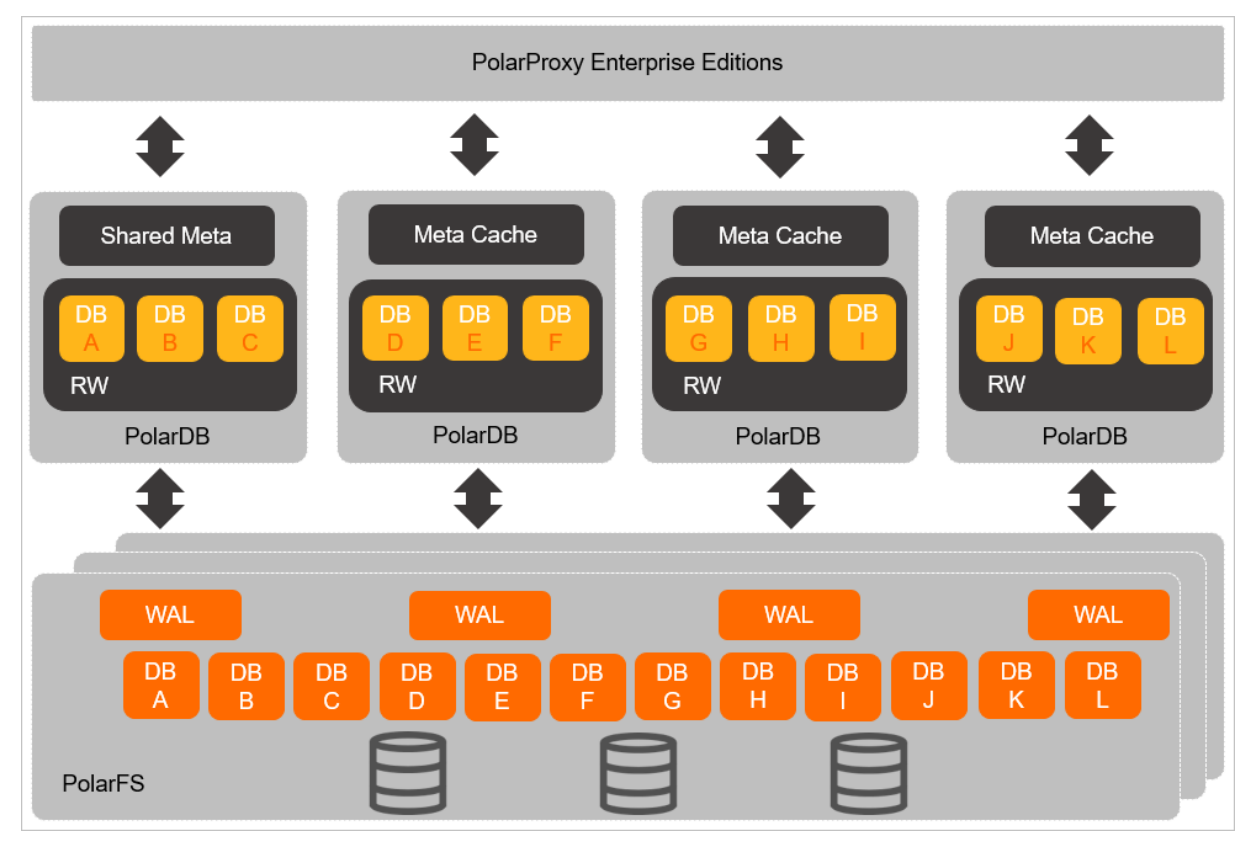

All data files in a cluster are stored in PolarStore. Each primary node uses PolarFile Systemto share data files. You can access all nodes in a cluster by using the cluster endpoint. The database proxy automatically forwards SQL statements to the required primary node.

# Core advantages

- Concurrent data writes to databases on different nodes are supported.
- supports one primary node and a maximumof 15 read-only nodes. supports concurrent data writes to databases froma maximumof 32 primary nodes.
- Dynamic failover of nodes for databases can be implemented within seconds to improve the overall concurrent read and write capabilities of clusters.

## Scenarios

The multi-master architecture is suitable for scenarios such as multitenancy in software as a service (SaaS), gaming, and e-commerce. These scenarios feature high concurrent read and write requests.

Multit enancy in SaaS: high concurrency and load balance bet ween t enant s

Scenario: The number of databases of tenants rapidly changes, and the load volume undergoes substantial changes. Users must schedule database resources among different instances to deliver optimal experience.

Solution: The multi-master architecture helps customers to switch between different read-only nodes of databases of tenants. This implements load balance.

• Gaming applications deployed on different servers: better performance and scalability and global servers support ed

Scenario: During the growth period of a game, database loads are heavy and feature continual increase. During this period, the number of databases keeps growing. As a result, the loads of primary nodes also increase. During the decline period of a game, database loads are significantly reduced, and databases are merged. As a result, the loads of primary nodes are also decreased.

Solution: During the growth period, you can switch some databases to new primary nodes to implement load balance. During the decline period, you can aggregate databases to a few primary nodes to reduce operating costs.

### Performance improvement

Aftertests, the overall concurrent read and write capabilities of a cluster show a linearincrease because the databases of the cluster are switched to more primary nodes. The following code snippet provides an example of stress testing:

- Test background: The cluster contains eight databases and eight primary nodes.
- Test procedure: At the beginning of a test, eight databases share one primary node. Data is synchronized to all databases at the same time to performthe same stress test. During the stress testing period, eight databases are scheduled to two primary nodes, four primary nodes, and eight primary nodes respectively. View the change trend of the overall performance of the cluster.
- The following figure shows the change trend of QPS.

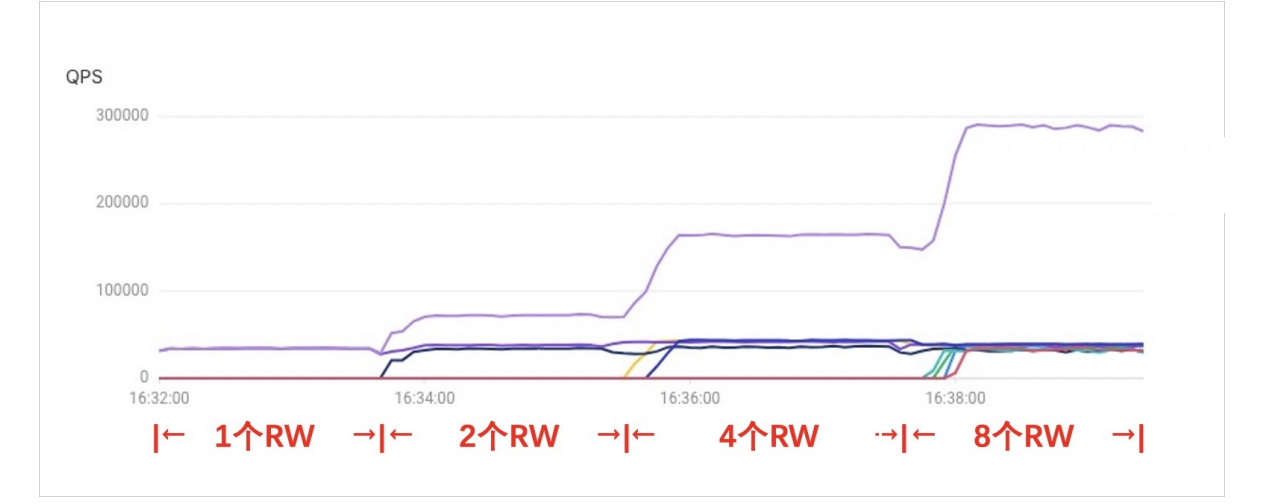

In the preceding figure, as databases are scheduled to more primary nodes, the overall concurrent read and write capabilities of the cluster are significantly improved and show a linearincrease.

## Supported kernel versions

Only 8.0 supports Edition.

### Node specifications and pricing

supports seven node types of clusters. For more information, see [Specifications](https://www.alibabacloud.com/help/doc-detail/102542.htm#concept-2035312) of compute nodes.

For more information about the billing of , see [Billable](https://www.alibabacloud.com/help/doc-detail/68498.htm#concept-zbj-4pg-tdb) items.

#### Usage

The feature is still in the canary release stage. You can [submit](https://workorder-intl.console.aliyun.com/#/ticket/createIndex) a ticket to apply for the feature. For more information, see [Usage](https://www.alibabacloud.com/help/doc-detail/381086.htm#concept-2165890).

 $\Omega$  Note Only the canary release version of the Multi-master Cluster Edition feature is available for enterprise users.

# 13.2. Usage

increases the number of primary nodes fromwhich you can write data to databases. The architecture supports concurrent data writes to databases fromdifferent primary nodes. The architecture also helps you dynamically switch the primary nodes of databases within seconds to improve the overall concurrent read and write capabilities of clusters. This topic describes how to use .

#### Prerequisites

- A is purchased. For more information, see Purchase a [pay-as-you-go](https://www.alibabacloud.com/help/doc-detail/201224.htm#task-1580301) cluster and Purchase a subscription cluster.
- A privileged account is created. For more information, see Create a [privileged](https://www.alibabacloud.com/help/doc-detail/68508.htm#task-1580301/section-ktr-gqv-tdb) account.
- You are connected to the cluster. For more information, see [Connect](https://www.alibabacloud.com/help/doc-detail/68511.htm#task-1580301) to a cluster.

#### Limits

- The data of each database can be written fromonly one node. You can read or write data only from a node which have database assigned.
- You can query only the data within one primary node. If you execute a SQL statement to query data from dat abases on multiple primary nodes, the system reports an error. We recommend that you modify the endpoints of all databases to one primary node before you query data.
- Only cluster endpoints are provided. Primary endpoints are not supported.

### Specify the primary node when you create a database

You can create a database on a specified primary node by executing the following statement:

CREATE DATABASE name [POLARDB\_WRITE\_NODE master\_id];

 $\Omega$  Note The data of each database can be written from only one node. You can read or write data only froma node which have database assigned.

Example: Create the db1 database on the RW1 node.

CREATE DATABASE db1 POLARDB WRITE NODE 1;

To create the db1 database on RW2, replace 1 with 2 in the preceding statement.

#### Delete a database on a specified primary node

You can delete a database on a specified primary node by executing the following statement:

```
DROP DATABASE name;
```
Example: Delete the  $db1$  database on the RW1 node.

```
DROP DATABASE db1;
```
When you delete a database, you do not need to specify the POLARDB\_WRITE\_NODE parameter.

#### Switch the primary node of a database

You can switch the endpoint of the database to another primary node by executing the following statement:

ALTER DATABASE name POLARDB WRITE NODE master id;

Example: Switch the endpoint of the  $\frac{d}{dt}$  database to the RW2 node.

ALTER DATABASE db1 POLARDB WRITE NODE 2;

### Specify the primary node where a SQL statement is executed

 $\Box$  Notice This feature is only applicable to the statements not to query data, such as those to query information schema or status variables. For the statements to query data such as SELECT  $*$ FROM table1 , you do not need to specify a primary node. The database proxy automatically selects the required primary node.

To send an SQL statement to a specified primary node, execute the following SQL statement:

ALTER SESSION POLARDB WRITE NODE master id;

Example: Query the value of the innodb buffer pool size variable on the RW1 node.

ALTER SESSION POLARDB WRITE NODE 1; # Send the SQL statement to the RW1 node. SHOW VARIABLES LIKE 'innodb buffer pool size'; # Query the value of the innodb buffer pool size variable on the RW1 node.

 $\Omega$  Note If you do not specify a primary node where you execute an SQL statement, the database proxy randomly selects a primary node to execute the SQL statement.

Execute the following statement to unlock the primary node where the specified SQL statement is executed:

RESET SESSION POLARDB WRITE NODE;

### Query the information about a node

Execute the following statement to query the database distribution on a primary node:

```
ALTER SESSION POLARDB WRITE NODE master id;
SELECT * FROM INFORMATION SCHEMA.INNODB_MASTER_GLOBAL_LOCK_INFO;
```
Example: Query the database distribution on the RW1 node.

```
ALTER SESSION POLARDB WRITE NODE 1;
SELECT * FROM INFORMATION SCHEMA.INNODB MASTER GLOBAL LOCK INFO;
```
#### A similar result is returned:

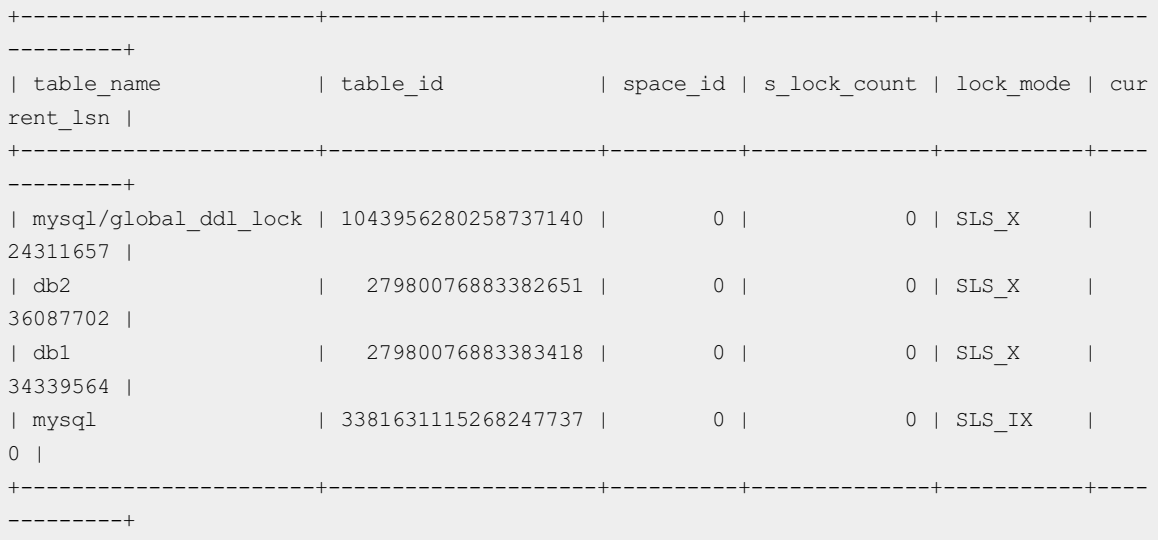

```
4 rows in set (0.00 sec)
```
Each row in the preceding result is the information of a database, although the column name is table\_name.  $mysq1/global$  ddl lock and  $mysq1$  are the internal databases of MySQL, not customdatabases.

Execute the following statement to query the distribution of all databases in the cluster:

 $\Omega$  Note You can query database information only by using a privileged account, but not a customaccount.

SELECT \* FROM INFORMATION SCHEMA.INNODB CC GLOBAL LOCK INFO;

A similar result is returned:

```
+-----------+-----------------------+---------------------+-----------+-------------+
| master_id | table_name | table_id | lock_mode | current_lsn |
+-----------+-----------------------+---------------------+-----------+-------------+
| 2 | db5 | 27980076883382398 | SLS_X | 18866566 |
| 1 | mysql/global_ddl_lock | 1043956280258737140 | SLS_X | 24311657 |
| 1 | db1 | 27980076883383418 | SLS_X | 34339564 |
| 1 | db2 | 27980076883382651 | SLS_X | 36087702 |
| 2 | db4 | 27980076883383165 | SLS_X | 18855954 |
| 1 | mysql | 3381631115268247737 | SLS_IX | 0 |
+-----------+-----------------------+---------------------+-----------+-------------+
```
6 rows in set (0.00 sec)

Each row in the preceding result is the information of a database, although the column name is table\_name. The result indicates that the databases are on the primary nodes specified by the master\_id parameter. mysql/global\_ddl\_lock and mysql are the internal databases of MySQL, not customdatabases.

## Query the metadata of a database

Execute the following statement to query the information of tables on all primary nodes:

```
SELECT * FROM INFORMATION SCHEMA.TABLES;
```
Execute the following statement to query the information of the primary node where the SQL statement is executed:

SELECT \* FROM INFORMATION SCHEMA.INNODB TABLES;

```
252 > Document Version: 20220712
```
# 14.Archive Database Edition 14.1. Archive Database Edition

This topic describes the benefits, architectures, and scenarios of .

## Challenges and requirements for archiving historical data

• Challenges

In most cases, new data is read or updated more frequently than historical data. Historical data such as messages or orders generated one year ago is seldomaccessed. A large volume of data that is not often accessed or never accessed is stored in your database systemas your business develops. This can cause the following issues:

- $\circ$  Historical data and new data are stored in the same database system. This can result in insufficient disk space.
- $\circ$  A large volume of data shares the memory, cache space, and disk IOPS capabilities of the database system. This can deteriorate the database performance.
- $\circ$  The operation to back up a large volume of data requires a long period of time and can fail. Even if the operation is successful, the storage of the backup files is an issue that needs to be solved.

These issues can be resolved by archiving historical data. Historical data can be stored as files by using low-cost storage services, such as Object Storage Service (OSS) or Database Backup (DBS). In real business scenarios, historical data is not completely static. Historical data generated multiple months or years ago may be queried or updated in real time or occasionally. For example, historical data such as historical orders in Taobao or Tmall, historical messages in DingTalk, and historical Cainiao logistics orders can be queried within Alibaba Group.

• Requirements

To resolve the issues related to reads and updates of historical data, a separate database can be used as an archive database that stores only archived data. An archive database must meet the following requirements:

- $\circ$  It must provide a large storage capacity to save online data that is continuously generated. This way, you do not need to worry about the storage capacity.
- $\circ$  It must provide the same interfaces as your online databases. For example, the archive database must support MySQL protocols in the same manner as the online databases. This ensures that your applications can access the online databases and archive database, without the need to modify your code.
- $\circ$  It must be cost-efficient. For example, you can compress data to reduce the consumed disk space and use low-cost storage media to store large volumes of data.
- $\circ$  It must provide read and write capabilities that meet the requirements of low-frequency reads and writes.

MySQL fails to provide a solution that meets all of the previous requirements, though MySQL is the most widely used open source database systemin the world. Engines such as TokuDB and MyRocks provide high compression ratios. However, the volume of data that can be stored by using one of these engines is limited by the disk capacity of each physical machine.

## Solution: Archive Database Edition

To address the preceding challenges and meet the requirements to store archived data, provides the Edition. This edition provides features that are developed based on the following technological innovations and breakthroughs:

- This edition uses X-Engine as the storage engine. X-Engine is developed by Alibaba Cloud based on the log-structured merge-tree (LSM tree). X-Engine provides powerful data compression capabilities that allow you to use archive databases at a low cost. X-Engine uses the LSM tree and the Zstandard (ZSTD) data compression algorithmto increase the data compression ratio. Compared to InnoDB, X-Engine helps you save up to 70% storage space. For more information about X-Engine, see [Introduction](https://www.alibabacloud.com/help/doc-detail/148660.htm#concept-2377809) to X-Engine. The Edition has limits, especially in terms of the compatibility with MySQL, due to the use of X-Engine. For more information, see [Limits](https://www.alibabacloud.com/help/doc-detail/148404.htm#concept-2364454/section-s7v-zu2-r1i).
- supports online expansion of the storage capacity based on shared distributed storage. PolarDB connects computing resources and storage resources over a high-speed network and transmits data by using the remote direct memory access (RDMA) protocol. This eliminates the bottleneck of I/O performance. X-Engine integrated in provides these benefits.

X-Engine is integrated in by using the following technological innovations. This enables to run in a dual-engine architecture.

- $\circ$  The write-ahead logging (WAL) log streams of X-Engine are combined with the redo log streams of InnoDB. This way, the same log streams and transmission channels are used to support InnoDB and X-Engine. The management logic and the logic of interaction with the shared storage remain unchanged. This architecture can be reused by other engines that are introduced later.
- The I/O module of X-Engine is adapted to Polar File System(PFS) of InnoDB. This ensures that InnoDB and X-Engine use the same distributed storage. Backups are accelerated based on the underlying distributed storage.

## Compute node architectures of

supports and . uses the single-node architecture. An cluster provides a primary node and multiple readonly nodes. The primary node processes read and write requests, and an Archive Database cluster contains at least one read-only node. An Archive Database cluster supports the and specifications.

 $\Diamond$  Note clusters are unavailable for purchase. However, existing clusters remain available for use. You can update to . For more [information,](https://www.alibabacloud.com/help/doc-detail/358821.htm#task-2148630) see Upgrade an Archive Database Standalone Edition clusterto an Archive Database Cluster Edition cluster.

 $\bullet$  By default, a cluster of the Edition contains one compute node. The compute node is a dedicated node that reduces the costs incurred on PolarProxy and the overheads of synchronizing redo logs. However, in scenarios that require large storage capacity and fewerreads and writes, computing resources of the primary node cannot be used up. Therefore, the read capability that is provided by read-only nodes is unnecessary. If the specifications of the primary node and read-only nodes are the same, 50% of the computing resources are wasted. The Edition can help reduce storage costs based on the data compression capability of X-Engine. The Edition uses only the primary node to provide services. This eliminates the costs of computing resources offered by read-only nodes. A longertime is required for clusters that do not have read-only nodes to recover in disaster recovery scenarios where the primary node stops providing services. However, still ensures 99.95% availability based on the high availability capabilities that are provided by the underlying distributed storage. In most cases, business scenarios do not require high-availability services forlow-frequency reads and writes. In these scenarios, data is imported to in batches in an asynchronous manner and archive databases are suitable.

Read-only nodes are not provided in the single-node architecture of . When you performO&M operations on a node, such as restart the node afterthe minor version upgrade, the temporary readonly node deployed within the systemis upgraded to the primary node to reduce adverse impacts on reads and writes to the . The following figure shows the single-node architecture of .

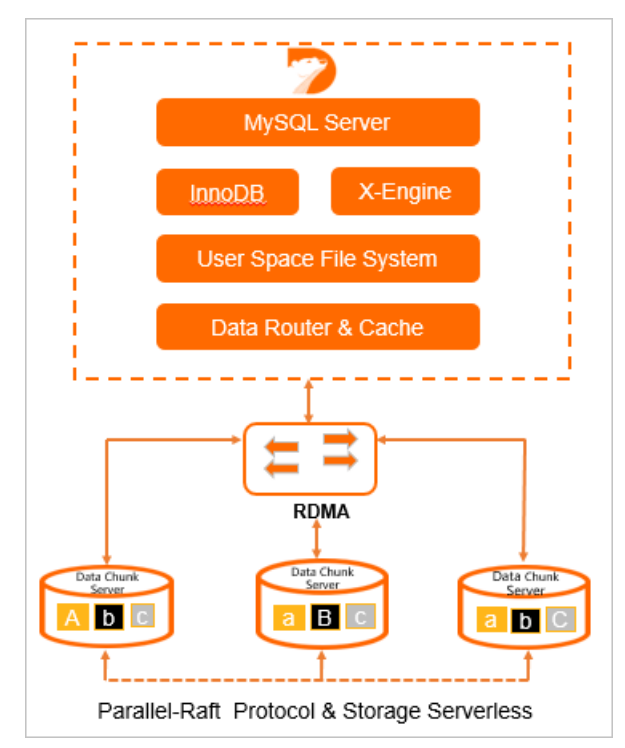

A cluster of the Edition consists of one primary node and at least one read-only node based on shared storage. The primary node can handle read and write requests. A read-only node can handle only read requests. The multi-node architecture of inherits the advantages of as well as ensures the high availability of PolarDB clusters. When the primary node in a clusterfails, the cluster can automatically fail overto a read-only node. Then, the read-only node serves as the new primary node. This ensures that the service availability is at least 99.99%. The following figure shows the multi-node architecture of .

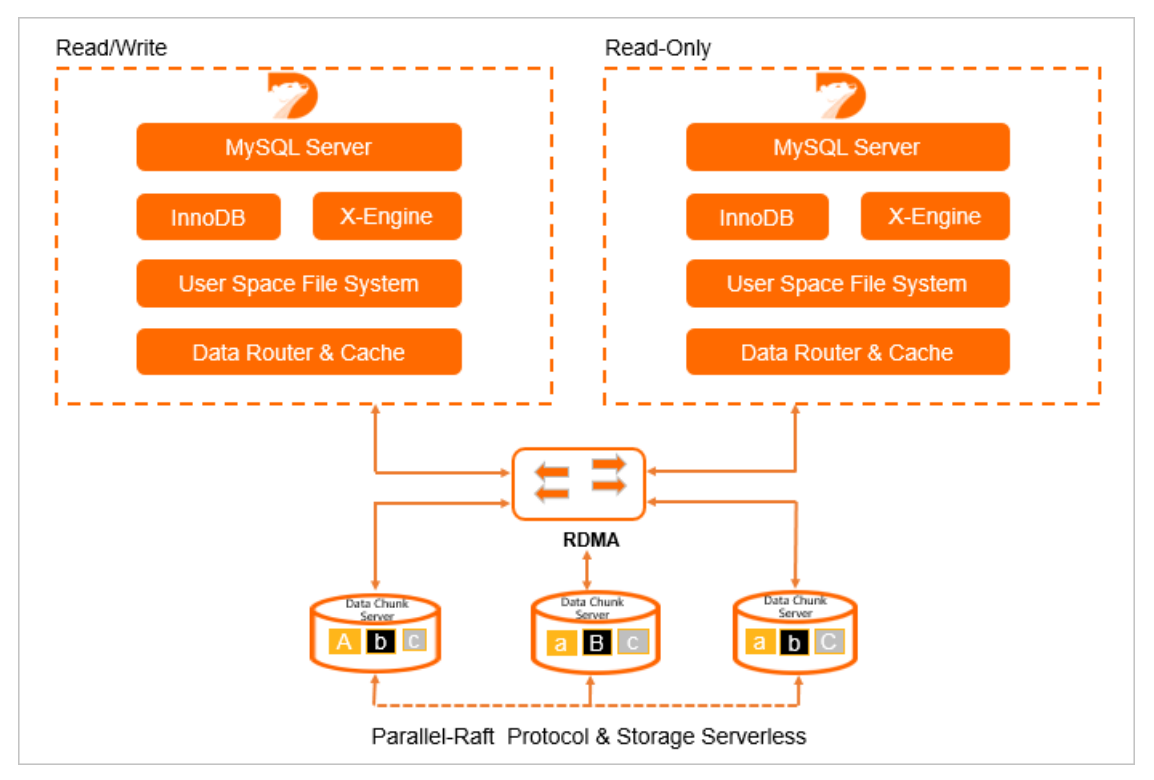

## Benefits

- The Archive Database Edition provides a large storage capacity. Based on the 200 TB storage capacity and the compression capability of X-Engine, a PolarDB cluster of the Archive Database Edition can store more than 500 TB raw data. The Archive Database Edition uses a serverless architecture so that the storage capacity can automatically increase as the data volume increases. This way, you do not need to specify the storage capacity when you purchase the PolarDB cluster. You are charged forthe actual storage capacity that you use.
- Edition supports the official MySQL protocols. Compared to other solutions that back up historical data to NoSQL services such as HBase, the Archive Database Edition allows applications to access both online databases and archive databases without the need to modify the code.
- The Archive Database Edition uses the backup capability provided by the underlying distributed storage of to back up a large volume of data in a short period. The backup files can be uploaded to and permanently stored in low-cost storage, such as OSS.
- The multi-node architecture of uses X-Engine, which provides powerful data compression capabilities to reduce storage costs and ensure high availability of clusters. When the primary node in a cluster fails, the cluster can automatically fail overto a read-only node. Then, the read-only node serves as the new primary node. This ensures that the service availability is at least 99.99%.

## Scenarios

Edition provides a large storage capacity and can be used to store the historical data of multiple services. This ensures centralized storage and management for all historical data. The Archive Database Edition is suitable forthe following scenarios:

- Edition is used to store cold data of self-managed databases. The self-managed databases can be MySQL, TiDB, Post greSQL, SQL Server, or other relational databases.
- Edition is used to store archived data for ApsaraDB RDS for MySQL or. You can migrate the historical data that is not often accessed to X-Engine. This way, the storage space of online databases can be released to reduce costs and improve performance.
- Edition is used as a relational database service that provides a large storage capacity. This is applicable to scenarios in which a large volume of data needs to be written but the data is accessed at a low frequency, such as monitoring logs.

You can use Data [Transmission](https://www.alibabacloud.com/help/doc-detail/176063.htm#concept-1917748) Service (DTS) to continuously migrate data from the online database to in real time. You can also use Data [Management](https://www.alibabacloud.com/help/doc-detail/47550.htm#task-1919582) Service (DMS) to periodically import online data to .

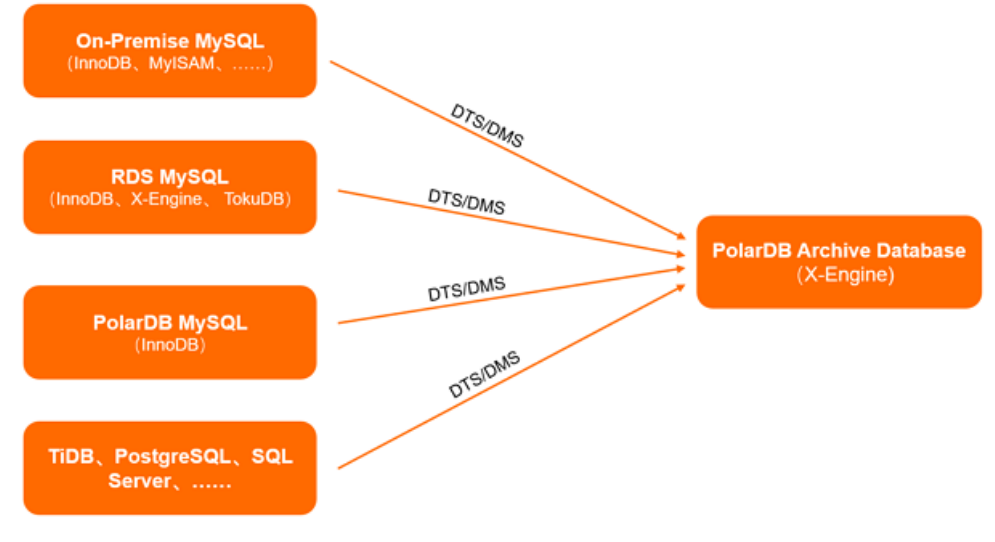

## Supported kernel versions

Only that runs MySQL 8.0 is supported.

## Node specifications and pricing

supports and . For more information, see [Specifications](https://www.alibabacloud.com/help/doc-detail/102542.htm#concept-2035312) of compute nodes.

For more information about billing rules for and, see Billing rules of [compute](https://www.alibabacloud.com/help/doc-detail/201226.htm#concept-2035314) nodes.

## FAQ

How does the Edition ensure service availability and data reliability when only one primary node is used?

The Edition is a database service that is used to store data for a specific purpose and contains only one compute node. uses new technologies such as computing scheduling within seconds and distributed multi-replica storage to ensure high service availability and high data reliability.

## 14.2. Usage instructions

uses X-Engine as the default storage engine instead of InnoDB. Archive Database has a high compression ratio and is applicable to services that do not have high requirements for computing but need to store archived data, such as DingTalk messages. This topic describes the feature of .

## Prerequisites

The is supported by only 8.0. For more information, see Archive [Database](https://www.alibabacloud.com/help/doc-detail/183258.htm#concept-1948721/section-lvw-hko-yof).

## Create a (X-Engine)

You can create a in the same way you create a cluster. You only need to set Compatibility to MySQL 8.0 and set Edition to Archive Dat abase (High Compression Ratio) on the buy page. For more information, see Purchase a [pay-as-you-go](https://www.alibabacloud.com/help/doc-detail/58769.htm#task-1580301) cluster.

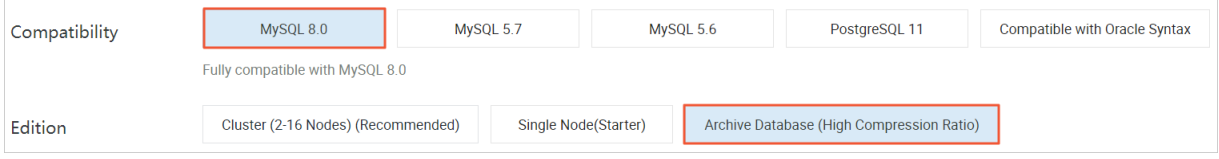

## Create tables in

You can create tables in in the same way you create tables in a database that uses the InnoDB engine. The default engine foris X-Engine. If no engine is specified when you create a table, a table that uses the X-Engine engine is created. For example, run the following command to create a table with no engine specified:

CREATE TABLE test  $arc.t1$  (id int PRIMARY KEY, c1 varchar(10));

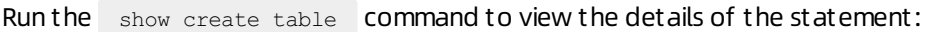

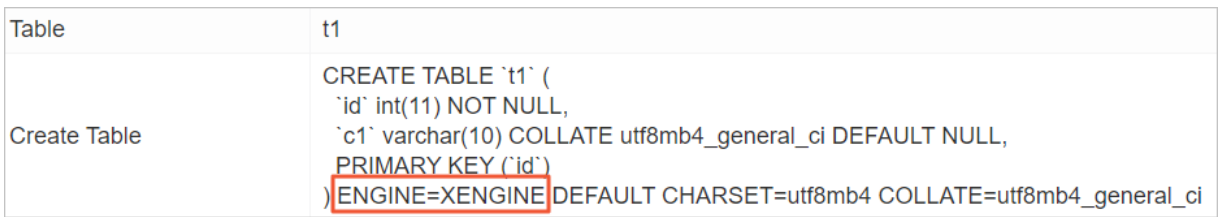

After you create the table, data is stored in X-Engine. You can use the table in the same way that you use a table in InnoDB.

## (?) Note

- You can also create InnoDB tables in . For example, when you use Data Transmission Service (DTS) to migrate data, the tables to be migrated may still use InnoDB. To convert tables from InnoDB to X-Engine, see Convert tables from InnoDB, TokuDB, or MyRocks to X-Engine.
- You can run the following command to view the default engine of the current database:

```
show variables like '%default storage engine%';
```
## Limits

Limits on resource allocations if X-Engine and InnoDB are used together

When you use X-Engine, 95% of the memory is used as the write cache and block cache to speed up reads and writes. The InnoDB buffer pool does not consume much memory. We recommend that you do not use tables that use InnoDB to store a large volume of data within a clusterthat uses X-Engine. Otherwise, the X-Engine performance may deteriorate due to a low cache hit ratio. We recommend that you make sure that all tables use the X-Engine engine when you use . Otherwise, the performance may deteriorate.

• Limits on engine features

The following table describes the limits on X-Engine.

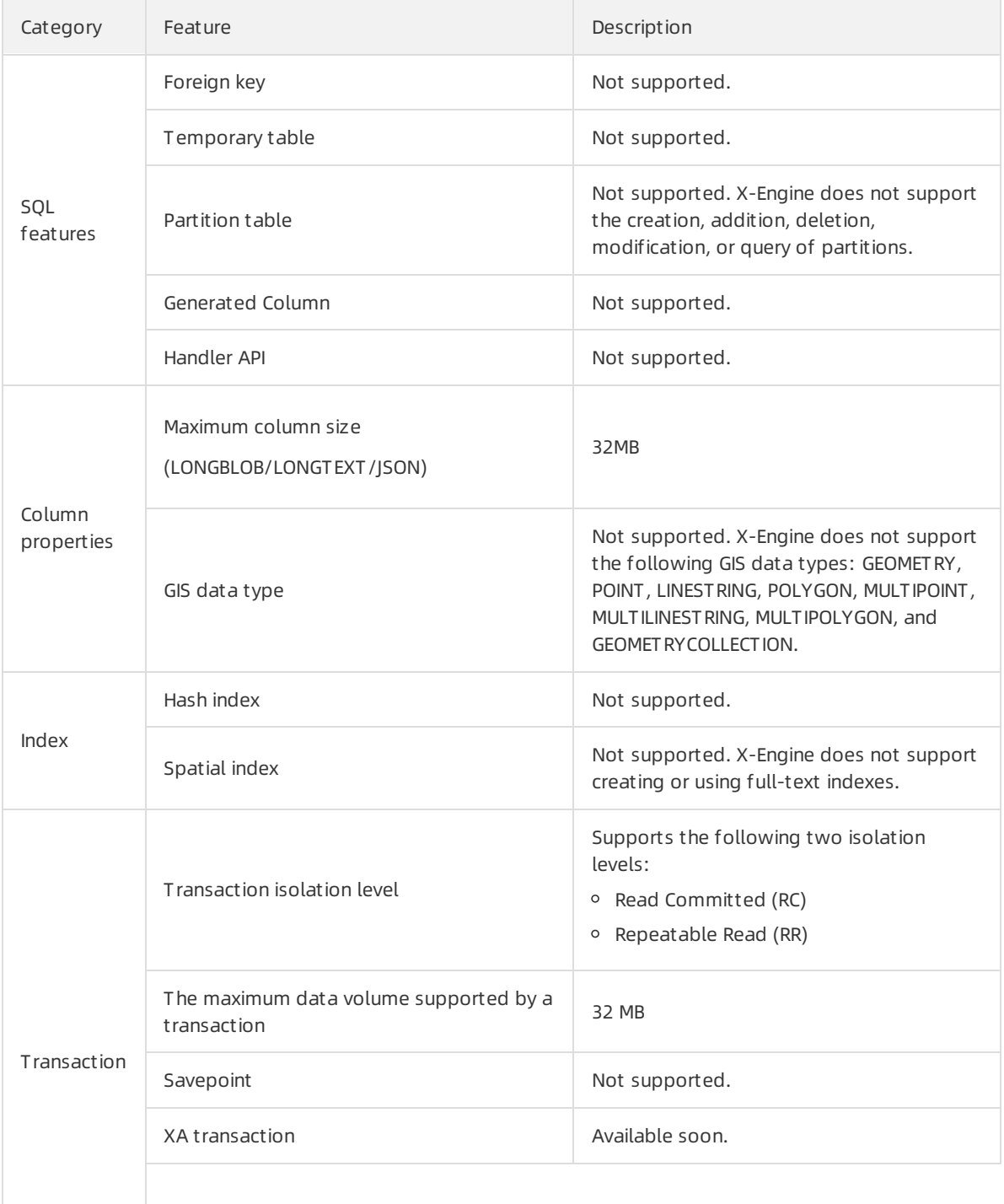

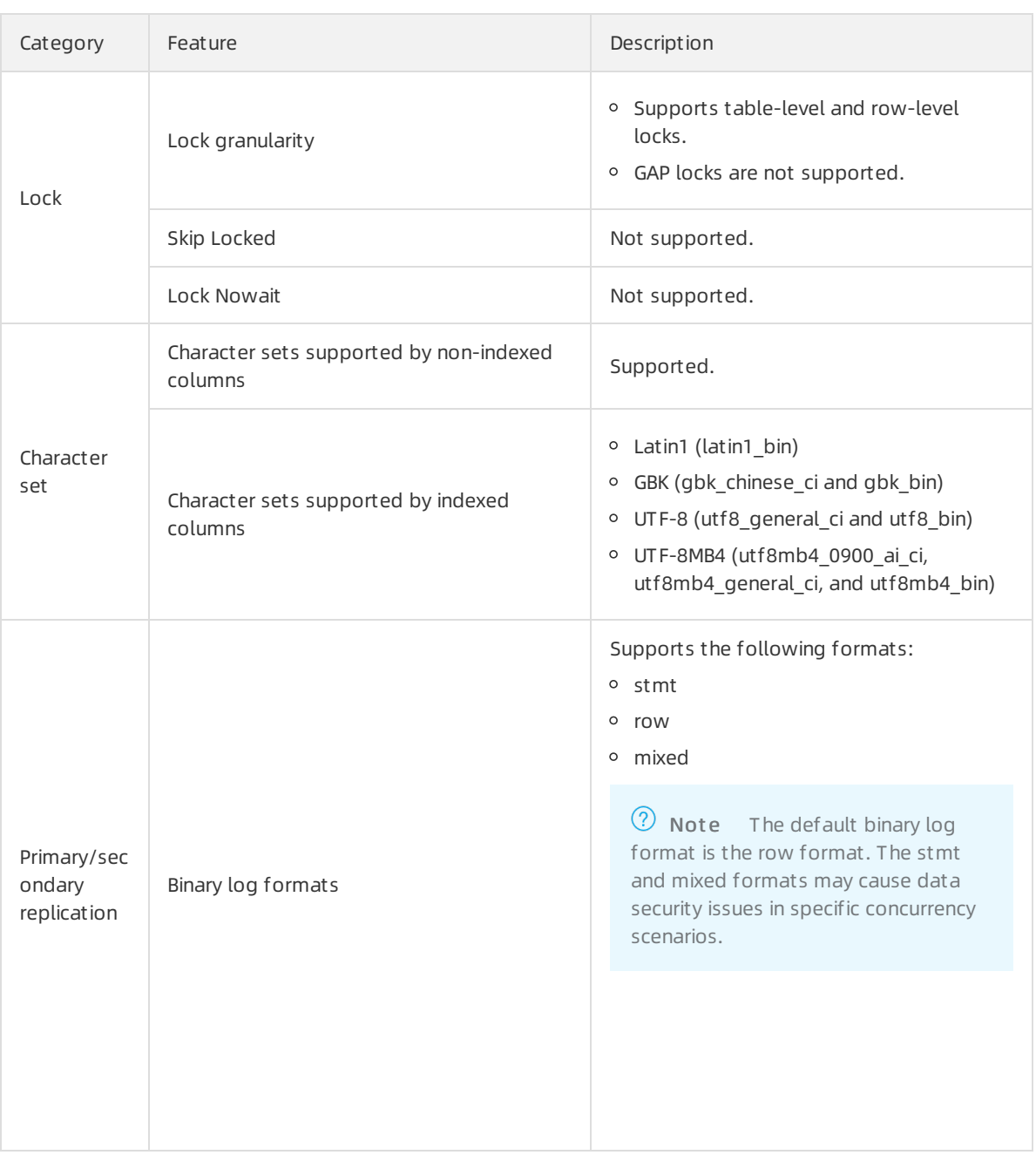

 $\Omega$  Note By default, the features that are not listed in X-Engine are the same as those in the InnoDB.

Limits on large transactions

X-Engine does not support large transactions. When the number of rows modified in a transaction is equal to or greater than 10,000, X-Engine enables the commit in middle feature. This way, X-Engine internally commits the transaction and starts a sub-transaction to continue to performthe transaction. However, the commit in middle feature does not follow the atomicity of transactions in a strict sense. Therefore, note the following limits:

- Assume that you want to start a transaction to insert a large amount of data. During the insertion, a part of the data has been submitted due to the commit in middle feature. Then, the inserted data can be queried by other requests.
- Assume that you want to start a transaction to modify more than 10,000 rows of data. The transaction on which X-Engine enables commit in middle cannot be rolled back.

```
drop table t1;
create table t1(c1 int primary key , c2 int)ENGINE=xengine;
begin;
call insert data(12000); // 12,000 rows are inserted and a commit in middle operation i
s triggered. As a result, the first 10,000 rows of data are committed.
rollback;// Only the last 2,000 rows can be rolled back.
select count(*) from t1; // The committed 10,000 rows of data can be queried.
+----------+
| count(*) |
+----------+
| 10000 |
+----------+
1 row in set (0.00 sec)
```
Assume that you want to start a transaction to modify and delete a large amount of data. The DELETE operation cannot read the inserted rows in this transaction due to the commit in middle feature. Therefore, the newly inserted data cannot be deleted.

```
drop table t1;
create table t1(c1 int primary key , c2 int)ENGINE=xengine;
call insert data(10000);
begin;
insert into t1 values(10001,10001), (10002,10002);
delete from t1 where c1 \ge 0;// The deletion triggers a commit in middle operation, and
the two rows of data inserted by the current transaction are not deleted.
commit;
select * from t1;
+-------+-------+
| c1 | c2 |+-------+-------+
| 10001 | 10001 |
| 10002 | 10002 |
+-------+-------+
2 rows in set (0.00 sec)
```
### Parameters

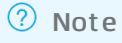

- You can modify the table parameters based on your business requirements. For more information, see Specify cluster and node [parameters](https://www.alibabacloud.com/help/doc-detail/72742.htm#task-1580301).
- All parameters in the table have been added the MySQL configuration file compatibility prefix loose\_ in the console.

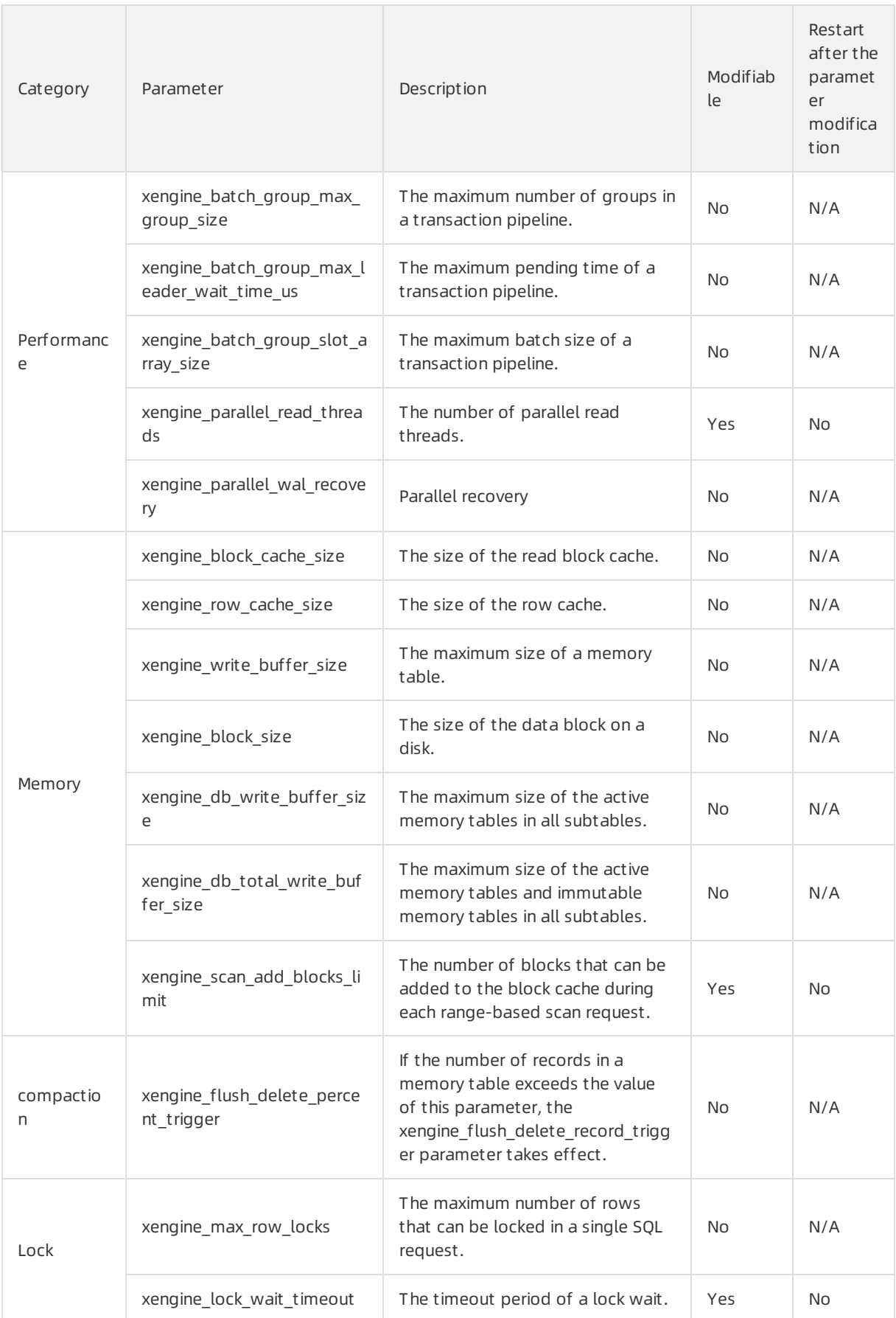

# 15.Global Database Networks 15.1. Overview

A global database network (GDN) consists of multiple clusters that are deployed in multiple regions across the globe. This topic describes GDNs and their features.

All clusters in a GDN handle read and write requests, and replicate data between each other. This allows GDN to also provide geo-disaster recovery. GDN is ideal for the following scenarios:

Active geo-redundancy

If you deploy applications in multiple regions but deploy only databases in the primary region, applications that are not deployed in the primary region must communicate with the databases, which may be located in a geographically distant region. This results in high latency and poor performance. GDN replicates data across regions with low latency and provides cross-region read/write splitting. GDN allows applications to read data froma database local to the region. This shortens the time required to access the database to less than 2 seconds.

• Geo-disaster recovery

GDN supports geo-disasterrecovery regardless of whether your applications are deployed in one or more regions. If a fault occurs in the region where the primary clusteris deployed, you need to manually switch your service to a secondary cluster.

 $\Diamond$  Note A typical failover can be completed in 10 minutes. In practice, most failovers can be completed within 5 minutes. During the failover, services may be interrupted for up to 60 seconds. We recommend that you performthe switchover during off-peak hours and make sure that your applications are configured to automatically reconnect to the database service.

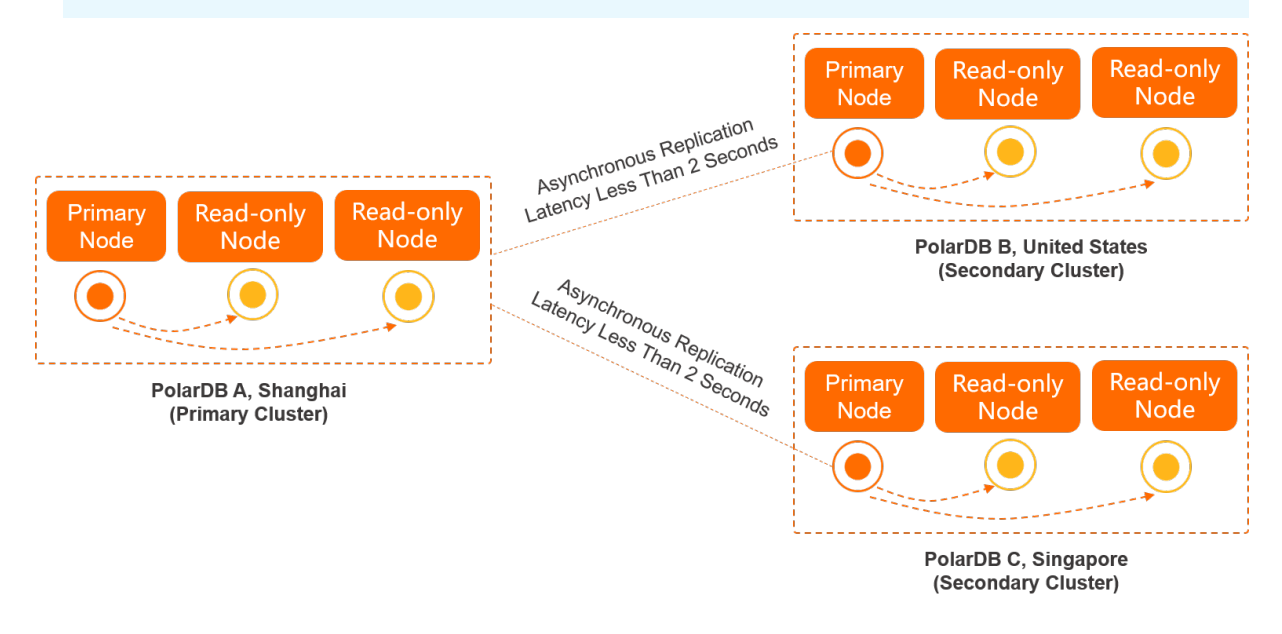

Request routing

The read and write requests on each clusterin a GDN are routed based on the cluster endpoint configuration. Imagine a scenario where you have three GDN clusters, of which Cluster 1 is the primary cluster and Cluster 2 and Cluster 3 are secondary clusters. If the endpoint of Cluster 2 can handle read and write requests but is configured to allow read requests to the primary cluster, read requests are routed to the primary node of the primary cluster. This results in a higherrequest latency. If the endpoint of Cluster 3 is configured to handle only read requests, read requests are routed only to the read-only nodes of Cluster 3. For more information about how to configure the endpoint of a cluster, see Configure [PolarProxy](https://www.alibabacloud.com/help/doc-detail/115494.htm#task-1580301).

 $\Omega$  Note If the endpoint of a secondary cluster is configured to handle both read and write requests, write requests and other broadcast requests (such as SET statements) are routed to the primary node of the primary cluster. If session consist ency is enabled forthe secondary cluster, read requests on the cluster may be routed to the primary node of the primary cluster.

## Advantages

- Zero code modification for deployment: If an application is deployed in one region, you can deploy it in multiple regions without the need to modify code. For more information, see Cross-region [deployment.](https://www.alibabacloud.com/help/doc-detail/199289.htm#concept-2021976/section-mre-a3w-r9c)
- Cross-region read/write splitting: GDN clusters can handle both read and write requests. Read requests are sent to the clusterin the same region while write requests are forwarded to the primary cluster. For more information, see [Cross-region](https://www.alibabacloud.com/help/doc-detail/199289.htm#concept-2021976/section-fnc-3u6-xhp) read/write splitting.
- Flexible configuration: The primary and secondary clusters can be configured separately. The configuration of a clusterincludes cluster specifications, whitelists, and parameter values. For more information, see [Create](https://www.alibabacloud.com/help/doc-detail/160381.htm#task-2449685/section-wkc-5ih-jn5) a GDN.
- Data of clusters in different regions can be replicated with low latency. Physical replication is performed over multiple channels, which allows data to be replicated across all nodes with a latency of less than 2 seconds even under heavy load. For more information, see Low-latency [synchronization](https://www.alibabacloud.com/help/doc-detail/199289.htm#concept-2021976/section-m5r-r39-hav) across regions.

## Billing

You are not charged forthe traffic that is generated during cross-region data transmission within a GDN. You are charged only forthe use of clusters in the GDN. For more information about the pricing rules of clusters, see [Billable](https://www.alibabacloud.com/help/doc-detail/68498.htm#concept-zbj-4pg-tdb) items.

## Supported regions and clusters

- Regions: GDN is available in more than 10 regions, including regions inside the Chinese mainland, the China (Hong Kong) region, and regions outside China.
- A clusterin a GDN must use one of the following versions:
	- A 8.0 cluster
	- A 5.7 cluster whose engine minor version is 5.7.1.0.13 orlater
	- A 5.6 cluster whose engine minor version is 5.6.1.0.27 orlater
- The primary cluster and secondary clusters must have the same database engine version, that is MySQL 8.0, MySQL 5.7, or MySQL 5.6.

## Get started with GDN

For more information, see Create and [release](https://www.alibabacloud.com/help/doc-detail/160381.htm#task-2449685) a GDN.

### Related videos

[GDN](http://cloud.video.taobao.com//play/u/3515244506/p/2/e/6/t/1/292564153199.mp4)

### References

- **•** Technical [architecture](https://www.alibabacloud.com/help/doc-detail/199289.htm#concept-2021976)
- Typical [scenarios](https://www.alibabacloud.com/help/doc-detail/199290.htm#concept-2021977)
- Create and [release](https://www.alibabacloud.com/help/doc-detail/160381.htm#task-2449685) a GDN
- Add and remove [secondary](https://www.alibabacloud.com/help/doc-detail/160383.htm#task-2451693) clusters
- [Connect](https://www.alibabacloud.com/help/doc-detail/160382.htm#task-2451585) to a GDN

## 15.2. Technical architecture

This topic describes the technical architecture of global database networks (GDNs).

GDN architecture

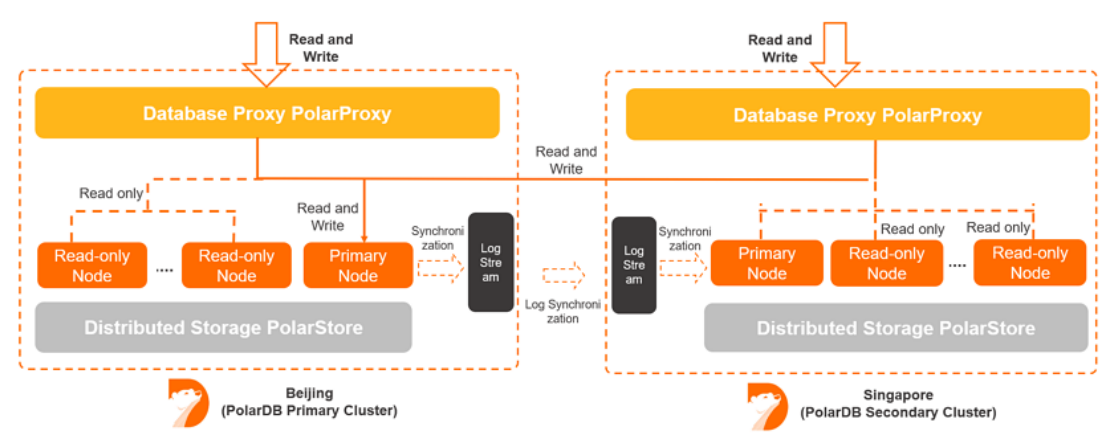

## Cross-region deployment

A GDN consists of one primary cluster and multiple secondary clusters. Data is synchronized among clusters in each GDN.

 $\odot$  Note A GDN can contain one primary cluster and up to four secondary clusters. To add more secondary clusters, fortechnical support.

By default, each clusterin a GDN contains two nodes. You can add up to 16 nodes. For more information, see Add a [read-only](https://www.alibabacloud.com/help/doc-detail/72673.htm#task-1580301/section-zb3-yhd-lfb) node.

### Low-latency synchronization across regions

GDNs use an asynchronous replication mechanismto replicate data across regions. GDNs also reduce the latency of cross-region replication between the primary and secondary clusters by using technologies, such as physical logs and parallel processing. Data is synchronized between clusters and the network latency is limited to less than 2 seconds. This way, read requests fromapplications in non-central regions can be processed with the minimumlatency. If you create cross-region secondary clusters and synchronize data, the stability and performance of the current primary cluster are not affected.

 $\Omega$  Note When you create a secondary cluster, we recommend that you select the same node specification as the primary cluster. This ensures low-latency synchronization. Forinformation about how to create a [secondary](https://www.alibabacloud.com/help/doc-detail/160383.htm#task-2451693/section-ks2-m4q-hja) cluster, see Add a secondary cluster.

The following table describes the test results of the low-latency synchronization fromthe US (Silicon Valley) region to the China (Zhangjiakou) region in a GDN. These regions are used in the example.

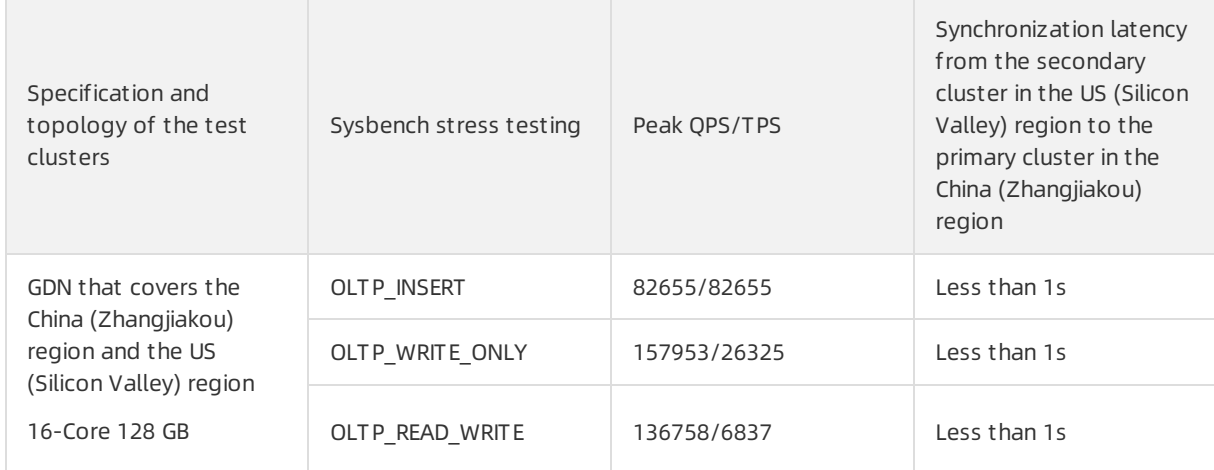

## Cross-region read/write splitting

- Key features
	- Each clusteris in read and write mode.
	- $\circ$  In most cases, read requests are forwarded to the secondary cluster in the same region. Write requests are forwarded to the primary cluster.

 $\heartsuit$  Note The primary node in the secondary cluster is used to asynchronously replicate data fromthe primary cluster. By default, read requests are sent to the read-only nodes in the same region to reduce the latency of physical replication across regions.

- You do not need to modify the code of your applications to achieve read/write splitting.
- How to implement read/write splitting

The cross-region read/write splitting feature of a GDN must be implemented based on the cluster endpoints of clusters. For more information about how to manage a cluster endpoint for a GDN, see [Connect](https://www.alibabacloud.com/help/doc-detail/160382.htm#task-2451585) to a GDN.

• Forwarding rules

Node Forwarded request

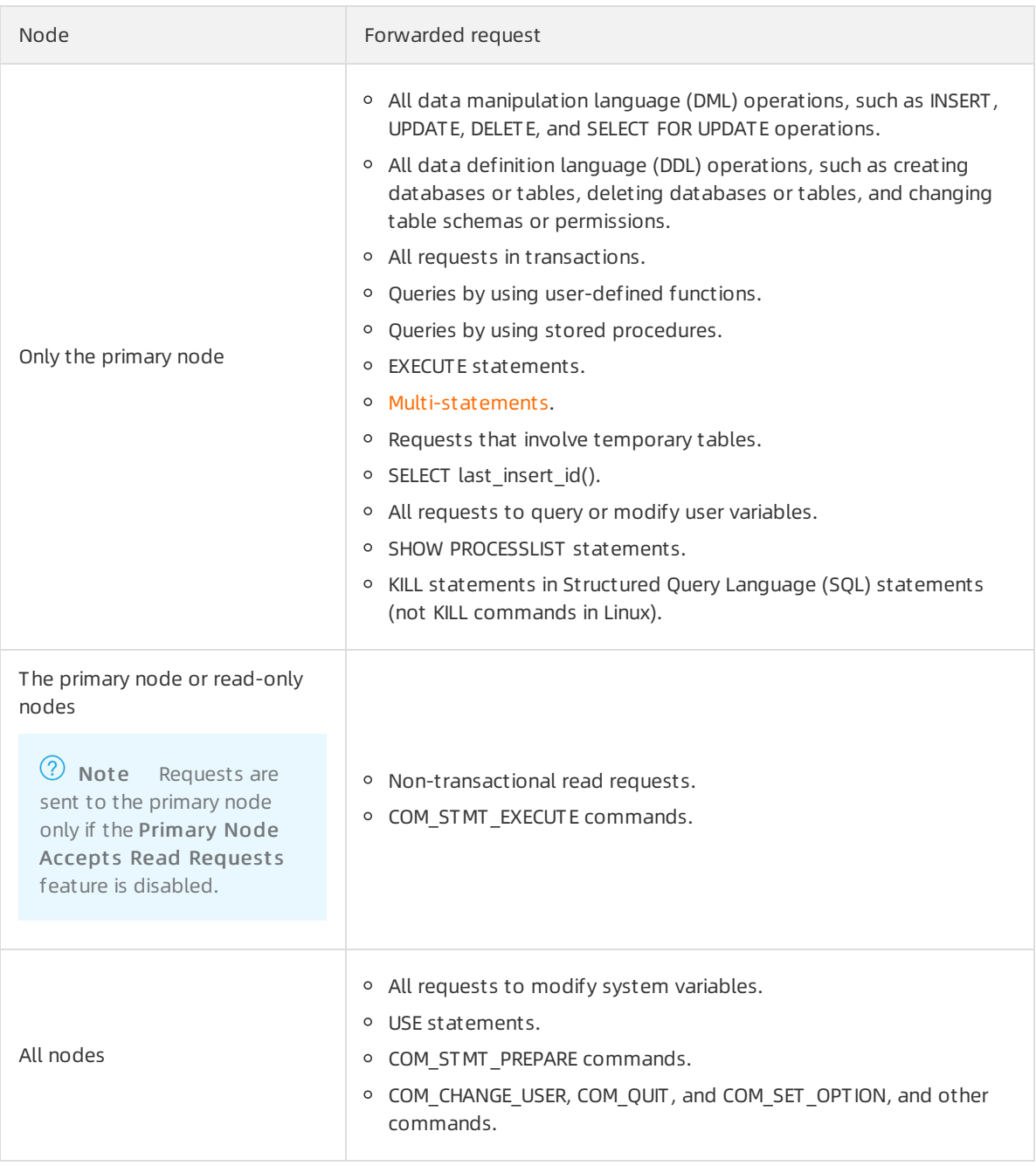

 $\Omega$  Note The primary node in the secondary cluster is used to asynchronously replicate data fromthe primary cluster, and does not process read and write requests. Therefore, the primary node in the table refers to the primary node in the primary cluster, and read-only nodes referto the read-only nodes in the secondary cluster.

## References

- **[Overview](https://www.alibabacloud.com/help/doc-detail/199288.htm#concept-2560838)**
- Typical [scenarios](https://www.alibabacloud.com/help/doc-detail/199290.htm#concept-2021977)
- Create and [release](https://www.alibabacloud.com/help/doc-detail/160381.htm#task-2449685) a GDN
- Add and remove [secondary](https://www.alibabacloud.com/help/doc-detail/160383.htm#task-2451693) clusters

# 15.3. Typical scenarios

Geo-disasterrecovery and cross-region deployment are typical scenarios in which global database networks (GDNs) are used. This topic also describes the service architectures and how to deploy GDNs in these scenarios.

### Geo-disaster recovery

The geo-disaster recovery feature allows you to achieve high availability across regions. This enhances data security and improves service availability. If a data center breakdown occurs, services can be rapidly recovered. Architectures can be implemented, such as three data centers across two zones, four data centers across two zones, and six data centers across three zones.

- Typical industries include banking, securities, insurance, and fintech.
- The following example shows the service architecture of three data centers across two zones:

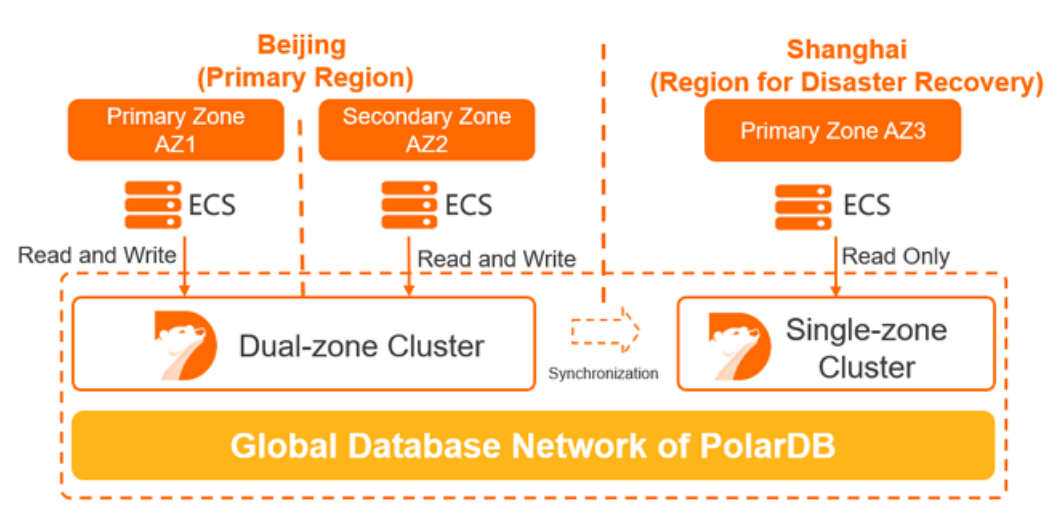

The databases are deployed in two clusters:

- $\circ$  The cluster in the China (Beijing) region is deployed in two zones: AZ 1 and AZ 2.
- The clusterin the China (Shanghai) region is deployed in a single zone.

The application is deployed in the China (Beijing) region and performs local read and write operations on the database in AZ 1.

- $\circ$  If AZ 1 in the China (Beijing) region fails, the service is preferentially switched to AZ 2 in the China (Beijing) region.
- $\circ$  If AZ 1 and AZ 2 in the China (Beijing) region fail, the service is switched to AZ 3 in the China (Shanghai) region.

## Cross-region deployment (active geo-redundancy)

In some cases, services of enterprises are deployed across the country or on a global scale. Therefore, data must be synchronized to achieve cross-region reads and writes. The database can be accessed fromglobal regions. However, read and write requests are sent to the clusters that are deployed in the same region as the application.

- Applicable industries: gaming, cross-border e-commerce, local services (takeout), and new retail (outlets).
- The following example shows the service architecture:
- $\circ$  The applications in each region read data from and write data to the database that is deployed in the same region. This ensures optimal performance.
- You need to configure only one connection string for an application. You can expand your services cross regions, fromone data centerto two, three, or even more data centers, without modifying the code.
- The cluster specifications in the China (Shanghai) and the Singapore (Singapore) regions do not need to be consistent with the specifications in the China (Beijing) region. You can select the specifications based on your requirements.

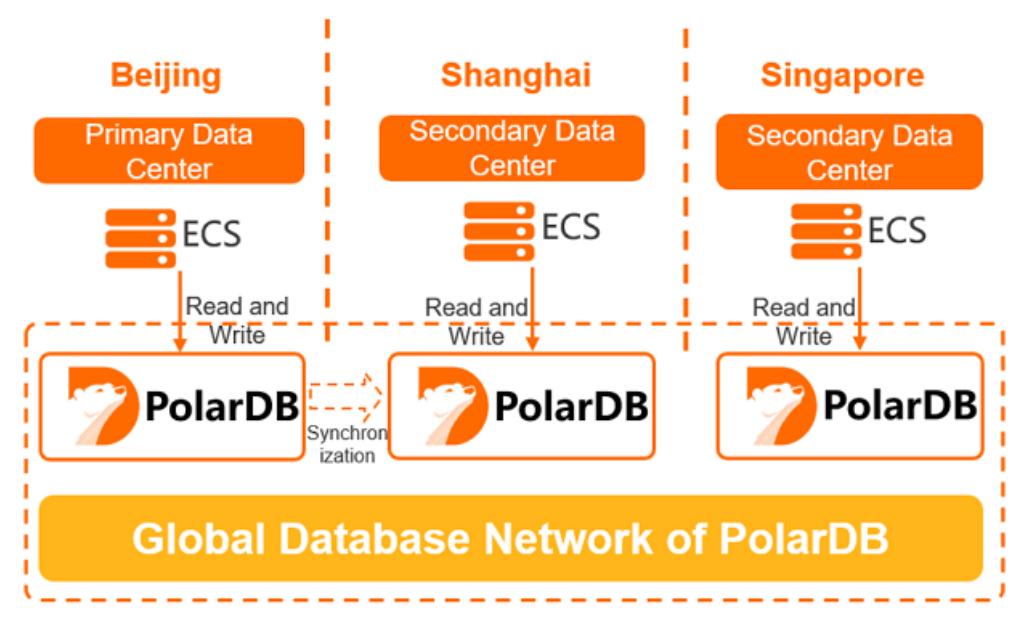

### Procedure

- 1. Create a GDN and select an existing cluster as the primary clusterin the GDN. For more information, see [Create](https://www.alibabacloud.com/help/doc-detail/160381.htm#task-2449685/section-wkc-5ih-jn5) a GDN.
- 2. In the GDN, add a secondary cluster. For more information, see Add a [secondary](https://www.alibabacloud.com/help/doc-detail/160383.htm#task-2451693/section-ks2-m4q-hja) cluster.
- 3. Connect to the GDN. For more information, see [Connect](https://www.alibabacloud.com/help/doc-detail/160382.htm#task-2451585) to a GDN.

For more [information](https://www.alibabacloud.com/help/doc-detail/207557.htm#task-2044154) about the best practices for deploying GDNs across regions, see Best practices for deploying a GDN across regions.

## 15.4. Best practices for deploying a GDN across regions

This describes how to deploy a Global Database Network (GDN) across regions.

## Deployment plan

• Architecture

A gaming company provides services in Beijing and plans to provide services in Shanghai and Singapore. Data needs to be shared across regions and all regions of the world can connect to the same database. Read and write requests are sent to the clusters that is deployed in the same region as the clients.

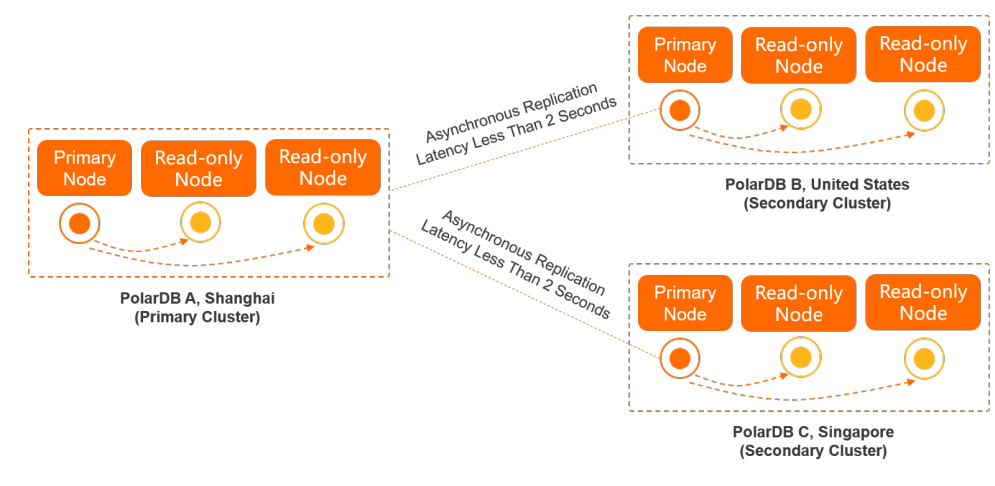

- **Procedure** 
	- i. [Create](#page-269-0) a GDN.
	- ii. Add a [secondary](#page-269-1) cluster.
	- iii. [Connect](#page-269-2) to a GDN.
	- iv. [\(Optional\)](#page-270-0) Purchase a storage plan.

### <span id="page-269-0"></span>Create a GDN

After you create a GDN, it contains a primary cluster. For more information, see [Create](https://www.alibabacloud.com/help/doc-detail/160381.htm#task-2449685/section-wkc-5ih-jn5) a GDN.

 $\binom{?}{?}$  Note The cross-region data transfer within a GDN is free of charge. You are charged for only clusters in the GDN. For more information about the pricing of clusters, see [Billable](https://www.alibabacloud.com/help/doc-detail/68498.htm#concept-zbj-4pg-tdb) items.

## <span id="page-269-1"></span>Add a secondary cluster

Add a secondary clusterto the GDN to forma global database network. For more [information,](https://www.alibabacloud.com/help/doc-detail/160383.htm#task-2451693/section-ks2-m4q-hja) see Add a secondary cluster.

```
(?) Note
```
- When you create a secondary cluster, we recommend that you set the same node specifications as those of the primary clusterto ensure low-latency synchronization. You can specify the number of read-only nodes based on read requests to the secondary cluster that is deployed in the same region as the client.
- GDN supports low-latency synchronization across regions. Secondary clusters automatically synchronize data fromthe primary cluster. You do not need to purchase additional services, such as Data Transmission Service (DTS).

## <span id="page-269-2"></span>Connect to a GDN

Afterthe GDN is created, you can use the cluster endpoint to connect to and manage the GDN. For more information, see [Connect](https://www.alibabacloud.com/help/doc-detail/160382.htm#task-2451585) to a GDN.

## (Optional) Purchase a storage plan

You are eligible for storage plans when you use the following resources:

<span id="page-270-0"></span>Cluster storage

The storage of each clusteris charged based on the volume and storage duration of data. If you require a large storage capacity, such as 1,000 GB or more, we recommend that you use storage plans to reduce costs. Storage fees are offset at a ratio of 1:1. This means that a 1-GB storage plan can be used to offset the fees of 1 GB storage forlevel-1 backups.

Level-1 backups that exceed the free quota

Storage plans are applied to all clusters that belong to your account. The remaining capacity of a storage plan is automatically used to offset the level-1 backup storage space that exceeds the free quota at a ratio of 1:1.6. In this case, every 1 GB of the storage plan is used to offset 1.6 GB of level-1 backup storage. If the remaining capacity of the storage plan is insufficient to offset the level-1 backup storage space, you are charged for additional storage space on a pay-as-you-go basis.

For more information, see [Purchase](https://www.alibabacloud.com/help/doc-detail/127290.htm#task-2038073) a storage plan.

- ② Note
	- You can select the following types of storage plans: storage plans that apply to regions inside mainland China, and storage plans that apply to China (Hong Kong) and regions out side China. You can purchase only one storage plan for each type.
	- A storage plan can be used by all the clusters in the regions that are specified by the Plan T ype parameter. You can select Mainland China or China (Hong Kong) and regions out side China. For more information, see [Scale-out](https://www.alibabacloud.com/help/doc-detail/188531.htm#concept-2035289) and scale-in.
	- **If the capacity of your storage plan is insufficient, you can [upgrade](https://www.alibabacloud.com/help/doc-detail/188535.htm#task-2038075) the storage plan.** However, storage plans cannot be downgraded.
	- You are charged forthe storage that is not covered by the storage plan on a pay-as-yougo basis.

For example, each clusterin the GDN requires 300 GB of storage. You can purchase a 500 GB of mainland China storage plan to deduct the storage of the primary clusterin the China (Beijing) region and the secondary clusterin the China (Shanghai) region. Then, you can purchase a 300 GB of China (Hong Kong) and regions out side China storage plan to deduct the storage of the secondary clusterin Singapore. The 100 GB of storage that exceeds the capacity of the storage plan is charged on a pay-as-you-go basis.

## 15.5. Create and release a GDN

A global database network (GDN) consists of multiple clusters that are deployed in multiple regions across the globe. Data is replicated across all clusters in each GDN. This allows applications that are deployed across different regions to access a database that is local to their region, which provides reliable access with low latency. This topic describes how to create and release a GDN.

## Prerequisites

A primary cluster is created. For more [information,](https://www.alibabacloud.com/help/doc-detail/201224.htm#task-1580301) see Purchase a [pay-as-you-go](https://www.alibabacloud.com/help/doc-detail/58769.htm#task-1580301) cluster and Purchase a subscription cluster.

### Limits

- A clusterin a GDN must use one of the following versions:
	- A 8.0 cluster
- A 5.7 cluster whose engine minor version is 5.7.1.0.13 orlater
- A 5.6 cluster whose engine minor version is 5.6.1.0.27 orlater
- The primary cluster and secondary clusters must have the same database engine version, that is MySQL 8.0, MySQL 5.7, or MySQL 5.6.
- A GDN consists of a single primary cluster and up to four secondary clusters. Multiple clusters can be deployed within the same zone of a region.

 $\Omega$  Note To add more secondary clusters, to contact technical support.

- A cluster belongs to only one GDN.
- Clusters in the GDN do not support specifications of 2 cores and 4 GB of memory or 2 cores and 8 GB of memory.
- Clusters in the GDN do not support the database and table restoration feature.

### Billing

You are not charged forthe traffic that is generated during cross-region data transmission within a GDN. You are charged only forthe use of clusters in the GDN. For more information about the pricing rules of clusters, see [Billable](https://www.alibabacloud.com/help/doc-detail/68498.htm#concept-zbj-4pg-tdb) items.

### Create a GDN

- 1.
- 2. In the left-side navigation pane, click Global Dat abase Net work.
- 3. On the Global Dat abase Net work page, click Create GDN.

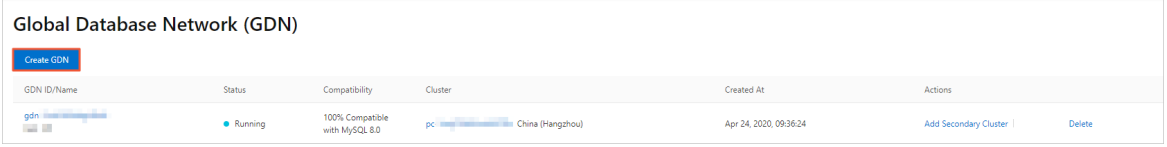

4. In the Create GDN dialog box, specify the following parameters.

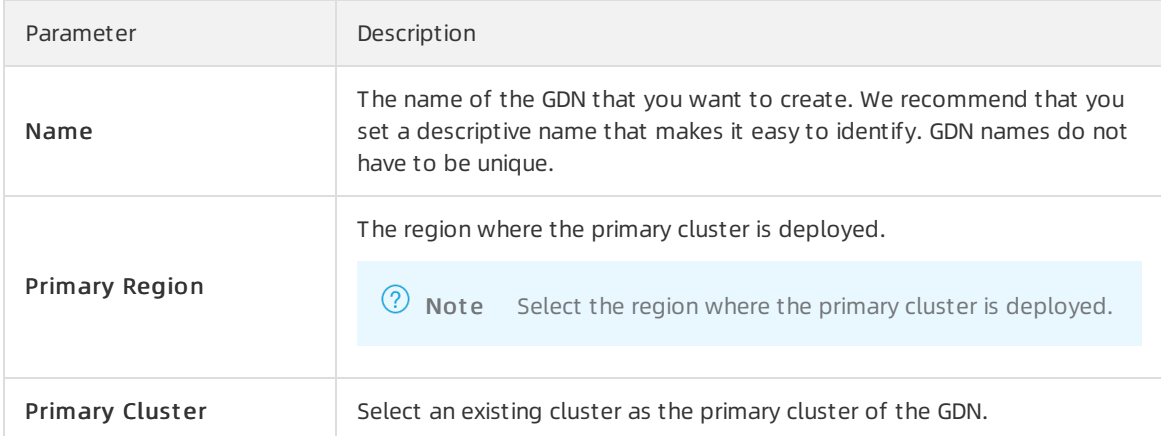

5. After you specify the preceding parameters, click OK.

 $\heartsuit$  Note After you create a GDN, you can add secondary clusters. For more information, see Add and remove [secondary](https://www.alibabacloud.com/help/doc-detail/160383.htm#task-2451693) clusters.

### Release a GDN

- 1. Log on to the [PolarDB](https://polardb.console.aliyun.com/) console.
- 2. In the left-side navigation pane, click Global Dat abase Net work.
- 3. Find the GDN that you want to release and clickDelet e in the Actions column.

#### $\Box$  Notice

- A GDN can be released if it contains only the primary cluster.
- A GDN cannot be restored afterit is released. Proceed with caution.
- $\circ$  Applications that are connected to the endpoints of a GDN cannot access databases afterthe GDN is released. Modify the application code to change the connection string of the GDN at your earliest opportunity.
- 4. In the Delet e GDN dialog box, click OK.

### FAQ

How many GDNs can I create for an Alibaba Cloud account?

The number of GDNs that you can create is unlimited.

After a GDN is created, can I change the primary cluster of the GDN?

No, you cannot change the primary cluster afterthe GDN is created. You can create another GDN, select the required cluster as the primary cluster, and then release the current GDN.

 $\oslash$  Note Before you release the GDN, remove all secondary clusters from the GDN.

## 15.6. Add and remove secondary clusters

A global database network (GDN) consists of multiple clusters that are deployed in multiple regions across the globe. Data is replicated across all clusters in each GDN. This allows applications that are deployed across different regions to access a database that is local to their region, which provides reliable access with low latency. This topic describes how to add and remove secondary clusters.

## **Prerequisites**

#### [Create](https://www.alibabacloud.com/help/doc-detail/160381.htm#task-2449685/section-wkc-5ih-jn5) a GDN

### Precautions

- A clusterin a GDN must use one of the following versions:
	- A 8.0 cluster
	- A 5.7 cluster whose engine minor version is 5.7.1.0.13 orlater
	- A 5.6 cluster whose engine minor version is 5.6.1.0.27 orlater
- The primary cluster and secondary clusters must have the same database engine version, that is MySQL 8.0, MySQL 5.7, or MySQL 5.6.
- You can create only secondary clusters. You cannot specify existing clusters as secondary clusters.
- When you create a secondary cluster, we recommend that you set the same node specifications as those of the primary clusterto ensure data replication with low latency. You can specify the number of read-only nodes based on read requests to the secondary clusterthat is deployed in the same region as the client.
- A GDN consists of a single primary cluster and up to four secondary clusters. Multiple clusters can be deployed within the same zone of a region.

 $\heartsuit$  Note To add more secondary clusters, to contact technical support.

- A cluster belongs to only one GDN.
- Clusters in the GDN do not support specifications of 2 cores and 4 GB of memory or 2 cores and 8 GB of memory.

### Billing

You are not charged forthe traffic that is generated during cross-region data transmission within a GDN. You are charged only forthe use of clusters in the GDN. For more information about the pricing rules of clusters, see [Billable](https://www.alibabacloud.com/help/doc-detail/68498.htm#concept-zbj-4pg-tdb) items.

### Add a secondary cluster

- 1.
- 2. In the left-side navigation pane, click Global Dat abase Network.
- 3. Find the GDN to which you want to add a secondary cluster and click Add Secondary Cluster in the Actions column.

| <b>Global Database Network (GDN)</b> |                                                |                  |                                   |                                       |                        |                       |        |
|--------------------------------------|------------------------------------------------|------------------|-----------------------------------|---------------------------------------|------------------------|-----------------------|--------|
|                                      | Create $\mathsf{GDN}$                          |                  |                                   |                                       |                        |                       |        |
|                                      | GDN ID/Name                                    | Status           | Compatibility                     | Cluster                               | Created At             | Actions               |        |
|                                      | gdn inner mining and<br><b>College College</b> | <b>C</b> Running | 100% Compatible<br>with MySQL 8.0 | pc <b>Commission China</b> (Hangzhou) | Apr 24, 2020, 09:36:24 | Add Secondary Cluster | Delete |
|                                      |                                                |                  |                                   |                                       |                        |                       |        |
|                                      |                                                |                  |                                   |                                       |                        |                       |        |

 $\Omega$  Note You cannot specify existing clusters as secondary clusters.

- 4. On the buy page, select Subscription or Pay-As-You-Go.
- 5. Configure the parameters described in the following table.

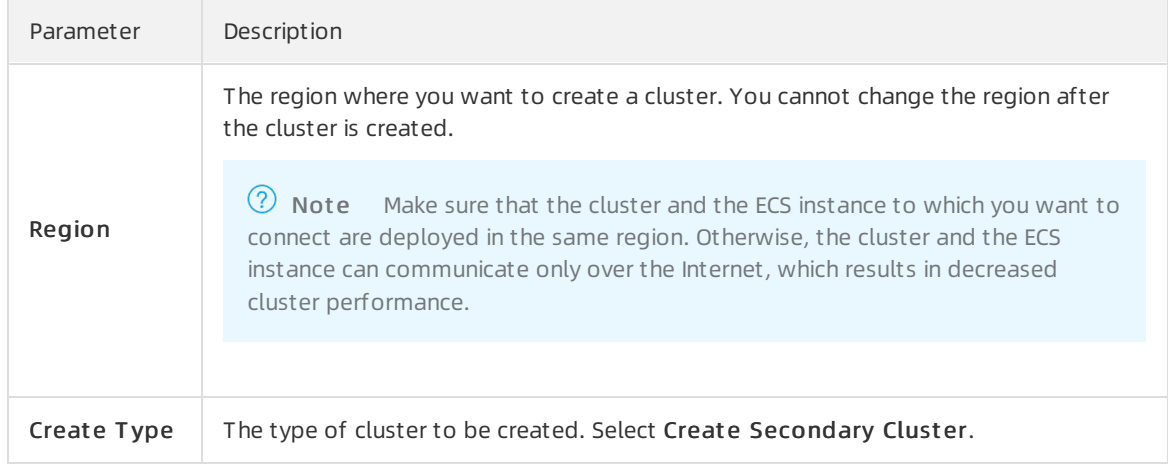

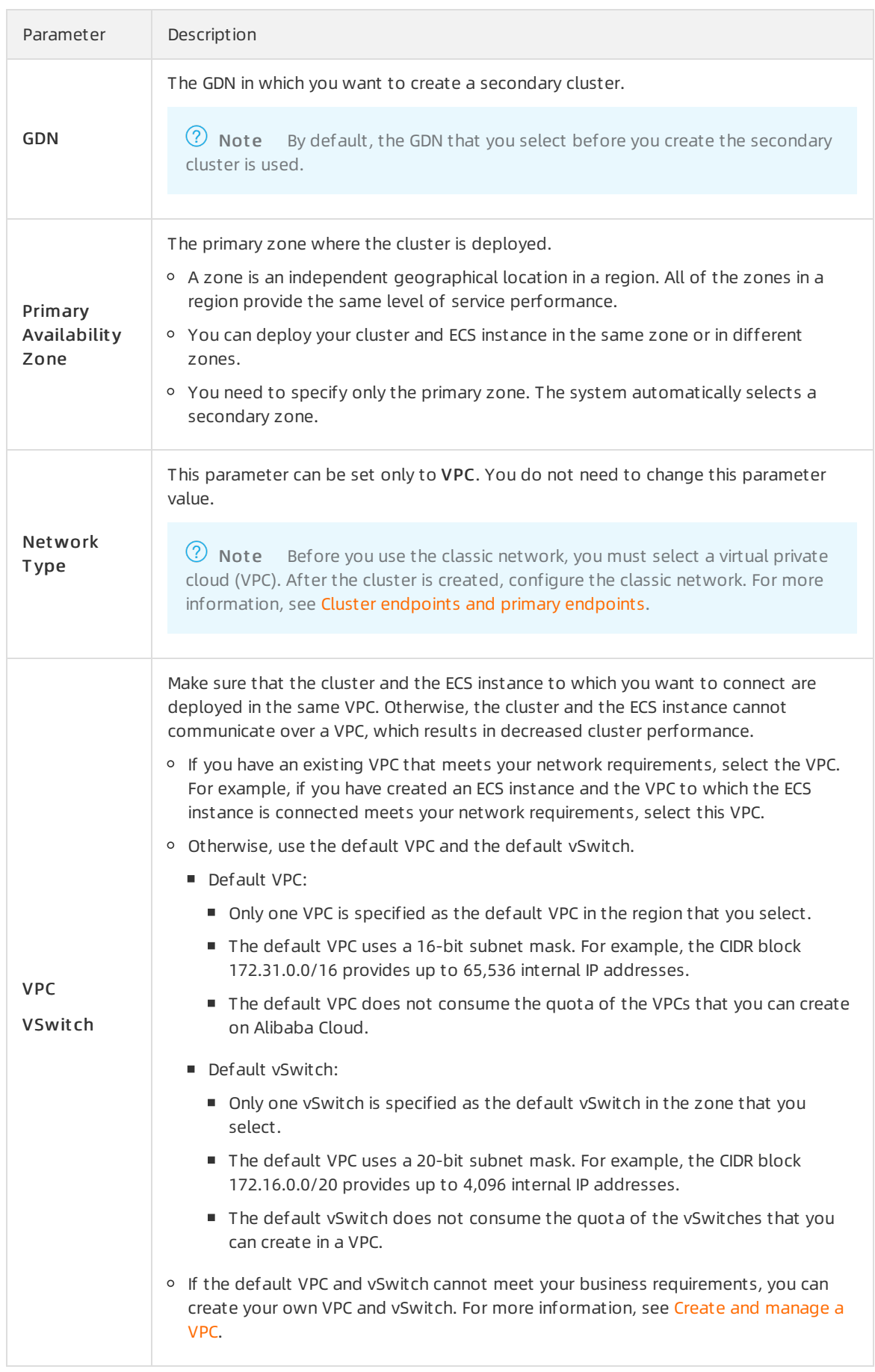

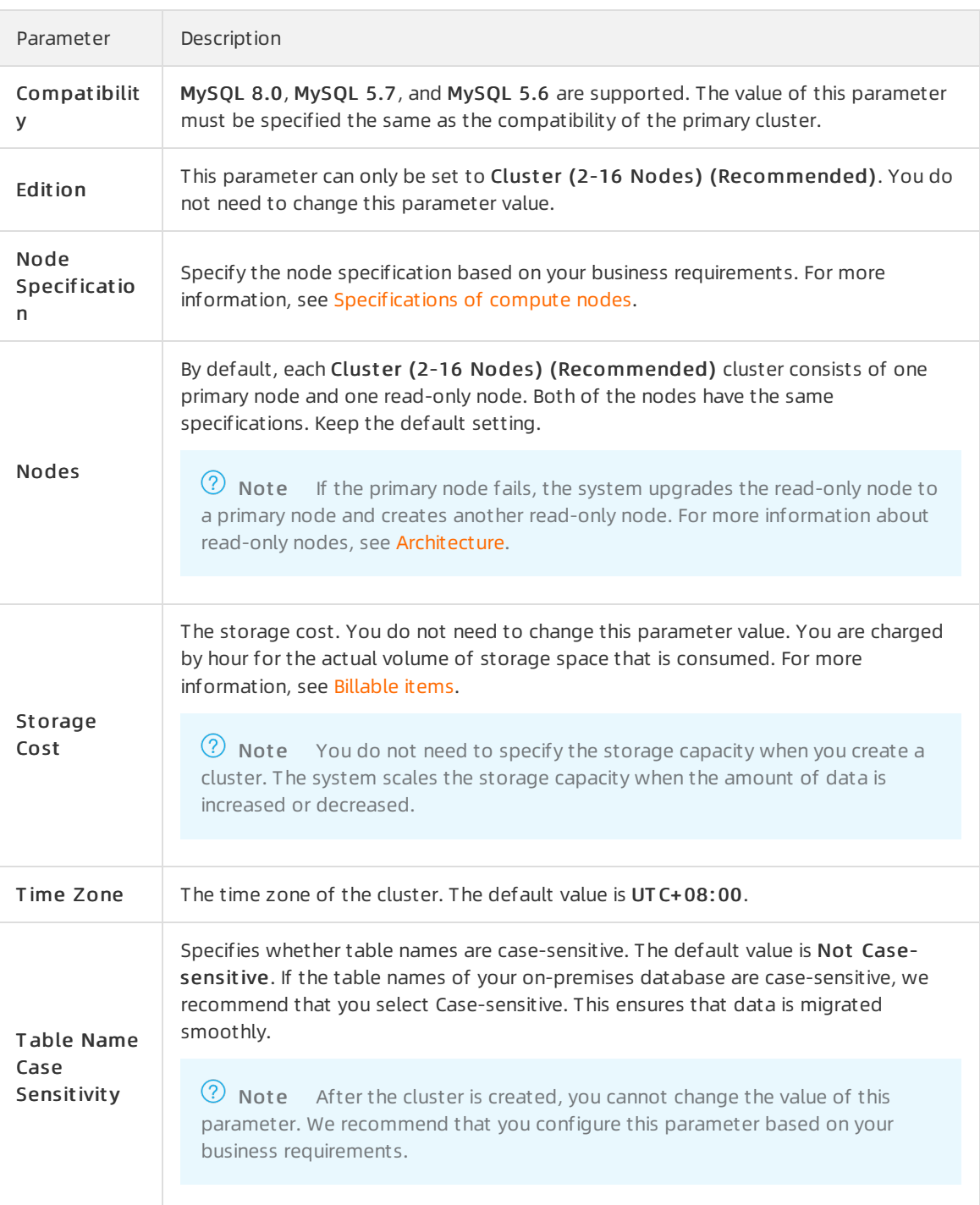

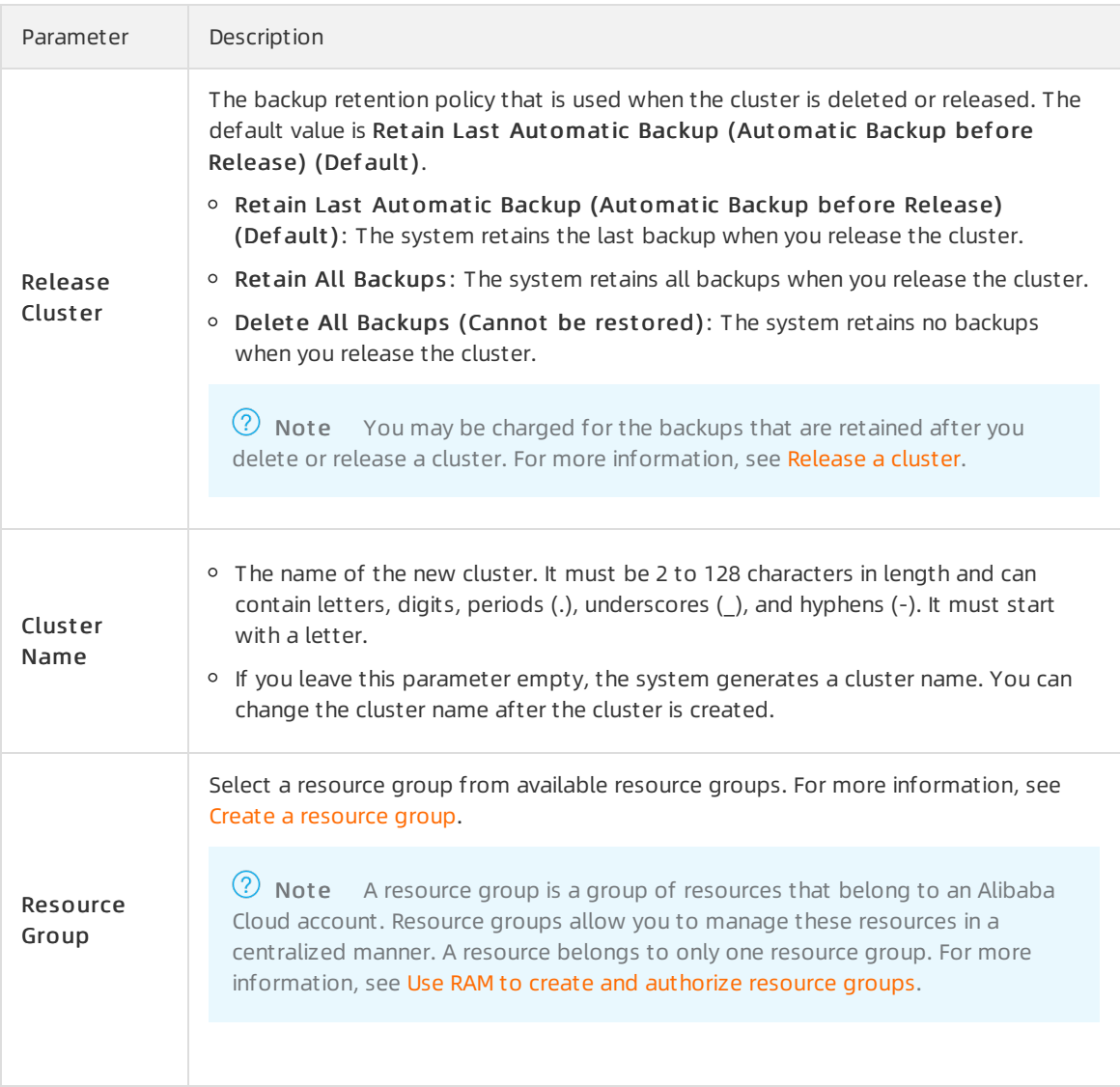

- 6. If you create a subscription cluster, set Purchase Plan and Number and click Buy Now on the right side.
- 7. On the Confirm Order page, confirm your order information. Read and accept the terms of service.
	- o If Product Type is set to Pay-As-You-Go, click Activate Now.
	- o If Product Type is set to Subscription, click Pay. On the Purchase page, confirm the order information and payment method, and click Purchase.

After you complete the payment, it requires 10 to 15 minutes to create the cluster. Then, the newly created cluster is displayed on the Clusters page.

#### $\circledR$  Note

- $\circ$  If nodes in your cluster are in the Creating state, the cluster is being created and unavailable. The cluster is available only when it is in the Running state.
- o Make sure that you have selected the region where the cluster is deployed. Otherwise, you cannot view the cluster.
- We recommend that you purchase storage plans if you want to store a large volume of data. Storage plans are more cost-effective than pay-as-you-go storage. Larger storage plans provide more storage forlower costs. For more information, see [Combination](https://www.alibabacloud.com/help/doc-detail/188526.htm#concept-2035287/section-uj6-1d3-7rm) with storage plans.

### Remove a secondary cluster

- 1.
- 2. In the left-side navigation pane, click Global Dat abase Net work.
- 3. Find the GDN fromwhich you want to remove a secondary cluster and clickGDN ID/Name.

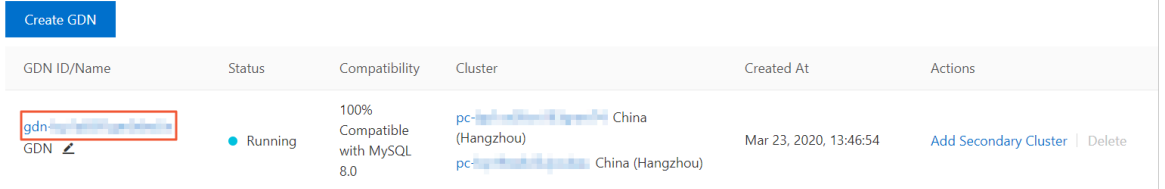

4. In the Clusters section, find the Secondary Cluster that you want to remove and click Detach in the Actions column.

#### $\circled{?}$  Note

- o It requires about 5 minutes to remove a secondary cluster.
- $\circ$  During this process, the endpoints of all clusters in the GDN (including the secondary clusterthat is being removed) are available. You can still use the endpoints to access databases.
- Only secondary clusters can be removed froma GDN. The primary cluster cannot be removed froma GDN.
- o After a secondary cluster is removed from a GDN, the secondary cluster stops replicating data fromthe primary cluster. In this case, the secondary clusteris set to the read/write mode.
- $\circ$  After a secondary cluster is removed from a GDN, the cluster can no longer be used as a secondary cluster for the GDN. Proceed with caution.

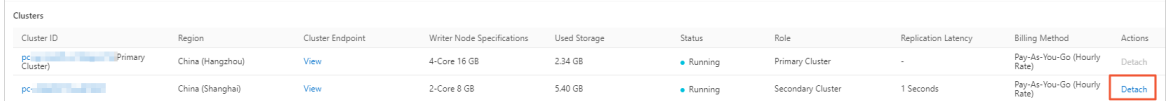

5. In the dialog box that appears, click OK.

## 15.7. Connect to a GDN

A global database network (GDN) consists of multiple clusters that are distributed across regions around the world. This topic describes how to view cluster endpoints of a GDN and how to connect to a GDN.

### Endpoints of a GDN

A GDN does not provide an endpoint. However, each clusterin the GDN provides a separate cluster endpoint. A GDN consists of the primary cluster and secondary clusters. Applications in each region use the endpoint of the clusterthat is deployed in the same region to connect to the GDN.

Data is synchronized fromthe primary clusterto all secondary clusters in a GDN. In most cases, read requests are forwarded to the secondary clusterin the same region. Write requests are forwarded to the primary cluster. For more [information](https://www.alibabacloud.com/help/doc-detail/199289.htm#concept-2021976/section-mre-a3w-r9c) about the read/write splitting feature of GDN, see Cross-region read/write splitting.

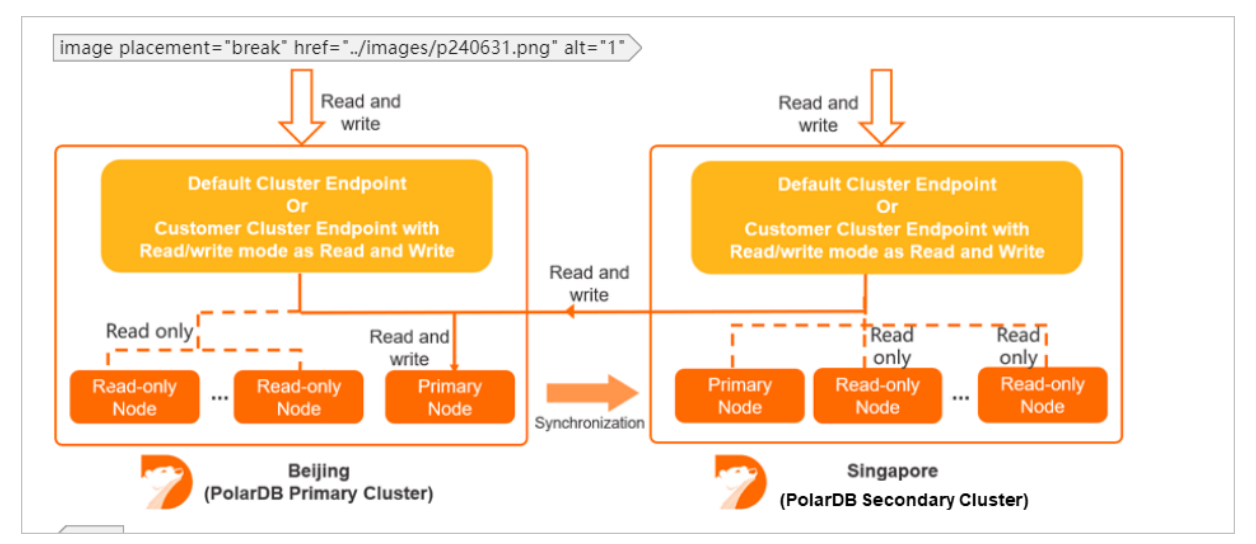

Only the following cluster endpoints support read/write splitting:

- The default cluster endpoint.
- Custom cluster endpoints whose Read/write Mode is set to Read and Write (Automatic Readwrite Splitting).

#### (?) Note

- o The primary endpoint and custom cluster endpoints in Read Only mode do not support read/write splitting.
- For more information about how to change Read/write Mode, see Configure [PolarProxy](https://www.alibabacloud.com/help/doc-detail/115494.htm#task-1580301).
- o We recommend that you set Primary Node Accepts Read Requests to No and Consist ency Level to Event ual Consist ency (Weak) when you configure the custom cluster endpoint for a secondary cluster. This mitigates the impact of the replication latency between the primary cluster and secondary clusters on your business. For more information about how to configure the custom cluster endpoint, see Configure PolarProxy.

### View cluster endpoints

- 1. Log on to the [PolarDB](https://polardb.console.aliyun.com/) console.
- 2. In the left-side navigation pane, click Global Dat abase Net work.

3. Find the GDN that you want to manage and clickGDN ID/Name.

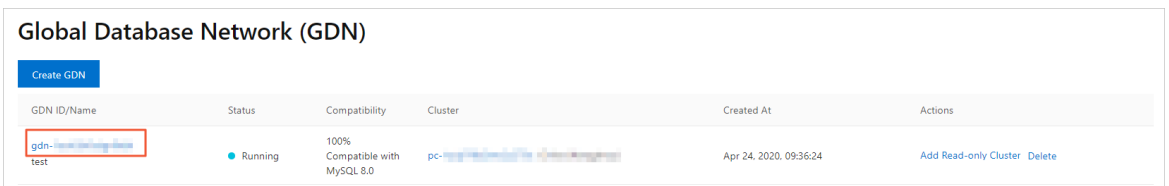

- 4. In the Clust ers section, find the clusterfor which you want to view the endpoints.
- 5. Click View in the Clust er Endpoint column. In the dialog box that appears, you can view the cluster endpoints.

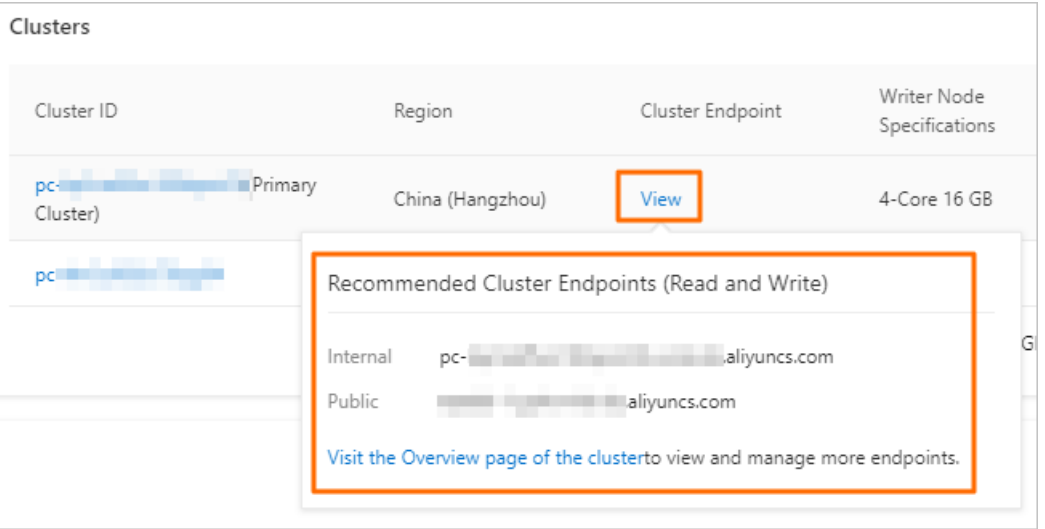

### ② Note

- You can view only the default cluster endpoint that consists of the private endpoint and public endpoint.
- To view other endpoints, clickVisit t he Overview page of t he clust er. For more [information](https://www.alibabacloud.com/help/doc-detail/68510.htm#task-1580301) about how to manage endpoints, see Apply for a cluster endpoint or a primary endpoint.

### Connect to a cluster

Applications in different regions connect to the GDN by using the cluster endpoint of the clusterthat is deployed in the same region as the applications. The GDN automatically performs read/write splitting. For information about how to connect to a cluster, see [Connect](https://www.alibabacloud.com/help/doc-detail/68511.htm#task-1580301) to a cluster.

### Related operations

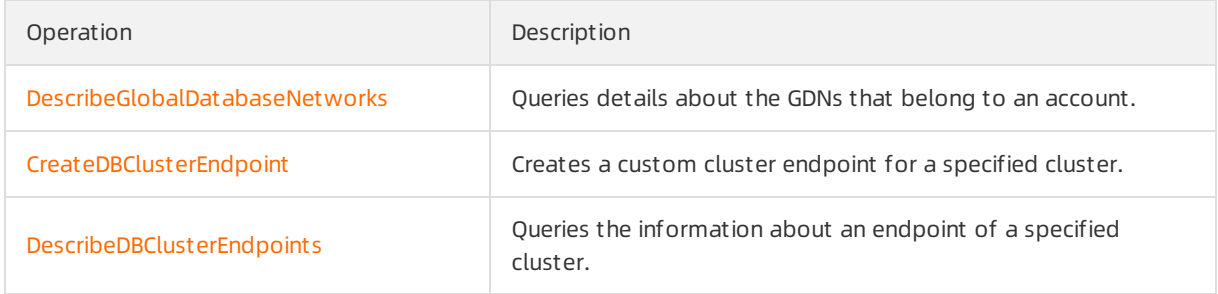

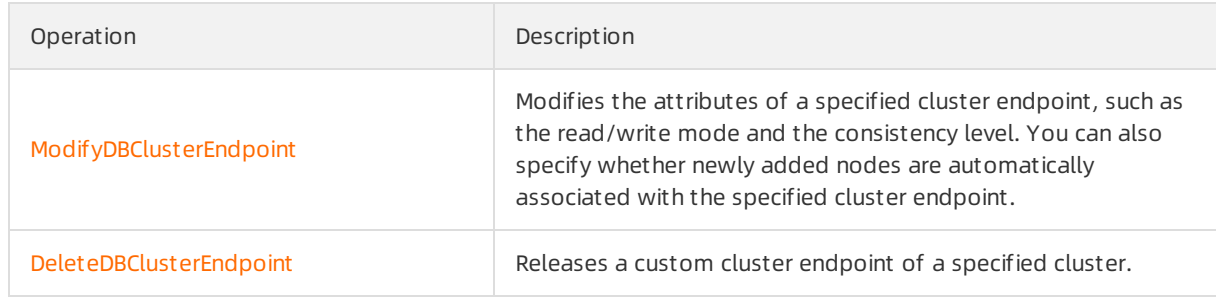

# 16.HTAP 16.1. IMCIs

## 16.1.1. Overview

This topic describes the In-Memory Column Index (IMCI) feature of PolarDB for MySQL.

## Background information

PolarDB for MySQL is oriented to online transaction processing (OLTP) scenarios that involve online business and large amounts of data. It is difficult forrow store-based PolarDB for MySQL to meet the query performance requirements of all scenarios. In most cases, to implement complex analytic queries, you need to export data fromPolarDB for MySQL, and then import the data to an online analytical processing (OLAP) systemfor analysis and queries. In this context, two database systems are required, and costs, architecture complexity, and O&M loads increase.

The PolarDB for MySQL engine releases IMCI oriented to OLAP scenarios that involve large amounts of data and complex query requirements. PolarDB for MySQL provides IMCIto implement integrated realtime transaction processing and data analysis features and provides a one-stop hybrid transaction/analytical processing (HTAP) solution. PolarDB for MySQL allows you to use only one system to meet requirements of OLTP and OLAP scenarios.

### 2 Note

If you have questions about the feature, we recommend that you [submit](https://workorder-intl.console.aliyun.com/#/ticket/createIndex) a ticket to contact technical support.

## Required versions

- The IMCIfeature is only available for PolarDB for MySQL clusters with minor version 8.0.1 and revision version 8.0.1.1.22 orlater.
- Single-node Edition, Archive Database Standalone Edition, and Archive Database Cluster Edition clusters do not support the IMCI feature.

### Implementation

To isolate computing resources between OLAP and OLTP, you can only implement IMCIs on read-only nodes. OLAP query requests are sent only to the read-only node, not to the primary nodes. You can set request [distribution](https://www.alibabacloud.com/help/doc-detail/403349.htm#concept-2177433) rules to decide whether OLAP query requests are sent to read-only row store nodes orto read-only column store nodes.

### Billing

The IMCIfeature is free of charge, but you must pay forread-only column store nodes. Read-only [column-store](https://www.alibabacloud.com/help/doc-detail/201226.htm#concept-2035314) nodes are charged as common compute nodes. For more information, see Billing rules of pay-as-you-go compute nodes and Billing rules of [subscription](https://www.alibabacloud.com/help/doc-detail/201227.htm#concept-2035314) compute nodes. IMCIs also occupy billable storage space. For more information, see [Storage](https://www.alibabacloud.com/help/doc-detail/188529.htm#concept-2035316) pricing.

### How it works

The following figure shows the architecture of the IMCIfeature in PolarDB for MySQL.PolarDB for MySQL provides the IMCIfeature designed at the storage engine, operator, and optimizerlayers.

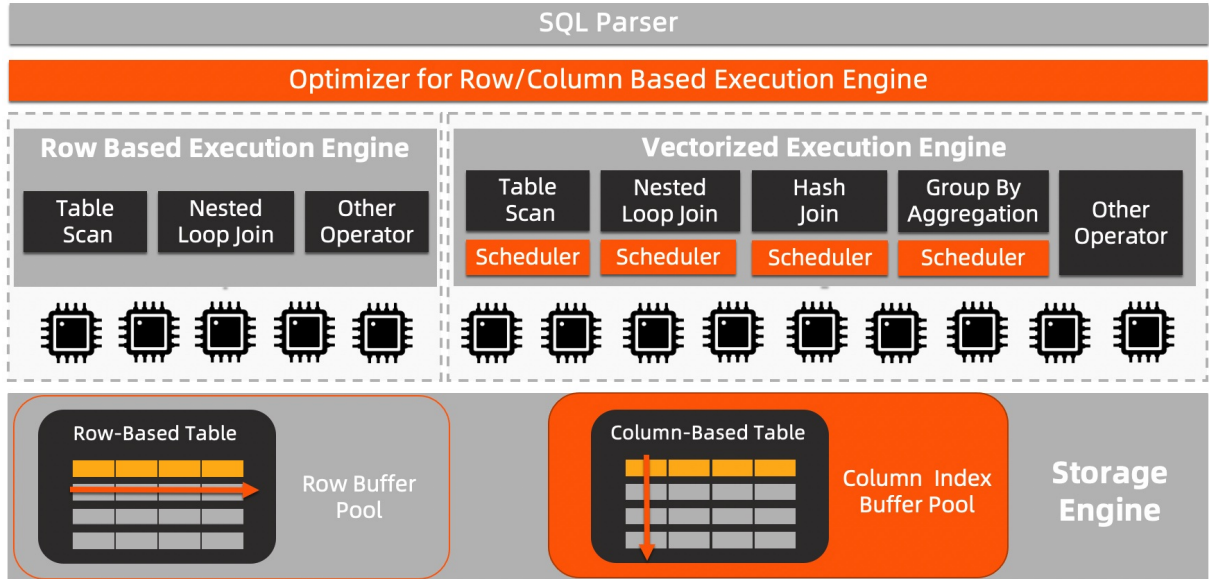

- Storage engine layer: supports the hybrid row-column storage that ensures real-time transactional consistency.
- Operatorlayer: uses the vectorized parallel operatorthat is oriented to column store. Single-table queries and multi-table queries can be implemented with minimal latency.
- SQL parser and optimizer layer: uses the cost-based optimizer (CBO) that is oriented to hybrid rowcolumn storage. The optimizer automatically selects row store or column store based on the cost threshold to execute query requests.

This architecture helps PolarDB for MySQL accelerate queries by several orders of magnitude while PolarDB for MySQL is completely compatible with the MySQL protocol.

### Benefits

Equipped with the IMCIfeature, PolarDB for MySQL has the following features:

- Complete compatibility with MySQL: A systemis provided for column store. This systemis consistent with the system provided for row store and supports flexible type conversion.
- Ultimate HTAP performance: PolarDB provides ultimate performance in terms of OLTP. The IMCI feature provides OLAP with performance commensurate with the OLAP system.
- Hybrid row-column storage: Both row store and column store are supported, which saves costs. Moreover, transactional consistency is ensured forrow store and column store. Column store also has an advantage in lower costs.

### Scenarios

The IMCI feature of PolarDB for MySQL provides a one-stop HTAP experience that can be used in a variety of business scenarios.

- Scenarios where real-time analysis of online data is required, such as real-time reports.
- Data warehousing scenarios that depend on the large volume data storage capacity of PolarDB to aggregate multiple upstreamdata sources and use PolarDB as the dedicated data warehouse.

Extract, transform, load (ETL)-faced accelerated data computing scenarios that depend on the powerful and flexible computing capability of IMCI provided by PolarDB to implement ETL features by using SQL syntax.

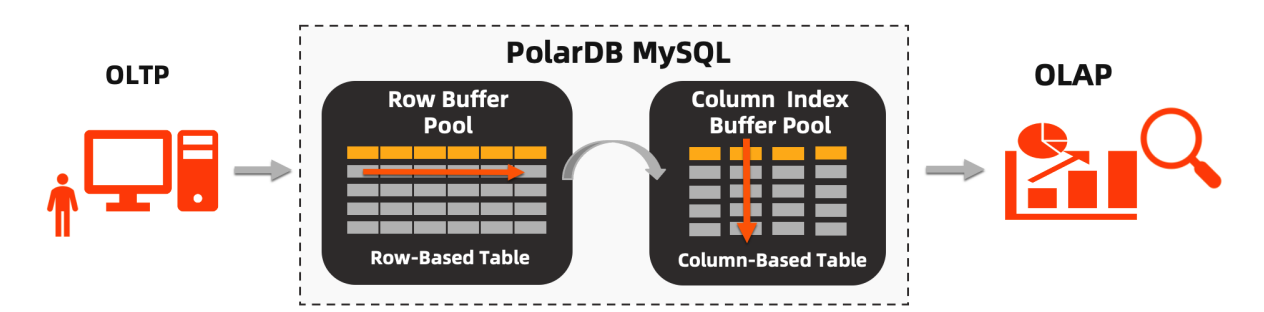

### Performance improvement

The IMCI feature notably accelerates queries executed by using SQL statements by up to one hundred folds. The following section provides a query test to verify the acceleration effects. The data tables and SQL statements contained in the standard TPC-H benchmark are used in the example.

• Test met hod: TPC-H is a commonly used benchmark that is developed and released by the Transaction Processing Performance Council (TPC) to evaluate the analytic query capabilities of databases. The TPC-H benchmark contains eight tables and 22 complex SQL statements. Most of the queries contain JOIN clauses on several tables, subqueries, and GROUP BY clauses.

### $\Omega$  Note

In this example, a test based on the TPC-H benchmark is implemented, but it does not meet all the requirements of a TPC-H benchmark test. Therefore, the test results are incomparable with the published results of the TPC-H benchmark test.

- Dat a size: 100 GB.
- Test results:

#### Compare performance between IMCI-enabled and IMCI-disabled scenarios

The following figure shows the response time difference between IMCI-enabled and IMCI-disabled scenarios when 22 complex SQL statements of the TPC-H benchmark are executed.

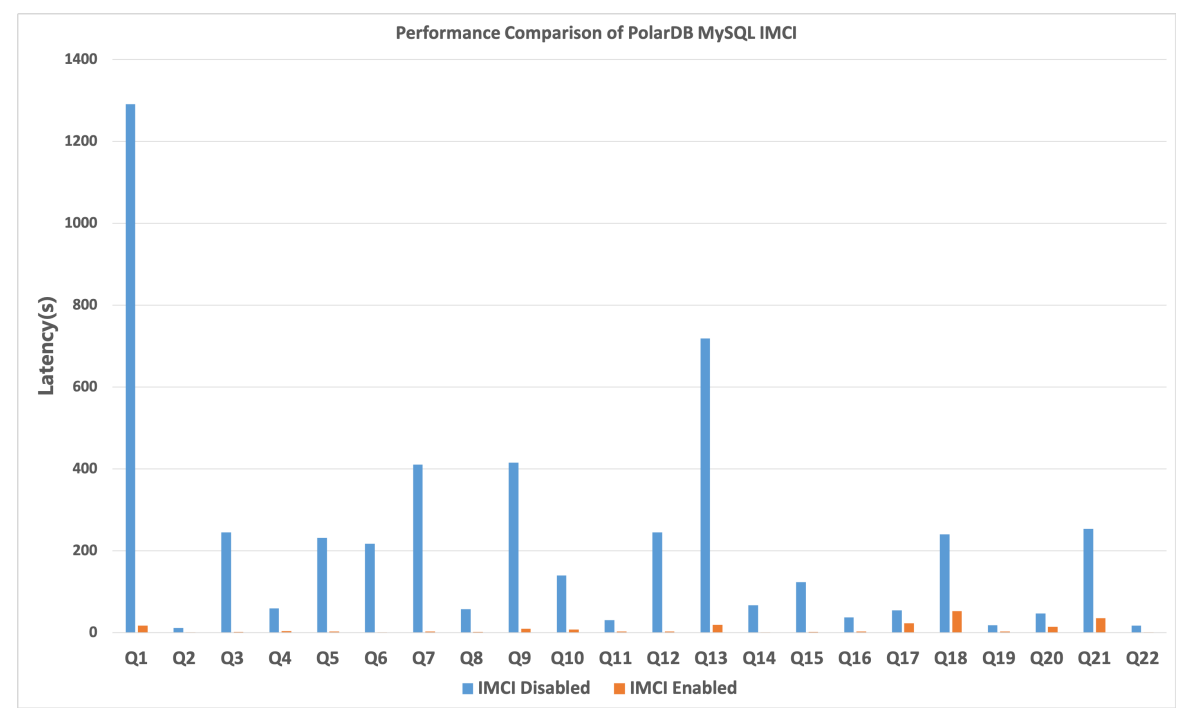

Compare performance between ClickHouse and IMCI-enabled PolarDB for MySQL

The following figure shows the response time difference between ClickHouse and IMCI-enabled PolarDB for MySQL when 21 complex SQL statements of the TPC-H benchmark are executed. The two databases have the same amount of data and the same data schema. Query Statement 21 is not executed because ClickHouse does not support Query Statement 21.

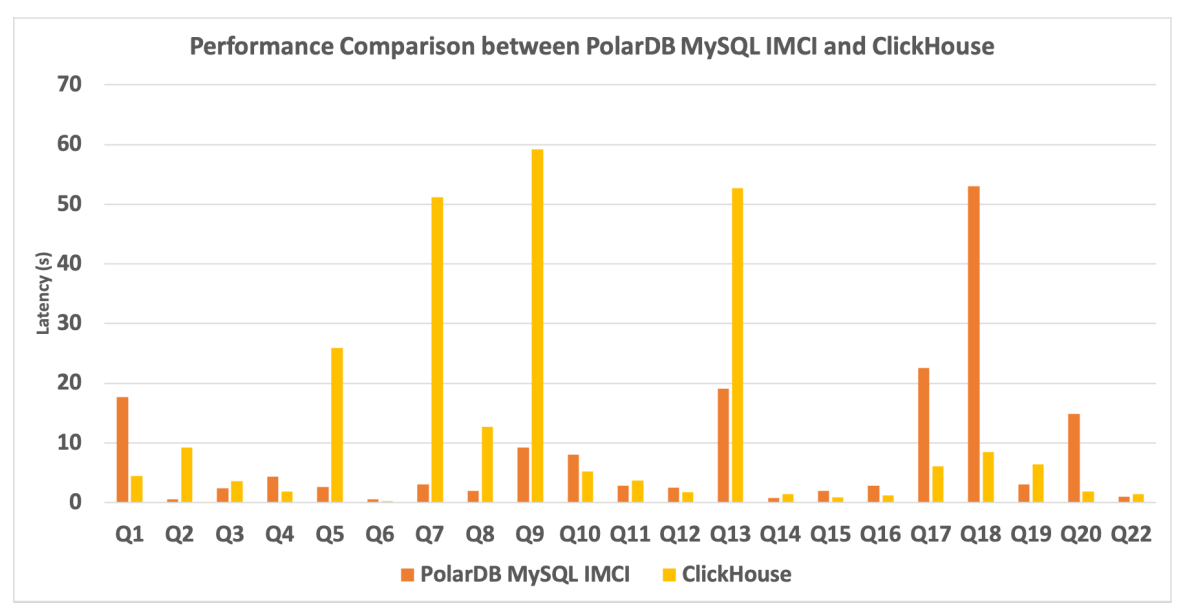

- Conclusions:
	- The IMCIfeature notably accelerates most complex queries by up to one hundred folds.

Each of the traditional OLAP database service ClickHouse and IMCI-enabled PolarDB for MySQL has their own advantages. PolarDB for MySQL excels in single table scan and aggregation and JOIN scenarios. In the future, the IMCI feature of PolarDB for MySQL will be tuned on an ongoing basis and make a breakthrough in terms of aggregation acceleration and window functions.

#### Usage

- 1. Add a [read-only](https://www.alibabacloud.com/help/doc-detail/403347.htm#task-2175697) column store node.
- 2. Configure the cluster endpoint that contains column store nodes to [implement](https://www.alibabacloud.com/help/doc-detail/403349.htm#concept-2177433) request distribution between row store and column store nodes.
- 3. Use the cluster endpoint to connect to the [database](https://www.alibabacloud.com/help/doc-detail/68511.htm#task-1580301) cluster and create an ICMI in the table based on ICMI [syntax](https://www.alibabacloud.com/help/doc-detail/403353.htm#concept-2176899).
- 4. Configure a [compression](https://www.alibabacloud.com/help/doc-detail/403355.htm#concept-2176903) algorithm if necessary to reduce storage costs.

## 16.1.2. Add a read-only column store node

By default, a cluster contains one primary node and one read-only node. When you add a read-only node, you can select to add a read-only row store node or a read-only column store node. This topic describes how to add a read-only column store node.

#### Procedure

- 1.
- $\mathcal{L}$
- 3. Open the Add/Remove Node dialog box by using one of the following methods:
	- Open the Add/Remove Node dialog box on the Clust ers page.

Find the cluster that you want to manage and click Add/Remove Node in the Actions column.

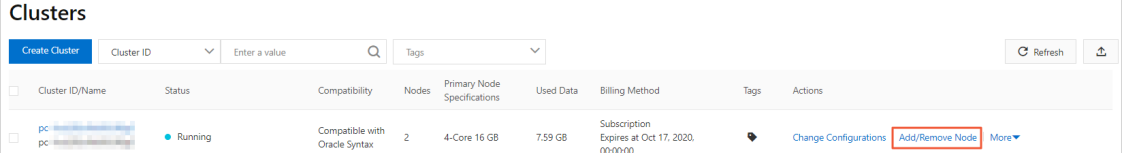

- $\circ$  Open the Add/Remove Node dialog box on the Overview page of the cluster.
	- a. Find the cluster that you want to manage and click the cluster ID. The Overview page appears.
	- b. In the Dat abase Nodes section, click the  $\mathbf{r} = \mathbf{c}$  icon to change the display mode.
	- c. ClickAdd/Remove Node.

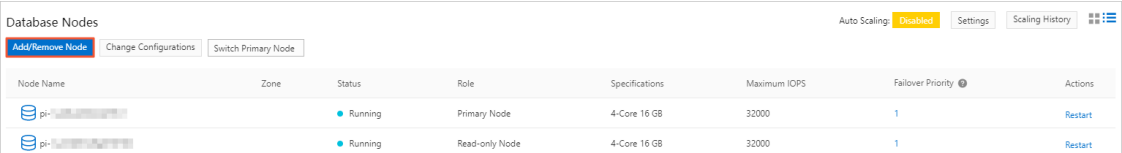

4. Select Add Node and click OK.

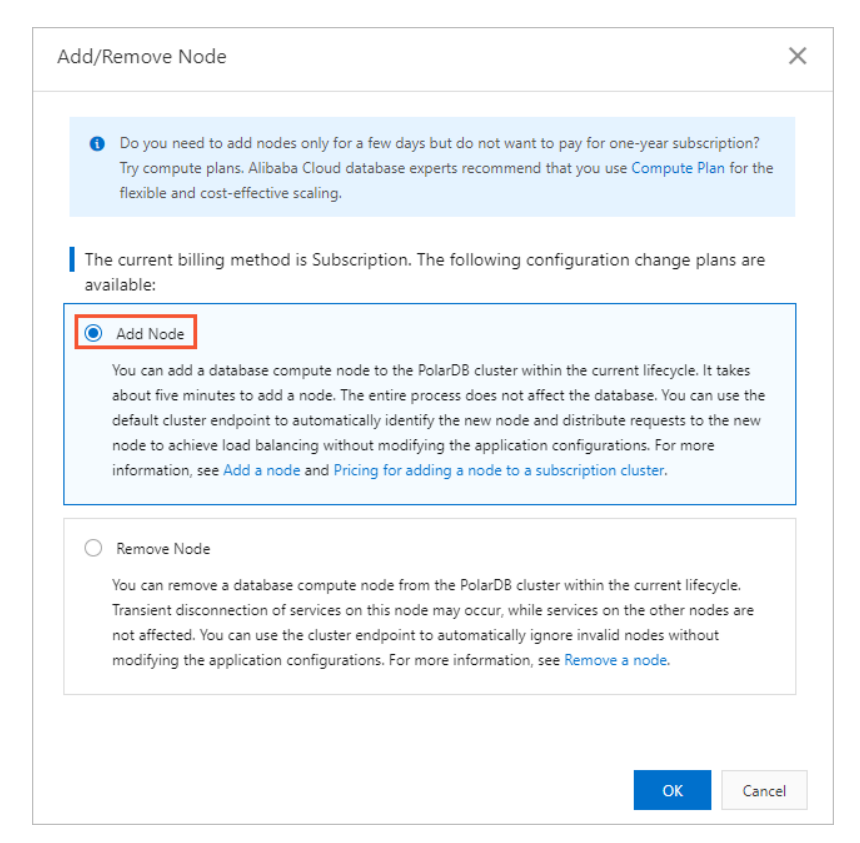

- 5. Click + Add a read-only node.
- 6. Select Enable for Columnst ore Index.
- 7. Set Switching Time, select Terms of Service, and then click Buy Now.

#### Result

After you make the payment, you are redirected to the Basic Inf ormation page of the cluster. After a while, the read-only column store node is added.

In the preceding figure, Read-only Columnar Node is the new column store node and Read-only is the original row store node.

## 16.1.3. Request distribution based on cluster

## endpoints

## 16.1.3.1. Request distribution

If your business provides both OLTP and OLAP services, you can use the cluster endpoint feature of the database proxy based on the IMCIfeature to distribute OLAP requests to column store nodes and OLTP requests to row store nodes. Both manual and automatic request distribution are supported.

## Background information

supports the following read-only node types:

Read-only row store nodes: process read requests based on the row store feature. Row store nodes provide the best performance when processing OLTP read requests.

• Read-only column store nodes: process read requests based on the column store feature. Column store nodes offer much better performance than row store nodes when processing OLAP read requests, such as complex SQL queries and analytic SQL queries.

 $\Omega$  Note By default, a cluster contains one primary node and one read-only row store node. When you add a read-only node, you can choose to add a row store or column store node. For more information, see Add a [read-only](https://www.alibabacloud.com/help/doc-detail/403347.htm#task-2175697) column store node.

To maximize the performance of SQL queries, you can configure cluster endpoints to distribute OLAP requests to column store nodes and OLTP requests to row store nodes. Both manual and automatic request distribution are supported.

## Automatic request distribution in hybrid scenario of OLTP and OLAP services

If both OLAP and OLTP requests use the same application to access databases, read requests of the two types can be automatically distributed to column store nodes orrow store nodes based on the number of scanned rows.

Request distribution rules:

- OLTP service: generally includes read and write requests. Write requests are uniformly processed by the primary node. Read requests are processed by the read-only row store node or primary node.
- OLAP service: generally includes only read requests. Read requests are uniformly processed by the read-only column store node.

Automatic request distribution solution (Read and Writ e)

- Request distribution between the primary node and read-only column store node: Because the primary node is also in row store mode, it can also process OLTP read requests. In this solution, write requests and OLTP read requests are distributed to the primary node, and OLAP read requests are distributed to the read-only column store node.
- Request distribution between the read-only row store node and read-only column store node: In this solution, write requests are distributed to the primary node, OLTP read requests are distributed to the read-only row store node, and OLAP read requests are distributed to the read-only column store node.

Automatic request distribution rules:

- SQL requests that fall below the threshold forthe number of scanned rows are distributed to the row store node orthe primary node. In the case of multiple row store nodes, SLB determines the destination row store nodes.
- SQL requests that exceed the threshold forthe number of scanned rows are distributed to the column store node. In the case of multiple column store nodes, SLB determines the destination column store nodes.

 $\odot$  Note We recommend that you do not set the read/write mode of the cluster endpoint to ReadOnly if you want to implement automatic request distribution between the row store and column store nodes. Because SLB is used in ReadOnly mode, OLAP service requests may occasionally not be routed to the column store node. Therefore, the request processing speed fluctuates.

For more information, see Automatic request [distribution](https://www.alibabacloud.com/help/doc-detail/403350.htm#task-2175779) between row store and column store nodes.
### Manual request distribution between row store and column store nodes for independent OLTP and OLAP services

If OLAP and OLTP requests use different applications to access databases, you can configure different cluster endpoints forthe applications, and then associate row store and column store nodes to different cluster endpoints to implement request distribution.

Request distribution rules:

- OLTP service: generally includes read and write requests. Write requests are uniformly processed by the primary node. Read requests are processed by the read-only row store node or primary node.
- OLAP service: generally includes only read requests. Read requests are uniformly processed by the read-only column store node.

Manual request distribution solution (Read and Writ e or Read Only)

- You can associate the application for OLTP requests with a cluster endpoint that does not contain the read-only column store node, so that OLTP read requests are processed by the primary node or read-only row store node.
- You can associate the application for OLAP requests with a cluster endpoint that contains only the read-only column store node, so that OLAP read requests are processed by the read-only column store node.

For more information, see Manual request [distribution](https://www.alibabacloud.com/help/doc-detail/403351.htm#task-2177925) between row store and column store nodes.

## 16.1.3.2. Automatic request distribution between row

## store and column store nodes

If both OLAP and OLTP requests use the same application to access databases, you must set the read/write mode of the cluster endpoint to Read and Writ e and enable the automatic request distribution feature. Afterthe automatic request distribution feature is enabled, the database proxy implements automatic request distribution based on the number of scanned rows to maximize the performance of SQL queries. When the number of rows scanned by a SQL request exceeds the threshold, the request is automatically distributed to the column store node. When the number of rows scanned by a SQL request falls below the threshold, the request is automatically distributed to the row store node or the primary node.

### Automatic request distribution solution

The database proxy of judges whether the number of scanned rows by SQL statements exceeds the specified threshold and then determines whetherto distribute SQL requests to the row store or column store node. This can maximize the performance of the row store and column store nodes.

Request distribution rules:

- OLTP service: generally includes read and write requests. Write requests are uniformly processed by the primary node. Read requests are processed by the read-only row store node or primary node.
- OLAP service: generally includes only read requests. Read requests are uniformly processed by the read-only column store node.

Automatic request distribution solution (Read and Writ e)

Request distribution between the primary node and read-only column store node: Because the primary node is also in row store mode, it can also process OLTP read requests. In this solution, write requests and OLTP read requests are distributed to the primary node, and OLAP read requests are distributed to the read-only column store node.

Request distribution between the read-only row store node and read-only column store node: In this solution, write requests are distributed to the primary node, OLTP read requests are distributed to the read-only row store node, and OLAP read requests are distributed to the read-only column store node.

#### **Limits**

- To enable automatic request distribution between column store and row store nodes, the read/write mode of the cluster endpoint must be set to Read and Write and the cluster contains at least one read-only column store node.
- When the read/write mode of the cluster endpoint is ReadOnly, automatic request distribution between column store and row store nodes is not supported. Because SLB is used in this case, service requests may occasionally not be routed to the column store node. Therefore, if both column store and row store nodes exist, the request processing speed fluctuates.

#### Step 1: Enable automatic request distribution between column store and row store nodes

- 1. In the Ent erprise Edition section on the Overview page, find the cluster endpoint and click Modify next to the cluster endpoint.
- 2. Set Read/write Mode to Read and Write.
- 3. In the Node Settings section, select the primary node and read-only row store and column store nodes that are used to process requests.

<sup>2</sup> Note You must select at least one read-only column store node in Node Settings.

Example 1: In the following figure, one primary node, one read-only row store node, and two readonly column store nodes are selected. When the automatic request distribution feature is enabled, write requests are distributed to the primary node, OLAP read requests are distributed to the readonly column store nodes, and OLTP read requests are distributed to the read-only row store node.

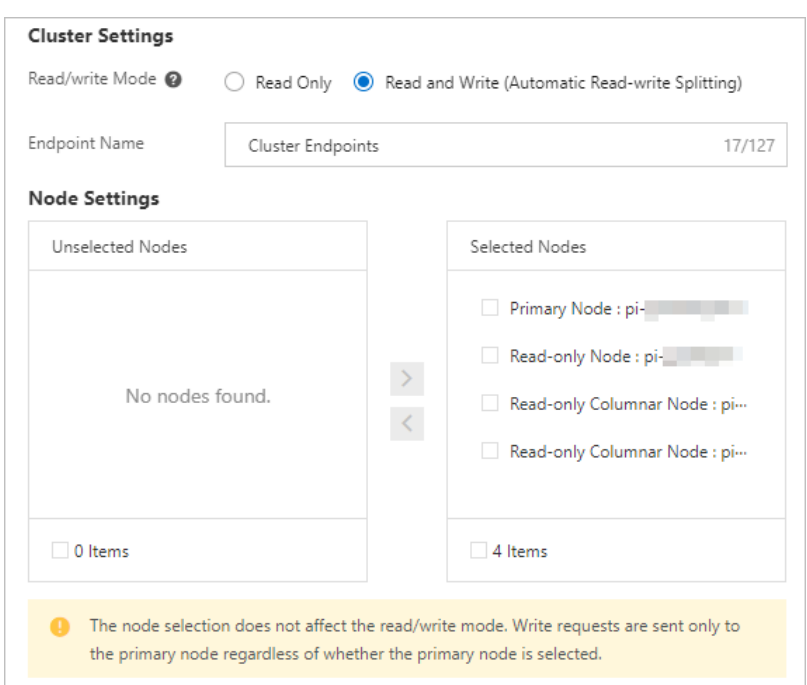

Example 2: In the following figure, one primary node and one read-only column store node are selected. When the automatic request distribution feature is enabled, write requests are distributed to the primary node, OLAP read requests are distributed to the read-only column store node, and OLTP read requests are distributed to the primary node.

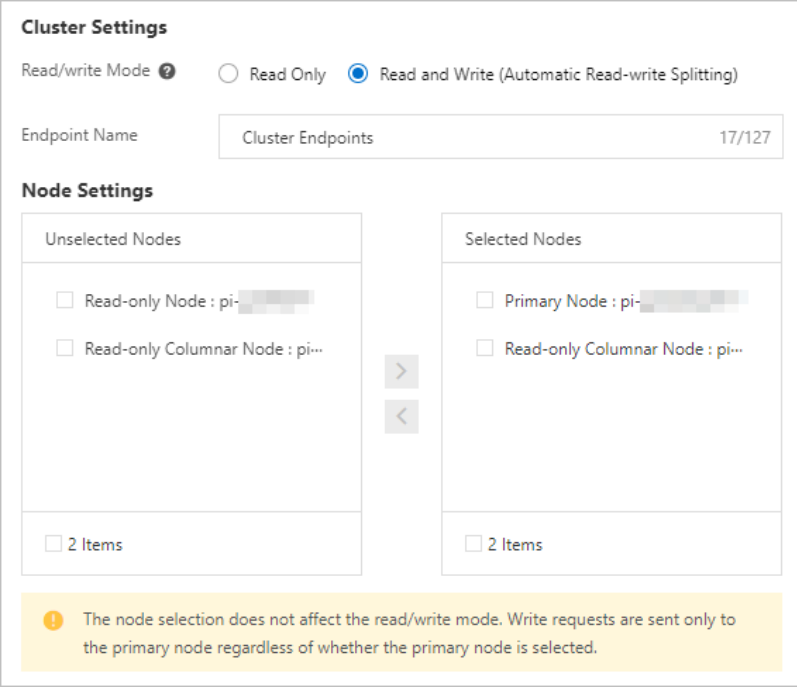

 $\Omega$  Note In Read and Write mode, all write requests are distributed only to the primary node, regardless of whether the primary node is selected in the Node Settings section.

4. In the HTAP Optimization section, enable T ransactional/Analytical Processing Splitting.

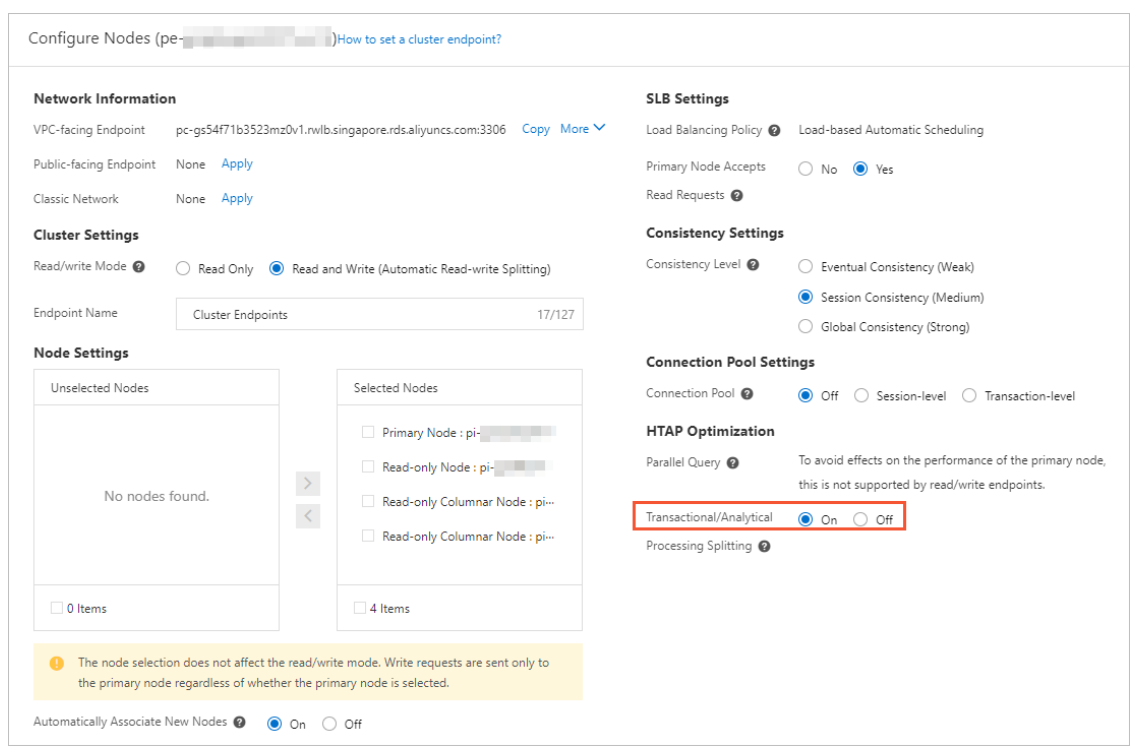

5. Set other parameters for the database proxy. For more information, see Configure [PolarProxy](https://www.alibabacloud.com/help/doc-detail/115494.htm#task-1580301).

### Step 2: Set the automatic request distribution threshold

After you enable automatic request distribution, you must set the threshold fort he number of scanned rows for an SQL statement. After the threshold is set, the database agent judges the number of scanned rows against the threshold. When the number of rows scanned by a SQL request exceeds the threshold, the request is automatically distributed to the column store node. When the number of rows scanned by a SQL request falls below the threshold, the request is automatically distributed to the row store node orthe primary node.

The maximum number of scanned rows of the SQL statement is determined by the parameters in the following table. On the Paramet ers page of the cluster, you can modify the values of the parameters based on your business requirements.

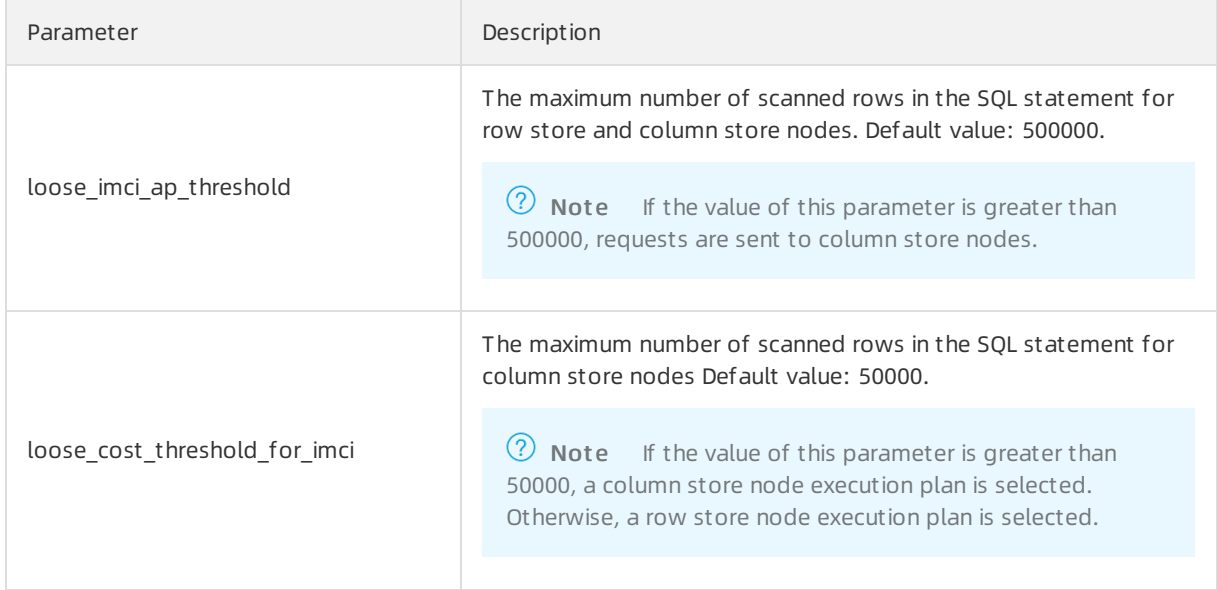

You can execute the show status like 'Last query imci cost' statement to exactly query the execution cost of the SQL statement and therefore to determine how to modify the parameter values.

For example, you can execute the following statement to query the execution cost of the SQL statement:

```
show status like 'Last query imci cost';
```
A similarresult is returned:

```
+----------------------+-------+
| Variable name | Value |
+----------------------+-------+
| Last_query_imci_cost | 2 |
+----------------------+-------+
1 row in set (0.01 sec)
```
The query result indicates that the execution cost of the SQL statement is 2.

To implement an execution plan to distribute SQL query requests to the column store node, you must set the loose imci ap threshold and loose cost threshold for imci parameters to 1.

## 16.1.3.3. Manual request distribution between row store

### and column store nodes

If OLAP and OLTP requests use different applications to access databases, you can configure different cluster endpoints forthe applications, and then associate row store and column store nodes to different cluster endpoints to implement request distribution.

### Manual request distribution solution

Request distribution rules:

- OLTP service: generally includes read and write requests. Write requests are uniformly processed by the primary node. Read requests are processed by the read-only row store node or primary node.
- OLAP service: generally includes only read requests. All read requests are processed by the read-only column store node.

Manual request distribution solution (Read and Writ e or Read Only)

- You can associate the application for OLTP requests with a cluster endpoint that does not contain the read-only column store node, so that OLTP read requests are processed by the primary node or read-only row store node.
- You can associate the application for OLAP requests with a cluster endpoint that contains only the read-only column store node, so that OLAP read requests are processed by the read-only column store node.

#### Procedure

You must configure different cluster endpoints for OLTP and OLAP services. For more information about how to configure cluster [endpoint](https://www.alibabacloud.com/help/doc-detail/68510.htm#task-1580301)s, see Apply for a cluster endpoint or a primary endpoint.

Take note of the following points when you configure cluster endpoints:

- Cluster endpoints forthe OLTP service:
	- o In Read Only mode, only read-only row store nodes are required.
	- o In Read and Write mode, we recommend that you select at least one read-only row store node. If Primary Node Accepts Read Requests is enabled in this case, read requests are still distributed to the primary node.

 $\Omega$  Note In Read and Write mode, all write requests are distributed only to the primary node, regardless of whetherthe primary node is selected in the Node Settings section.

Cluster endpoints forthe OLAP service: The OLAP service generally contains only read requests. Therefore, we recommend that you select Read Only mode. In this mode, at least one read-only column store node is required.

## 16.1.4. IMCI syntax

## 16.1.4.1. Execute the CREATE TABLE statement to create

### an IMCI

This topic describes how to create an IMCI when you create a table.

#### **Prerequisites**

After you add a read-only column store node and configure the cluster endpoint, you can connect to the cluster by using the cluster endpoint and execute the statement to create and manage an IMCI.

- Read-only column store nodes are added. For more [information,](https://www.alibabacloud.com/help/doc-detail/403347.htm#task-2175697) see Add a read-only column store node.
- The cluster endpoint is configured. Manual and automatic request distribution solutions can be used to distribute requests to row store and column store nodes. You can select a Request [distribution](https://www.alibabacloud.com/help/doc-detail/403349.htm#concept-2177433) method based on your business and configure the cluster endpoint.
- The database cluster is connected by using the cluster endpoint. For more [information,](https://www.alibabacloud.com/help/doc-detail/68511.htm#task-1580301) see Connect to a cluster.

#### Create an IMCI

- CREATE TABLE syntax
	- To create an IMCI, you need only to add the COLUMNAR=1 string to the COMMENT field of the CREAT E TABLE statement when you create a table. Other parameters remain unchanged and unaffected.
	- $\circ$  The COLUMNAR=1 string can be added separately to the COMMENT field of a column, which is valid only forthe column. Alternatively, you can add the string to the COMMENT field at the end of the CREAT E TABLE statement, which is valid for columns of all supported data types in the table.

#### $\circled{?}$  Note

- For PolarDB for MySQL 8.0.1.1.25 and later, IMCIs support the BLOB and TEXT data types.
- IMCIs do not support data types such as ENUM, SET, BIT, or Geo.

#### Examples:

```
CREATE TABLE t1(
 col1 INT COMMENT 'COLUMNAR=1',
 col2 DATETIME COMMENT 'COLUMNAR=1',
 col3 VARCHAR(200)
) ENGINE InnoDB;
CREATE TABLE t2(
 col1 INT,
 col2 DATETIME,
 col3 VARCHAR(200)
) ENGINE InnoDB COMMENT 'COLUMNAR=1';
```
In the preceding example:

- $\circ$  When you create the  $t_1$  table, the IMCI valid for the col1 and col2 columns is created.
- $\circ$  When you create the  $t_2$  table, an IMCI valid for the table is created: the IMCI is valid for the col1, col2, and col3 columns.
- CREAT E TABLE LIKE syntax: If you execute the CREAT E TABLE LIKE statement to create a table and the source table contains an IMCI, the destination table contains the same IMCI.
- CREAT E TABLE ... SELECT syntax: If you execute the CREAT E TABLE ... SELECT statement to create a table, you can add the COLUMNAR=1 string to the COMMENT field to create an IMCI valid for all columns of the table. However, when you execute the CREATE TABLE ... SELECT statement to create a table, you cannot create an IMCI valid for a specified column.

#### Examples:

```
CREATE TABLE t3(
 col1 INT,
 col2 DATETIME,
 col3 VARCHAR(200)
) ENGINE InnoDB;
CREATE TABLE t4 COMMENT 'COLUMNAR=1' SELECT col1, col2 FROM t3;
```
#### In the preceding example:

The COMMENT 'COLUMNAR=1' string is valid for the  $t_4$  table. An IMCI valid for all columns of the  $t_4$  table is created, including existing columns col1 and col2, and subsequently added columns.

#### View the IMCI structure of a table

- Syntax: You can execute the SHOW CREATE TABLE <tablename> FULL statement to view the IMCI structure of a table.
- Examples:

```
SHOW CREATE TABLE test.t1\G
*************************** 1. row ***************************
      Table: t1
Create Table: CREATE TABLE `t1` (
 `id` int(11) NOT NULL,
 `col1` int(11) DEFAULT NULL,
 PRIMARY KEY (`id`)
) ENGINE=InnoDB DEFAULT CHARSET=utf8 COMMENT='columnar=1'
SHOW CREATE TABLE test.t1 FULL\G
*************************** 1. row ***************************
      Table: t1
Create Table: CREATE TABLE `t1` (
  `id` int(11) NOT NULL,
  `col1` int(11) DEFAULT NULL,
 PRIMARY KEY (`id`),
 COLUMNAR INDEX (`id`,`col1`)
) ENGINE=InnoDB DEFAULT CHARSET=utf8 COMMENT='columnar=1'
```
#### In the preceding example:

- Only COMMENT information, but not the COLUMNAR INDEX definition, is displayed when you execute the SHOW CREATE TABLE <tablename> statement.
- o To display the IMCI structure in the COLUMNAR INDEX field, you must execute the SHOW CREATE TAB LE <tablename> FULL statement.

## 16.1.4.2. Use DDL statements to dynamically add and

### delete an IMCI

This topic describes how to execute DDL statements to dynamically create and delete an IMCI after a table is created.

#### Prerequisites

After you add a read-only column store node and configure the cluster endpoint, you can connect to the cluster by using the cluster endpoint and execute the statement to create and manage an IMCI.

- Read-only column store nodes are added. For more [information,](https://www.alibabacloud.com/help/doc-detail/403347.htm#task-2175697) see Add a read-only column store node.
- The cluster endpoint is configured. Manual and automatic request distribution solutions can be used to distribute requests to row store and column store nodes. You can select a Request [distribution](https://www.alibabacloud.com/help/doc-detail/403349.htm#concept-2177433) method based on your business and configure the cluster endpoint.
- The database cluster is connected by using the cluster endpoint. For more [information,](https://www.alibabacloud.com/help/doc-detail/68511.htm#task-1580301) see Connect to a cluster.

#### Create an IMCI

- Syntax:
	- Add the COMMENT 'COLUMNAR=1' field to the ALT ER TABLE statement to create an IMCIthat is valid forthe entire table.
	- Add the COMMENT 'COLUMNAR=1' field to the ALT ER TABLE ... MODIFY COLUMN ... statement to create an IMCI valid for a specified column.

#### $\circledR$  Note

- For PolarDB for MySQL 8.0.1.1.25 and later, IMCIs support the BLOB and TEXT data types.
- IMCIs do not support data types such as ENUM, SET, BIT, or Geo.

```
• Examples:
```

```
CREATE TABLE t5(
 col1 INT,
 col2 DATETIME,
 col3 VARCHAR(200)
) ENGINE InnoDB;
-- Create an IMCI valid for a table
ALTER TABLE t5 COMMENT 'COLUMNAR=1';
-- Create an IMCI valid for specified columns
ALTER TABLE t5 MODIFY COLUMN col1 INT COMMENT 'COLUMNAR=1',
               MODIFY COLUMN col2 DATETIME COMMENT 'COLUMNAR=1';
```
#### Delete an IMCI

- Syntax:
	- Add the COMMENT 'COLUMNAR=0' field to the ALT ER TABLE statement to delete an IMCIthat is valid forthe entire table.
	- Add the COMMENT 'COLUMNAR=0' field to the ALT ER TABLE ... MODIFY COLUMN ... statement to delete an IMCI that is valid for a specified column.
- Examples:

```
-- Create an IMCI valid for specified columns
CREATE TABLE t6(
 col1 INT COMMENT 'COLUMNAR=1',
 col2 DATETIME COMMENT 'COLUMNAR=1',
 col3 VARCHAR(200)
) ENGINE InnoDB;
-- Delete an IMCI valid for specified columns
ALTER TABLE t6 MODIFY COLUMN col1 INT COMMENT 'COLUMNAR=0',
              MODIFY COLUMN col2 DATETIME COMMENT 'COLUMNAR=0';
-- Create an IMCI valid for a table
CREATE TABLE t7(
 col1 INT,
 col2 DATETIME,
 col3 VARCHAR(200)
) ENGINE InnoDB COMMENT 'COLUMNAR=1';
-- Delete an IMCI valid for a table
ALTER TABLE t7 COMMENT 'COLUMNAR=0';
```
#### Modify IMCI definition

- Syntax:
	- o Add the COMMENT 'COLUMNAR=1' field to the ALTER TABLE ... MODIFY COLUMN ... statement to add a column to the IMCI.

○ Add the COMMENT 'COLUMNAR=0' field to the ALT ER TABLE ... MODIFY COLUMN ... statement to delete a column for which the IMCI is valid.

(?) Note

- For PolarDB for MySQL 8.0.1.1.25 and later, IMCIs support the BLOB and TEXT data types.
- IMCIs do not support data types such as ENUM, SET, BIT, or Geo.

```
• Examples:
```

```
CREATE TABLE t8(
 col1 INT COMMENT 'COLUMNAR=1',
 col2 DATETIME COMMENT 'COLUMNAR=1',
 col3 VARCHAR(200)
) ENGINE InnoDB;
-- Add a column for which the IMCI is valid.
ALTER TABLE t8 MODIFY COLUMN col3 VARCHAR(200) COMMENT 'COLUMNAR=1';
-- Delete a column for which the IMCI is valid.
ALTER TABLE t8 MODIFY COLUMN col2 DATETIME COMMENT 'COLUMNAR=0';
```
#### Create an IMCI valid for multiple columns

Tables that contain multiple columns are often involved in the OLAP service. You can use the COMMENT field to simplify the process to create an IMCI valid for a table that contains multiple columns. By default, the IMCI is valid for all columns of supported data types in the table. You can also specify only a few columns for which the IMCI is not valid.

```
(?) Note
```
- For PolarDB for MySQL 8.0.1.1.25 and later, IMCIs support the BLOB and TEXT data types.
- IMCIs do not support data types such as ENUM, SET, BIT, or Geo.

For example, if you execute the following statement to create a table:

```
CREATE TABLE t9(
 col1 INT, col2 INT, col3 INT,
 col4 DATETIME, col5 TIMESTAMP,
 col6 CHAR(100), col7 VARCHAR(200),
 col8 TEXT, col9 BLOB
) ENGINE InnoDB;
```
You can execute the following statement to create an IMCI valid forthe table:

ALTER TABLE t9 COMMENT 'COLUMNAR=1', MODIFY COLUMN col7 VARCHAR(200) COMMENT 'COLUMNAR=0';

A similar result is returned:

```
SHOW CREATE TABLE t9 FULL\G
*************************** 1. row ***************************
     Table: t9
Create Table: CREATE TABLE `t9` (
 `col1` int(11) DEFAULT NULL,
 `col2` int(11) DEFAULT NULL,
 `col3` int(11) DEFAULT NULL,
 `col4` datetime DEFAULT NULL,
 `col5` timestamp NOT NULL DEFAULT CURRENT_TIMESTAMP ON UPDATE CURRENT_TIMESTAMP,
 `col6` char(100) DEFAULT NULL,
 `col7` varchar(200) DEFAULT NULL COMMENT 'COLUMNAR=0',
 `col8` text,
  `col9` blob,
 COLUMNAR INDEX (`col1`,`col2`,`col3`,`col4`,`col5`,`col6`,`col8`,`col9`)
) ENGINE=InnoDB DEFAULT CHARSET=utf8 COMMENT 'COLUMNAR=1'
```
In the preceding example, the IMCI is not valid forthe col7 column.

However, due to the InnoDB Online DDL implementation, the ALTER TABLE t9 COMMENT 'COLUMNAR=1', MODIFY COLUMN col7 VARCHAR(200) COMMENT 'COLUMNAR=0'; statement in the preceding example is implemented in online rebuild mode, resulting in poor performance. You can try the following method:

```
-- Modify the COMMENT field for the column for which the IMCI is not valid.
ALTER TABLE t9 MODIFY COLUMN col7 VARCHAR(200) COMMENT 'COLUMNAR=0';
-- Modify the COMMENT field for the table to create the IMCI which is valid for the table.
ALTER TABLE t9 COMMENT 'COLUMNAR=1';
```
#### Create an IMCI when adding columns

When you execute the ALT ER TABLE ADD COLUMN statement to add columns, you can add the COMMENT 'COLUMNAR=1' field to create an IMCI valid forthe columns.

#### 2 Note

- For PolarDB for MySQL 8.0.1.1.25 and later, IMCIs support the BLOB and TEXT data types.
- IMCIs do not support data types such as ENUM, SET, BIT, or Geo.

For example, you can execute the following statement to create a table, and create an IMCI which is valid forthe col1 and col2 columns:

```
CREATE TABLE t10(
 col1 INT COMMENT 'COLUMNAR=1',
 col2 DATETIME COMMENT 'COLUMNAR=1',
 col3 VARCHAR(200)
) ENGINE InnoDB;
```
You can execute the following statement to add the col4 column for which the IMCI is also valid to the t10 table:

ALTER TABLE t10 ADD col4 DATETIME DEFAULT NOW() COMMENT 'COLUMNAR=1';

It is no longer an INSTANT DDL statement because it involves changes to the IMCI. This DDL statement deletes the old IMCI when adding the column, and creates a new IMCIthat is valid forthe col1, col2, and col4 columns.

#### View the statuses of indexes

After the IMCI feature is enabled, OLAP query requests are distributed to the read-only column store node instead of the primary node. This isolates OLAP and OLTP computing resources. Due to this isolation, the online DDL statements for creating or modifying an IMCI are optimized as asynchronous DDL statements. The following logic is used: Afterthe metadata of tables and IMCIs is modified on the primary node, the modifications are synchronized to the read-only column store node by using Redo logs. The read-only column store node starts background threads to concurrently build IMCIs afterthe data dictionary modifications take effect.

The asynchronous DDL logic means that IMCIs can be queried only afterthey are built, although DDL statements are submitted and data dictionary modifications take effect. If you performan OLAP query immediately afterthe DDL statement is executed, the read-only row store node is still used. If you performan OLAP query afterthe IMCI is built, the read-only column store node is used.

You can first execute the INFORMATION\_SCHEMA.IMCI\_INDEXES statement on a read-only column store node to check whetherthe IMCI is created.

For example, if you execute the following statement to create a table:

```
CREATE TABLE t11(
 col1 INT, col2 DATETIME, col3 VARCHAR(200)
) ENGINE InnoDB;
```
You can execute the following DDL statement to create an IMCI:

ALTER TABLE t11 COMMENT 'COLUMNAR=1';

This DDL statement is similarto an INSTANT DDL in effect and executed quickly on the primary node. However, if you immediately execute the following statement to performa query:

SELECT \* FROM INFORMATION SCHEMA.IMCI INDEXES WHERE TABLE NAME =  $'t11';$ 

If the STATE field in the result is RECOVERING instead of COMMITTED, the IMCI is still being created.

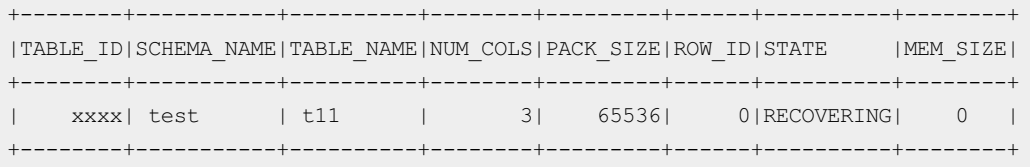

If the STATE field is COMMITTED, the IMCI has been created. If you performan OLAP query now, the read-only column store node is used.

## 16.1.4.3. Set a compression algorithm

To improve compression efficiency of an IMCI and reduce storage costs, you can set a compression algorithmforthe IMCI. This topic describes how to set and modify the compression algorithmfor an IMCI.

#### Supported compression algorithms

supports two IMCI compression algorithms: LZ4 and ZSTD.

- LZ4: a lossless dat a compression algorithm with a compression speed greater than 500 MB/s per core. For more information, see LZ4 Git Hub.
- ZSTD (or Zstandard): a lossless data compression algorithmwith a similar compression speed to LZ4. For more information, see [Zstandard](http://facebook.github.io/zstd/) GitHub.

#### Set a compression algorithm when creating a table

• Syntax:

When you execute the CREATE TABLE statement to create a table, you can specify the codec\_opt parameterin the COMMENT field to set a compression algorithm.

COMMENT 'COLUMNAR=1 codec\_opt={LZ4}'

Valid values of the codec opt parameter:  $LZ4$  ,  $ZSTD$  , and  $NONE$  , corresponding to LZ4 compression, ZSTD compression, and no compression.

- (?) Note
	- $\circ$  The imci default codec parameter defines the default compression algorithm. When the codec\_opt parameterin the COMMENT field uses the default compression algorithm, the compression algorithm is defined by the imci\_default\_codec parameter. The default value of the imci default codec parameter is zsTD.
	- o You can execute the SET statement to modify the value of the imci default codec parameter at the session level, or [submit](https://workorder-intl.console.aliyun.com/#/ticket/createIndex) a ticket to apply for a global modification.

The compression algorithm specified in the COMMENT field of a table is applied to all IMCIs of the table. If a compression algorithm is also set in the COMMENT field of a column, the compression algorithmof the IMCI valid forthe column takes precedence.

• Example:

```
CREATE TABLE t12(
 col1 INT,
col2 DATETIME,
 col3 VARCHAR(200)
) ENGINE InnoDB COMMENT 'COLUMNAR=1 codec_opt={LZ4}';
SET imci default codec="{LZ4}";
CREATE TABLE t13(
 col1 INT COMMENT 'codec_opt={NONE}',
 col2 DATETIME,
 col3 VARCHAR(200) 'codec_opt={ZSTD}',
) ENGINE InnoDB COMMENT 'COLUMNAR=1';
```
#### In the preceding example:

- $\circ$  The default compression algorithm specified in the COMMENT field of the t12 table is LZ4. Therefore, data in the col1, col2, and col3 columns uses the LZ4 compression algorithm.
- $\circ$  No compression algorithm is set for the  $t_{13}$  table. Compression is disabled for the col1 column. The codec opt parameter is not set for the col2 column, so the LZ4 compression algorithm specified by the imci default codec parameter is used. The col3 column uses the ZSTD compression algorithmbecause the codec\_opt={ZSTD} string is added forthe col3 column and the compression algorithmspecified for a column has a higher priority than the compression algorithm specified by the imci default codec parameter.

### Modify the compression algorithm of the IMCI valid for a column

You cannot modify the compression algorithmof the IMCI valid for a column. To this end, you must delete the original data of the column, and then use the table creation statement to specify a new compression algorithmof the IMCI valid forthe column. Modifying the compression method of the IMCI valid for a column will be available later.

#### Example:

```
CREATE TABLE t14(
 col1 INT COMMENT 'COLUMNAR=1 codec_opt={ZSTD}',
 col2 DATETIME COMMENT 'COLUMNAR=1 codec_opt={ZSTD}',
 col3 VARCHAR(200)
) ENGINE InnoDB;
-- Modify the compression algorithm of the IMCI valid for a column.
ALTER TABLE t14 COMMENT 'COLUMNAR=1', MODIFY COLUMN col2 DATETIME COMMENT 'codec_opt={LZ4}'
;
```
In the preceding example, an IMCI is created for the col2 column in the  $t_14$  table, and the compression algorithmis ZSTD. If you execute the ALTER TABLE statement to try to modify the compression algorithmto LZ4, the new compression algorithmdoes not take effect immediately, but when you rebuild data. The original compression algorithmis used for existing data and subsequently added data because the ALTER TABLE statement does not trigger a rebuild data operation.

# 17.Cluster Recycle 17.1. Pricing

The Cluster Recycle stores released clusters. You can restore a clusterin the Cluster Recycle to a new cluster, or delete a backup set of the cluster. This topic describes the pricing rules of the Cluster Recycle.

Level-1 backups are provided free of charge. Level-2 backups are paid services.

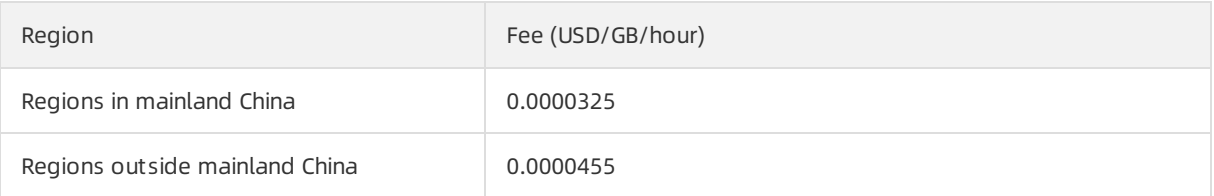

# 17.2. Restore a released cluster

Cluster Recycle stores released clusters. You can performactions on clusters in Cluster Recycle, such as restoring released clusters to new clusters and deleting the backup sets of released clusters. This topic uses a cluster as an example to describe how to restore clusters in Cluster Recycle.

#### Precautions

- Released clusters in Cluster Recycle must have at least one backup set. If all the backup sets of a cluster have been deleted, you cannot restore the released cluster.
- After a clusteris released, all level-1 backups in Cluster Recycle are asynchronously archived to level-2 backups at a rate of approximately 150 MB/s. For more information about backups, see Data [backup](https://www.alibabacloud.com/help/doc-detail/72672.htm#concept-1940038/section-ca4-lzl-054).

#### Procedures

1.

2.

- 3. In the left-side navigation pane, click Cluster Recycle.
- 4. Find the cluster that you want to restore, and click Restore to New Cluster in the Actions column.

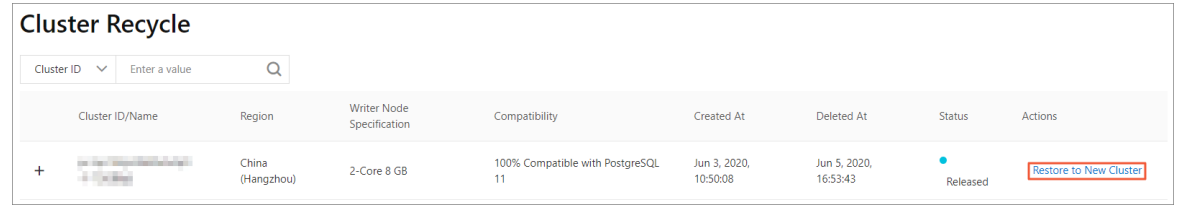

- 5. Select Subscription or Pay-As-You-Go in the Product T ype section.
- 6. Configure the following parameters.

Parameter Description

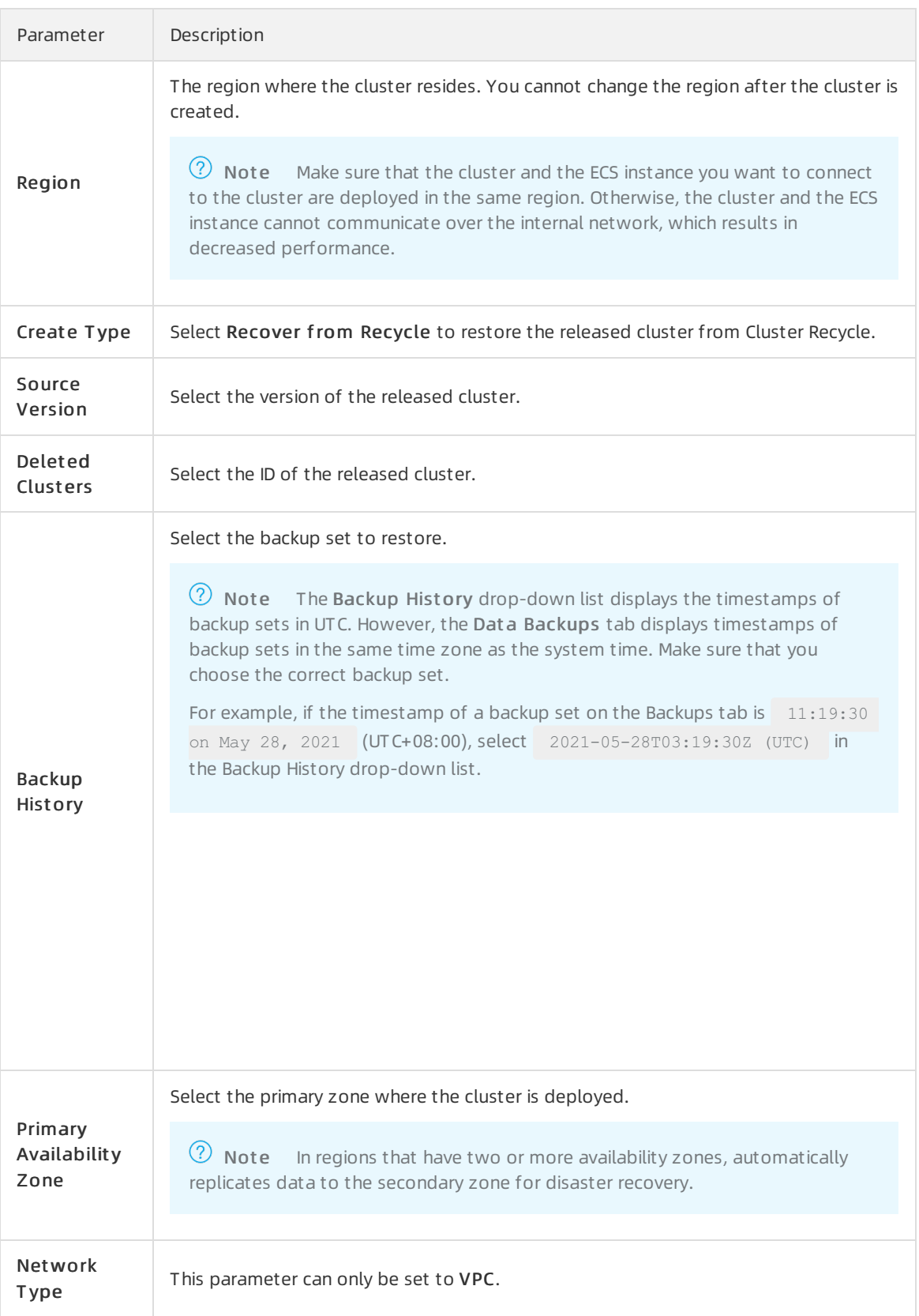

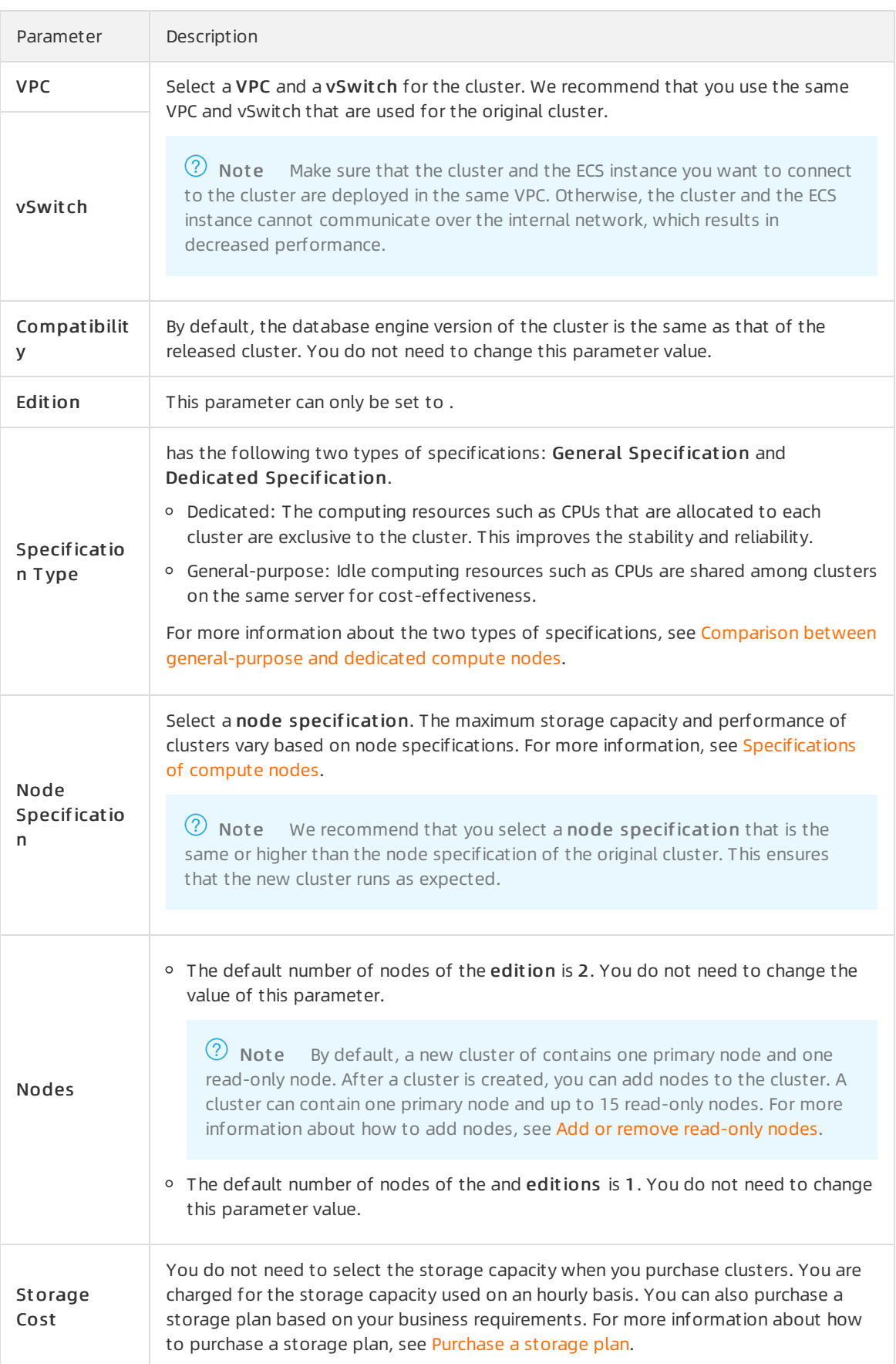

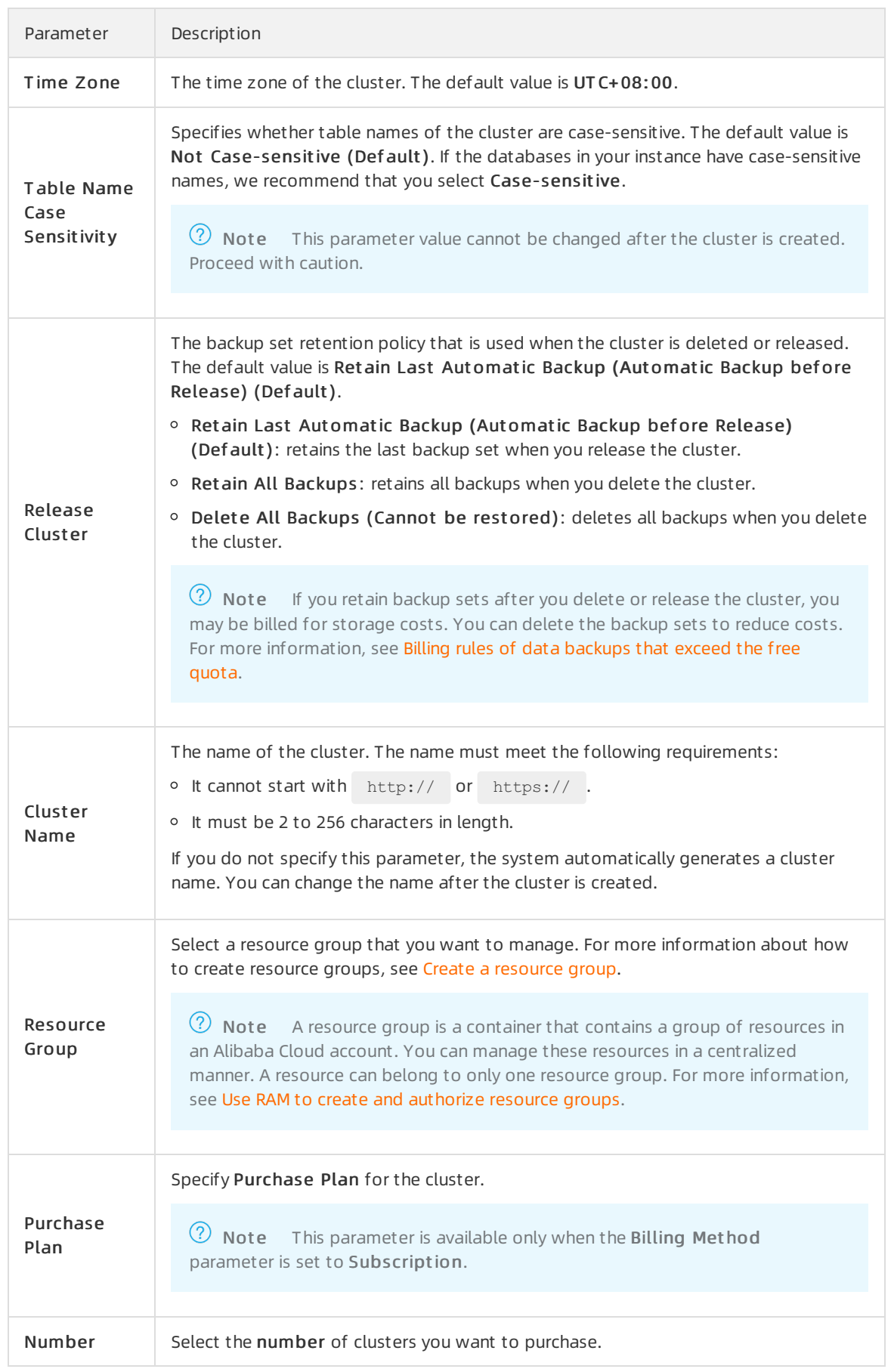

- 7. Complete the rest of the steps based on the billing met hod of the cluster.
	- Pay-as-you-go
		- a. ClickBuy Now.
		- b. On the Confirm Order page, confirmyour orderinformation. Read and accept the terms of service, and then click Buy Now.
	- $\circ$  Subscription
		- a. Click Buy Now.
		- b. On the Confirm Order page, confirmyour orderinformation. Read and accept the terms of service, and then click Buy Now.
		- c. On the Purchase page, confirmthe information of the unpaid order and the payment method and clickPurchase.

After you complete the payment, it requires 10 to 15 minutes to create the cluster. Then, the newly created cluster is displayed on the Clusters page.

 $\heartsuit$  Note The amount of time required to restore data to a new cluster depends on the size of the backup set. It takes more time forthe systemto restore data froma larger backup set. After the cluster is created, you can return to the [PolarDB](https://polardb.console.aliyun.com) console and view the new cluster on the Clust ers page.

### Related API operations

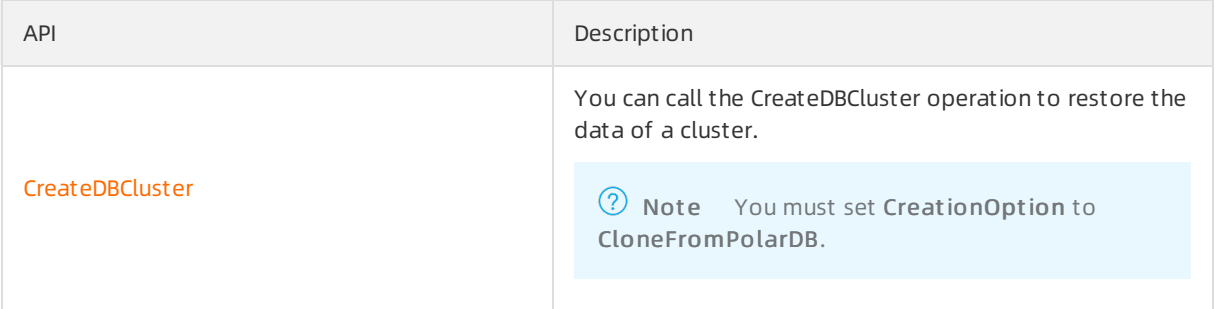

# 17.3. Delete a released cluster

The Cluster Recycle stores released clusters. You can restore a clusterin the Cluster Recycle to a new cluster, or delete backup sets of the cluster. This topic uses clusters as an example to describe how to delete the backup sets of released clusters.

### Considerations

- Released clusters in Cluster Recycle must have at least one backup set. If all the backup sets of a cluster have been deleted, you cannot restore the released cluster.
- After a clusteris released, all level-1 backups in Cluster Recycle are asynchronously archived to level-2 backups at a rate of approximately 150 MB/s. For more information about backups, see Data [backup](https://www.alibabacloud.com/help/doc-detail/72672.htm#concept-1940038/section-ca4-lzl-054) .

### Delete a backup

1.

2.

- 3. In the left-side navigation pane, click Clust er Recycle.
- 4. Find the cluster that you want to manage, and click the  $\boxed{+}$  icon next to the clusterto show a list of backup sets.
- 5. Find the backup set that you want to delete, and click Delete in the Actions column.

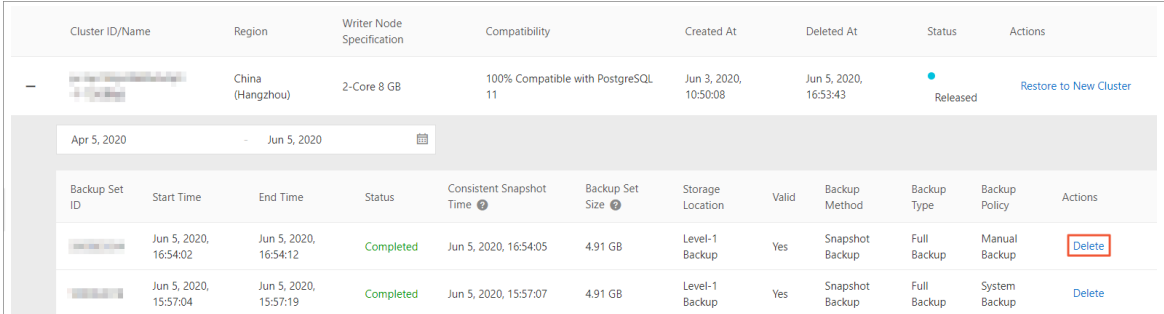

6. In the pop-up dialog box, click OK.

 $\hat{\mathbf{\Omega}}$  Warning If you delete all the backup sets of a cluster in the Cluster Recycle, the cluster cannot be restored. Proceed with caution.

# 18.Monitoring and optimization 18.1. Diagnosis

This topic describes the diagnosis feature provided by . The diagnosis feature integrates with Database Autonomy Service (DAS). This allows you to view database diagnostics and optimization results on multiple tabs. The following tabs are included: Autonomy Center, Session Management, Real-time Monitoring, Storage Analysis, Deadlock Analysis, Diagnostic Reports, and Performance Insight.

### Features

- Aut onomy Cent er: You can enable the autonomy service on the Autonomy Centertab. Then, if an exception occurs in a database, DAS automatically performs root cause analysis, provides optimization or stop-loss suggestions, and runs optimization or stop-loss tasks. Optimization tasks are allowed based on your authorization. For more information, see [Autonomy](https://www.alibabacloud.com/help/doc-detail/166257.htm#task-2499309) center.
- Session Management : On the Session Management tab, you can view the session details and statistics for a target instance. For more information, see Session [Management](https://www.alibabacloud.com/help/doc-detail/166258.htm#task-2499331).
- Real-time Monit oring: On the Real-time Monitoring tab, you can check the information about queries per second (QPS), transactions per second (TPS), network traffic, and otherrelated metrics for a target cluster. For more information, see Real-time [Monitoring](https://www.alibabacloud.com/help/doc-detail/166512.htm#task-2499587).
- Storage Analysis: On the Storage Analysis tab, you can check the storage overview for a target instance. For example, you can view the number of available days of storage, tablespace usage status, [fragmentation](https://www.alibabacloud.com/help/doc-detail/166513.htm#task-2499598) percentage, and exception analysis results. For more information, see Storage analysis.
- Deadlock Analysis: On the Deadlock Analysis tab, you can analyze the latest deadlock and check the analysis details. For more information, see [Deadlock](https://www.alibabacloud.com/help/doc-detail/166259.htm#task-2499431) analysis.
- Perf ormance Insight : On the Performance Insight tab, you can quickly assess the database load. You can also identify the source of performance issues. This allows you to improve the performance and stability of your database. For more information, see [Performance](https://www.alibabacloud.com/help/doc-detail/139173.htm#task-1580351) Insight.
- Diagnostic Report s: On the Diagnostic Reports tab, you can customize the conditions to generate and view diagnostic reports. For more information, see [Diagnostic](https://www.alibabacloud.com/help/doc-detail/166514.htm#task-2499591) reports.

# 18.2. Autonomy center

The diagnostics feature of integrates with Database Autonomy Service (DAS). On the Autonomy Center tab, you can enable the autonomy service. Then, if an exception occurs in a database, DAS automatically performs root cause analysis, gives suggestions, and then performs optimizations and fixes issues. Optimizations are allowed based on your authorization.

### Prerequisites

The service edition of your clusters is or. This feature is unavailable for. For more information about service editions, see [Overview](https://www.alibabacloud.com/help/doc-detail/183258.htm#concept-1948721).

## Considerations

Only the clusters whose product t ype is pay-as-you-go support automatic scale-out and automatic scale-in. Subscription clusters do not support automatic scale-out or automatic scale-in. For more information, see Purchase a [pay-as-you-go](https://www.alibabacloud.com/help/doc-detail/58769.htm#task-1580301) cluster.

#### Procedure

- 1.
- 2.
- 3. On the Clust ers page, find the clusterfor which you want to enable the autonomy service, and click the cluster ID.
- 4. In the left-side navigation pane, choose Diagnostics and Optimization > Diagnosis.
- 5. On the page that appears, click the Aut onomy Cent er tab.

Autonomy Center Session Management Real-time Monitoring Storage Analysis Deadlock Analysis Diagnostic Reports Performance Insight

6. In the upper-right corner, clickAut onomy Service Settings.

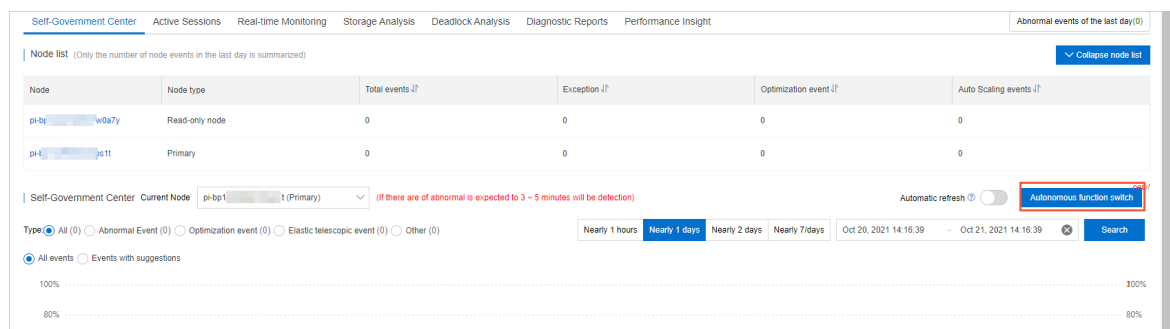

7. In the Set dialog box, click the Aut onomy Service Settings tab and turn on Enable Aut onomy.

 $\odot$  Note After you enable the autonomy service, capacity evaluation, session analytics, throttling SQL analytics, and snapshots upon exceptions are automatically performed. These features do not cause extra loads to the database.

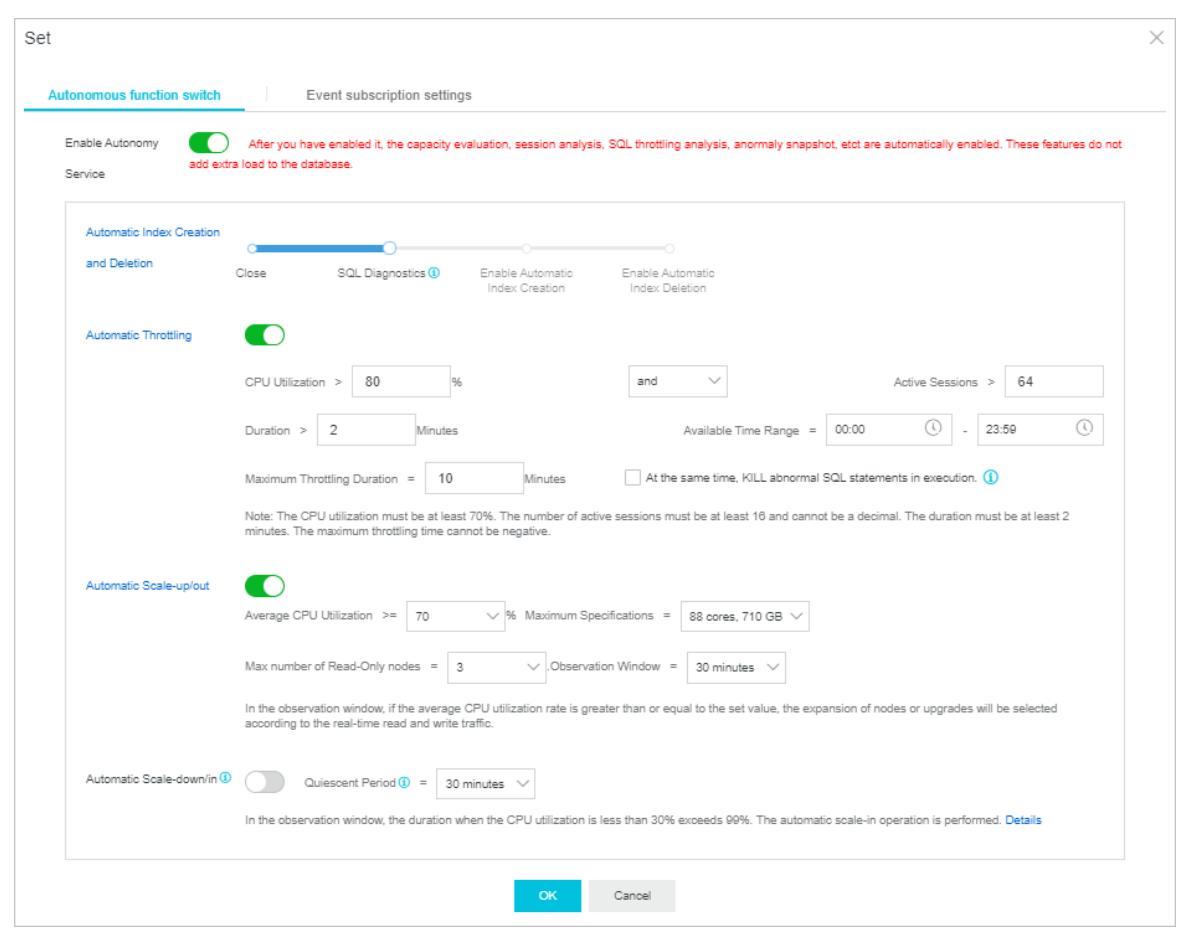

- 8. Specify the following parameters: Aut omatic Index Creation and Deletion, Aut omatic T hrottling, Aut omatic Scale-up/out , and Aut omatic Scale-down/in.
	- Aut omatic Index Creation and Deletion: After you turn on Enable Aut onomy, the SQL Diagnostics feature is automatically enabled. You can click Enable Aut omatic Index Creation to automatically create indexes and click Enable Aut omatic Index Deletion to automatically delete indexes.
	- $\circ$  Automatic Throttling: You can specify conditions to trigger automatic SQL throttling. If the specified conditions are met, automatic SQL throttling is triggered.

 $\heartsuit$  Note For example, automatic throttling is triggered if the following conditions are met during the time period specified by the Current limiting period parameter(default value: 00:00 to 23:59): The CPU usage is greaterthan 70%, the number of active sessions is greater than 16, and the duration is at least 2 minutes. In this case, the systemautomatically starts to check whether the conditions are met again when the automatic throttling is triggered. If the issue is not fixed, the systemautomatically rolls back the throttling operation. After automatic throttling is triggered, the duration of the throttling operation does not exceed the time specified by the Maximum current limiting time parameter. For more information, see [Automatic](https://www.alibabacloud.com/help/doc-detail/164859.htm#task-1915564) SQL throttling.

Aut omatic Scale-up/out and Aut omatic Scale-down/in: you can enable these features and customize conditions. Scale-in and scale-out are automatically triggered when the specified conditions are met.

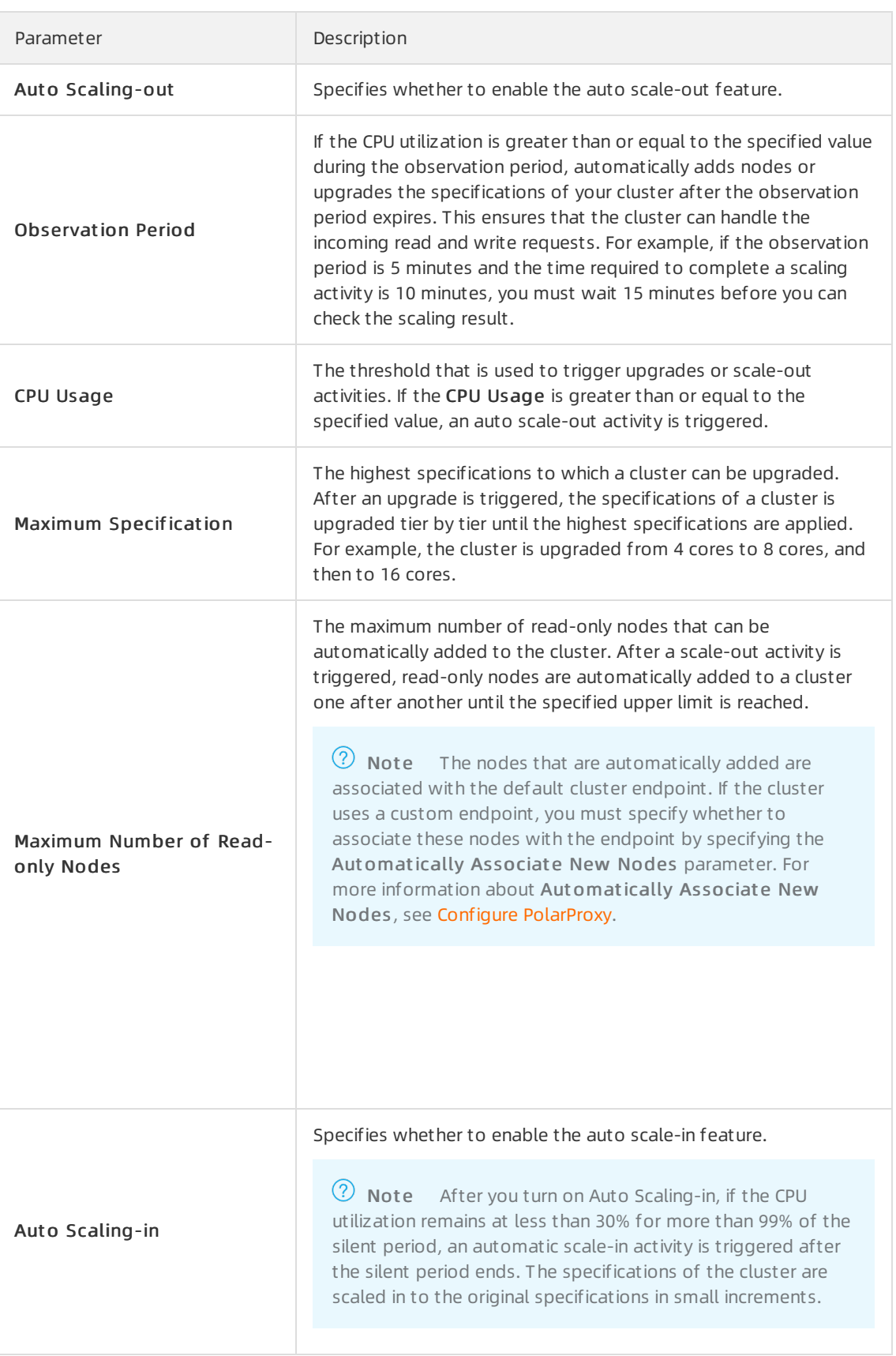

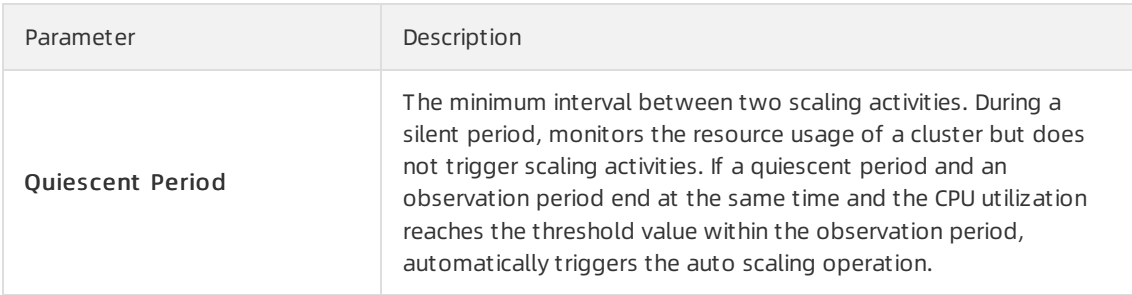

9. Click OK.

# 18.3. Session Management

This topic describes the diagnosis feature provided by . The diagnosis feature integrates with Database Autonomy Service (DAS) and allows you to use the session management feature to view the session statistics of a target instance.

#### Procedure

1.

- 2.
- 3. On the Clust ers page, click the ID of the target cluster.
- 4. In the left-side navigation pane, choose Diagnostics and Optimization > Diagnosis.
- 5. Click the Session Management tab.

Session Management Autonomy Center Real-time Monitoring Storage Analysis Deadlock Analysis Diagnostic Reports Performance Insight

- 6. On the Session Management page, you can view the Inst ance Sessions and Session St atistics sections.
	- Inst ance Sessions: provides information about exceptional sessions, active sessions, and CPU usage.

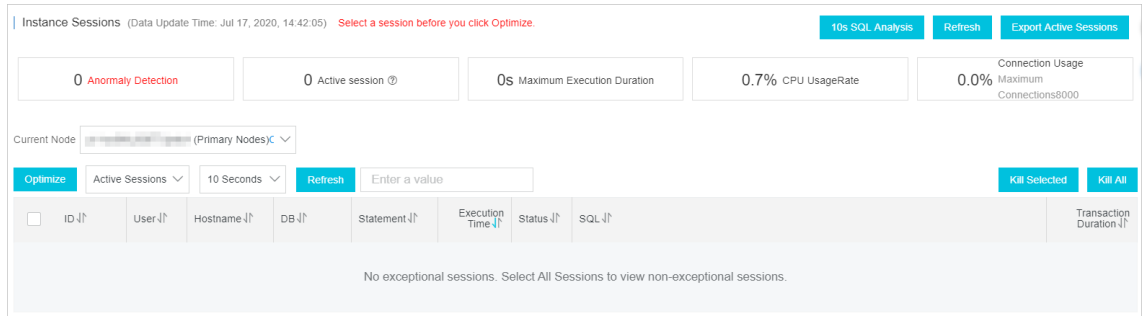

#### ② Note

- In the upper-right corner of the Diagnosis page, you can click 10s SQL Analysis to view the most frequently executed SQL statements and slow queries within 10 seconds. For more information, see [10-Second](https://www.alibabacloud.com/help/doc-detail/94845.htm) SQL Analysis.
- You can click SQL Throttling to control the number of database requests and the number of SQL concurrent requests to ensure the availability of services. For more information, see SQL [Throttling](https://www.alibabacloud.com/help/doc-detail/131417.htm) .
- You can click Optimize to diagnose and optimize SQL statements. For more information, see SQL [optimization](https://www.alibabacloud.com/help/doc-detail/102635.htm).
- Session St atistics: provides the total number of sessions, session runtime, and other session statistics collected based on different metrics. For example, the systemcalculates the number of sessions initiated by different users.

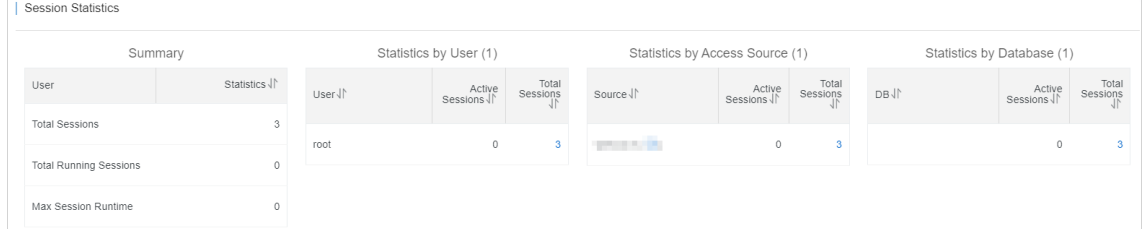

## 18.4. Real-time Monitoring

This topic describes the diagnosis feature provided by . The diagnosis feature integrates with Database Autonomy Service (DAS) and allows you to use the real-time monitoring feature to monitorthe queries per second (QPS), transactions per second (TPS), and network traffic transmitted through a cluster.

#### Procedure

1.

2.

- 3. On the Clust ers page, click the ID of the target cluster.
- 4. In the left-side navigation pane, choose Diagnostics and Optimization > Diagnosis.
- 5. On the Real-time Monit oring page, you can view performance details, such as the server information and buffer pool information about different nodes in the cluster.

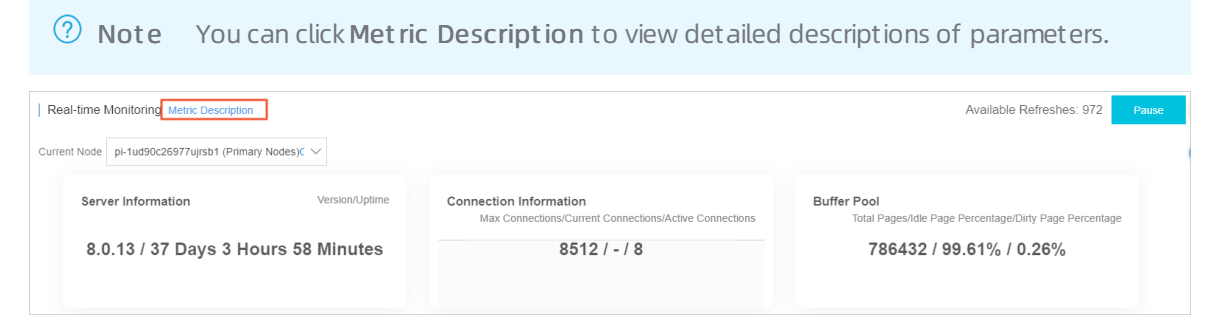

6. You can click the Real-time Chart s tab to view the line charts of performance parameters. This allows you to monitorthe trends of performance.

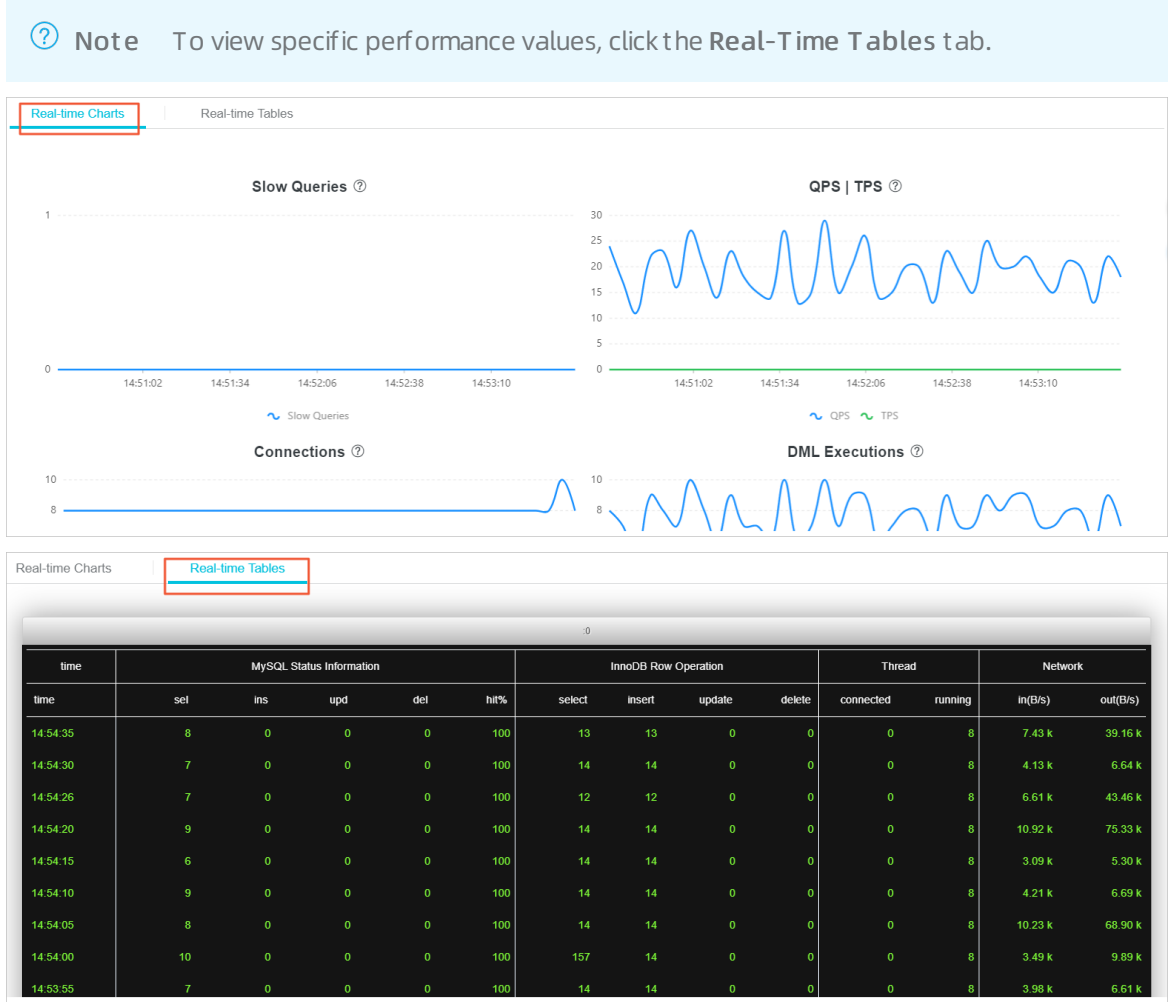

# 18.5. Storage analysis

The diagnosis feature of integrates with Database Autonomy Service (DAS). This allows you to view database diagnostics and optimization results on multiple tabs. On the Storage Analysis tab, you can check the storage overview for a target instance. For example, you can view the number of available days of storage, tablespace usage status, fragmentation percentage, and exception analysis results.

#### Procedure

- 1.
- 2.
- 3. On the Clust ers page, find the clusterfor which you want to enable the autonomy service, and click the cluster ID.
- 4. In the left-side navigation pane, choose Diagnostics and Optimization > Diagnosis.
- 5. Click the St orage Analysis tab.

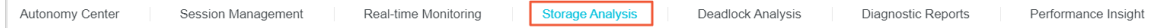

- 6. On the St orage Analysis tab, you can view the following information.
	- o By default, the Space Overview tab appears. On this tab, you can check tablespaces, storage trend, and other related storage data.

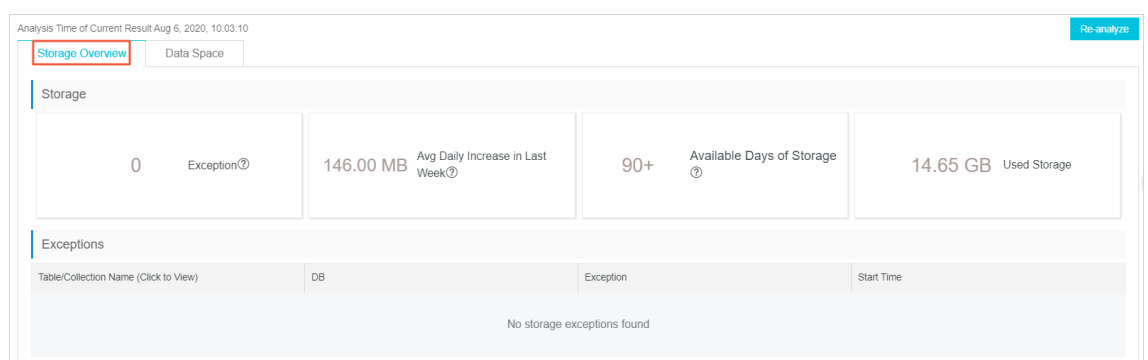

o Click the Dat a Space tab. On this tab, you can check the storage conditions for individual databases and tables. Click a table name to check the fields and indexes of the table.

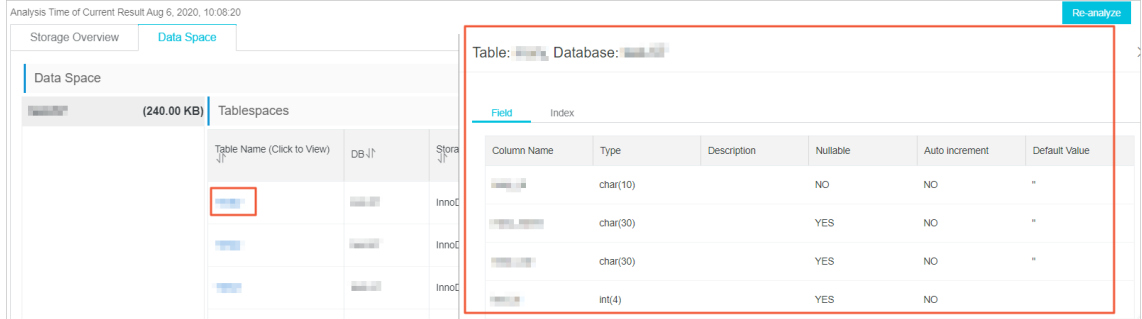

# 18.6. Deadlock analysis

The diagnosis feature of integrates with Database Autonomy Service (DAS). This allows you to view database diagnostics and optimization results on multiple tabs. On the Deadlock Analysis tab, you can analyze the latest deadlock and check the analysis details.

#### Procedure

1.

- 2.
- 3. On the Clust ers page, find the clusterfor which you want to enable the autonomy service, and click the clusterID.
- 4. In the left-side navigation pane, choose Diagnostics and Optimization > Diagnosis.
- 5. Click the Deadlock Analysis tab.

Autonomy Center Session Management Real-time Monitoring Storage Analysis Deadlock Analysis **Diagnostic Reports** Performance Insight

6. On the Deadlock Analysis tab, select a target instance ID fromthe Current Node drop-down list, and click Diagnose.

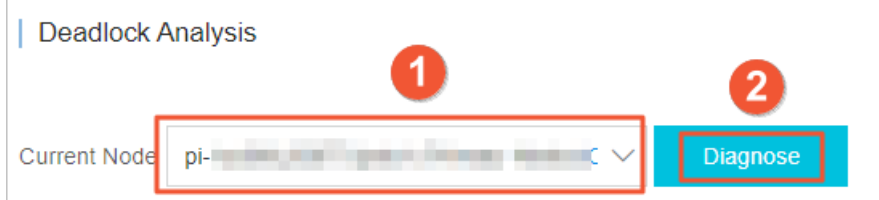

7. ClickView Det ails in the Det ails column forthe latest deadlock that is detected.

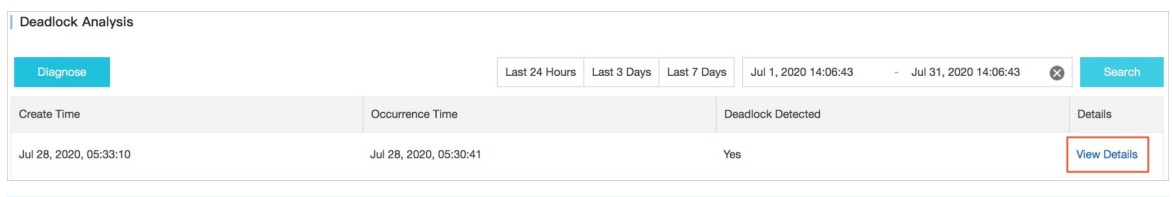

 $\Omega$  Note The View Details button is available only when the Deadlock Detected column forthe same itemappears in the Yes state.

8. In the Deadlock Analysis dialog box, check the deadlock analysis results. You can click View Deadlock Log to view the details of the latest deadlock log.

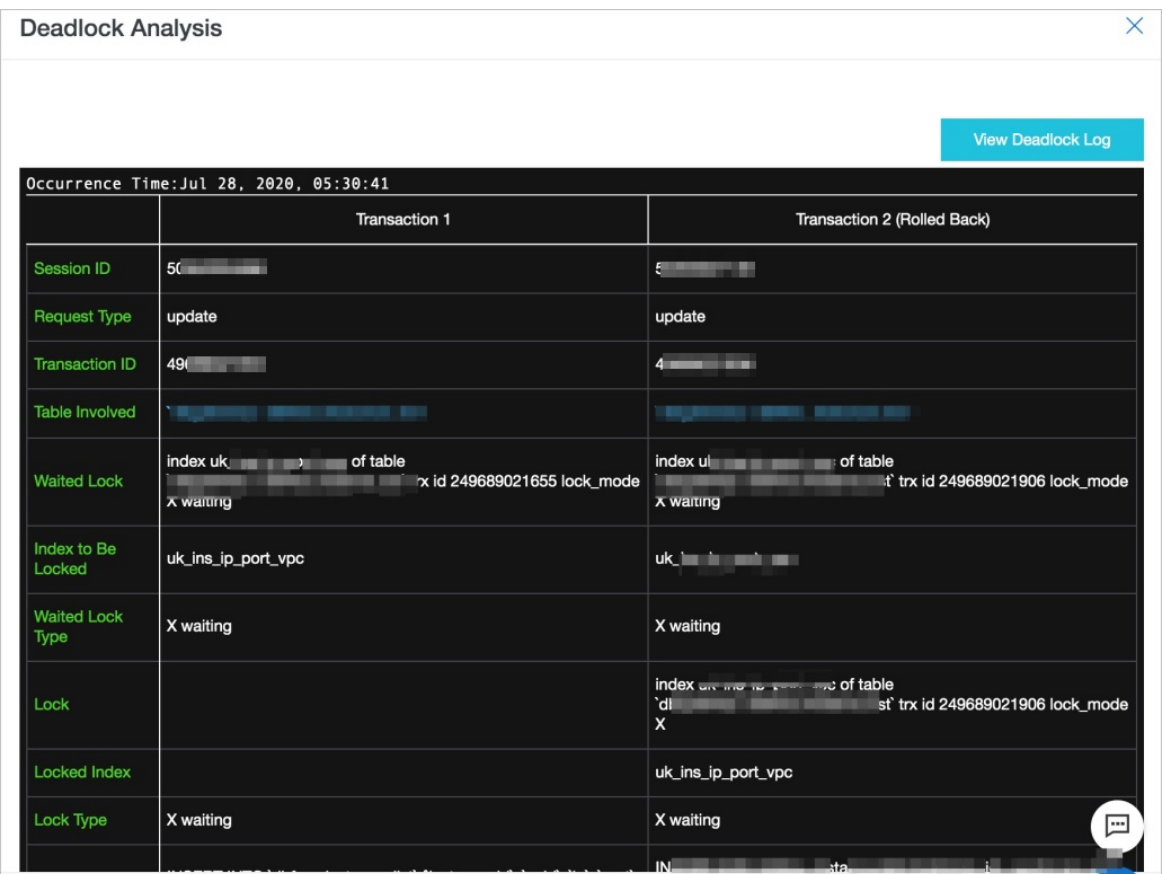

# 18.7. Diagnostic reports

The diagnosis feature of integrates with Database Autonomy Service (DAS). This allows you to view database diagnostics and optimization results on multiple tabs. On the Diagnostic Reports tab, you can view and customize the diagnostic reports that are generated based on the specified conditions.

### Procedure

1.

2.

- 3. On the Clust ers page, find the clusterfor which you want to enable the autonomy service, and click the cluster ID.
- 4. In the left-side navigation pane, choose Diagnostics and Optimization > Diagnosis.

#### 5. Click the Diagnostic Report s tab.

Autonomy Center Session Management Real-time Monitoring Storage Analysis **Deadlock Analysis** Diagnostic Reports Performance Insight

- 6. On the Diagnostic Report s tab, you can generate diagnostic reports by using the following methods:
	- Aut omatically generat e diagnostic report s:
		- a. ClickAut o-generating Diagnostic Report Settings on the Diagnostic Reports tab.
		- b. In the dialog box that appears, select Scheduled T rigger.
		- c. Select All or other check boxes to specify one or more dates, and set the time that diagnostic reports are generated.
		- d. Click OK.

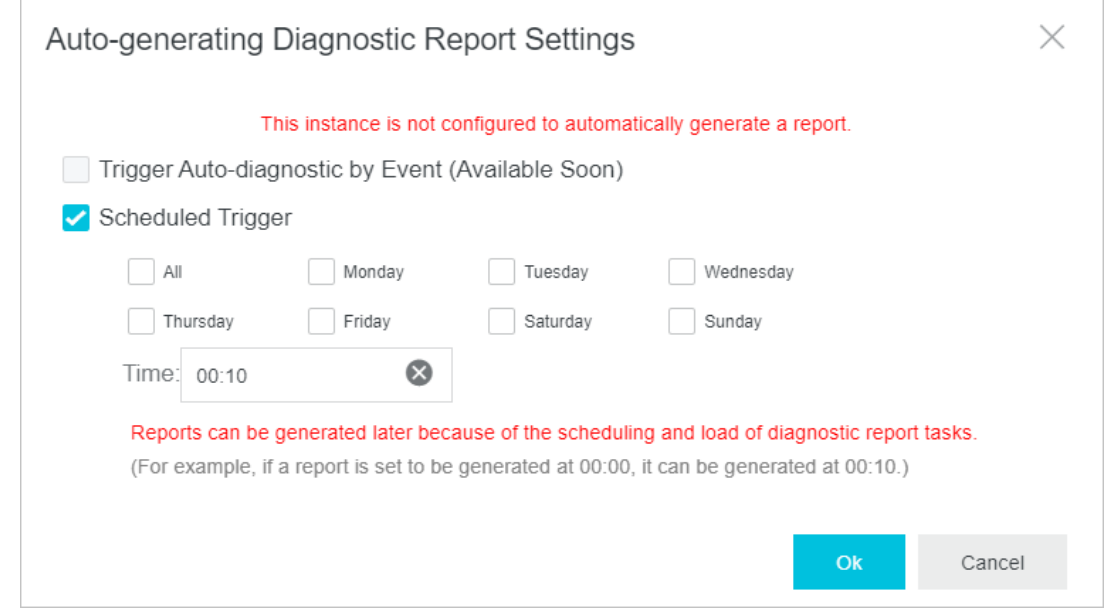

o Manually generate diagnostic reports: Click Create Reports to manually generate diagnostic reports.

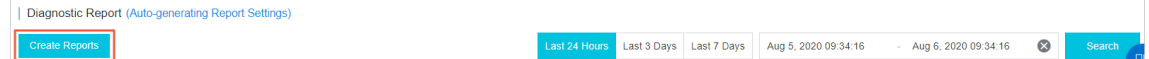

7. Find the completed diagnostic report, and clickView Report in the Actions column forthe report.

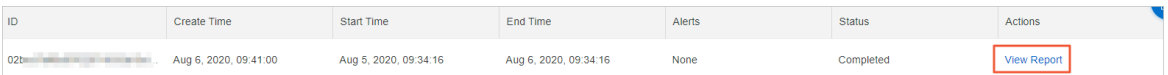

8. In the diagnostic report that appears, you can view the diagnostic results forthe instance, including the health status, sessions, deadlocks, and performance trends.

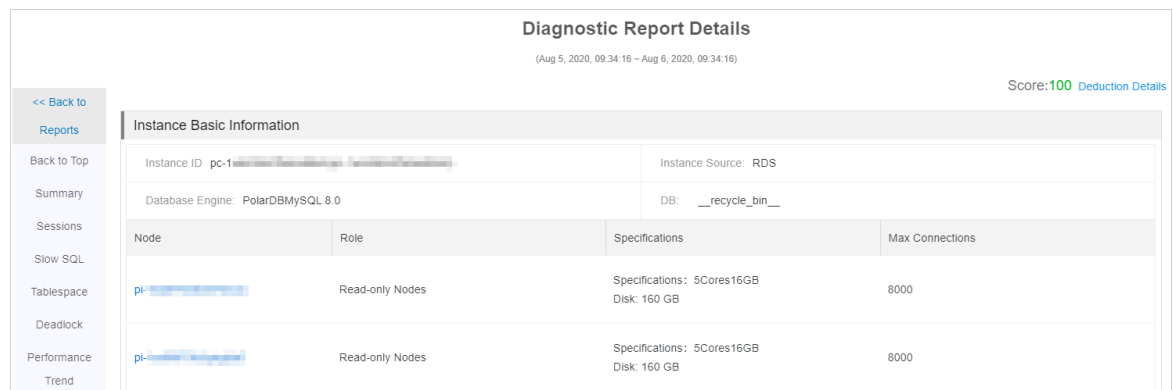

## 18.8. Performance Insight

provides the diagnostics feature that integrates some features of Database Autonomy Service (DAS). You can use the Performance Insight feature to rapidly evaluate database loads and identify the root causes of performance issues. This helps you improve the database stability.

#### Prerequisites

The service edition of your clusters is or. This feature is unavailable for. For more information about service editions, see [Overview](https://www.alibabacloud.com/help/doc-detail/183258.htm#concept-1948721).

#### Background

The Performance Insight feature supports the following data sources:

- If performance\_schema is enabled forthe desired instances, the Performance Insight feature directly collects and analyzes the data stored in performance\_schema.
- If performance schema is disabled for the desired instances, the Performance Insight feature collects and analyzes the data of active sessions.

#### Procedure

1.

2.

- 3. On the Clust ers page, find the clusterfor which you want to enable the autonomy service, and click the cluster ID.
- 4. In the left-side navigation pane, choose Diagnostics and Optimization > Diagnosis.
- 5. Click the Perf ormance Insight tab.
- 6. Click Enable Perf ormance Insight .

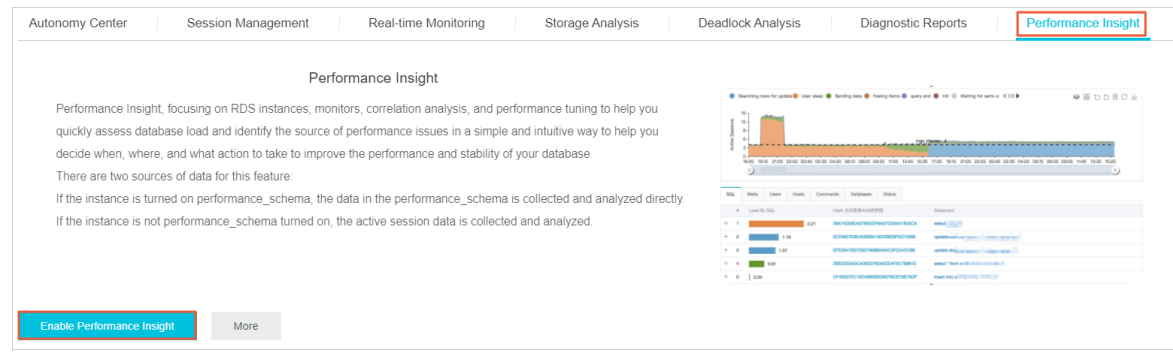

- 7. In the dialog box that appears, click Confirm.
- 8. On the Performance Insight tab, view and manage the following information:
	- In the Perf ormance T rend section, you can specify a time range to view the performance of databases. If you need to view a specific performance metric, such as CPU usage, click Details next to the performance metric name.

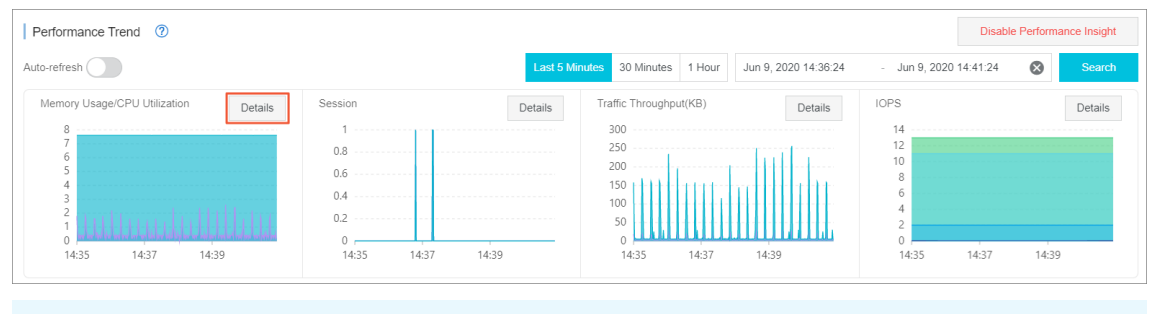

 $\Omega$  Note The duration of the specified time range cannot exceed seven days.

In the Average Active Session section, you can view the trend charts of different types of sessions, such as SQL, and the relevant multidimensional details of service loads. This helps you identify the root causes of performance issues.

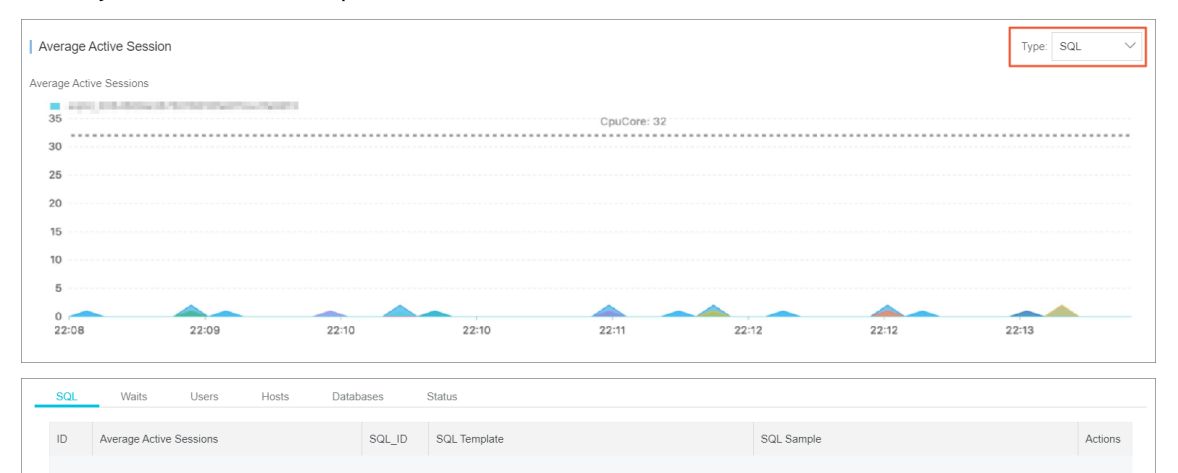

# 18.9. Performance monitoring

## 18.9.1. View performance monitoring data

The console allows you to monitor a variety of performance metrics and view monitoring data at intervals of seconds. You can monitorthe status of your clusters and locate faults based on the monitoring data.

### Procedure

- 1.
- 2.
- 3.
- 4. In the left-side navigation pane, choose Diagnostics and Optimization > Monit oring.
- 5. View the monitoring information about the cluster on the Cluster, PolarProxy, Compute Node,

or Advanced Monit oring tab. For more information, see Metric [description](#page-322-0).

o To monitor cluster performance, click the Cluster tab, specify a period of time on the right side of the page, and then click OK.

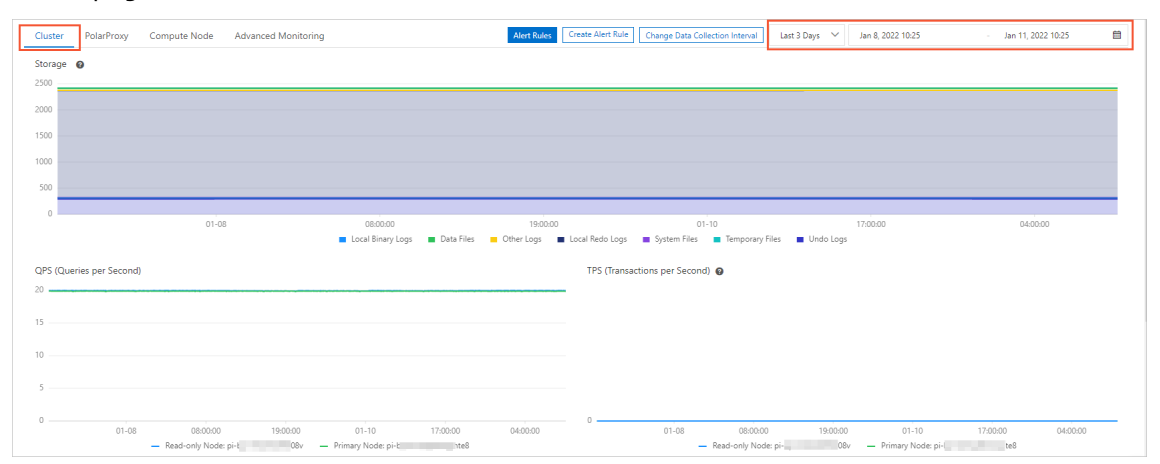

To monitor database proxy performance, click the PolarProxy tab, specify a period of time on the right side of the page, and then click OK.

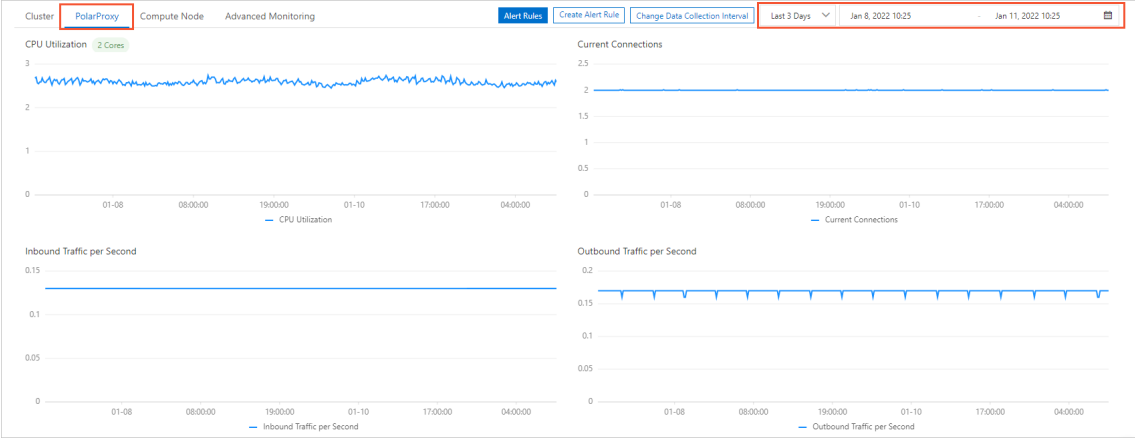

o To monitor compute node performance, click the Compute Node tab, select a node from the drop-down list on the right side of the page, specify a period of time in the text box next to the drop-down list, and then click OK.

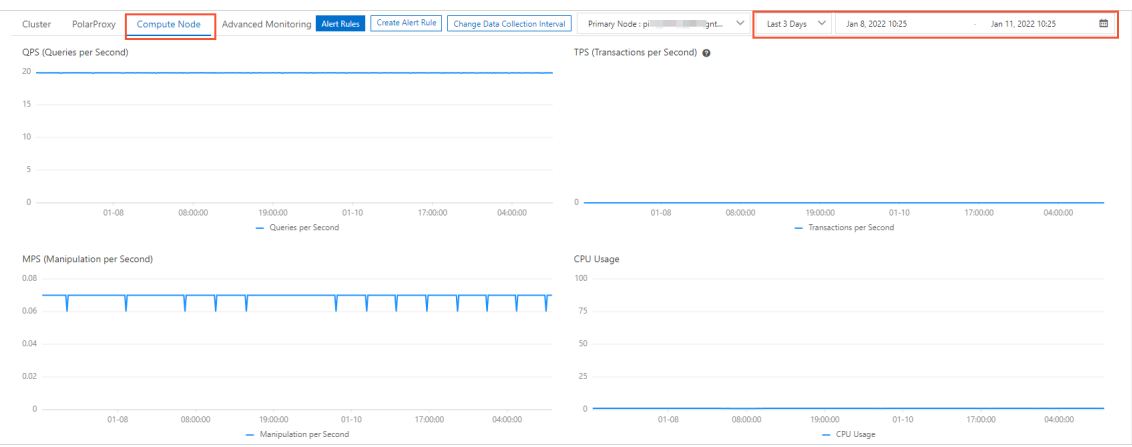

Not e On the Real-time Monitoring [Dashboard](https://hdm.console.aliyun.com/#/dashboard/convoy) page in the Database Autonomy Service (DAS) console, you can view the monitoring data about . This can help you identify abnormal clusters for further analytics and optimization.

### **Metrics**

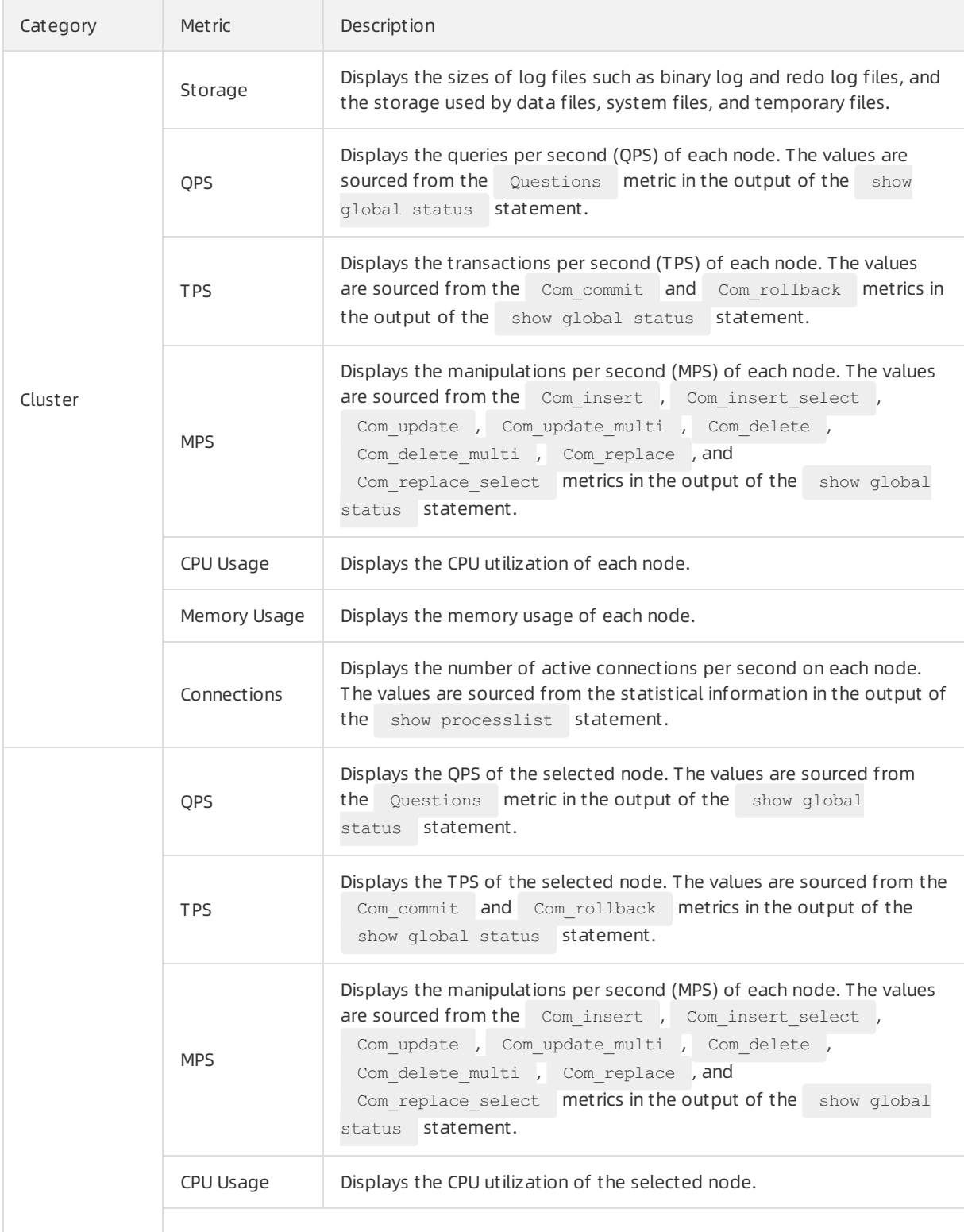

<span id="page-322-0"></span>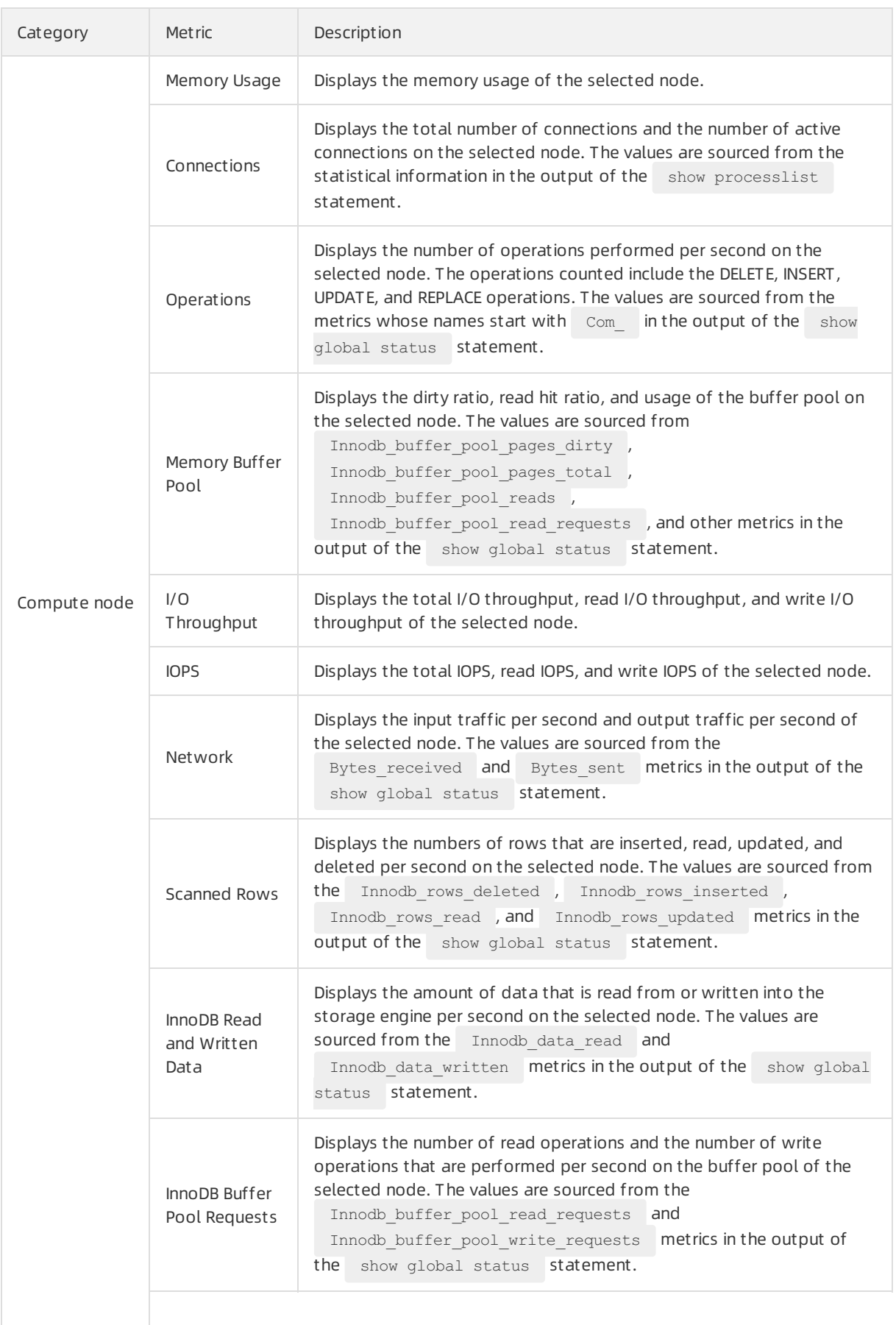

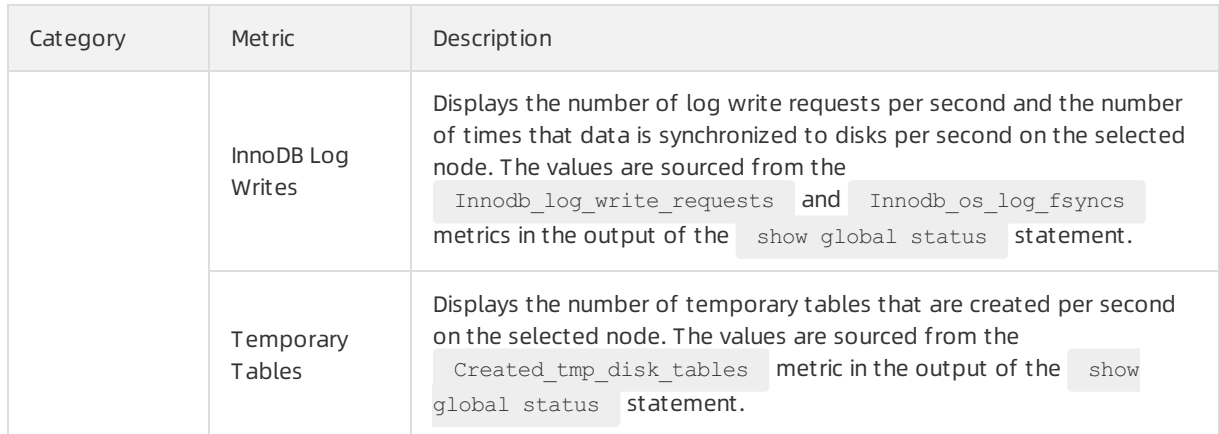

#### FAQ

Why is the QPS that is displayed on the Monitoring page approximately 10 when the service traffic of my cluster is 0?

The monitoring, log collection, and administration tasks that run in the systembackground generate approximately 10 queries per second. This has little impact on the performance of your cluster.

● How do I reduce the CPU utilization when the CPU utilization is excessively high?

We recommend that you performthe following steps:

- o Check whether a large number of slow requests exist. If a large number of slow requests exist, we recommend that you optimize slow SQL statements first. For more information about how to view and optimize slow SQL statements, see Slow SQL [query](https://www.alibabacloud.com/help/doc-detail/100710.htm#task-1580361).
- o Check whether the trend of the CPU utilization curve is consistent with that of the QPS or TPS curve. If the curves are consistent, the issue is caused by high concurrency of transactions. In this case, we recommend that you upgrade the configuration of your cluster. For more information about how to upgrade the [configuration](https://www.alibabacloud.com/help/doc-detail/72674.htm#task-1580301) of a cluster, see Manually upgrade or downgrade a PolarDB cluster.
- If no slow requests exist and the trend of the CPU utilization curve is inconsistent with that of the QPS or TPS curve, fortechnical support.
- What do I do when the number of connections is much greaterthan the number of active connections?

You can specify smaller values for the wait timeout and interactive timeout parameters to accelerate the release of idle connections. We recommend that you close the connections that are no longerin use in time to reduce the number of idle connections.

#### Related API operations

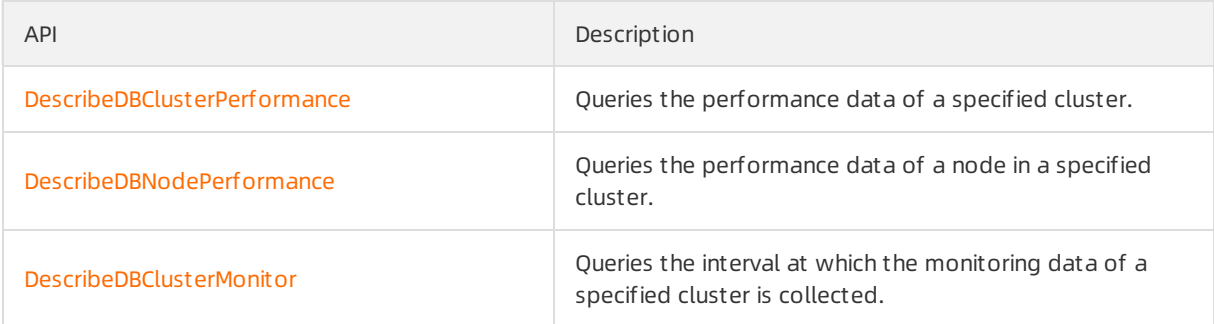
# 18.9.2. Change the interval at which monitoring data is collected

This topic describes how to change the interval at which monitoring data is collected.

#### Procedure

- 1.
- 2.
- 3.
- 4. In the left-side navigation pane, choose Diagnostics and Optimization > Monit oring.
- 5. ClickChange Dat a Collection Int erval.

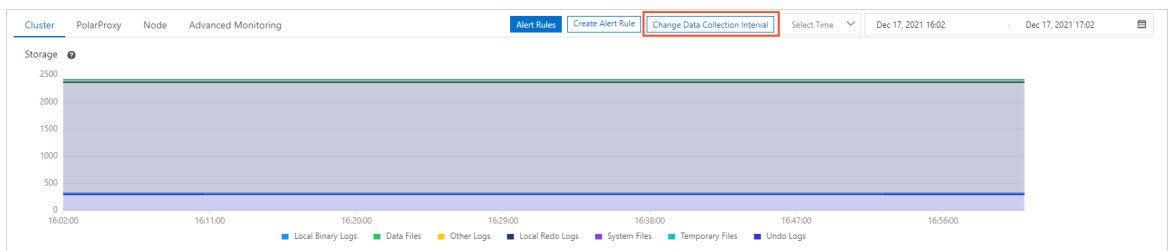

6. In the Change Dat a Collection Int erval dialog box, set Dat a Collection Int erval to 5s or use the default value 60s based on your business requirements.

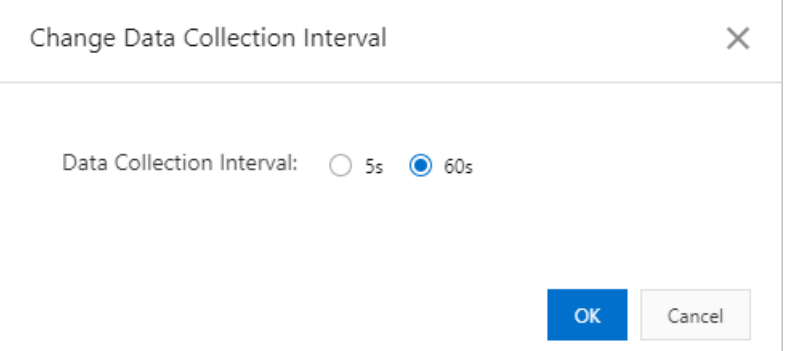

- o When Dat a Collection Interval is set to 5s, the interval at which monitoring data is displayed is determined based on the following rules:
	- If the time range within which data is queried is less than or equal to 1 hour, the monitoring data is displayed at an interval of 5s.
	- If the time range within which data is queried is less than or equal to one day, the monitoring data is displayed at an interval of 1 minute.
	- $\blacksquare$  If the time range within which data is queried is less than or equal to seven days, the monitoring data is displayed at an interval of 10 minutes.
	- $\blacksquare$  If the time range within which data is queried is less than or equal to 30 days, the monitoring data is displayed at an interval of 1 hour.
	- **If the time range within which data is queried is more than 30 days, the monitoring data is** displayed at an interval of one day.
- o When Dat a Collection Interval is set to 60s, the interval at which monitoring data is displayed

is determined based on the following rules:

- If the time range within which data is queried is less than or equal to one day, the monitoring data is displayed at an interval of 1 minute.
- $\blacksquare$  If the time range within which data is queried is less than or equal to seven days, the monitoring data is displayed at an interval of 10 minutes.
- If the time range within which data is queried is less than or equal to 30 days, the monitoring data is displayed at an interval of 1 hour.
- If the time range within which data is queried is more than 30 days, the monitoring data is displayed at an interval of one day.

7. Click OK.

# Related API operations

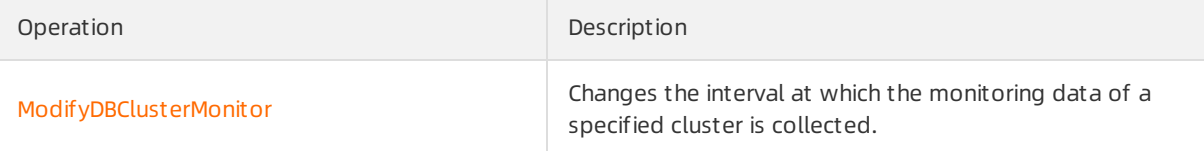

# 18.9.3. Create an alert rule

This topic describes how to create and manage rules that can be used to triggerthreshold alerts in the console. This helps you identify and handle exceptions of clusters and nodes at the earliest opportunity.

#### Procedure

- 1.
- 2.
- 3.
- 4. In the left-side navigation pane, choose Diagnostics and Optimization > Monit oring.
- 5. ClickCreat e Alert Rule.

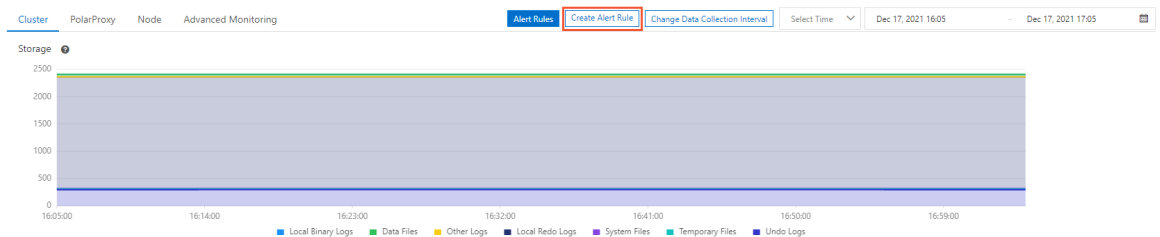

6. On the Creat e Alert Rule page, specify the following parameters.

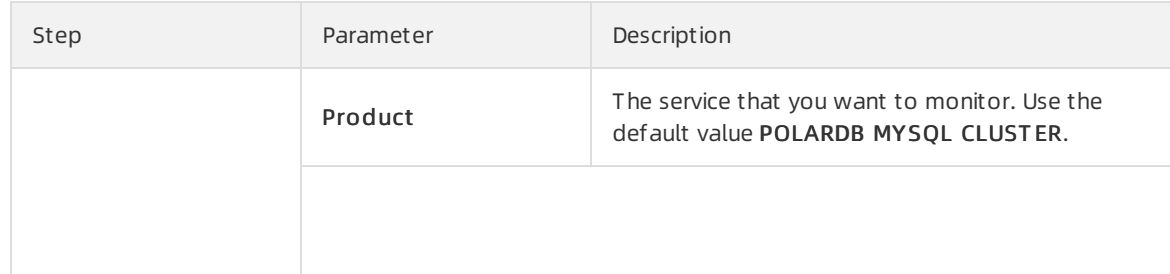

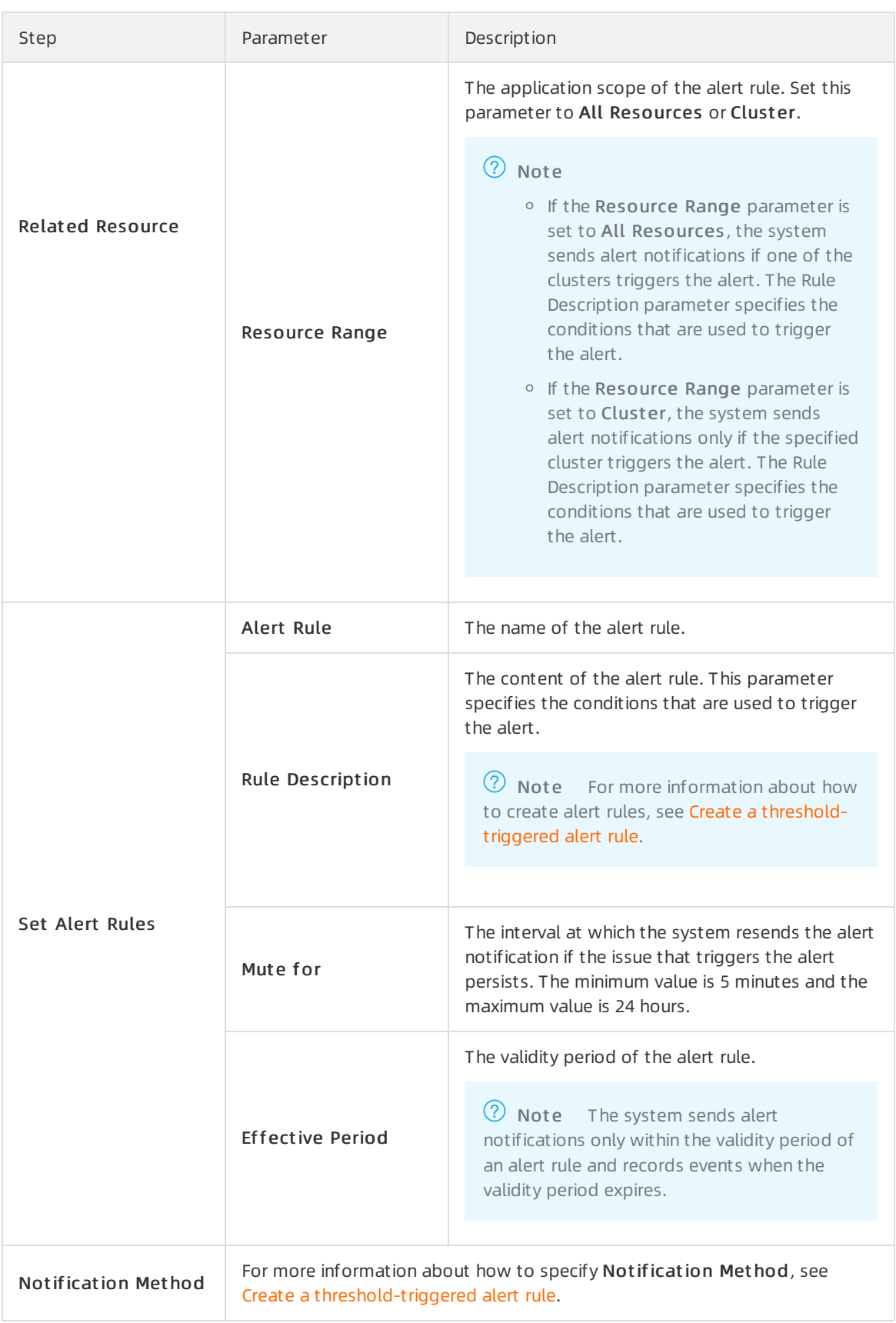

#### 7. Click Confirm.

# 18.9.4. Manage alert rules

This topic describes how to manage alert rules that are based on threshold values in the console. The alert feature helps you detect exceptions of clusters and nodes and handle the exceptions in time.

#### Procedure

- 1.
- 2.

3.

- 4. In the left-side navigation pane, choose Diagnostics and Optimization > Monit oring.
- 5. ClickAlert Rules. The Alert Rules page appears.

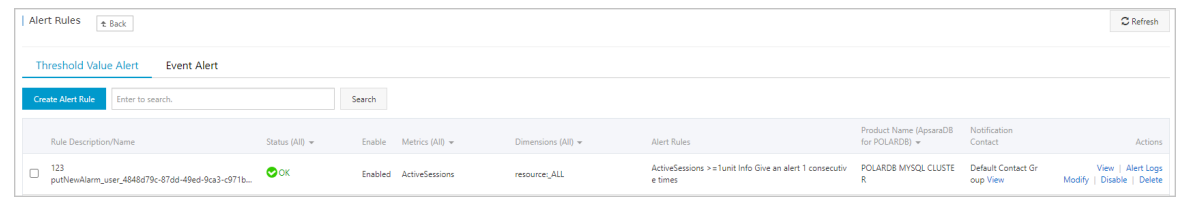

- 6. On the T hreshold Value Alert tab, you can performthe following operations to manage the existing alert rules:
	- $\circ$  To view the basic information about an alert rule, click View in the Actions column of the alert rule.
	- To view the alert history associated with an alert rule, clickAlert Logs in the Actions column of the alert rule.
	- o To modify an alert rule, click Modify in the Actions column of the alert rule.
	- o To disable an alert rule, click Disable in the Actions column of the alert rule.
	- o To delete an alert rule, click Delete in the Actions column of the alert rule.
	- To view the alert contact group, alert contacts, and alert notification method for an alert rule, click View in the Notification Cont act column of the alert rule.

# 18.10. Slow SQL query

provides the slow SQL analysis feature. This feature allows you to view slow log trends and statistics. You can also obtain the diagnostic results and suggestions on how to fix slow SQL queries.

# Prerequisites

The service edition of your clusters is or. This feature is unavailable for. For more information about service editions, see [Overview](https://www.alibabacloud.com/help/doc-detail/183258.htm#concept-1948721).

#### View slow log trends and statistics

- 1.
- 2.
- 3.
- 4. In the left-side navigation pane, choose Diagnostics and Optimization > Slow SQL Query.
- 5. In the Slow Log T rend section, use one of the following methods to view slow log trends:
- <span id="page-328-0"></span>Click Last 15 Minut es, 30 Minut es, or 1 Hour to view the slow log trends within the last 15 minutes, the last 30 minutes, orthe last hour.
- $\circ$  Specify the date range and click Search to view the slow log trend within at most 30 days. The interval between the end time and the start time must be within 24 hours.

 $\Omega$  Note By default, the slow log trend within the last 15 minutes is displayed.

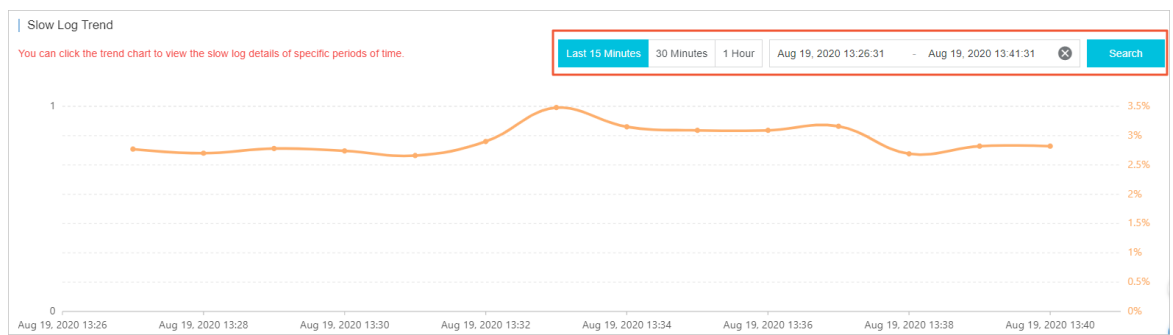

6. (Optional)To view the slow log trend of a specific node, click the ID of the node in the Nodes section.

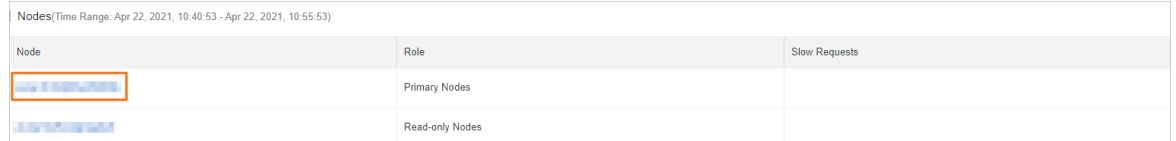

7. In the Slow Log T rend section, click a time point in the line chart. Then, you can view the statistics of the slow logs at the point in time on the Slow Log St atistics tab.

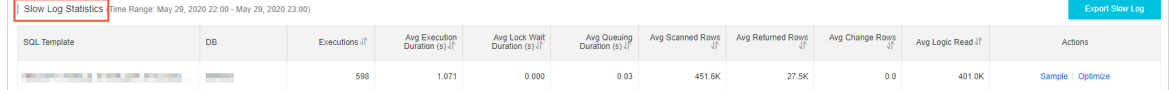

- 8. To troubleshoot slow SQL queries, use one of the following methods:
	- Click Sample in the Actions column of the slow SQL query to view the details of the slow SQL query.

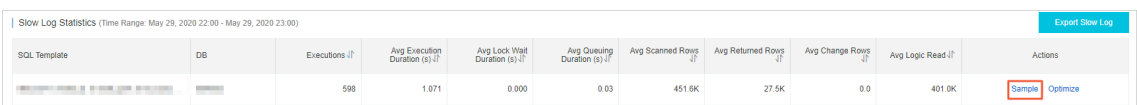

o Click Optimize in the Actions column of the slow SQL query to view the diagnostic results and suggestions.

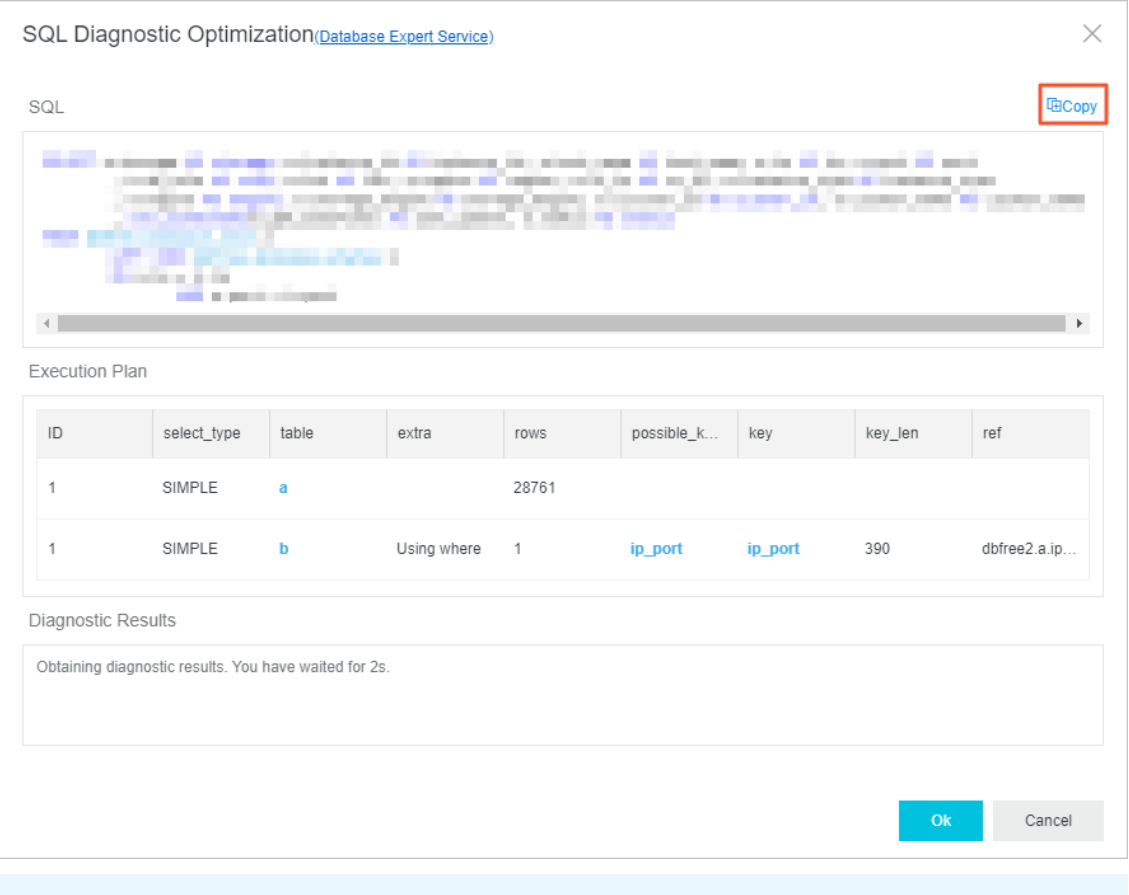

 $\Omega$  Note You can also click Expert Service to purchase the expert service. The expert service provides value-added professional database services, such as emergency solutions, health diagnostics, performance optimization, security assurance, and data migration.

# Export slow logs

You can click Export Slow Log to export and save slow logs on your on-premises machines.

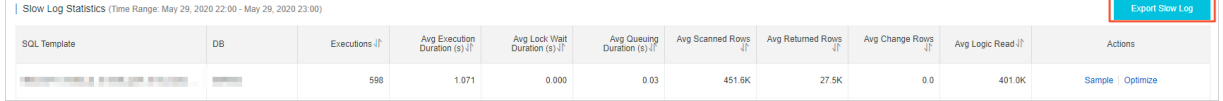

# Related API operations

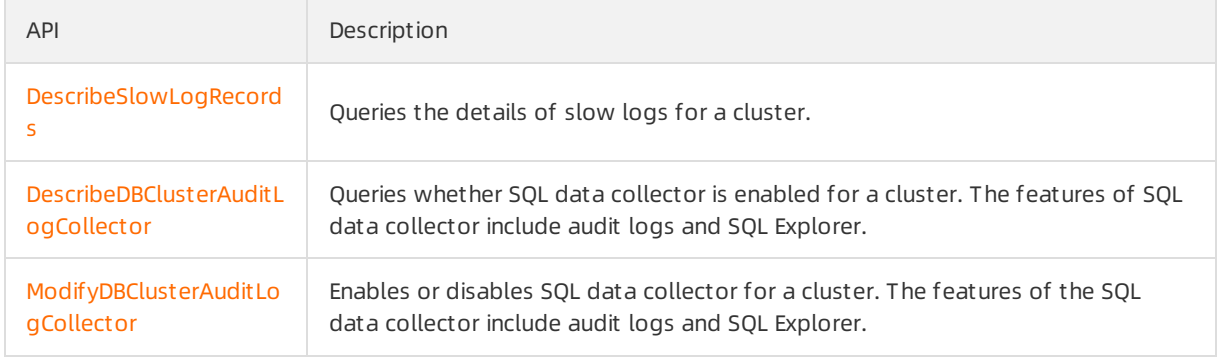

# 18.11. SQL Explorer

provides the SQL Explorer feature that integrates the specific features of Database Autonomy Service (DAS). You can enable SQL Explorer to use the search, SQL Explorer, and securit y audit features of DAS Professional Edition in a convenient manner. This helps you obtain the details about SQL statements, troubleshoot performance issues, and identify the sources of high-risk SQL statements. In addition, the traffic playback and stress testing feature is also provided to help you verify whether your instance type needs to be scaled up or scaled out to handle traffic spikes.

# Billing

You are charged for SQL Explorer based on the storage of audit logs.

- Mainland China: USD 0.0013/GB/hour
- China (Hong Kong) and regions outside China: USD 0.0019/GB/hour

 $\heartsuit$  Note The storage of audit logs is billed based on the pay-as-you-go billing method. The subscription billing method is not supported. For more [information,](https://www.alibabacloud.com/help/doc-detail/201229.htm#concept-2035318) see Pricing of SQL Explorer (optional).

#### Overview

• Advanced search

The search feature allows you to query and export SQL statements and the related information. The information includes databases, states, and execution duration. For more information, see [Search](https://www.alibabacloud.com/help/doc-detail/199075.htm#task-2025136).

• SQL Explorer

The SQL Explorerfeature is used to diagnose the health status of SQL statements, troubleshoot performance issues, and analyze business traffic. For more information, see SQL [Explorer](https://www.alibabacloud.com/help/doc-detail/204096.htm#task-2043361).

 $\bullet$  Security auditing

The security audit feature is used to automatically identify risks such as high-risk SQL statements, SQL injections, and new request sources. For more information, see [Security](https://www.alibabacloud.com/help/doc-detail/93772.htm#multiTask888) audit.

• Traffic playback and stress testing

The traffic playback and stress test feature supports traffic playback and stress testing. You can use this feature to check whether you need to upgrade your RDS instance to handle traffic spikes during peak hours. For more information, see Traffic [playback](https://www.alibabacloud.com/help/doc-detail/304425.htm#task-2108380) and stress testing.

# Enable the SQL Explorer feature

- 1.
- 2.
- 3.
- 4. In the left-side navigation pane, choose Log and Audit > SQL Explorer.
- 5. Click Enable.

#### ApsaraDB for PolarDB

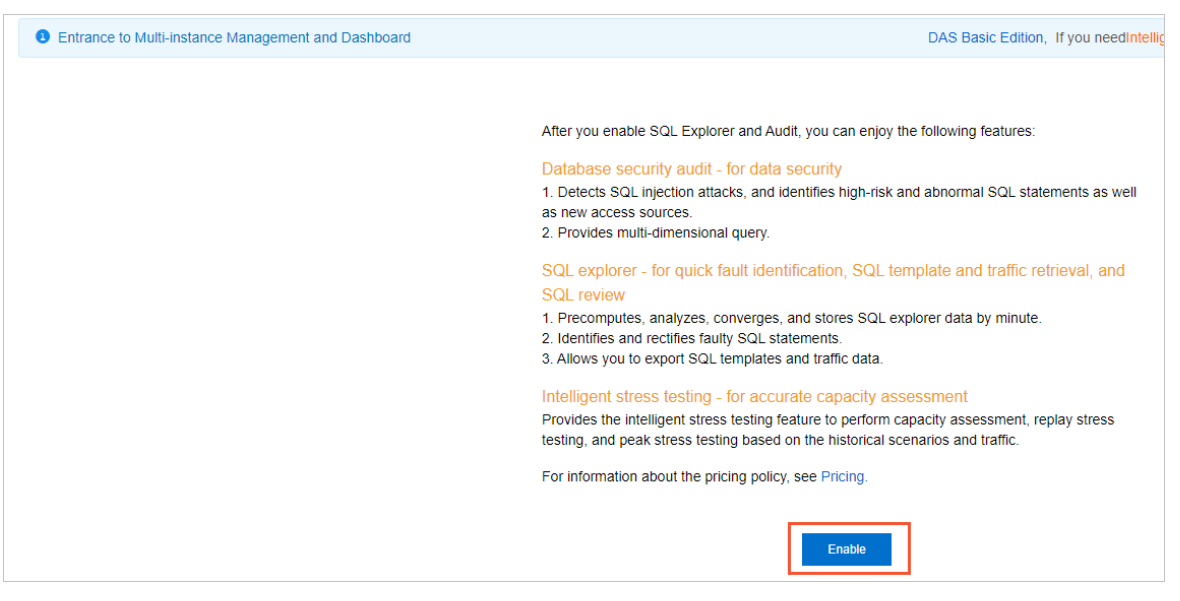

- o If you do not have DAS Professional Edition, click Buy to purchase DAS Professional Edition. Then, activate DAS Professional Edition.
- o If you have DAS Professional Edition, click Enable Professional Edition.

After DAS Professional Edition is activated, you can use the search, SQL Explorer, security audit, and traffic playback and stress t esting features of DAS Professional Edition.

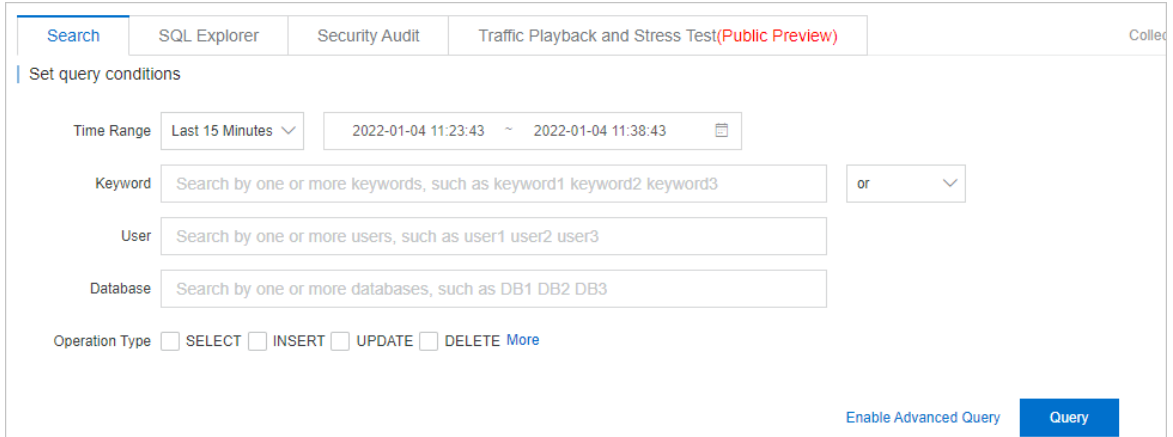

# Change the retention period of SQL logs

- 1.
- 2.
- 3.
- 4. In the left-side navigation pane, choose Log and Audit > SQL Explorer.
- 5. In the upper-right corner of the SQL Explorer page, click Service Settings.
- 6. Change the retention period and click Ok.

#### Export SQL log entries

- 1.
- 2.
- 3.
- 4. In the left-side navigation pane, choose Log and Audit > SQL Explorer.
- 5. On the right side of Logs, click Export .

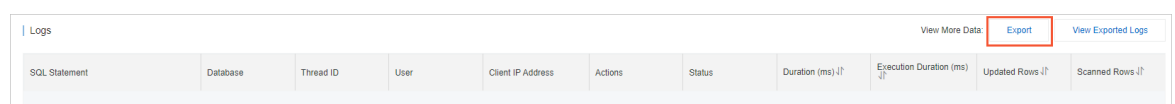

6. In the Export SQL Records dialog box, select the required fields, specify the time range, and then click Ok.

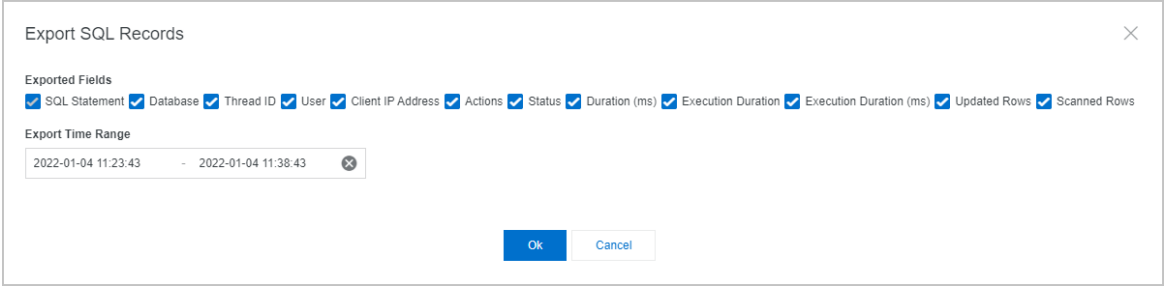

7. After log entries are exported, you can click Download in the Export SQL Log Entries panel to export SQL log entries to a .csv file.

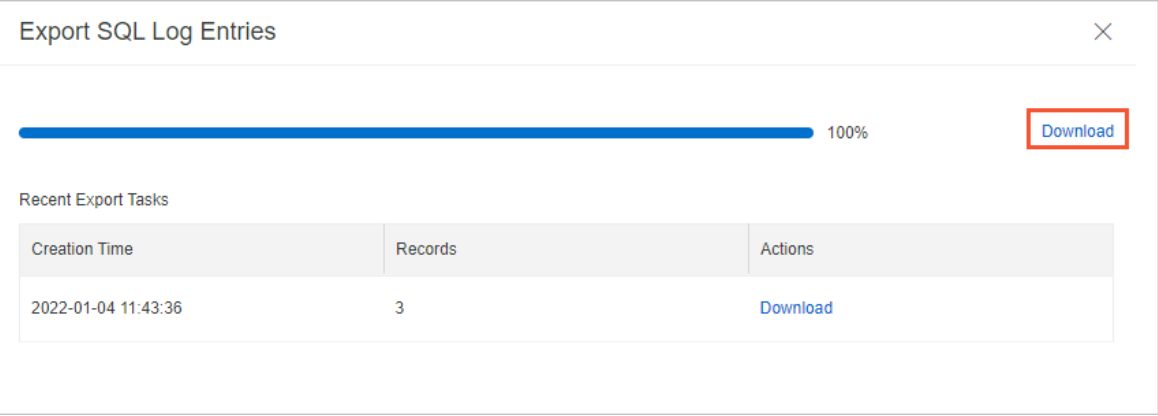

8. Click OK.

### Disable the SQL Explorer feature

- 1.
- $\mathcal{L}$
- 3.
- 4. In the left-side navigation pane, choose Log and Audit > SQL Explorer.
- 5. Click Service Settings.
- 6. In the dialog box that appears, turn off the Enable switch and click Ok.

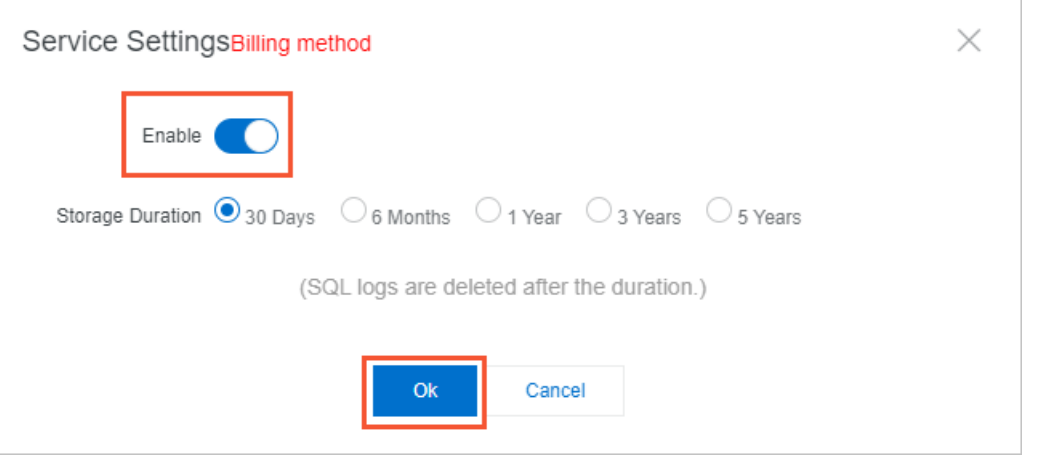

 $\Diamond$  Note After you disable the SQL Explorer feature, all SQL log entries are deleted. We recommend that you export SQL log entries before you disable this feature. For more information about how to export SQL log entries, see Export SQL log [entries](#page-328-0).

7. In the message that appears, click OK.

### View the size and consumption details of audit logs

- 1. Log on to the Alibaba Cloud [Management](https://home.console.aliyun.com/new#/) Console.
- 2. In the upper-right corner of the page, choose Expenses > User Cent er.
- 3. In the left-side navigation pane, choose Spending Summary > Spending Summary.
- 4. On the Bills page, click the Det ails tab. In the search bar, select Inst ance ID fromthe drop-down list and enterthe ID of the clusterfor which you want to query the details.

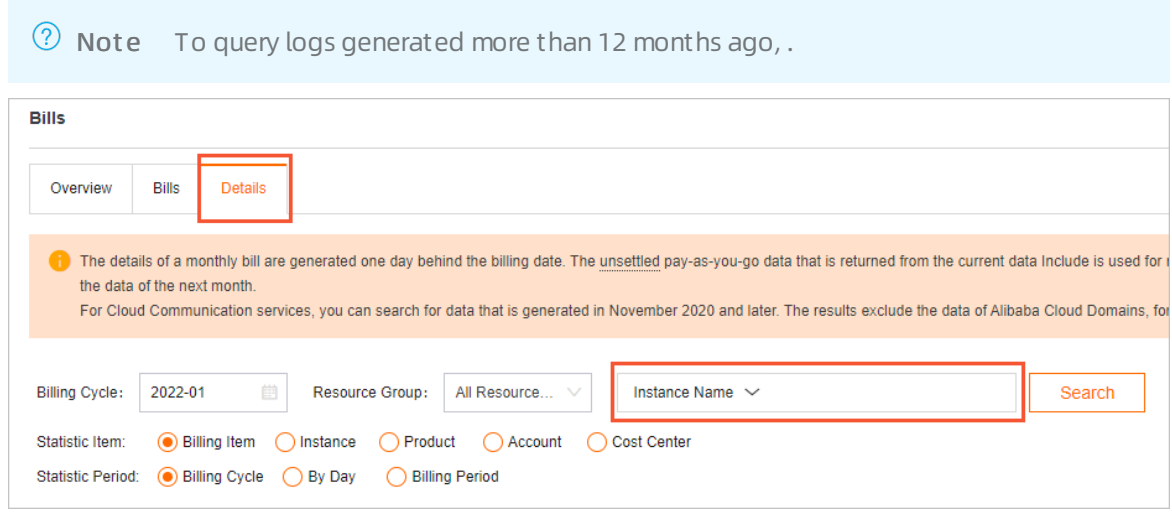

5. View the billing details in the data entries in which the value in the Billing It em column is sql\_explorer.

# 19.Version Management

The architecture of a cluster consists of three layers: PolarProxy, the database engine, and the distributed storage. You can upgrade PolarProxy orthe database engine separately or upgrade both of themat the same time.

### Usage notes

- In most cases, an upgrade requires less than 30 minutes to complete. PolarProxy orthe database engine is restarted during the upgrade. This can cause transient connections to occur on the database. We recommend that you performthe upgrade during off-peak hours. Make sure that your application can automatically reconnect to your database.
- During the Upgrade PolarDB Dat abase Proxy and Kernel process, transient connections occurfor the primary endpoint and the cluster endpoint and last for 30 to 90 seconds. Make sure that your application can automatically reconnect to your database.
- During the Upgrade PolarDB Dat abase Proxy Only process, transient connections occurforthe cluster endpoint and the customendpoint and last for 30 seconds. Make sure that your application can automatically reconnect to your database.
- During the Upgrade Kernel Only process, clusters with PolarProxy of V2.4.7 orlater can use the connection preservation technique to prevent 95% of the database connections frombeing interrupted.
- During the upgrade, you cannot use some features that are related to cluster changes in the console. For example, you cannot upgrade or downgrade configurations, add or delete nodes, modify parameters, or restart nodes. During this period, features related to data queries are still available, such as performance monitoring.
- You cannot downgrade PolarProxy orthe database engine.

# View the version information

- 1.
- $\overline{2}$ .

3.

4. In the Version Inf ormation section, view the version information of PolarProxy and the database engine.

# Upgrade the version

If PolarProxy orthe database engine of the clusteris not of the latest version, you can upgrade the version based on your business requirements.

1. On the details page of the clusterthat you want to manage, choose Settings and Management > Version Management . In the Upgrade Version section, select Upgrade PolarDB Dat abase Proxy and Kernel,Upgrade Kernel Only, orUpgrade PolarDB Dat abase Proxy Only as needed.

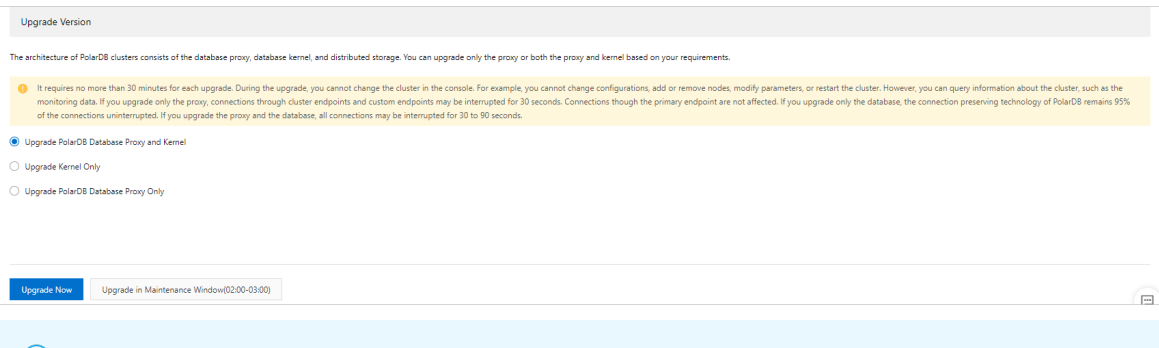

#### **2** Note

- $\circ$  If PolarProxy or the database engine of the cluster is of the latest version, the Upgrade PolarDB Dat abase Proxy and Kernel,Upgrade Kernel Only, and Upgrade PolarDB Dat abase Proxy Only options are unavailable.
- o If you select Upgrade PolarDB Dat abase Proxy Only, only the features related to read/write splitting are upgraded, such as the consistency level, transaction splitting, and whetherto offload reads fromthe primary node. The default consistency level is global consistency.
- 2. Click Upgrade Now or Upgrade in Maint enance Window.

If you select Upgrade in Maintenance Window, you can view the details of the task or cancel the task on the Scheduled Tasks page. For more information, see View or cancel a [scheduled](https://www.alibabacloud.com/help/doc-detail/211336.htm#task-2067266) task.

#### $\Box$  Notice

- During the Upgrade PolarDB Dat abase Proxy and Kernel process, transient connections occurforthe primary endpoint and the cluster endpoint and last for 30 to 90 seconds. Make sure that your application can automatically reconnect to your database.
- During the Upgrade PolarDB Dat abase Proxy Only process, transient connections occurforthe cluster endpoint and the customendpoint and last for 30 seconds. Make sure that your application can automatically reconnect to your database.
- 3. In the dialog box that appears, click OK.

#### Related API operations

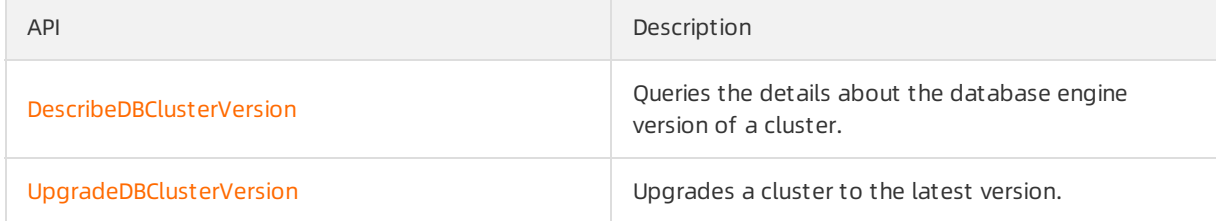

# 20.Scheduled O&M Events 20.1. View and manage scheduled events

For scheduled O&M events, you can be notified by text message, phone call, email, or internal message. You can also be notified in the console. Scheduled PolarDB O&M events include database software upgrade events and hardware maintenance and upgrade events. You can view the details of each scheduled event. These details include the event type, task ID, cluster name, and switching time. You can also change the switching time.

#### Precautions

If you have scheduled O&M events and want to view event notifications, you can go to the left-side navigation pane in the console and choose Event Cent er > Scheduled Event s.

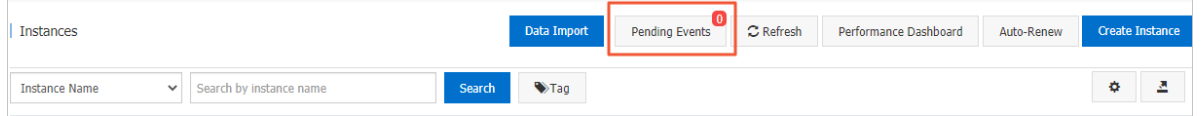

In most cases, you are notified of scheduled events in ApsaraDB at least three days before these events are executed. You can be notified in many ways. For example, you can be notified by phone call, email, or internal message. To use this feature, you must log on to [Message](https://notifications-intl.console.aliyun.com/?#/subscribeMsg) Center, select ApsaraDB Fault or Maint enance Notifications, and then specify a contact. We recommend that you specify an O&M engineer as the contact. If you do not specify a contact, you cannot receive notifications.

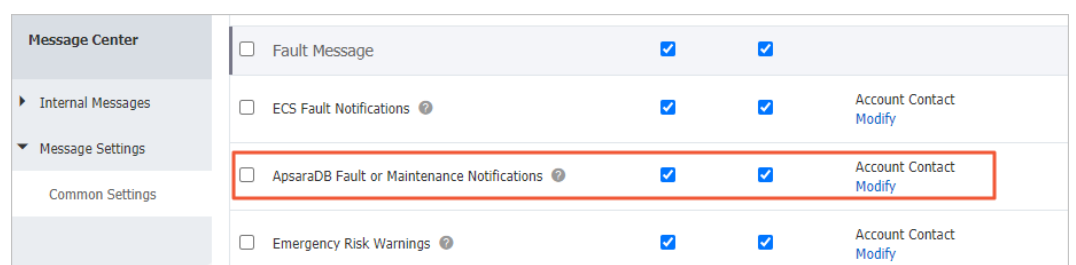

#### Message Center settings

### Procedure

- 1.
- 2.
- 3. In the left-side navigation pane, choose Event Cent er > Scheduled Event s.

 $\binom{?}{?}$  Note If a scheduled event requires you to schedule the time to handle the event, a message appears, which prompts you to schedule the time at your earliest opportunity.

4. (Optional)On the Scheduled Event s page, you can specify periodic switching time.

i. In the upper-right corner, click Global Scheduler.

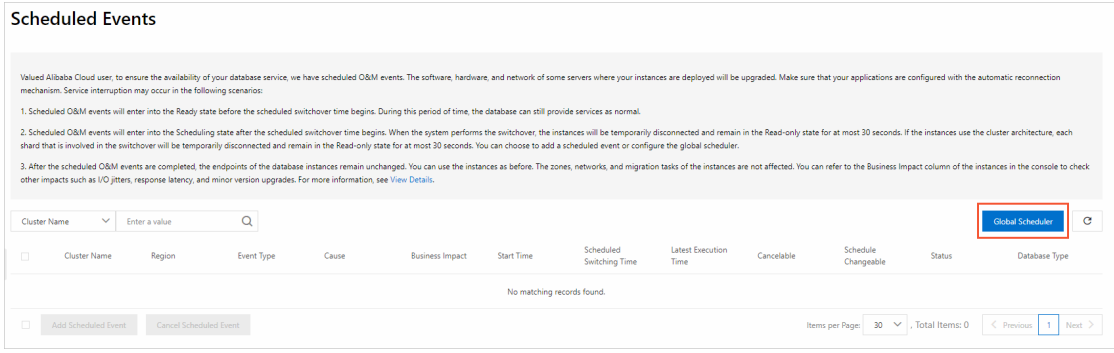

 $\Omega$  Note The Global Scheduler panel provides the global configuration items of scheduled O&M events (excluding high-risk vulnerability fix events). Afterthe periodic switching time is set, the scheduled switching time of the new scheduled O&M event will automatically use the periodic switching time. If the periodic switching time is not set, the scheduled switching time of the new scheduled O&M event will automatically use the maintenance window of the cluster.

#### ii. In the Global Scheduler dialog box, configure the periodic switching time and click OK.

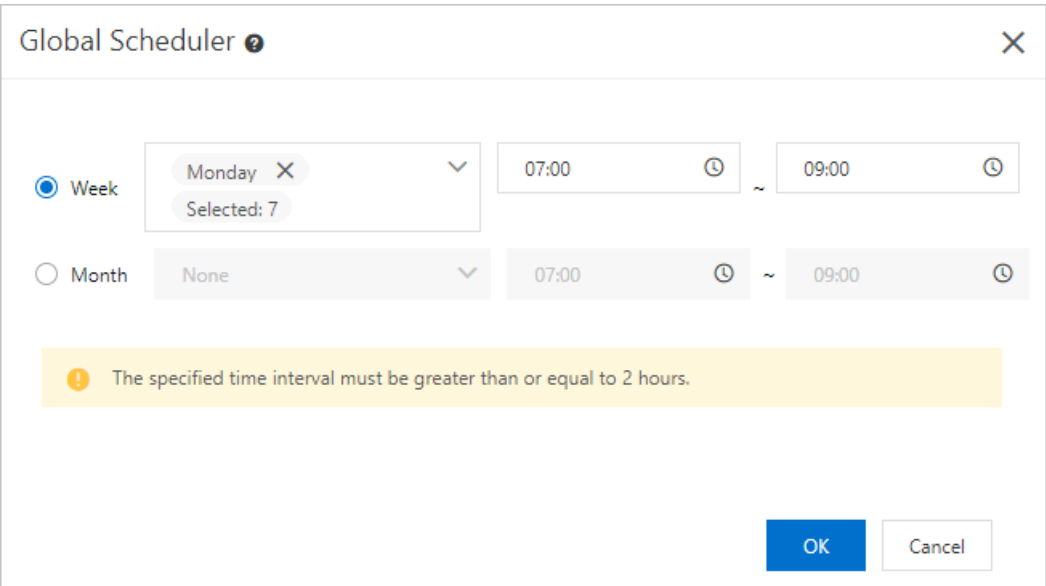

- 5. On the Scheduled Event s page, you can view the details of the event. To change the switching time of the event, select the clusterthat you want to manage and clickAdd Scheduled Event .
- 6. In the Add Scheduled T ime dialog box, configure Scheduled Swit ching T ime and click OK.

#### $\circledcirc$  Note

- $\circ$  If you select Earliest Execution Time, the system automatically enters the earliest execution date and time. After you click OK, the events in the cluster are pending for processing. If you clear Set the earliest execution time, you can change the scheduled switching date and time.
- o The time that is specified by the Scheduled Switching Time parameter cannot be laterthan the time that is specified by the St art Deadline parameter.

# Causes and impacts of events

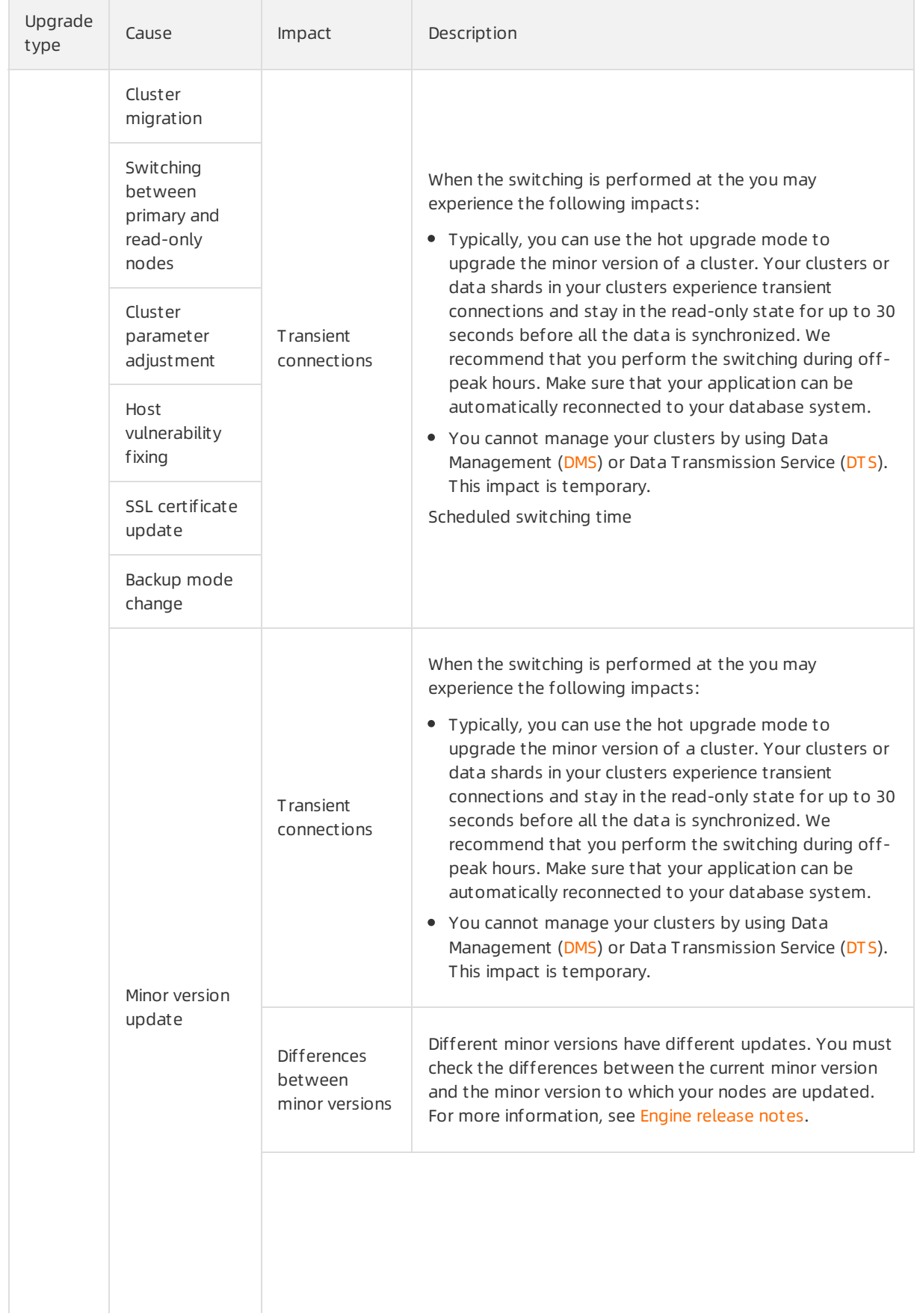

#### User Guide·Scheduled O&M Events and the Scheduled O&M Events ApsaraDB for PolarDB

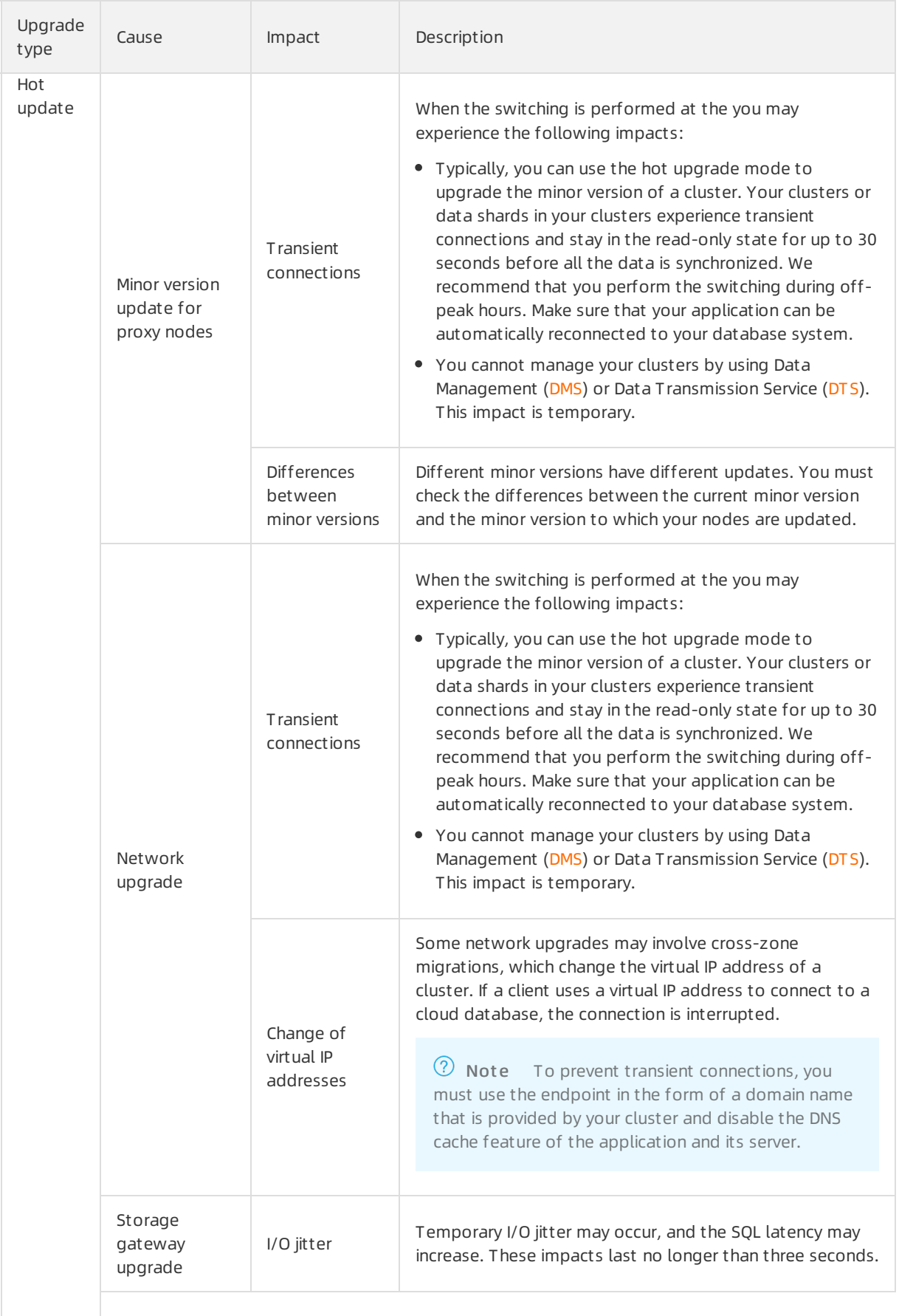

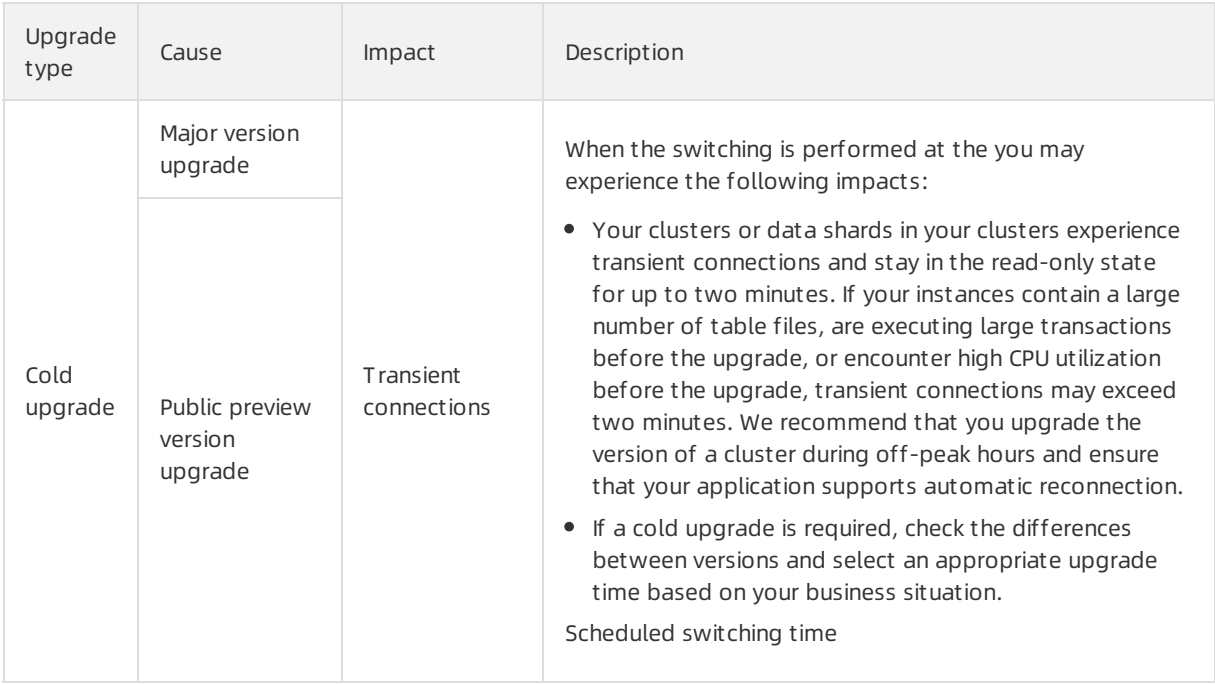

# Related API operations

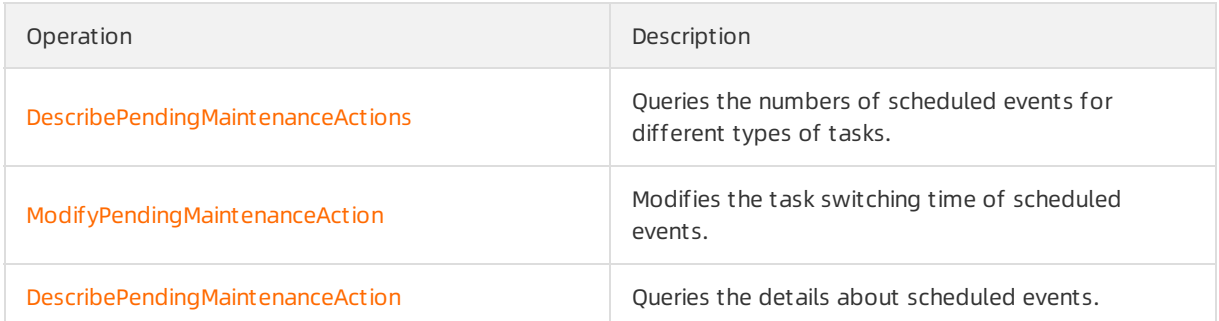

# 20.2. Query historical events

You can view the scheduled O&M events that are completed in the console, such as database software upgrades, hardware maintenance, and hardware upgrades.

# Procedure

- 1.
- 2.
- 3. In the left-side navigation pane, choose Event Cent er > Event Hist ory .

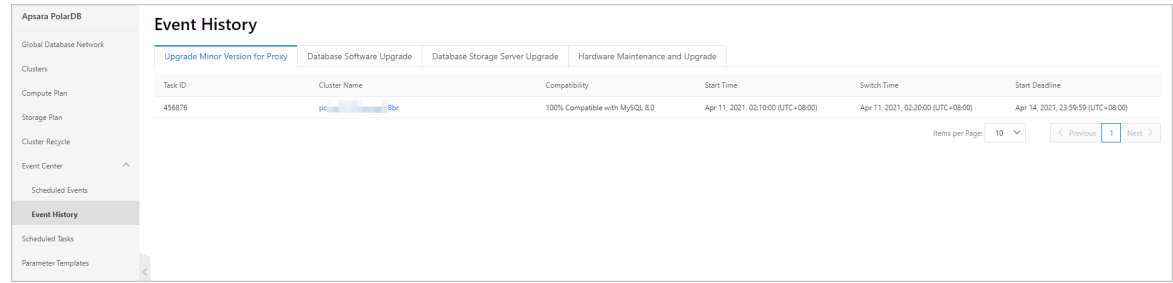

4. On the Event History page, click the tab of the event type that you want to view. You can view the details about each historical event, such as the cluster name and the time of the event.

# 21.Cluster Parameters 21.1. Specify cluster and node parameters

After you create a cluster, you can modify the parameters of the cluster and its nodes in the console and export the modified parameters as templates. You can also apply templates to clusters that are deployed in the same region for easy parameter modification. This topic describes how to modify the parameters of a cluster and its nodes, export the modified parameters as templates, and apply the templates.

### Context

allows you to configure the parameters of each cluster node based on your business requirements.

- After a new node is added to a cluster, parameters of the cluster are applied to the node by default.
- When the primary node is unavailable, a read-only node takes over.
	- o The original primary node becomes a read-only node, and the parameters of the node remain unchanged.
	- $\circ$  The original read-only node becomes the primary node and the parameters of the node remain unchanged.
- When the primary zone fails, a node in the secondary zone is promoted to become the new primary node and parameters of the cluster are applied to the new primary node.

#### Precautions

You can only modify the innodb buffer pool size parameter for nodes in a 8.0 cluster. To modify other node parameters, to contact technical support.

#### Modify parameters

The following example describes how to modify node parameters.

- 1.
- 
- 2.

3.

- 4. In the left-side navigation pane, choose Settings and Management > Paramet ers.
- 5. Select the node whose parameters you want to modify fromthe drop-down list in the upper-left corner.

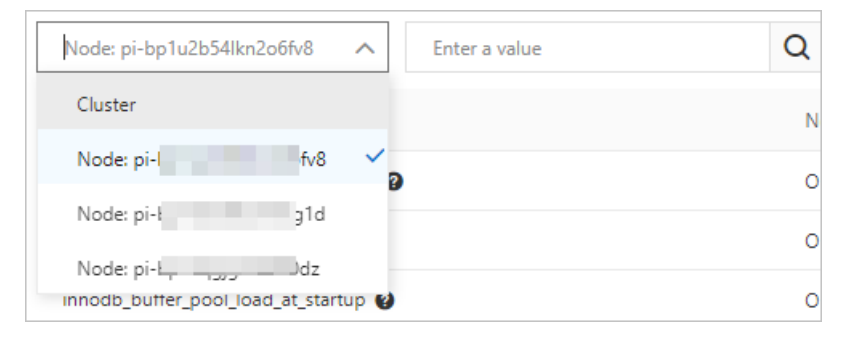

- 6. In the upper-left corner of the page, click Modif y.
- 7. Find the parameter whose value you want to change, and enterthe new value in the Clust er Paramet er column.
- 8. In the upper-left corner of the page, clickApply Changes. In the Save Changes dialog box, click OK.
- 9. In the Save Changes panel, select the node to which you want the modification applies and click OK.

#### Apply a parameter template

After you specify the parameters, you can performthe following steps to apply a parametertemplate:

- Export the parameter settings of a cluster as a parametertemplate.
	- i. Log on to the [PolarDB](https://polardb.console.aliyun.com/) console.
	- ii. In the upper-left corner of the console, select the region where the clusteris deployed.
	- iii. In the left-side navigation pane, click Clusters.
	- iv. On the Clust ers page, click the name of the cluster.
	- v. In the left-side navigation pane, choose Settings and Management > Paramet ers.
	- vi. Click Export T emplat e.
		- ② Note
			- If you want to modify parameters, we recommend that you first modify parameters and apply changes, and then click Export T emplat e.
			- **Parameters in the exported template include the parameters that are manually** modified and the parameters that are automatically modified by the running cluster.

#### vii. In the Apply Template dialog box, set the following parameters.

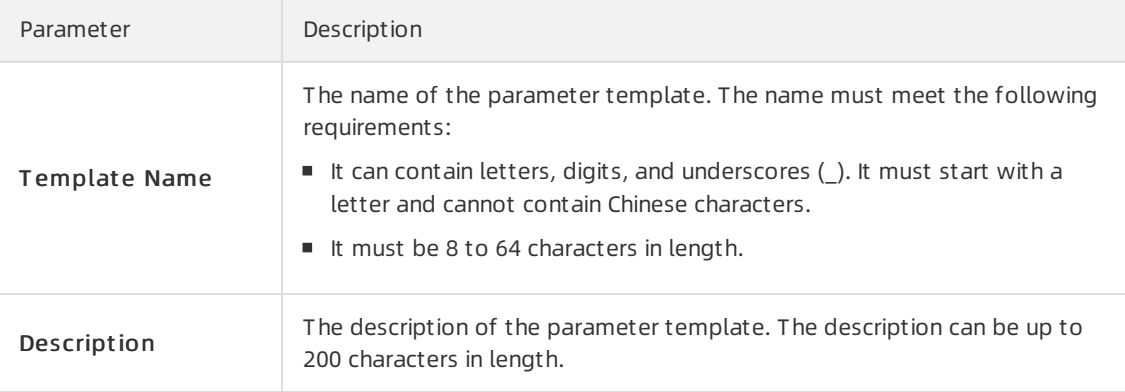

#### viii. Click Next Step.

- Apply a parametertemplate to a cluster
	- i. Click Apply Template.
	- ii. In the Apply Template dialog box, select the name of the template that you want to apply and click OK.

② Note

- You can view the number of parameters, whether a restart is required, and the update time.
- If a restart is required, we recommend that you apply the parameter template during off-peak hours and make sure that your application is configured to automatically reconnect to the cluster.
- You can also apply a parameter template to the cluster on the Parameter Templates page. For more information, see Apply a parameter template.

### Compare the parameter settings of different nodes

You can use the parameter value comparison function to compare the parameter settings of different nodes.

1.

2.

3.

- 4. In the left-side navigation pane, choose Settings and Management > Paramet ers.
- 5. In the upper-left corner of the page, click Compare.
- 6. Select the node whose parameter settings that you want to compare. Then, you can view the comparison results.

#### Related API operations

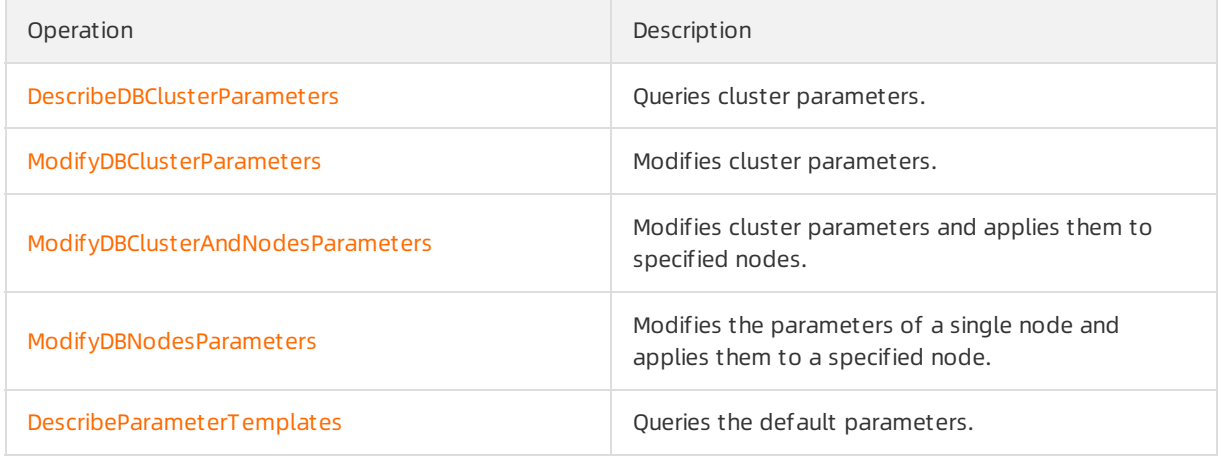

# 21.2. Set parameters to expressions

allows you to set the parameters of cluster specifications to expressions. Parameter values, which are expressions, dynamically change when specifications change. This ensures optimal performance and stability of a cluster.

#### Usage notes

Only numeric values can be specified in an expression. String values cannot be specified in an expression.

For example, if the valid values of the innodb sort buffer size parameter are numeric values 65536 to 67108864, you can set this parameter to the following expression:  $\{DBNodeClassMemory*3/4\}$ . However, the valid values of the loose recycle bin parameter are ON and OFF, which are not numeric values. You cannot set this parameterto an expression.

Some parameters may have numeric values that do not carry numeric meaning, such as the valid values of the ssl parameter. The valid values of this parameter are 0, which specifies that SSL encryption is disabled, and 1, which specifies that SSL encryption is enabled. In this scenario, we recommend that you do not set this parameterto an expression.

If the specifications of a cluster change, the value of a parameterthat is set to an expression may become invalid. If the value becomes invalid, the final value of the parameteris based on the valid values.

For example, if  ${DBNodeClassMemory*1/2}$  is used to calculate the final value of the innodb max undo log size parameter and the final value of the parameter is within the range of valid values 10485760 to 107374182400 , the final value is determined based on the following rules:

- $\circ$  If the memory of your cluster is upgraded to 256 GB or higher, the final value of {DBNodeClassMemo}  $ry*1/2$  is calculated by using the following formula:  $256 GB \times 1/2 = 128 GB = 137,438,953,47$ 2 bytes . However, you cannot use this result as the final value because this result exceeds the specified range of valid values. Therefore, the final value of the innodb max undo log size parameteris 107374182400, which is the maximumvalid value.
- $\circ$  If the memory of your cluster is lower than 256 GB, the final value of  $\{DBNodeClassMemory*1/2\}$  is within the range of valid values. Therefore, the final value of the innodb max undo log size parameter is the actual result of the calculation based on  ${op}_{\text{DBNodeClassMemory*1/2}}$ .

 $\Omega$  Note To ensure that the value of a parameter remains valid, we recommend that you check the valid values of the parameter before you set it to an expression, and consider how the value changes when specifications change.

# Supported expressions

The following table describes the expression syntax that is supported in .

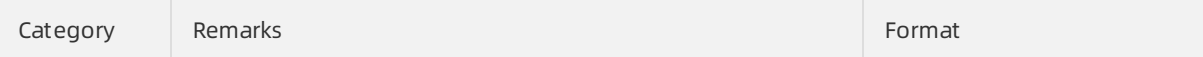

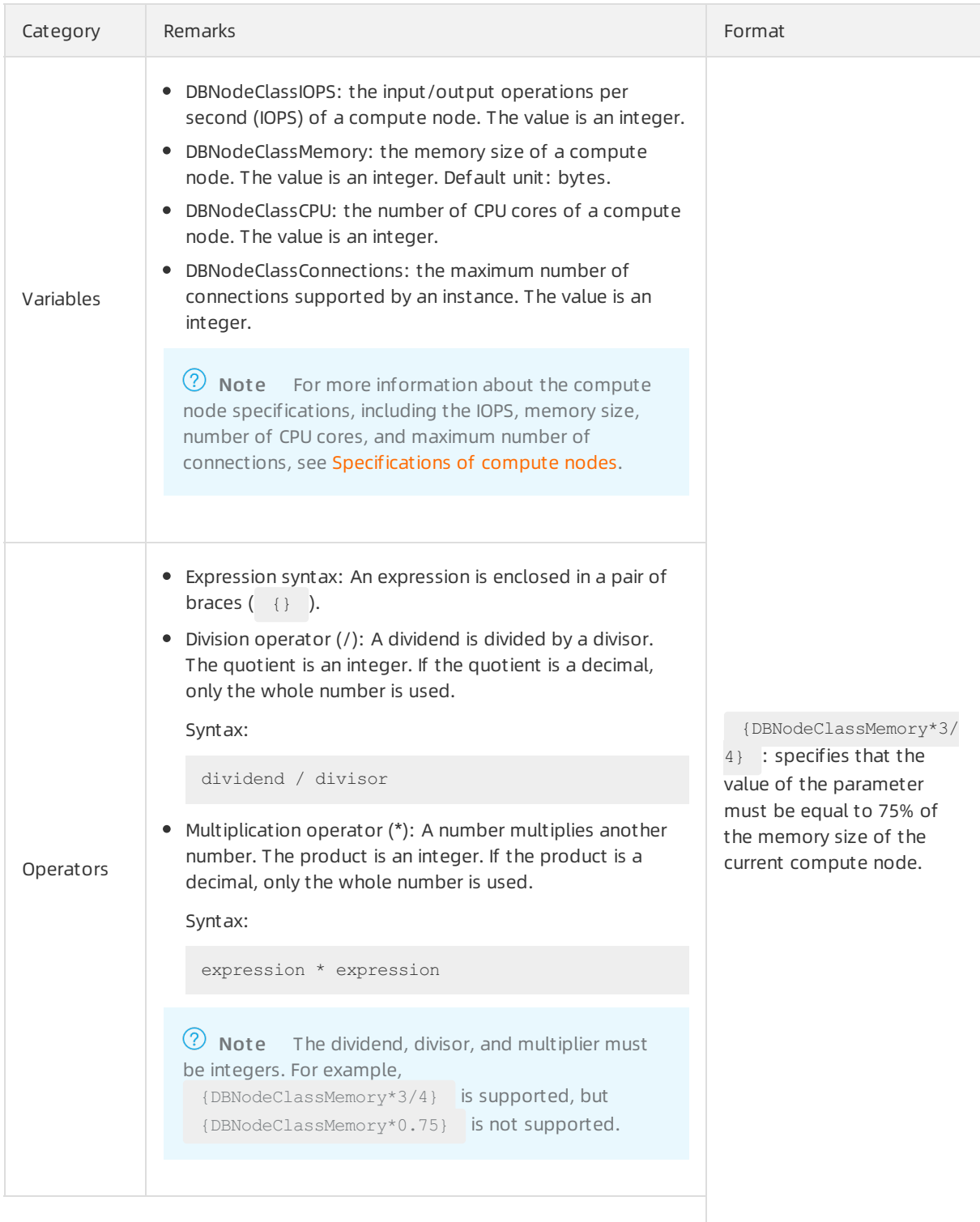

#### User Guide-Cluster Parameters ApsaraDB for PolarDB for PolarDB for PolarDB for PolarDB for PolarDB for PolarDB

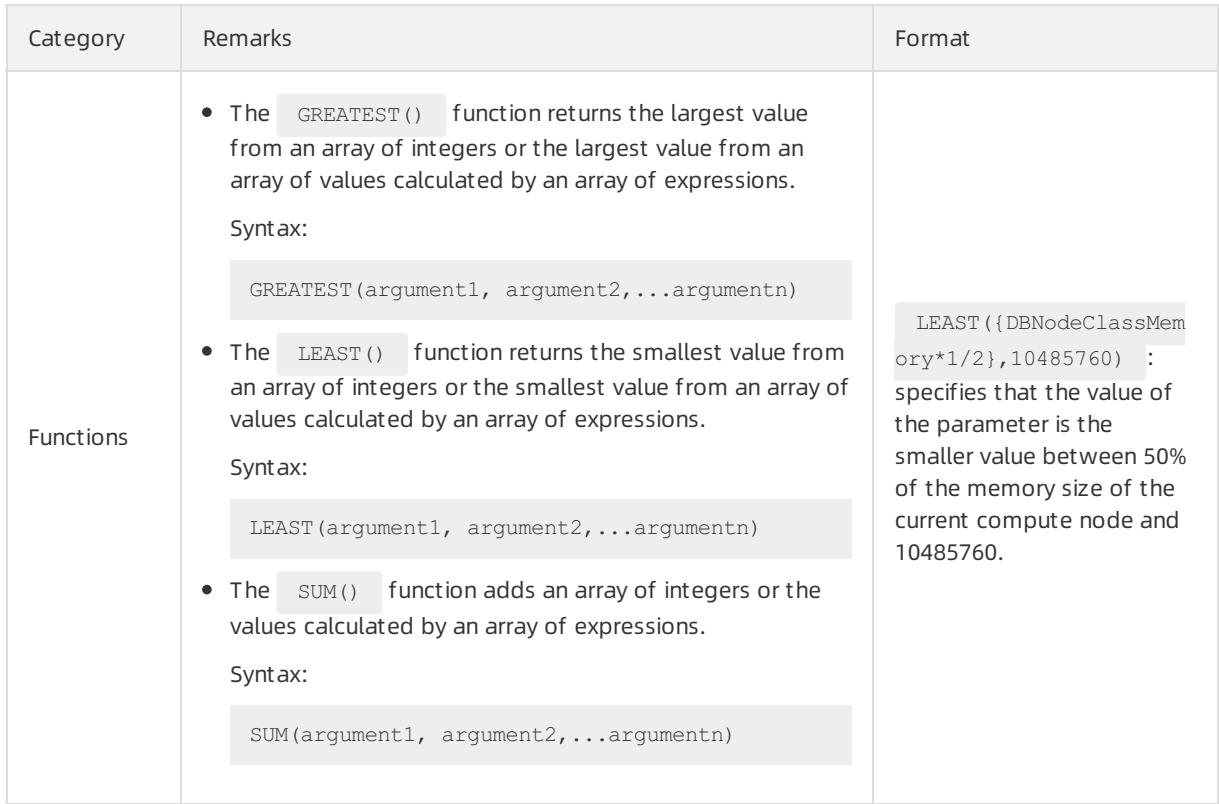

#### How to use expressions

The procedure that is used to set parameters to expressions is the same as the procedure that is used to configure cluster [parameters.](https://www.alibabacloud.com/help/doc-detail/72742.htm#task-1580301) For more information about the procedure, see Specify cluster and node parameters.

You need to enter only an expression when you modify Current Value. For example, you can set Current Value to {DBNodeClassMemory\*1/2} for innodb\_sort\_buffer\_size.

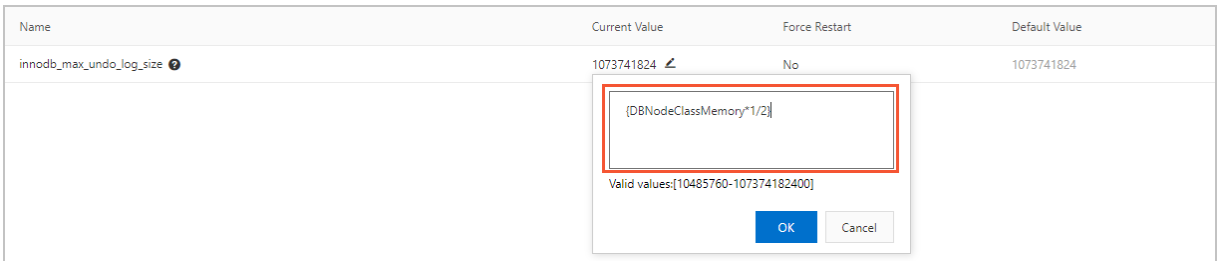

# 21.3. Apply a parameter template

When you configure multiple clusters that contain one or more parameters with the same settings, you can use parametertemplates to manage and quickly apply parameters to clusters. This improves the efficiency of parameter management and cluster configuration.

#### Prerequisites

The following versions of clusters are supported:

- MySQL 8.0
- MySQL 5.7

#### • MySQL 5.6

# Create a parameter template

- 1.
- 2.
- 3. In the left-side navigation pane, click Paramet er T emplat es.

#### 4. On the Paramet er T emplates page, click Create Paramet er T emplate.

5. On the page that appears, specify the following parameters.

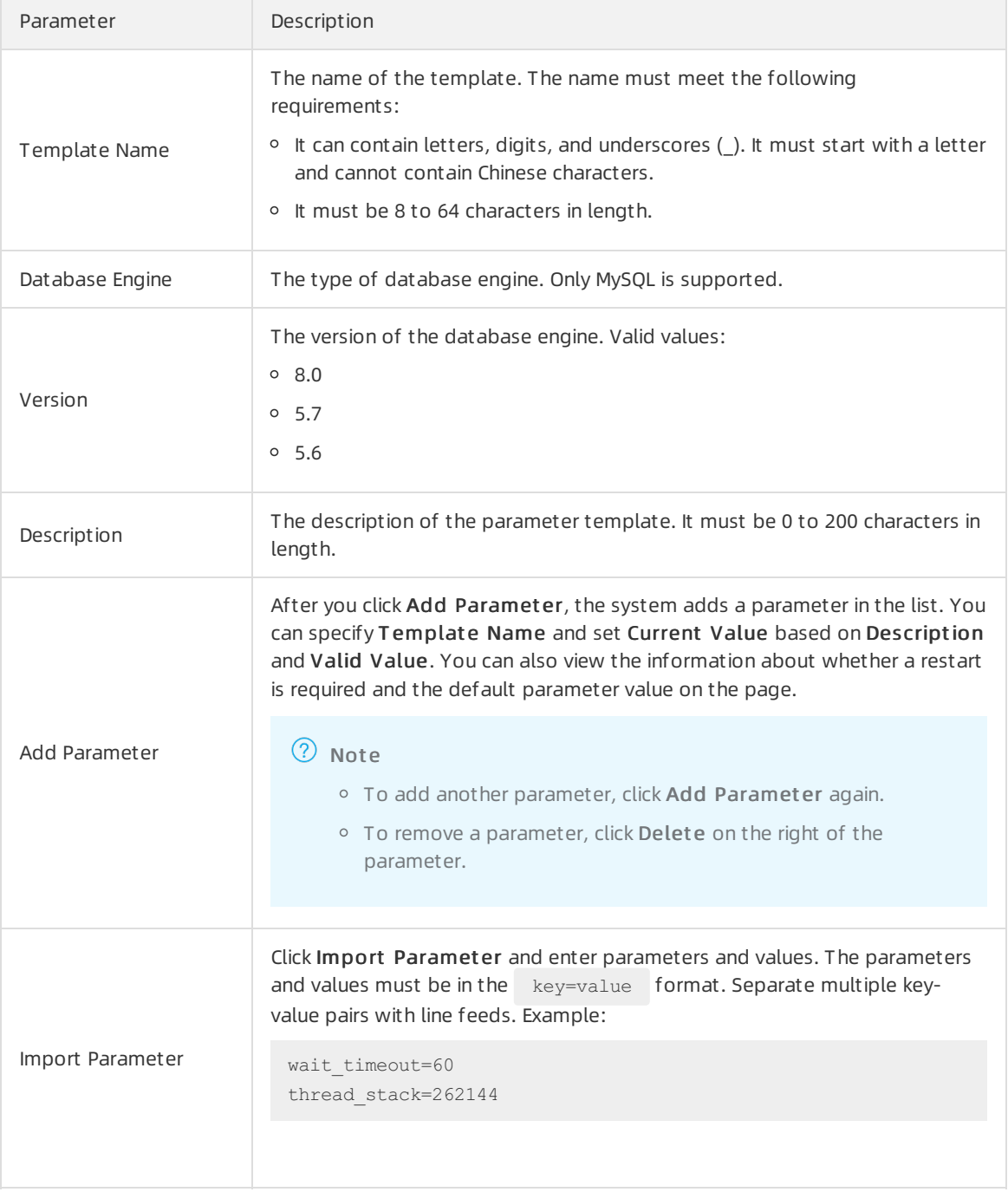

#### 6. Click OK.

# Apply a parameter template

#### (?) Note

- If a restart is required, we recommend that you apply the parameter template during offpeak hours and make sure that your application is configured to automatically reconnect to the cluster.
- After a parametertemplate is created, you can apply the parametertemplate to the cluster by using the following methods:
	- You can apply a parametertemplate on the related page of a cluster. For more information, see Specify cluster [parameters](https://www.alibabacloud.com/help/doc-detail/72742.htm#task-1580301/section-l41-eyr-fkk).
	- $\circ$  You can also perform the following steps to apply a parameter template to the cluster.

1.

2.

- 3. In the left-side navigation pane, click Paramet er T emplat es.
- 4. On the Paramet er T emplat es page, click the Cust om Paramet er T emplat es tab.
- 5. In the parameter template list, click Apply to Instance in the Actions column of the parameter template.
- 6. On the Apply t o Inst ance page, select the clusters to which you want to apply the parameter

template and click  $\rightarrow$  to move them to the right. You can view the difference between the

parameter values in the template and the parameter values in the clusterin the Paramet er Comparison section.

 $\Omega$  Note When you apply a parameter template to multiple clusters, take note of the following information:

- Check whetherthe parameters are applicable to these clusters. Proceed with caution.
- A parametertemplate can be applied to up to 10 clusters at a time. To apply a parametertemplate to more than 10 clusters, you can apply it in batches.
- o The parameter template must be in the same region as the cluster to which the template is applied. If no parametertemplate is available in the region where the cluster is deployed, create one first.

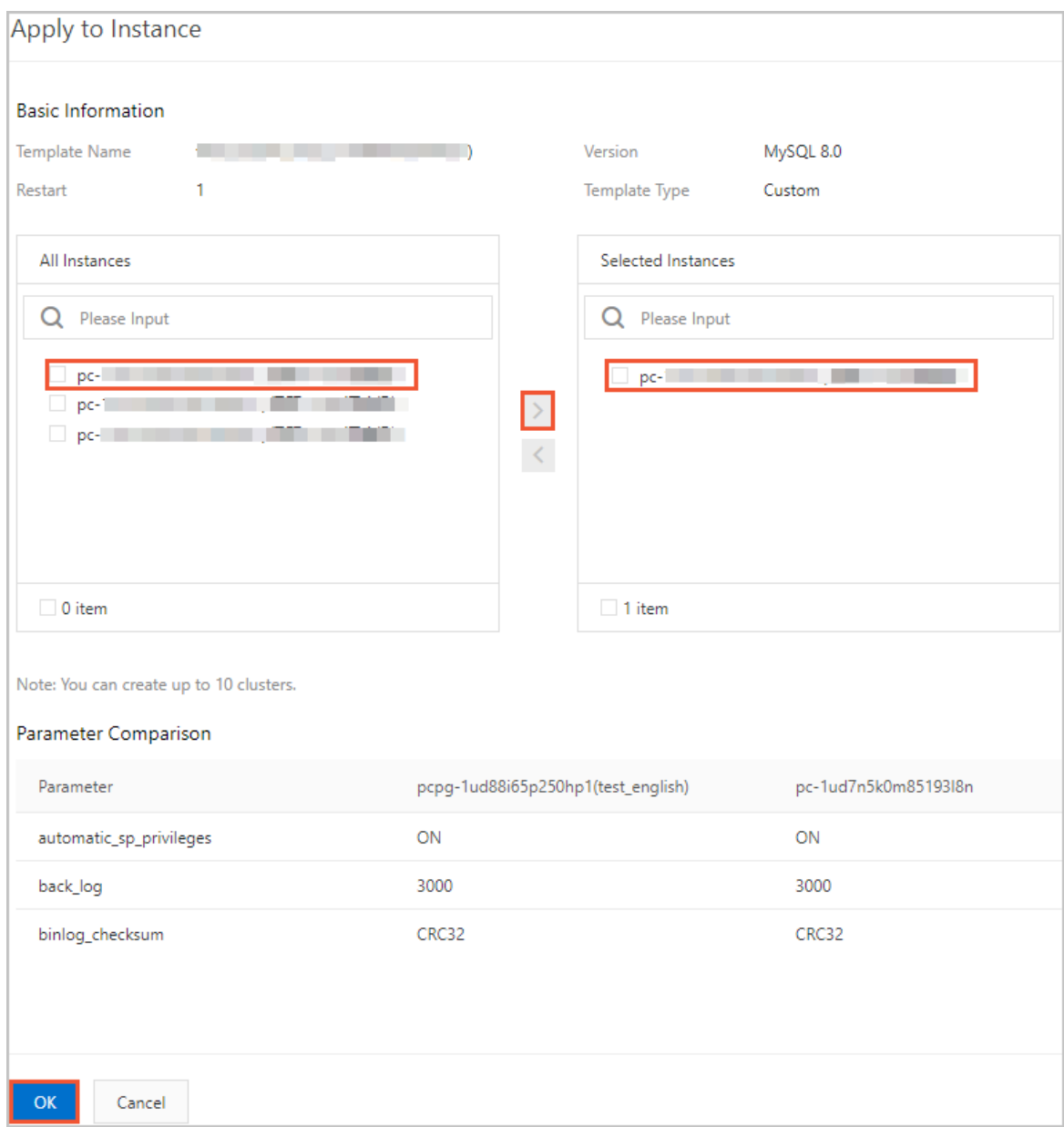

7. Click OK.

# Copy a parameter template

- 1.
- 2.
- 3. In the left-side navigation pane, click Paramet er T emplat es.
- 4. On the Paramet er T emplat es page, click the Cust om Paramet er T emplat es tab.
- 5. In the parameter template list, click Clone in the Actions column of the parameter template.
- 6. On the page that appears, specify the following parameters.

Parameter Description

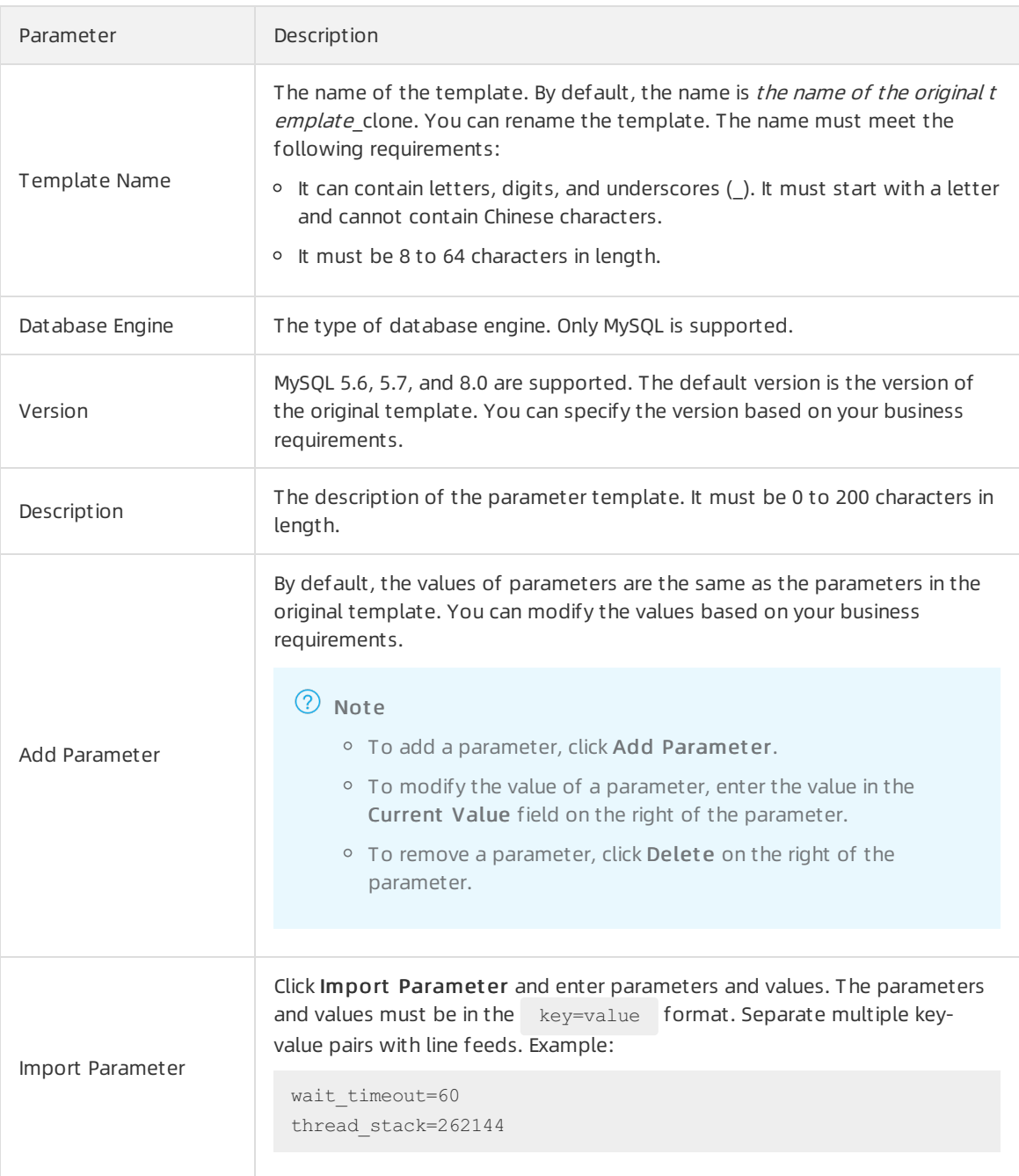

7. Click OK.

# Delete a parameter template

1.

2.

- 3. In the left-side navigation pane, click Paramet er T emplat es.
- 4. On the Paramet er Templates page, click the Custom Paramet er Templates tab.
- 5. In the parameter template list, click Delete in the Actions column of the parameter template.
- 6. Click OK.

 $\Omega$  Note To delete multiple parameter templates at a time, select the parameter templates and clickDelet e at the bottomof the list.

#### View differences in parameter templates

- 1.
- 2.
- 3. In the left-side navigation pane, click Paramet er T emplates.
- 4. On the Paramet er T emplat es page, click the Cust om Paramet er T emplat es tab.
- 5. In the custom parameter template list, select the parameter templates and click Compare.
- 6. On the Compare page, view the differences of parameters in different parametertemplates.

#### Related API operations

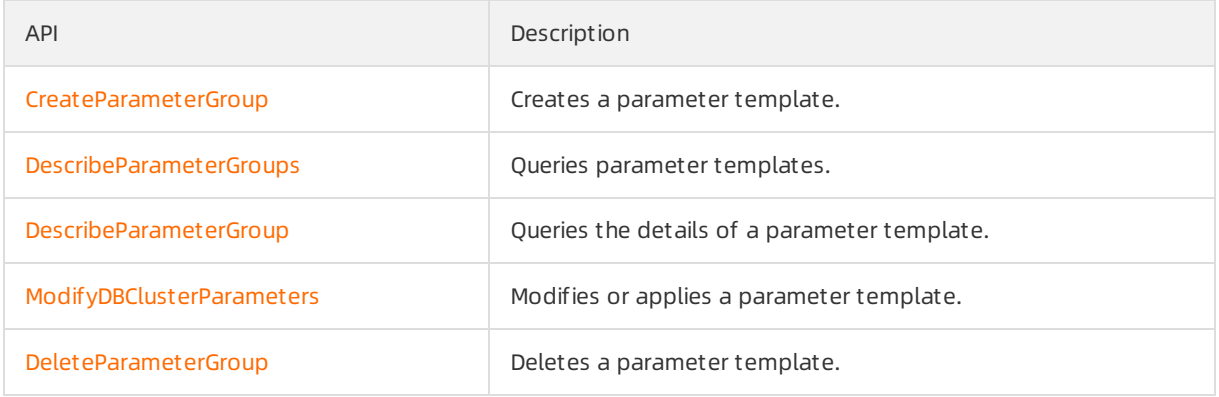

# 21.4. High-performance parameter template of PolarDB for MySQL 8.0

provides the high-performance parametertemplate feature. This topic describes the parameter settings forthe high-performance parametertemplate of 8.0 and how to enable the high-performance parametertemplate feature. This topic also provides a performance comparison before and after enabling this feature.

#### High-performance parameter template

PolarDB has a large number of parameters, which may complicate parameter configuration when optimizing your database for specific scenarios. To help simplify database optimization, PolarDB provides the high-performance parametertemplate feature. You can use a template out of the box by directly applying the template to an existing cluster, or make deeper optimizations on top of the parametertemplate. In most cases, high-performance parametertemplates help improve the performance of databases.

A high-performance parametertemplate of 8.0 includes the following parameters:

Parameters in the high-performance parametertemplate of PolarDB for MySQL 8.0

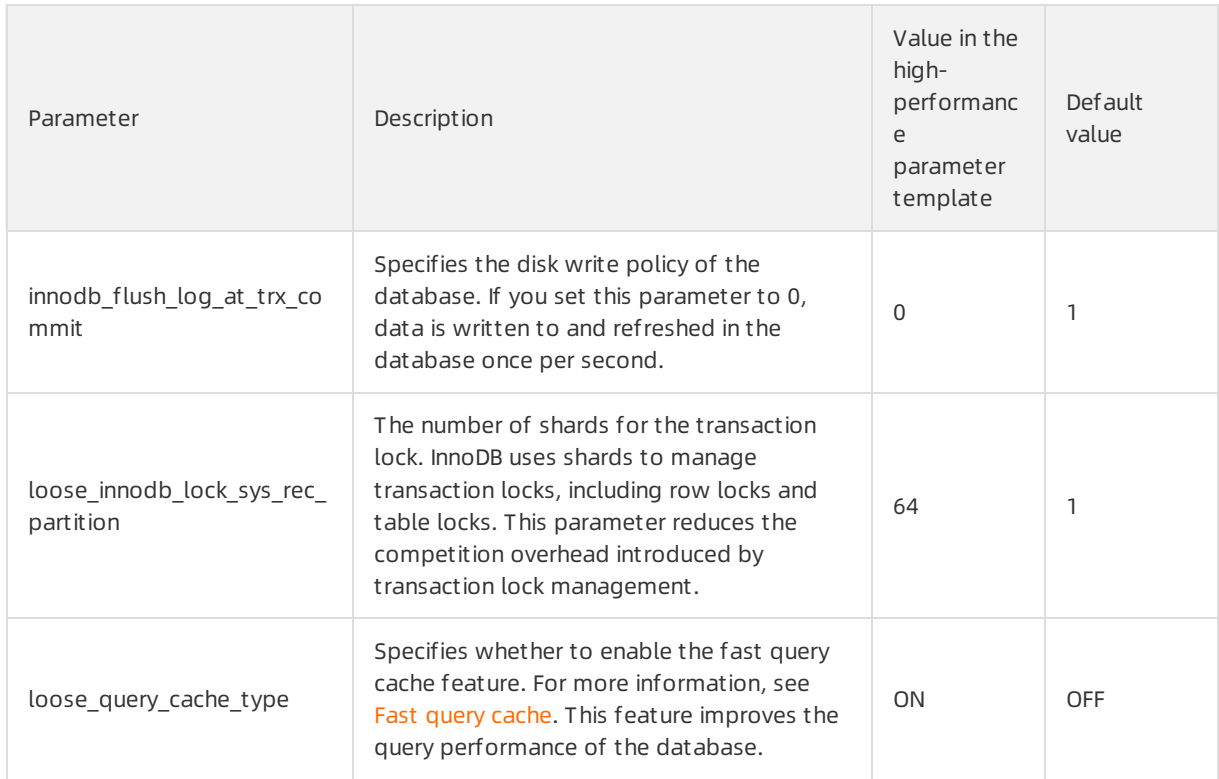

# Limits

Your cluster must be a 8.0.1 cluster whose revision version is 8.0.1.1.21 orlater.

#### Scenarios and risks

In most cases, high-performance parametertemplates help improve the performance of databases. However, after a high-performance template is applied, its pursuit for performance may pose risks to databases:

- Dat abase st abilit y may be affected. For example, log durability may be reduced.
- Transaction durability may be impaired. For example, when the database crashes, transaction modifications that are not flushed to the disk are lost.

Therefore, if your business can tolerate the trade-off between database performance and durability, you can apply the high-performance parametertemplate to improve database performance.

 $\Box$  Notice Before you apply a high-performance parameter template, we recommend that you [submit](https://workorder-intl.console.aliyun.com/#/ticket/createIndex) a ticket first to the Alibaba Cloud technical team for consultation.

# Apply a high-performance parameter template

You can use one of the following methods to apply a high-performance parametertemplate to your cluster.

 $\Box$  Warning After you apply the template, the database must be restarted for the template to take effect. During the restart, you may experience some intermittent service interruptions. We recommend that you modify parameters during off-peak hours and make sure that your application is configured to automatically reconnect to your cluster.

#### Met hod 1:

- 1. Log on to the [PolarDB](https://polardb.console.aliyun.com/) console.
- 2. In the upper-left corner of the console, select the region in which the clusterthat you want to manage is deployed.
- 3. In the left-side navigation pane, click Paramet er T emplat es.
- 4. On the Paramet er T emplat es page, click Syst em Paramet er T emplat es.

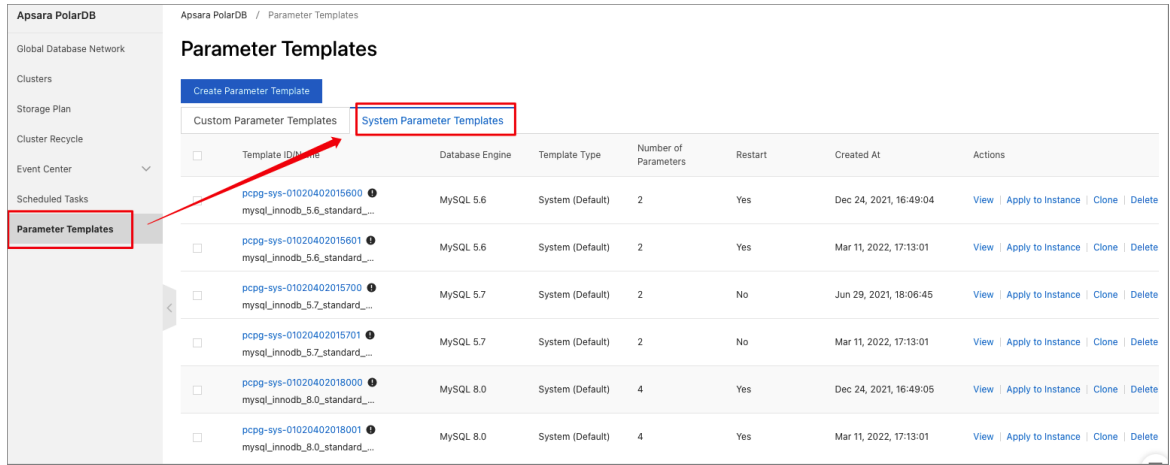

5. Find the mysql\_innodb\_8.0\_st andard\_high template and clickApply t o Inst ance in the Actions column.

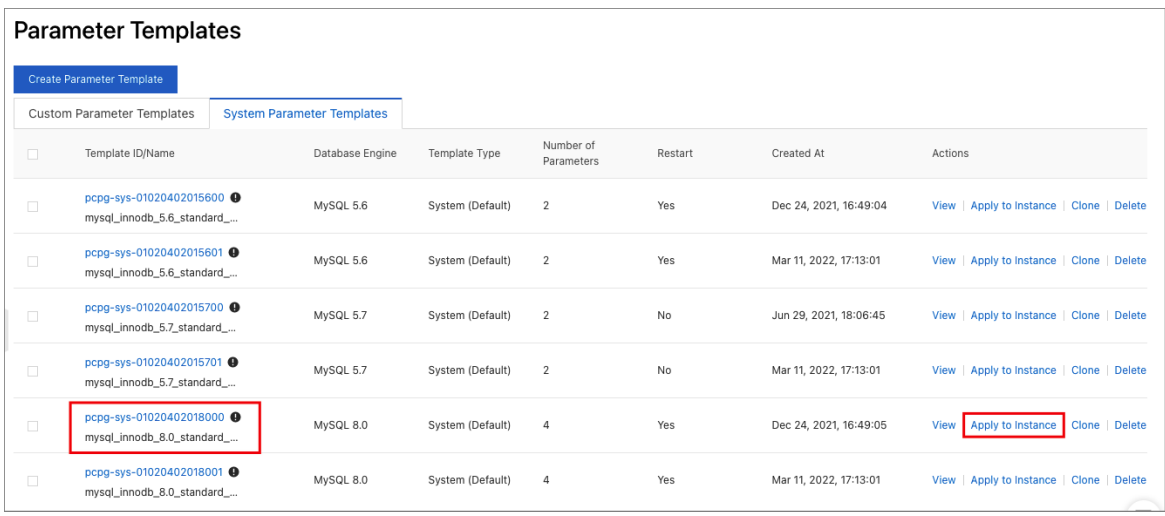

6. In the Apply to Instance panel, select the cluster to which you want to apply the template and click > to add the clusterto the Select ed Inst ances list.

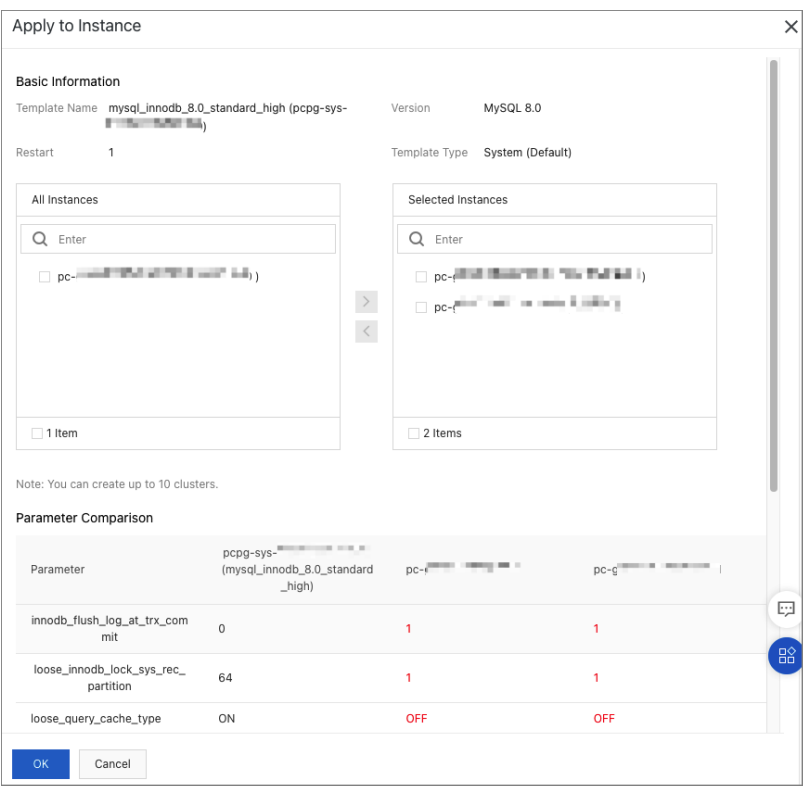

After you select a cluster, you can view the differences between the current values of the cluster parameters and those in the high-performance parametertemplate in the Paramet er Comparison section.

#### 7. Click OK.

#### ② Note

After you apply the template, the database must be restarted forthe template to take effect.

#### Met hod 2:

- 1. Log on to the [PolarDB](https://polardb.console.aliyun.com/) console.
- 2. In the upper-left corner of the console, select the region in which the clusterthat you want to manage is deployed.
- 3. Find the cluster and click the cluster ID.
- 4. In the left-side navigation pane, choose Settings and Management > Paramet ers.
- 5. ClickApply T emplat e.

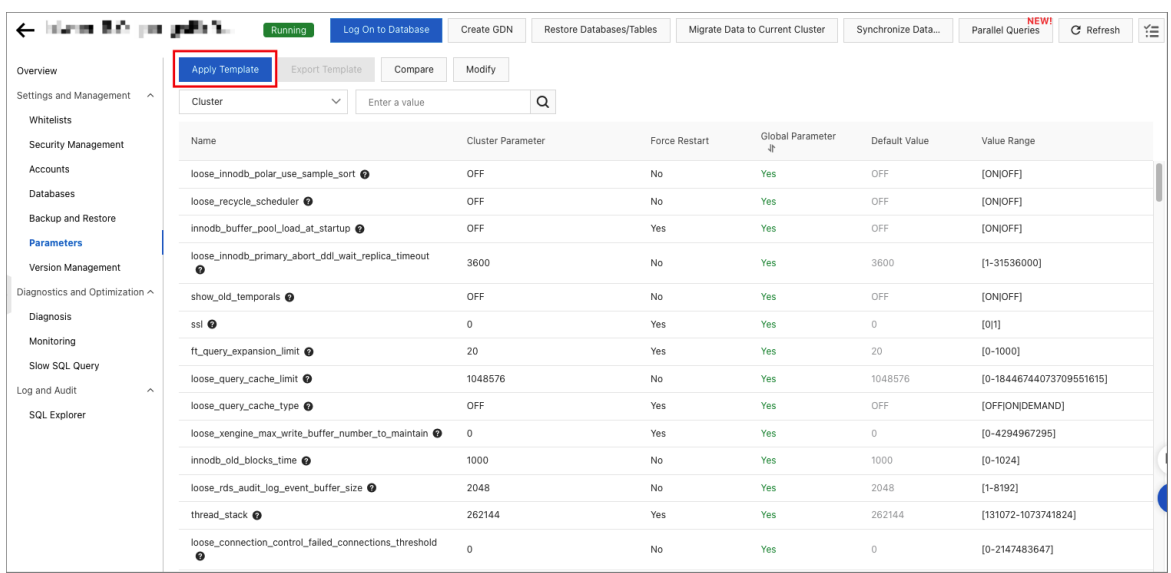

6. In the Application Template panel, select mysql innodb 8.0 st andard high from the Template Name drop-down list.

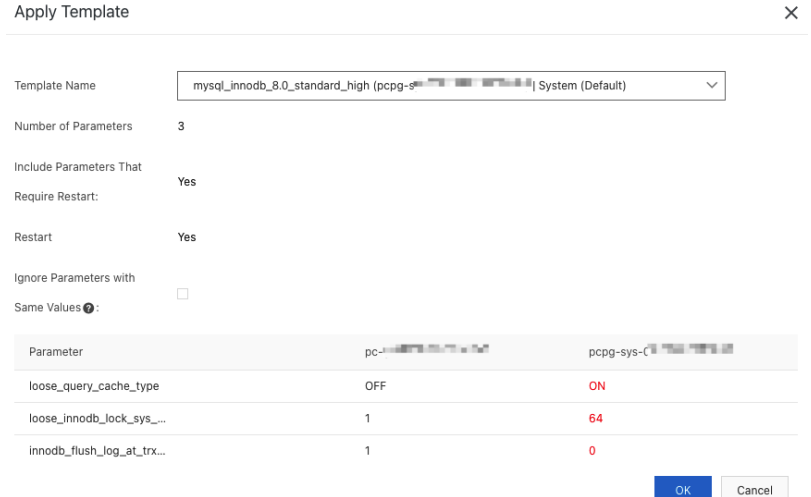

After you select a template, you can view the differences between the current values of the cluster parameters and those in the high-performance parametertemplate in the Paramet er Comparison section.

7. Click OK.

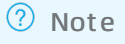

After you apply the template, the database must be restarted forthe template to take effect.

#### Performance comparison

This section compares the performance between the default parameters and the high-performance parameters on a 8.0 cluster. The sysbench and TPC-C benchmark suites are used to test the cluster performance before and afterthe high-performance parametertemplate is used.

#### $\circledR$  Note

- sysbench is a modular, cross-platform, and multi-threaded benchmark tool. sysbench is useful for evaluating the performance of load-intensive databases.
- TPC-C is a benchmark that is widely used to evaluate the online transaction processing (OLTP) capabilities of databases. It is developed and released by Transaction Processing Performance Council (TPC).
- The TPC-C performance tests described in this topic are implemented based on the TPC-C benchmark test but do not meet all requirements of the TPC-C benchmark test. Therefore, the test results described in this topic cannot be compared with the published results of the TPC-C benchmark test.

#### • Test environment:

- cluster:
	- Cluster specification: 88 cores and 720-GB memory.
	- Revision version: 8.0.1.1.21 or later.
- Stress test environment:
	- The latency between the ECS instance used for the stress test and the PolarDB cluster is about 1 ms.
	- The ECS instance used for the stress test has sufficient computing and network resources.

#### • sysbench test:

- Test sets: read\_write and write\_only.
- Raw data volume: 25 tables × 25,000 rows of data.
- $\circ$  Performance metric queries per second (QPS): the number of SQL statements that are executed per second in the database when 1, 8, 16, 32, 64, 128, 256, 512, and 1,024 concurrent requests are made. The SQL statements include INSERT, SELECT, UPDATE, and DELETE statements.
- $\bullet$  TPC-C test:
	- Test tool: TPCC-MySQL.
	- Raw data volume: 1,000 warehouses.
	- Performance metric transactions per minute (TPM): the number of transactions that are committed per minute in the database when 1, 8, 16, 32, 64, 128, 256, 512, and 1,024 concurrent requests are made. This test can measure the maximumqualified throughput (MQTh) of the database.
- · Test results:

#### sysbench test

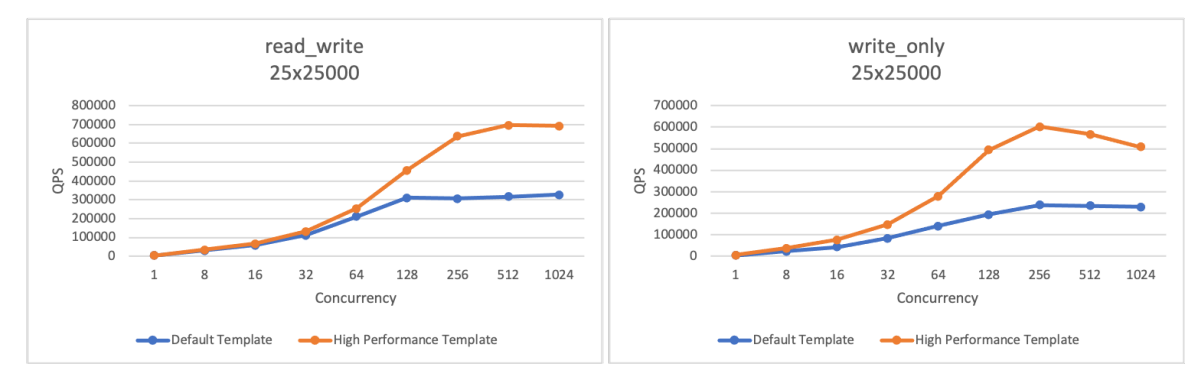

#### TPC-C test

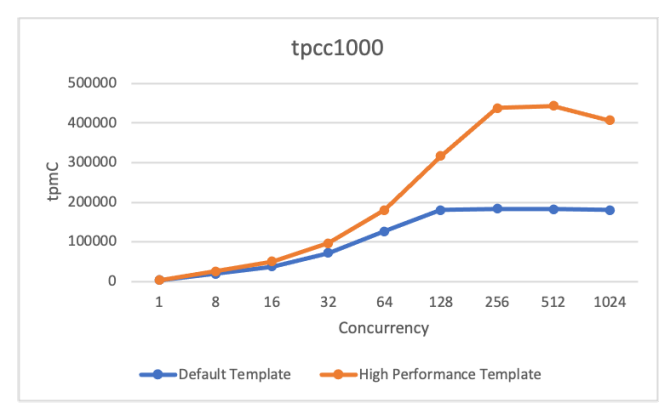

• Test conclusions: The preceding sysbench and TPC-C test results show that the high-performance parameter template improves the performance of the cluster under intensive workloads. For 256 or more concurrent requests, the high-performance parametertemplate improves the performance of the cluster by twice or more.

# 22.More Operations 22.1. Clone a cluster

This topic describes how to create a new cluster by cloning the data of a source cluster.

# Scenarios

Before you launch a service, the service is deployed in an environment that simulates real-world scenarios fortesting, such as stress testing. To achieve this, you can create a new cluster by cloning the data of a source cluster. Then, you can conduct tests on the new cluster. This ensures the accuracy of the tests without affecting normal business operation.

# Considerations

- The following data of the source cluster can be cloned:
	- Cluster account information.
	- $\circ$  The transparent data encryption (TDE) configurations can be cloned if the source cluster has TDE enabled.
- The following data of the source cluster cannot be cloned:
	- Parameter settings
	- Whitelist configurations
	- o Secure sockets layer (SSL) configurations
- Only the data that exists in the source cluster before the clone operation starts is cloned.

#### Procedure

- 1.
- 2.
- 3. Find the clusterthat you want to clone and choose More > Clone Clust er in the Actions column.
- 4. On the Clone Inst ance page, select a billing met hod forthe new cluster.
- 5. Configure the following parameters.

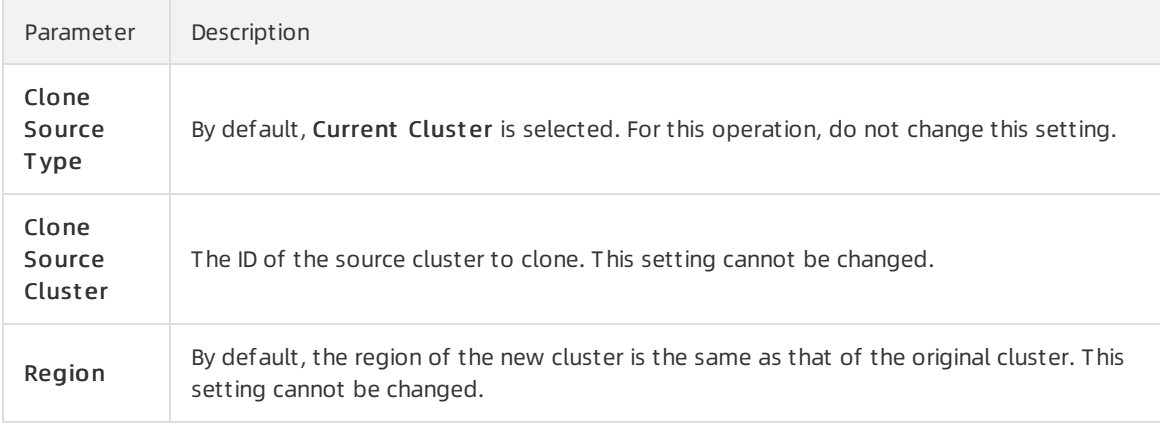
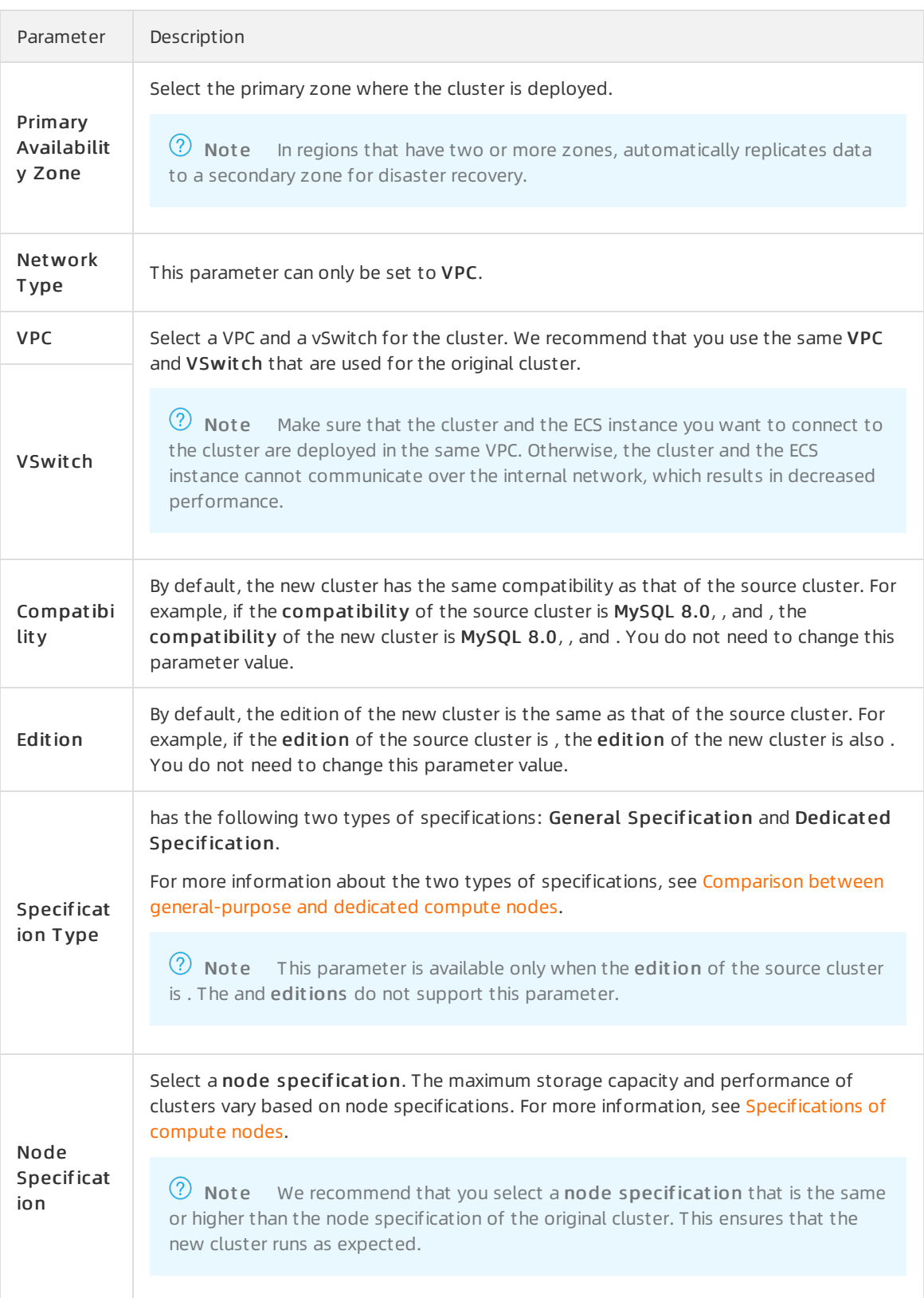

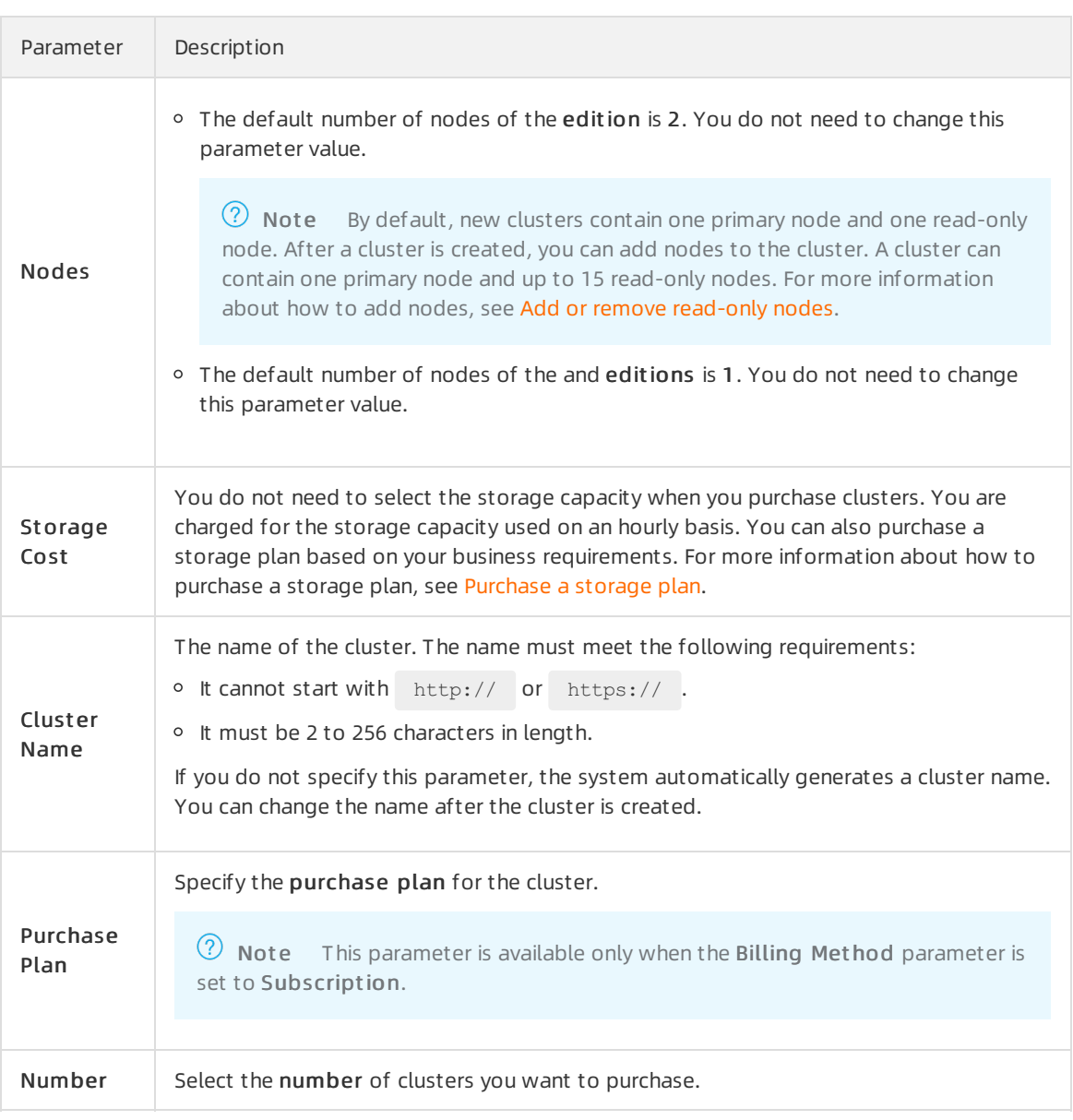

- 6. Read and accept the terms of service, and complete the rest of the steps based on the billing met hod of the cluster.
	- Pay-as-you-go

Click Buy Now.

- o Subscription
	- a. Click Buy Now.
	- b. On the Purchase page, confirmthe information of the unpaid order and the payment method and click Purchase.

 $\odot$  Note After you complete the payment, it requires 10 to 15 minutes to create the cluster. Then, you can view the new cluster on the Clust ers page.

# 22.2. Enable binary logging

This topic describes how to enable the binary logging feature for a cluster.

### Context

is a cloud-native database that is compatible with MySQL. By default, PolarDB uses redo logs, which are more advanced than binary logs. However, to betterintegrate with the MySQL ecosystem, allows you to enable the binary logging feature. After you enable the binary logging feature, you can access data services, such as [Elasticsearch](https://www.alibabacloud.com/help/doc-detail/90777.htm#task-2481135) and [AnalyticDB.](https://www.alibabacloud.com/help/doc-detail/102184.htm#task-259707) You can also replicate data from a PolarDB for MySQL cluster to an [ApsaraDB](https://www.alibabacloud.com/help/doc-detail/170549.htm#concept-sbm-hxy-3hb) for RDS instance, from an [ApsaraDB](https://www.alibabacloud.com/help/doc-detail/102185.htm#concept-dfn-f5y-bgb) for RDS instance to a PolarDB for MySQL cluster, or between PolarDB for MySQL clusters.

### **Limits**

- If your cluster was created after April 5, 2019, you can directly enable the binary logging feature. If your cluster was created before April 5, 2019, upgrade the minor version of your clusterto the latest version before you enable the binary logging feature. For more information about how to upgrade the minor version, see Version [Management](https://www.alibabacloud.com/help/doc-detail/158572.htm#task-2449714).
- The binary logging feature cannot be enabled for secondary clusters in a global database network (GDN).

## Billing

The storage that is used to store binary logs is a part of the cluster storage. You are charged forthe actual storage resources that you use. For more information, see [Storage](https://www.alibabacloud.com/help/doc-detail/188529.htm#concept-2035316) pricing.

### Precautions

- By default, the binary logging feature is disabled. After you enable the binary logging feature, the cluster automatically restarts. A clusterrestart task is typically completed in 5 minutes. During the restart, services may be interrupted for up to 40 seconds. The length of recovery time depends on the data volume and the number of tables. We recommend that you performthis operation during off-peak hours and make sure that your application is configured to automatically reconnect to the database service.
- By default, binary logs are retained fortwo weeks and then automatically deleted. For more information, see [FAQ](#page-364-0).
- When the binary logging feature is enabled, the write performance of your clusteris deteriorated while the read performance is not affected. Typically, your cluster may lose less than 10% of the performance after you enable the binary logging feature. For more information, see [FAQ](#page-364-0).
- We recommend that you use the Primary Endpoint of when you pull, subscribe to, orreplicate binary logs by using services such as Data Transmission Service (DTS). This ensures compatibility and stability because the primary endpoint points to the primary node that generates binary logs. For more information about how to query the Primary Endpoint , see View an [endpoint](https://www.alibabacloud.com/help/doc-detail/68510.htm#task-1580301/section-7nv-xxd-hd6).
- The loose polar log bin parameter described in this topic is a global parameter. To use the sessionlevel binary logging feature, you can specify the sql\_log\_bin parameterto enable the feature.

 $\heartsuit$  Note In most cases, the sql log bin parameter is used to temporarily disable the sessionlevel binary logging feature. By default, this parameteris specified to disable this feature. To enable this feature, [submit](https://workorder-intl.console.aliyun.com/#/ticket/createIndex) a ticket to contact technical support.

## Procedure

- 2.
- 3.
- 4. In the left-side navigation pane, choose Settings and Management > Paramet ers.
- 5. Find the loose\_polar\_log\_bin parameter and click the  $\mathbb Z$  icon in the Current Value column. In the dialog box that appears, enter a new value and click OK.

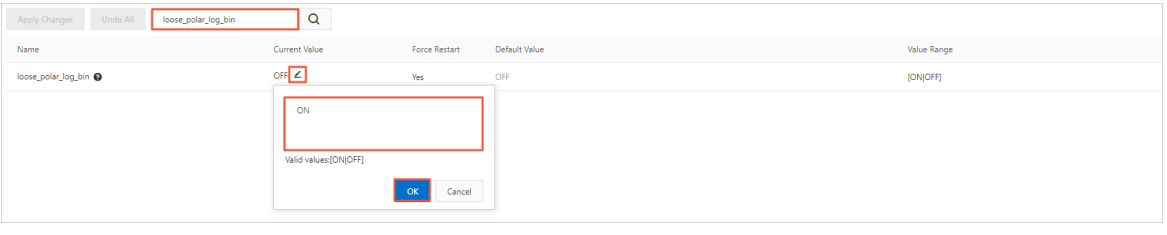

#### $\odot$  Note

- o For a cluster that runs MySQL 5.6, enter ON WITH GTID.
- o For a cluster that runs MySQL 5.7 or MySQL 8.0, enter ON.
- 6. In the upper-left corner of the page, clickApply Changes. In the Save Changes dialog box, click OK.

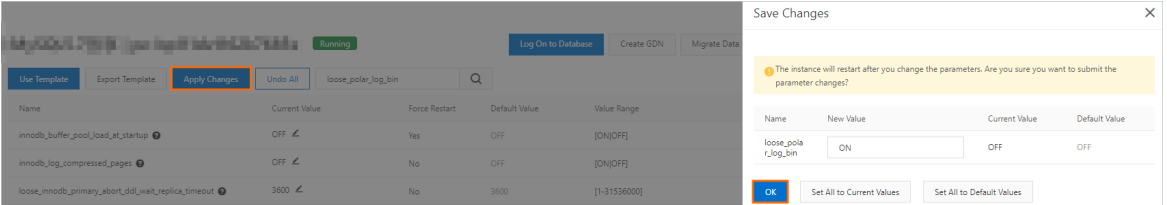

#### $\circledcirc$  Note

- $\circ$  After you enable the binary logging feature, the cluster automatically restarts. The binary logging feature takes effect afterthe restart is complete. A restart task is typically completed in 5 minutes. During the restart, services may be interrupted for up to 40 seconds. The length of recovery time depends on the data volume and the number of tables. We recommend that you performthis operation during off-peak hours and make sure that your application is configured to automatically reconnect to the database service.
- o For 8.0 and 5.6 clusters, you can set the innodb\_fast\_startup parameter to ON to accelerate the restart process.
- o If the "Custins minor version does not support current action" message is returned, [submit](https://workorder-intl.console.aliyun.com/console.htm?spm=a2c63.p38356.879954.9.1e4c6de0nw8Nvt#/ticket/createIndex) a ticket to enable the binary logging feature.

# FAQ

• How long can binary logs be stored?

Binary logs are stored based on the following policies:

- <span id="page-364-0"></span> $\circ$  By default, binary logs are retained for two weeks and then automatically deleted.
	- For 5.6 clusters, you can change the value of the loose\_expire\_logs\_hours parameterto specify the retention period of binary logs. The valid values of this parameterrange from0 to 2376. Unit of valid values: hours. The value 0 indicates that binary logs are not automatically deleted.
	- For 5.7 or 8.0 clusters, you can change the value of the binlog\_expire\_logs\_seconds parameter to specify the retention period of binary logs. The valid values of this parameterrange from0 to 4294967295. Unit of valid values: seconds. The value 0 indicates that binary logs are not automatically deleted.
	- After you set the retention period of binary logs by modifying the loose expire logs hours or binlog\_expire\_logs\_seconds parameter, historical binary log files in the cluster are not automatically deleted. historical binary log files in the cluster will be cleared after you can restart the cluster or after a new binary log file is used when the last binary log file in the cluster reaches the max\_binlog\_size value.
- $\circ$  After the binary logging feature is disabled, existing binary logs are permanently retained.

 $\Omega$  Note To delete the binary logs, you can enable the feature and set loose expire logs hours or binlog expire logs seconds to a smaller value. After the retention period is reached, binary logs are automatically deleted. Then, you can disable the binary logging feature.

Can I disable the binary logging feature?

#### Yes, the binary logging feature is disabled after you change the value of the loose polar log bin parameter to OFF and submit the modification.

 $\Diamond$  Note Afterthe binary logging feature is disabled, existing binary logs are permanently retained. To delete the binary logs, you can enable the feature and specify a short retention period. Afterthe retention period is reached, binary logs are automatically deleted. Then, you can disable the binary logging feature.

• How can I reduce the storage space occupied by binary logs?

You can set loose expire logs hours or binlog expire logs seconds to a smaller value to reduce the storage space occupied by binary logs.

• How is the performance of a cluster affected after the binary logging feature is enabled?

After you enable the binary logging feature, only the write performance is affected, such as the performance of INSERT, UPDATE, and DELETE statements. However, the performance of SELECT statements is unaffected. Typically, your cluster may lose less than 10% of the performance after you enable the binary logging feature.

After binary logging is enabled, the cluster automatically restarts. How long does it take to restart the cluster?

In most cases, it takes 5 minutes to restart the cluster. During the restart, services may be interrupted for up to 40 seconds. The length of recovery time depends on the data volume and the number of tables. We recommend that you performthis operation during off-peak hours and make sure that your application is configured to automatically reconnect to the database service.

• How do I remotely retrieve and view binary logs?

For more [information,](https://www.alibabacloud.com/help/doc-detail/194874.htm#concept-2009811) see Remotely obtain and parse binary log records from a cluster of the PolarDB for MySQL.

Why amI unable to use the [DDL-based](https://www.alibabacloud.com/help/doc-detail/98373.htm#multiTask4072) lockless change feature of Data Management Service (DMS) to manage tables of a cluster, for example, to add an index to a table?

By default, the binary logging feature of the clusteris disabled. To use DMS to change schemas without locking tables, you must first enable the binary logging feature forthe cluster. If you do not want to enable the binary logging feature, you can execute data definition language (DDL) statements to change table schemas.

# 22.3. Set a maintenance window

This topic describes how to set a maintenance window for a cluster so that your business is not affected during the maintenance process.

## Context

To ensure the stability of clusters, the backend systemperforms maintenance operations on the clusters fromtime to time. We recommend that you select a maintenance window within the off-peak hours of your business to minimize the impact on the business during the maintenance process.

#### Considerations

- Before the maintenance is performed on a cluster, sends SMS messages and emails to contacts listed in your Alibaba Cloud account.
- To ensure the stability of a cluster during the maintenance process, the cluster enters the Under Maintenance state before the specified maintenance window starts. When the clusteris in the Under Maintenance state, you can access data in the databases of the cluster. However, features that are related to configuration changes become unavailable in the console except forthe account management, database management, and whitelisting features. For example, you cannot upgrade, downgrade, orrestart the cluster. Query features such as performance monitoring are still available.
- Within the maintenance window of a cluster, the cluster may experience one ortwo transient disconnections. Make sure that the application has an automatic reconnection mechanism. The clusterrecovers to the normal state immediately afterthe disconnection.

#### Procedure

- 1.
- 2.
- 3.
- 4. On the Overview page, click Modif y next to Maint enance Window.

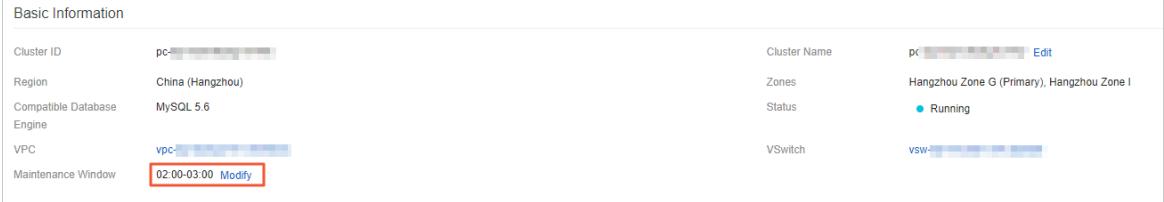

5. In the Modify Maintenance Window dialog box, select a maintenance window, and click OK.

#### $\circledR$  Note

- To ensure the stability of clusters, the backend systemperforms maintenance operations on the clusters fromtime to time. We recommend that you select a maintenance window within the off-peak hours of your business to minimize the impact on the business during the maintenance process.
- $\circ$  Within the maintenance window of a cluster, the cluster may experience one or two transient disconnections. Make sure that the application has an automatic reconnection mechanism.

### Related API operations

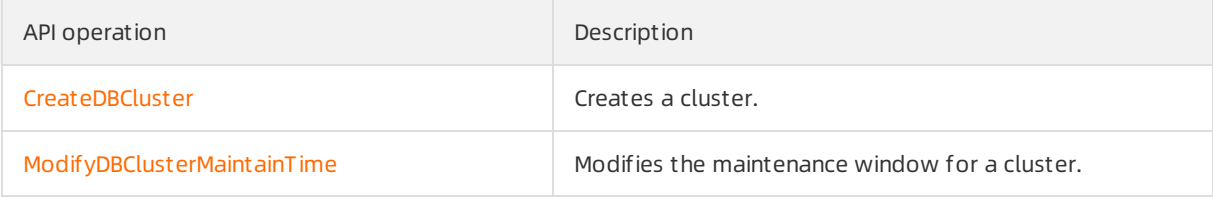

# 22.4. Restart nodes

allows you to restart nodes. When the number of database connections reaches the upperlimit orthe database performance is compromised, you can manually restart nodes.

#### Usage notes

- A read/write splitting connection that is established after a read-only node is restarted forwards requests to the read-only node. If a read/write splitting connection is established before a read-only node is restarted, the connection does not forward requests to the read-only node. You can restart your application to close the read/write splitting connection and establish the connection again.
- During the restart, services may be interrupted for up to 1 minute. We recommend that you perform this operation during off-peak hours and make sure that your application is configured to automatically reconnect to the database service.
- The time required to restart a node depends on the data volume. Several hours may be required to restart a node. Proceed with caution.

#### Procedure

- 1.
- 2.

- 4. In the upper-right corner of the Dat abase Nodes section for the Overview page, click the icon to switch the display mode.
- 5. Find the node that you want to restart, and click Restart in the Actions column.

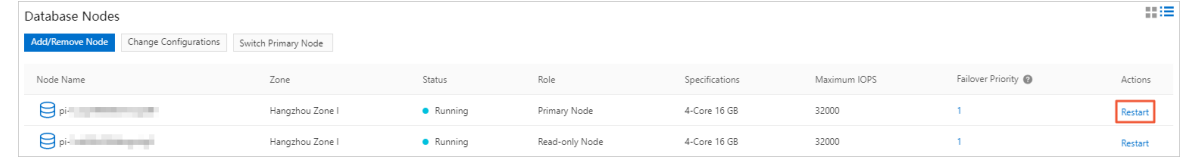

 $\Omega$  Note If your cluster version is 8.0, you can set the innodb fast startup parameterto ON to accelerate the restart process. For more information about how to change parameter values, see Specify cluster and node [parameters](https://www.alibabacloud.com/help/doc-detail/72742.htm#task-1580301).

6. In the dialog box that appears, click OK.

#### Related API operations

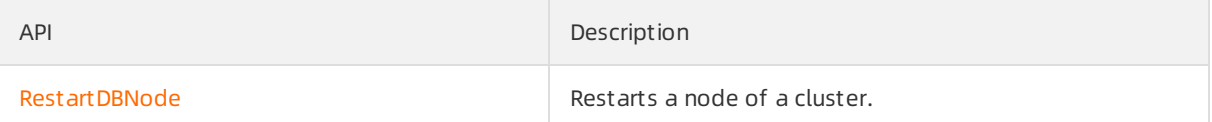

# 22.5. View or cancel a scheduled task

When you performoperations and management (O&M) tasks, you can customize the execution time of the tasks. For example, you can customize the execution time of tasks for upgrading a cluster, adding nodes, upgrading versions, or changing the primary zone. This topic describes how to view or cancel a scheduled task in the console after you create the task.

#### Precautions

- You can view the details of only the following scheduled tasks:
	- o Upgrade a cluster. For more information about the procedure, see [Procedure](https://www.alibabacloud.com/help/doc-detail/72674.htm#task-1580301/section-9om-bmm-ek7).
	- Add nodes. For more information about the procedure, see Add a [read-only](https://www.alibabacloud.com/help/doc-detail/72673.htm#task-1580301/section-zb3-yhd-lfb) node.
	- o [Upgrade](https://www.alibabacloud.com/help/doc-detail/158572.htm#task-2449714) the version of a cluster. For more information, see Upgrade versions.
	- Change the primary zone. For more [information](https://www.alibabacloud.com/help/doc-detail/272552.htm#task-2093061) about the procedure, see Change the primary zone and vSwitch of a cluster.
- You can cancel only the tasks whose Status is Pending. Scheduled tasks for downgrade operations such as node deletion and automatic or manual downgrade cannot be canceled.

## View scheduled tasks

1.

- 3. In the left-side navigation pane, click Scheduled T asks.
- 4. On the Scheduled T asks page, you can view the details about all scheduled tasks in the region, such as the T ask ID, St at us, T ask Action, St art T ime, End T ime, and Execution T ime.

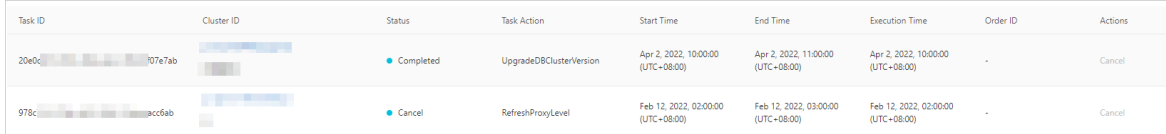

#### $\circledR$  Note

- o The API of the task is displayed in the Task Action column. The following Task Action are supported:
	- **Modif yDBClust erPrimaryZone:** changes the primary zone.
	- **Modif yDBNodeClass: upgrades a cluster.**
	- Creat eDBNodes: adds nodes.
	- **UpgradeDBClust erVersion:** upgrades the version of a cluster.
- You can view the Order ID of the cluster only when T ask Action is Modif yDBNodeClass or Creat eDBNodes.

#### Cancel a scheduled task

1.

#### 2.

- 3. In the left-side navigation pane, click Scheduled T asks.
- 4. On the Scheduled T asks page, find the scheduled task that you want to cancel, and clickCancel in the Actions column.

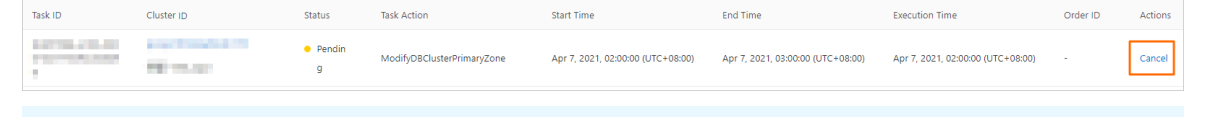

 $\Diamond$  Note You can cancel only the tasks whose Status is Pending. Scheduled tasks for downgrade operations such as node deletion and automatic or manual downgrade cannot be canceled.

5. In the dialog box that appears, click OK.

#### Related API operations

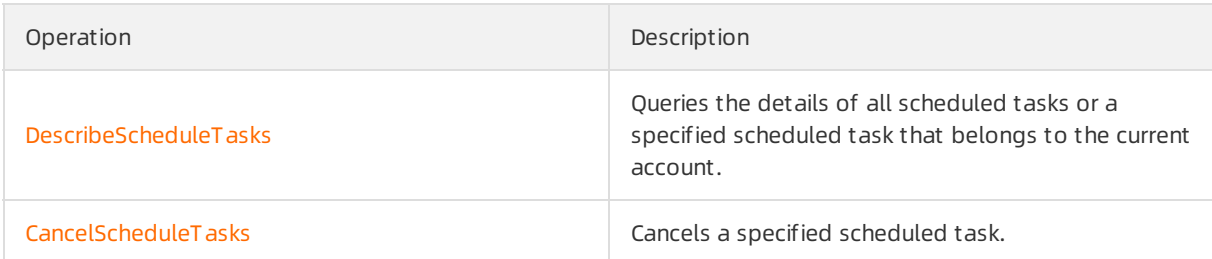

# 22.6. View the database storage usage

You can view the database storage usage of a cluster in the console. This topic describes how to view the database storage usage.

#### Procedure

<sup>&</sup>gt; Document Version: 20220712 369

- 1.
- 2.
- 3.
- 4. On the Overview page, check the value of the Dat abase St orage Usage in the Distribut ed Dat abase St orage section.

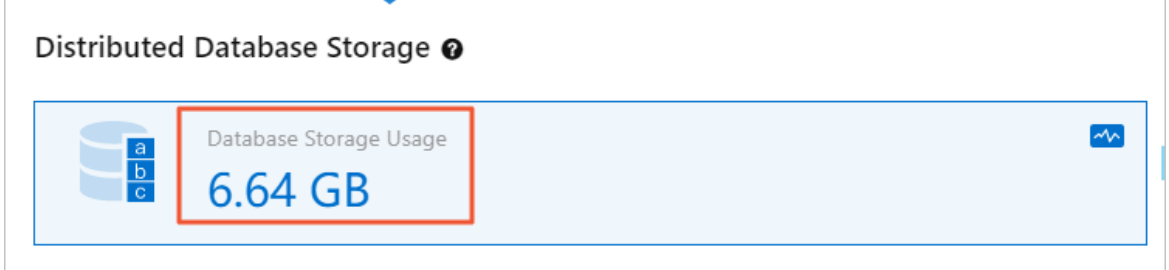

 $\Omega$  Note The maximum storage capacity varies based on cluster specifications. If 90% of the maximumstorage capacity is used, the systemsends SMS messages and emails to notify you on a daily basis. To increase the maximumstorage capacity, upgrade your cluster specifications. For more information, see Manually upgrade or [downgrade](https://www.alibabacloud.com/help/doc-detail/72674.htm#task-1580301) a PolarDB cluster.

# 22.7. Release a cluster

You can manually release pay-as-you-go clusters based on your business requirements. The pay-asyou-go clusters are charged on an hourly basis. This topic describes how to manually release clusters.

# Considerations

- You cannot manually release subscription clusters. Subscription clusters are automatically released when they expire.
- You can manually release the cluster whose Status is only Running.
- You can use this feature to release clusters. If this feature is used, all the nodes of the clusters are released. For more [information](https://www.alibabacloud.com/help/doc-detail/72673.htm#task-1580301) about how to release a single read-only node, see Add or remove read-only nodes.

## Procedure

- 1.
- $\mathcal{L}$
- 3. On the Clust ers page, find the clusterthat you want to release and choose More > Release in the Actions column.

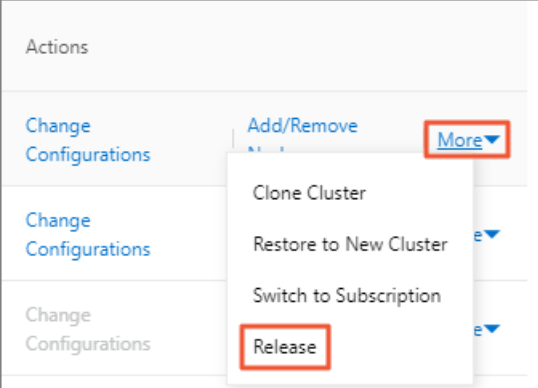

4. In the Release Clust er dialog box, select a backup retention policy and click OK.

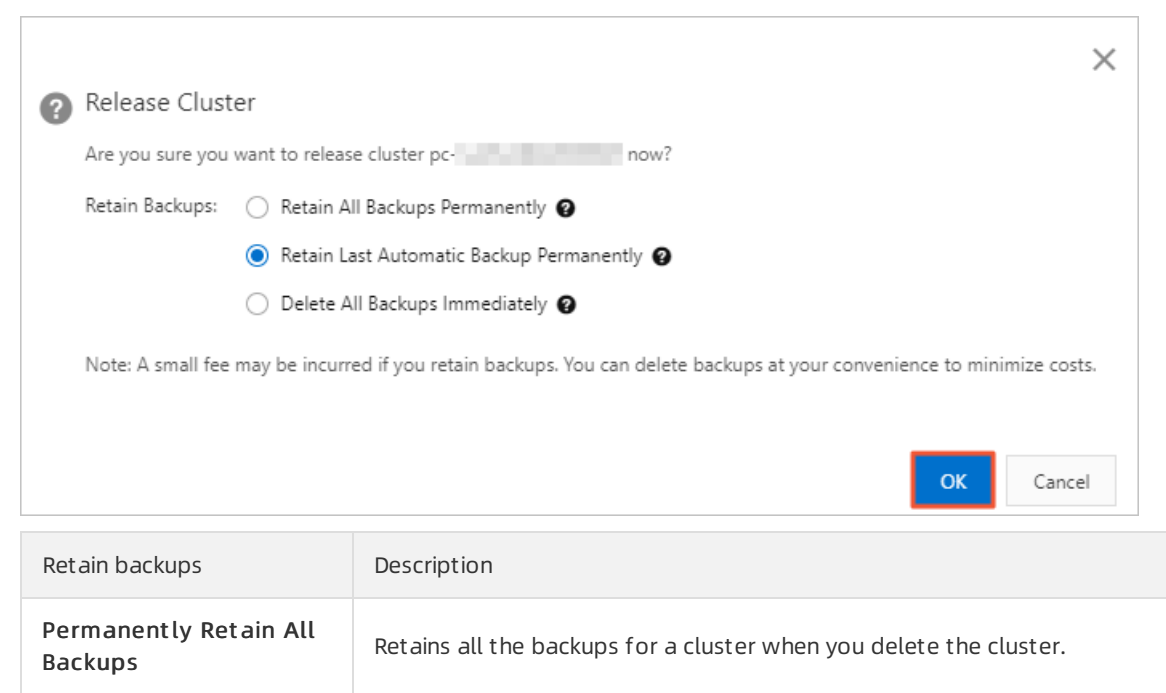

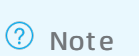

Backups

Permanently Ret ain Last Aut omatic Backup

Immediately Delete All

o If you select the Permanently Retain All Backups or Permanently Retain Last Aut omatic Backup policy, the systemruns an automatic backup task to retain all the data about a cluster when you delete the cluster.

be restored.

Retains the last backup for a cluster when you delete the cluster.

Deletes all the backups for a cluster when you delete the cluster.

 $\Box$  Warning If you select this policy, the deleted clusters cannot

After you delete a cluster, level-1 backups are automatically transferred to level-2 backups. You can go to the Clust er Recycle page to view retained backups. For more information, see Restore a [released](https://www.alibabacloud.com/help/doc-detail/164880.htm#task-2491537) cluster.

# Related API operations

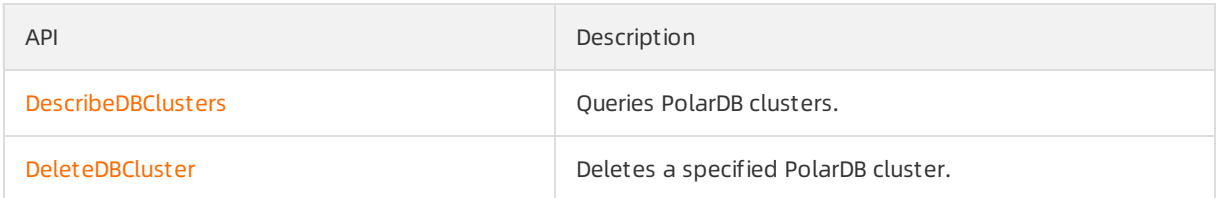

# 22.8. Cluster lock feature

You can enable the cluster lock feature for your pay-as-you-go clusters to prevent potential irreversible consequences arising fromaccidental manual release of the clusters. This topic describes how to enable or disable the cluster lock feature.

## Prerequisites

The billing method of the cluster is pay-as-you-go.

## Precautions

- The billing method of clusters with the cluster lock feature enabled cannot be changed to subscription.
- The cluster lock feature cannot prevent the automatic release of clusters in normal cases such as the following ones:
	- A payment in your account is overdue for more than eight days.
	- o The cluster does not comply with the applicable security compliance policies.

# Enable the cluster lock feature

1.

2.

- 3. You can use one of the following methods to enable the clusterlock feature:
	- Method 1:

On the Clust ers page, find the cluster and choose More > Add Clust er Lock in the Actions column.

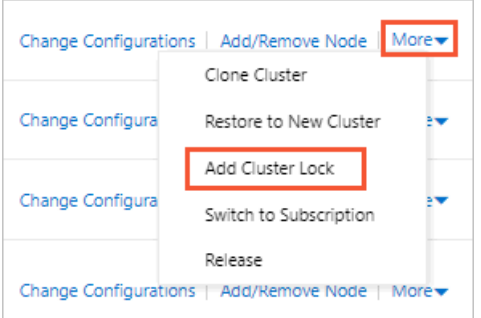

- Method 2:
	- a. On the Clust ers page, click the cluster.

b. On the Overview page, click Enable next to Clust er Lock.

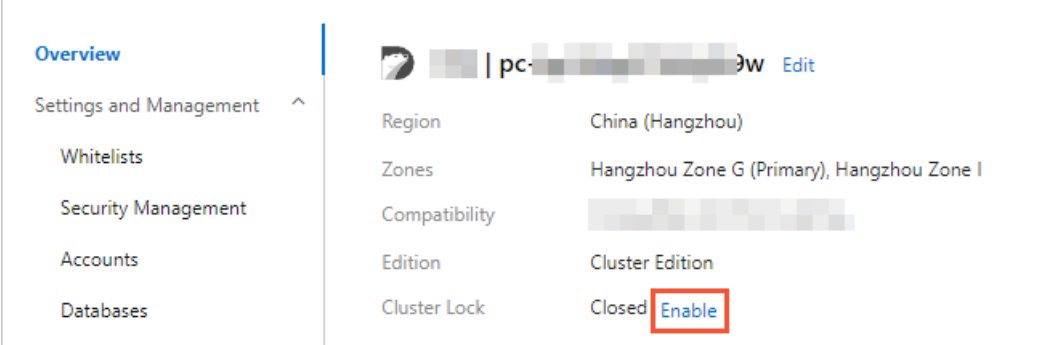

4. In the message that appears, click OK.

### Disable the cluster lock feature

1.

 $\mathcal{L}$ 

- 3. You can use one of the following methods to disable the clusterlock feature:
	- Method 1:

On the Clust ers page, find the cluster and choose More > Release Clust er Lock in the Actions column.

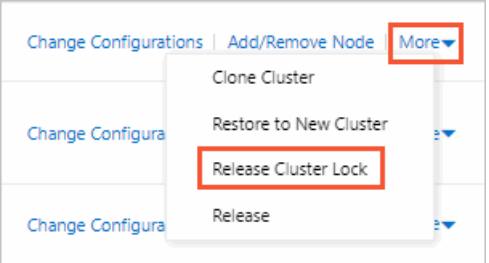

- Method 2:
	- a. On the Clust ers page, click the cluster.
	- b. On the Overview page, click Disable next to Cluster Lock.

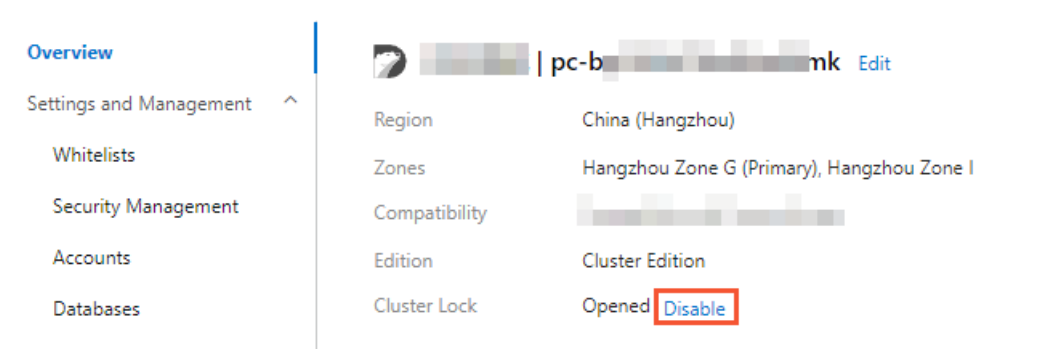

4. In the message that appears, click OK.

## View the status of the cluster lock feature

#### 2.

- 3. On the Clust ers page, click the cluster.
- 4. On the Overview page, view the status of Clust er Lock.

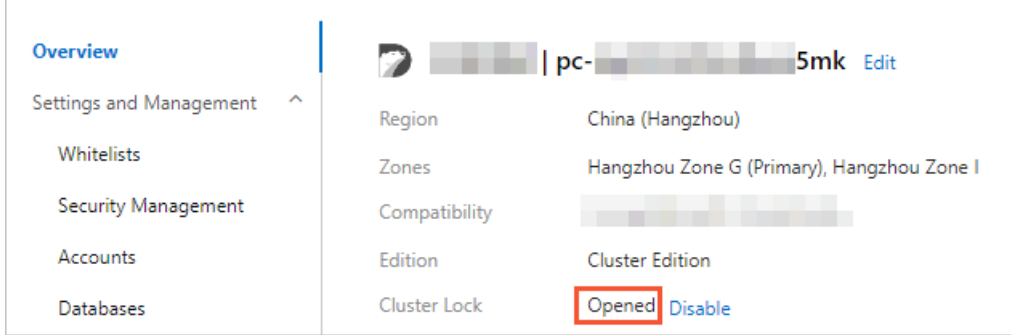

# Related API operations

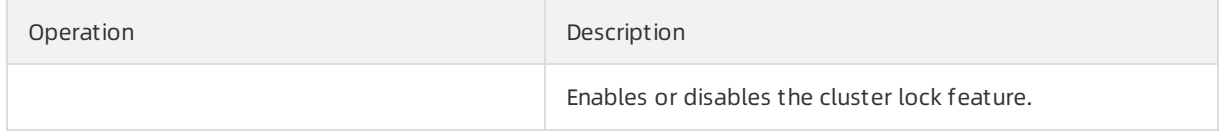

# 22.9. Tags

# 22.9.1. Bind a tag

This topic describes how to bind tags to PolarDB clusters. To easily manage a large number of PolarDB clusters, you can create and bind tags to the clusters. You can also filterthe clusters by tag.

#### Notes

- A tag consists of a key-value pair. Each key must be unique for an Alibaba Cloud account in a region. This limit does not apply to the values of keys.
- You can bind a maximumof 20 tags to a cluster. If you create a tag that has the same key as an existing tag, the existing tag is overwritten.
- The tag namespace forthe clusters that are deployed in each region is unique.

#### Procedure

1.

2.

- 3. On the Clusters page, move the pointer over the  $\blacklozenge$  icon in the T ags column of the target cluster.
- 4. Click Edit T ags.

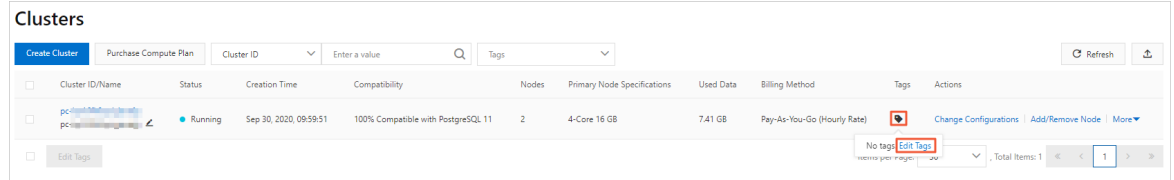

5. In the Edit Tags dialog box, click New Tag or Existing Tag.

#### $\circ$  New Tag:

Specify Key and Value forthe tag and click OK.

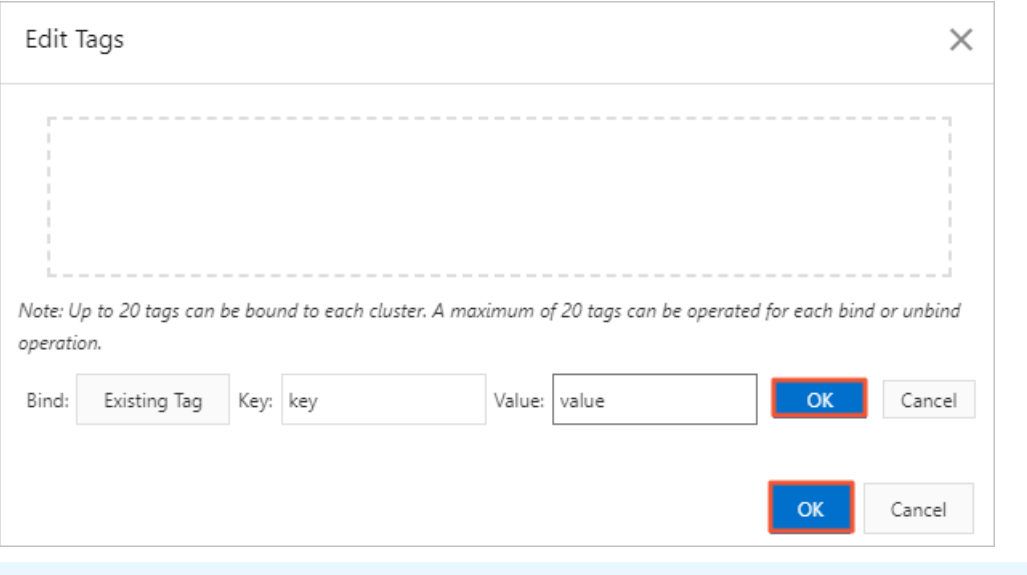

 $\odot$  Note After the tag is created, you can bind it to other clusters.

o Existing Tag:

Click the key of the target tag Key.

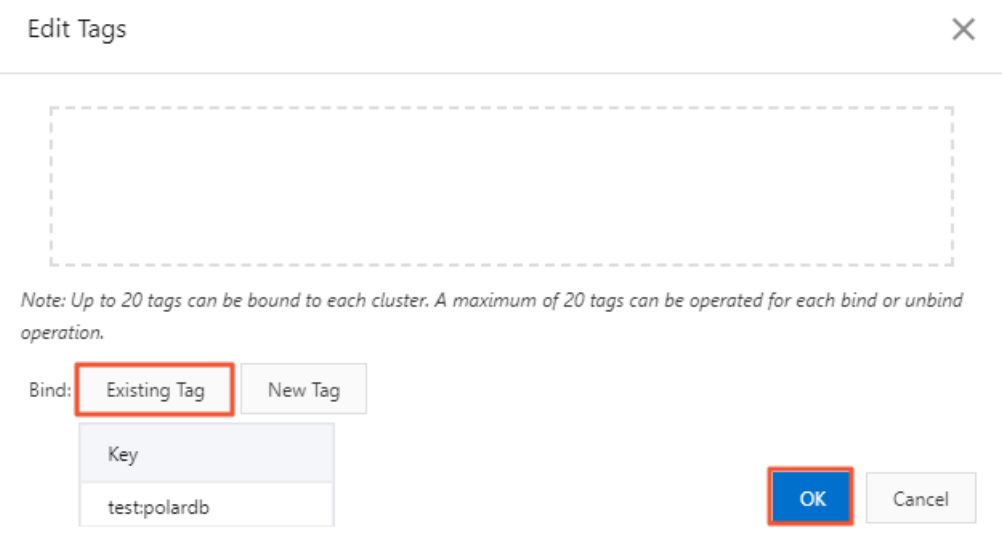

6. Repeat the preceding steps to create and bind othertags to clusters. In the lower-right corner of the dialog box, click OK.

# Related API operations

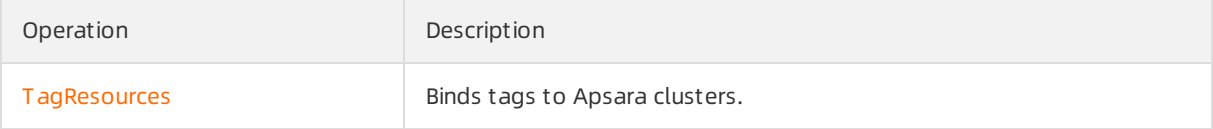

# 22.9.2. Filter clusters by tag

This topic describes how to filter clusters by tag. After you bind tags to clusters, you can filter clusters by tag on the Clusters page. This allows you to find the clusters that are bound to a specified tag.

## Procedure

- 1.
- 2.
- 3. On the Clust ers page, click T ags and select the target T ags.

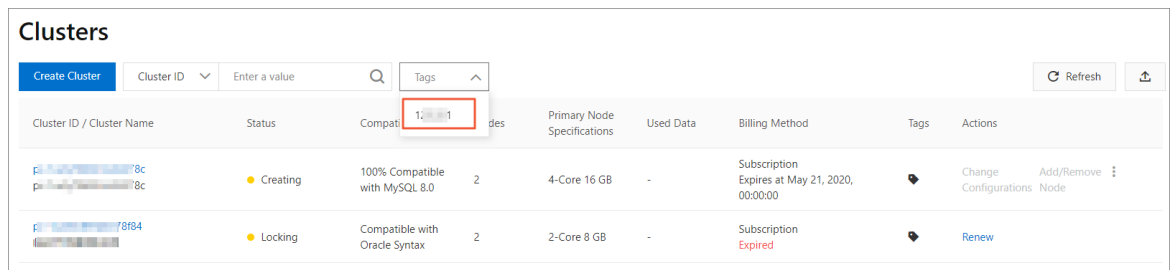

4. View the clusters that are bound to the target tag. After you select the target tag, all the clusters that are bound to this tag are displayed on the Clust ers page.

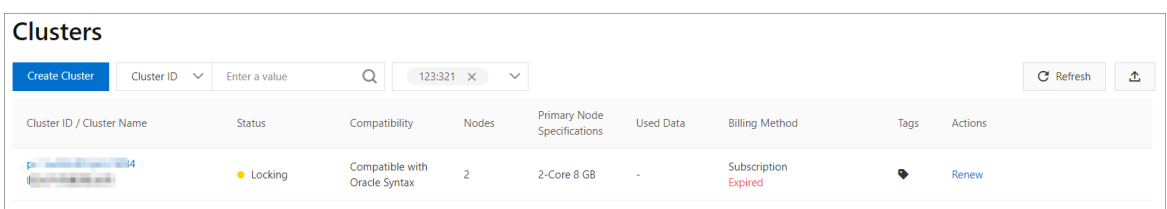

# Related API operations

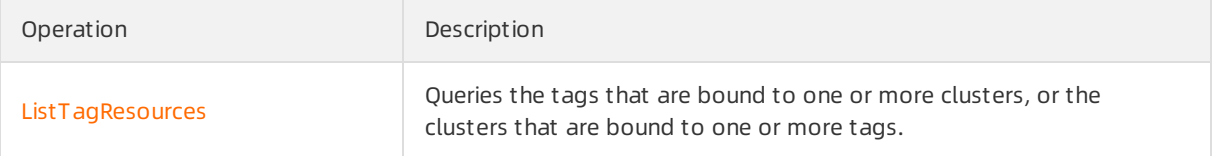

# 22.9.3. View tags bound to a cluster

This topic describes how to view the tags that are bound to an cluster. You can view the tags on the Clusters page of the console.

#### Procedure

1.

- 3. On the Clusters page, move the pointer over the  $\blacklozenge$  icon in the T ags column of the target cluster.
- 4. View the tags that are bound to the target cluster.

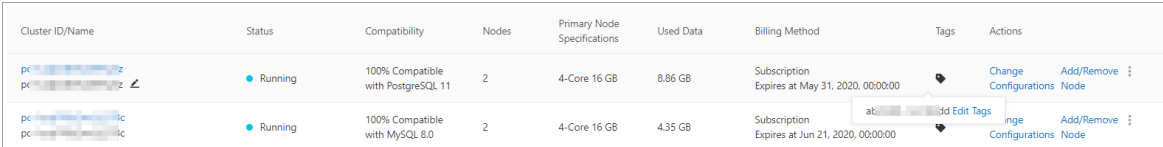

# Related API operations

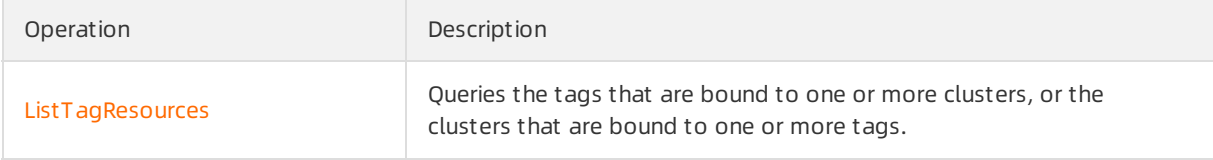

# 22.9.4. Unbind a tag

This topic describes how to unbind a tag froman cluster. You can unbind a tag froman cluster based on your business needs.

#### Notes

If a tag is unbound froman cluster and the tag is not bound to other clusters, the tag is automatically deleted.

#### Procedure

- 1.
- 2.
- 3. On the Clusters page, move the pointer over the  $\blacklozenge$  icon in the T ags column of the target cluster,

click Edit T ags.

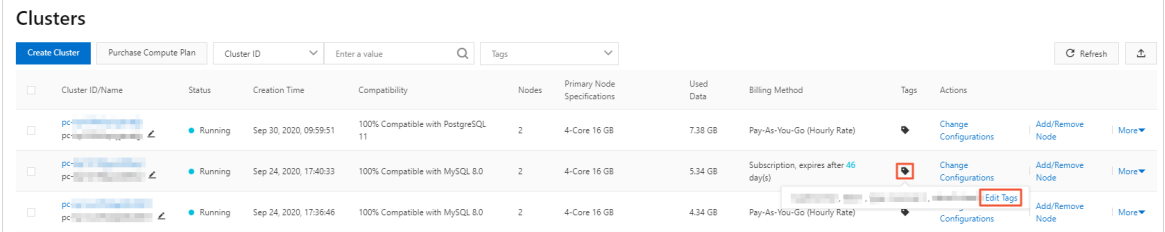

4. In the Edit Tags dialog box, click the  $\times$  icon next to the target tag.

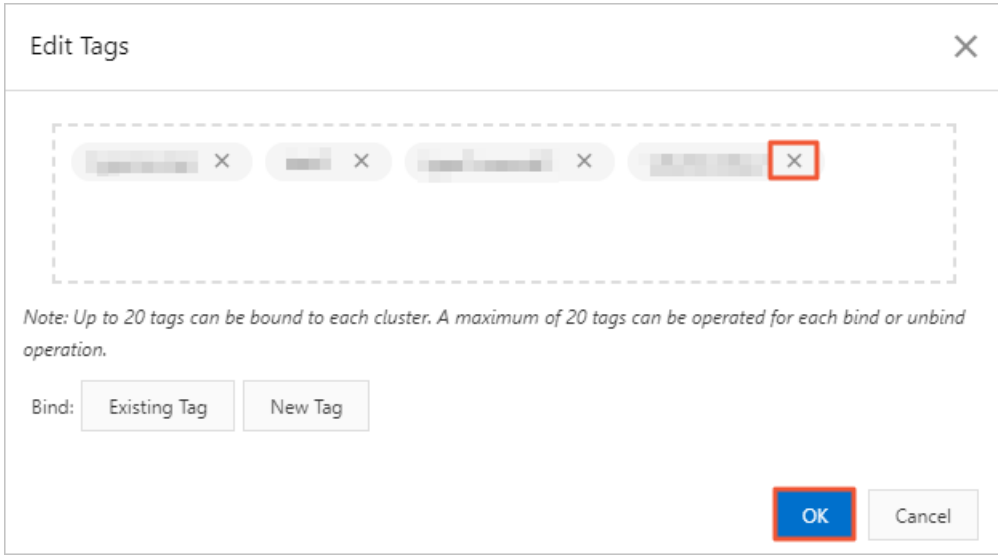

#### 5. Click OK.

 $\Omega$  Note Unbinding a tag from an cluster does not affect other clusters that are bound to this tag.

# Related API operations

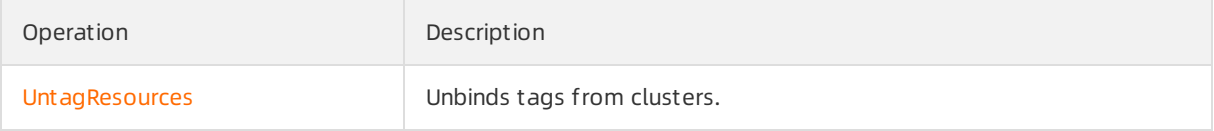